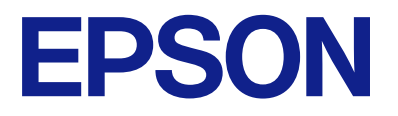

# **WF-M5399 Series Ghidul utilizatorului**

**[Tipărirea](#page-81-0)**

**[Întreținerea imprimantei](#page-125-0)**

**[Soluţionarea problemelor](#page-151-0)**

## *Cuprins*

#### *[Ghidul acestui manual](#page-5-0)*

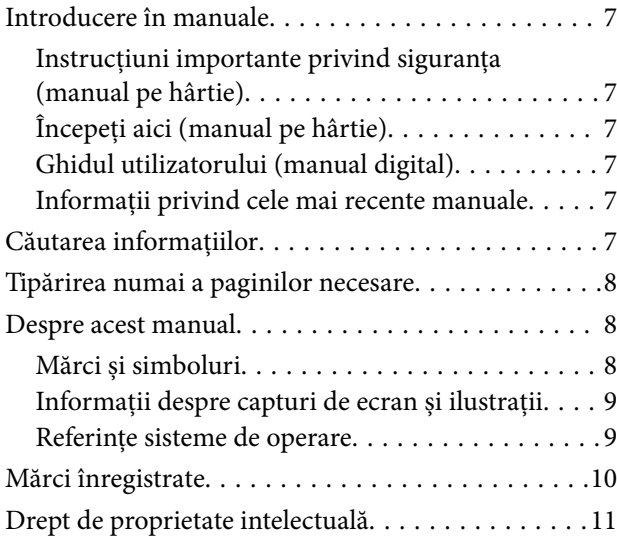

## *[Instrucţiuni importante](#page-12-0)*

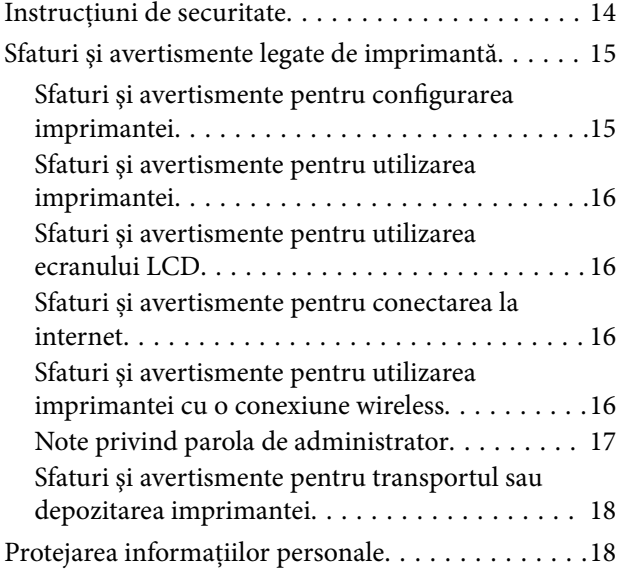

#### *[Denumirea și funcțiile](#page-18-0)  [componentelor](#page-18-0)*

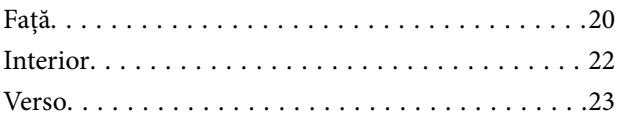

## *[Ghid pentru panoul de comandă](#page-23-0)*

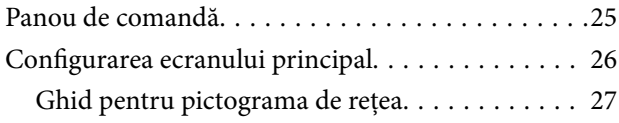

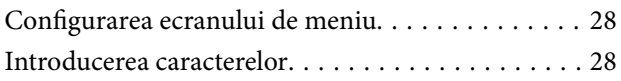

#### *[Pregătirea imprimantei și efectuarea](#page-29-0)  [setărilor inițiale](#page-29-0)*

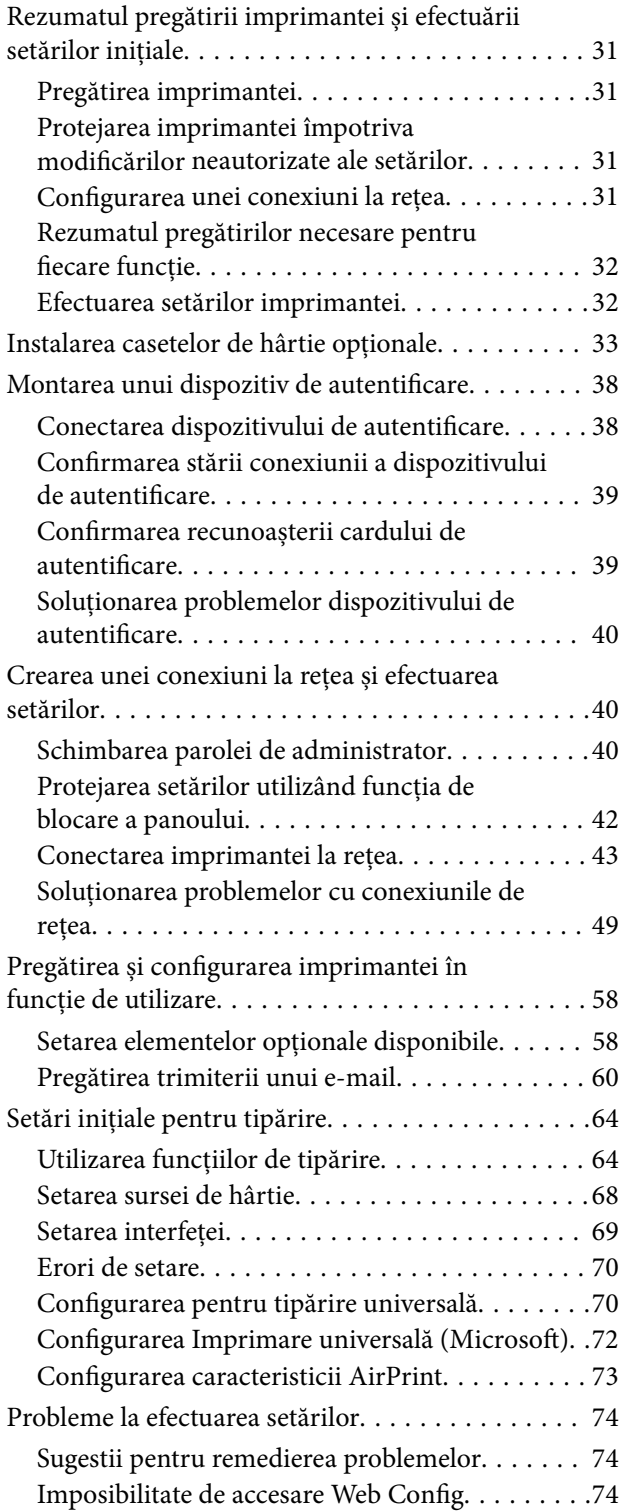

## *[Încărcarea hârtiei](#page-75-0)*

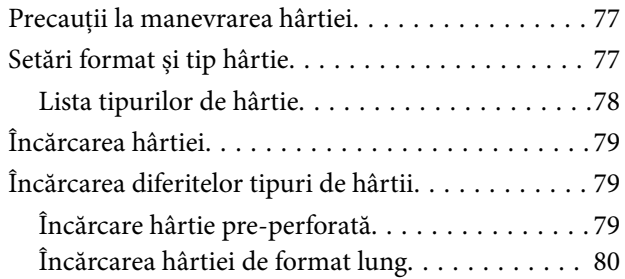

## *[Tipărirea](#page-81-0)*

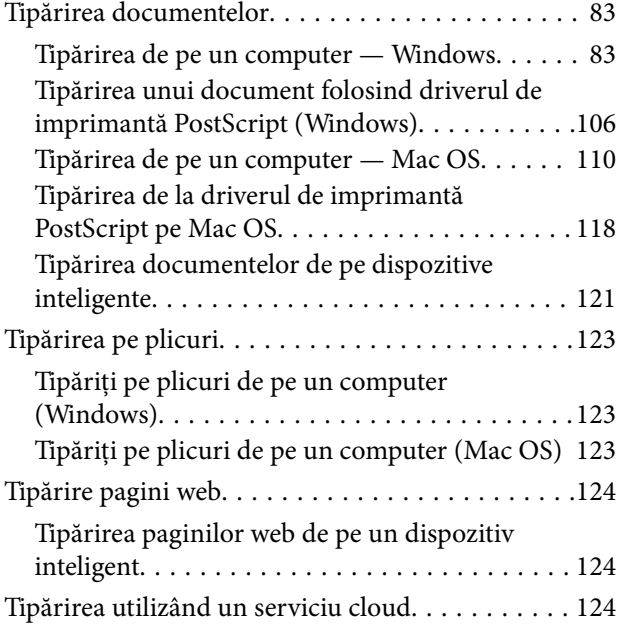

## *[Întreținerea imprimantei](#page-125-0)*

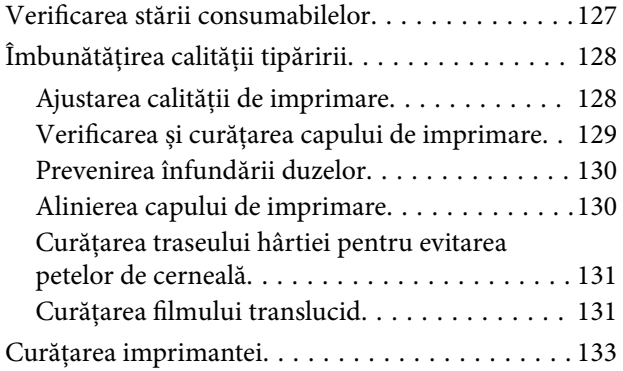

## *[În aceste situații](#page-134-0)*

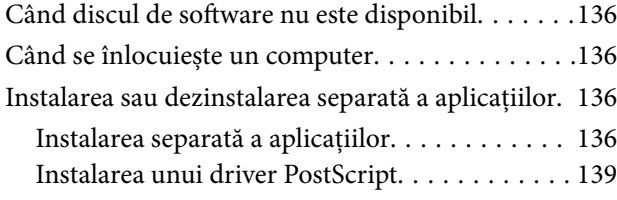

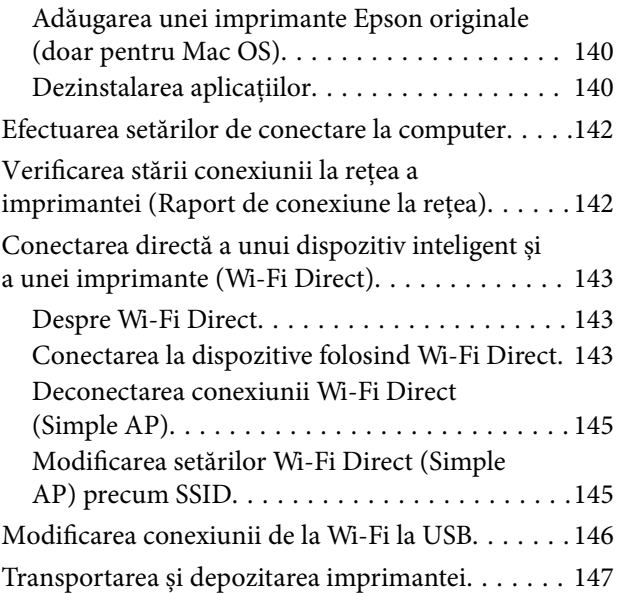

## *[Soluţionarea problemelor](#page-151-0)*

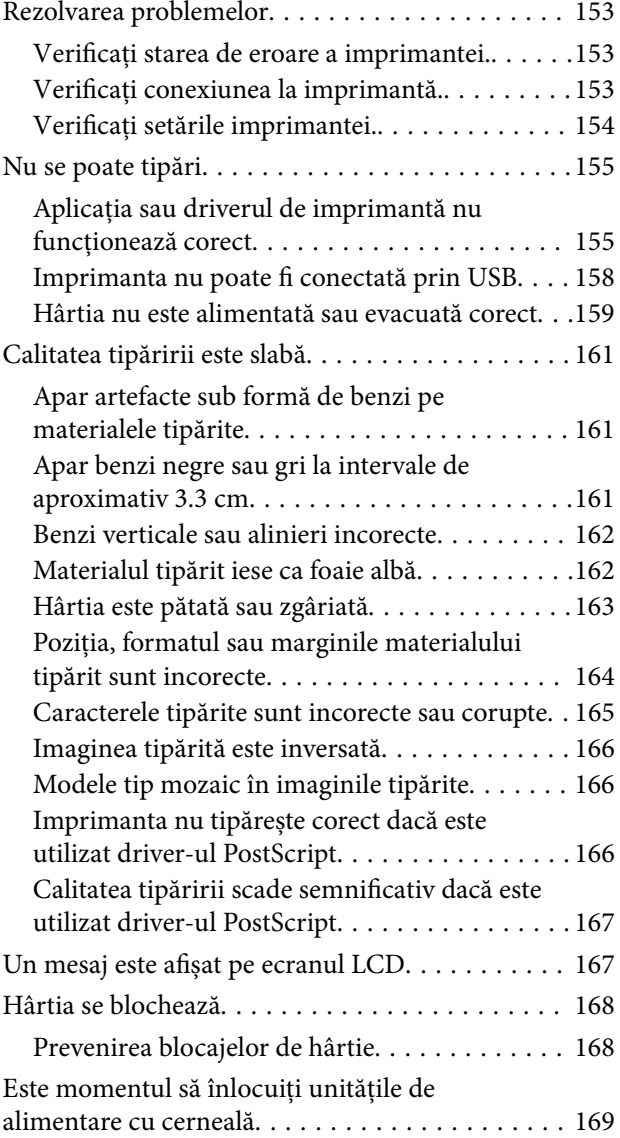

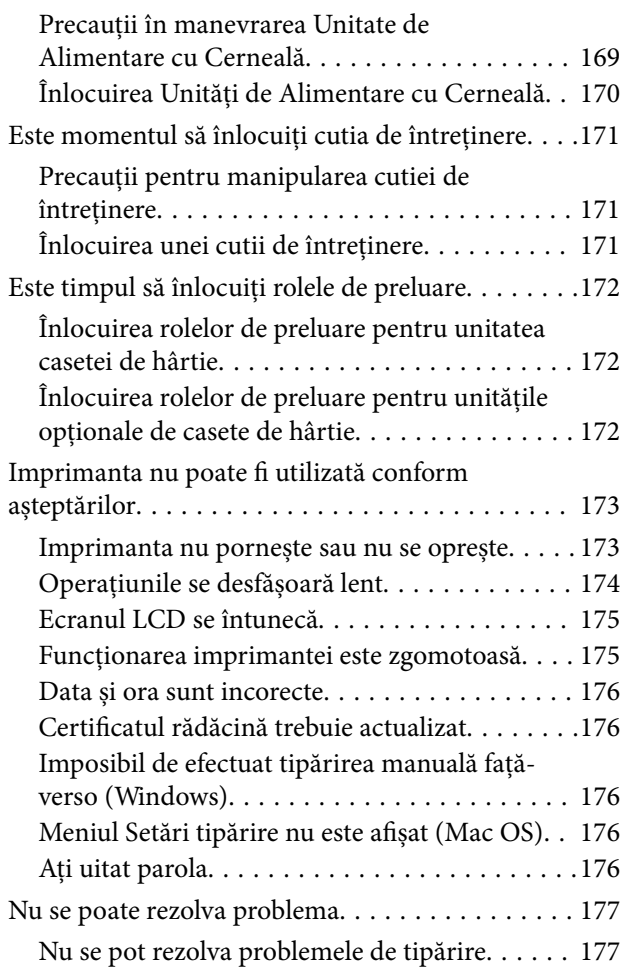

## *[Informații despre produs](#page-177-0)*

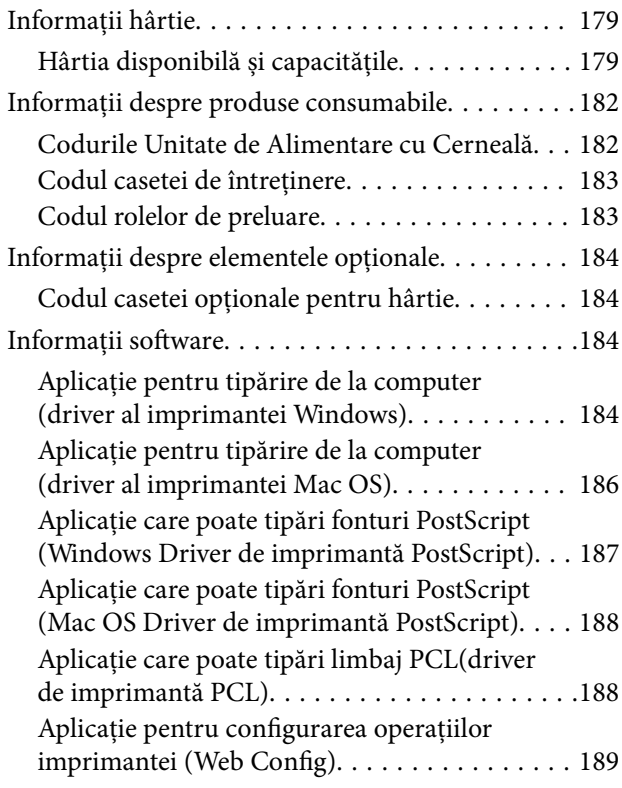

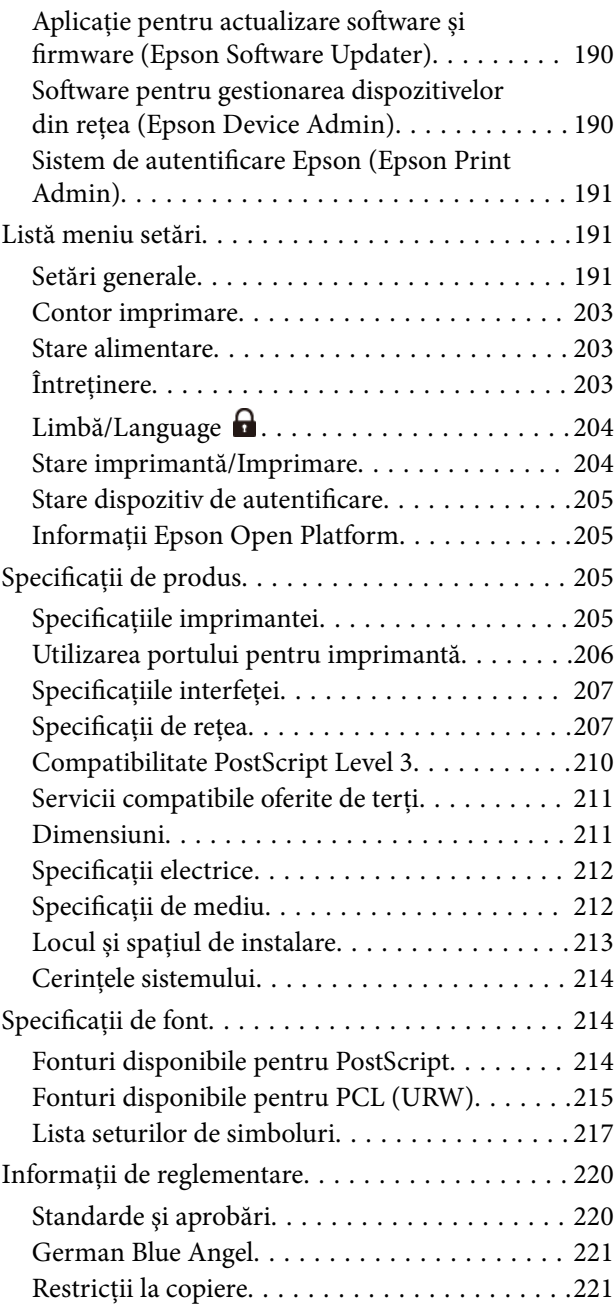

## *[Informații administrator](#page-222-0)*

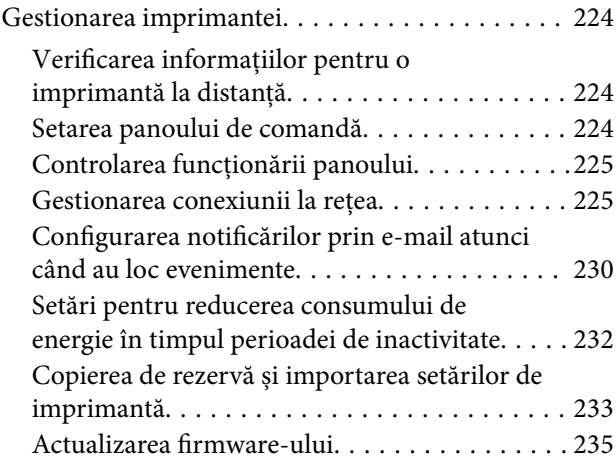

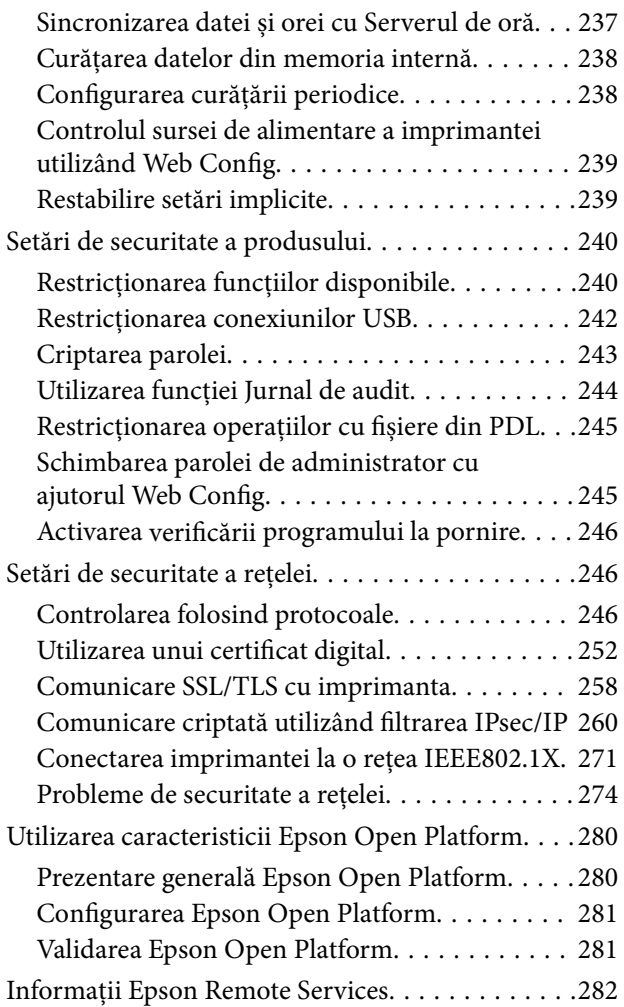

## *[Unde puteţi obţine ajutor](#page-282-0)*

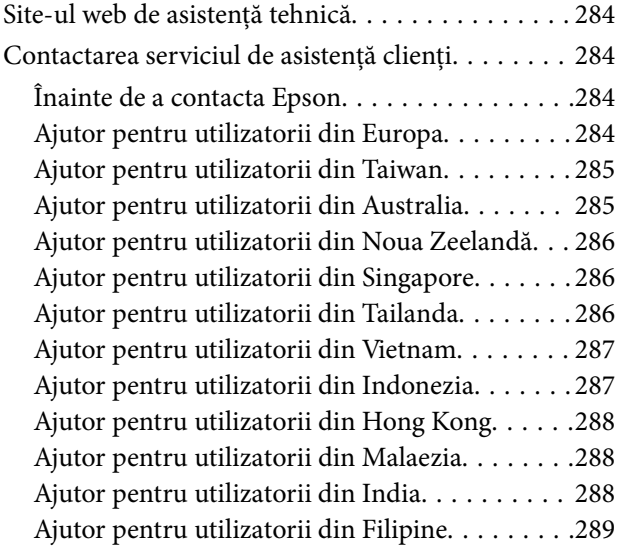

# <span id="page-5-0"></span>**Ghidul acestui manual**

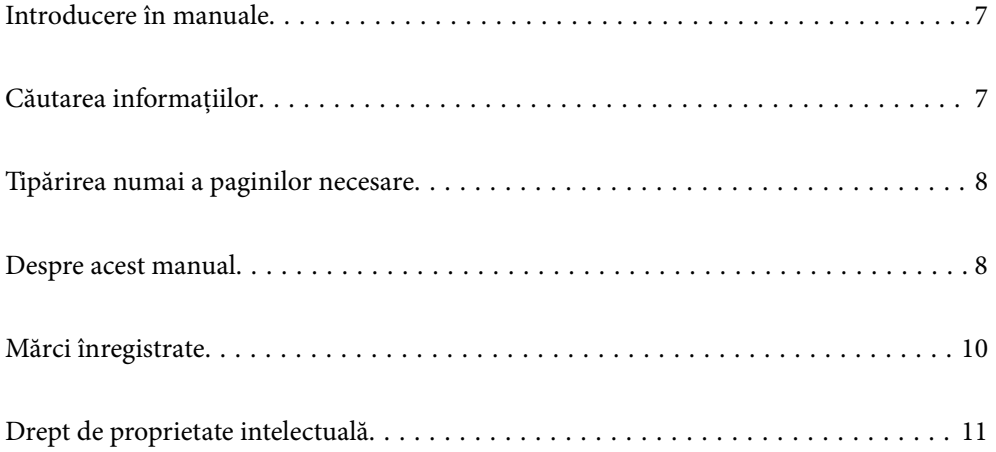

## <span id="page-6-0"></span>**Introducere în manuale**

Următoarele manuale sunt livrate împreună cu imprimanta dumneavoastră Epson. În afara manualelor, consultați diversele tipuri de informații de ajutor disponibile de pe imprimantă sau din cadrul aplicațiilor software Epson.

Instrucţiuni importante privind siguranţa (manual pe hârtie)

Vă oferă instrucțiuni pentru a facilita utilizarea în siguranță a acestei imprimante.

Începeţi aici (manual pe hârtie)

Vă oferă informații legate de configurarea imprimantei și de instalarea software-ului.

Ghidul utilizatorului (manual digital)

Acest manual. Este disponibil în format PDF și ca manual web. Include informații și instrucțiuni detaliate privind utilizarea imprimantei și rezolvarea problemelor.

#### Informații privind cele mai recente manuale

❏ Manual pe hârtie

Vizitați site-ul web de asistență Epson pentru Europa la adresa<http://www.epson.eu/support> sau site-ul web de asistență Epson global la adresa [http://support.epson.net/.](http://support.epson.net/)

❏ Manual digital

Vizitați site-ul web următor, introduceți numele produsului, apoi accesați **Asistenţă**. <https://epson.sn>

## **Căutarea informațiilor**

Manualul PDF permite căutarea de informații în funcție de cuvinte cheie sau puteți accesa direct anumite secțiuni cu ajutorul marcajelor. În această secțiune se explică modul de utilizare a unui manual PDF deschis în Adobe Acrobat Reader DC pe computerul dumneavoastră.

#### **Căutarea după cuvinte cheie**

Faceți clic pe **Editare** > **Căutare avansată**. Introduceți cuvântul cheie (textul) pentru informațiile pe care doriți să le găsiți în fereastra de căutare, apoi faceți clic pe **Căutare**. Corespondențele sunt marcate sub forma unei liste. Faceți clic pe una dintre corespondențe pentru a accesa pagina respectivă.

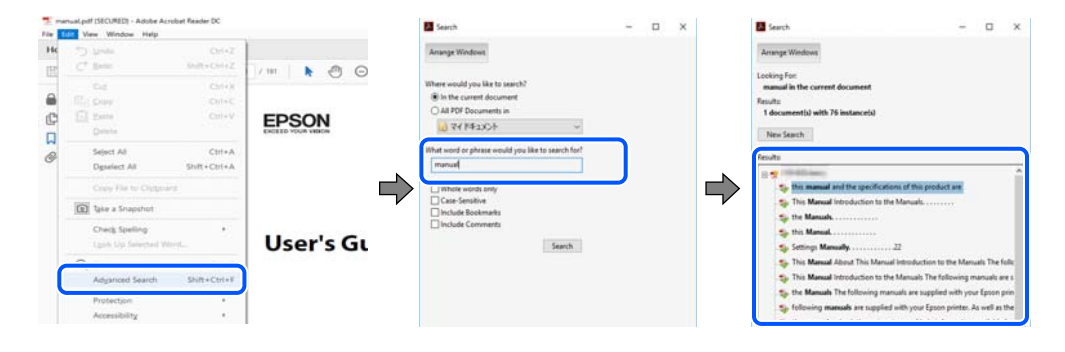

#### **Accesul direct de la marcaje**

Faceți clic pe un titlu pentru a accesa pagina respectivă. Faceți clic pe + sau > pentru a vizualiza titlurile de nivel inferior din secțiunea respectivă. Pentru a reveni la pagina precedentă, efectuați următoarea operație la tastatură. <span id="page-7-0"></span>❏ Windows: mențineți apăsată tasta **Alt**, apoi apăsați pe **←**.

❏ Mac OS: mențineți apăsată tasta Command, apoi apăsați pe **←**.

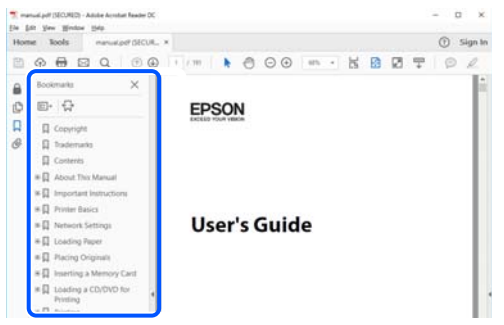

## **Tipărirea numai a paginilor necesare**

Puteți extrage și tipări numai paginile de care aveți nevoie. Faceți clic pe **Tipărire** în meniul **Fișier**, apoi specificați paginile pe care doriți să le tipăriți în opțiunea **Pagini** din **Pagini de tipărit**.

❏ Pentru a specifica o serie de pagini, introduceți o cratimă între pagina de început și cea de sfârșit.

Exemplu: 20-25

❏ Pentru a specifica pagini care nu se află într-o serie, separați paginile prin virgule. Exemplu: 5, 10, 15

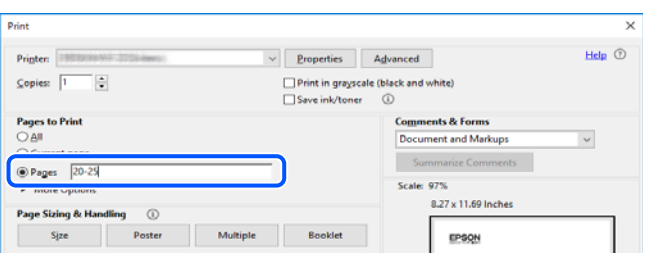

## **Despre acest manual**

Această secțiune explică semnificația mărcilor și a simbolurilor, a notelor de pe descrieri și a informațiilor de referință ale sistemelor de operare folosite în acest manual.

#### **Mărci și simboluri**

!*Atenţie:*

Instrucțiuni care trebuie respectate cu atenție pentru evitarea accidentărilor.

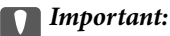

Instrucțiuni care trebuie respectate pentru evitarea deteriorării echipamentului.

#### <span id="page-8-0"></span>*Notă:*

Oferă informații complementare și de referință.

#### **Informaţii conexe**

& Legături către secțiunile relevante.

Oferă Manuale video pe web ale instrucțiunilor de operare. Consultați linkurile cu informațiile aferente.

Elementele din meniul panoului de control care sunt restricționate când este activată blocarea administratorului.

#### **Informații despre capturi de ecran și ilustrații**

- ❏ Capturile de ecran cu driver-ul imprimantei sunt efectuate în Windows 10 sau macOS High Sierra (10.13). Conținutul afișat pe ecran diferă în funcție de model și situație.
- ❏ Ilustrațiile utilizate în acest manual sunt doar exemple. Cu toate că în funcție de model pot exista mici diferențe, modul de funcționare este același.
- ❏ Unele elemente din meniul afișat pe ecranul LCD diferă în funcție de model și de setările definite.
- ❏ Puteți citi codul QR utilizând aplicația dedicată.

#### **Referințe sisteme de operare**

#### **Windows**

În acest manual, termeni precum "Windows 11", "Windows 10", "Windows 8.1", "Windows 8", "Windows 7", "Windows Vista", "Windows XP", "Windows Server 2022", "Windows Server 2019", "Windows Server 2016", "Windows Server 2012 R2", "Windows Server 2012", "Windows Server 2008 R2", "Windows Server 2008", "Windows Server 2003 R2", și "Windows Server 2003" se referă la următoarele sisteme de operare. În plus, termenul "Windows" este utilizat cu referire la toate versiunile.

- ❏ Sistem de operare Microsoft® Windows® 11
- ❏ Sistem de operare Microsoft® Windows® 10
- ❏ Sistem de operare Microsoft® Windows® 8.1
- ❏ Sistem de operare Microsoft® Windows® 8
- ❏ Sistem de operare Microsoft® Windows® 7
- ❏ Sistem de operare Microsoft® Windows Vista®
- ❏ Sistem de operare Microsoft® Windows® XP
- ❏ Sistem de operare Microsoft® Windows® XP Professional x64 Edition
- ❏ Sistem de operare Microsoft® Windows Server® 2022
- ❏ Sistem de operare Microsoft® Windows Server® 2019
- ❏ Sistem de operare Microsoft® Windows Server® 2016
- ❏ Sistem de operare Microsoft® Windows Server® 2012 R2
- ❏ Sistem de operare Microsoft® Windows Server® 2012
- <span id="page-9-0"></span>❏ Sistem de operare Microsoft® Windows Server® 2008 R2
- ❏ Sistem de operare Microsoft® Windows Server® 2008
- ❏ Sistem de operare Microsoft® Windows Server® 2003 R2
- ❏ Sistem de operare Microsoft® Windows Server® 2003

#### **Mac OS**

În acest manual, termenul "Mac OS" este utilizat cu referire la Mac OS X 10.9.5 sau o versiune ulterioară, precum și la macOS 11 sau o versiune ulterioară.

## **Mărci înregistrate**

- ❏ Microsoft®, Windows®, Windows Server®, and Windows Vista® are registered trademarks of Microsoft Corporation.
- ❏ Apple, Mac, macOS, OS X, Bonjour, ColorSync, Safari, AirPrint, iPad, iPhone, iPod touch, TrueType, and iBeacon are trademarks of Apple Inc., registered in the U.S. and other countries.
- ❏ Use of the Works with Apple badge means that an accessory has been designed to work specifically with the technology identified in the badge and has been certified by the developer to meet Apple performance standards.
- ❏ Chrome, Chrome OS, Google Play and Android are trademarks of Google LLC.
- ❏ Albertus, Arial, Coronet, Gill Sans, Joanna and Times New Roman are trademarks of The Monotype Corporation registered in the United States Patent and Trademark Office and may be registered in certain jurisdictions.
- ❏ ITC Avant Garde Gothic, ITC Bookman, Lubalin Graph, Mona Lisa, ITC Symbol, Zapf Chancery and Zapf Dingbats are trademarks of International Typeface Corporation registered in the U.S. Patent and Trademark Office and may be registered in certain other jurisdictions.
- ❏ Clarendon, Eurostile and New Century Schoolbook are trademarks of Linotype GmbH registered in the U.S. Patent and Trademark Office and may be registered in certain other jurisdictions.
- ❏ Wingdings is a registered trademark of Microsoft Corporation in the United States and other countries.
- ❏ CG Omega, CG Times, Garamond Antiqua, Garamond Halbfett, Garamond Kursiv, Garamond Halbfett Kursiv are trademarks of Monotype Imaging, Inc. and may be registered in certain jurisdictions.
- ❏ Antique Olive is a trademark of M. Olive.
- ❏ Marigold and Oxford are trademarks of AlphaOmega Typography.
- ❏ Helvetica, Optima, Palatino, Times and Univers are trademarks of Linotype Corp. registered in the U.S. Patent and Trademark Office and may be registered in certain other jurisdictions in the name of Linotype Corp. or its licensee Linotype GmbH.
- ❏ ITC Avant Garde Gothic, Bookman, Zapf Chancery and Zapf Dingbats are trademarks of International Typeface Corporation registered in the United States Patent and Trademark Office and may be registered in certain jurisdictions.
- ❏ PCL is the registered trademark of Hewlett-Packard Company.
- **□** Adobe, Acrobat, Photoshop, PostScript®3™, and Reader are either registered trademarks or trademarks of Adobe in the United States and/or other countries.

#### <span id="page-10-0"></span>❏ Arcfour

This code illustrates a sample implementation of the Arcfour algorithm.

Copyright © April 29, 1997 Kalle Kaukonen. All Rights Reserved.

Redistribution and use in source and binary forms, with or without modification, are permitted provided that this copyright notice and disclaimer are retained.

THIS SOFTWARE IS PROVIDED BY KALLE KAUKONEN AND CONTRIBUTORS ''AS IS'' AND ANY EXPRESS OR IMPLIED WARRANTIES, INCLUDING, BUT NOT LIMITED TO, THE IMPLIED WARRANTIES OF MERCHANTABILITY AND FITNESS FOR A PARTICULAR PURPOSE ARE DISCLAIMED. IN NO EVENT SHALL KALLE KAUKONEN OR CONTRIBUTORS BE LIABLE FOR ANY DIRECT, INDIRECT, INCIDENTAL, SPECIAL, EXEMPLARY, OR CONSEQUENTIAL DAMAGES (INCLUDING, BUT NOT LIMITED TO, PROCUREMENT OF SUBSTITUTE GOODS OR SERVICES; LOSS OF USE, DATA, OR PROFITS; OR BUSINESS INTERRUPTION) HOWEVER CAUSED AND ON ANY THEORY OF LIABILITY, WHETHER IN CONTRACT, STRICT LIABILITY, OR TORT (INCLUDING NEGLIGENCE OR OTHERWISE) ARISING IN ANY WAY OUT OF THE USE OF THIS SOFTWARE, EVEN IF ADVISED OF THE POSSIBILITY OF SUCH DAMAGE.

- ❏ QR Code is a registered trademark of DENSO WAVE INCORPORATED in Japan and other countries.
- ❏ Firefox is a trademark of the Mozilla Foundation in the U.S. and other countries.
- □ Mopria<sup>®</sup> and the Mopria<sup>®</sup> Logo are registered and/or unregistered trademarks and service marks of Mopria Alliance, Inc. in the United States and other countries. Unauthorized use is strictly prohibited.
- ❏ microSDHC Logo is a trademark of SD-3C, LLC.

Note: microSDHC is built into the product and cannot be removed.

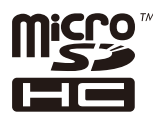

❏ Notă generală: În publicația de față sunt utilizate alte nume de produse doar în scopuri de identificare și acestea pot fi mărci comerciale ale proprietarilor respectivi.Epson își declină orice drepturi asupra acestor mărci.

## **Drept de proprietate intelectuală**

Nicio parte a acestei publicații nu poate fi reprodusă, stocată pe un sistem de preluare sau transmisă în orice formă sau prin orice mijloc electronic, mecanic, prin fotocopiere, înregistrare sau în alt mod, fără permisiunea scrisă prealabilă a Seiko Epson Corporation. Nu se presupune nicio responsabilitate în ceea ce priveşte brevetele relativ la utilizarea informaţiilor incluse în prezentul manual. De asemenea, nu se presupune nicio responsabilitate pentru daune rezultând din utilizarea informaţiilor incluse în prezentul manual. Informaţiile incluse în prezentul manual sunt destinate a fi utilizate numai cu acest produs Epson. Epson nu este responsabilă de utilizarea acestor informaţii prin aplicarea la alte produse.

Nici Seiko Epson Corporation şi nici filialele sale nu vor fi responsabile faţă de persoana care a achiziţionat acest produs sau față de terți pentru daune, pierderi, costuri sau cheltuieli suportate de achizitor sau de terți ca rezultat al unui accident, utilizări eronate sau abuzive a acestui produs sau a unor modificări sau reparații neautorizate ale acestui produs sau (exclusiv teritoriul S.U.A.) nerespectarea strictă a instrucţiunilor de operare şi de întreţinere ale Seiko Epson Corporation.

Seiko Epson Corporation şi filialele sale nu vor fi responsabile pentru nicio daună sau problemă apărută ca urmare a utilizării opţiunilor sau a altor produse consumabile altele decât cele desemnate de către Seiko Epson Corporation ca fiind produse originale Epson sau produse aprobate Epson.

Seiko Epson Corporation nu va fi responsabilă pentru nicio daună rezultată ca urmare a interferenţelor electromagnetice care survine în urma utilizării oricăror cabluri de interfaţă altele decât cele desemnate ca produse aprobate Epson de către Seiko Epson Corporation.

© 2023 Seiko Epson Corporation

Conţinutul acestui manual şi specificaţiile acestui produs se pot modifica fără notificare prealabilă.

# <span id="page-12-0"></span>**Instrucţiuni importante**

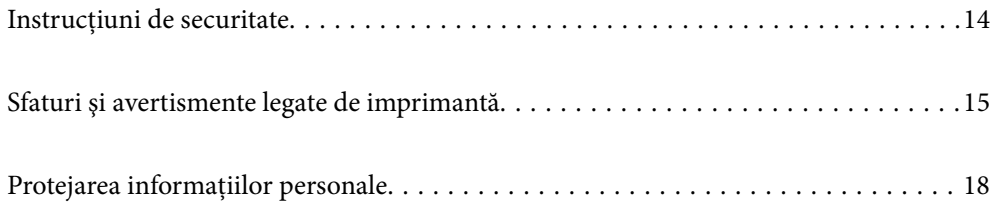

## <span id="page-13-0"></span>**Instrucțiuni de securitate**

Citiți și respectați aceste instrucțiuni pentru a asigura utilizarea în siguranță a acestei imprimante. Păstrați acest manual pentru a-l putea consulta ulterior. De asemenea, trebuie să respectați toate avertismentele și instrucțiunile afișate pe imprimantă.

❏ Unele simboluri folosite pe imprimanta dvs. au rolul de a asigura utilizarea în siguranţă şi corespunzătoare a imprimantei. Vizitați următorul site web pentru a afla mai multe despre semnificația simbolurilor.

<http://support.epson.net/symbols/>

- ❏ Folosiţi doar cablul de alimentare furnizat împreună cu imprimanta şi nu folosiţi cablul cu niciun alt echipament. În urma folosirii altor cabluri cu această imprimantă sau a folosirii cablului livrat cu alte echipamente, există pericolul de incendiu sau de electrocutare.
- ❏ Asiguraţi-vă de conformitatea cablului de alimentare cu c.a. cu standardele de siguranţă locale.
- ❏ Nu dezasamblaţi, modificaţi sau încercaţi să reparaţi cablul de alimentare, priza, imprimanta sau alte componente, cu excepția cazurilor explicate expres în manualele imprimantei.
- ❏ Deconectaţi imprimanta de la priză şi apelaţi la personal de service autorizat pentru reparaţii în următoarele condiții:

Cablul de alimentare sau priza sunt deteriorate; în imprimantă a pătruns lichid; imprimanta a fost supusă socurilor mecanice sau carcasa este deteriorată; imprimanta nu funcționează normal sau prezintă modificări clare în funcționare. Nu reglați butoanele care nu sunt incluse în instrucțiunile de funcționare.

- ❏ Amplasaţi imprimanta în apropierea unei prize de reţea de unde fişa poate fi deconectată cu uşurinţă.
- ❏ Nu amplasaţi sau depozitaţi imprimanta afară, lângă surse excesive de mizerie sau praf, apă, sau lângă surse de încălzire, sau în locaţii în care se produc şocuri, vibraţii, valori mari de temperatură şi umiditate.
- $\Box$  Nu vărsati lichide pe imprimantă și nu manevrati imprimanta cu mâinile ude.
- ❏ Ţineţi imprimanta la o distanţă de cel puţin 22 cm faţă de stimulatoarele cardiace. Este posibil ca undele radio generate de imprimantă să afecteze în mod negativ funcţionarea stimulatoarelor cardiace.
- ❏ În cazul în care ecranul LCD este defect, contactaţi furnizorul. Dacă soluţia cu cristale lichide ajunge pe mâinile dumneavoastră, spălaţi-le cu atenţie cu apă şi săpun. Dacă soluţia cu cristale lichide vă intră în ochi, spălaţi imediat cu jet de apă. Dacă starea de disconfort sau problemele de vedere persistă după o clătire temeinică, solicitaţi imediat asistenţă medicală.
- ❏ Imprimanta este grea şi trebuie ridicată de cel puţin două persoane. Dacă sunt instalate alte casete de hârtie în afară de Casetă de hârtie 1, dezinstalați-le înainte de a ridica imprimanta. Dacă ridicați imprimanta, două sau mai multe persoane trebuie să ocupe pozițiile corecte, conform instrucțiunilor de mai jos.

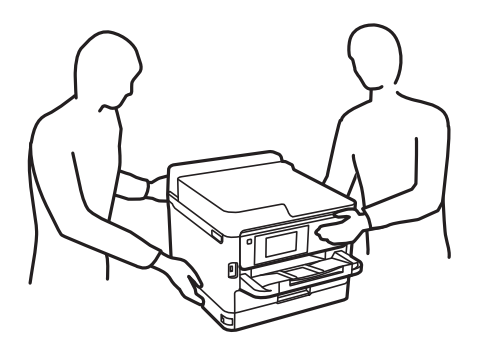

- <span id="page-14-0"></span>❏ Manevraţi cu atenţie unităţi de alimentare cu cerneală uzate, căci în jurul portului de alimentare cu cerneală poate să fie cerneală.
	- ❏ Dacă cerneala intră în contact cu pielea, spălaţi temeinic zona afectată cu apă şi săpun.
	- ❏ Dacă cerneala intră în contact cu ochii, clătiţi imediat cu apă. Dacă starea de disconfort sau problemele de vedere persistă după o clătire temeinică, solicitaţi imediat asistenţă medicală.
	- ❏ Dacă cerneala vă pătrunde în gură, consultați imediat un medic.
- ❏ Nu demontaţi unitate de alimentare cu cerneală şi caseta de întreţinere; în caz contrar cerneala vă poate intra în ochi sau pe piele.
- ❏ Nu scuturaţi prea tare unităţi de alimentare cu cerneală; în caz contrar cerneala se poate scurge din unităţi de alimentare cu cerneală.
- ❏ Nu lăsaţi unităţi de alimentare cu cerneală şi caseta de întreţinere la îndemâna copiilor.

## **Sfaturi şi avertismente legate de imprimantă**

Citiţi şi urmaţi aceste instrucţiuni, pentru a evita deteriorarea imprimantei sau a altor echipamente personale. Păstrați acest manual pentru referințe ulterioare.

## **Sfaturi şi avertismente pentru configurarea imprimantei**

- ❏ Nu blocaţi şi nu acoperiţi orificiile de ventilaţie şi deschiderile imprimantei.
- ❏ Folosiţi numai tipul de sursă de alimentare indicat pe eticheta imprimantei.
- ❏ Evitaţi utilizarea prizelor pe acelaşi circuit cu fotocopiatoarele sau sistemele de climatizare ce pornesc şi se opresc periodic.
- ❏ Evitaţi prizele electrice controlate prin comutatoare de perete sau temporizatoare automate.
- ❏ Menţineţi întregul computer departe de sursele potenţiale de interferenţe electromagnetice cum ar fi difuzoarele sau unitățile de bază ale telefoanelor fără fir.
- ❏ Cablurile de alimentare trebuie amplasate astfel încât să se evite frecările, tăieturile, rosăturile, îndoirile și răsucirile. Nu așezați obiecte peste cablurile de alimentare cu curent și nu permiteți amplasarea cablurilor în zonele în care se circulă. Acordați o atenție specială pentru a menține toate cablurile de alimentare drepte la capete.
- ❏ Dacă folosiţi un prelungitor cu imprimanta, verificaţi dacă intensitatea nominală totală a aparatelor conectate la acesta nu depășește intensitatea nominală a prelungitorului respectiv. De asemenea, verificați dacă intensitatea nominală totală a tuturor aparatelor conectate la priză nu depăşeşte intensitatea nominală a prizei respective.
- ❏ Dacă intenţionaţi să utilizaţi imprimanta în Germania, instalaţia electrică a clădirii trebuie protejată de un disjunctor de 10 sau 16 A pentru asigurarea unei protecţii adecvate la scurtcircuit şi supraintensitate pentru produs.
- ❏ Atunci când conectaţi imprimanta la un computer sau la un alt dispozitiv cu ajutorul unui cablu, asiguraţi-vă de orientarea corectă a conectorilor. Fiecare conector are o singură orientare corectă. Introducerea unui conector cu orientare incorectă poate cauza deteriorarea ambelor dispozitive conectate prin cablu.
- ❏ Amplasaţi imprimanta pe o suprafaţă orizontală stabilă ce depăşeşte perimetrul bazei în toate direcţiile. Imprimanta nu va funcţiona corect dacă este înclinată.
- ❏ Lăsaţi suficient spaţiu deasupra imprimantei pentru a putea ridica şi capacul imprimantei.
- ❏ Lăsaţi spaţiu suficient în faţa imprimantei pentru evacuarea completă a hârtiei.

<span id="page-15-0"></span>❏ Evitaţi locurile expuse modificărilor bruşte de temperatură şi umiditate. De asemenea, păstraţi imprimanta departe de lumina solară directă, sursele de lumină puternică şi de căldură.

## **Sfaturi şi avertismente pentru utilizarea imprimantei**

- ❏ Nu introduceţi obiecte prin fantele imprimantei.
- ❏ Nu introduceţi mâinile în interiorul imprimantei în timpul tipăririi.
- ❏ Nu atingeţi cablul plat de culoare albă din interiorul imprimantei.
- $\Box$  Nu folositi în interiorul sau în exteriorul imprimantei produse cu aerosoli care contin gaze inflamabile. Asemenea acţiuni pot cauza incendii.
- ❏ Nu mutaţi capul de tipărire cu mâna; în caz contrar imprimanta se poate defecta.
- **□** Opriti întotdeauna imprimanta folosind butonul  $\circ$ . Nu scoateti imprimanta din priză și nu opriti alimentarea de la sursă decât după ce indicatorul  $\mathcal{O}$  nu mai pâlpâie.
- ❏ Dacă urmează să nu folosiţi imprimanta pentru o perioadă lungă de timp, deconectaţi cablul de alimentare din priza de curent.

## **Sfaturi şi avertismente pentru utilizarea ecranului LCD**

- ❏ Ecranul LCD poate conţine câteva mici puncte strălucitoare sau negre şi datorită caracteristicilor sale poate avea o strălucire inegală. Acestea fenomene sunt normale şi nu înseamnă că ecranul este defect.
- ❏ Utilizaţi o laveta uscată, moale pentru curăţare. Nu folosiţi substanţe de curăţat lichide sau chimice.
- ❏ Capacul exterior al ecranului LCD se poate rupe în cazul unui impact puternic. Contactaţi distribuitorul dacă suprafața ecranului se ciobește sau se crapă și nu atingeți și nu încercați să scoateți bucățile sparte.

#### **Sfaturi și avertismente pentru conectarea la internet**

Nu conectați acest produs la internet în mod direct. Conectați-l la o rețea protejată de un router sau firewall.

## **Sfaturi şi avertismente pentru utilizarea imprimantei cu o conexiune wireless**

- ❏ Undele radio emise de această imprimantă pot afecta negativ funcționarea echipamentelor electronice medicale, determinând funcționarea incorectă a acestora.Dacă utilizaţi această imprimantă într-o unitate medicală sau în apropierea unui echipament medical, respectați instrucțiunile primite de la personalul autorizat de respectiva unitate medicală și respectați toate avertizările și instrucțiunile afișate pe echipamentul medical.
- ❏ Undele radio emise de această imprimantă pot afecta negativ funcționarea dispozitivelor cu control automat precum ușile automate sau alarmele de incendiu și pot determina producerea unor accidente datorită funcționării defectuoase a acestora.Dacă utilizați această imprimantă în apropierea unor dispozitive cu control automat, respectați toate avertizările și instrucțiunile afișate pe aceste dispozitive.

#### <span id="page-16-0"></span>**Note privind parola de administrator**

Această imprimantă vă permite să setați o parolă de administrator pentru a preveni accesul neautorizat sau modificările setărilor dispozitivului și ale setărilor de rețea stocate în produs la conectarea la o rețea.

#### **Valoarea implicită a parolei de administrator**

Valoarea implicită a parolei de administrator este imprimată pe eticheta produsului, cum ar fi cea afișată. Poziția în care este atașată eticheta depinde de produs, cum ar fi partea în care este deschis capacul, partea din spate sau partea de jos.

Următoarea ilustrație este un exemplu al poziției de atașare a etichetei pe partea laterală a imprimantei, unde se deschide capacul.

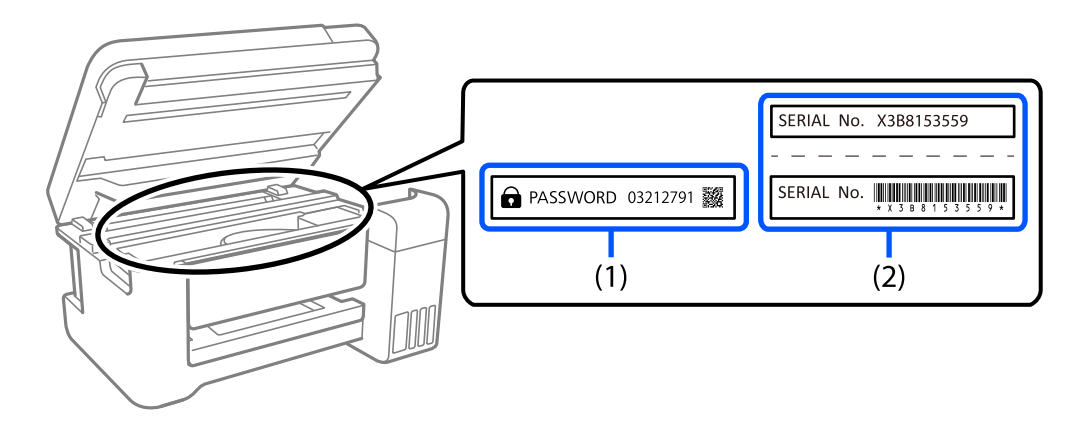

Dacă ambele etichete (1) și (2) sunt atașate, valoarea de lângă PAROLĂ scrisă pe eticheta de pe (1) este valoarea implicită. În acest exemplu, valoarea implicită este 03212791.

Dacă este atașată numai eticheta (2), numărul de serie imprimat pe eticheta de pe (2) este valoarea implicită. În acest exemplu, valoarea implicită este X3B8153559.

#### **Modificarea parolei de administrator**

Aceasta poate fi schimbată de la panoul de control al imprimantei și din Web Config. Când schimbați parola, setați-o cu cel puțin 8 caractere alfanumerice și simboluri pe un singur octet.

#### **Informaţii conexe**

- & ["Schimbarea parolei de administrator de la panoul de comandă" la pagina 41](#page-40-0)
- & ["Schimbarea parolei de administrator de la computer" la pagina 41](#page-40-0)

#### **Operații care necesită introducerea parolei de administrator**

Dacă vi se solicită să introduceți parola de administrator la efectuarea următoarelor operațiuni, introduceți parola de administrator setată pe imprimantă.

- ❏ Când actualizați firmware-ul imprimantei de la un computer sau dispozitiv inteligent
- ❏ Când vă conectați la setările avansate ale Web Config
- ❏ Când setați utilizând o aplicație care poate modifica setările imprimantei.

<span id="page-17-0"></span>❏ Când selectați un meniu de pe panoul de control al imprimantei care a fost blocat de administratorul dvs.

#### **Informaţii conexe**

& ["Elementele țintă ale Setare blocare" la pagina 225](#page-224-0)

#### **Inițializarea parolei de administrator**

Puteți readuce parola de administrator la setările implicite din meniul de setări de administrator. Dacă ați uitat parola și nu puteți reveni la setările implicite, trebuie să contactați Asistența Epson pentru service.

#### **Informaţii conexe**

- & ["Schimbarea parolei de administrator de la panoul de comandă" la pagina 41](#page-40-0)
- & ["Schimbarea parolei de administrator de la computer" la pagina 41](#page-40-0)
- $\blacktriangleright$  "Unde puteți obține ajutor" la pagina 283

## **Sfaturi şi avertismente pentru transportul sau depozitarea imprimantei**

- ❏ Dacă depozitaţi sau transportaţi imprimanta, încercaţi să nu o înclinaţi, să nu o aşezaţi vertical sau să nu o răsuciți; în caz contrar cerneala se poate scurge din cartușe.
- ❏ Înainte de a transporta imprimanta, capul de tipărire trebuie să se afle în poziţia de repaus (extremă dreapta); totodată verificati și dacă unitate de alimentare cu cerneală este instalată.

## **Protejarea informațiilor personale**

Dacă predați imprimanta unei alte persoane sau dacă o eliminați, ștergeți toate informațiile personale stocate în memoria imprimantei selectând **Setări** > **Setări generale** > **Administrare sistem** > **Restaurare setări implicite** > **Toate setările** de pe panoul de comandă. De asemenea, asigurați-vă că ștergeți datele din memoria internă a imprimantei, selectând **Setări** > **Setări generale** > **Administrare sistem** > **Ştergere date memorie internă** > **Ft. PDL, Mc., zn. l.** pe panoul de comandă.

# <span id="page-18-0"></span>Denumirea și funcțiile<br>componentelor

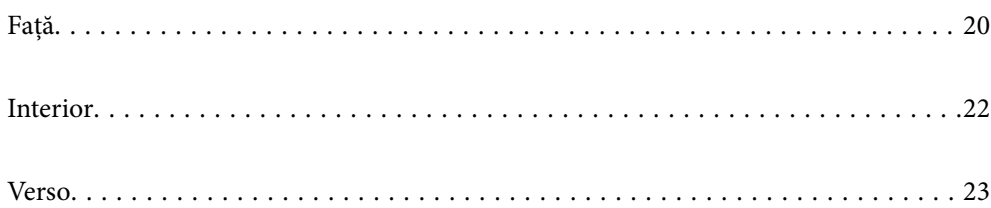

<span id="page-19-0"></span>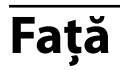

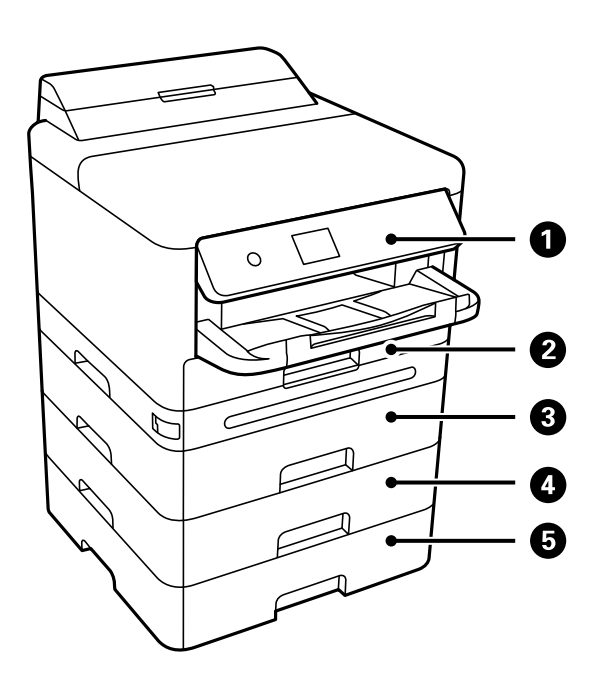

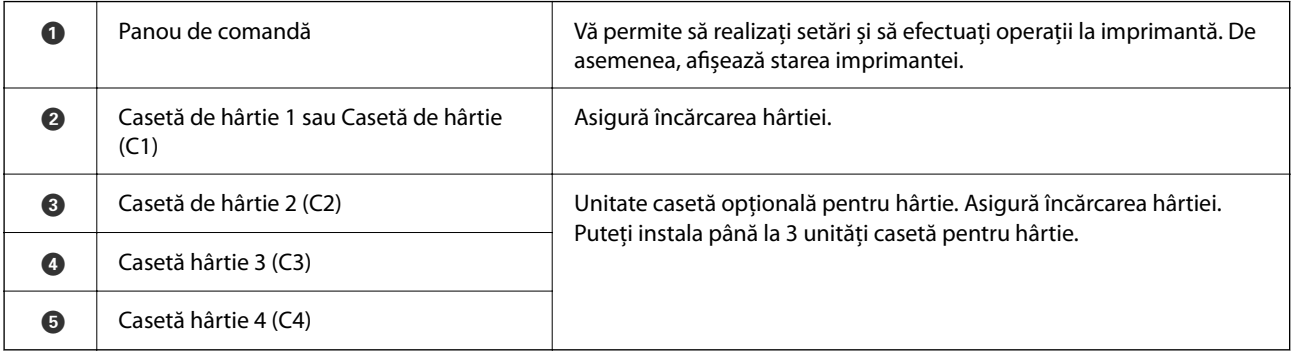

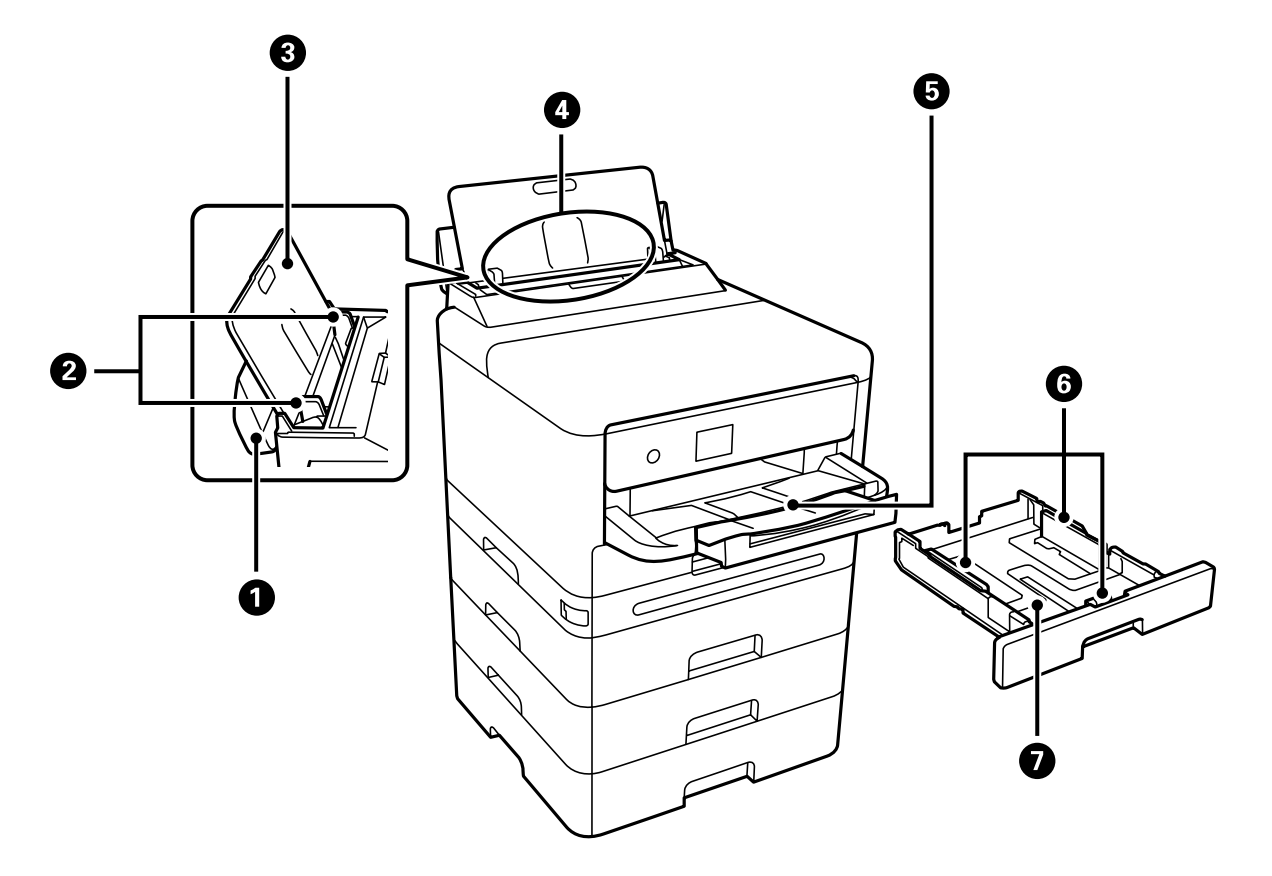

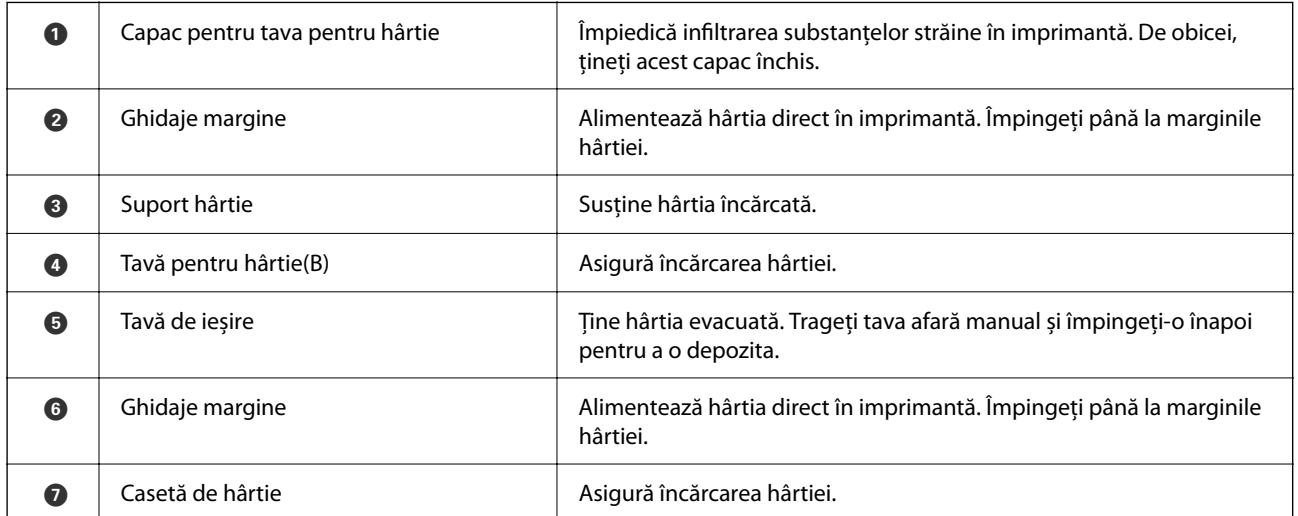

## <span id="page-21-0"></span>**Interior**

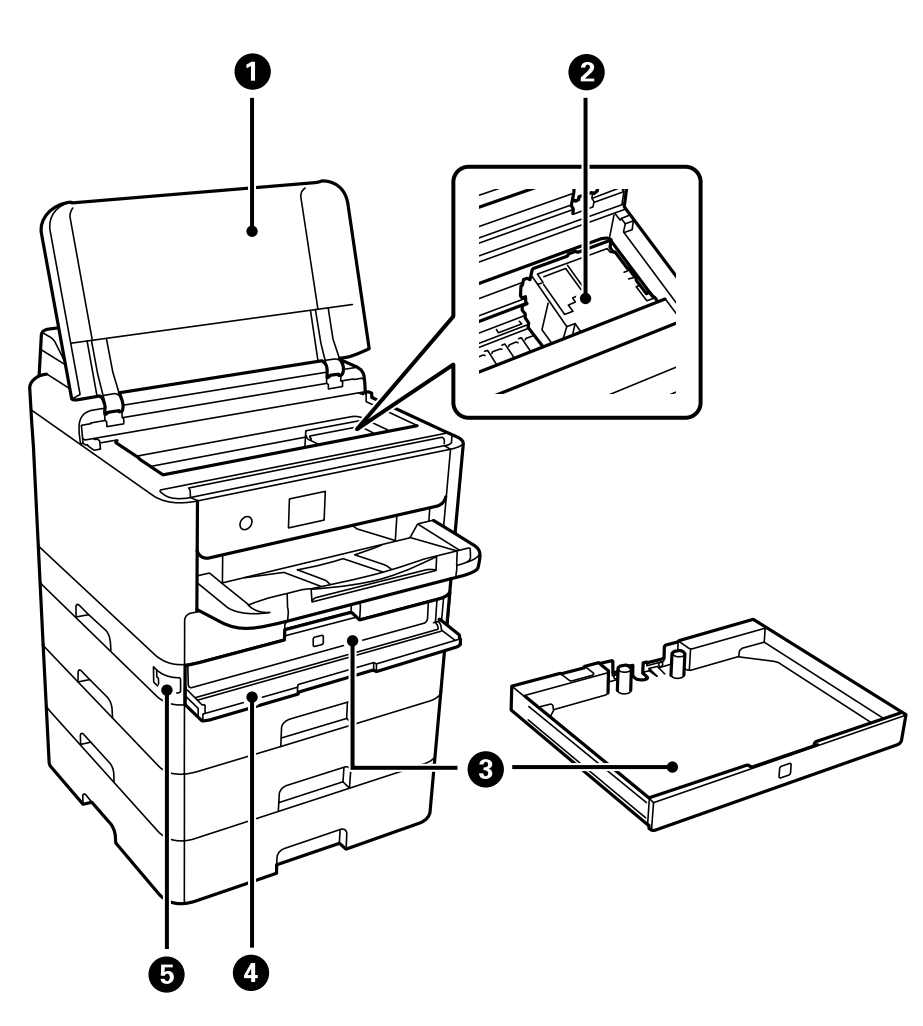

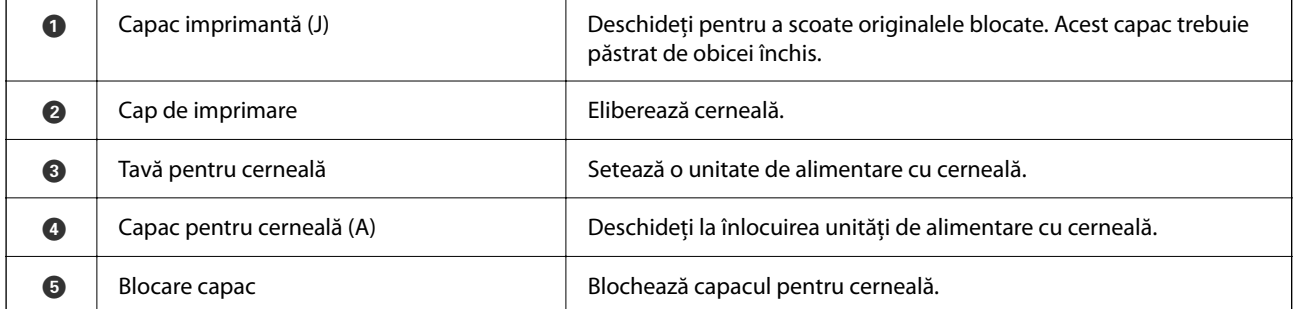

<span id="page-22-0"></span>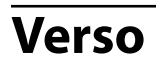

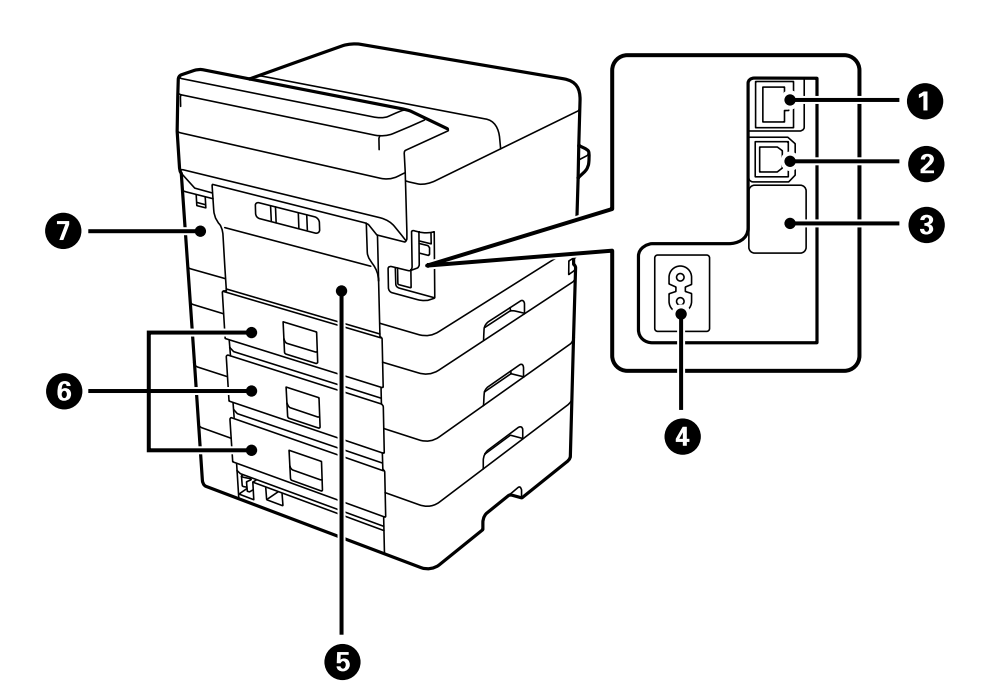

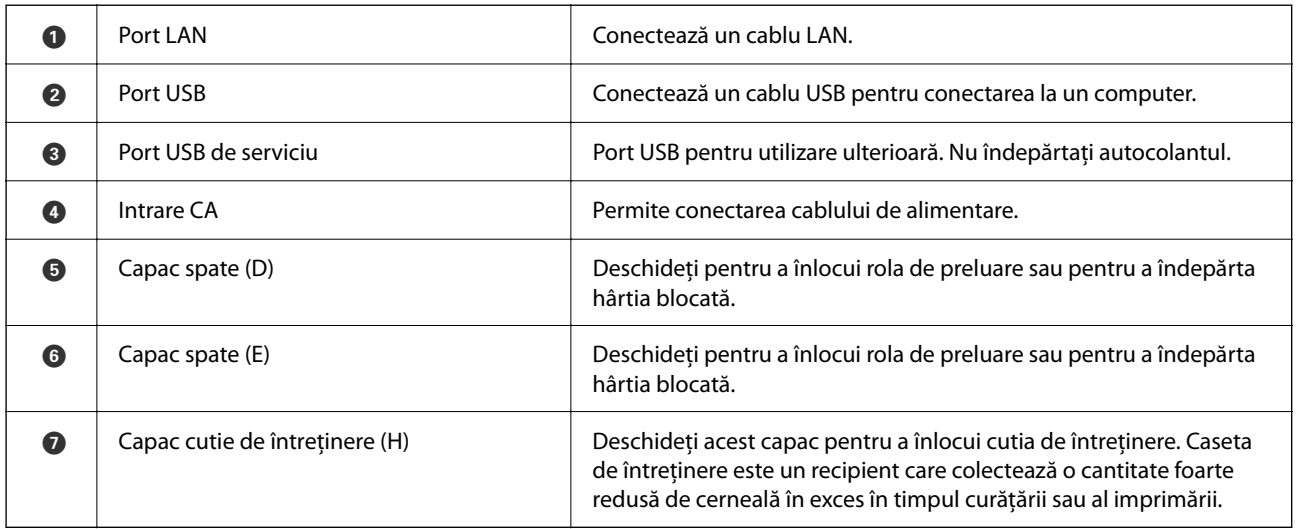

# <span id="page-23-0"></span>**Ghid pentru panoul de comandă**

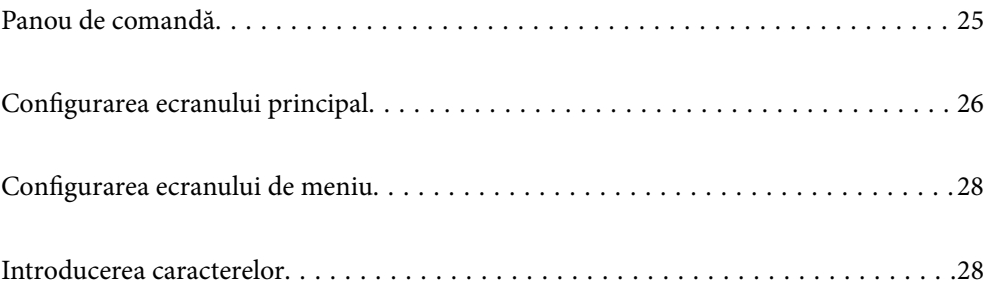

<span id="page-24-0"></span>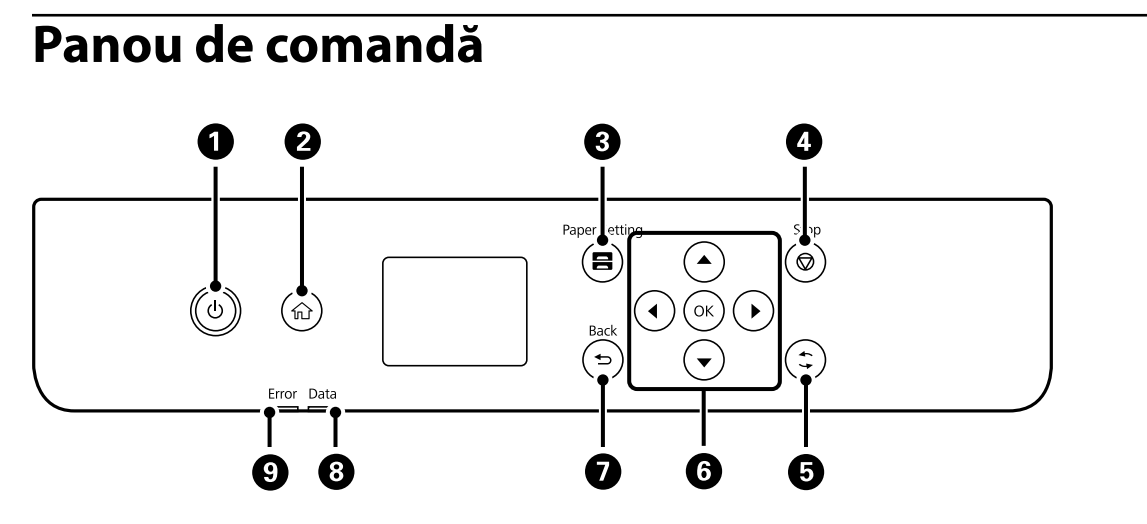

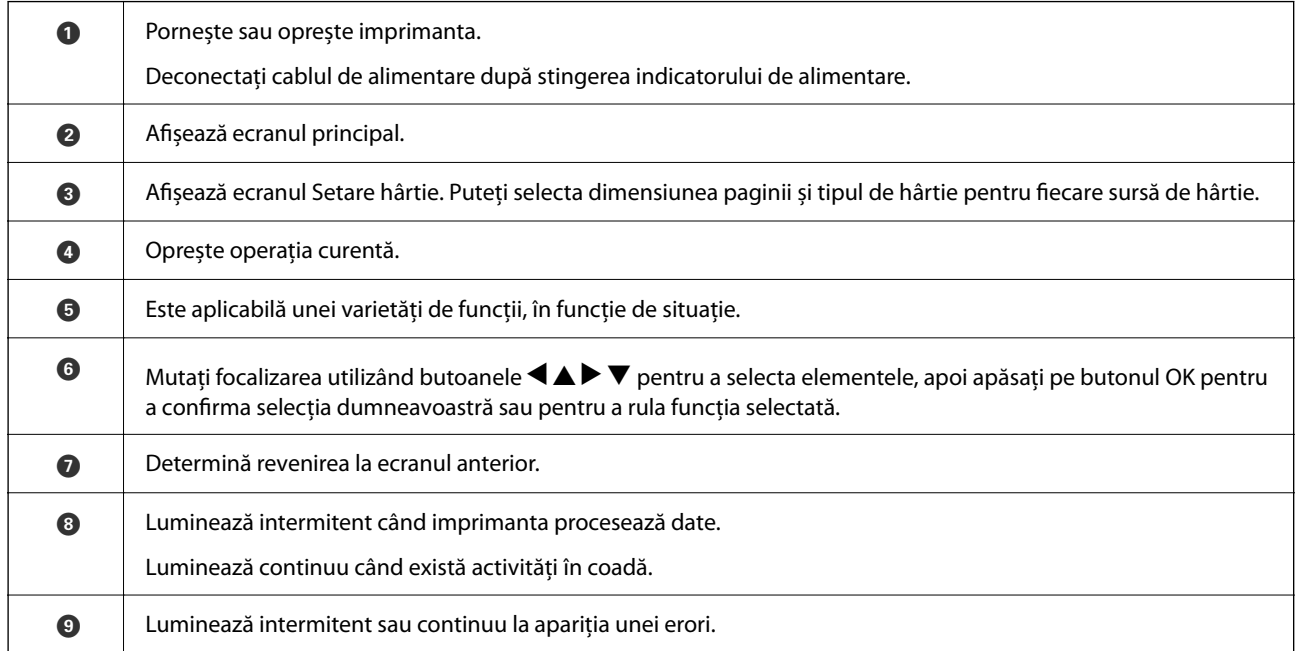

## <span id="page-25-0"></span>**Configurarea ecranului principal**

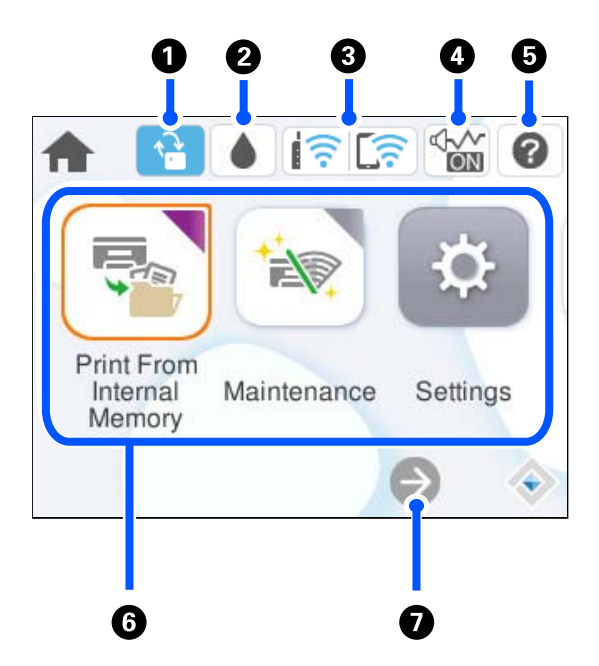

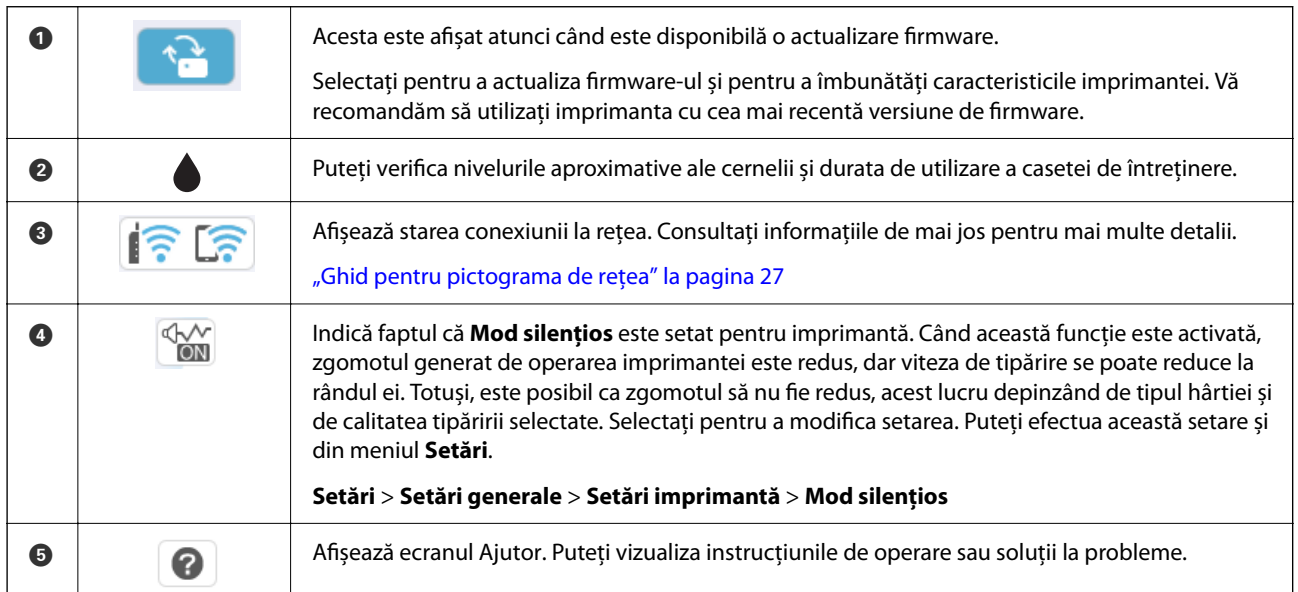

<span id="page-26-0"></span>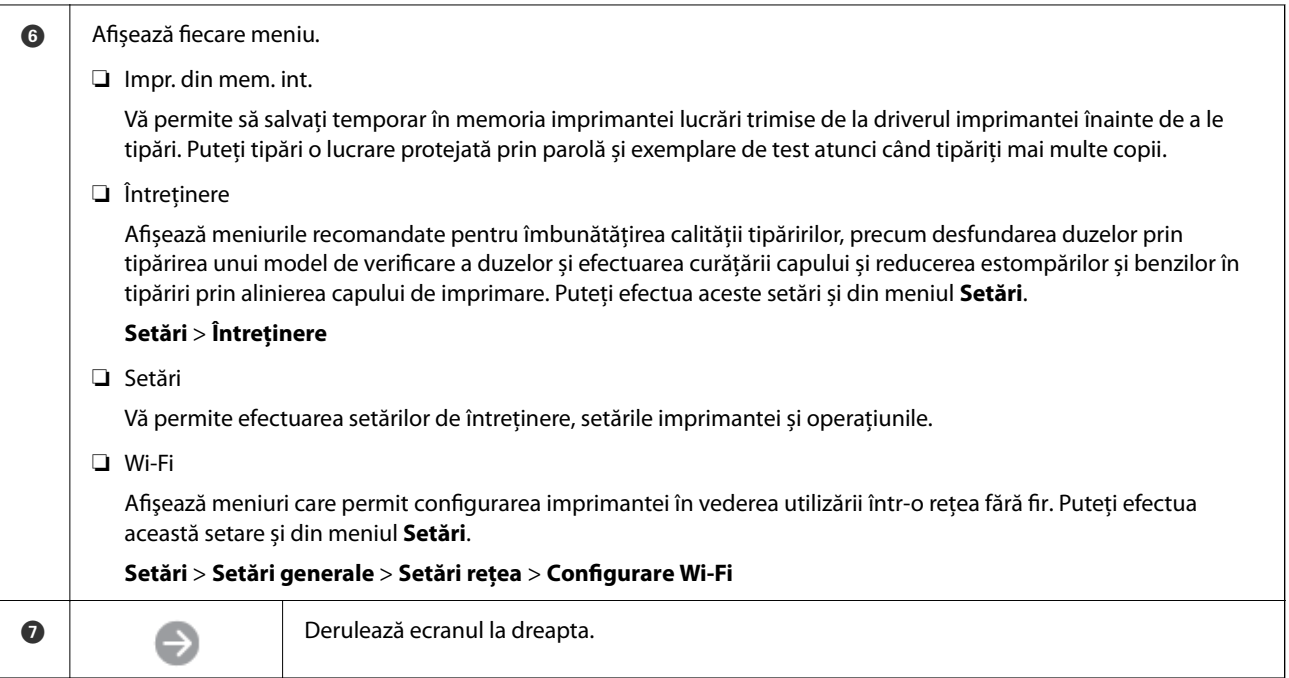

## **Ghid pentru pictograma de rețea**

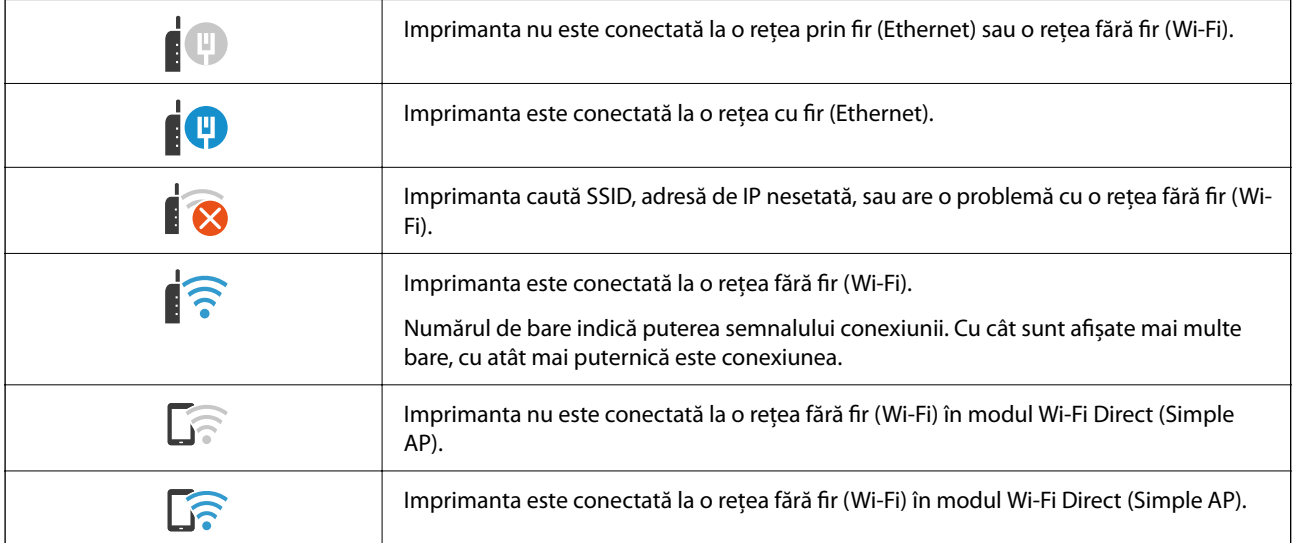

## <span id="page-27-0"></span>**Configurarea ecranului de meniu**

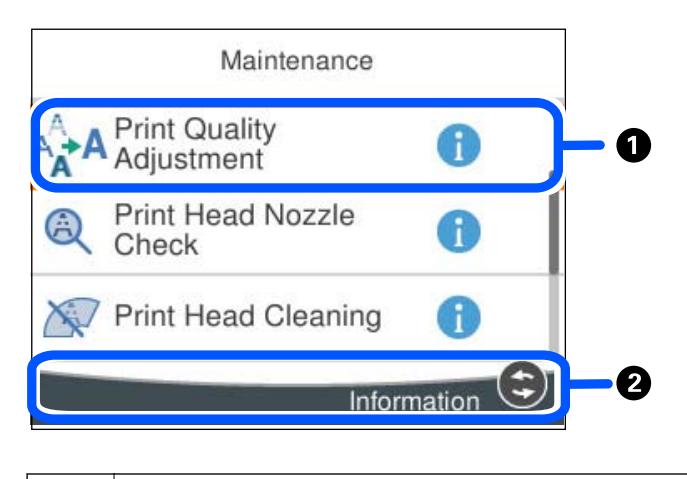

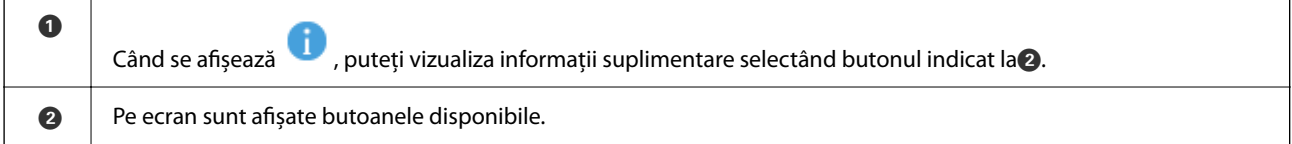

## **Introducerea caracterelor**

Puteți introduce caractere și simboluri utilizând tastatura afișată pe ecran atunci când realizați setări de rețea etc.

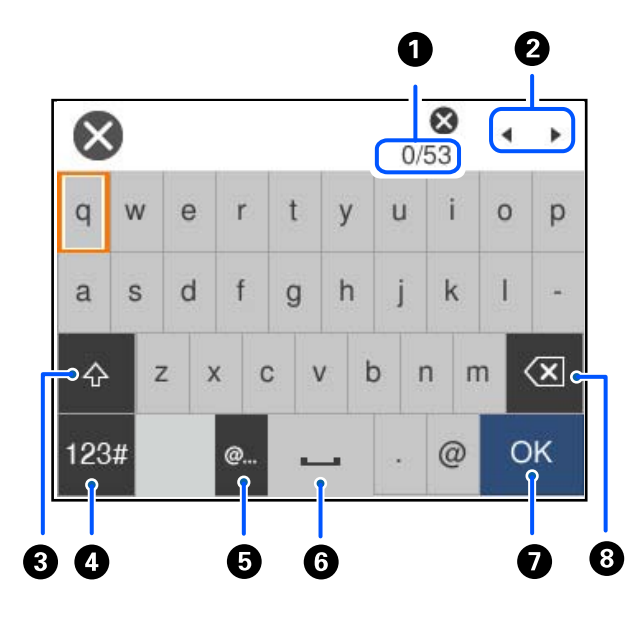

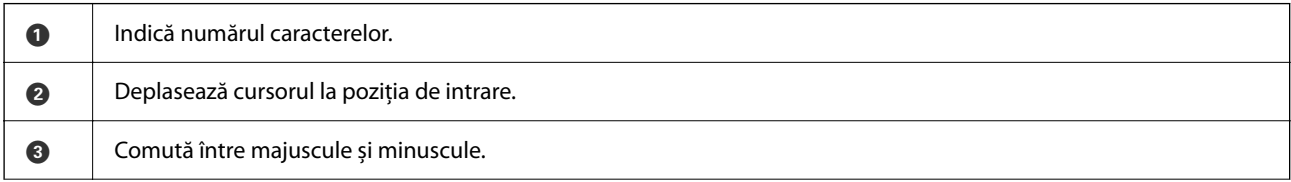

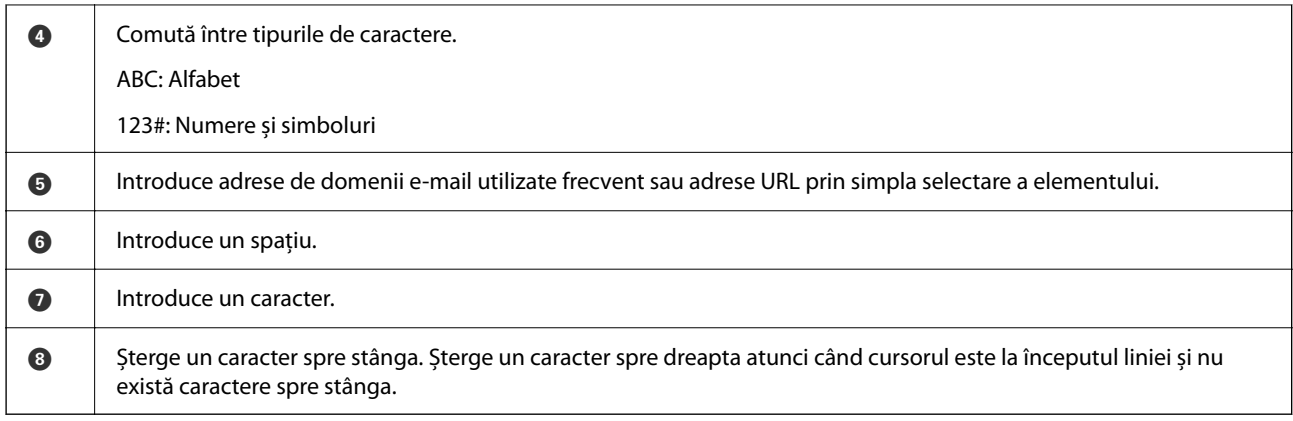

# <span id="page-29-0"></span>**Pregătirea imprimantei și efectuarea setărilor inițiale**

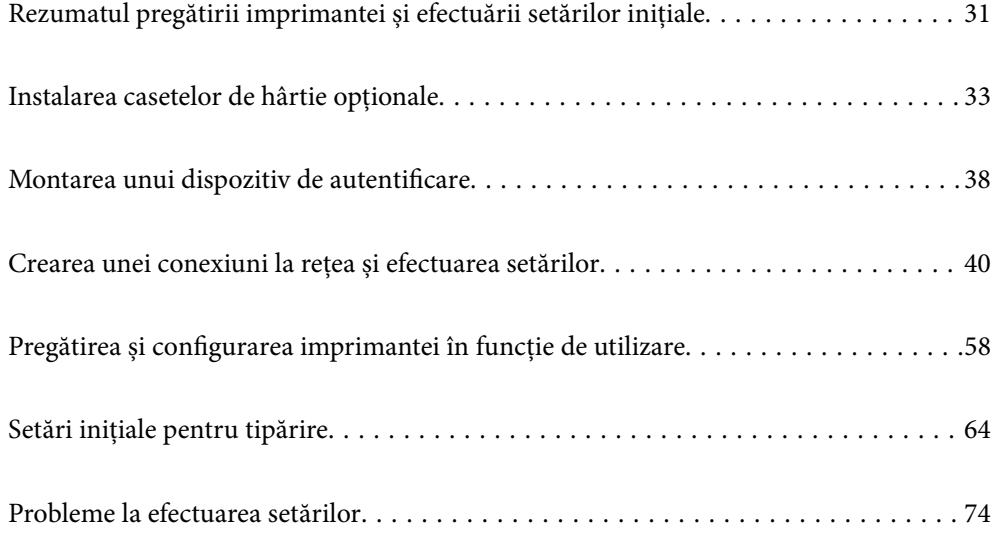

## <span id="page-30-0"></span>**Rezumatul pregătirii imprimantei și efectuării setărilor inițiale**

Această secțiune explică operațiunile necesare pentru a conecta imprimanta la o rețea și pentru a o utiliza ca imprimantă partajată.

Această operațiune ar trebui să fie efectuată de administratorul imprimantei.

#### **Informaţii conexe**

- & "Pregătirea imprimantei" la pagina 31
- $\rightarrow$  , Protejarea setărilor utilizând funcția de blocare a panoului" la pagina 42
- & "Configurarea unei conexiuni la rețea" la pagina 31
- $\blacktriangleright$  ["Rezumatul pregătirilor necesare pentru fiecare funcție" la pagina 32](#page-31-0)
- & ["Efectuarea setărilor imprimantei" la pagina 32](#page-31-0)

## **Pregătirea imprimantei**

În timpul etapei pregătitoare, instalați elemente opționale sau un dispozitiv de autentificare după cum este necesar.

#### **Informaţii conexe**

- $\blacktriangleright$  ["Instalarea casetelor de hârtie opționale" la pagina 33](#page-32-0)
- $\blacktriangleright$  ["Conectarea dispozitivului de autentificare" la pagina 38](#page-37-0)

## **Protejarea imprimantei împotriva modificărilor neautorizate ale setărilor**

Vă recomandăm să efectuați următoarea operație pentru a împiedica utilizatorul să modifice setările imprimantei.

- ❏ Schimbarea parolei de administrator
- ❏ Setați **Blocare panou**, o funcție care permite administratorului imprimantei să blocheze elementele din meniul panoului de control.

#### **Informaţii conexe**

- $\blacktriangleright$  ["Schimbarea parolei de administrator" la pagina 40](#page-39-0)
- $\rightarrow$  , Protejarea setărilor utilizând funcția de blocare a panoului" la pagina 42

## **Configurarea unei conexiuni la rețea**

Conectarea imprimantei la o rețea, astfel încât să poată fi utilizată ca o imprimantă partajată.

Când vă conectați la o rețea care permite conexiuni externe, cum ar fi setările TCP/IP și o conexiune la internet, setați serverul proxy după cum este necesar.

#### <span id="page-31-0"></span>**Informaţii conexe**

 $\blacktriangleright$  ["Crearea unei conexiuni la rețea și efectuarea setărilor" la pagina 40](#page-39-0)

## **Rezumatul pregătirilor necesare pentru fiecare funcție**

Efectuați următoarele operații în funcție de modul în care veți utiliza imprimanta și de mediul în care aceasta va fi utilizată.

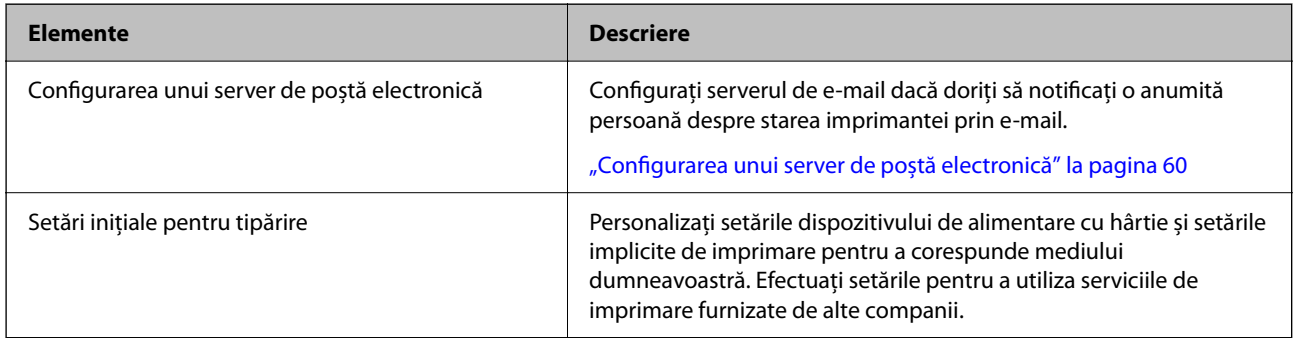

Pentru setările de securitate și alte setări de gestionare pentru imprimantă, consultați linkul cu informații aferente de mai jos.

#### **Informaţii conexe**

- $\blacktriangleright$  ["Pregătirea și configurarea imprimantei în funcție de utilizare" la pagina 58](#page-57-0)
- & ["Setări inițiale pentru tipărire" la pagina 64](#page-63-0)
- & ["Informații administrator" la pagina 223](#page-222-0)

#### **Efectuarea setărilor imprimantei**

Sunt disponibile mai multe metode atunci când efectuați setări pentru imprimantă.

#### **Informaţii conexe**

- & "Setarea de la panoul de control al imprimantei" la pagina 32
- & ["Setarea utilizând Web Config de pe un computer" la pagina 33](#page-32-0)
- & ["Setarea utilizând Epson Device Admin de la un computer \(doar Windows\)" la pagina 33](#page-32-0)

#### **Setarea de la panoul de control al imprimantei**

Dacă blocarea panoului este activată, veți avea nevoie de o parolă de administrator pentru a opera elementele blocate.

Consultați informațiile aferente pentru mai multe detalii.

#### **Informaţii conexe**

& ["Modificarea parolei de administrator" la pagina 17](#page-16-0)

#### <span id="page-32-0"></span>**Setarea utilizând Web Config de pe un computer**

Web Config este o pagină web integrată a imprimantei pentru configurarea setărilor imprimantei. Puteți opera imprimanta conectată la rețea de la computer.

Pentru a accesa Web Config, trebuie să primiți mai întâi o adresă IP pentru imprimantă.

#### *Notă:*

- ❏ Înainte de a seta adresa IP, puteți deschide Web Config conectând computerul și imprimanta direct cu un cablu LAN și specificând adresa IP implicită.
- ❏ Întrucât imprimanta folosește un certificat autosemnat atunci când accesează HTTPS, atunci când porniți Web Config se afișează o avertizare în browser; acest lucru nu indică o problemă și poate fi ignorat.
- ❏ Pentru a deschide pagina administrativă după pornirea Web Config, trebuie să vă conectați la imprimantă cu parola de administrator.

Consultați informațiile aferente pentru mai multe detalii.

#### **Informaţii conexe**

- & ["Modificarea parolei de administrator" la pagina 17](#page-16-0)
- & ["Aplicație pentru configurarea operațiilor imprimantei \(Web Config\)" la pagina 189](#page-188-0)

#### **Setarea utilizând Epson Device Admin de la un computer (doar Windows)**

Utilizați Epson Device Admin când configurați mai multe imprimante într-un lot.

## **Instalarea casetelor de hârtie opționale**

Puteți instala până la 3 unități casetă pentru hârtie.

#### !*Atenţie:*

- ❏ Înainte de a începe instalarea, opriți imprimanta, deconectați cablul de alimentare, precum și toate celelalte cabluri. În caz contrar, riscați să deteriorați cablul de alimentare și să vă electrocutați sau să provocați un incendiu.
- ❏ Imprimanta este grea şi trebuie ridicată de cel puţin două persoane. Dacă sunt instalate alte casete de hârtie în afară de Casetă de hârtie 1, dezinstalați-le înainte de a ridica imprimanta. Dacă ridicați imprimanta, două sau mai multe persoane trebuie să ocupe pozițiile corecte, conform instrucțiunilor de mai jos.

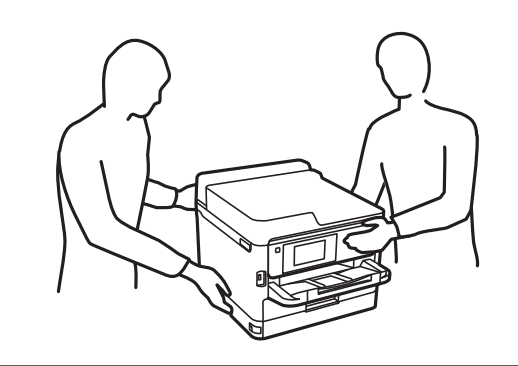

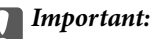

- ❏ Pregătiți o șurubelniță pentru a instala și dezinstala unitățile de casetă opționale.
- ❏ Utilizați o mărime și un tip adecvat de șurubelniță. În caz contrar, este posibil să nu puteți roti șurubul sau puteți scoate din greșeală un alt șurub.
- 1. Opriți imprimanta apăsând pe butonul  $\mathcal{O}$ , apoi deconectați cablul de alimentare.
- 2. Deconectați toate cablurile conectate.
- 3. Dacă aveți alte casete opționale pentru hârtie instalate, dezinstalați-le folosind o șurubelniță.

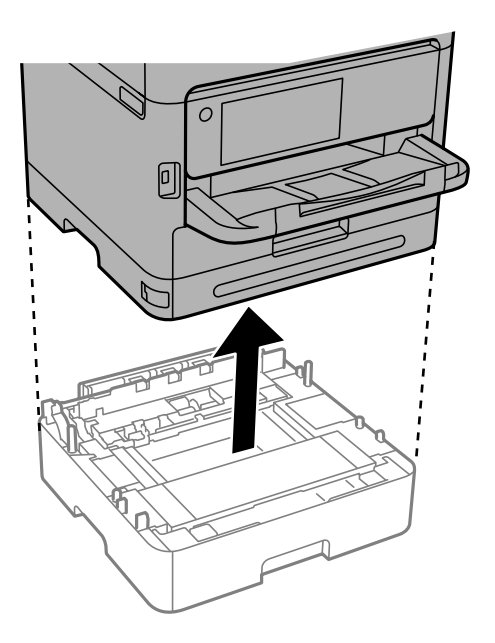

4. Scoateți partea din spate a imprimantei.

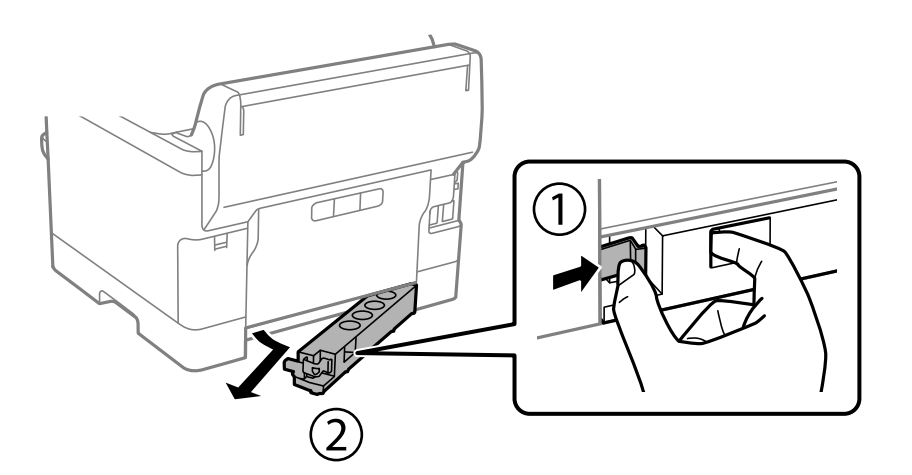

5. Scoateți unitatea casetă opțională pentru hârtie din cutie și îndepărtați materialele de protecție.

6. Verificați articolele furnizate.

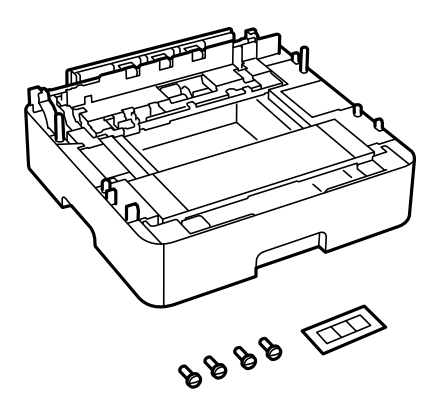

- 7. Amplasați cea mai joasă unitate de casetă opțională pentru hârtie în locația în care doriți să montați imprimanta.
- 8. Dacă utilizați doar o unitate opțională de casetă de hârtie, mergeți la pasul 11. Dacă utilizați două sau trei unități de casete opționale, treceți la pasul următor.
- 9. Stivuiți casetele opționale de hârtie deasupra celei mai joase unități opționale de casetă de hârtie, apoi fixați-le cu șuruburi folosind o șurubelniță.

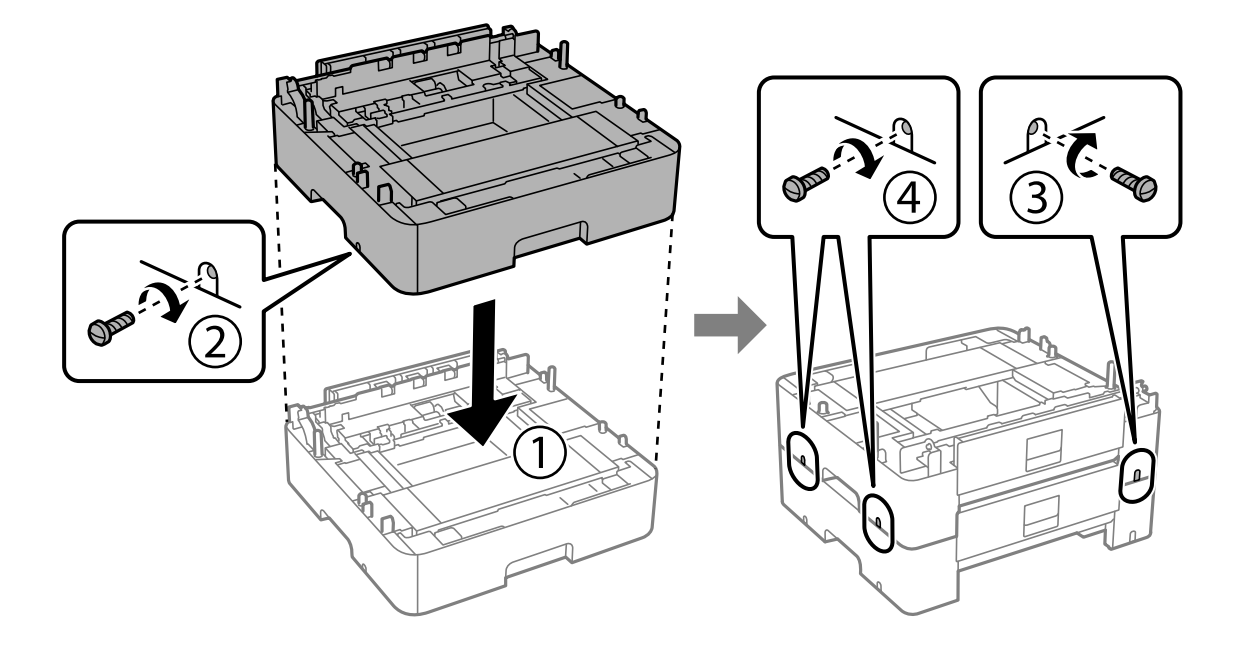

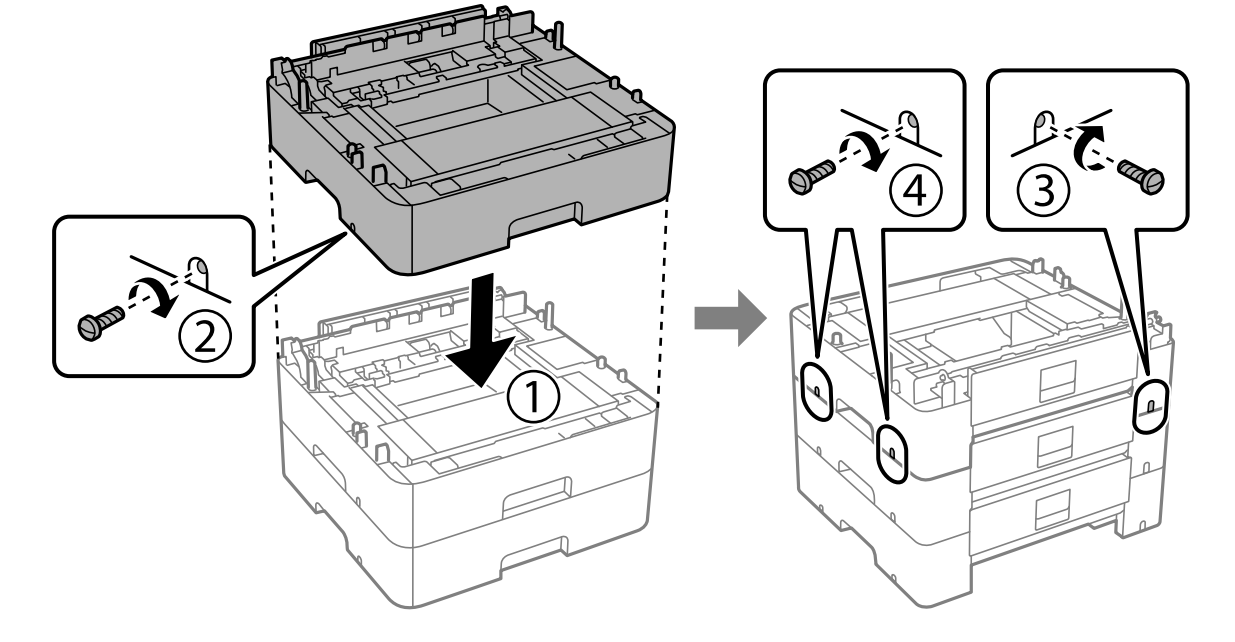

10. Repetați pasul anterior pentru a adăuga mai multe casete de hârtie opționale.

11. Așezați cu grijă imprimanta pe casetele opționale, aliniind colțurile. Fixați imprimanta cu ajutorul șuruburilor incluse și strângeți-le cu o șurubelniță.

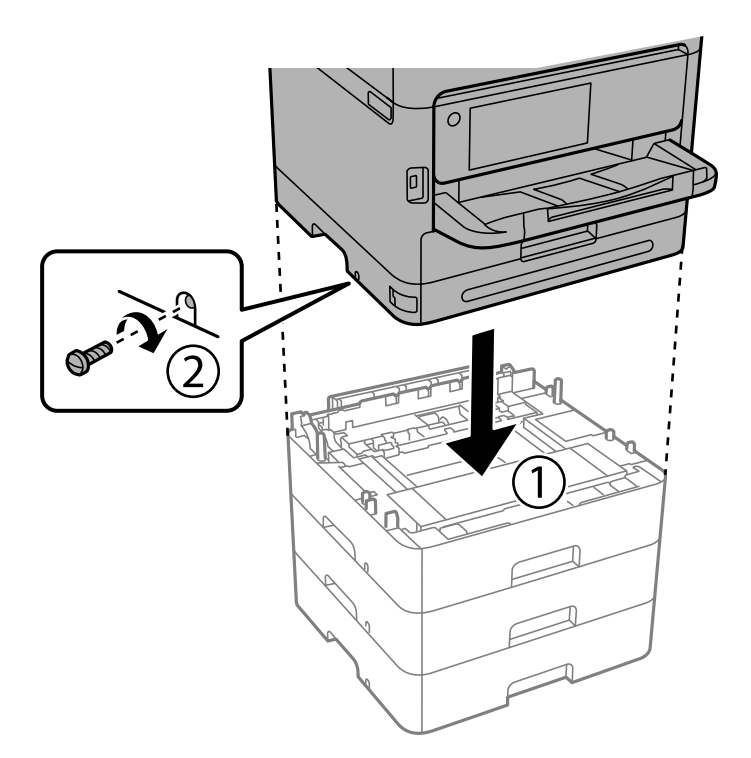
12. Fixați casetele opționale de hârtie și imprimanta în partea din spate și în partea dreaptă cu șuruburi, folosind o șurubelniță.

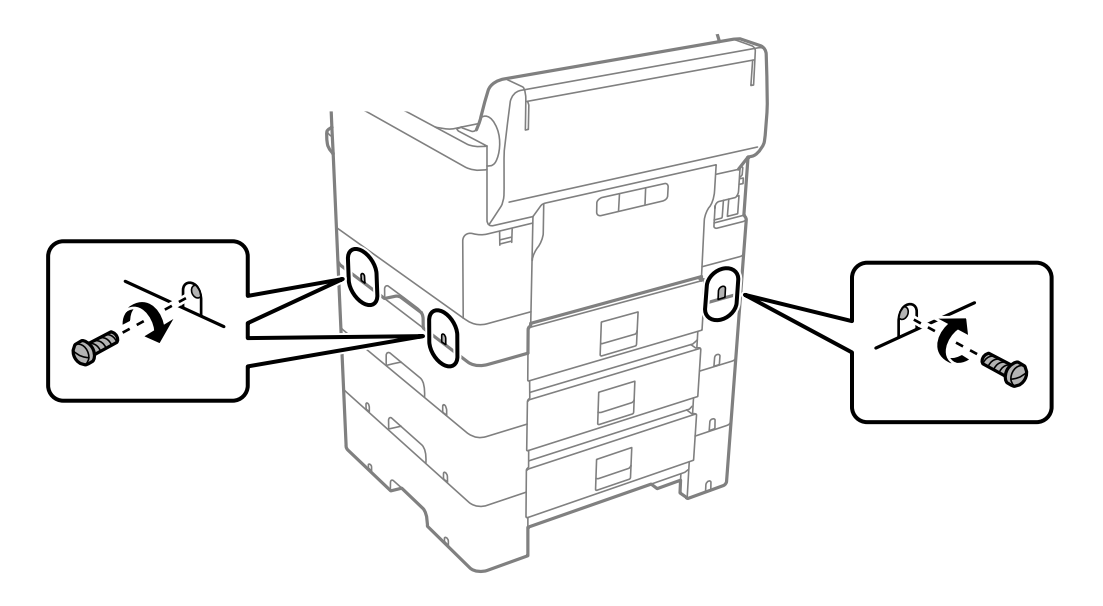

13. Atașați piesa pe care ați îndepărtat-o la pasul 4 în partea din spate a celei mai mici unități opționale de casetă de hârtie.

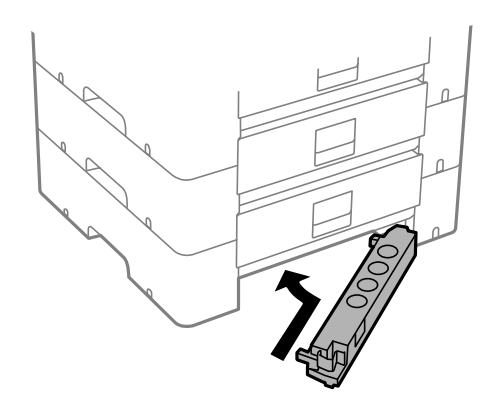

<span id="page-37-0"></span>14. Lipiți autocolantul cu numărul casetei.

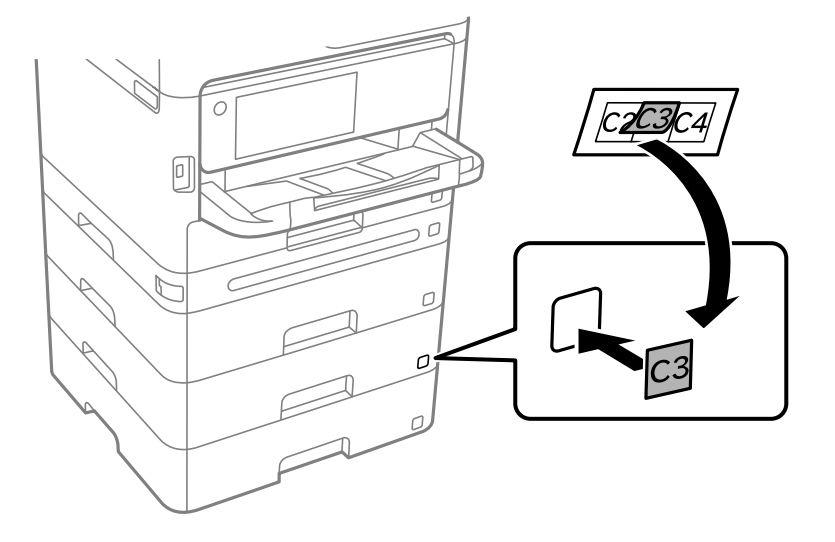

- 15. Reconectați cablul de alimentare și toate celelalte cabluri și apoi conectați imprimanta la priză.
- 16. Porniți imprimanta apăsând pe butonul  $\mathcal{O}$ .
- 17. Apăsați butonul , apoi verificați dacă noua casetă opțională pentru hârtie este afișată în ecranul **Setare hârtie**.

#### *Notă:*

La demontarea unității casetă opționale pentru hârtie, opriți imprimanta, deconectați cablul de alimentare și celelalte cabluri, apoi urmați procedura de instalare în sens invers.

Continuați cu realizarea setărilor din driver-ul imprimantei.

#### **Informaţii conexe**

- $\rightarrow$  ["Setarea elementelor opționale disponibile" la pagina 58](#page-57-0)
- & ["Codul casetei opţionale pentru hârtie" la pagina 184](#page-183-0)

# **Montarea unui dispozitiv de autentificare**

## **Conectarea dispozitivului de autentificare**

Puteți conecta dispozitivul de autentificare folosind un cablu USB.

#### *Notă:*

Dispozitivul de autentificare poate fi utilizat când este utilizat un sistem de autentificare.

#### !*Atenţie:*

Conectați un dispozitiv de autentificare cu același număr de model ca și dispozitivul de autentificare care a fost utilizat pentru a confirma cardul de autentificare.

1. Desprindeți autocolantul pentru portul de serviciu (a) din spatele imprimantei.

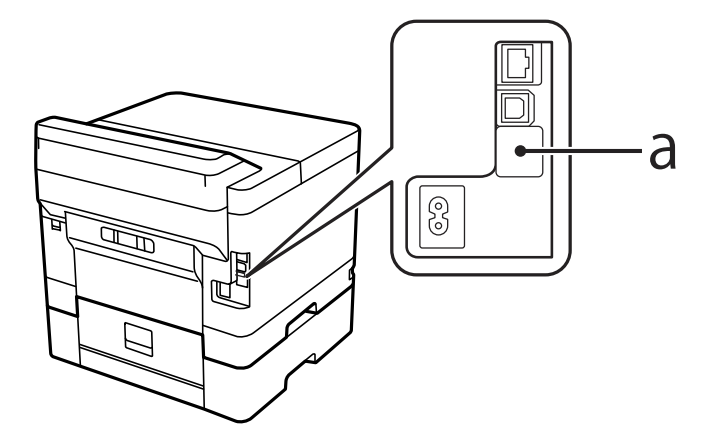

2. Conectați cablul USB pentru dispozitivul de autentificare la portul de serviciu.

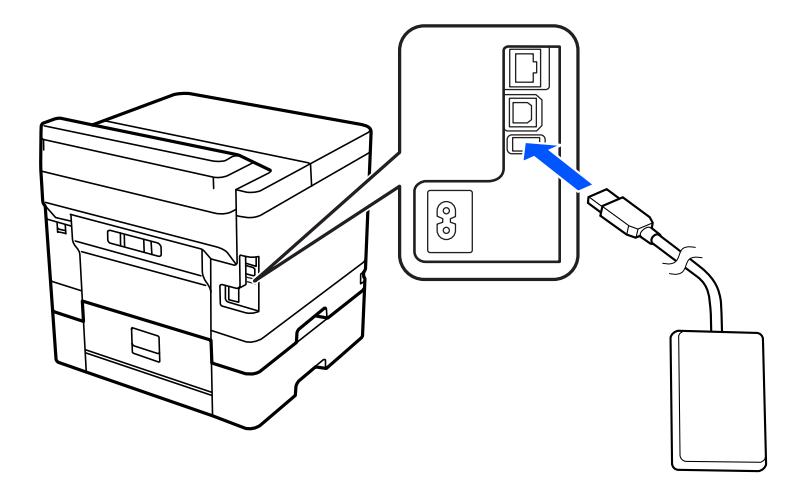

## **Confirmarea stării conexiunii a dispozitivului de autentificare**

Puteți utiliza câteva metode pentru confirmarea stării conexiunii a dispozitivului de autentificare.

#### **Panoul de comandă al imprimantei**

**Setări** > **Stare dispozitiv de autentificare**

#### **Web Config**

Puteți confirma din oricare dintre următoarele meniuri.

- ❏ Fila **Stare** > **Stare produs** > **Stare cititor de carduri**
- ❏ Fila **Gestionare dispozitiv** > **Cititor de carduri** > **Verificare**

## **Confirmarea recunoașterii cardului de autentificare**

Puteți verifica dacă pot fi recunoscute cardurile de autentificare folosind Web Config.

- <span id="page-39-0"></span>1. Introduceți adresa IP a imprimantei într-un browser pentru a accesa Web Config. Introduceți adresa IP a imprimantei de la un computer care este conectat la aceeași rețea ca imprimanta. Puteți verifica adresa IP a imprimantei din următorul meniu. **Setări** > **Setări generale** > **Setări reţea** > **Stare reţea** > **Stare rețea cu fir LAN/Wi-Fi**
- 2. Introduceți parola de administrator pentru a vă conecta ca administrator.
- 3. Selectați în următoarea ordine. Fila **Gestionare dispozitiv** > **Cititor de carduri**
- 4. Țineți cardul de autentificare deasupra dispozitivului de autentificare.
- 5. Faceți clic pe **Verificare**.

Este afișat rezultatul.

## **Soluționarea problemelor dispozitivului de autentificare**

### **Nu se poate citi cardul de autentificare**

Verificați următoarele.

- ❏ Verificați dacă dispozitivul de autentificare este conectat corect la imprimantă. Asigurați-vă că ați conectat dispozitivul de autentificare la portul de service al imprimantei.
- ❏ Verificați dacă dispozitivul de autentificare și cardul de autentificare sunt certificate. Contactați distribuitorul pentru informații privind dispozitivele și cardurile de autentificare acceptate.

# **Crearea unei conexiuni la rețea și efectuarea setărilor**

Această secțiune explică setările necesare pentru ca utilizatorii din aceeași rețea să poată utiliza imprimanta.

## **Schimbarea parolei de administrator**

O parolă de administrator este setată pentru imprimantă. Vă recomandăm să schimbați parola inițială înainte de a utiliza imprimanta.

Dacă uitați parola de administrator, nu veți putea modifica setările pentru elementele care au fost blocate cu ajutorul **Blocare panou**, și va trebui să contactați serviciul tehnic pentru a le debloca.

#### **Informaţii conexe**

- $\blacktriangleright$  ["Note privind parola de administrator" la pagina 17](#page-16-0)
- & ["Schimbarea parolei de administrator de la panoul de comandă" la pagina 41](#page-40-0)
- & ["Schimbarea parolei de administrator de la computer" la pagina 41](#page-40-0)

### <span id="page-40-0"></span>**Schimbarea parolei de administrator de la panoul de comandă**

- 1. Selectați **Setări** pe panoul de comandă al imprimantei.
- 2. Selectați **Setări generale** > **Administrare sistem** > **Setări securitate** > **Setări administrator** > **Parolă administrator** > **Schimbare**.
- 3. Introduceți o parolă curentă.

*Notă:* Consultați informațiile aferente de mai jos pentru parola implicită a administratorului.

4. Urmați instrucțiunile de pe ecran pentru a seta o parolă nouă.

*Notă:*

Pentru a restabili parola de administrator la cea implicită, selectați următoarele meniuri din panoul de comandă.

*Setări generale* > *Administrare sistem* > *Setări securitate* > *Setări administrator* > *Parolă administrator* > *Restaurare setări implicite*

#### **Informaţii conexe**

 $\blacktriangleright$  ["Modificarea parolei de administrator" la pagina 17](#page-16-0)

### **Schimbarea parolei de administrator de la computer**

Puteți configura parola de administrator utilizând Web Config. Atunci când utilizați Web Config, este necesar să conectați imprimanta la rețea. Dacă imprimanta nu este conectată la rețea, conectați direct imprimanta la computer cu un cablu ethernet.

1. Introduceți adresa IP a imprimantei într-un browser pentru a accesa Web Config.

Introduceți adresa IP a imprimantei de la un computer care este conectat la aceeași rețea ca imprimanta.

Puteți verifica adresa IP a imprimantei din următorul meniu.

**Setări** > **Setări generale** > **Setări reţea** > **Stare reţea** > **Stare rețea cu fir LAN/Wi-Fi**

2. Introduceți parola de administrator pentru a vă conecta ca administrator.

Selectați **Conectare**, și apoi introduceți parola de administrator, și faceți clic pe **OK**.

- 3. Selectați **Securitate produs**-**Modificare Parolă administrator**.
- 4. Introduceți o parolă în **Parolă actuală** și **Parolă nouă** și **Confirmați parola nouă**. Introduceți numele de utilizator, dacă este necesar.

#### *Notă:*

Consultați informațiile aferente de mai jos pentru parola implicită a administratorului.

5. Selectați **OK**.

#### *Notă:*

Pentru a restabili parola de administrator la parola inițială, selectați *Restaurare setări implicite* pe ecranul *Modificare Parolă administrator*.

#### **Informaţii conexe**

& ["Modificarea parolei de administrator" la pagina 17](#page-16-0)

## **Protejarea setărilor utilizând funcția de blocare a panoului**

Pentru a împiedica utilizatorii neautorizați să vizualizeze sau să modifice setările imprimantei sau setările de rețea atunci când sunt conectați la rețea, administratorii pot bloca elementele din meniul panoului de control utilizând funcția Blocare panou. Trebuie să vă conectați ca administrator pentru a opera elementele de meniu blocate.

*Notă:* Puteți schimba parola mai târziu.

#### **Informaţii conexe**

& ["Setarea panoului de comandă" la pagina 224](#page-223-0)

### **Activarea Setare blocare de la panoul de comandă**

- 1. Selectați **Setări** pe panoul de comandă al imprimantei.
- 2. Selectați **Setări generale** > **Administrare sistem** > **Setări securitate** > **Setări administrator**.
- 3. Selectați **Act.** în **Setare blocare**.

Selectați **Setări** > **Setări generale** > **Setări reţea** și apoi verificați dacă este necesară o parolă.

#### **Informaţii conexe**

 $\rightarrow$  ["Valoarea implicită a parolei de administrator" la pagina 17](#page-16-0)

### **Activarea Setare blocare prin intermediul unui computer**

- 1. Introduceți adresa IP a imprimantei într-un browser pentru a accesa Web Config. Introduceți adresa IP a imprimantei de la un computer care este conectat la aceeași rețea ca imprimanta. Puteți verifica adresa IP a imprimantei din următorul meniu. **Setări** > **Setări generale** > **Setări reţea** > **Stare reţea** > **Stare rețea cu fir LAN/Wi-Fi**
- 2. Introduceți parola, apoi faceți clic pe **OK**.
- 3. Selectați în următoarea ordine **Gestionare dispozitiv** Fila > **Panou de control**
- 4. În **Blocare panou**, selectați **Activat**.
- 5. Faceți clic pe **OK**.
- 6. Selectați **Setări** > **Setări generale** > **Setări reţea** pe panoul de comandă al imprimantei și apoi verificați dacă este necesară parola.

#### **Informaţii conexe**

- $\rightarrow$  ["Valoarea implicită a parolei de administrator" la pagina 17](#page-16-0)
- & ["Aplicație pentru configurarea operațiilor imprimantei \(Web Config\)" la pagina 189](#page-188-0)

## **Conectarea imprimantei la rețea**

Puteți conecta imprimanta la rețea în mai multe moduri.

- ❏ Conectați utilizând setările avansate pe panoul de comandă.
- ❏ Conectați utilizând aplicația de instalare de pe website sau de pe discul cu software.

Această secțiune explică procedura de conectare a imprimantei la rețea utilizând panoul de comandă al imprimantei.

## **Înainte de stabilirea conexiunii la reţea**

Înainte de a vă conecta la rețea, verificați în prealabil metoda de conectare și informațiile de setare a conexiunii.

#### *Obținerea informațiilor privind setarea conexiunii*

Pregătiți informațiile de setare necesare pentru conexiune. Verificați următoarele informații în prealabil.

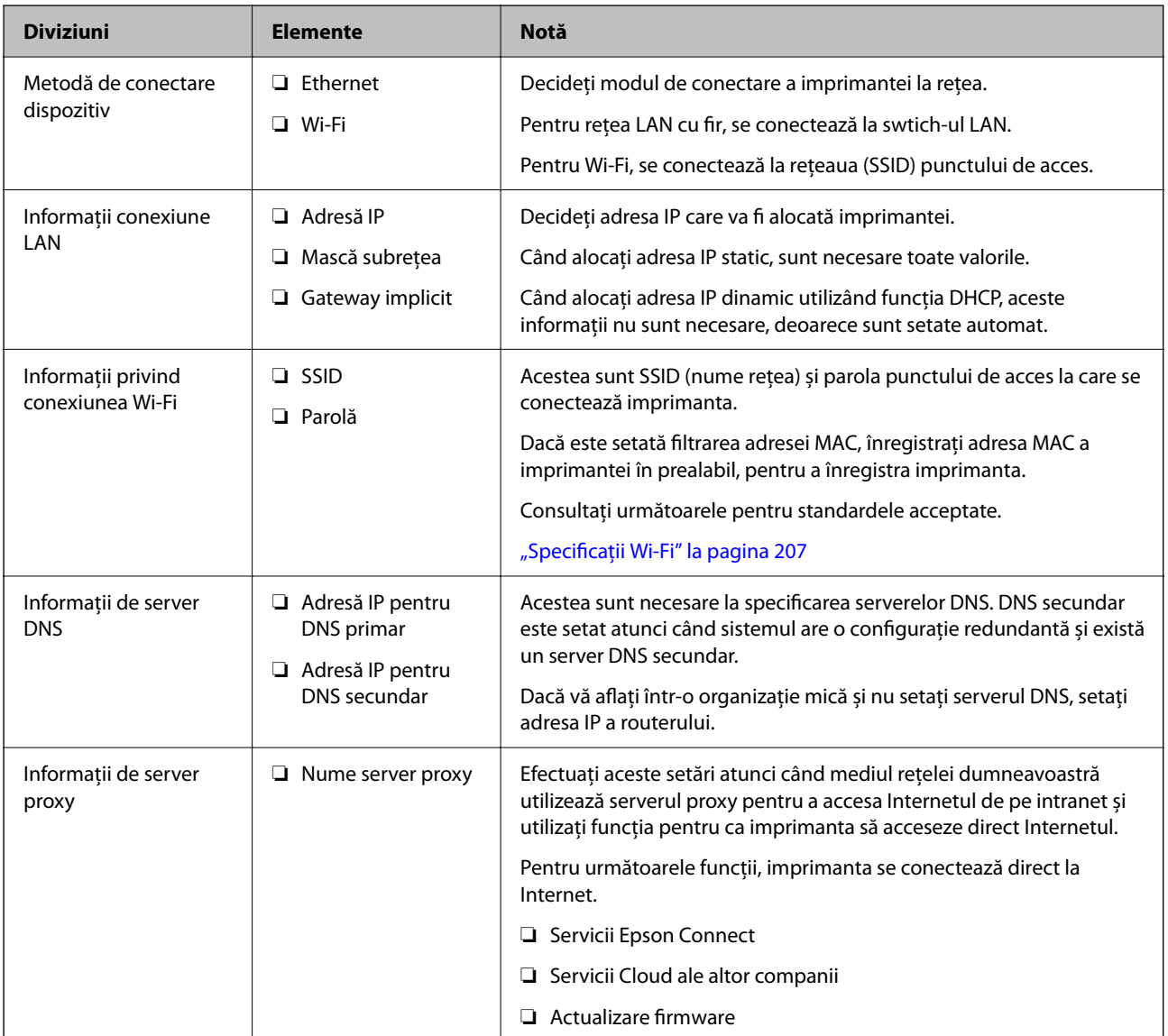

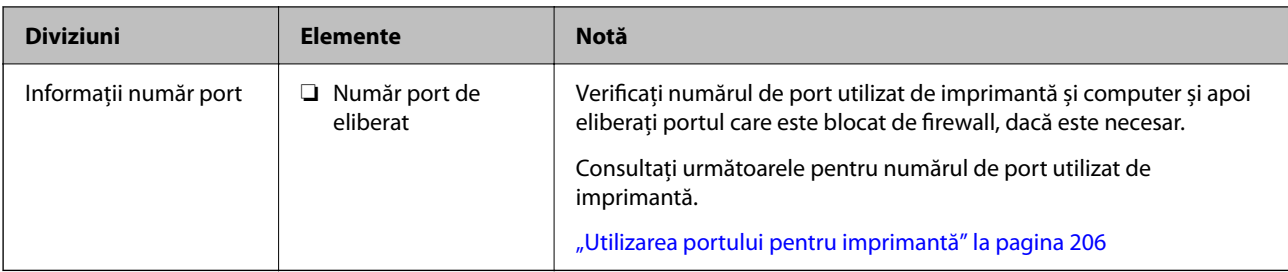

#### *Atribuirea adresei IP*

Acestea sunt următoarele tipuri de atribuire de adresă IP.

#### **Adresă IP statică:**

Atribuiţi adresa IP predeterminată la imprimantă (gazdă) manual.

Informatiile pentru conectare la retea (mască de subretea, gateway implicit, server DNS etc.) trebuie setate manual.

Adresa IP nu se modifică nici atunci când dispozitivul este oprit, deci acest lucru este util atunci când doriţi să gestionați dispozitive cu un mediu unde nu puteți modifica adresa IP sau doriți să gestionați dispozitivele utilizând adresa IP. Recomandăm setări pentru imprimantă, server etc. pe care le accesează numeroase computere. De asemenea, când utilizați funcții de securitate precum IPsec/IP Filtering, atribuiți o adresă IP fixă, astfel încât adresa IP să nu se modifice.

#### **Atribuire automată prin utilizarea funcţiei DHCP (adresă IP dinamică):**

Atribuiți automat adresa IP imprimantei (gazdei) prin utilizarea funcției DHCP a serverului sau a routerului DHCP.

Informaţiile pentru conectarea la reţea (mască de subreţea, gateway implicit, server DNS etc.) sunt setate automat, pentru a putea conecta cu uşurinţă dispozitivul la reţea.

Dacă dispozitivul sau routerul este oprit sau în funcție de setările serverului DHCP, este posibil ca adresa IP să se modifice la reconectare.

Se recomandă gestionarea dispozitivelor cu altă adresă IP şi comunicarea cu protocoale care pot respecta adresa IP.

#### *Notă:*

Când utilizați funcția de rezervare adresă IP a DHCP, puteți atribui aceeași adresă IP dispozitivelor în orice moment.

#### *Server DNS și server proxy*

Serverul DNS are un nume de gazdă, un nume de domeniu al adresei de e-mail etc. în asociere cu informaţiile privind adresa IP.

Comunicaţiile sunt imposibile dacă cealaltă parte este descrisă prin nume de gazdă, nume de domeniu etc. când computerul sau imprimanta efectuează comunicaţia IP.

Interoghează serverul DNS pentru informațiile respective și obține adresa IP a celeilalte părți. Acest proces se numeşte rezoluție de nume.

În consecinţă, dispozitive precum computerele şi imprimantele pot comunica prin intermediul adresei IP.

Rezoluția de nume este necesară pentru ca imprimanta să comunice utilizând funcția de e-mail sau funcția de conectare la Internet.

Când utilizaţi aceste funcţii, efectuaţi setările serverului DNS.

Când atribuiţi adresa IP a imprimantei utilizând funcţia DHCP a serverului sau routerului DHCP, acesta este setat automat.

<span id="page-44-0"></span>Serverul proxy este plasat la gateway între rețea și Internet și efectuează comunicarea cu calculatorul, imprimanta și cu Internetul (server opus) din partea fiecăruia dintre acestea. Serverul opus comunică doar cu serverul proxy. Prin urmare, informațiile despre imprimantă, cum ar fi adresa IP și numărul de port nu pot fi citite și este de așteptat o securitate sporită.

Când vă conectaţi la Internet prin intermediul unui server proxy, configuraţi serverul proxy de la imprimantă.

### **Conectarea la rețea de la panoul de comandă**

Conectați imprimanta la rețea folosind panoul de comandă al imprimantei.

#### *Alocarea adresei IP*

Configurați elementele de bază, precum **Adresă IP**, **Mască subreţea**, **Gateway implicit**.

Această secțiune explică procedura pentru setarea unei adrese IP statice.

- 1. Porniți imprimanta.
- 2. Selectați **Setări** > **Setări generale** > **Setări reţea** > pe ecranul principal al panoului de comandă al imprimantei.
- 3. Selectați **Complex** > **TCP/IP**.

*Notă:* Trebuie să introduceți parola de administrator pentru rețea.

4. Selectați **Manual** pentru **Obţinere parolă IP**.

Când setați adresa IP automat utilizând funcția DHCP sau routerul, selectați **Automat**. În acel caz, **Adresă IP**, **Mască subreţea**, și **Gateway implicit** din pașii 5 – 6 sunt, de asemenea, setate automat, deci mergeți la pasul 7.

5. Introduceți adresa IP.

Confirmați valoarea reflectată pe ecranul anterior.

6. Configurați **Mască subreţea** și **Gateway implicit**.

Confirmați valoarea reflectată pe ecranul anterior.

#### c*Important:*

În cazul în care combinația dintre *Adresă IP*, *Mască subreţea* și *Gateway implicit* este incorectă, *Pornire configurare* este inactiv, iar setările nu pot fi efectuate. Confirmați faptul că nu există nicio eroare în intrare.

7. Introduceți adresa IP pentru serverul DNS primar.

Confirmați valoarea reflectată pe ecranul anterior.

Când selectați **Automat** pentru setările de atribuire a adresei IP, puteți selecta setările serverului DNS din **Manual** sau **Automat**. Dacă nu puteți obține automat adresa serverului DNS, selectați **Manual** și introduceți adresa serverului DNS. Apoi introduceți adresa serverului DNS secundar în mod direct. Dacă selectați **Automat**, treceți la pasul 9.

8. Introduceți adresa IP pentru serverul DNS secundar.

Confirmați valoarea reflectată pe ecranul anterior.

<span id="page-45-0"></span>9. Selectați **Pornire configurare**.

#### **Setarea serverului proxy**

Configurați serverul proxy dacă sunt îndeplinite următoarele două condiții.

- ❏ Serverul proxy este conceput pentru conexiunea la Internet.
- ❏ Când utilizați o funcție prin care imprimanta se conectează direct la Internet, precum serviciul Epson Connect sau serviciile cloud ale unei alte companii.
- 1. Selectați **Setări** pe ecranul principal.

La efectuarea setărilor după setarea adresei IP, este afișat ecranul **Complex**. Treceți la pasul 3.

- 2. Selectați **Setări generale** > **Setări reţea** > **Complex**.
- 3. Selectați **Server proxy**.
- 4. Selectați **Se utiliz.** pentru **Setări server proxy**.
- 5. Introduceți adresa pentru serverul proxy în format IPv4 sau FQDN. Confirmați valoarea reflectată pe ecranul anterior.
- 6. Introduceți numărul portului pentru serverul proxy. Confirmați valoarea reflectată pe ecranul anterior.
- 7. Selectați **Pornire configurare**.

#### *Conectarea la Ethernet*

Conectați imprimanta la rețea folosind un cablu Ethernet și verificați conexiunea.

- 1. Conectați imprimanta și hub-ul (switch LAN) prin cablu Ethernet.
- 2. Selectați **Setări** pe ecranul principal.
- 3. Selectați **Setări generale** > **Setări reţea** > **Verificare conexiune**.

Este afișat rezultatul diagnosticării conexiunii. Confirmați corectitudinea conexiunii.

#### *Conectarea la rețeaua LAN wireless (Wi-Fi)*

Puteți conecta imprimanta la rețeaua LAN wireless (Wi-Fi) în mai multe moduri. Alegeți metoda de conexiune care corespunde mediului și condițiilor de utilizare.

În cazul în care cunoașteți informațiile legate de routerul wireless, precum SSID și parola, puteți efectua setările manual.

Dacă routerul wireless acceptă WPS, puteți efectua setările folosind configurarea prin apăsarea unui buton.

După conectarea imprimantei la rețea, conectați-vă la imprimantă de la dispozitivul pe care doriți să îl utilizați (computer, dispozitiv inteligent, tabletă etc.)

#### **Informaţii conexe**

- $\rightarrow$  "Notă privind utilizarea unei conexiuni Wi-Fi 5 GHz" la pagina 47
- $\rightarrow$  "Efectuarea setărilor Wi-Fi prin introducerea unui SSID și a parolei" la pagina 47
- & ["Efectuarea setărilor Wi-Fi prin Push Button Setup \(WPS\)" la pagina 48](#page-47-0)
- & ["Efectuarea setărilor prin PIN Code Setup \(Configurare cod PIN\) \(WPS\)" la pagina 49](#page-48-0)

#### **Notă privind utilizarea unei conexiuni Wi-Fi 5 GHz**

Această imprimantă folosește în mod normal W52 (36ch) ca un canal atunci când se conectează la Wi-Fi Direct (Simple AP). Deoarece canalul pentru conexiunea LAN fără fir (Wi-Fi) este selectat automat, canalul utilizat poate diferi atunci când este utilizat în același timp cu o conexiune Wi-Fi Direct. Trimiterea datelor către imprimantă poate fi întârziată dacă respectivele canale sunt diferite. Dacă nu interferează cu utilizarea, conectați-vă la SSID în banda de 2,4 GHz. În banda de frecvență de 2,4 GHz, canalele utilizate se vor potrivi.

Când setați rețeaua LAN fără fir la 5 GHz, vă recomandăm să dezactivați Wi-Fi Direct.

#### **Efectuarea setărilor Wi-Fi prin introducerea unui SSID și a parolei**

Puteți configura o rețea Wi-Fi prin introducerea informațiilor necesare pentru a conectarea la un router wireless de la panoul de comandă al imprimantei. Pentru a configura folosind această metodă, aveți nevoie de SSID-ul și parola pentru un router wireless.

#### *Notă:*

Dacă utilizați un router wireless cu setările implicite, SSID-ul și parola se află pe etichetă. Dacă nu cunoașteți SSID-ul și parola, contactați persoana care a configurat routerul wireless sau consultați documentația furnizată routerul wireless.

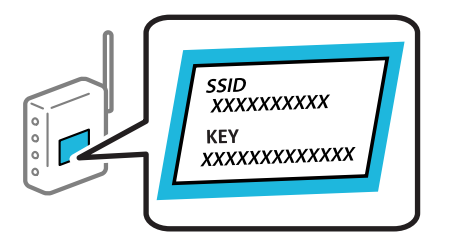

1. Selectați **Wi-Fi** pe ecranul principal.

Pentru a selecta un element, utilizați butoanele  $\blacktriangle \blacktriangledown \blacktriangle \blacktriangledown$  și apoi apăsați butonul OK.

- 2. Selectați **Ruter**.
- 3. Apăsați pe butonul OK.

În cazul în care conexiunea la rețea este deja configurată, sunt afișate detaliile conexiunii. Selectați **Schimbaţi la conexiunea Wi-Fi.** sau **Modificaţi setările** pentru a modifica setările.

- 4. Selectați **Expert configurare Wi-Fi**.
- 5. Urmați instrucțiunile afișate pe ecran pentru a selecta SSID-ul, introduceți parola pentru router-ul wireless și începeți configurarea.

Dacă doriți să verificați starea conexiunii la rețea a imprimantei după finalizarea configurării, consultați linkul de mai jos pentru detalii relevante.

<span id="page-47-0"></span>*Notă:*

- ❏ Dacă nu cunoașteți SSID-ul, verificați dacă acesta este scris pe eticheta routerului wireless. Dacă utilizați routerul wireless cu setările sale implicite, utilizați SSID-ul scris pe etichetă. Dacă nu puteți găsi informațiile, consultați documentația furnizată cu routerul wireless.
- ❏ Parola depinde de tipul caracterelor.
- ❏ Dacă nu cunoașteți parola, verificați dacă informația este scrisă pe eticheta routerului wireless. Pe etichetă, parola poate fi trecută ca "Network Key", "Wireless Password", etc. Dacă utilizați routerul wireless cu setările sale implicite, utilizați parola scrisă pe etichetă.

#### **Informaţii conexe**

- & ["Verificarea stării conexiunii la rețea a imprimantei \(Raport de conexiune la rețea\)" la pagina 142](#page-141-0)
- & ["Tipărirea unui raport de conexiune la rețea" la pagina 49](#page-48-0)

#### **Efectuarea setărilor Wi-Fi prin Push Button Setup (WPS)**

Puteți configura automat o rețea Wi-Fi prin apăsarea unui buton pe routerul wireless. Dacă sunt îndeplinite următoarele condiții, puteți efectua configurarea utilizând această metodă.

- ❏ Routerul wireless este compatibil cu WPS (Wi-Fi Protected Setup).
- ❏ Conexiunea Wi-Fi curentă a fost stabilită prin apăsarea unui buton pe routerul wireless.

#### *Notă:*

Dacă nu puteți găsi butonul sau efectuați configurarea utilizând software-ul, consultați documentația furnizată cu routerul wireless.

1. Selectați **Wi-Fi** pe ecranul principal.

Pentru a selecta un element, utilizați butoanele  $\blacktriangle \blacktriangledown \blacktriangle \blacktriangledown$  și apoi apăsați butonul OK.

- 2. Selectați **Ruter**.
- 3. Apăsați butonul OK.

În cazul în care conexiunea la rețea este deja configurată, sunt afișate detaliile conexiunii. Selectați **Schimbaţi la conexiunea Wi-Fi.** sau **Modificaţi setările** pentru a modifica setările.

- 4. Selectați **Configurare cu buton fizic (WPS)**.
- 5. Urmați instrucțiunile afișate pe ecran.

Dacă doriți să verificați starea conexiunii la rețea a imprimantei după finalizarea configurării, consultați linkul de mai jos pentru detalii relevante.

#### *Notă:*

În caz de întrerupere a conexiunii, reporniți routerul wireless, apropiați-l de imprimantă și încercați din nou. Dacă problema nu poate fi remediată, tipăriți un raport de conexiune la rețea și verificați soluția.

#### **Informaţii conexe**

 $\rightarrow$  ["Tipărirea unui raport de conexiune la rețea" la pagina 49](#page-48-0)

#### <span id="page-48-0"></span>**Efectuarea setărilor prin PIN Code Setup (Configurare cod PIN) (WPS)**

Vă puteți conecta automat la un router wireless prin utilizarea unui cod PIN. Puteți utiliza această metodă pentru a configura dacă un router wireless este capabil de WPS (Configurare protejată Wi-Fi). Utilizați un computer pentru a introduce un cod PIN în routerul wireless.

1. Selectați **Wi-Fi** pe ecranul principal.

Pentru a selecta un element, utilizați butoanele  $\blacktriangle \blacktriangledown \blacktriangle \blacktriangledown$  și apoi apăsați butonul OK.

- 2. Selectați **Ruter**.
- 3. Apăsați pe butonul OK.

În cazul în care conexiunea la rețea este deja configurată, sunt afișate detaliile conexiunii. Selectați **Schimbaţi la conexiunea Wi-Fi.** sau **Modificaţi setările** pentru a modifica setările.

- 4. Selectați **Altele** > **Config cod PIN (WPS)**
- 5. Urmați instrucțiunile afișate pe ecran.

Dacă doriți să verificați starea conexiunii la rețea a imprimantei după finalizarea configurării, consultați linkul de mai jos pentru detalii relevante.

#### *Notă:*

Consultați documentația furnizată cu routerul wireless pentru detalii privind introducerea unui cod PIN.

#### **Informaţii conexe**

 $\rightarrow$  "Tipărirea unui raport de conexiune la rețea" la pagina 49

## **Soluționarea problemelor cu conexiunile de rețea**

### **Tipărirea unui raport de conexiune la rețea**

Puteți tipări un raport de conexiune la rețea pentru a verifica starea dintre imprimantă și routerul wireless.

1. Selectați **Setări** pe ecranul principal.

Pentru a selecta un element, utilizați butoanele  $\blacktriangle \blacktriangledown \blacktriangle \blacktriangledown$  și apoi apăsați butonul OK.

2. Selectați **Setări generale** > **Setări reţea** > **Verificare conexiune**.

Începe verificarea conexiunii.

- 3. Selectați **Raport verificare imprimare**.
- 4. Tipăriți raportul de conexiune la rețea. Dacă a intervenit o eroare, verificați raportul de conexiune la rețea, apoi urmați soluțiile tipărite.

#### **Informaţii conexe**

- ◆ "Setări rețea" la pagina 197
- & ["Mesaje și soluții în raportul de conexiune la rețea" la pagina 53](#page-52-0)

### **Nu se poate conecta la rețea**

#### *Adresa IP nu este atribuită corespunzător.*

Dacă adresa IP atribuită imprimantei este 169.254.XXX.XXX, iar masca de subrețea este 255.255.0.0, este posibil ca adresa IP să nu fie atribuită corespunzător.

**Setări** > **Setări generale** > **Setări reţea** > **Complex** > **TCP/IP** pe panoul de control al imprimantei și apoi verificați adresa IP și masca de subrețea atribuite imprimantei.

Reporniți routerul wireless sau resetați setările de rețea ale imprimantei.

Dacă setările de rețea ale imprimantei sunt incorecte, reconfigurați setările de rețea ale imprimantei în funcție de mediul de rețea.

#### **Informaţii conexe**

 $\blacktriangleright$  ["Conectarea la rețea de la panoul de comandă" la pagina 45](#page-44-0)

#### *Imprimanta este conectată la Ethernet utilizând dispozitive care acceptă IEEE 802.3az (Ethernet eficient energetic).*

Când conectați imprimanta prin Ethernet utilizând dispozitive care acceptă IEEE 802.3az (Ethernet eficient energetic), pot apărea următoarele probleme în funcție de hub-ul sau routerul utilizat.

- ❏ Conexiunea devine instabilă, imprimanta este conectată și deconectată repetat.
- ❏ Conexiunea la imprimantă nu poate fi efectuată.
- ❏ Viteza de comunicare se reduce.

Urmați pașii de mai jos pentru a dezactiva IEEE 802.3az pentru imprimantă și apoi efectuați conexiunea.

- 1. Deconectați cablul Ethernet conectat la computer și imprimantă.
- 2. Dacă IEEE 802.3az pentru computer este activat, dezactivați-l. Consultați documentația furnizată cu computerul pentru detalii.
- 3. Conectați computerul și imprimanta direct utilizând un cablu Ethernet.
- 4. Pe imprimantă, tipăriți un raport privind conexiunea la rețea. ["Tipărirea unui raport de conexiune la rețea" la pagina 49](#page-48-0)
- 5. Verificați adresa IP a imprimantei pe raportul de conexiune la rețea.
- 6. Pe computer, accesați Web Config.

Lansați un browser web și apoi introduceți adresa IP a imprimantei. ["Executarea aplicației Web Config pe un browser web" la pagina 189](#page-188-0)

- 7. Selectați fila **Reţea** > **LAN cu fir**.
- 8. Selectați **Dezactivat** pentru **IEEE 802.3az**.
- 9. Faceți clic pe **Înainte**.
- 10. Faceți clic pe **OK**.
- 11. Deconectați cablul Ethernet conectat la computer și imprimantă.
- 12. Dacă ați dezactivat IEEE 802.3az pentru computer în pasul 2, activați-l.
- 13. Conectați cablurile Ethernet pe care le-ați deconectat în pasul 1 la computer și imprimantă.

Dacă problema reapare, este posibil ca alte dispozitive decât imprimanta să cauzeze problema.

#### *Ceva este în neregulă cu dispozitivele de rețea pentru conexiunea Wi-Fi.*

Încercați următoarele dacă puteți reseta routerul LAN fără fir în mediul dumneavoastră.

Opriți dispozitivele pe care doriți să le conectați la rețea. Așteptați circa 10 secunde și apoi porniți dispozitivele în următoarea ordine: routerul wireless, computerul sau dispozitivul inteligent și apoi imprimanta. Reduceți distanța dintre imprimantă, computer sau dispozitivul inteligent față de routerul wireless pentru a facilita comunicațiile prin undă radio, apoi încercați să realizați din nou setările de rețea.

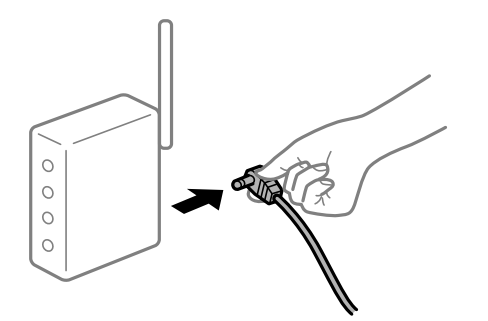

#### *Dispozitivele nu pot primi semnale de la routerul wireless pentru că sunt prea departe unul de celălalt.*

Încercați următoarele, dacă puteți muta dispozitivul în cadrul mediului de configurare.

După ce mutați computerul sau dispozitivul inteligent și imprimanta mai aproape de routerul wireless, opriți routerul wireless și apoi reporniți-l.

#### *Atunci când schimbați routerul wireless, setările nu se potrivesc cu noul router.*

Efectuați din nou setările de conexiune pentru a se potrivi cu noul router wireless.

#### **Informaţii conexe**

& ["Conectarea la rețea de la panoul de comandă" la pagina 45](#page-44-0)

#### *SSID-urile conectate de la computer sau de la dispozitivul inteligent și computer sunt diferite.*

Atunci când folosiți mai multe routere wireless în același timp sau când routerul wireless are mai multe SSID-uri, iar dispozitivele sunt conectate la SSID-uri diferite, nu puteți realiza conexiunea la routerul wireless.

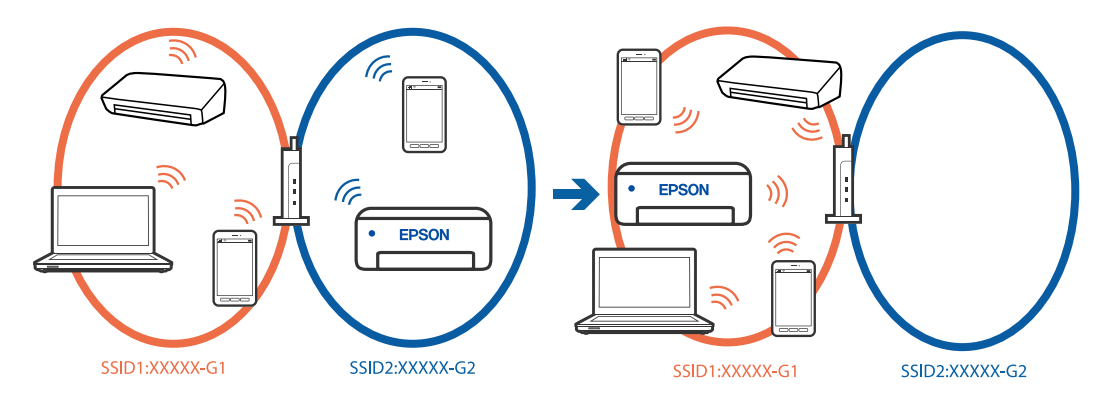

Conectați computerul sau dispozitivul inteligent la același SSID ca imprimanta.

- ❏ Verificați SSID-ul la care este conectată imprimanta, tipărind raportul de verificare a conexiunii la rețea.
- ❏ Pe toate computerele și dispozitivele inteligente la care doriți să vă conectați la imprimantă, verificați numele conexiunii Wi-Fi sau al rețelei la care sunteți conectat(ă).
- ❏ Dacă imprimanta și computerul sau dispozitivul inteligent sunt conectate la rețele diferite, reconectați dispozitivul la SSID-ul la care este conectată imprimanta.

#### *Este disponibil un separator de confidențialitate pe routerul wireless.*

Majoritatea routerelor wireless includ o funcție de separator care blochează comunicarea dintre dispozitivele de pe același SSID. Dacă nu puteți efectua comunicarea între imprimantă și computer sau dispozitivul inteligent, chiar dacă acestea sunt conectate la aceeași rețea, dezactivați funcția de separare de la routerul wireless. Consultați manualul furnizat cu routerul wireless pentru detalii.

## <span id="page-52-0"></span>**Mesaje și soluții în raportul de conexiune la rețea**

Citiți mesajele și codurile de eroare din raportul de conexiune la rețea, apoi urmați soluțiile oferite.

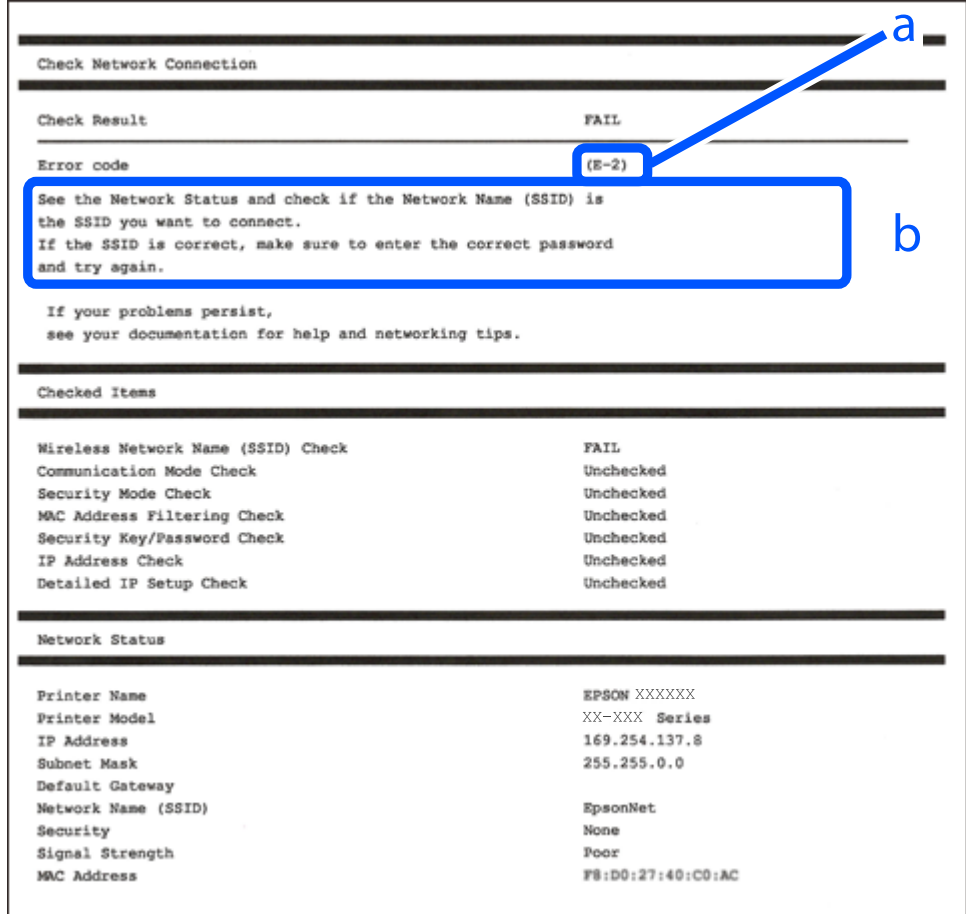

- a. Cod de eroare
- b. Mesaje în mediul de rețea

#### **Informaţii conexe**

- $\blacktriangleright$  ["E-1" la pagina 54](#page-53-0)
- $\blacktriangleright$  ["E-2, E-3, E-7" la pagina 54](#page-53-0)
- $\blacktriangleright$  ["E-5" la pagina 55](#page-54-0)
- $\blacktriangleright$  ["E-6" la pagina 55](#page-54-0)
- $\blacktriangleright$  ["E-8" la pagina 55](#page-54-0)
- $\blacktriangleright$  ["E-9" la pagina 56](#page-55-0)
- $\blacktriangleright$  ["E-10" la pagina 56](#page-55-0)
- $\blacktriangleright$  ["E-11" la pagina 56](#page-55-0)
- $\blacktriangleright$  ["E-12" la pagina 57](#page-56-0)
- $\blacktriangleright$  ["E-13" la pagina 57](#page-56-0)
- & ["Mesaj în mediul de rețea" la pagina 58](#page-57-0)

#### <span id="page-53-0"></span>**Soluții:**

- ❏ Asigurați-vă că un cablu Ethernet este conectat corespunzător la imprimantă și la un hub sau la un alt dispozitiv de retea.
- ❏ Asigurați-vă că hubul sau alt dispozitiv de rețea este pornit.
- ❏ Dacă doriți să conectați imprimanta prin Wi-Fi, efectuați din nou setările de Wi-Fi pentru imprimantă, deoarece sunt dezactivate.

#### *E-2, E-3, E-7*

#### **Soluții:**

- ❏ Asigurați-vă că routerul dvs. wireless este pornit.
- ❏ Confirmați dacă computerul sau dispozitivul dvs. este corect conectat la routerul wireless.
- ❏ Închideți routerul wireless. Așteptați circa 10 secunde, apoi porniți-l.
- ❏ Amplasați imprimanta mai aproape de routerul wireless și eliminați orice obstacole dintre acestea.
- ❏ Dacă aţi introdus SSID manual, verificaţi dacă este corect. Verificaţi SSID din secţiunea **Starea reţelei** de pe raportul de conexiune la reţea.
- ❏ Dacă un router wireless are mai multe SSID-uri, selectați SSID-ul care este afișat. Atunci când SSID-ul utilizează o frecvență neconformă, imprimanta nu le afișează.
- ❏ Dacă utilizați configurarea prin apăsarea unui buton pentru a stabili o conexiune de rețea, asigurați-vă că routerul wireless acceptă WPS. Nu puteți utiliza configurarea prin apăsarea unui buton dacă routerul wireless nu acceptă WPS.
- ❏ Asigurați-vă că SSID-ul utilizează numai caractere ASCII (caractere și simboluri alfanumerice). Imprimanta nu poate afișa un SSID care conține alte caractere non-ASCII.
- ❏ Se recomandă să cunoașteți SSID-ul și parola dvs. înainte de conectarea la routerul wireless. Dacă utilizați un router wireless cu setările implicite, SSID-ul și parola se află pe o etichetă amplasată pe routerul wireless. Dacă nu cunoașteți SSID-ul și parola, contactați persoana care a configurat routerul wireless sau consultați documentația furnizată routerul wireless.
- ❏ Dacă vă conectați la un SSID generat folosind un dispozitiv inteligent cu funcție de tethering, verificați SSID-ul și parola în documentația furnizată cu dispozitivul inteligent.
- ❏ În cazul întreruperii bruște a conexiunii Wi-Fi, verificați elementele de mai jos. Dacă sunt valabile oricare dintre aceste condiții, reinițializați setările de rețea prin descărcarea și rularea software-ului de pe următorul site web.

#### [https://epson.sn](https://epson.sn/?q=2) > **Configurarea**

- ❏ Un alt dispozitiv inteligent a fost adăugat la reţea folosind configurarea prin apăsarea unui buton.
- ❏ Reţeaua Wi-Fi a fost configurată utilizând altă metodă decât configurarea prin apăsarea unui buton.

#### **Informaţii conexe**

- & ["Efectuarea setărilor de conectare la computer" la pagina 142](#page-141-0)
- $\rightarrow$  ["Conectarea la rețeaua LAN wireless \(Wi-Fi\)" la pagina 46](#page-45-0)

#### <span id="page-54-0"></span>**Soluții:**

Asigurați-vă că tipul de securitate al router-ului wireless este setat la una dintre următoarele opțiuni. Dacă nu este, modificați tipul de securitate al router-ului wireless și reinițializați setările de rețea ale imprimantei.

- ❏ WEP-64 biți (40 biți)
- ❏ WEP-128 biți (104 biți)
- $\Box$  WPA PSK (TKIP/AES)<sup>\*</sup>
- ❏ WPA2 PSK (TKIP/AES)\*
- ❏ WPA (TKIP/AES)
- ❏ WPA2 (TKIP/AES)
- ❏ WPA3-SAE (AES)
- ❏ WPA2/WPA3-Enterprise
- \* WPA PSK este cunoscut și ca WPA Personal. WPA2 PSK este cunoscut și ca WPA2 Personal.

#### *E-6*

#### **Soluții:**

- ❏ Verificaţi dacă filtrarea adreselor MAC este dezactivată. Dacă filtrarea este activată, înregistraţi adresa MAC a imprimantei, pentru ca aceasta să nu fie filtrată. Pentru detalii, consultaţi documentaţia furnizată împreună cu routerul fără fir. Puteţi verifica adresa MAC a imprimantei din **Starea reţelei** din raportul privind conexiunea de reţea.
- ❏ Dacă routerul fără fir folosește autentificarea partajată cu metoda de securitate WEP, asiguraţi-vă că cheia şi indexul de autentificare sunt corecte.
- ❏ Dacă numărul de dispozitive care se pot conecta la routerul fără fir este mai mic decât numărul de dispozitive de rețea pe care vreți să le conectați, efectuați setările pe routerul fără fir pentru a mări numărul de dispozitive care se pot conecta. Consultaţi documentaţia furnizată împreună cu routerul fără fir pentru efectuarea setărilor.

#### **Informaţii conexe**

 $\rightarrow$  ["Efectuarea setărilor de conectare la computer" la pagina 142](#page-141-0)

#### *E-8*

#### **Soluții:**

- ❏ Activați DHCP la routerul wireless dacă parametrul Obținere adresă IP al imprimantei este setat la Auto.
- ❏ Dacă parametrul Obținere adresă IP al imprimantei este setat la Manual, adresa IP pe care ați definit-o manual este nevalidă, deoarece se află în afara intervalului (de exemplu: 0.0.0.0). Setați o adresă IP validă de la panoul de comandă al imprimantei.

#### **Informaţii conexe**

& ["Alocarea adresei IP" la pagina 45](#page-44-0)

#### <span id="page-55-0"></span>**Soluții:**

Verificați următoarele aspecte.

- ❏ Dispozitivele sunt pornite.
- ❏ Puteţi accesa Internetul şi alte computere sau dispozitive din reţea de pe aceeaşi reţea de la dispozitivele pe care doriți să le conectați la imprimantă.

Dacă nu se reușește conectarea imprimantei și a dispozitivelor de rețea după confirmarea aspectelor de mai sus, opriți routerul wireless. Așteptați circa 10 secunde, apoi porniți-l. Apoi reinițializați setările de rețea prin descărcarea și rularea programului de instalare de pe următorul site web.

#### [https://epson.sn](https://epson.sn/?q=2) > **Configurarea**

#### **Informaţii conexe**

 $\rightarrow$  ["Efectuarea setărilor de conectare la computer" la pagina 142](#page-141-0)

#### *E-10*

#### **Soluții:**

Verificați următoarele aspecte.

- ❏ Alte dispozitive din rețea sunt pornite.
- ❏ Adresele de rețea (adresa IP, masca de subrețea și gateway-ul implicit) sunt corecte dacă ați setat parametrul Obținere adresă IP al imprimantei la Manual.

Reinițializați adresa de rețea dacă aceste valori sunt incorecte. Puteți verifica adresa IP, masca de subrețea și gateway-ul implicit din secțiunea **Starea reţelei** de pe raportul de conexiune la rețea.

#### **Informaţii conexe**

& ["Alocarea adresei IP" la pagina 45](#page-44-0)

#### *E-11*

#### **Soluții:**

Verificaţi următoarele.

❏ Adresa gateway-ului implicit este corectă când setaţi opţiunea Configurare TCP/IP a imprimantei la Manual.

❏ Dispozitivul care este setat ca gateway implicit este pornit.

Setați adresa corectă a gateway-ului implicit. Puteți verifica adresa gateway-ului implicit din secțiunea Starea **reţelei** din raportul privind conexiunea de rețea.

#### **Informaţii conexe**

& ["Alocarea adresei IP" la pagina 45](#page-44-0)

#### <span id="page-56-0"></span>**Soluții:**

Verificați următoarele aspecte.

- ❏ Alte dispozitive din rețea sunt pornite.
- ❏ Adresele de reţea (adresa IP, masca de subreţea şi gateway-ul implicit) sunt corecte dacă le introduceţi manual.
- ❏ Adresele de reţea ale altor dispozitive (mască de subreţea şi gateway implicit) sunt aceleaşi.
- ❏ Adresa IP nu intră în conflict cu alte dispozitive.

Dacă nu se reușește conectarea imprimantei și a dispozitivelor de rețea după confirmarea aspectelor de mai sus, încercați următoarele.

- ❏ Închideți routerul wireless. Așteptați circa 10 secunde, apoi porniți-l.
- ❏ Reefectuați setările de rețea cu ajutorul programului de instalare. O puteţi executa de pe următorul website.

[https://epson.sn](https://epson.sn/?q=2) > **Configurarea**

❏ Puteți înregistra mai multe parole pe un router wireless care utilizează tipul de securitate WEP. Dacă sunt înregistrate mai multe parole, verificaţi dacă prima parolă înregistrată este definită la imprimantă.

#### **Informaţii conexe**

- $\rightarrow$  ["Alocarea adresei IP" la pagina 45](#page-44-0)
- $\blacktriangleright$  ["Efectuarea setărilor de conectare la computer" la pagina 142](#page-141-0)

#### *E-13*

#### **Soluții:**

Verificați următoarele aspecte.

- ❏ Dispozitivele de rețea precum un router wireless, un hub și un router sunt pornite.
- ❏ Parametrul Configurare TCP/IP pentru dispozitivele de reţea nu a fost configurat manual. (Dacă parametrul Configurare TCP/IP al imprimantei este definit automat, iar configurarea TCP/IP a altor dispozitive din rețea este efectuată manual, este posibil ca rețeaua imprimantei să difere de rețeaua altor dispozitive.)

Dacă problema nu se remediază după verificarea aspectelor de mai sus, încercaţi următoarele soluţii.

- ❏ Închideți routerul wireless. Așteptați circa 10 secunde, apoi porniți-l.
- ❏ Efectuaţi setările de reţea pe computerul aflat în aceeaşi reţea cu imprimanta, folosind aplicaţia de instalare. O puteţi executa de pe următorul website.

#### [https://epson.sn](https://epson.sn/?q=2) > **Configurarea**

❏ Puteți înregistra mai multe parole pe un router wireless care utilizează tipul de securitate WEP. Dacă sunt înregistrate mai multe parole, verificaţi dacă prima parolă înregistrată este definită la imprimantă.

#### **Informaţii conexe**

- $\blacktriangleright$  ["Alocarea adresei IP" la pagina 45](#page-44-0)
- $\rightarrow$  ["Efectuarea setărilor de conectare la computer" la pagina 142](#page-141-0)

#### <span id="page-57-0"></span>*Mesaj în mediul de rețea*

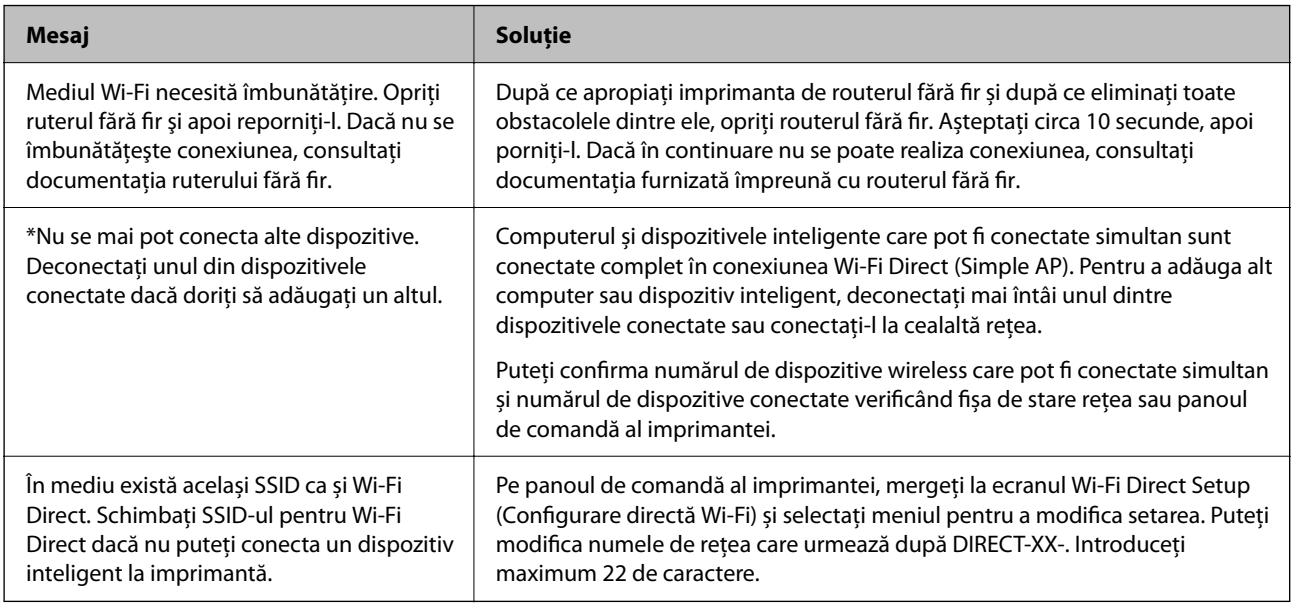

#### **Informaţii conexe**

 $\rightarrow$  . Imprimare foaie stare:" la pagina 199

# **Pregătirea și configurarea imprimantei în funcție de utilizare**

## **Setarea elementelor opționale disponibile**

Pentru a utiliza o sursă de hârtie opțională atunci când imprimați de la un computer, trebuie să efectuați setări în driverul imprimantei.

## **Setarea elementelor opționale disponibile — Windows**

#### *Notă:*

Conectați-vă la computer ca administrator.

- 1. Deschideți fila **Setări opţionale** din proprietățile imprimantei.
	- ❏ Windows 11

Faceți clic pe butonul Start și apoi selectați **Toate aplicațiile** > **Instrumente Windows** > **Panou de control** > **Vizualizare dispozitive și imprimante** în **Hardware și sunet**. Faceți clic dreapta pe imprimantă sau apăsați lung, apoi selectați **Proprietăți imprimantă** și faceți clic pe fila **Setări opţionale**.

❏ Windows 10/Windows Server 2022/Windows Server 2019/Windows Server 2016

Faceți clic pe butonul Start și apoi selectați **Sistem Windows** > **Panou de comandă** > **Vizualizare dispozitive și imprimante** în **Hardware și sunet**. Faceți clic dreapta pe imprimantă sau apăsați lung, apoi selectați **Proprietăți imprimantă** și faceți clic pe fila **Setări opţionale**.

❏ Windows 8.1/Windows 8/Windows Server 2012 R2/Windows Server 2012

Selectați **Desktop** > **Setări** > **Panou de comandă** > **Vizualizare dispozitive și imprimante** din **Hardware și sunet**. Faceți clic dreapta pe imprimantă sau apăsați lung, apoi selectați **Proprietăți imprimantă** și faceți clic pe fila **Setări opţionale**.

❏ Windows 7/Windows Server 2008 R2

Faceți clic pe butonul Start, selectați **Panou de control** > **Hardware și sunete** > **Scaner și camere** și verificați dacă imprimanta este afișată. Faceți clic dreapta pe imprimantă, selectați **Proprietăți imprimantă**, apoi faceți clic pe **Setări opţionale**.

❏ Windows Vista/Windows Server 2008

Faceți clic pe butonul Start și selectați **Panou de comandă** > **Imprimante** din **Hardware și sunet**. Faceți clic dreapta pe imprimantă, selectați **Proprietăți**, apoi faceți clic pe fila **Setări opţionale**.

❏ Windows XP/Windows Server 2003 R2/Windows Server 2003

Faceți clic pe butonul Start, selectați **Panou de control** > **Imprimante și alte dispozitive hardware** > **Scaner și camere** și verificați dacă este afișată imprimanta.

- 2. Selectați **Capturare de la imprimantă**, apoi faceți clic pe **Primire**.
- 3. Faceți clic pe **OK**.

### **Setarea elementelor opționale disponibile — Windows PostScript**

#### *Notă:*

Conectați-vă la computer ca administrator.

- 1. Deschideți fila **Setări opţionale** din proprietățile imprimantei.
	- ❏ Windows 11

Faceți clic pe butonul Start și apoi selectați **Toate aplicațiile** > **Instrumente Windows** > **Panou de control** > **Vizualizare dispozitive și imprimante** în **Hardware și sunet**. Faceți clic dreapta pe imprimantă sau apăsați și țineți apăsat și apoi selectați **Proprietăți imprimantă**. Pe caseta tab **Setări dispozitiv**.

❏ Windows 10//Windows Server 2022/Windows Server 2019/Windows Server 2016

Faceți clic pe butonul Start și apoi selectați **Sistem Windows** > **Panou de comandă** > **Vizualizare dispozitive și imprimante** în **Hardware și sunet**. Faceți clic dreapta pe imprimantă sau apăsați lung, apoi selectați **Proprietăți imprimantă** și faceți clic pe fila **Setări dispozitiv**.

❏ Windows 8.1/Windows 8/Windows Server 2012 R2/Windows Server 2012

Selectați **Desktop** > **Setări** > **Panou de comandă** > **Vizualizare dispozitive și imprimante** din **Hardware și sunet**. Faceți clic dreapta pe imprimantă sau apăsați lung, apoi selectați **Proprietăți imprimantă** și faceți clic pe fila **Setări dispozitiv**.

❏ Windows 7/Windows Server 2008 R2

Faceți clic pe butonul Start și selectați **Panou de comandă** > **Vizualizare dispozitive și imprimante** din **Hardware și sunet**. Faceți clic dreapta pe imprimantă, selectați **Proprietăți imprimantă**, apoi faceți clic pe fila **Setări dispozitiv**.

❏ Windows Vista/Windows Server 2008

Faceți clic pe butonul Start și selectați **Panou de comandă** > **Imprimante** din **Hardware și sunet**. Faceți clic dreapta pe imprimantă, selectați **Proprietăți**, apoi faceți clic pe fila **Setări dispozitiv**.

❏ Windows XP/Windows Server 2003 R2/Windows Server 2003

Faceți clic pe butonul Start și selectați **Panou de comandă** > **Imprimante și alte dispozitive hardware** > **Imprimante și faxuri**. Faceți clic dreapta pe imprimantă, selectați **Proprietăți**, apoi faceți clic pe fila **Setări dispozitiv**.

- 2. Selectați dispozitivul opțional în setarea **Opțiuni de instalat**.
- 3. Faceți clic pe **OK**.

### **Setarea elementelor opționale disponibile — Mac OS**

- 1. Selectați **Preferințe sistem** din meniul Apple > **Imprimante și scanere** (sau **Tipărire și scanare**, **Tipărire și Fax**), și apoi selectați imprimanta. Faceți clic pe **Opțiuni & Consumabile** > **Opțiuni** (sau **Driver**).
- 2. Definiți setări în funcție de tipul unității opționale.
- 3. Faceți clic pe **OK**.

### **Setarea elementelor opționale disponibile - Mac OSPostScript**

- 1. Selectați **Preferințe sistem** din meniul Apple > **Imprimante și scanere** (sau **Tipărire și scanare**, **Tipărire și Fax**), și apoi selectați imprimanta. Faceți clic pe **Opțiuni & Consumabile** > **Opțiuni** (sau **Driver**).
- 2. Definiți setări în funcție de tipul unității opționale.
- 3. Faceți clic pe **OK**.

## **Pregătirea trimiterii unui e-mail**

### **Configurarea unui server de poștă electronică**

Configurați serverul de poștă electronică din Web Config.

Verificați următoarele aspecte înainte de configurare.

- ❏ Imprimanta este conectată la rețeaua care poate accesa serverul de poștă electronică.
- ❏ Informații pentru setarea e-mail-ului pe computerul care utilizează același server de poștă electronică ca imprimanta.

#### *Notă:*

La utilizarea serverului de poștă electronică pe internet, confirmați informațiile de configurare ale furnizorului sau ale paginii web.

1. Introduceți adresa IP a imprimantei într-un browser pentru a accesa Web Config.

Introduceți adresa IP a imprimantei de la un computer care este conectat la aceeași rețea ca imprimanta.

Puteți verifica adresa IP a imprimantei din următorul meniu.

**Setări** > **Setări generale** > **Setări reţea** > **Stare reţea** > **Stare rețea cu fir LAN/Wi-Fi**

2. Introduceți parola de administrator pentru a vă conecta ca administrator.

3. Selectați în următoarea ordine.

Fila **Reţea** > **Server e-mail** > **De bază**

- 4. Introduceți o valoare pentru fiecare element.
- 5. Selectați **OK**.

Sunt afișate setările pe care le-ați selectat.

#### *Elemente de setare server de e-mail*

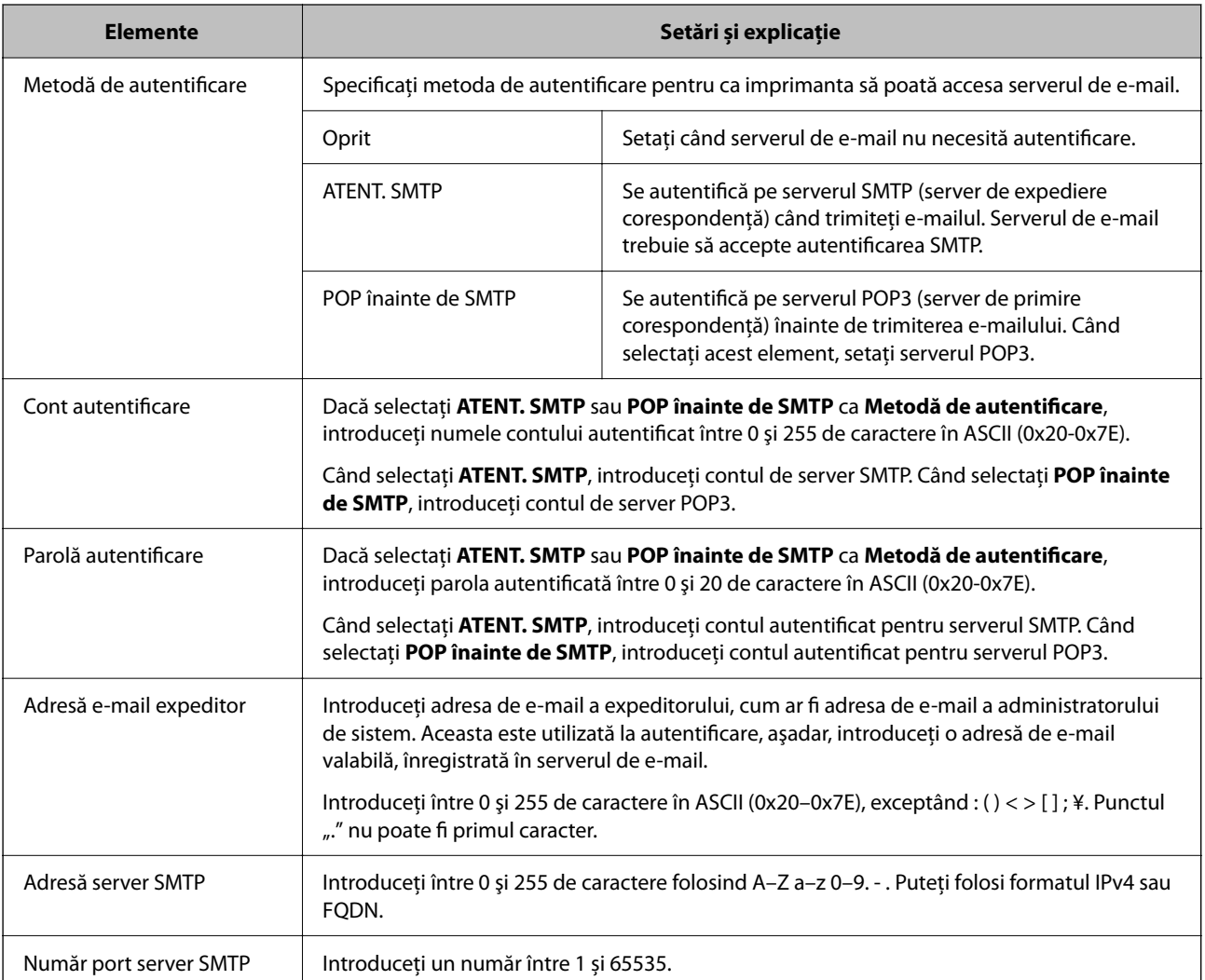

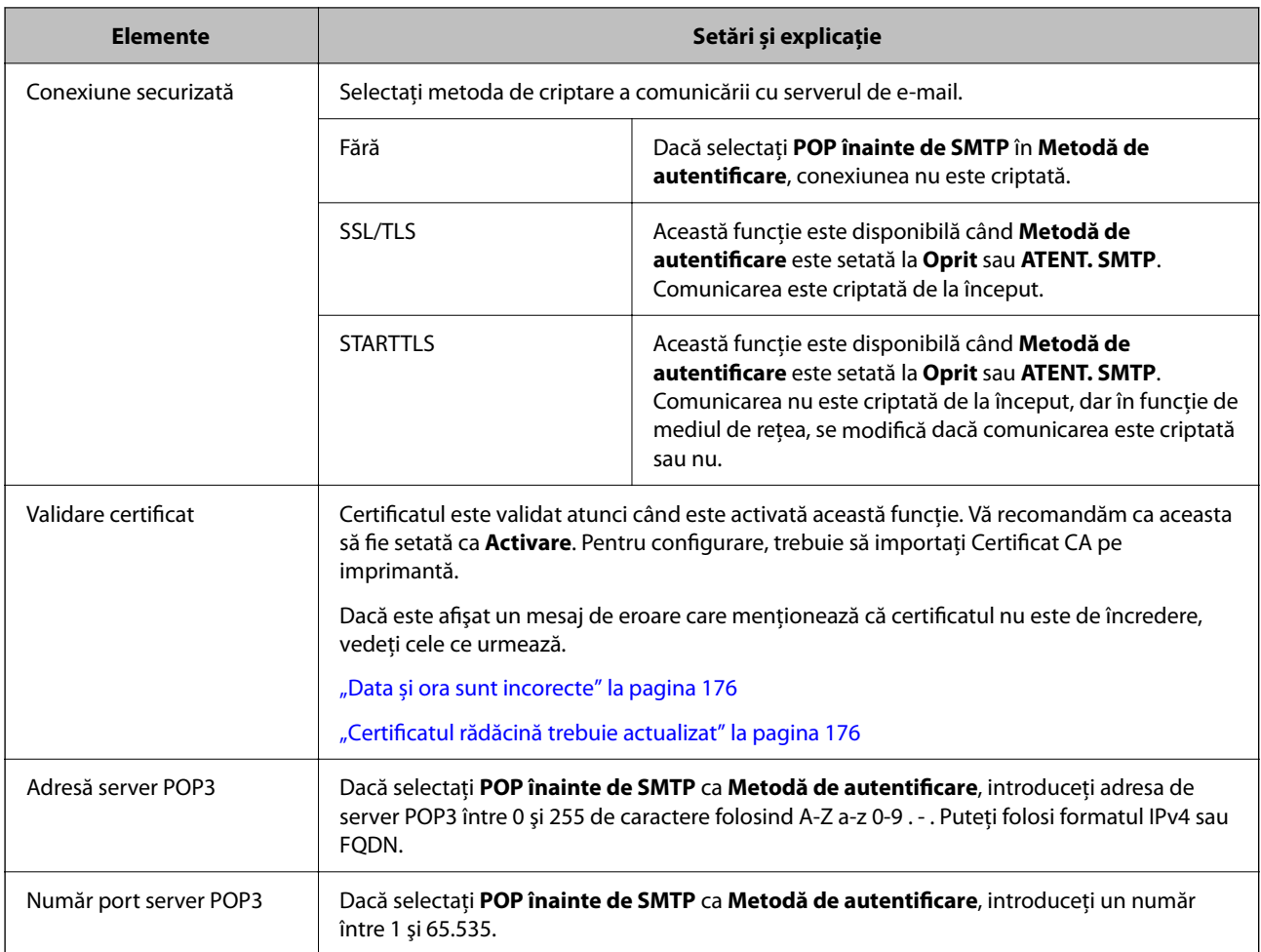

#### *Verificarea conexiunii unui server de poștă electronică*

Puteți verifica conexiunea la serverul de poștă electronică prin efectuarea verificării conexiunii.

1. Introduceți adresa IP a imprimantei în browser și porniți Web Config.

Introduceți adresa IP a imprimantei de la un computer care este conectat la aceeași rețea ca imprimanta.

- 2. Introduceți parola de administrator pentru a vă conecta ca administrator.
- 3. Selectați în următoarea ordine.

Fila **Reţea** > **Server e-mail** > **Test conexiune**

4. Selectați **Start**.

Testul de conexiune la serverul de poștă electronică începe. După test, se afişează raportul de verificare.

#### **Referințe privind testul conexiunii serverului de e-mail**

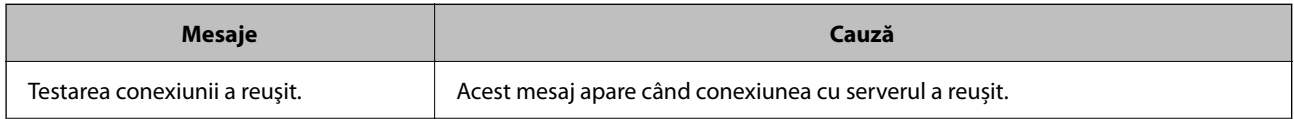

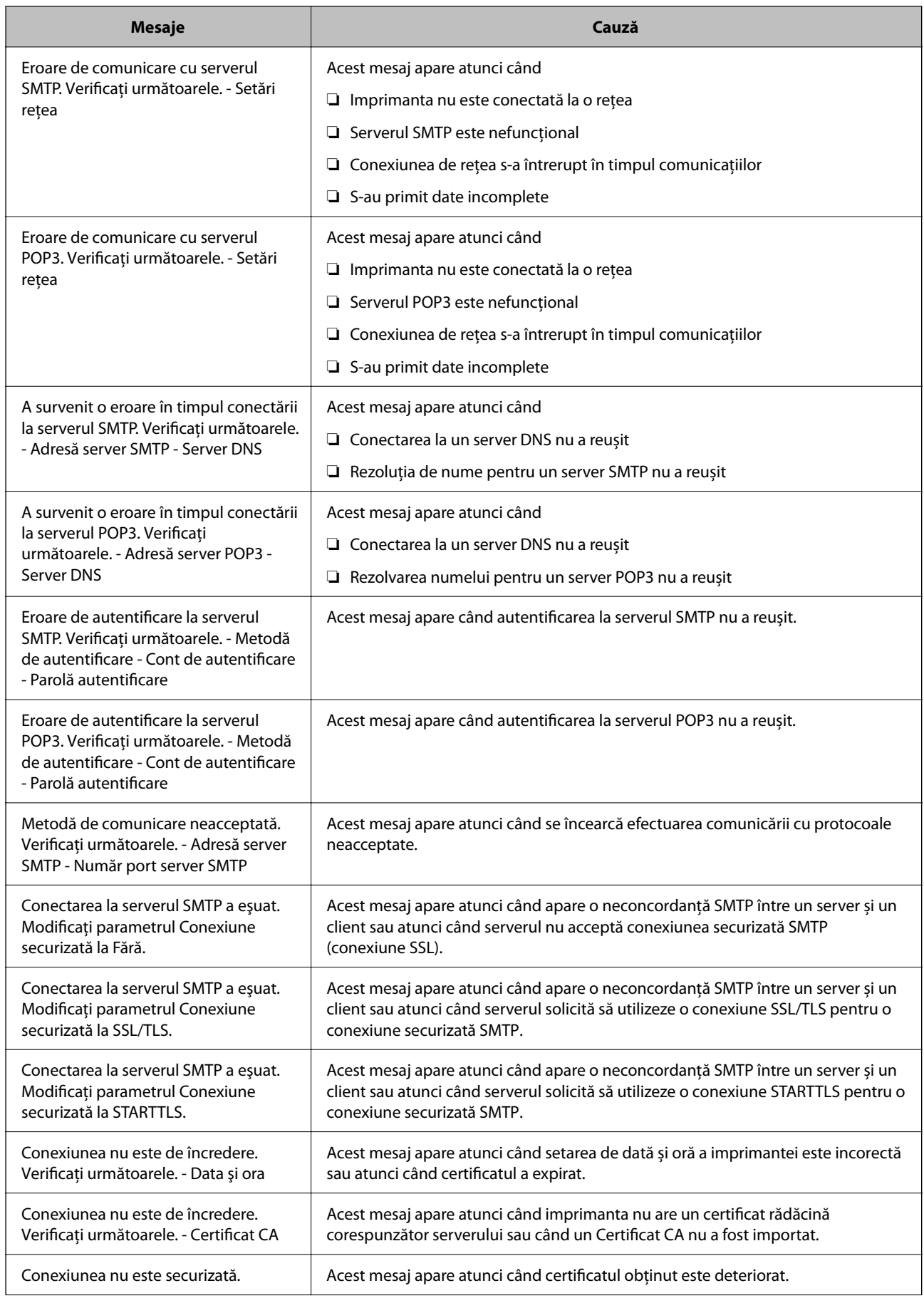

<span id="page-63-0"></span>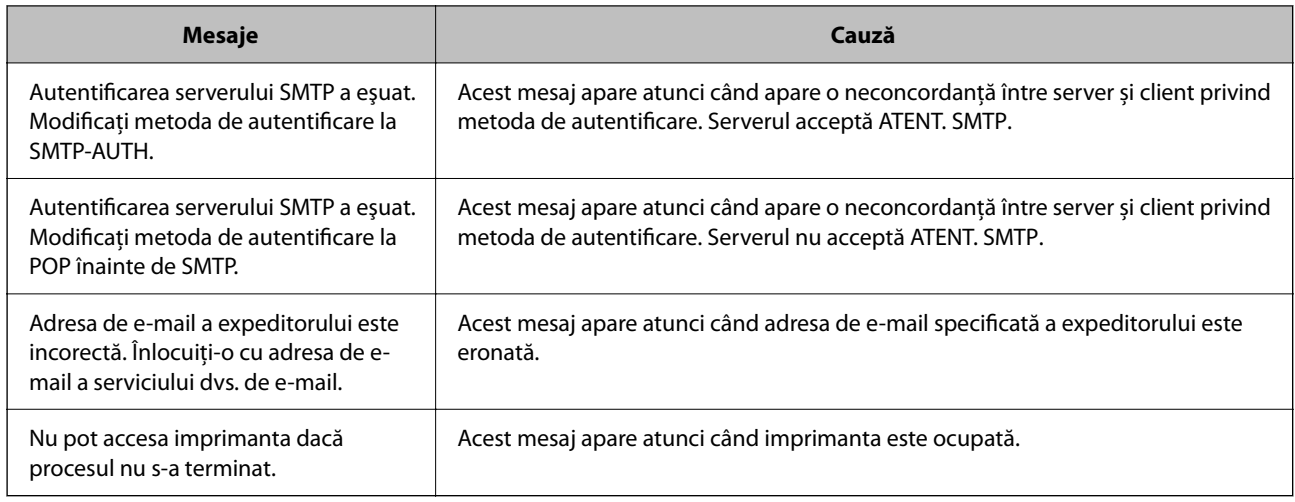

# **Setări inițiale pentru tipărire**

Configurați setările de tipărire, precum formatul hârtiei sau eroarea de tipărire.

## **Utilizarea funcțiilor de tipărire**

Activați pentru utilizarea funcției de tipărire prin rețea.

Pentru utilizarea funcției de tipărire prin rețea, trebuie să configurați portul pentru conexiune la rețea de pe computer, precum și conexiunea la rețea a imprimantei.

## **Tipuri de conexiuni ale imprimantei**

Sunt disponibile următoarele două metode pentru conectarea imprimantei la rețea.

- ❏ Conexiune peer to peer (tipărire directă)
- ❏ Conexiune server/client (partajare imprimantă prin server Windows)

#### *Setări pentru conexiune peer to peer*

Aceasta este conexiunea pentru racordarea imprimantei la rețea și computer în mod direct. Doar un model compatibil cu funcționarea în rețea poate fi conectat astfel.

#### **Metodă de conectare:**

Conectați imprimanta la rețea în mod direct cu ajutorul unui hub sau unui punct de acces.

#### **Driver imprimantă:**

Instalați driverul pentru imprimantă pe fiecare computer client.

Atunci când utilizați EpsonNet SetupManager, puteți pune la dispoziție pachetul driverului care include setările imprimantei.

#### **Funcții:**

- ❏ Sarcina de tipărire începe imediat pentru că aceasta este transmisă în mod direct către imprimantă.
- ❏ Puteți tipări pe toată durata de funcționare a imprimantei.

#### *Setări pentru conexiunea serverului/clientului*

Aceasta este conexiunea între computerul server și imprimantă. Pentru a bloca conexiunea fără a accesa computerul server, puteți îmbunătăți nivelul de securitate.

La utilizarea unui USB, poate fi partajată și imprimanta fără funcție de rețea.

#### **Metodă de conectare:**

Conectați imprimanta la rețea cu ajutorul unui comutator LAN sau al unui punct de acces.

De asemenea, puteți conecta imprimanta direct la server prin cablul USB.

#### **Driver imprimantă:**

Instalați driverul imprimantei pe serverul Windows, în funcție de sistemul de operare al computerului client.

Prin accesarea serverului Windows și conectarea imprimantei, driverul imprimantei este instalat pe computerul client și poate fi utilizat.

#### **Funcții:**

- ❏ Gestionați imprimanta și driverul imprimantei împreună.
- ❏ În funcție de specificațiile serverului, este posibil ca începerea sarcinii de tipărire să dureze o perioadă lungă de timp pentru că toate sarcinile de tipărire trebuie să treacă prin serverul de tipărire.
- ❏ Nu puteți printa atunci când serverul Windows este oprit.

### **Setări de tipărire pentru conexiune peer to peer**

Pentru o conexiune peer to peer (tipărire directă), imprimanta și computerul client trebuie să aibă o relație de unu la unu.

Driverul de imprimată trebuie să fie instalat pe fiecare computer client.

### **Setări de tipărire pentru conexiunea client/server**

Activaţi pentru a tipări de la imprimanta care este conectată ca o conexiune server/client.

Pentru conexiunea server/client, configuraţi mai întâi serverul de imprimare, apoi partajaţi imprimanta în reţea.

Când utilizaţi cablul USB pentru a vă conecta la server, setaţi de asemenea serverul de imprimare mai întâi şi apoi partajaţi imprimanta în reţea.

#### *Configurarea porturilor de rețea*

Creați coada de tipărire pentru tipărirea în rețea pe serverul de tipărire utilizând TCP/IP standard și apoi setați portul de rețea.

Acest exemplu este valabil atunci când se utilizează Windows Server 2012 R2.

1. Deschideți ecranul de dispozitive și imprimante.

**Desktop** > **Setări** > **Panou de control** > **Hardware şi sunete** sau **Hardware** > **Dispozitive şi imprimante**.

2. Adăugaţi o imprimantă.

Faceți clic pe **Adăugare imprimantă** și apoi selectați **Imprimanta nu se află în listă**.

3. Adăugaţi o imprimantă locală.

Selectaţi **Adăugare imprimantă locală sau imprimantă din reţea cu setări manuale** şi apoi executaţi clic pe **Următorul**.

4. Selectați **Creare port nou**, selectați **Port TCP/IP standard** ca Tip port și apoi faceți clic pe **Următorul**.

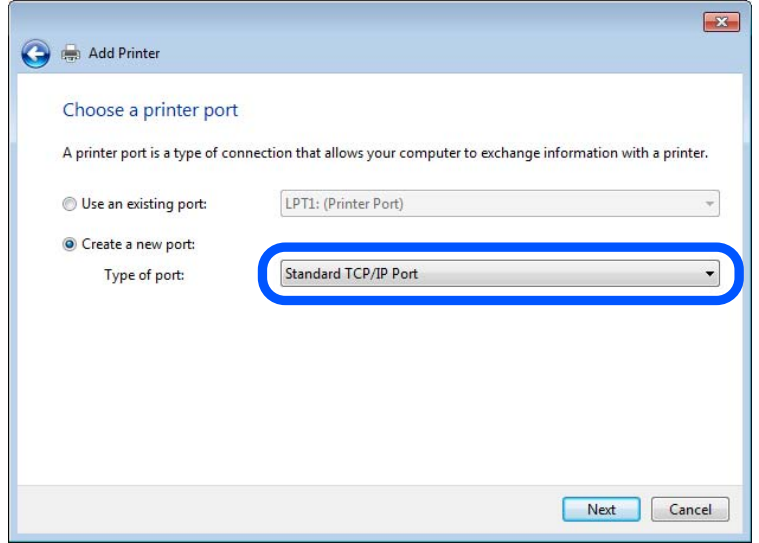

5. Introduceți adresa IP a imprimantei sau numele imprimantei în **Nume gazdă sau adresă IP** sau **Nume imprimantă sau adresă IP** și apoi executați clic pe **Următorul**.

Exemplu:

- ❏ Numele imprimantei: EPSONA1A2B3C
- ❏ Adresă IP: 192.0.2.111

Nu modificați **Nume port**.

Executaţi clic pe **Continuare** când este afişat ecranul **Control cont utilizator**.

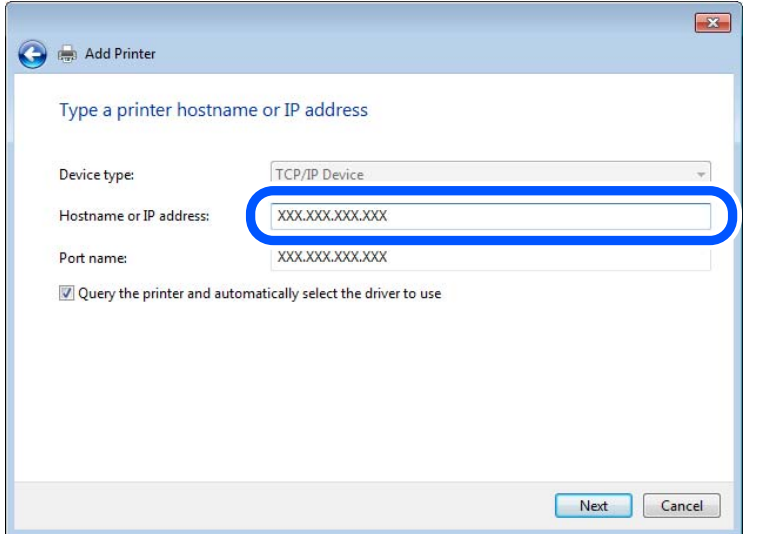

#### *Notă:*

Dacă specificați numele imprimantei în rețeaua în care este disponibilă rezoluția de nume, adresa IP este urmărită chiar dacă adresa IP-ului imprimantei a fost modificată de DHCP. Puteți confirma numele imprimantei de la ecranul de stare al rețelei de la panoul de control al imprimantei sau de la o pagină de stare a rețelei.

- 6. Setaţi driverul de imprimantă.
	- ❏ Dacă driverul de imprimantă este deja instalat:

Selectați **Producător** și **Imprimante**. Executaţi clic pe **Următorul**.

7. Urmaţi instrucţiunile afişate pe ecran.

Atunci când folosiți imprimanta în cadrul conexiunii server/client (partajarea imprimantei folosind serverul Windows), efectuați în continuare setările de partajare.

#### **Verificarea configuraţiei portului — Windows**

Verificați dacă este setat portul corect pentru coada de așteptare tipărire.

1. Deschideţi ecranul de dispozitive şi imprimante.

**Desktop** > **Setări** > **Panou de control** > **Hardware şi sunete** sau **Hardware** > **Dispozitive şi imprimante**.

2. Deschideți ecranul de proprietăți imprimantă.

Executaţi clic-dreapta pe pictograma de imprimantă şi apoi clic pe **Proprietăţi imprimantă**.

- 3. Executaţi clic pe fila **Porturi**, selectaţi **Port TCP/IP standard** şi apoi clic pe **Configurare port**.
- 4. Verificaţi configuraţia portului.
	- ❏ Pentru RAW

Verificaţi dacă **Raw** este selectat în **Protocol** şi apoi executaţi clic pe **OK**.

❏ Pentru LPR

Verificaţi dacă **LPR** este selectat în **Protocol**. Introduceţi "PASSTHRU" în **Nume coadă** din **Setări LPR**. Selectaţi **Numărare octeţi LPR activată** şi apoi executaţi clic pe **OK**.

#### *Partajarea imprimantei (doar Windows)*

Când utilizați imprimanta sub conexiunea server/client (partajare a imprimantei folosind serverul Windows), configurați partajarea imprimantei de pe serverul de imprimare.

- 1. Selectați **Panou de control** > **Vizualizare dispozitive și imprimante** pe serverul de imprimare.
- 2. Faceți clic dreapta pe pictograma imprimantei (coada de așteptare imprimare) cu care doriți să partajați, apoi selectați fila **Proprietăți imprimantă** > **Partajare**.
- 3. Selectați **Partajare această imprimantă** și apoi introduceți **Partajare nume**.

Pentru Windows Server 2012, faceți clic pe **Modificare opțiuni de partajare** și apoi configurați setările.

#### *Instalarea driverelor suplimentare (doar Windows)*

Dacă versiunile Windows pentru un server și clienți sunt diferite, se recomandă să instalați drivere suplimentare pe serverul de imprimare.

- 1. Selectați **Panou de control** > **Vizualizare dispozitive și imprimante** pe serverul de imprimare.
- 2. Faceți clic dreapta pe pictograma imprimantei pe care doriți să o partajați cu clienții, apoi faceți clic pe fila **Proprietăți imprimantă** > **Partajare**.
- 3. Faceți clic pe **Drivere suplimentare**.

Pentru Windows Server 2012, faceți clic pe Change Sharing Options și apoi configurați setările.

- 4. Selectați versiuni de Windows pentru clienți, apoi faceți clic pe OK.
- 5. Selectați fișierul de informații pentru driverul de imprimantă (\*.inf) și apoi instalați driverul.

#### *Utilizarea imprimantei partajate – Windows*

Administratorul trebuie să informeze clienţii computerelor cu privire la denumirea alocată serverului de imprimare şi cum să îl adauge la computerele acestora. Dacă serverul(ele) suplimentar(e) nu a (au) fost configurat(e), informaţi clienţii cu privire la modul în care să folosească **Dispozitive şi imprimante** pentru a adăuga imprimanta partajată.

Dacă un server(e) suplimentar(e) a (au) fost configurat(e) pe serverul de imprimare, urmați aceste etape:

- 1. Selectaţi denumirea alocată serverului de listare în **Windows Explorer**.
- 2. Faceți dublu clic pe imprimanta pe care doriți să o folosiți.

## **Setarea sursei de hârtie**

Setați dimensiunea și tipul hârtiei încărcate în fiecare sursă de hârtie.

1. Introduceți adresa IP a imprimantei într-un browser pentru a accesa Web Config.

Introduceți adresa IP a imprimantei de la un computer care este conectat la aceeași rețea ca imprimanta.

Puteți verifica adresa IP a imprimantei din următorul meniu.

**Setări** > **Setări generale** > **Setări reţea** > **Stare reţea** > **Stare rețea cu fir LAN/Wi-Fi**

- 2. Introduceți parola de administrator pentru a vă conecta ca administrator.
- 3. Selectați în următoarea ordine.

#### Fila **Imprimare** > **Setări sursă hârtie**

4. Setați fiecare element.

Elementele afișate variază în funcție de situație.

❏ Numele sursei de hârtie

Afișează numele sursei de hârtie țintă, de exemplu **tavă pentru hârtie**, **Caseta 1**.

❏ **Dim hârtie**

Selectați dimensiunea de hârtie dorită din meniul vertical.

❏ **Unitate**

Selectați unitatea pentru dimensiunea definită de utilizator. O puteți selecta atunci când este selectată opțiunea **Personalizată** pentru **Dim hârtie**.

#### ❏ **Lăţime**

Selectați lungimea orizontală pentru dimensiunea definită de utilizator. Intervalul care poate fi introdus aici depinde de sursa de hârtie și este indicat de **Lăţime**. Atunci când selectați **mm** în **Unitate**, puteți introduce până la o zecimală. Atunci când selectați **inch** în **Unitate**, puteți introduce până la două zecimale.

#### ❏ **Înălţime**

Selectați lungimea verticală pentru dimensiunea definită de utilizator. Intervalul care poate fi introdus aici depinde de sursa de hârtie și este indicat de **Înălţime**. Atunci când selectați **mm** în **Unitate**, puteți introduce până la o zecimală. Atunci când selectați **inch** în **Unitate**, puteți introduce până la două zecimale.

#### ❏ **Tip hârtie**

Selectați tipul de hârtie dorit din meniul vertical.

5. Verificați setările și apoi faceți clic pe **OK**.

## **Setarea interfeței**

Setați intervalul de pauză al sarcinilor de tipărire sau limbajul de tipărire desemnat pentru fiecare interfață. Acest element este afișat pe imprimanta PCL sau imprimanta compatibilă PostScript.

1. Introduceți adresa IP a imprimantei într-un browser pentru a accesa Web Config. Introduceți adresa IP a imprimantei de la un computer care este conectat la aceeași rețea ca imprimanta. Puteți verifica adresa IP a imprimantei din următorul meniu.

**Setări** > **Setări generale** > **Setări reţea** > **Stare reţea** > **Stare rețea cu fir LAN/Wi-Fi**

- 2. Introduceți parola de administrator pentru a vă conecta ca administrator.
- 3. Selectați în următoarea ordine.

Fila **Imprimare** > **Setări interfaţă**

- <span id="page-69-0"></span>4. Setați fiecare element.
	- ❏ **Setări de expirare**

Setați intervalul de pauză al sarcinilor de tipărire trimise direct prin intermediul USB. Puteți seta între 5 și 300 de secunde pe secundă.

Când nu doriți să intre în pauză, tastați 0.

#### ❏ **Limbă imprimare**

Selectați limbajul de tipărire pentru fiecare interfață USB și interfață de rețea. Atunci când selectați **Automat**, limbajul de tipărire este detectat automat de sarcinile de tipărire trimise.

5. Verificați setările și apoi faceți clic pe **OK**.

## **Erori de setare**

Setați eroarea afișată pentru dispozitiv.

1. Introduceți adresa IP a imprimantei într-un browser pentru a accesa Web Config.

Introduceți adresa IP a imprimantei de la un computer care este conectat la aceeași rețea ca imprimanta.

Puteți verifica adresa IP a imprimantei din următorul meniu.

**Setări** > **Setări generale** > **Setări reţea** > **Stare reţea** > **Stare rețea cu fir LAN/Wi-Fi**

- 2. Introduceți parola de administrator pentru a vă conecta ca administrator.
- 3. Selectați în următoarea ordine.

#### Fila **Imprimare** > **Setări pentru erori**

- 4. Setați fiecare element.
	- ❏ Notific. dimensiune hârtie

Setați dacă se afișează sau nu o eroare pe panoul de comandă atunci când dimensiunea hârtiei din sursa de hârtie specificată este diferită de dimensiunea hârtiei aferentă datelor de tipărire.

❏ Notificare tip hârtie

Setați dacă se afișează sau nu o eroare pe panoul de comandă atunci când tipul hârtiei din sursa de hârtie specificată este diferit de tipul hârtiei aferent datelor de tipărire.

❏ Util. soluţ. autom. prob.

Setați anularea automată a erorii dacă nu are loc nicio operațiune la nivelul panoului de control timp de 5 secunde după afișarea erorii.

5. Verificați setările și apoi faceți clic pe **OK**.

## **Configurarea pentru tipărire universală**

Setați atunci când tipăriți prin intermediul dispozitivelor externe fără a utiliza driverul de imprimantă.

Unele elemente nu sunt afișate, în funcție de limba de tipărire a imprimantei dumneavoastră.

1. Introduceți adresa IP a imprimantei într-un browser pentru a accesa Web Config. Introduceți adresa IP a imprimantei de la un computer care este conectat la aceeași rețea ca imprimanta. Puteți verifica adresa IP a imprimantei din următorul meniu.

#### **Setări** > **Setări generale** > **Setări reţea** > **Stare reţea** > **Stare rețea cu fir LAN/Wi-Fi**

- 2. Introduceți parola de administrator pentru a vă conecta ca administrator.
- 3. Selectați în următoarea ordine.

Fila **Imprimare** > **Setări universale imprimare**

- 4. Setați fiecare element.
- 5. Verificați setările și apoi faceți clic pe **OK**.

### **De bază**

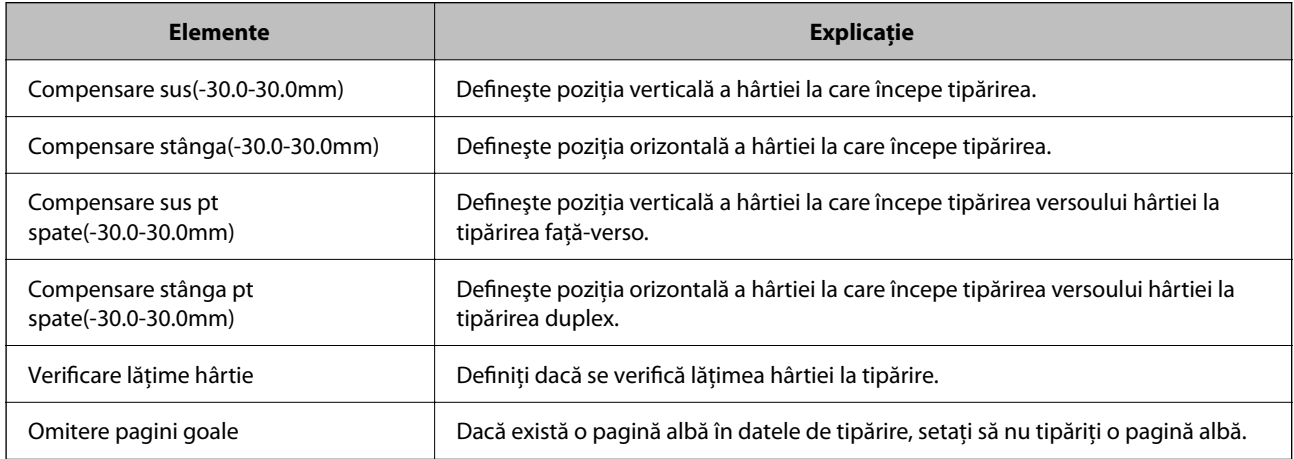

## **Configurare imprimare PDL**

Puteți specifica setările pentru tipărire PCL sau PostScript.

Acest element este afișat pe o imprimantă compatibilă PCL sau PostScript.

#### **Setări comune**

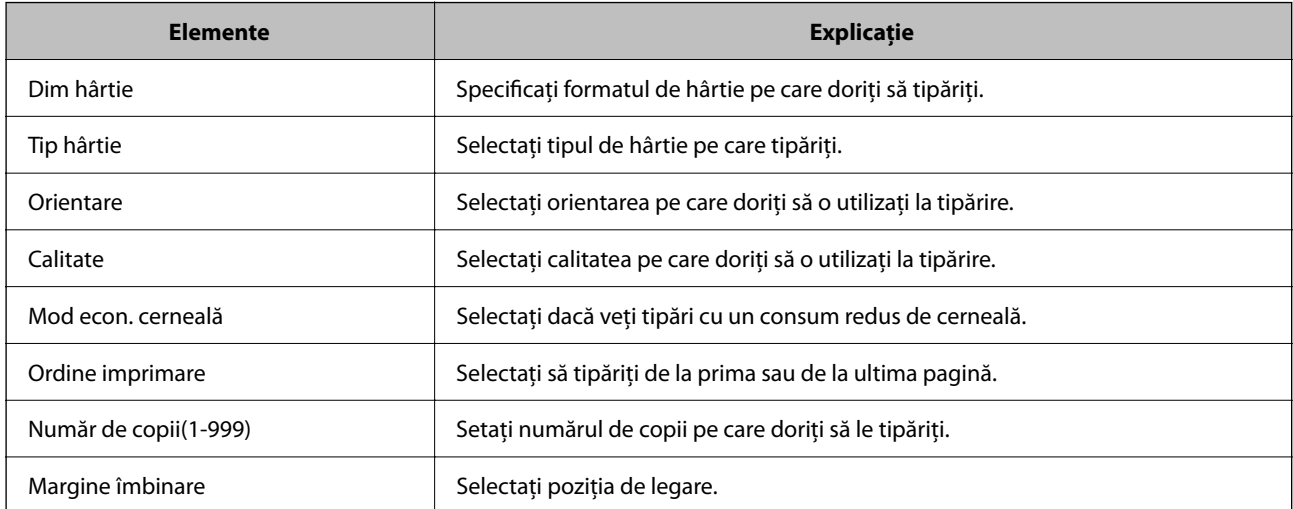

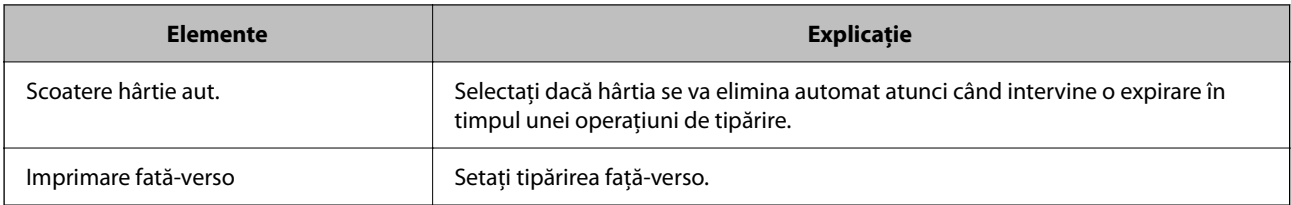

#### **Meniu PCL**

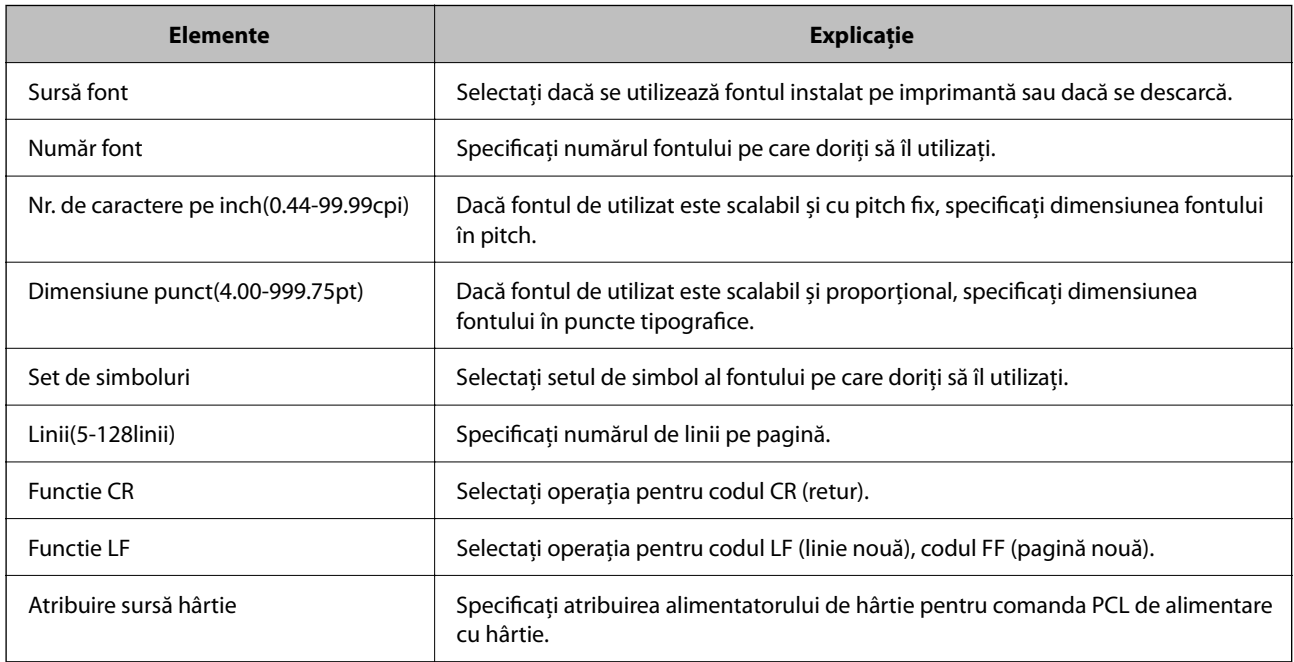

#### **Meniu PS**

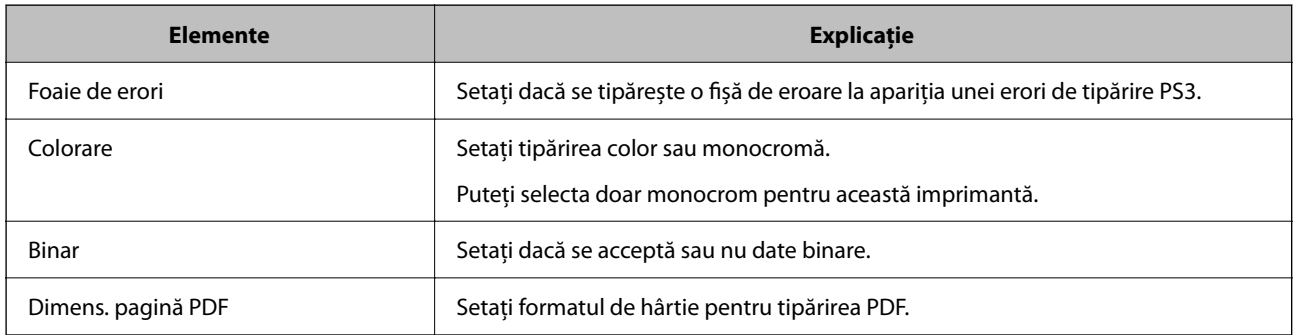

## **Configurarea Imprimare universală (Microsoft)**

Puteți configura imprimanta să utilizeze Imprimare universală. Pentru a utiliza această funcție, trebuie să utilizați Microsoft 365 și serviciul Azure Active Directory.

1. Introduceți adresa IP a imprimantei într-un browser pentru a accesa Web Config.

Introduceți adresa IP a imprimantei de la un computer care este conectat la aceeași rețea ca imprimanta.

Puteți verifica adresa IP a imprimantei din următorul meniu.

**Setări** > **Setări generale** > **Setări reţea** > **Stare reţea** > **Stare rețea cu fir LAN/Wi-Fi**
- 2. Introduceți parola de administrator pentru a vă conecta ca administrator.
- 3. Selectați în următoarea ordine.

Fila **Reţea** > **Imprimare universală**

- 4. Faceți clic pe **Înregistrare**.
- 5. Citiți mesajul afișat, apoi faceți clic pe link.
- 6. Urmați instrucțiunile de pe ecran pentru a înregistra imprimanta.

Dacă starea înregistrării afișează **Înregistrat** pe ecranul Web Config după înregistrare, atunci configurarea este finalizată.

*Notă:*

Pentru detalii despre operarea Azure Active Directory, de exemplu modul de utilizare a Imprimare universală, consultați site-ul web Microsoft.

# **Configurarea caracteristicii AirPrint**

Setați când utilizați tipărirea AirPrint.

Accesați Web Config și selectați fila **Reţea** > **Configurare AirPrint**.

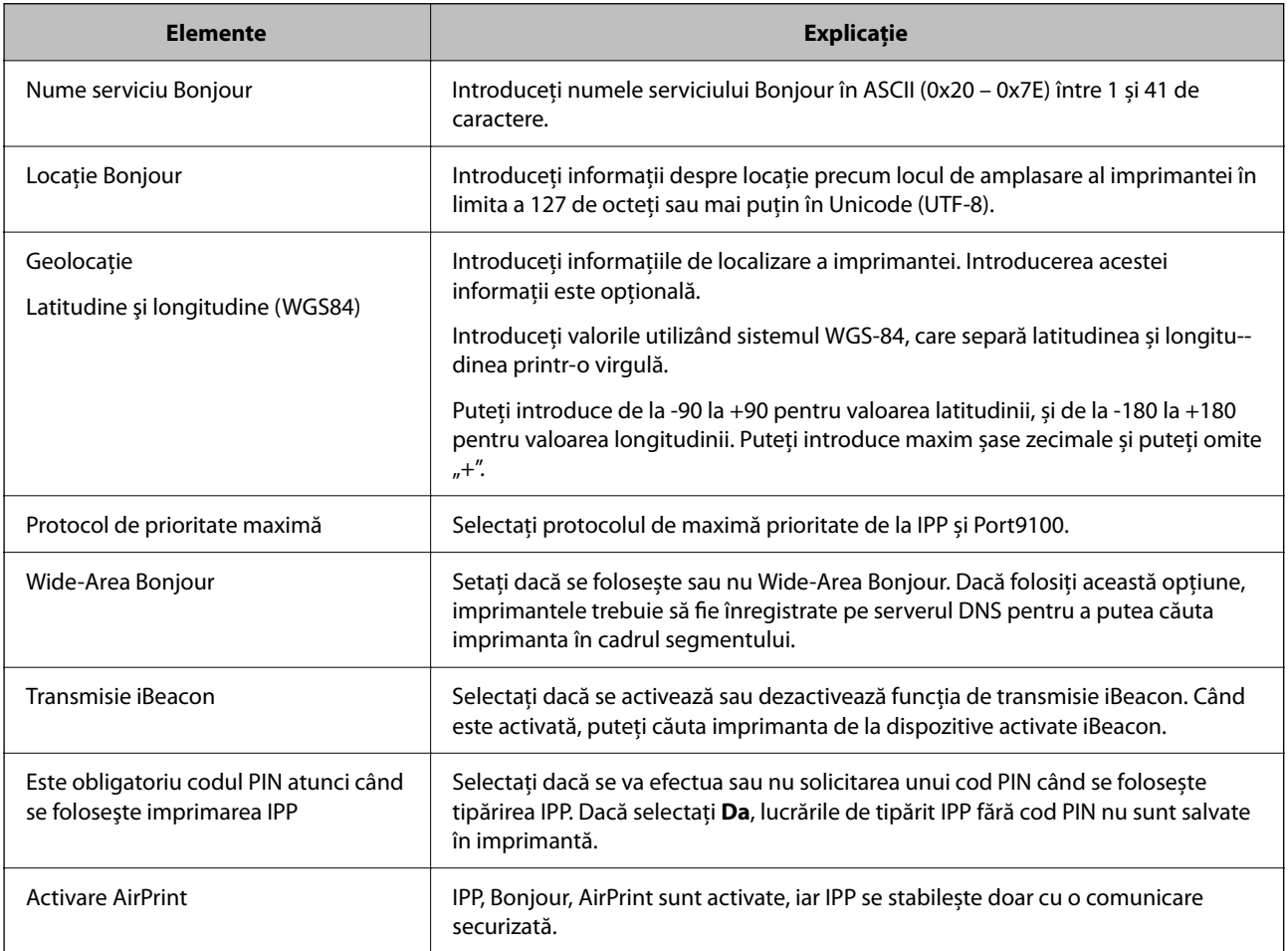

# <span id="page-73-0"></span>**Probleme la efectuarea setărilor**

# **Sugestii pentru remedierea problemelor**

❏ Verificarea mesajului de eroare

La apariţia problemelor, verificaţi mai întâi dacă există mesaje pe panoul de control al imprimantei sau pe ecranul driverului. Dacă mesajul e-mail de notificare este setat la apariţia evenimentelor, puteţi afla imediat care este situaţia.

❏ Raport de conexiune în reţea

Diagnosticaţi starea reţelei şi a imprimantei, apoi imprimaţi rezultatul.

Puteţi găsi eroarea diagnosticată de pe partea imprimantei.

❏ Verificarea stării comunicării

Verificaţi starea comunicării computerului server sau a computerului client utilizând comenzi precum ping şi ipconfig.

❏ Test de conexiune

Pentru verificarea conexiunii dintre imprimantă şi serverul de e-mail, efectuaţi testul de conexiune de la imprimantă. De asemenea, verificaţi conexiunea de la computerul client la server, pentru a stabili starea comunicaţiilor.

❏ Iniţializarea setărilor

Dacă setările şi starea comunicaţiei nu prezintă probleme, problemele pot fi remediate prin dezactivarea sau iniţializarea setărilor de reţea ale imprimantei, urmate de reconfigurare.

### **Imposibilitate de accesare Web Config**

#### **Adresa IP nu este alocată imprimantei.**

#### **Soluții**

O adresă IP validă nu poate fi alocată imprimantei. Configurați adresa IP utilizând panoul de comandă al imprimantei. Puteți confirma informațiile de setare curente cu o fișă de stare a rețelei sau de la panoul de comandă al imprimantei.

#### **Versiunea TLS nu este acceptată**

#### **Soluții**

Trebuie să comunicați folosind TLS versiunea 1.2 sau o versiune ulterioară.

Versiunea 1.0 sau 1.1 a TLS este inițial dezactivată.

Dacă doriți să comunicați folosind TLS versiunea 1.0 sau 1.1, mai întâi accesați Web Config de la un dispozitiv care poate comunica cu TLS versiunea 1.2 sau o versiune ulterioară, apoi activați TLS versiunea 1.0 sau 1.1.

& ["Configurarea setărilor de bază SSL/TLS" la pagina 258](#page-257-0)

#### **Browser-ul web nu acceptă nivelul de criptare pentru SSL/TLS.**

#### **Soluții**

SSL/TLS are Forţă criptare. Puteți deschide Web Config utilizând un browser web care acceptă criptări în masă, în modul indicat mai jos. Verificați dacă utilizați un browser web acceptat.

- ❏ 80 bit: AES256/AES128/3DES
- ❏ 112 bit: AES256/AES128/3DES
- ❏ 128 bit: AES256/AES128
- ❏ 192 bit: AES256
- ❏ 256 bit: AES256

#### **Certificat semnat de CA este expirat.**

#### **Soluții**

Dacă există o problemă cu data de expirare a certificatului, mesajul "Certificatul a expirat" este afișat la conectarea la Web Config cu comunicare SSL/TLS (https). Dacă mesajul apare înainte de data de expirare a acestuia, asigurați-vă că data imprimantei este configurată corect.

#### **Numele comun al certificatului și al imprimantei nu se potrivesc.**

#### **Soluții**

Dacă numele comun al certificatului și al imprimantei nu corespund, se afișează mesajul "Numele certificatului de securitate nu se potrivește" la accesarea Web Config utilizând comunicația SSL/TLS (https). Acest lucru se întâmplă deoarece următoarele adrese IP nu se potrivesc.

❏ Adresa IP a imprimantei introdusă la numele comun pentru crearea Certificat auto-semnat sau CSR

❏ Adresa IP introdusă în browser-ul web la rularea Web Config

Pentru Certificat auto-semnat, actualizați certificatul.

Pentru Certificat semnat de CA, obțineți din nou certificatul pentru imprimantă.

#### **Setarea adresei locale pentru server proxy nu este setată pe browser-ul web.**

#### **Soluții**

Când imprimanta este setată să utilizeze un server proxy, configurați browser-ul web să nu se conecteze la adresa locală prin intermediul serverului proxy.

❏ Windows:

Selectați **Panou de control** > **Rețea și Internet** > **Opțiuni Internet** > **Conexiuni** > **Setări LAN** > **Server proxy**, iar apoi configurați pentru a nu folosi serverul proxy pentru LAN (adresele locale).

❏ Mac OS:

Selectați **Preferințe sistem** > **Rețea** > **Avansat** > **Proxy-uri**, iar apoi înregistrați adresa locală pentru **Se omit setările proxy pentru aceste gazde și domenii**.

Exemplu:

192.168.1.\*: Adresă locală 192.168.1.XXX, mască subrețea 255.255.255.0

192.168.\*.\*: Adresă locală 192.168.XXX.XXX, mască subrețea 255.255.0.0

# <span id="page-75-0"></span>**Încărcarea hârtiei**

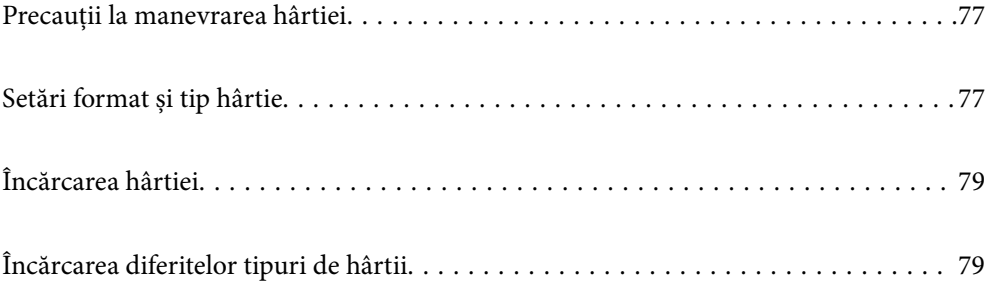

# <span id="page-76-0"></span>**Precauții la manevrarea hârtiei**

- ❏ Citiți fișa cu instrucțiuni primită cu hârtia.
- ❏ Pentru a obține tipăriri de înaltă calitate cu hârtie Epson originală, utilizați hârtia în mediul specificat pe fișele livrate cu hârtia.
- ❏ Răsfoiți și aliniați marginile hârtiei înainte de a o încărca. Nu răsfoiți și nu îndoiți hârtia foto. În caz contrar, fața pe care se face tipărirea poate fi afectată.

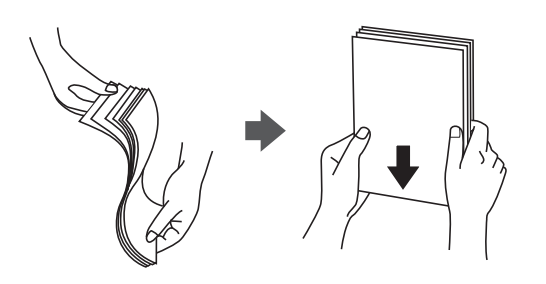

❏ Dacă hârtia este îndoită, aplatizați-o sau îndoiți-o ușor în direcția opusă înainte de a o încărca. Dacă tipăriți pe hârtia îndoită, pot apărea blocaje de hârtie și pete pe documentul tipărit.

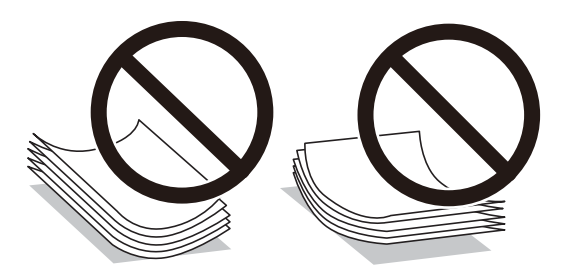

- ❏ Problemele referitoare la alimentarea cu hârtie pot apărea frecvent pentru tipărirea manuală față-verso când de printează pe o față a hârtiei preprintate. Reduceți numărul de coli la jumătate sau mai puțin sau încărcați pe rând câte o coală de hârtie dacă hârtia continuă să se blocheze.
- ❏ Răsfoiți și aliniați marginile plicurilor înainte de a le încărca. Dacă în plicurile stivuite este aer, apăsați-le pentru a le aplatiza înainte de a le încărca.

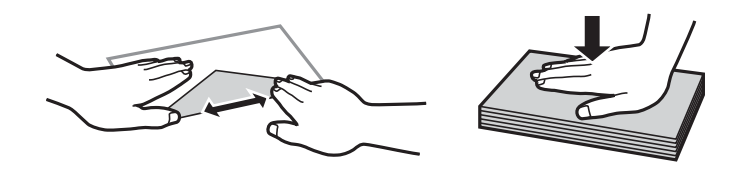

#### **Informaţii conexe**

- $\blacktriangleright$  ["Hârtia disponibilă și capacitățile" la pagina 179](#page-178-0)
- & ["Tipuri de hârtie indisponibile" la pagina 182](#page-181-0)

# **Setări format și tip hârtie**

Asigurați-vă că ați înregistrat dimensiunea și tipul hârtiei pe ecranul afișat când încărcați hârtie. Imprimanta vă informează când informațiile înregistrate și setările imprimantei diferă. Acest lucru previne să irosiți hârtie și

<span id="page-77-0"></span>cerneală asigurându-vă că nu tipăriți pe formatul greșit de hârtie sau cu o calitate redusă din cauza unor setări care nu sunt compatibile cu tipul de hârtie.

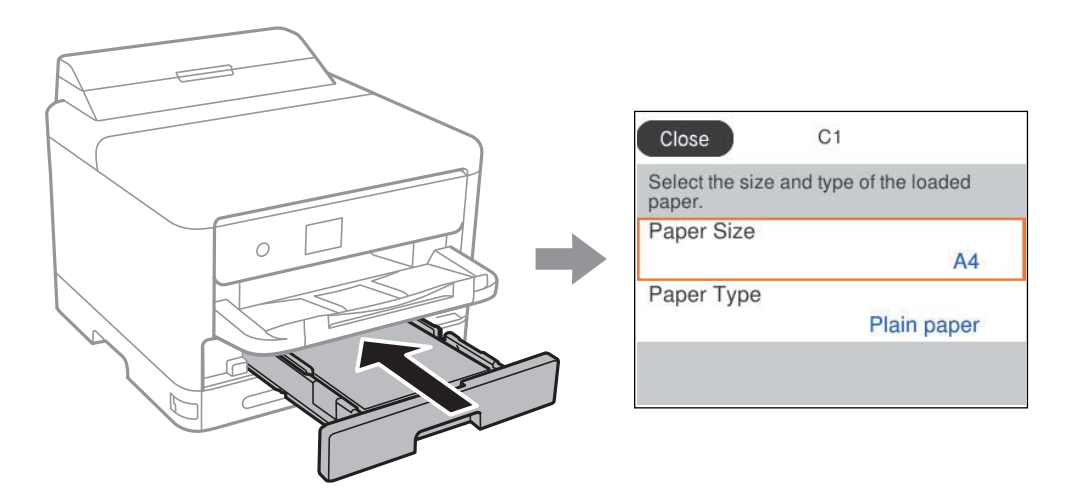

Dacă formatul și tipul de hârtie afișate diferă de hârtia încărcată, selectați elementul pe care doriți să îl modificați. Dacă setările se potrivesc cu hârtia încărcată, închideți ecranul.

Pentru a selecta un element, utilizați butoanele  $\blacktriangle \blacktriangledown \blacktriangle \blacktriangledown$ și apoi apăsați butonul OK.

#### *Notă:*

Dacă nu doriți să afișați automat ecranul de setări pentru hârtie la încărcarea hârtiei, selectați meniurile de pe ecranul de pornire, după cum este descris mai jos.

*Setări* > *Setări generale* > *Setări imprimantă* > *Setări sursă hârtie* > *Afişare automată configurare hârtie* > *Dez.*

#### **Informaţii conexe**

& ["Afişare automată configurare hârtie:" la pagina 193](#page-192-0)

# **Lista tipurilor de hârtie**

Pentru a obține rezultate de tipărire optime, selectați tipul de hârtie corespunzător hârtiei.

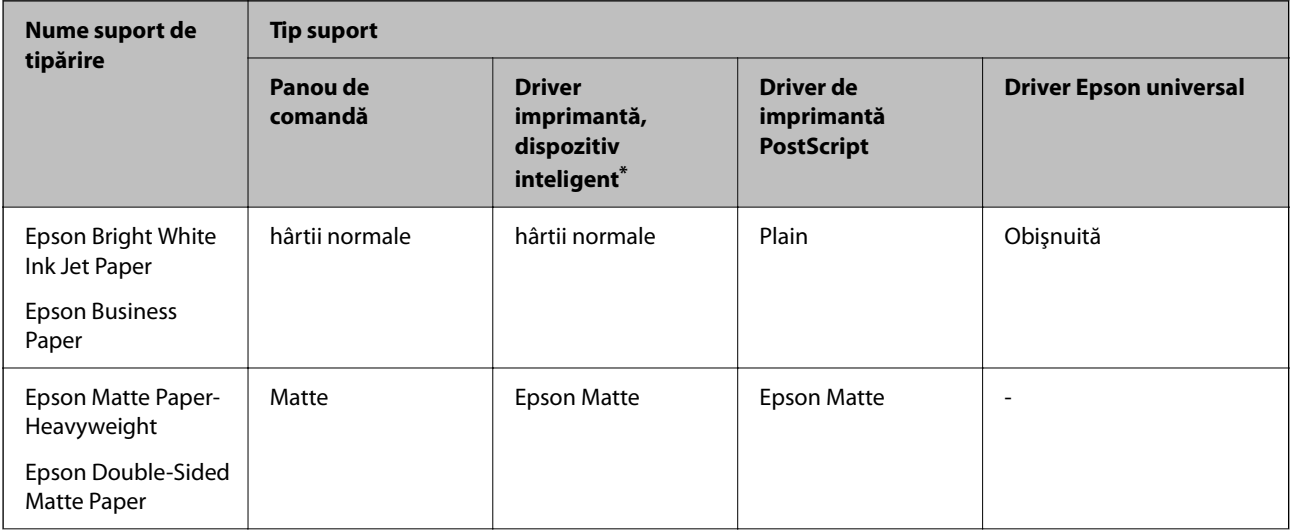

<span id="page-78-0"></span>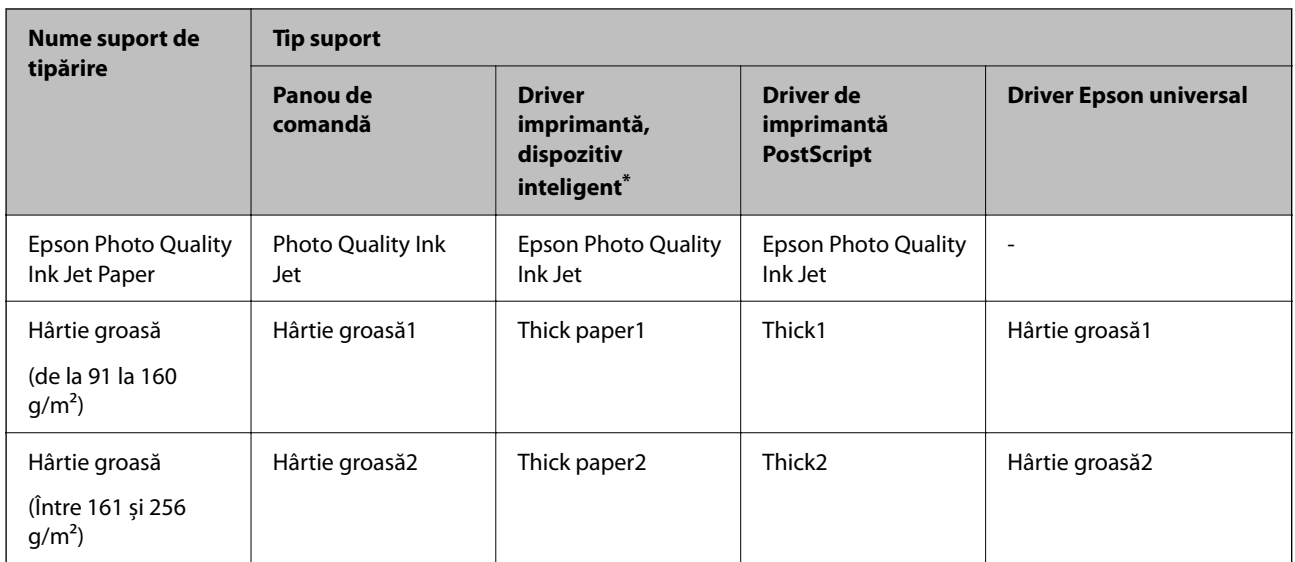

Pentru dispozitive inteligente, aceste tipuri de suporturi media pot fi selectate la tipărirea cu Epson Smart Panel.

# **Încărcarea hârtiei**

Puteți încărca hârtie sau plicuri prin consultarea animațiilor afișate pe ecranul LCD al imprimantei.

```
Selectați \bullet și apoi selectați Modul de a... > Încărcați hârtie.
```
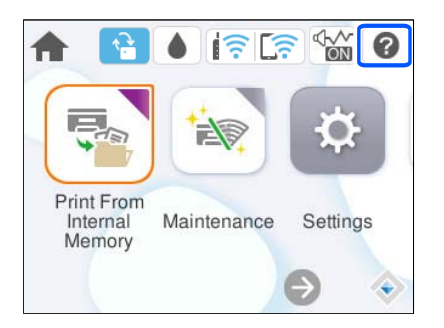

Selectați tipul de hârtie și sursa de hârtie dorite pentru a afișa animațiile. Selectați **Terminare** pentru a închide ecranul cu animații.

# **Încărcarea diferitelor tipuri de hârtii**

# **Încărcare hârtie pre-perforată**

Încărcați o singură coală de hârtie pre-perforată în tava pentru hârtie.

#### <span id="page-79-0"></span>Format hârtie: A4, B5, A5, A6, Letter, Legal

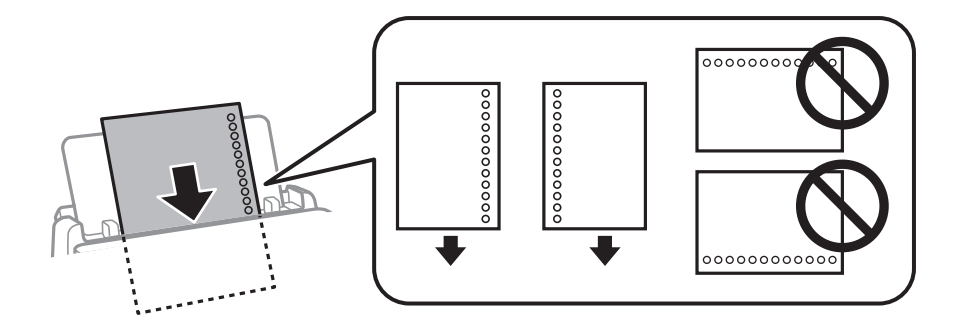

- ❏ Ajustați poziția de tipărire a fișierului astfel încât să evitați tipărirea peste găuri.
- ❏ Tipărirea automată față-verso nu este posibilă pentru hârtia pre-perforată.

#### **Informaţii conexe**

- $\blacktriangleright$  ["Hârtia disponibilă și capacitățile" la pagina 179](#page-178-0)
- $\rightarrow$  , Tipuri de hârtie indisponibile" la pagina 182

# **Încărcarea hârtiei de format lung**

Încărcați hârtie de format lung în tava de hârtie, permițând marginii frontale a rolei de hârtie să cadă. Selectați **Personalizată** ca setare pentru formatul hârtiei.

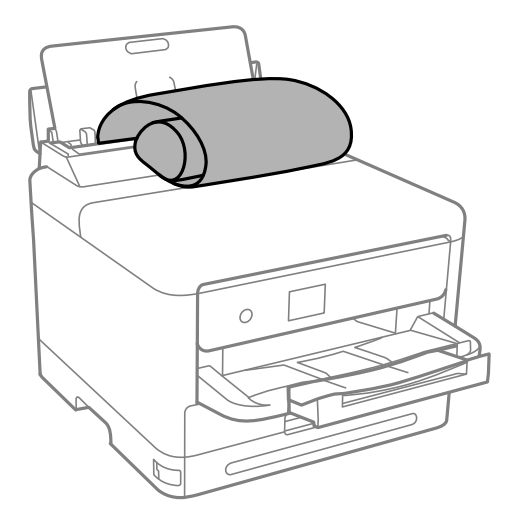

- ❏ Asigurați-vă că partea de capăt a hârtiei este tăiată perpendicular. O tăietură pe diagonală poate cauza probleme de alimentare a hârtiei.
- ❏ Hârtia de format lung nu poate fi ținută în tava de ieșire. Pregătiți o casetă, etc. pentru a vă asigura că hârtia nu cade pe podea.
- ❏ Nu atingeți hârtia alimentată sau extrasă din imprimantă. Vă puteți răni la mână sau puteți provoca reducerea calității tipăririi.

#### **Informaţii conexe**

 $\blacktriangleright$  ["Hârtia disponibilă și capacitățile" la pagina 179](#page-178-0)

 $\blacktriangleright$  ["Tipuri de hârtie indisponibile" la pagina 182](#page-181-0)

# <span id="page-81-0"></span>**Tipărirea**

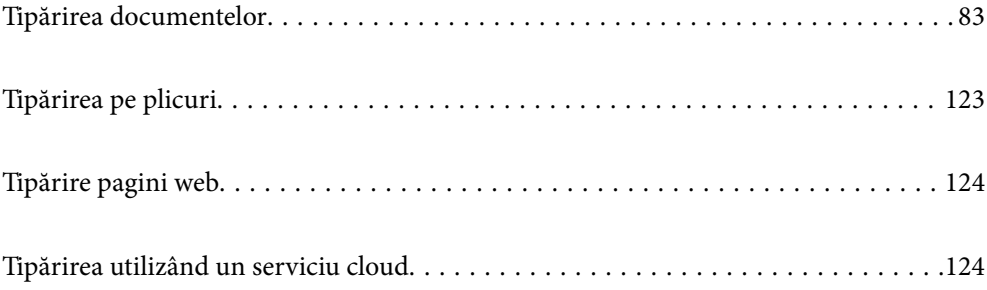

# <span id="page-82-0"></span>**Tipărirea documentelor**

# **Tipărirea de pe un computer — Windows**

Dacă nu puteți schimba setările driver-ului imprimantei, este posibil ca acestea să fi fost blocate de administrator. Contactați administratorul imprimantei pentru asistență.

# **Tipăriți folosind setări ușoare**

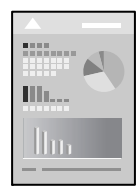

*Notă:* Operațiile pot să difere în funcție de aplicație. Consultați secțiunea de ajutor a aplicației pentru detalii.

- 1. Încărcați hârtie în imprimantă. ["Încărcarea hârtiei" la pagina 79](#page-78-0)
- 2. Deschideți fișierul pe care doriți să-l tipăriți.
- 3. Selectați **Tipărire** sau **Configurare tipărire** din meniul **Fișier**.
- 4. Selectați imprimanta.

5. Selectați **Preferințe** sau **Proprietăți** pentru a accesa fereastra driver-ului imprimantei.

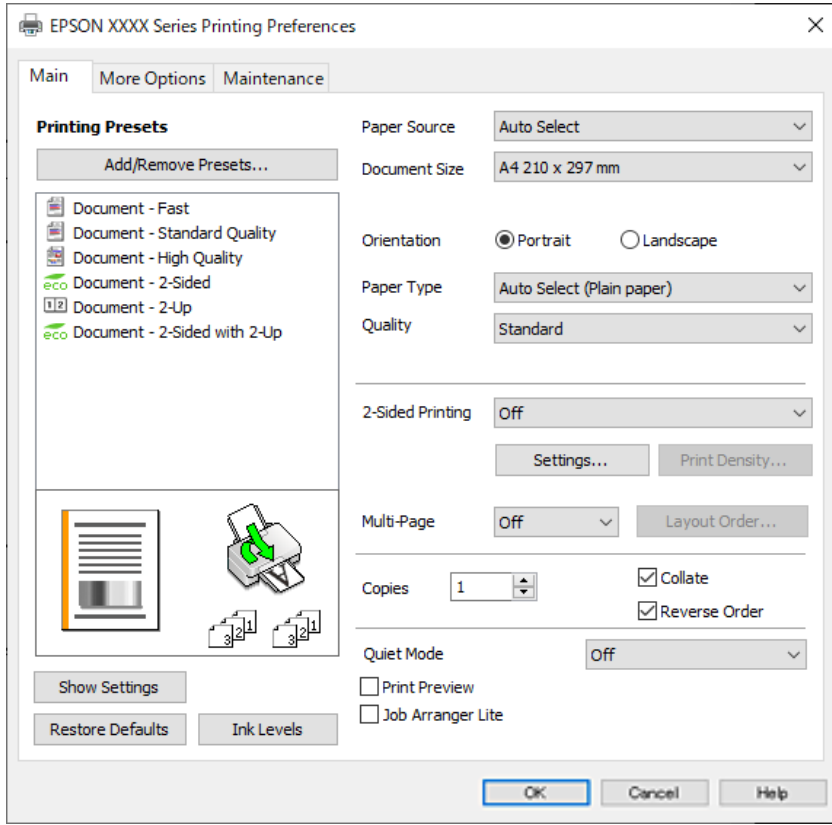

6. Modificați setările după cum este necesar.

Consultați opțiunile de meniu ale driverului de imprimantă pentru detalii.

*Notă:*

- ❏ Puteți consultați și asistența online pentru explicații cu privire la setarea elementelor. Prin efectuarea clic dreapta pe un element se afișează *Ajutor*.
- ❏ Când selectați *Vizualizare*, puteți vedea o pre-vizualizare a documentului înainte de tipărire.
- 7. Faceți clic pe **OK** pentru a închide fereastra driverului de imprimantă.
- 8. Faceți clic pe **Tipărire**.

*Notă:*

- ❏ Când selectați *Vizualizare*, se afișează o fereastră de pre-vizualizare. Pentru a modifica setările, faceți clic pe *Anulare* și repetați procedura de la pasul 3.
- ❏ Dacă doriți să anulați tipărirea, pe computer, faceți clic dreapta pe imprimantă în *Dispozitive și imprimante*, *Imprimantă* sau în *Imprimante și faxuri*. Faceți clic pe *Vizualizați ce se tipărește*, faceți clic dreapta pe sarcina pe care doriți să o anulați și apoi selectați *Anulare*. Totuși, nu puteți anula o sarcină de tipărire de la computer, odată ce aceasta a fost complet trimisă către imprimantă. În acest caz, anulați operația de tipărire de la panoul de comandă al imprimantei.

- & ["Hârtia disponibilă și capacitățile" la pagina 179](#page-178-0)
- & ["Lista tipurilor de hârtie" la pagina 78](#page-77-0)
- & ["Opţiuni de meniu pentru driverul de imprimantă" la pagina 85](#page-84-0)

#### <span id="page-84-0"></span>*Opţiuni de meniu pentru driverul de imprimantă*

Deschideţi fereastra de tipărire într-o aplicaţie, selectaţi imprimanta şi apoi accesaţi fereastra driverului de imprimantă.

#### *Notă:*

Meniurile diferă în funcţie de opţiunea selectată.

#### **Fila Principal**

#### Presetări tipărire:

Ad./eliminare presetări:

Puteți adăuga sau elimina propriile presetări pentru setările de tipărire frecvent utilizate. Selectați presetarea pe care doriți să o utilizați din listă.

#### Afişare parametrii/Ascundere parametrii:

Afișează o listă de elemente setate curent în filele **Principal** și **Mai multe opţiuni**. Puteți afișa sau ascunde ecranul cu lista de setări curente.

#### Restabilire setări implicite:

Readuceți toate setările la valorile implicite din fabrică. Setările din fila **Mai multe opţiuni** sunt, de asemenea, resetate la valorile implicite.

#### Nivele de cerneală:

Afișează nivelul aproximativ de cerneală.

#### Sursă hârtie:

Selectați sursa de hârtie din care imprimanta se alimentează cu hârtie. Selectați **Selectare automată** pentru a selecta automat sursa de hârtie selectată în setările de tipărire ale imprimantei.

#### Dimensiuni document:

Specificați formatul de hârtie pe care doriți să tipăriți. Dacă selectați **Personalizată**, introduceți lățimea și înălțimea hârtiei si apoi înregistrați dimensiunea.

#### Orientare:

Selectați orientarea pe care doriți să o utilizați la tipărire.

#### Tip hârtie:

Selectați tipul de hârtie pe care tipăriți.

#### Calitate:

Selectați calitatea la care doriți să tipăriți. Setările disponibile sunt dependente de tipul de hârtie selectat. Selectând **Înalt** puteți tipări la o calitate mai ridicată, dar viteza de tipărire ar putea să scadă.

#### Tipărire duplex:

Permite efectuarea tipăririi față-verso.

#### Parametrii:

Puteți specifica muchia de legare și marginile de legare. La tipărirea de documente cu mai multe pagini, puteți alege să tipăriți începând de pe fața paginii sau de pe verso.

#### <span id="page-85-0"></span>Densitate tipărire:

Selectați tipul documentului pentru a regla densitatea de tipărire. Dacă se selectează densitatea corespunzătoare de tipărire, puteți preveni deplasarea imaginii pe cealaltă față a colii de hârtie. Selectați **Personalizată** pentru a regla manual densitatea de tipărire.

#### Pg. mlt.:

Vă permite să tipăriți mai multe pagini pe o coală sau să efectuați o tipărire de tip poster. Faceți clic pe **Ordine aspect** pentru a specifica ordinea de tipărire a paginilor.

#### Copii:

Setați numărul de copii pe care doriți să le tipăriți.

#### Asamblare:

Tipăriți documente formate din mai multe pagini, colaționate în ordine și sortate pe seturi.

#### Ordine inversă:

Permite tipărirea de la ultima pagină, astfel încât paginile să fie stivuite în ordinea corectă după tipărire.

#### Modul silentios:

Reduce zgomotul produs imprimantei. Totuși, activarea acestei opțiuni poate duce la reducerea vitezei.

#### Vizualizare:

Afișează o previzualizare a documentului înainte de tipărire.

#### Organizator comenzi vers. lite:

Job Arranger Lite vă permite să combinați mai multe fișiere create de diferite aplicații și să le tipăriți sub forma unei singure sarcini de tipărire.

#### **Fila Mai multe opţiuni**

#### Presetări tipărire:

Ad./eliminare presetări:

Puteți adăuga sau elimina propriile presetări pentru setările de tipărire frecvent utilizate. Selectați presetarea pe care doriți să o utilizați din listă.

#### Afişare parametrii/Ascundere parametrii:

Afișează o listă de elemente setate curent în filele **Principal** și **Mai multe opţiuni**. Puteți afișa sau ascunde ecranul cu lista de setări curente.

#### Restabilire setări implicite:

Readuceți toate setările la valorile implicite din fabrică. Setările din fila **Principal** sunt, de asemenea, resetate la valorile implicite.

#### Dimensiuni document:

Specificați formatul de hârtie pe care doriți să tipăriți.

#### Rezultat tipărire:

Specificați formatul de hârtie pe care doriți să tipăriți. Dacă **Dimensiuni document** diferă de **Rezultat tipărire**, opțiunea **Micşorare/Mărire document** este selectată automat. Nu trebuie să selectați această opțiune atunci când tipăriți fără a reduce sau a mări formatul unui document.

#### Micşorare/Mărire document:

Vă permite să reduceți sau să măriți dimensiunea unui document.

#### Adaptare la format pagină:

Reduce sau mărește automat dimensiunea documentului pentru a corespunde dimensiunii hârtiei selectate în **Rezultat tipărire**.

#### Mărire la:

Tipărire cu un procentaj specific.

#### Centru:

Tipărește imagini în centrul hârtiei.

#### Corectare ton:

#### Automat:

Reglează automat tonul imaginilor.

#### Personalizat:

Permite efectuarea corecției manuale a tonului. Faceți clic pe **Avansat** pentru setări suplimentare.

#### Opţiuni imagine:

Activează opțiuni de calitate a tipăririi, precum Accentuare text. De asemenea, puteți îngroșa liniile subțiri, pentru a le face vizibile în exemplarele tipărite.

#### Funcțiile de inscripționare:

Permite efectuarea de setări pentru modele anti-copiere, filigrane sau antete și subsoluri.

#### Ad./Ştergere:

Vă permite să adăugați sau să eliminați toate modelele sau filigranele anti-copiere pe care doriți să le utilizați.

#### Parametrii:

Vă permite să setați metoda de tipărire pentru modele sau filigrane anti-copiere.

#### Antet/Subsol:

Puteți tipări informații precum numele de utilizator și data tipăririi în antete sau subsoluri. Apoi puteți seta fontul, dimensiunea sau stilul.

#### Comandă de listare confidenţială:

Protejați prin parolă documentele confidențiale atunci când tipăriți. Dacă utilizați această funcție, datele de tipărit sunt stocate în imprimantă și pot fi tipărite numai după introducerea parolei utilizând panoul de comandă al imprimantei. Faceți clic pe **Parametrii** pentru a modifica setările.

#### Setări suplimentare:

#### Rotatie cu 180°:

Rotește paginile cu 180 de grade înainte de a le tipări. Selectați acest element atunci când tipăriți pe hârtie precum plicurile, care sunt încărcate într-o direcție fixă în imprimantă.

#### Tipărire bidirecțională:

Tipărește atunci când capul de imprimare se deplasează în ambele direcții. Viteza de tipărire este mai mare, dar calitatea poate scădea.

#### Imagine în oglindă:

Inversează o imagine, astfel încât să se tipărească așa cum ar apărea într-o oglindă.

#### **Fila Întreţinere**

#### Verif. duză cap imprimare:

Tipărește un model de verificare a duzelor pentru a verifica dacă duzele capului de imprimare sunt înfundate.

#### Curăţare cap imprimare:

Curăță duzele înfundate ale capului de imprimare. Deoarece această funcție utilizează o anumită cantitate de cerneală, curățați capul de imprimare doar dacă duza este înfundată. Tipăriți un model de verificare a duzelor și apoi selectați **Curăţare**.

#### Organizator comenzi vers. lite:

Deschide fereastra Organizator comenzi vers. lite. Aici, puteţi deschide şi edita date salvate anterior.

#### EPSON Status Monitor 3:

Deschide fereastra EPSON Status Monitor 3. Aici puteți confirma starea imprimantei și consumabilele.

#### Preferinţe de monitorizare:

Permite efectuarea de setări pentru elementele din fereastra EPSON Status Monitor 3.

#### Setări extinse:

Permite efectuarea unei varietăți de setări. Faceți clic dreapta pe fiecare element pentru a vizualiza Ajutor pentru mai multe detalii.

#### Coadă tipărire:

Afișează sarcinile care așteaptă să fie tipărite. Puteți verifica, întrerupe sau relua sarcinile de tipărire.

#### Informaţii despre imprimantă şi opţiuni:

Puteți înregistra conturi de utilizator. Dacă la imprimantă este configurat controlul accesului, trebuie să vă înregistrați contul.

Limbă:

Modifică limba utilizată în fereastra driverului imprimantei. Pentru aplicarea setărilor, închideți driverul imprimantei și redeschideți-l.

#### Actualizare software:

Inițiază EPSON Software Updater pentru verificarea celei mai recente versiuni a aplicațiilor pe internet.

#### Asistenţă tehnică:

Dacă manualul este instalat pe computerul dumneavoastră, atunci manualul este afișat. Dacă nu este instalat, vă puteți conecta la site-ul web Epson pentru a consulta manualul și suportul tehnic asigurat.

### **Adăugarea presetărilor de tipărire pentru tipărire ușoară**

Creați-vă propria presetare pentru setările de tipărire utilizate în mod frecvent în driver-ul imprimantei, pentru a tipări mai ușor selectând presetarea din listă.

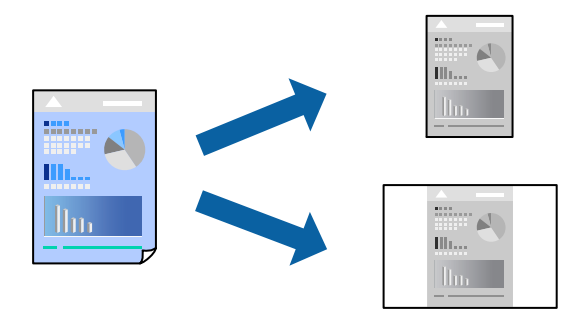

- 1. În fila **Principal** sau **Mai multe opţiuni** a driverului imprimantei, setați fiecare element (precum **Dimensiuni document** și **Tip hârtie**).
- 2. Faceți clic pe **Ad./eliminare presetări** în **Presetări tipărire**.
- 3. Introduceți un **Nume** și, dacă este necesar, introduceți un comentariu.
- 4. Faceți clic pe **Salvare**.

#### *Notă:*

Pentru a șterge o presetare adăugată, faceți clic pe *Ad./eliminare presetări*, selectați numele setării predefinite pe care doriți să o ștergeți din listă și apoi ștergeți-o.

["Fila Principal" la pagina 85](#page-84-0)

"Fila Mai multe opțiuni" la pagina 86

5. Faceți clic pe **Tipărire**.

Următoarea dată când doriți să tipăriți folosind aceleași setări, selectați numele setării înregistrate din **Presetări tipărire**, și faceți clic pe **OK**.

#### **Informaţii conexe**

- & ["Încărcarea hârtiei" la pagina 79](#page-78-0)
- & ["Tipăriți folosind setări ușoare" la pagina 83](#page-82-0)

## **Tipărirea față-verso**

Puteți utiliza oricare dintre următoarele metode pentru a tipări pe ambele fețe ale hârtiei.

- ❏ Tipărire automată pe față-verso
- ❏ Tipărire manuală față-verso

Când imprimanta a terminat tipărirea pe prima parte, întoarceți hârtia pentru a tipări pe cealaltă parte.

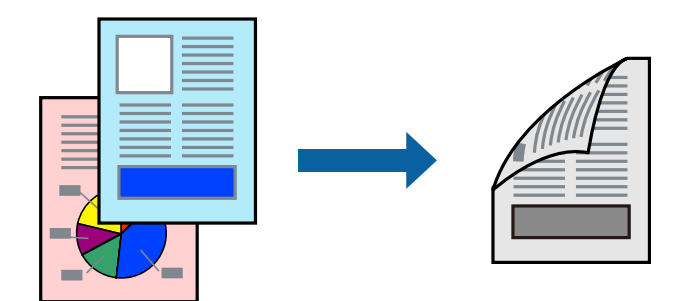

#### *Notă:*

- ❏ Dacă nu utilizați hârtie adecvată pentru tipărirea față-verso, calitatea tipăririi se poate reduce și hârtia se poate bloca. ["Hârtie pentru tipărire pe ambele părți" la pagina 181](#page-180-0)
- ❏ În funcție de hârtia folosită și de datele tipărite, cerneala poate trece pe cealaltă parte a hârtiei.
- ❏ Nu puteți efectua tipărirea manuală față-verso dacă nu este activat *EPSON Status Monitor 3*. Dacă *EPSON Status Monitor 3* este dezactivat, deschideți fereastra driverului imprimantei, faceți clic pe *Setări extinse* din fila *Întreţinere* și apoi selectați *Activare EPSON Status Monitor 3*.
- ❏ Totuși, tipărirea manuală pe 2 fețe poate să nu fie disponibilă când imprimanta este accesată prin rețea sau este utilizată ca imprimantă partajată.
- 1. În fila **Principal** a driverului imprimantei, selectați metoda **Tipărire duplex**.
- 2. Faceți clic pe **Setări**, efectuați setările corespunzătoare, apoi faceți clic pe **OK**.
- 3. Faceți clic pe **Densitate tipărire**, efectuați setările corespunzătoare, apoi faceți clic pe **OK**.
	- Când setați **Densitate tipărire**, puteți ajusta densitatea de tipărire în funcție de tipul documentului. *Notă:*
		-

❏ Această setare nu este disponibilă atunci când selectați tipărirea manuală față-verso.

- ❏ S-ar putea ca tipărirea să fie mai lentă în funcție de combinația de opțiuni selectată pentru *Selectaţi tipul documentului* din fereastra Reglarea densităţii de tipărire și pentru *Calitate* din fila *Principal*.
- 4. Setați celelalte elemente din filele **Principal** și **Mai multe opţiuni** în funcție de caz și faceți clic pe **OK**.

["Fila Principal" la pagina 85](#page-84-0)

"Fila Mai multe opțiuni" la pagina 86

5. Faceți clic pe **Tipărire**.

Pentru tipărirea manuală față-verso, după tipărirea primei fețe, pe computer este afișată o fereastră contextuală. Urmați instrucțiunile afișate pe ecran.

- $\rightarrow$  ["Hârtia disponibilă și capacitățile" la pagina 179](#page-178-0)
- $\rightarrow$   $\hat{n}$ ncărcarea hârtiei" la pagina 79
- $\blacktriangleright$  ["Tipăriți folosind setări ușoare" la pagina 83](#page-82-0)

# **Tipărirea unei broșuri**

Puteți, de asemenea, tipări o broșură care poate fi creată prin reordonarea paginilor și plierea exemplarelor tipărite.

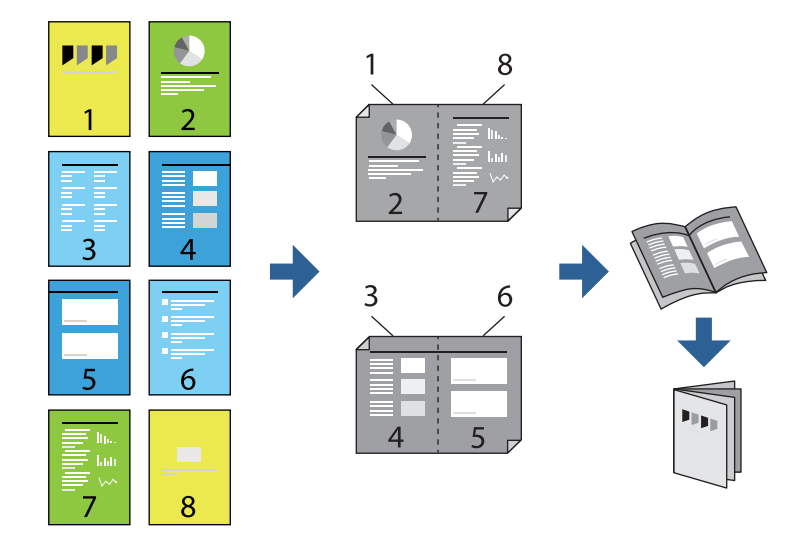

#### *Notă:*

- ❏ Dacă nu utilizați hârtie adecvată pentru tipărirea față-verso, calitatea tipăririi se poate reduce și hârtia se poate bloca. ["Hârtie pentru tipărire pe ambele părți" la pagina 181](#page-180-0)
- ❏ În funcție de hârtia folosită și de datele tipărite, cerneala poate trece pe cealaltă parte a hârtiei.
- ❏ Nu puteți efectua tipărirea manuală față-verso dacă nu este activat *EPSON Status Monitor 3*. Dacă *EPSON Status Monitor 3* este dezactivat, deschideți fereastra driverului imprimantei, faceți clic pe *Setări extinse* din fila *Întreţinere* și apoi selectați *Activare EPSON Status Monitor 3*.
- ❏ Totuși, tipărirea manuală pe 2 fețe poate să nu fie disponibilă când imprimanta este accesată prin rețea sau este utilizată ca imprimantă partajată.
- 1. Din fila **Principal** a driverului imprimantei, selectați tipul de legare pe muchia lungă pe care doriți să-l utilizați din **Tipărire duplex**.
- 2. Faceți clic pe **Setări**, selectați **Broşură** și apoi selectați **Legare pe centru** sau **Legare laterală**.
	- ❏ Legare pe centru: Utilizați această metodă atunci când tipăriți un număr mic de pagini care pot fi stivuite și pliate cu ușurință în jumătate.
	- ❏ Legare laterală. Utilizați această metodă atunci când tipăriți câte o coală (patru pagini) pe rând, pliindu-le în jumătate pe fiecare și apoi punându-le împreună într-un singur volum.
- 3. Executați clic pe **OK**.
- 4. Atunci când tipăriți date care conțin multe fotografii și imagini, faceți clic pe **Densitate tipărire** și efectuați setările adecvate, apoi faceți clic pe **OK**.

Când setați **Densitate tipărire**, puteți ajusta densitatea de tipărire în funcție de tipul documentului.

*Notă:*

S-ar putea ca tipărirea să fie mai lentă în funcție de combinația de opțiuni selectată pentru *Selectaţi tipul documentului* din fereastra Reglarea densităţii de tipărire și pentru *Calitate* din fila *Principal*.

5. Setați celelalte elemente din filele **Principal** și **Mai multe opţiuni** în funcție de caz și faceți clic pe **OK**.

["Fila Principal" la pagina 85](#page-84-0)

"Fila Mai multe opțiuni" la pagina 86

6. Faceți clic pe **Tipărire**.

#### **Informaţii conexe**

- & ["Hârtia disponibilă și capacitățile" la pagina 179](#page-178-0)
- $\rightarrow$  ["Încărcarea hârtiei" la pagina 79](#page-78-0)
- & ["Tipăriți folosind setări ușoare" la pagina 83](#page-82-0)

# **Tipărirea mai multor pagini pe o singură coală**

Puteți tipări mai multe pagini de date pe o singură coală de hârtie.

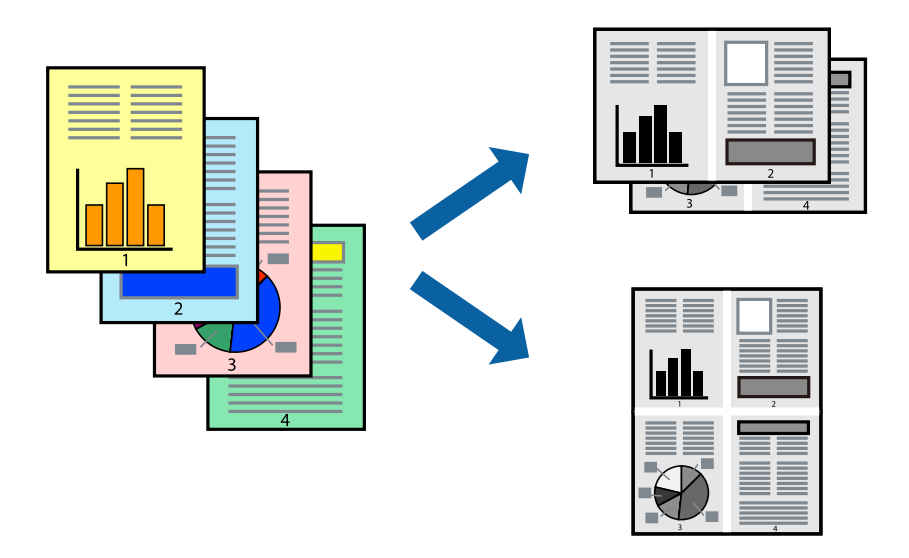

- 1. În fila **Principal** din driverul imprimantei, selectați **2-sus**, **4-sus**, **6 pe o foaie**, **8-sus**, **9 pe o foaie** sau **16 pe o foaie** ca setare **Pg. mlt.**.
- 2. Faceți clic pe **Ordine aspect**, efectuați setările corespunzătoare, apoi faceți clic pe **OK**.
- 3. Setați celelalte elemente din filele **Principal** și **Mai multe opţiuni** în funcție de caz și faceți clic pe **OK**.

["Fila Principal" la pagina 85](#page-84-0)

"Fila Mai multe opțiuni" la pagina 86

4. Faceți clic pe **Tipărire**.

- $\rightarrow$  ["Încărcarea hârtiei" la pagina 79](#page-78-0)
- $\blacktriangleright$  ["Tipăriți folosind setări ușoare" la pagina 83](#page-82-0)

# **Tipărirea în funcție de formatul hârtiei**

Selectați formatul hârtiei încărcate în imprimantă ca setare pentru Format hârtie destinație.

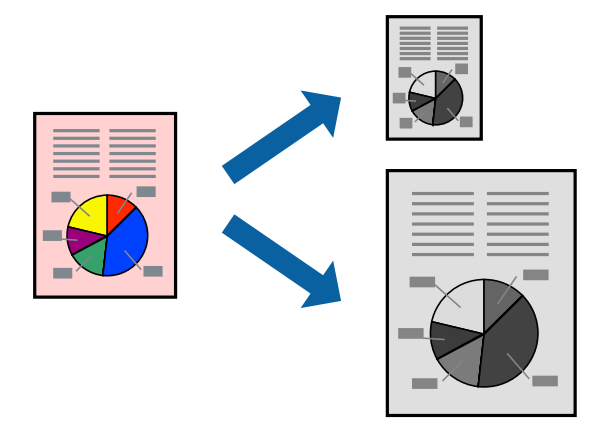

- 1. În fila **Mai multe opţiuni** a driverului pentru imprimantă, realizați următoarele setări.
	- ❏ Dimensiuni document: selectați formatul de hârtie pe care l-ați definit în setarea aplicației.
	- ❏ Rezultat tipărire: selectați formatul de hârtie încărcat în imprimantă. **Adaptare la format pagină** este selectat automat.

#### *Notă:* Faceți clic pe *Centru* pentru a tipări imaginea cu dimensiune redusă în mijlocul hârtiei.

- 2. Setați celelalte elemente din filele **Principal** și **Mai multe opţiuni** în funcție de caz și faceți clic pe **OK**. ["Fila Principal" la pagina 85](#page-84-0) "Fila Mai multe opțiuni" la pagina 86
- 3. Faceți clic pe **Tipărire**.

- $\blacklozenge$  ["Încărcarea hârtiei" la pagina 79](#page-78-0)
- & ["Tipăriți folosind setări ușoare" la pagina 83](#page-82-0)

# **Tipărirea unui document micșorat sau mărit la orice grosisment**

Puteți micșora sau mări dimensiunea unui document cu un anumit procent.

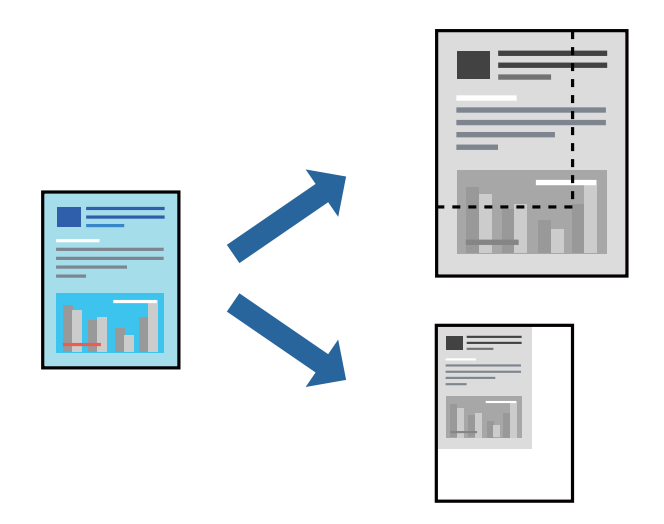

- 1. În fila **Mai multe opţiuni** a driverului de tipărire, selectați dimensiunea documentului din setarea **Dimensiuni document**.
- 2. Selectați formatul hârtiei pe care doriți să tipăriți din setarea **Rezultat tipărire**.
- 3. Selectați **Micşorare/Mărire document**, **Mărire la**, și apoi introduceți un procent. Selectați **Centru** pentru a tipări imaginile în centrul paginii.
- 4. Setați celelalte elemente din filele **Principal** și **Mai multe opţiuni** în funcție de caz și faceți clic pe **OK**.

["Fila Principal" la pagina 85](#page-84-0)

"Fila Mai multe opțiuni" la pagina 86

5. Faceți clic pe **Tipărire**.

- & ["Încărcarea hârtiei" la pagina 79](#page-78-0)
- & ["Tipăriți folosind setări ușoare" la pagina 83](#page-82-0)

# **Tipărirea unei imagini pe mai multe coli pentru mărire (crearea unui poster)**

Această funcție vă permite să tipăriți o imagine pe mai multe coli de hârtie. Puteți să creați un poster mai mare prin lipirea acestor coli.

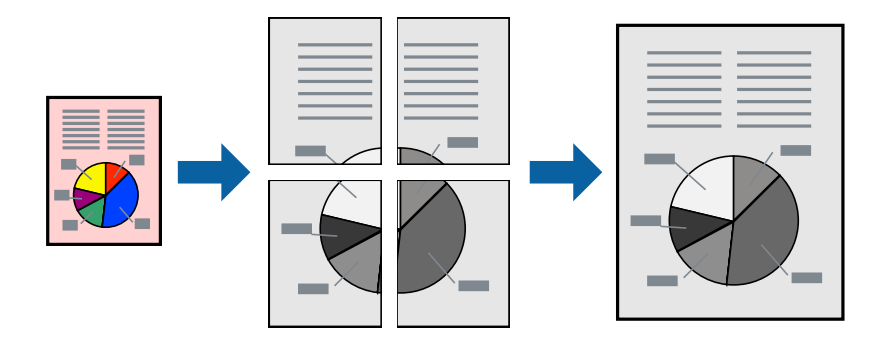

#### *Notă:* Această funcție nu este disponibilă pentru tipărirea față-verso.

- 1. În fila **Principal** a driverului de imprimantă, selectați **2x1 Poster**, **2x2 Poster**, **3x3 Poster**, sau **4x4 Poster** ca setare pentru **Pg. mlt.**.
- 2. Faceți clic pe **Parametrii**, efectuați setările corespunzătoare, apoi faceți clic pe **OK**.

```
Notă:
Tipărire ghidaje de tăiere vă permite să tipăriți un ghidaj de tăiere.
```
3. Setați celelalte elemente din filele **Principal** și **Mai multe opţiuni** în funcție de caz și faceți clic pe **OK**.

["Fila Principal" la pagina 85](#page-84-0)

"Fila Mai multe opțiuni" la pagina 86

4. Faceți clic pe **Tipărire**.

#### **Informaţii conexe**

- & ["Încărcarea hârtiei" la pagina 79](#page-78-0)
- $\rightarrow$  ["Tipăriți folosind setări ușoare" la pagina 83](#page-82-0)

#### *Crearea de postere folosind marcaje de aliniere suprapuse*

Iată un exemplu despre cum puteți crea un afiș cu opțiunea **2x2 Poster** selectată, și opțiunea **Suprapunere repere de aliniere** selectată în **Tipărire ghidaje de tăiere**.

Ghidajele efective sunt tipărite în monocrom, dar pentru această explicație, acestea sunt indicate ca linii albastre și roșii.

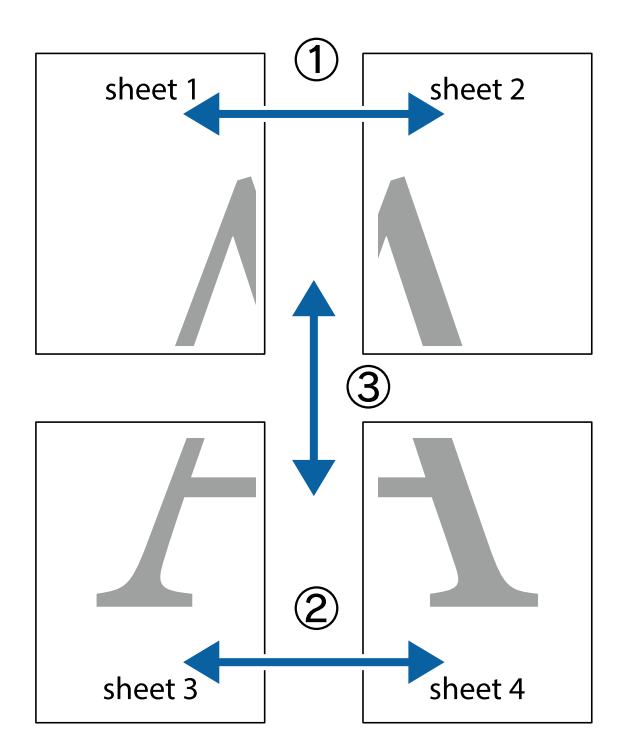

1. Pregătiți Sheet 1 și Sheet 2. Tăiați marginile Sheet 1 de-a lungul liniei verticale albastre, prin mijlocul marcajelor în cruce de sus și de jos.

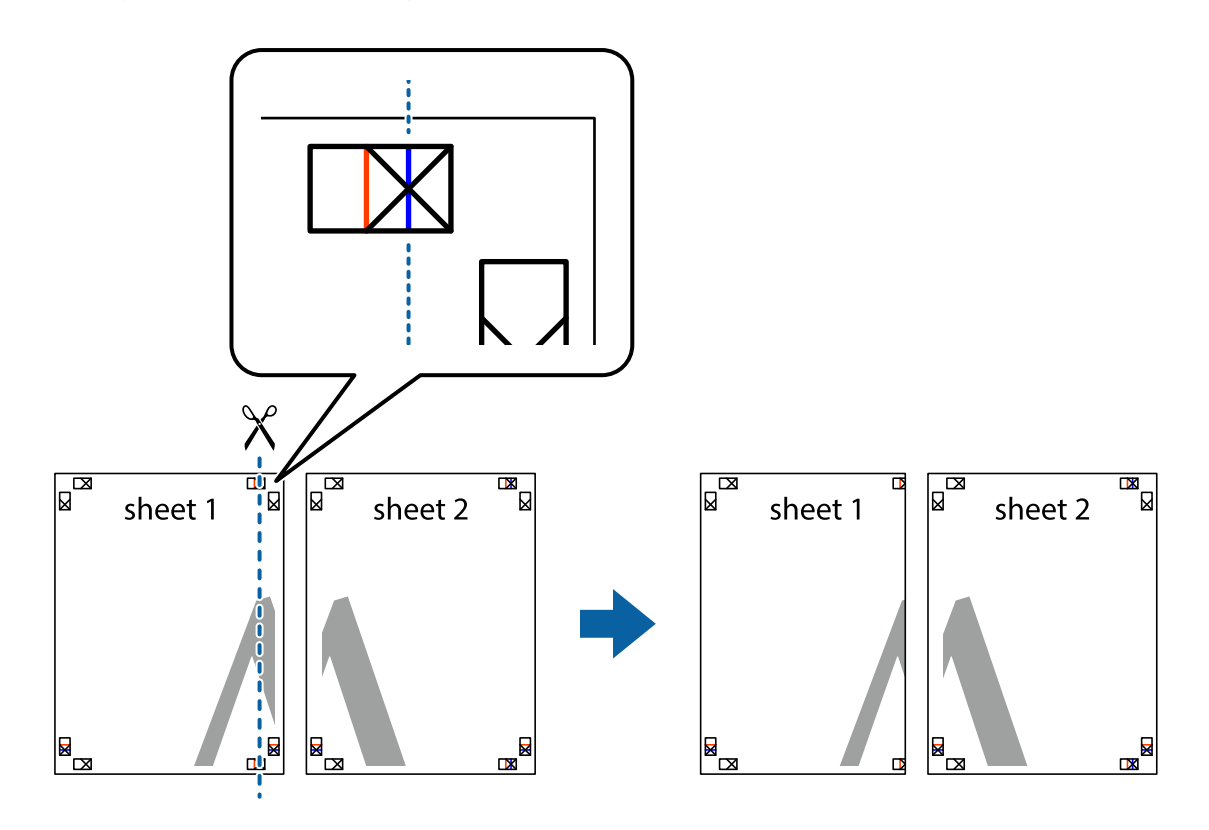

2. Așezați Sheet 1 peste Sheet 2 și aliniați marcajele în cruce, apoi lipiți temporar cele două coli cu bandă adezivă pe spate.

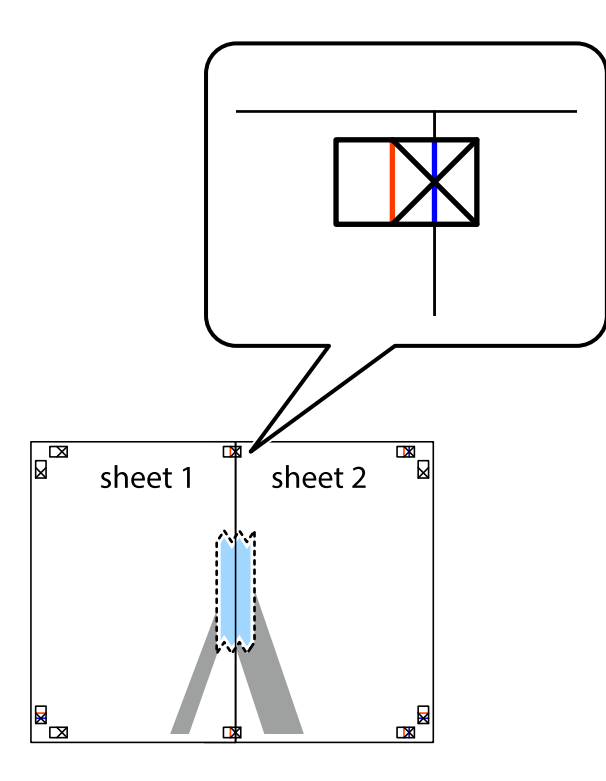

3. Tăiați colile lipite în două, de-a lungul liniei verticale roșii, prin marcajele de aliniere (de această dată, linia din partea stângă a marcajelor în cruce).

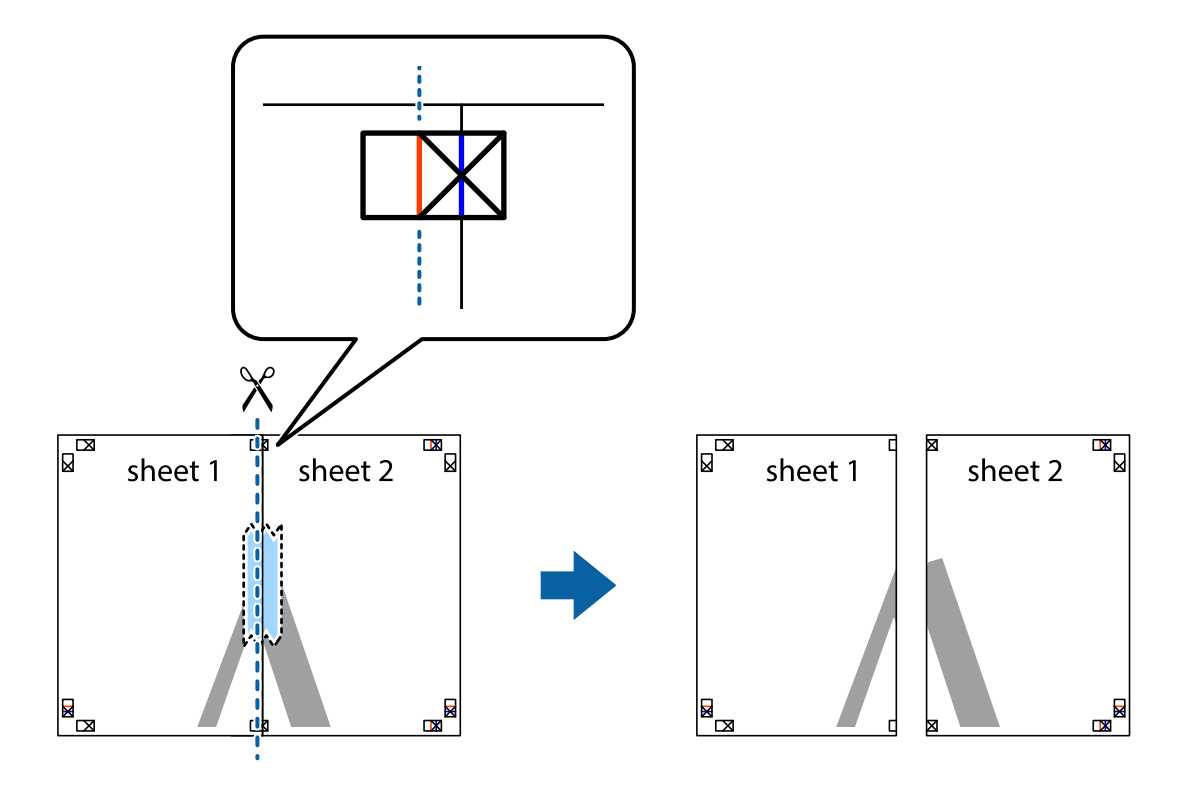

4. Lipiți colile cu bandă adezivă pe spate.

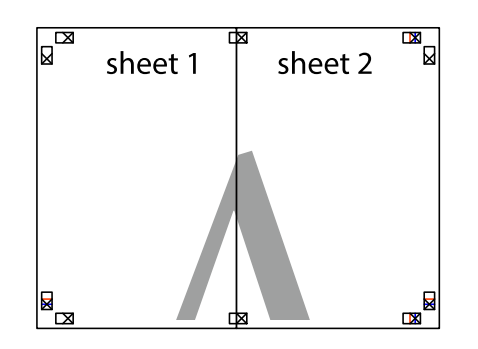

- 5. Repetați pașii 1–4 pentru a lipi Sheet 3 și Sheet 4.
- 6. Tăiați marginile Sheet 1 și Sheet 2 de-a lungul liniei verticale albastre, prin mijlocul marcajelor în cruce din stânga și din dreapta.

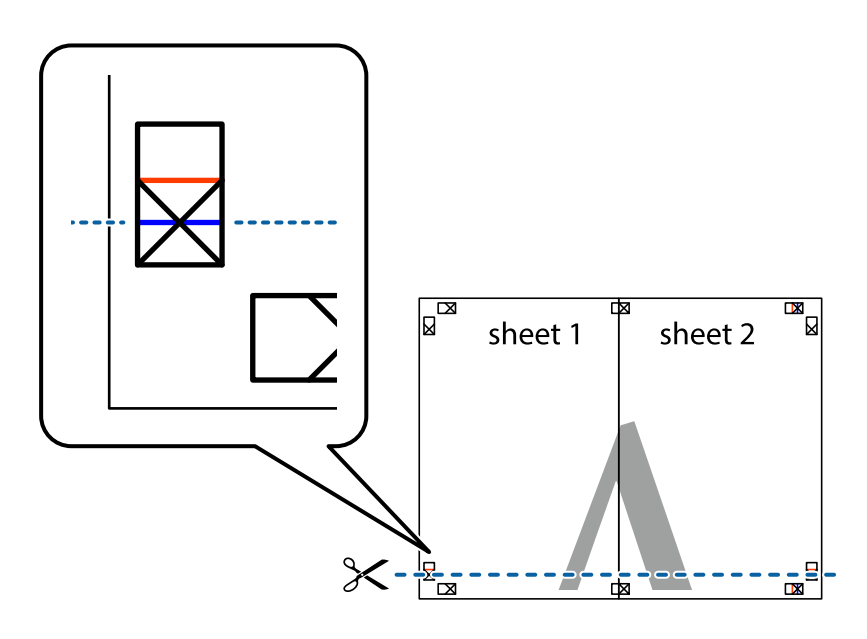

7. Așezați Sheet 1 și Sheet 2 peste Sheet 3 și Sheet 4 și aliniați marcajele în cruce, apoi lipiți temporar cele două coli cu bandă adezivă pe spate.

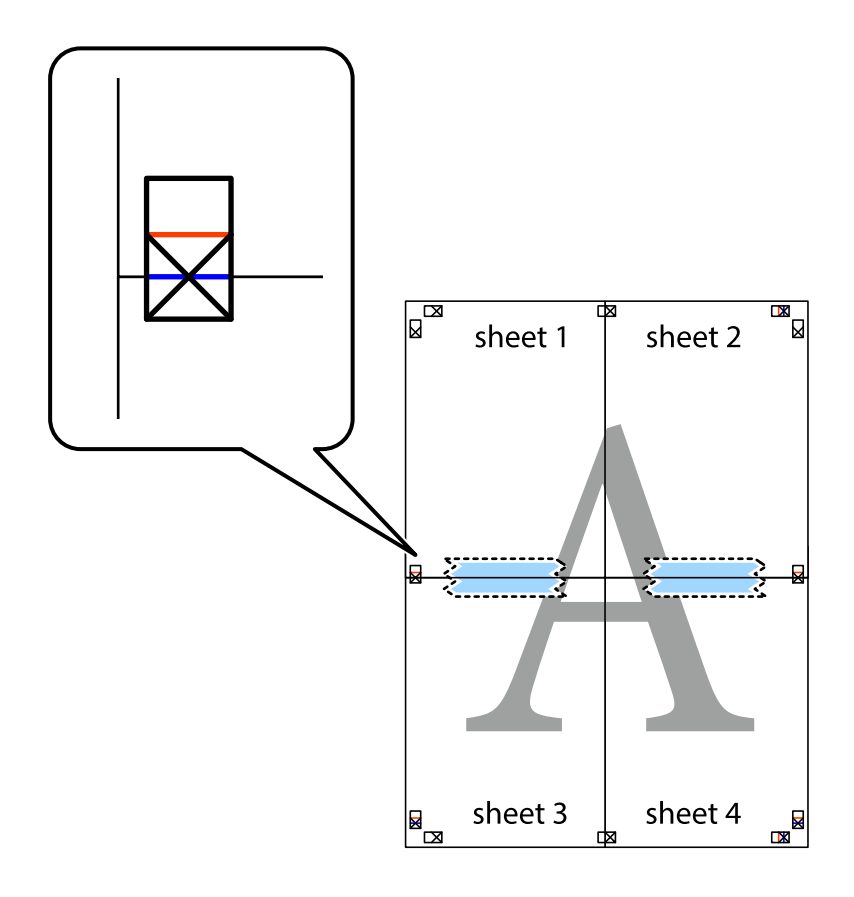

8. Tăiați colile lipite în două, de-a lungul liniei orizontale roșii, prin marcajele de aliniere (de această dată, linia de deasupra marcajelor în cruce).

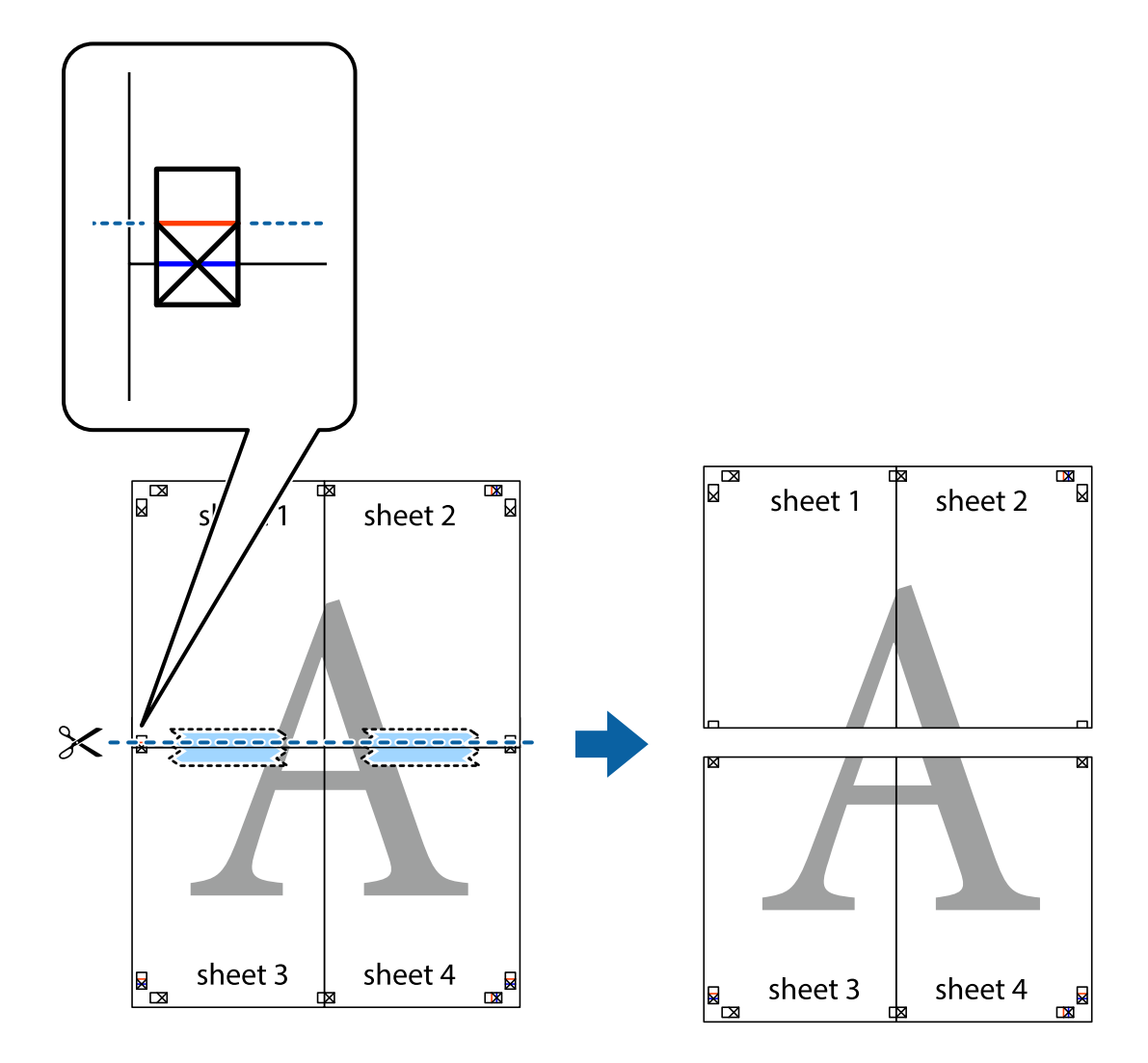

9. Lipiți colile cu bandă adezivă pe spate.

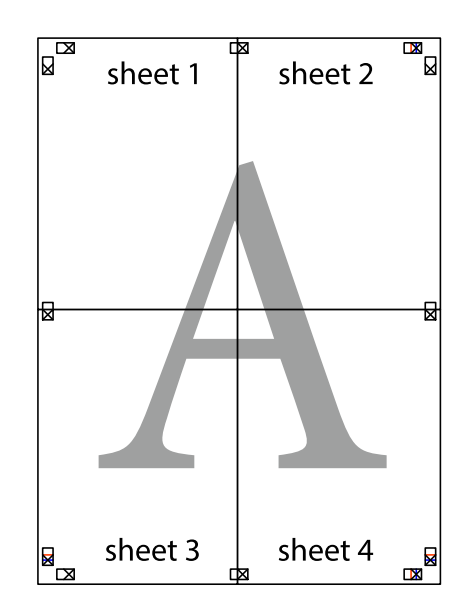

10. Tăiați marginile rămase de-a lungul ghidajului extern.

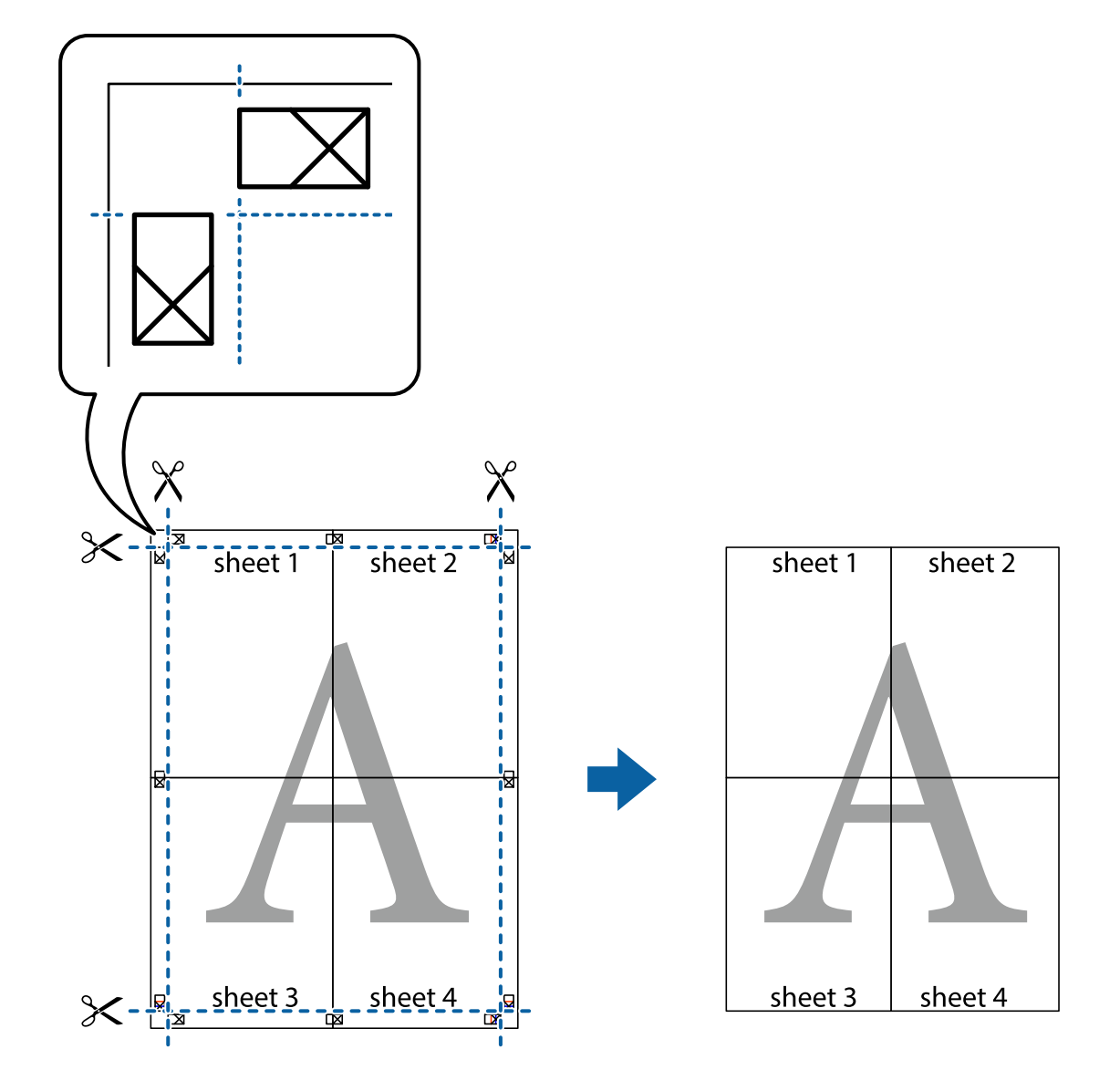

# **Tipărirea cu antet și subsol**

Puteți tipări informații precum numele de utilizator și data tipăririi în antete sau subsoluri.

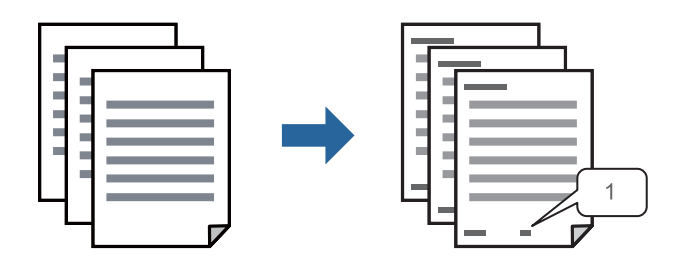

1. În fila **Mai multe opţiuni** a driverului de imprimantă, faceți clic pe **Funcţiile de inscripţionare**, apoi selectați **Antet/Subsol**.

2. **Parametrii**, apoi selectați elementele pe care doriți să le imprimați și faceți clic pe OK.

*Notă:*

- ❏ Pentru a specifica numărul primei pagini, selectați *Număr pagină* de pe poziția unde doriți să-l tipăriți în antet sau subsol și apoi selectați numărul în *Număr pornire*.
- ❏ Dacă doriți să tipăriți text în antet sau subsol, selectați poziția unde doriți să tipăriți și apoi selectați *Text*. Introduceți textul pe care doriți să-l tipăriți în câmpul de introducere a textului.
- 3. Setați celelalte elemente din filele **Principal** și **Mai multe opţiuni** în funcție de caz și faceți clic pe **OK**.

["Fila Principal" la pagina 85](#page-84-0)

"Fila Mai multe opțiuni" la pagina 86

4. Faceți clic pe **Tipărire**.

#### **Informaţii conexe**

- $\rightarrow$   $\hat{n}$ ncărcarea hârtiei" la pagina 79
- $\blacktriangleright$  ["Tipăriți folosind setări ușoare" la pagina 83](#page-82-0)

### **Tipărirea unui model anti-copiere**

Puteți tipări un model anti-copie pe exemplare tipărite. La tipărire, literele în sine nu sunt tipărite, iar întreaga imprimare este ușor colorată. Literele ascunse apar atunci când sunt fotocopiate pentru a distinge cu ușurință originalul de copii.

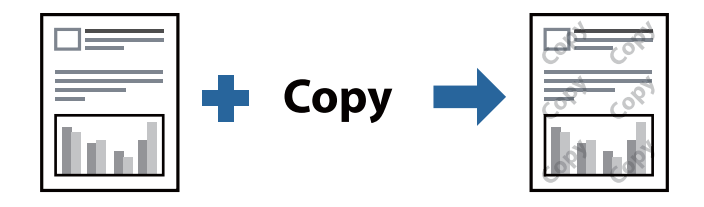

Şablon anticopiere este disponibil în următoarele condiții:

- ❏ Tip de hârtie: hârtii normale, Letterhead, Recycled, Color, Preprinted, Hârtie simplă de înaltă calitate, sau Thick paper1
- ❏ Calitate: Standard
- ❏ Tipărire duplex: Oprit, Manual (legare pe marginea lungă), sau Manual (legare pe marginea scurtă)
- ❏ Corectare ton: Automat

#### *Notă:*

De asemenea puteți adăuga propriul model anti-copiere.

- 1. În fila **Mai multe opţiuni** a driverului de imprimantă, faceți clic pe **Funcţiile de inscripţionare**, apoi selectați Şablon anticopiere.
- 2. Faceți clic pe **Parametrii** pentru a modifica detalii precum dimensiunea sau densitatea modelului.
- 3. Setați celelalte elemente din filele **Principal** și **Mai multe opţiuni** în funcție de caz și faceți clic pe **OK**.

["Fila Principal" la pagina 85](#page-84-0)

"Fila Mai multe opțiuni" la pagina 86

4. Faceți clic pe **Tipărire**.

#### **Informaţii conexe**

- & ["Încărcarea hârtiei" la pagina 79](#page-78-0)
- & ["Tipăriți folosind setări ușoare" la pagina 83](#page-82-0)

# **Lucrare de tipărire protejată prin parolă**

Puteți seta o parolă pentru o lucrare de tipărire, astfel încât să înceapă tipărirea numai după introducerea parolei de la panoul de comandă al imprimantei.

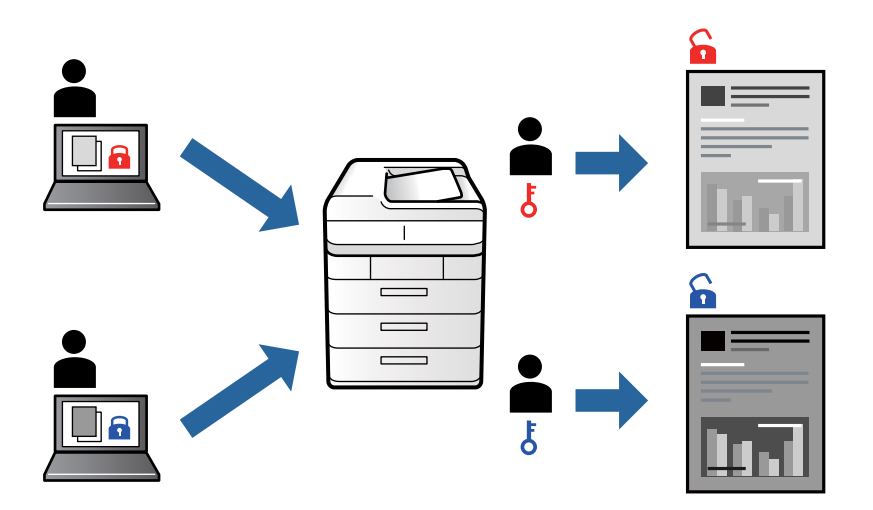

- 1. În fila **Mai multe opţiuni** a driverului de imprimantă, selectați **Comandă de listare confidenţială**, apoi introduceți o parolă și faceți clic pe **OK**.
- 2. Setați celelalte elemente după cum este necesar, apoi faceți clic pe **OK**.
- 3. Faceți clic pe **Tipărire**.
- 4. Pentru a tipări lucrarea, selectați **Impr. din mem. int.** pe ecranul de pornire al panoului de comandă al imprimantei. Selectați sarcina pe care doriți să o tipăriți, apoi introduceți parola.

- $\rightarrow$  ["Încărcarea hârtiei" la pagina 79](#page-78-0)
- $\rightarrow$  ["Tipăriți folosind setări ușoare" la pagina 83](#page-82-0)

## **Tipărirea mai multor fișiere simultan**

Organizator comenzi vers. lite vă permite să combinați mai multe fișiere create de diferite aplicații și să le tipăriți sub forma unei singure sarcini de tipărire. Puteți specifica setările de tipărire pentru fișiere combinate, de ex. formatul cu pagini multiple și tipărirea față-verso.

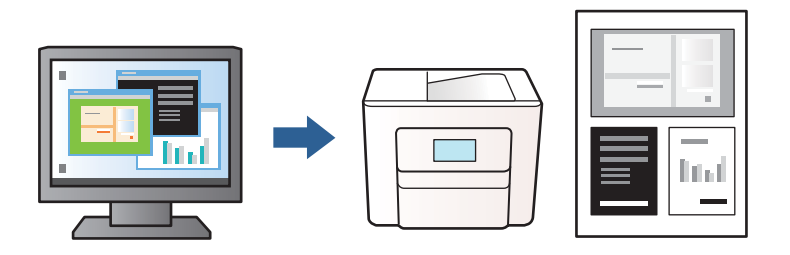

- 1. În fila **Principal** a driverului de imprimantă, selectați **Organizator comenzi vers. lite**, apoi faceți clic pe **OK**. ["Fila Principal" la pagina 85](#page-84-0)
- 2. Faceți clic pe **Tipărire**.

Când începeți tipărirea, se afișează fereastra Organizator comenzi vers. lite.

- 3. Cu fereastra Organizator comenzi vers. lite deschisă, deschideți fișierul pe care doriți să îl combinați cu fișierul curent și apoi repetați pașii de mai sus.
- 4. Când selectați o sarcină de tipărire adăugată la Tipărire proiect în fereastra Organizator comenzi vers. lite, puteți edita aspectul paginii.
- 5. Faceți clic pe **Tipărire** din meniul **Fişier** pentru a începe tipărirea.

#### *Notă:*

Dacă închideți fereastra Organizator comenzi vers. lite înainte de a adăuga toate datele de tipărit la Tipărire proiect, sarcina de tipărire la care lucrați este anulată. Faceți clic pe *Salvare* din meniul *Fişier* pentru a salva sarcina curentă. Extensia fișierelor salvate este "ecl".

Pentru a deschide un proiect de tipărire, faceți clic pe *Organizator comenzi vers. lite* din fila *Întreţinere* a driverului de imprimantă pentru a deschide fereastra Organizator comenzi vers. lite. Apoi, selectați *Deschidere* din meniul *Fişier* pentru a selecta un fișier.

#### **Informaţii conexe**

- & ["Încărcarea hârtiei" la pagina 79](#page-78-0)
- & ["Tipăriți folosind setări ușoare" la pagina 83](#page-82-0)

## **Ajustarea tonului de tipărire**

Puteți ajusta tonul utilizat în comanda de tipărire. Aceste ajustări nu vor fi aplicate datelor originale.

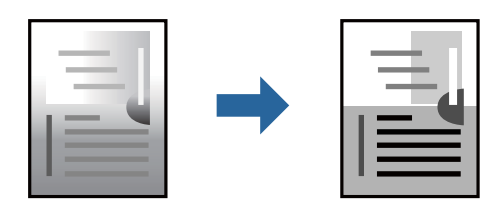

- 1. În fila **Mai multe opţiuni** a driverului de imprimantă, selectați metoda de corectare a tonului din setarea **Corectare ton**.
	- ❏ Automat: această setare ajustează automat tonul în funcție de tipul de hârtie folosit și de setările de calitate a tipăririi.
	- ❏ Personalizat: făcând clic pe **Avansat**, puteți defini propriile setări.
- 2. Setați celelalte elemente din filele **Principal** și **Mai multe opţiuni** în funcție de caz și faceți clic pe **OK**.

["Fila Principal" la pagina 85](#page-84-0) "Fila Mai multe opțiuni" la pagina 86

3. Faceți clic pe **Tipărire**.

#### **Informaţii conexe**

- & ["Încărcarea hârtiei" la pagina 79](#page-78-0)
- & ["Tipăriți folosind setări ușoare" la pagina 83](#page-82-0)

### **Tipărirea pentru scoaterea în evidență a liniilor subțiri**

Puteți îngroșa liniile prea subțiri pentru a fi tipărite.

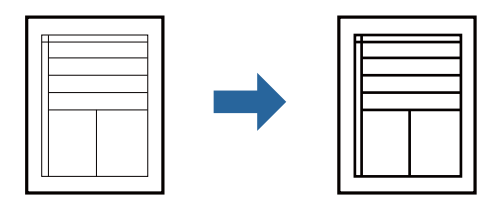

- 1. În fila **Mai multe opţiuni** a driverului de imprimare, faceți clic pe **Opţiuni imagine** în setarea **Corectare ton**.
- 2. Selectați **Accentuare linii fine**.
- 3. Setați celelalte elemente din filele **Principal** și **Mai multe opţiuni** în funcție de caz și faceți clic pe **OK**. ["Fila Principal" la pagina 85](#page-84-0)

"Fila Mai multe opțiuni" la pagina 86

4. Faceți clic pe **Tipărire**.

- $\rightarrow$  ["Încărcarea hârtiei" la pagina 79](#page-78-0)
- $\blacktriangleright$  ["Tipăriți folosind setări ușoare" la pagina 83](#page-82-0)

# <span id="page-105-0"></span>**Tipărirea codurilor de bare clare**

În cazul în care codurile de bare tipărite nu pot fi citite corect, puteți tipări imagini clare folosind un nivel redus de picurare a cernelii. Activați această funcție doar dacă nu puteți scana codul de bare tipărit.

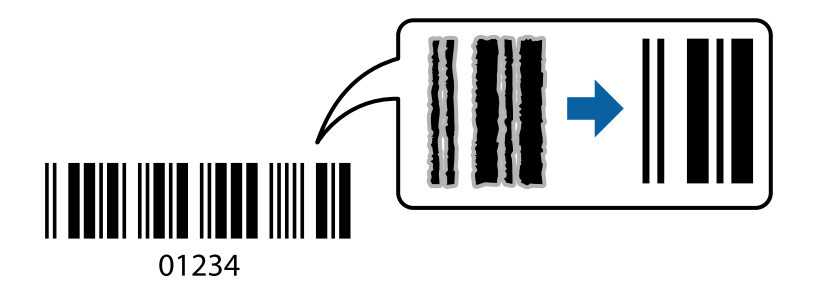

Puteți utiliza această funcție în următoarele condiții.

❏ Tip de hârtie: hârtii normale, Letterhead, Recycled, Color, Preprinted, Hârtie simplă de înaltă calitate, Thick paper1, Thick paper2, Epson Matte, Epson Photo Quality Ink Jet, sau Plic

#### ❏ Calitate: **Standard**

- 1. În fila **Întreţinere** a driverului de imprimantă, faceți clic pe **Setări extinse**, apoi selectați **Mod cod de bare**.
- 2. Setați celelalte elemente din filele **Principal** și **Mai multe opţiuni** în funcție de caz și faceți clic pe **OK**.

["Fila Principal" la pagina 85](#page-84-0)

"Fila Mai multe opțiuni" la pagina 86

3. Faceți clic pe **Tipărire**.

*Notă:* Eliminarea neclarității ar putea să nu fie posibilă întotdeauna, în funcție de circumstanțe.

#### **Informaţii conexe**

- & ["Încărcarea hârtiei" la pagina 79](#page-78-0)
- $\blacktriangleright$  ["Tipăriți folosind setări ușoare" la pagina 83](#page-82-0)

# **Tipărirea unui document folosind driverul de imprimantă PostScript (Windows)**

Un driver de imprimantă PostScript este un driver care transmite comenzi de tipărire la o imprimantă utilizând un limbaj de descriere a paginii de tip PostScript.

1. Deschideți fișierul pe care doriți să-l tipăriți.

Încărcați hârtie în imprimantă, dacă aceasta nu a fost încărcată deja.

- 2. Selectați **Tipărire** sau **Configurare tipărire** din meniul **Fișier**
- 3. Selectați imprimanta.

4. Selectați **Preferințe** sau **Proprietăți** pentru a accesa fereastra driver-ului imprimantei.

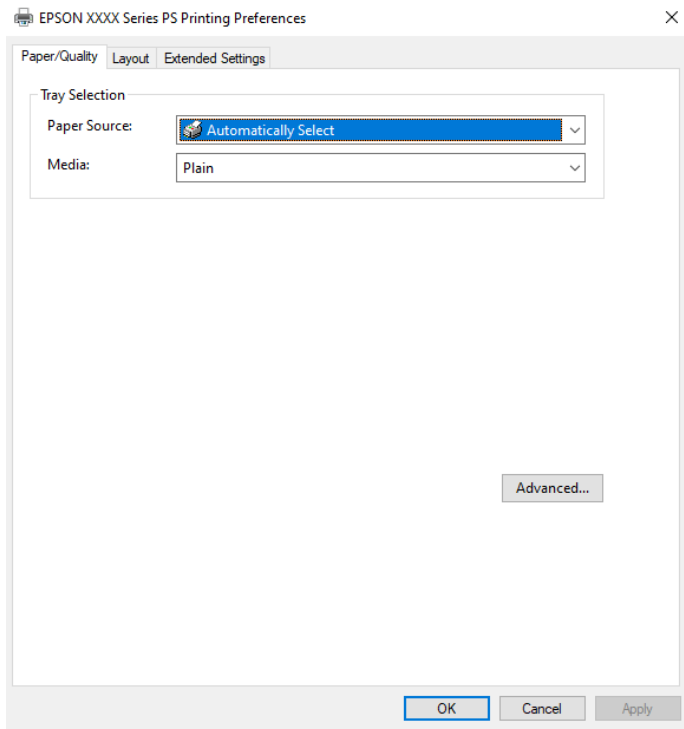

5. Modificați setările după cum este necesar.

Consultați opțiunile de meniu ale driverului de imprimantă pentru detalii.

- 6. Faceți clic pe **OK** pentru a închide driverul de imprimantă pentru detalii.
- 7. Faceți clic pe **Tipărire**.

#### **Informaţii conexe**

- & ["Hârtia disponibilă și capacitățile" la pagina 179](#page-178-0)
- & ["Încărcarea hârtiei" la pagina 79](#page-78-0)
- & ["Lista tipurilor de hârtie" la pagina 78](#page-77-0)
- & ["Fila Hârtie/Calitate" la pagina 108](#page-107-0)
- & ["Fila Aspect" la pagina 108](#page-107-0)

### **Opţiuni de meniu pentru driverul de imprimantă PostScript**

Deschideţi fereastra de imprimare dintr-o aplicaţie, selectaţi imprimanta şi accesaţi fereastra driverului de imprimantă.

#### *Notă:*

Meniurile diferă în funcţie de opţiunea selectată.

#### <span id="page-107-0"></span>*Fila Hârtie/Calitate*

#### Selecție tavă:

Selectați sursa de hârtie și suportul media.

#### Sursă hârtie:

Selectați sursa de hârtie din care imprimanta se alimentează cu hârtie.

Selectați **Selectare automată** pentru a alege automat sursa de hârtie selectată în opțiunea **Setare hârtie** de la imprimantă.

#### Suport:

Selectați tipul de hârtie pe care tipăriți. Dacă selectați **Nespecificat**, tipărirea se face din sursa de hârtie pentru care tipul de hârtie este setat la următoarele în setările imprimantei.

hârtii normale, Recycled, Hârtie simplă de înaltă calitate

Cu toate acestea, hârtia nu poate fi alimentată de la o sursă de hârtie pentru care sursa de hârtie este dezactivată în **Selectare automată setări** ale imprimantei.

#### *Fila Aspect*

#### Orientare:

Selectați orientarea pe care doriți să o utilizați la tipărire.

#### Tipărirea pe ambele fețe:

Permite efectuarea tipăririi față-verso.

#### Ordine pagini:

Selectați să tipăriți de la prima sau de la ultima pagină. Dacă selectați **Din spate în față**, paginile sunt stivuite în ordinea corectă, în funcție de numărul paginii, după tipărire.

#### Format pagină:

Pagini pe foaie:

Aspect pagini pe coală:

Permite specificarea aspectului paginii atunci când tipăriți mai multe pagini pe o coală.

#### Broșură:

Legare broșură:

Selectați poziția de legare pentru broșură.

#### Trasare margini:

Selectați aceasta dacă doriți să plasați o linie de margine pentru fiecare pagină atunci când tipăriți mai multe pagini pe o singură coală sau atunci când creați o broșură.
#### *Fila Extended Settings*

#### Job Settings:

Dacă administratorul a restricționat utilizarea imprimantei, imprimarea este disponibilă după ce vă înregistrați contul în driverul de imprimantă. Contactați administratorul pentru contul dumneavoastră de utilizator.

#### Save Access Control settings:

Vă permite să introduceți un nume de utilizator și o parolă.

#### User Name:

Introduceți un nume de utilizator.

#### Password:

Introduceți o parolă.

#### Reserve Job Settings:

Efectuați setări pentru lucrările de tipărire stocate în memoria imprimantei.

#### Confidential Job:

Selectați **Confidential Job** și introduceți parola. Imprimanta nu va tipări decât după ce introduceți parola pe panoul de comandă al imprimantei.

#### Password:

Introduceți parola pentru Sarcina confidențială.

#### User Name:

Introduceți un nume de utilizator.

#### Job Name:

Introduceți un nume de sarcină.

#### *Opțiuni avansate*

#### Hârtie/Ieșire:

Selectați formatul hârtiei și numărul de copii.

#### Format hârtie:

Specificați formatul de hârtie pe care doriți să tipăriți.

#### Copii:

Setați numărul de copii pe care doriți să le tipăriți.

#### Grafic:

Setați următoarele elemente de meniu.

<span id="page-109-0"></span>Calitate tipărire:

Selectați calitatea la care doriți să tipăriți.

Scalare:

Permite reducerea sau mărirea documentului.

Font TrueType:

Setează fontul de înlocuire la un font TrueType.

Opțiuni document:

Funcții de tipărire avansate:

Permite efectuarea de setări detaliate pentru funcțiile de tipărire.

Opțiuni PostScript:

Permite efectuarea de setări opționale.

Funcții imprimantă:

Setați următoarele elemente de meniu.

Ink Save Mode:

Conservă cerneala reducând densitatea tipăririi.

Rotate by 180º:

Rotește imaginea la 180 de grade înainte de a o tipări.

# **Tipărirea de pe un computer — Mac OS**

## **Tipăriți folosind setări ușoare**

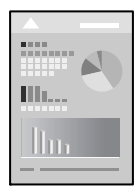

*Notă:*

Operațiunile și ecranele pot să difere în funcție de aplicație. Consultați secțiunea de ajutor a aplicației pentru detalii.

- 1. Încărcați hârtie în imprimantă. ["Încărcarea hârtiei" la pagina 79](#page-78-0)
- 2. Deschideți fișierul pe care doriți să-l tipăriți.
- 3. Selectați **Tipărire** din meniul **Fișier** sau o altă comandă pentru a accesa caseta de dialog pentru tipărire. Dacă este cazul, faceți clic pe Afișare detalii sau  $\nabla$  pentru a extinde fereastra de tipărire.
- 4. Selectați imprimanta.
- 5. Selectați **Setări tipărire** din meniul contextual.

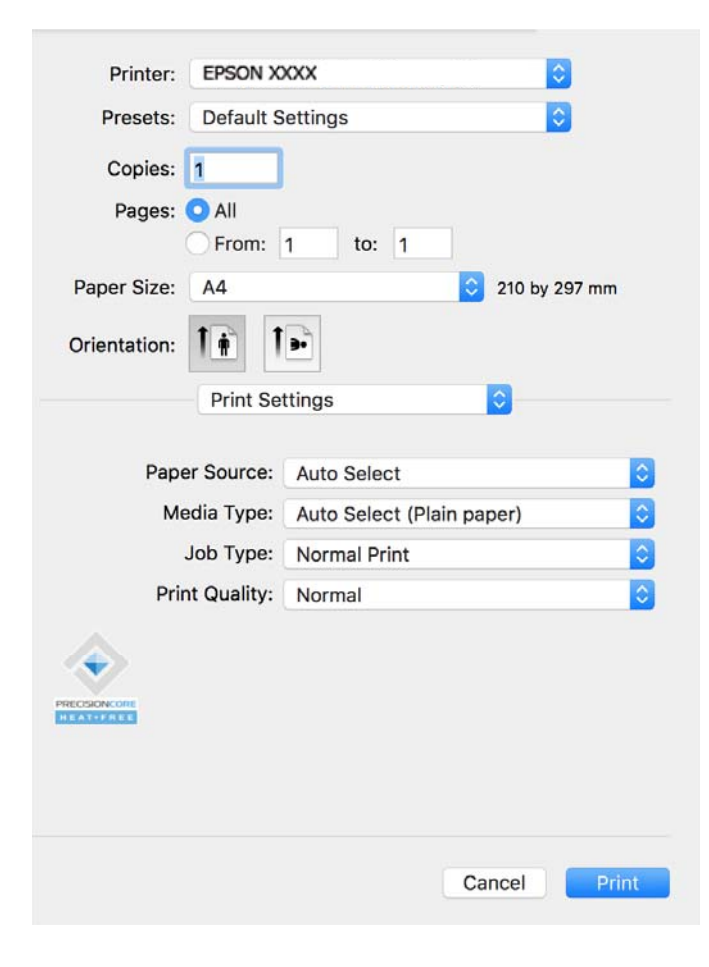

#### *Notă:*

Dacă meniul *Setări tipărire* nu este afișat în macOS Catalina (10.15) sau o versiune ulterioară, macOS High Sierra (10.13), macOS Sierra (10.12), OS X El Capitan (10.11), OS X Yosemite (10.10), OS X Mavericks (10.9), driverul de imprimantă Epson nu a fost instalat corect. Activați-l din următorul meniu.

Selectați *Preferințe sistem* din meniul Apple > *Imprimante și scanere* (sau *Tipărire și scanare*, *Tipărire și fax*), eliminați imprimanta și apoi adăugați-o din nou. Pentru a adăuga imprimanta urmați instrucțiunile de mai jos.

["Adăugarea unei imprimante Epson originale \(doar pentru Mac OS\)" la pagina 140](#page-139-0)

macOS Mojave (10.14) nu poate accesa *Setări tipărire* în aplicațiile realizate de Apple, precum TextEdit.

6. Modificați setările după cum este necesar.

Consultați opțiunile de meniu ale driverului de imprimantă pentru detalii.

#### 7. Faceți clic pe **Tipărire**.

#### *Notă:*

Dacă doriți să anulați tipărirea, pe computerul dvs. faceți clic pe pictograma imprimantei din *Andocare*. Selectați

sarcina pe care doriți să o anulați, apoi faceți clic pe  $\boxtimes$  înainte pe bara de progres. Totuși, nu puteți anula o sarcină de tipărire de la computer, odată ce aceasta a fost complet trimisă către imprimantă. În acest caz, anulați operația de tipărire de la panoul de comandă al imprimantei.

#### <span id="page-111-0"></span>**Informaţii conexe**

- & ["Hârtia disponibilă și capacitățile" la pagina 179](#page-178-0)
- & ["Lista tipurilor de hârtie" la pagina 78](#page-77-0)
- & ["Opțiunile meniului Setări tipărire" la pagina 113](#page-112-0)

#### *Opțiuni de meniu pentru driverul imprimantei*

Deschideți fereastra de tipărire într-o aplicație, selectați imprimanta și apoi accesați fereastra driverului imprimantei.

#### *Notă:*

Meniurile diferă în funcție de opțiunea selectată.

#### **Opțiuni de meniu pentru format**

#### Pagini pe coală:

Selectați numărul de pagini care va fi tipărit pe o coală.

#### Direcție aspect pagină:

Specificați ordinea în care vor fi tipărite paginile.

#### Margine:

Tipărește o margine în jurul paginilor.

#### Inversare orientare pagină:

Rotește paginile cu 180 de grade înainte de a le tipări. Selectați acest element atunci când tipăriți pe hârtie precum plicurile, care sunt încărcate într-o direcție fixă în imprimantă.

#### Rabatere pe orizontală:

Inversează o imagine, similar cu aspectul acesteia într-o oglindă.

#### **Opțiuni de meniu pentru potrivirea de culoare**

#### ColorSync/EPSON Color Controls:

Selectați metoda pentru ajustarea culorilor. Aceste opțiuni ajustează culoarea între imprimantă și afișajul computerului, pentru a reduce diferența de ton.

#### **Opțiuni de meniu pentru manipularea hârtiei**

#### Colaționare pagini:

Tipăriți documente formate din mai multe pagini, colaționate în ordine și sortate pe seturi.

#### Pagini de tipărit:

Selectați să tipăriți numai paginile pare sau pe cele impare.

#### <span id="page-112-0"></span>Ordine pagini:

Selectați să tipăriți de la prima sau de la ultima pagină.

#### Scalare la formatul hârtiei:

Tipărește în funcție de formatul hârtiei încărcate.

❏ Format hârtie destinație:

Selectați formatul de hârtie pe care se va tipări.

❏ Numai reducere:

Selectați această opțiune când doriți să reduceți dimensiunea dacă datele de tipărire sunt prea mari pentru formatul de hârtie încărcat în imprimantă.

#### **Opțiuni de meniu pentru copertă**

Tipărire copertă:

Selectați dacă doriți sau nu tipărirea unei coperți. Când doriți să adăugați o copertă spate, selectați **După document**.

#### Tip copertă:

Selectați conținutul coperții.

#### **Opțiunile meniului Setări tipărire**

#### Sursă hârtie:

Selectați sursa de hârtie din care imprimanta se alimentează cu hârtie. Selectați **Selectare automată** pentru a selecta automat sursa de hârtie selectată în setările de tipărire ale imprimantei.

#### Tip media:

Selectați tipul de hârtie pe care tipăriți. Dacă selectați **Selectare automată (hârtii normale)**, tipărirea se face din sursa de hârtie pentru care tipul de hârtie este setat la următoarele în setările imprimantei.

hârtii normale, Recycled, Hârtie simplă de înaltă calitate

Cu toate acestea, hârtia nu poate fi alimentată de la o sursă de hârtie pentru care sursa de hârtie este dezactivată în **Selectare automată setări** ale imprimantei.

#### Tip activitate:

Dacă selectați **Comandă de listare confidenţială**, datele de imprimare sunt stocate în imprimantă și pot fi imprimate doar după introducerea parolei utilizând panoul de comandă al imprimantei. Setați parola în **Setările comenzii confidenţiale** de pe ecranul Utilitare.

#### Calitate tipărire:

Selectați calitatea la care doriți să tipăriți. Opțiunile variază în funcție de tipul de hârtie.

#### **Opțiunile meniului Opţiuni culoare**

Puteți ajusta luminozitatea și contrastului.

#### **Opțiunile meniului Setări tipărire faţă-verso**

Tipărire faţă-verso:

Tipărește pe ambele părți ale hârtiei.

# **Adăugarea presetărilor de tipărire pentru tipărire ușoară**

Creați-vă propria presetare pentru setările de tipărire utilizate în mod frecvent în driver-ul imprimantei, pentru a tipări mai ușor selectând presetarea din listă.

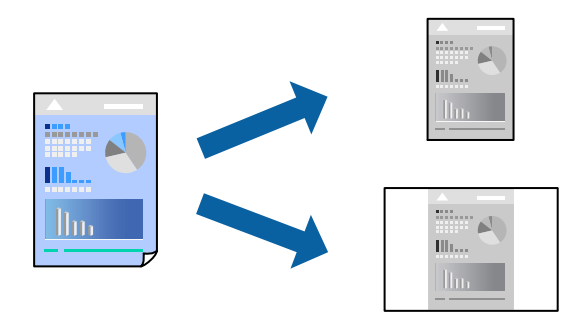

- 1. Setați fiecare element, precum **Setări tipărire** și **Format** (**Format hârtie**, **Tip media**, și așa mai departe).
- 2. Faceți clic pe **Presetări** pentru a salva setările curente ca presetare.
- 3. Executați clic pe **OK**.

#### *Notă:*

Pentru a șterge o presetare adăugată, faceți clic pe *Presetări* > *Arată presetări*, selectați numele presetării pe care doriți să o ștergeți din listă, apoi ștergeți-o.

#### 4. Faceți clic pe **Tipărire**.

Următoarea dată când doriți să tipăriți folosind aceleași setări, selectați numele presetării înregistrate din **Presetări**.

#### **Informaţii conexe**

- $\blacktriangleright$  ["Încărcarea hârtiei" la pagina 79](#page-78-0)
- & ["Tipăriți folosind setări ușoare" la pagina 110](#page-109-0)

## **Tipărirea pe 2 fețe**

Puteți tipări pe ambele fețe ale hârtiei.

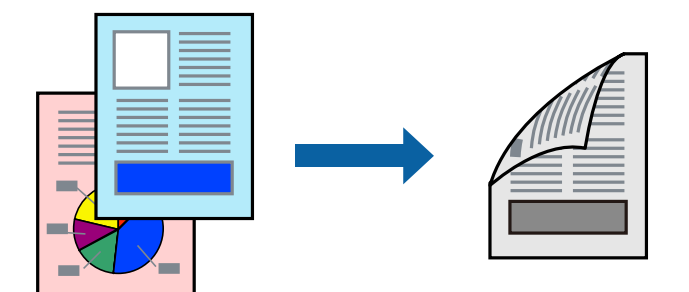

*Notă:*

- ❏ Dacă nu utilizați hârtie adecvată pentru tipărirea față-verso, calitatea tipăririi se poate reduce și hârtia se poate bloca. ["Hârtie pentru tipărire pe ambele părți" la pagina 181](#page-180-0)
- ❏ În funcție de hârtia folosită și de datele tipărite, cerneala poate trece pe cealaltă parte a hârtiei.
- 1. Selectați **Setări tipărire faţă-verso** din meniul pop-up.
- 2. Selectați legăturile în opțiunea **Tipărire faţă-verso**.
- 3. Setați celelalte elemente în funcție de caz.
- 4. Faceți clic pe **Tipărire**.

#### **Informaţii conexe**

- & ["Hârtia disponibilă și capacitățile" la pagina 179](#page-178-0)
- & ["Încărcarea hârtiei" la pagina 79](#page-78-0)
- & ["Tipăriți folosind setări ușoare" la pagina 110](#page-109-0)

## **Tipărirea mai multor pagini pe o singură coală**

Puteți tipări mai multe pagini de date pe o singură coală de hârtie.

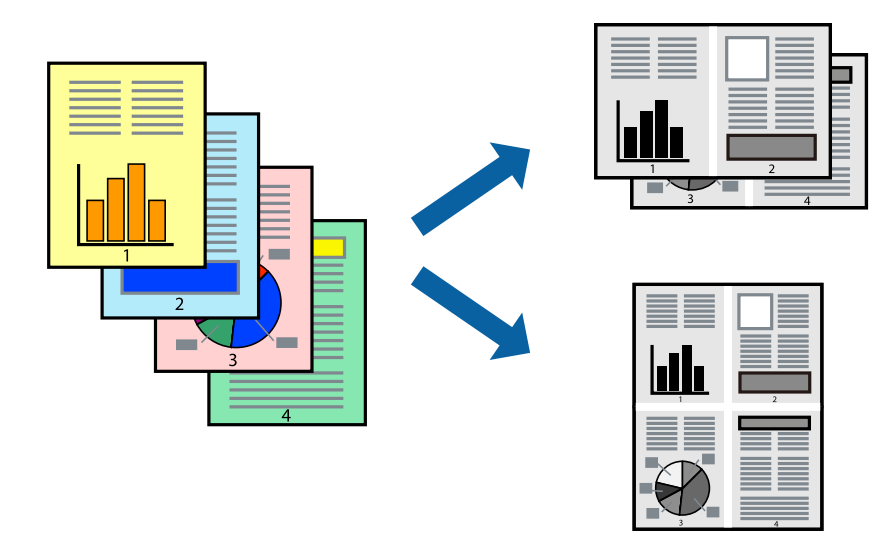

- 1. Selectați **Format** din meniul contextual.
- 2. Setați numărul de pagini din **Pagini pe coală**, **Direcție format** (ordine pagini) și **Margine**. ["Opțiuni de meniu pentru format" la pagina 112](#page-111-0)
- 3. Setați celelalte elemente în funcție de caz.
- 4. Faceți clic pe **Tipărire**.

#### **Informaţii conexe**

& ["Încărcarea hârtiei" la pagina 79](#page-78-0)

#### $\blacktriangleright$  ["Tipăriți folosind setări ușoare" la pagina 110](#page-109-0)

# **Tipărirea în funcție de formatul hârtiei**

Selectați formatul hârtiei încărcate în imprimantă ca setare pentru Format hârtie destinație.

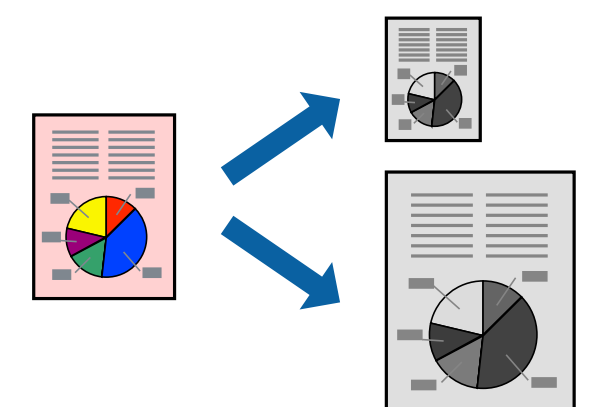

- 1. Selectați formatul de hârtie definit în aplicație ca setare pentru **Format hârtie**.
- 2. Selectați **Manipulare hârtie** din meniul contextual.
- 3. Selectați **Scalare la formatul hârtiei**.
- 4. Selectați formatul hârtiei încărcate în imprimantă ca setare pentru **Format hârtie destinație**.
- 5. Setați celelalte elemente în funcție de caz.
- 6. Faceți clic pe **Tipărire**.

#### **Informaţii conexe**

- & ["Încărcarea hârtiei" la pagina 79](#page-78-0)
- & ["Tipăriți folosind setări ușoare" la pagina 110](#page-109-0)

# **Tipărirea unui document micșorat sau mărit la orice grosisment**

Puteți micșora sau mări dimensiunea unui document cu un anumit procent.

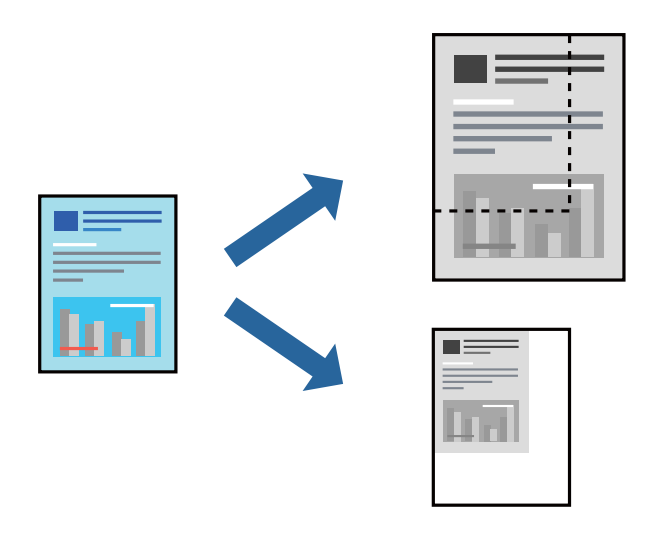

#### *Notă:*

Operațiile diferă în funcție de aplicație. Consultați secțiunea de ajutor a aplicației pentru detalii.

- 1. Procedați în unul dintre următoarele moduri.
	- ❏ Selectați **Tipărire** din meniul **Fișier** al aplicației. Faceți clic pe **Configurare pagină**, apoi selectați imprimanta dumneavoastră în **Format pentru**. Selectați dimensiunea datelor care vor fi tipărite din **Dimensiune hârtie**, introduceți un procent în **Scală**, apoi faceți clic pe **OK**.
	- ❏ Selectați **Configurare pagină** din meniul **Fișier** al aplicației. Selectați imprimanta dumneavoastră în **Format pentru**. Selectați dimensiunea datelor care vor fi tipărite din **Dimensiune hârtie**, introduceți un procent în **Scală**, apoi faceți clic pe **OK**. Selectați **Tipărire** din meniul **Fișier**.
- 2. Selectați imprimanta dumneavoastră în in **Imprimantă**.
- 3. Setați celelalte elemente în funcție de caz.
- 4. Faceți clic pe **Tipărire**.

#### **Informaţii conexe**

- & ["Încărcarea hârtiei" la pagina 79](#page-78-0)
- & ["Tipăriți folosind setări ușoare" la pagina 110](#page-109-0)

# **Ajustarea tonului de tipărire**

Puteți ajusta tonul utilizat în comanda de tipărire. Aceste ajustări nu vor fi aplicate datelor originale.

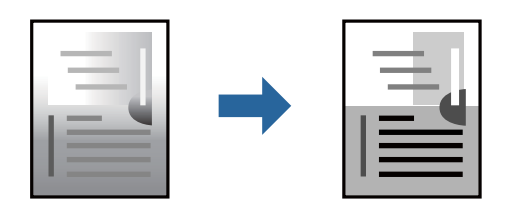

- <span id="page-117-0"></span>1. Selectați **Opţiuni culoare** din meniul pop-up, apoi setați luminozitatea și contrastul.
- 2. Setați celelalte elemente în funcție de caz.
- 3. Faceți clic pe **Tipărire**.

#### **Informaţii conexe**

- & ["Încărcarea hârtiei" la pagina 79](#page-78-0)
- & ["Tipăriți folosind setări ușoare" la pagina 110](#page-109-0)

# **Tipărirea de la driverul de imprimantă PostScript pe Mac OS**

Un driver de imprimantă PostScript este un driver care transmite comenzi de tipărire la o imprimantă utilizând un limbaj de descriere a paginii de tip PostScript.

1. Deschideți fișierul pe care doriți să-l tipăriți.

Încărcați hârtie în imprimantă, dacă aceasta nu a fost încărcată deja.

2. Selectați **Tipărire** sau **Configurare tipărire** din meniul **Fișier**.

Dacă este cazul, faceți clic pe Afișare detalii sau ▼ pentru a extinde fereastra de tipărire.

- 3. Selectați imprimanta.
- 4. Selectați **Funcții tipărire** din meniul pop-up.

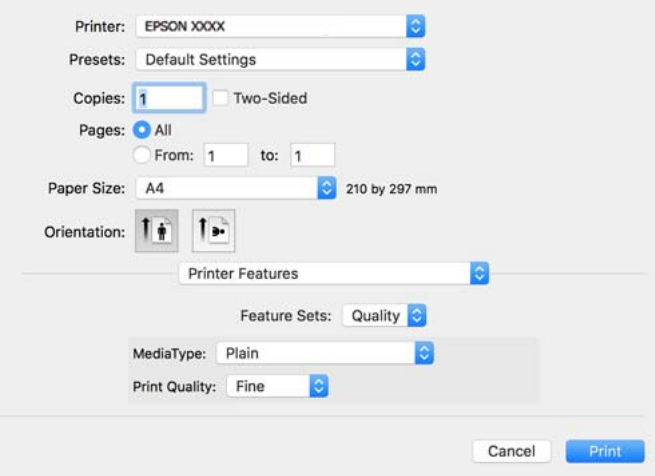

5. Modificați setările după cum este necesar.

Consultați opțiunile de meniu ale driverului de imprimantă pentru detalii.

6. Faceți clic pe **Tipărire**.

#### **Informaţii conexe**

- & ["Hârtia disponibilă și capacitățile" la pagina 179](#page-178-0)
- & ["Încărcarea hârtiei" la pagina 79](#page-78-0)
- & ["Lista tipurilor de hârtie" la pagina 78](#page-77-0)
- $\rightarrow$  ["Opțiuni de meniu pentru funcțiile imprimantei" la pagina 121](#page-120-0)

### **Opţiuni de meniu pentru driverul de imprimantă PostScript**

Deschideţi fereastra de imprimare dintr-o aplicaţie, selectaţi imprimanta şi accesaţi fereastra driverului de imprimantă.

#### *Notă:*

Meniurile diferă în funcție de opțiunea selectată.

#### *Opțiuni de meniu pentru format*

#### Pagini pe coală:

Selectați numărul de pagini care va fi tipărit pe o coală.

#### Direcție format:

Specificați ordinea în care vor fi tipărite paginile.

#### Margine:

Tipărește o margine în jurul paginilor.

#### Față-verso:

Permite efectuarea tipăririi față-verso.

#### Inversare orientare pagină:

Rotește paginile cu 180 de grade înainte de a le tipări.

#### Rabatere pe orizontală:

Inversează o imagine, astfel încât să se tipărească așa cum ar apărea într-o oglindă.

#### *Opțiuni de meniu pentru potrivirea de culoare*

#### ColorSync/În imprimantă:

Selectați metoda pentru ajustarea culorilor. Aceste opțiuni ajustează culoarea între imprimantă și afișajul computerului, pentru a reduce diferența de ton.

#### *Opțiuni de meniu pentru manipularea hârtiei*

#### Colaționare pagini:

Tipăriți documente formate din mai multe pagini, colaționate în ordine și sortate pe seturi.

#### Pagini de tipărit:

Selectați să tipăriți numai paginile pare sau pe cele impare.

#### Ordine pagini:

Selectați să tipăriți de la prima sau de la ultima pagină.

#### Scalare la formatul hârtiei:

Tipărește în funcție de formatul hârtiei încărcate.

Format hârtie destinație:

Selectați formatul de hârtie pe care se va tipări.

Numai reducere:

Selectați la reducerea formatului documentului.

#### *Opțiuni de meniu pentru alimentarea cu hârtie*

Selectați sursa de hârtie din care imprimanta se alimentează cu hârtie.

Toate paginile de la:

Opțiunea **Selectare automată** selectează automat sursa de hârtie care corespunde opțiunii **Setare hârtie** de la imprimantă.

Prima pagină din/Celelalte pagini din:

De asemenea, se poate selecta sursa de hârtie pentru pagină.

#### *Opțiuni de meniu pentru copertă*

#### Tipărire copertă:

Selectați dacă doriți sau nu tipărirea unei coperți. Când doriți să adăugați o copertă spate, selectați **După document**.

#### Tip copertă:

Selectați conținutul coperții.

#### *Opțiunile meniului pentru setările sarcinii*

#### **Lucrare confidențială:**

Permite introducerea unei parole pentru lucrarea de tipărire.

Nume utilizator:

Introduceți un nume de utilizator.

#### Nume sarcină:

Introduceți un nume de sarcină.

#### Parolă:

Introduceți o parolă.

#### <span id="page-120-0"></span>*Opțiuni de meniu pentru funcțiile imprimantei*

Seturi de funcții:

Quality:

MediaType:

Selectați tipul de hârtie pe care tipăriți. Dacă selectați **Nespecificat**, tipărirea se face din sursa de hârtie pentru care tipul de hârtie este setat la următoarele în setările imprimantei.

Simplă, Recycled, Hârtie simplă de înaltă calitate

Cu toate acestea, hârtia nu poate fi alimentată de la o sursă de hârtie pentru care sursa de hârtie este dezactivată în **Selectare automată setări** ale imprimantei.

Print Quality:

Selectați calitatea la care doriți să tipăriți.

Altele:

Ink Save Mode:

Conservă cerneala reducând densitatea tipăririi.

# **Tipărirea documentelor de pe dispozitive inteligente**

Puteți tipări documente de pe dispozitive inteligente cum ar fi smartphone sau tabletă.

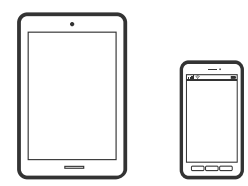

## **Imprimarea folosind Epson Smart Panel**

Epson Smart Panel este o aplicație care vă permite să efectuați operațiuni de tipărire cu ușurință, inclusiv tipărirea de pe dispozitive inteligente precum un smartphone sau o tabletă. Puteți conecta imprimanta și dispozitivul inteligent printr-o rețea wireless, verifica nivelurile de cerneală și starea imprimantei și puteți căuta soluții dacă apar erori.

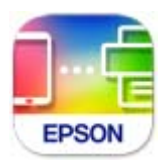

Instalați Epson Smart Panel de la următoarea adresă URL sau cu următorul cod QR.

<https://support.epson.net/smpdl/>

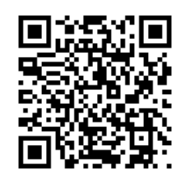

Porniți Epson Smart Panel, apoi selectați meniul de tipărire din ecranul principal.

## **Tipărirea documentelor folosind AirPrint**

AirPrint permite tipărirea wireless instantanee de la iPhone, iPad, iPod touch și Mac fără necesitatea instalării de drivere sau descărcării de software.

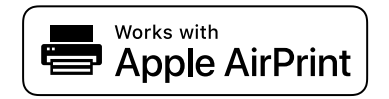

*Notă:*

Dacă ați dezactivat mesajele de configurare a hârtiei la panoul de comandă al imprimantei dvs., nu puteți utiliza funcția AirPrint. Consultați linkul de mai jos pentru a activa mesajele, dacă este necesar.

1. Configurați imprimanta pentru tipărirea fără fir. Consultați linkul de mai jos.

#### [https://epson.sn](https://epson.sn/?q=2)

- 2. Conectați dispozitivul Apple la aceeași rețea wireless pe care o utilizează imprimanta dvs.
- 3. Tipăriți de pe dispozitivul dvs. pe imprimanta dvs.

#### *Notă:*

Pentru detalii, consultați pagina AirPrint de pe site-ul web Apple.

#### **Informaţii conexe**

& ["Nu se poate tipări deși a fost stabilită o conexiune \(iOS\)" la pagina 158](#page-157-0)

## **Tipărirea cu ajutorul Epson Print Enabler**

Puteți tipări fără fir documentele, mesajele e-mail, fotografiile și paginile web de pe telefonul sau tableta Android (Android v 4.4 sau versiune superioară). Din câteva atingeri, dispozitivul Android va descoperi o imprimantă Epson conectată la aceeași rețea fără fir.

Căutați și instalați Epson Print Enabler din Google Play.

Accesați **Setări** la dispozitivul Android, selectați **Tipărire**, apoi activați Epson Print Enabler. De la o aplicație Android precum Chrome, atingeți pictograma de meniu și tipăriți întreg conținutul ecranului.

#### *Notă:*

Dacă nu vedeți imprimanta, atingeți *Toate imprimantele* și selectați imprimanta.

## **Imprimarea folosind Mopria Print Service**

Mopria Print Service permite tipărirea wireless instantanee de pe smartphone-uri sau tablete Android. Instalați Mopria Print Service din Google Play.

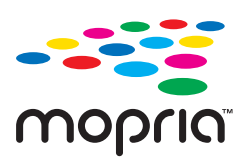

Pentru mai multe detalii, accesați website-ul Mopria la <https://mopria.org>.

# **Tipărirea pe plicuri**

# **Tipăriți pe plicuri de pe un computer (Windows)**

- 1. Încărcați plicuri în imprimantă. ["Încărcarea hârtiei" la pagina 79](#page-78-0)
- 2. Deschideți fișierul pe care doriți să-l tipăriți.
- 3. Accesați fereastra pentru driver-ul imprimantei.
- 4. Selectați dimensiunea plicului din **Dimensiuni document** din fila **Principal** și apoi selectați **Plic** din **Tip hârtie**.
- 5. Setați celelalte elemente din filele **Principal** și **Mai multe opţiuni** în funcție de caz și faceți clic pe **OK**.
- 6. Faceți clic pe **Tipărire**.

# **Tipăriți pe plicuri de pe un computer (Mac OS)**

- 1. Încărcați plicuri în imprimantă. ["Încărcarea hârtiei" la pagina 79](#page-78-0)
- 2. Deschideți fișierul pe care doriți să-l tipăriți.
- 3. Selectați **Tipărire** din meniul **Fișier** sau o altă comandă pentru a accesa caseta de dialog pentru tipărire.
- 4. Selectați dimensiunea ca setare **Format hârtie**.
- 5. Selectați **Setări tipărire** din meniul contextual.
- 6. Selectați **Plic** ca setare pentru **Tip media**.
- 7. Setați celelalte elemente în funcție de caz.
- 8. Faceți clic pe **Tipărire**.

# <span id="page-123-0"></span>**Tipărire pagini web**

# **Tipărirea paginilor web de pe un dispozitiv inteligent**

Instalați Epson Smart Panel de la următoarea adresă URL sau cu următorul cod QR.

<https://support.epson.net/smpdl/>

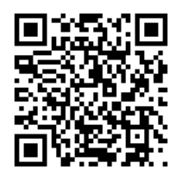

Deschideți pagina web pe care doriți să o tipăriți în aplicația browserului web al dumneavoastră. Atingeți **Partajare** din meniul aplicației browserului web, selectați **Smart Panel**, apoi începeți tipărirea.

# **Tipărirea utilizând un serviciu cloud**

Utilizând serviciul Epson Connect disponibil prin internet, puteţi tipări de pe smartphone, tabletă sau laptop oricând şi practic oriunde. Pentru a utiliza acest serviciu, trebuie să înregistrați utilizatorul și imprimanta în Epson Connect.

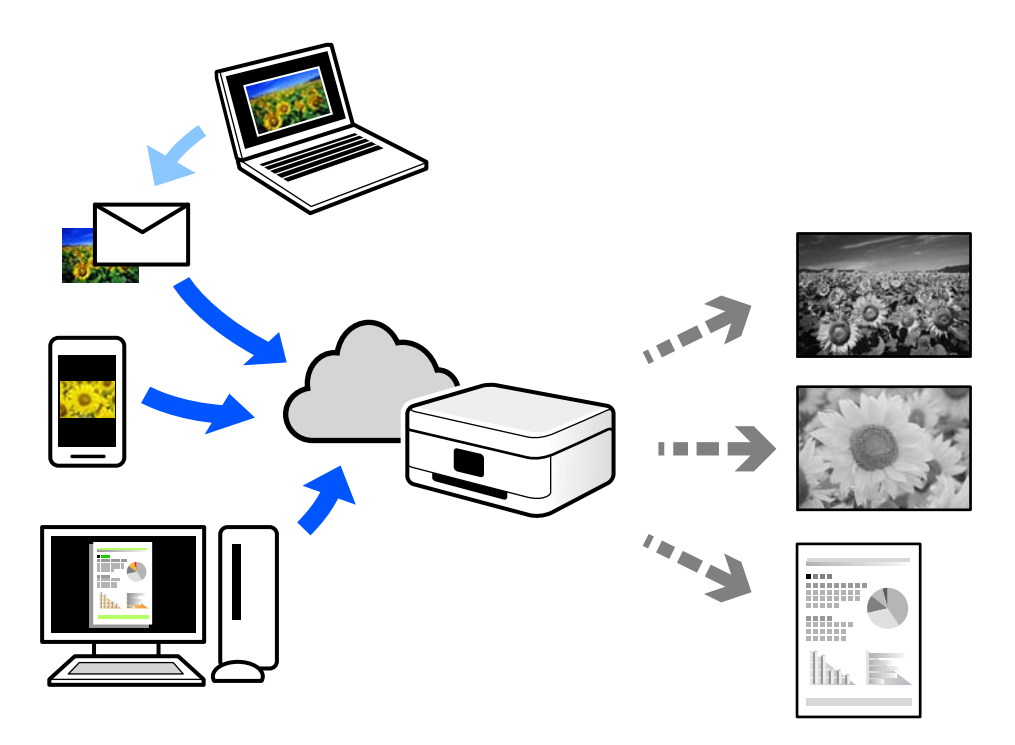

Caracteristicile disponibile prin internet sunt enumerate mai jos.

#### ❏ Email Print

Când trimiteți un e-mail cu fișiere atașate, precum documente sau imagini, la o adresă de e-mail atribuită imprimantei, puteți imprima mesajul respectiv și fișierele atașate din locații aflate la distanță, precum imprimanta de acasă sau de la birou.

#### ❏ Remote Print Driver

Acesta este un driver partajat, compatibil cu Remote Print Driver. Când tipăriți utilizând o imprimantă dintr-o locație aflată la distanță, puteți tipări prin modificarea imprimantei din fereastra uzuală a aplicației.

Consultați portalul web Epson Connect pentru detalii despre cum să efectuați configurarea sau tipărirea.

<https://www.epsonconnect.com/>

[http://www.epsonconnect.eu](http://www.epsonconnect.eu/) (doar Europa)

# <span id="page-125-0"></span>**Întreținerea imprimantei**

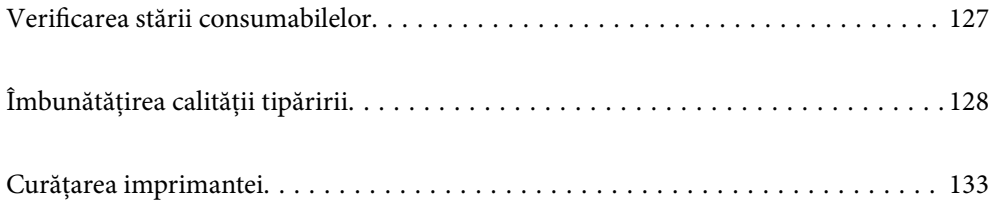

# <span id="page-126-0"></span>**Verificarea stării consumabilelor**

Puteți verifica nivelurile aproximative ale cernelii și durata de viață aproximativă a cutiei de întreținere de la

panoul de comandă al imprimantei. Selectați  $\bigcirc$  pe ecranul principal.

Pentru a selecta un element, utilizați butoanele  $\blacktriangle \blacktriangledown \blacktriangle \blacktriangledown$  și apoi apăsați butonul OK.

#### *Notă:*

În cele ce urmează este indicat spațiul liber din cutia de întreținere.

A: Spațiu liber

B: Cantitatea de cerneală reziduală

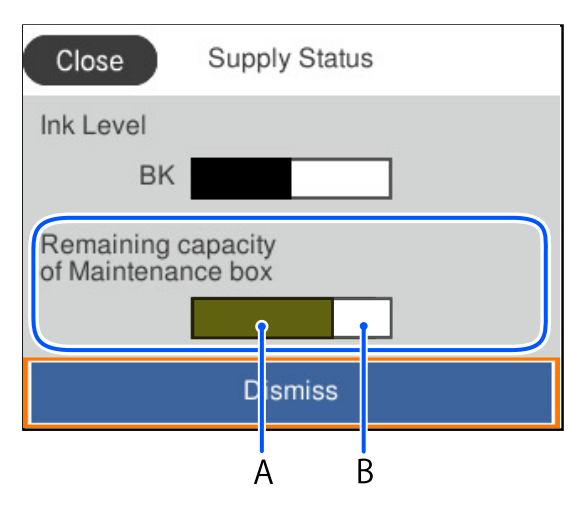

Puteți continua tipărirea în timp ce mesajul de cerneală aproape consumată este afișat. Înlocuiți unitate de alimentare cu cerneală când este necesar.

#### *Notă:*

❏ De asemenea, puteți verifica nivelul aproximativ de cerneală și durata de viață aproximativă a cutiei de întreținere din monitorul de stare al driverului imprimantei.

❏ Windows

Faceți clic pe **EPSON Status Monitor 3** din fila **Întreţinere**.

Dacă **EPSON Status Monitor 3** este dezactivată, faceți clic pe **Setări extinse** din fila **Întreţinere** și apoi selectați **Activare EPSON Status Monitor 3**.

❏ Mac OS

Meniu Apple > **Preferinţe sistem** > **Imprimante & Scanere** (sau **Imprimare & Scanare**, **Imprimare & Fax**) > Epson(XXXX) > **Opțiuni & Consumabile** > **Utilitar** > **Deschidere utilitar imprimantă** > **EPSON Status Monitor**

#### **Informaţii conexe**

- $\rightarrow$  ["Este momentul să înlocuiți unitățile de alimentare cu cerneală" la pagina 169](#page-168-0)
- $\rightarrow$  ["Este momentul să înlocuiți cutia de întreținere" la pagina 171](#page-170-0)

# <span id="page-127-0"></span>**Îmbunătățirea calității tipăririi**

# **Ajustarea calității de imprimare**

Dacă observați linii verticale aliniate incorect, imagini neclare sau benzi orizontale, ajustați calitatea imprimării. Dacă doriți să ajutați calitatea imprimării per hârtie, realizați mai întâi această setare.

- 1. Încărcați hârtie simplă A4 în imprimantă.
- 2. Selectați **Întreținere** pe panoul de comandă al imprimantei.

Pentru a selecta un element, utilizați butoanele  $\blacktriangle \blacktriangledown \blacktriangle \blacktriangleright$  și apoi apăsați butonul OK.

- 3. Selectați **Ajustare calitate imprimare**.
- 4. Urmați instrucțiunile afișate pe ecran pentru a imprima modele pentru alinierea capului de imprimare și apoi aliniați capul de imprimare.

❏ Acest model vă permite să efectuați alinierea dacă exemplarele imprimate sunt neclare.

Găsiți și selectați numărul modelului cel mai plin.

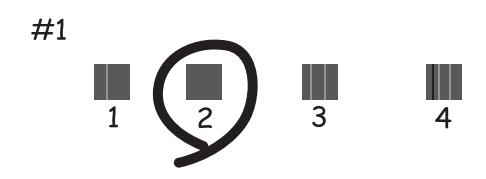

❏ Acest model vă permite să efectuaţi alinierea dacă liniile verticale apar nealiniate. Găsiți și selectați numărul modelului care are linia verticală cel mai puțin nealiniată.

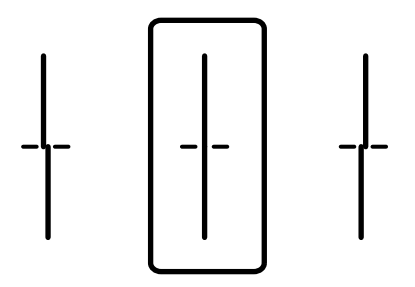

❏ Acest model vă permite să efectuați alinierea dacă observați benzi orizontale la intervale regulate. Găsiti și introduceți numărul modelului cu cele mai mici defecte de separare și suprapunere.

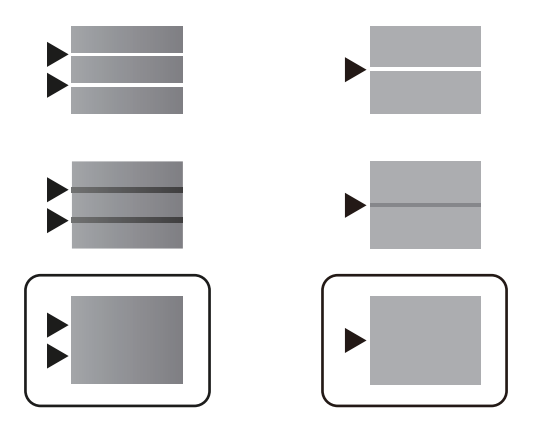

# **Verificarea și curățarea capului de imprimare**

Dacă duzele sunt înfundate, rezultatul tipăririi este estompat sau apar benzi vizibile. Dacă duzele sunt extrem de înfundate, va fi tipărită o pagină goală. În cazul reducerii calității de tipărire, utilizați mai întâi funcția de verificare a duzelor pentru a verifica dacă sunt înfundate duzele. Dacă sunt înfundate, curățați capul de imprimare.

#### c*Important:*

- ❏ Nu deschideți capacul de cerneală și nu închideți imprimanta în timpul efectuării operației de curățare a capului de tipărire. Dacă operația de curățare a capului de imprimare nu s-a terminat, nu veți putea tipări.
- ❏ Curățarea capului consumă cerneală și nu ar trebui efectuată mai mult decât este necesar.
- ❏ Dacă nivelul cernelii este scăzut, probabil nu veţi putea curăţa capul de tipărire.
- ❏ În cazul în care calitatea tipăririi nu s-a îmbunătățit după ce ați repetat operația de verificare a duzelor și după ce ați curățat capul de 3 ori, așteptați cel puțin 12 ore fără să tipăriți și apoi repetați verificarea duzelor și

curățarea capului de imprimare dacă este necesar. Recomandăm oprirea imprimantei apăsând pe butonul $\mathsf{\mathcal{C}}$ . Dacă nu s-a îmbunătățit calitatea, contactați serviciul de asistență Epson.

❏ Pentru a preveni uscarea capului de imprimare, nu scoateți imprimanta din priză în timp ce este pornită.

Puteți verifica și curăța capul de imprimare, utilizând panoul de comandă al capului de imprimare.

1. Selectați **Întreținere** pe panoul de comandă al imprimantei.

Pentru a selecta un element, utilizați butoanele  $\blacktriangle \blacktriangledown \blacktriangle \blacktriangledown$  și apoi apăsați butonul OK.

- 2. Selectați **Verif. duză cap imprimare**.
- 3. Urmați instrucțiunile de pe ecran pentru a încărca hârtie și a tipări modelul de verificare a duzelor.
- 4. Verificați modelul tipărit.
	- ❏ Dacă există linii întrerupte sau segmente lipsă, așa cum este indicat în modelul "NG", este posibil ca duzele capului de tipărire să fie înfundate. Treceți la pasul următor.

❏ Dacă nu observați linii întrerupte sau segmente lipsă, așa cum este indicat în modelul "OK", duzele nu sunt înfundate. Curățarea capului de tipărire nu este necesară. Selectați **O** pentru a iesi.

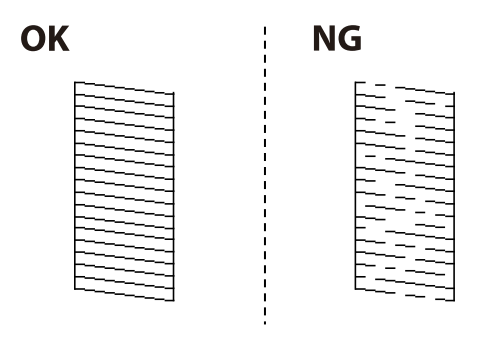

- 5. Selectati $\mathsf{\times}$
- 6. Pentru curățarea capului de tipărire, urmați instrucțiunile afișate pe ecran.
- 7. După ce curățarea s-a terminat, urmați instrucțiunile afișate pe ecran pentru a tipări din nou modelul de verificare a duzelor. Repetați operația de curățare și tipărirea modelului până la tipărirea completă a tuturor liniilor.

#### *Notă:*

De asemenea, puteți verifica și curăța capul de imprimare, utilizând driverul imprimantei.

❏ Windows

Faceți clic pe *Verif. duză cap imprimare* din fila *Întreţinere*.

❏ Mac OS

```
Meniu Apple > Preferințe sistem > Imprimante & Scanere (sau Imprimare & Scanare, Imprimare & Fax) >
Epson(XXXX) > Opțiuni & Consumabile > Utilitar > Deschidere utilitar imprimantă > Verif. duză cap imprimare
```
# **Prevenirea înfundării duzelor**

Când porniți sau opriți imprimanta, utilizați întotdeauna butonul de pornire

Verificați ca indicatorul luminos de alimentare să fie stins înainte de a deconecta cablul de alimentare.

Cerneala se poate evapora dacă nu este acoperită. Exact ca în cazul punerii unui capac la un stilou sau la un dispozitiv de ungere cu ulei pentru a preveni uscarea acestora, asigurați-vă de acoperirea corespunzătoare a capului de imprimare pentru a preveni uscarea cernelii.

Când cablul de alimentare este deconectat sau survine o cădere de tensiune în timp ce imprimanta funcționează, capul de imprimare poate să nu fie acoperit corespunzător. Dacă capul de imprimare este lăsat în starea în care este, acesta se va evapora cauzând înfundarea duzelor (ieșirilor cernelii).

În aceste cazuri porniți și opriți imprimanta din nou pentru a acoperi capul de imprimare.

# **Alinierea capului de imprimare**

Dacă observați o decalare a liniilor verticale sau dacă imaginile sunt neclare, aliniați capul de imprimare.

1. Selectați **Întreținere** pe panoul de comandă al imprimantei.

Pentru a selecta un element, utilizați butoanele  $\blacktriangle \blacktriangledown \blacktriangle \blacktriangledown$  și apoi apăsați butonul OK.

- <span id="page-130-0"></span>2. Selectați **Aliniere cap imprimare**.
- 3. Selectați unul dintre meniurile de alimentare.
	- ❏ Liniile verticale arată nealiniate sau tipăririle sunt neclare: selectați **Aliniere linii**.
	- ❏ Apar benzi orizontale la intervale regulate: selectați **Aliniere pe orizontală**.
- 4. Urmați instrucțiunile afișate pe ecran.

# **Curățarea traseului hârtiei pentru evitarea petelor de cerneală**

Atunci când materialele tipărite prezintă cerneală întinsă sau ștearsă, curățați rola din interior.

#### c*Important:*

Nu utilizați șervețele de hârtie pentru a curăța interiorul imprimantei. Duzele capului de imprimare ar putea fi înfundate cu scame.

1. Selectați **Întreținere** pe panoul de comandă al imprimantei.

Pentru a selecta un element, utilizați butoanele  $\blacktriangle \blacktriangledown \blacktriangle \blacktriangledown$  și apoi apăsați butonul OK.

- 2. Selectați **Curăţare marcaj hârtie**.
- 3. Urmați instrucțiunile afișate pe ecran pentru a încărca hârtie și a curăța traseul hârtiei.
- 4. Repetați această procedură până când hârtia nu mai este pătată cu cerneală.

# **Curățarea filmului translucid**

Când calitatea imprimării nu se îmbunătățește după alinierea capului de imprimare sau curățarea traseului hârtiei, este posibil ca filmul translucid din interiorul imprimantei să se deterioreze.

Articole necesare:

- ❏ Bețișoare igienice (mai multe)
- ❏ Apă cu câteva picături de detergent (2 sau 3 picături de detergent în 1/4 ceașcă de apă de la robinet)
- ❏ Lumină pentru verificarea petelor

#### c*Important:*

Nu utilizați alt lichid de curățare în afara apei cu câteva picături de detergent.

1. Opriți imprimanta apăsând pe butonul  $\mathcal{O}$ .

2. Deschideți capacul imprimantei.

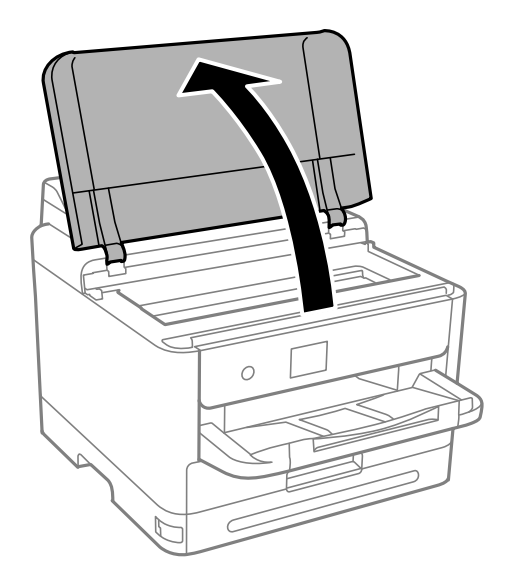

3. Verificați dacă filmul translucid este pătat. Petele sunt mai ușor vizibile dacă utilizați o sursă de lumină. Dacă există pete (de ex., urme de degete sau grăsime) pe filmul translucid (A), treceți la pasul următor.

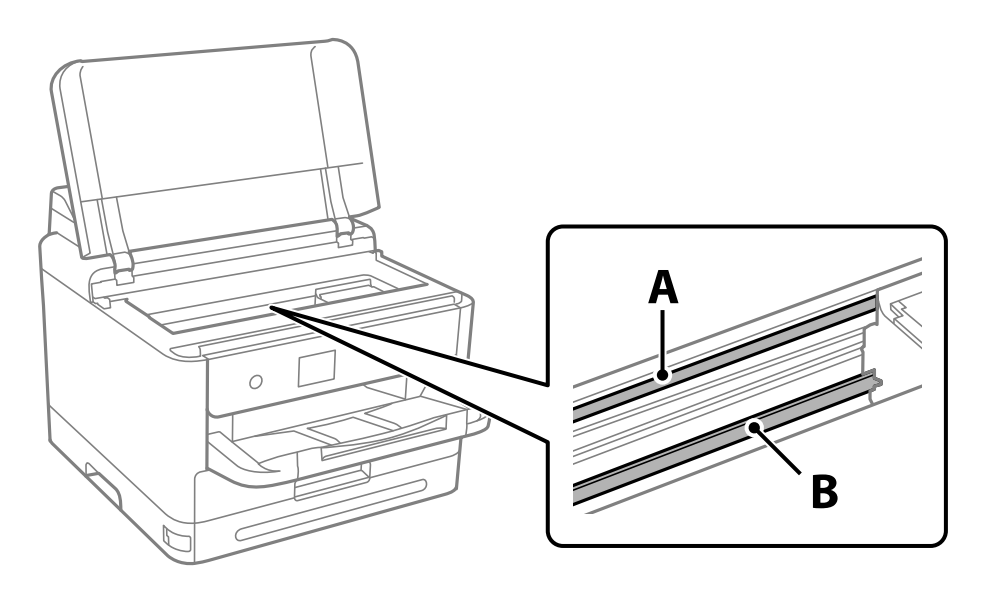

#### A: film translucid

B: șină

# c*Important:*

Aveți grijă să nu atingeți șina (B). În caz contrar, este posibil să nu puteți tipări. Nu ștergeți unsoarea de pe șină, deoarece aceasta este necesară pentru funcționare.

<span id="page-132-0"></span>4. Umeziți un bețișor igienic cu apă cu câteva picături de detergent, astfel încât să nu picure apă, apoi ștergeți partea pătată.

Aveți grijă să nu atingeți cerneala care a aderat în interiorul imprimantei.

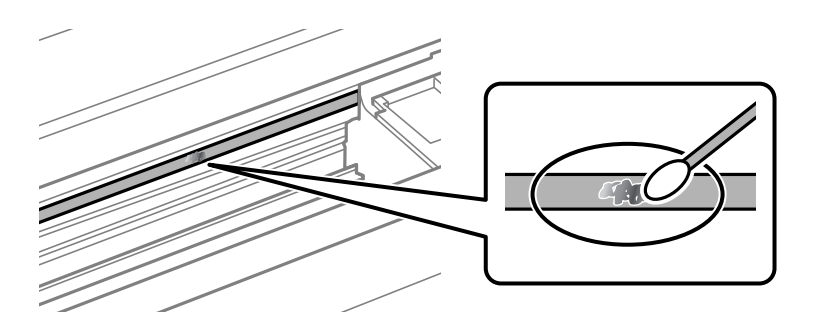

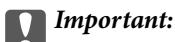

Ștergeți ușor pata. Dacă apăsați prea puternic bețișorul pe film, arcurile filmului se pot disloca, iar imprimanta se poate defecta.

5. Utilizați un bețișor igienic nou, uscat, pentru a șterge filmul.

#### c*Important:*

Nu lăsați fibre pe film.

#### *Notă:*

Pentru a preveni întinderea petei, înlocuiți frecvent bețișorul igienic cu unul nou.

- 6. Repetați pașii 4 și 5 până la eliminarea petelor de pe film.
- 7. Verificați vizual ca filmul să nu prezinte pete.

# **Curățarea imprimantei**

Dacă există murdărie sau praf la nivelul componentelor sau carcasei, opriți imprimanta și curățați-le cu o lavetă moale, curată, care a fost umezită cu apă. Dacă nu puteți îndepărta murdăria, încercați să adăugați o cantitate mică de detergent delicat pe laveta moale.

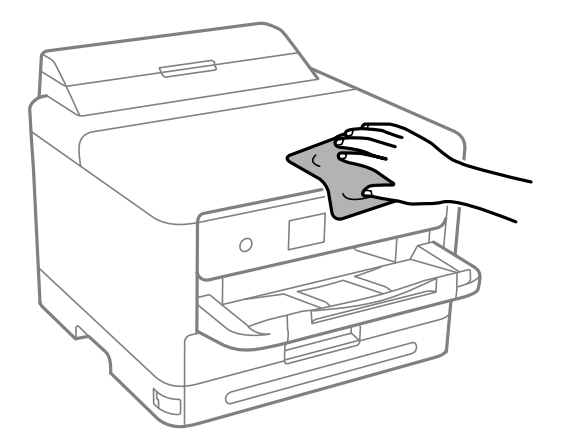

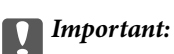

- ❏ Aveți grijă să nu pătrundă apă în mecanismul de tipărire sau în oricare altă componentă electrică. În caz contrar, imprimanta se poate defecta.
- ❏ Nu utilizați niciodată alcool sau solvenți pentru vopsele pentru a curăța capacul componentele sau carcasa. Aceste substanțe chimice le pot deteriora.
- ❏ Nu atingeți piesele indicate în următoarea ilustrație. În caz contrar se poate produce o defecțiune.

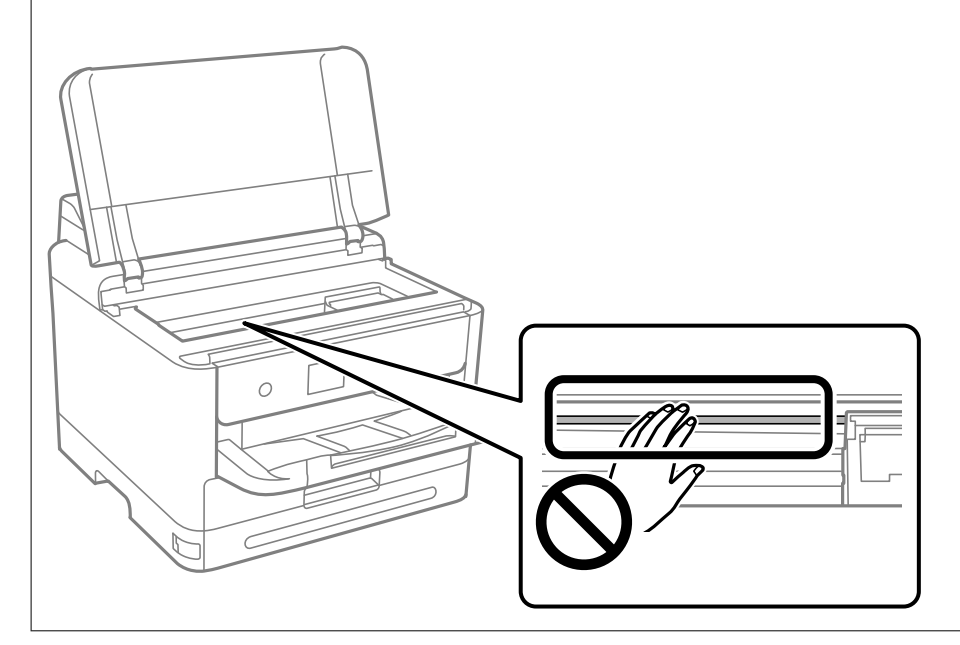

# <span id="page-134-0"></span>**În aceste situații**

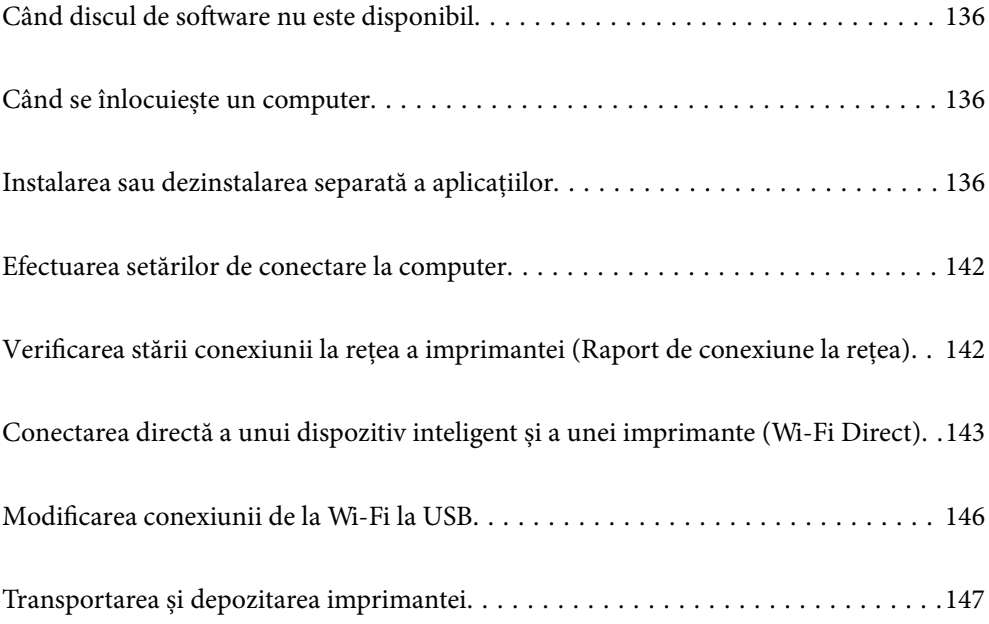

# <span id="page-135-0"></span>**Când discul de software nu este disponibil**

Următoarele ar trebui efectuate doar dacă sunt permise operațiunile de utilizator.

Puteți să descărcați același conținut ca cel de pe discul de software de pe internet.

Acest lucru este util dacă computerul dvs. nu are o unitate de CD/DVD sau dacă ați pierdut discul de software care a fost furnizat odată cu produsul.

Accesați următorul site web și introduceți numele produsului. Mergeți la **Configurarea** și apoi începeți configurarea. Urmați instrucțiunile afișate pe ecran.

[https://epson.sn](https://epson.sn/?q=2)

# **Când se înlocuiește un computer**

Următoarele ar trebui efectuate doar dacă sunt permise operațiunile de utilizator.

Trebuie să instalați driverul de imprimantă și alte software-uri pe noul computer.

Accesați următorul site web și introduceți numele produsului. Mergeți la **Configurarea** și apoi începeți configurarea. Urmați instrucțiunile afișate pe ecran.

[https://epson.sn](https://epson.sn/?q=2)

# **Instalarea sau dezinstalarea separată a aplicațiilor**

Conectați computerul la rețea și instalați cea mai recentă versiune a aplicațiilor de pe site-ul web. Conectați-vă la computer ca administrator. Introduceți parola de administrator dacă vă este solicitat acest lucru.

# **Instalarea separată a aplicațiilor**

#### *Notă:*

- ❏ Pentru a reinstala o aplicație, aceasta trebuie să fie mai întâi dezinstalată.
- ❏ Puteți descărca aplicațiile cele mai recente de pe site-ul web Epson.

[http://www.epson.com](http://www.epson.com/)

- ❏ Dacă utilizați sistemele de operare Windows Server, nu puteți utiliza Epson Software Updater. Descărcați aplicațiile cele mai recente de pe site-ul web Epson.
- 1. Asigurați-vă că imprimanta și computerul sunt disponibile pentru comunicații și că imprimanta este conectată la internet.

2. Porniți EPSON Software Updater.

Captura de ecran este Windows.

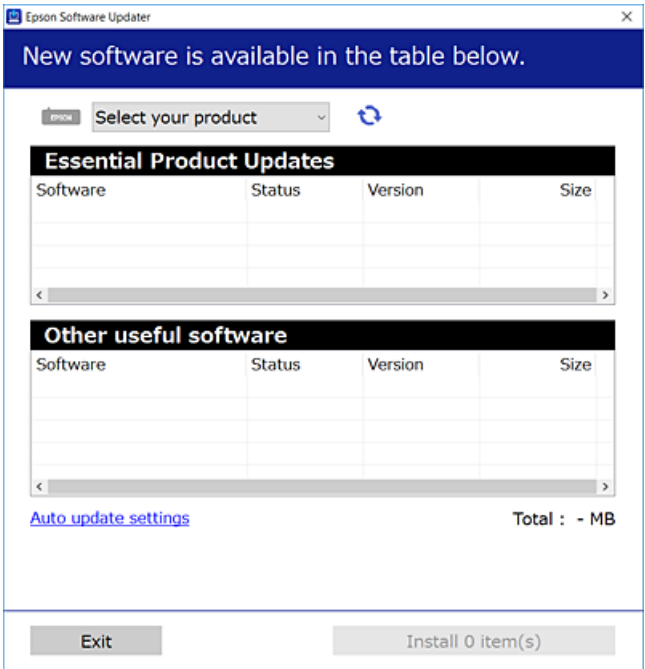

- 3. Pentru Windows, selectați imprimanta, apoi faceți clic pe  $\bullet$  pentru cele mai recente aplicații disponibile.
- 4. Selectați elementele pe care doriți să le instalați sau să le actualizați, apoi faceți clic pe butonul de instalare.

#### c*Important:*

Nu opriți și nu deconectați imprimanta de la sursa de alimentare electrică înainte de finalizarea actualizării. În caz contrar se poate produce o defecțiune a imprimantei.

#### **Informaţii conexe**

- $\rightarrow$  ["Aplicație pentru actualizare software și firmware \(Epson Software Updater\)" la pagina 190](#page-189-0)
- $\rightarrow$  "Dezinstalarea aplicațiilor" la pagina 140

## **Verificarea faptului că este instalat un driver al imprimantei Epson original — Windows**

Puteți verifica dacă este instalat un driver al imprimantei Epson original pe computerul dumneavoastră utilizând una dintre următoarele metode.

Selectați **Panou de comandă** > **Vizualizare dispozitive și imprimante** (**Imprimante**, **Imprimante și faxuri**) și apoi efectuați următoarele operațiuni pentru a deschide fereastra de proprietăți a serverului imprimantei.

❏ Windows 11/Windows 10/Windows 8.1/Windows 8/Windows 7/Windows Server 2022/Windows Server 2019/ Windows Server 2016/Windows Server 2012 R2/Windows Server 2012/Windows Server 2008 R2

Faceți clic pe pictograma imprimantei, apoi faceți clic pe **Proprietăți server tipărire** în partea de sus a ferestrei.

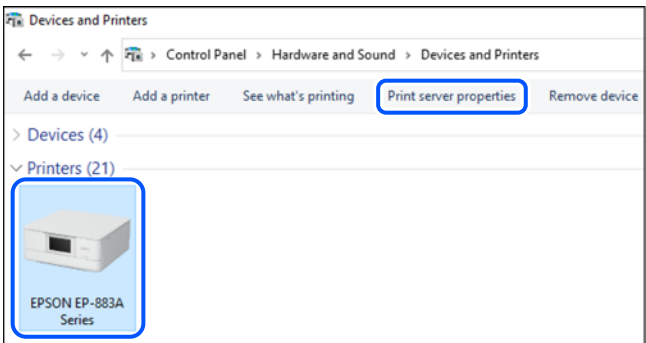

❏ Windows Vista/Windows Server 2008

Executați clic-dreapta pe folderul **Imprimante** și apoi clic pe **Executare ca administrator** > **Proprietăți server**.

❏ Windows XP/Windows Server 2003 R2/Windows Server 2003

Din meniul **Fișier**, selectați **Proprietăți server**.

Faceți clic pe fila **Drivere**. Dacă numele imprimantei este afișat în listă, un driver de imprimantă Epson original este instalat pe computerul dumneavoastră.

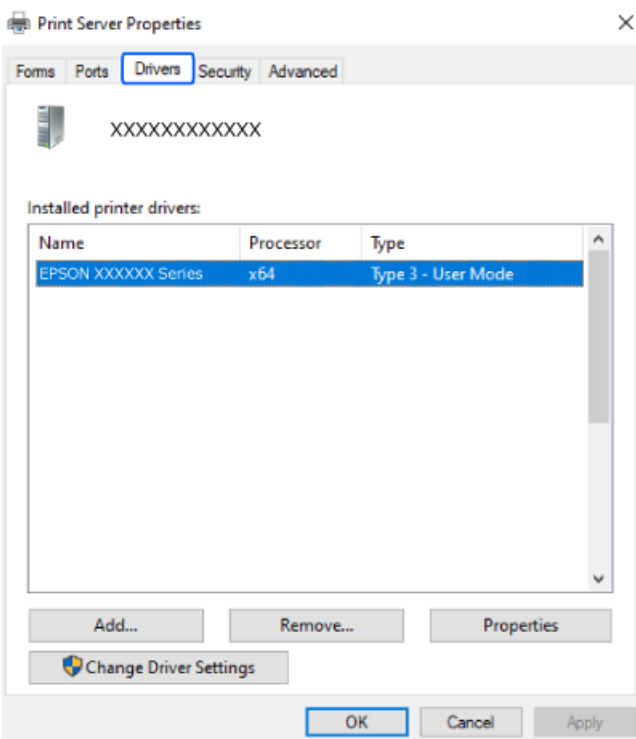

#### **Informaţii conexe**

& ["Instalarea separată a aplicațiilor" la pagina 136](#page-135-0)

## **Verificarea faptului că este instalat un driver al imprimantei Epson original — Mac OS**

Puteți verifica dacă este instalat un driver al imprimantei Epson original pe computerul dumneavoastră utilizând una dintre următoarele metode.

Selectați **Preferințe sistem** din meniul Apple > **Imprimante și scanere** (sau **Tipărire și scanare**, **Tipărire și Fax**), și apoi selectați imprimanta. Faceți clic pe **Opțiuni și consumabile** și dacă filele **Opțiuni** și **Utilitar** sunt afișate în fereastră, un driver al imprimantei Epson original este instalat pe computerul dumneavoastră.

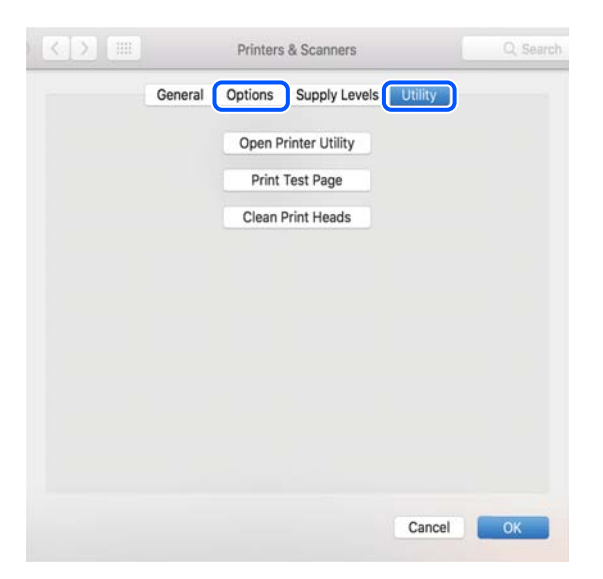

#### **Informaţii conexe**

 $\blacktriangleright$  ["Instalarea separată a aplicațiilor" la pagina 136](#page-135-0)

# **Instalarea unui driver PostScript**

## **Instalarea unui driver de imprimantă PostScript — Windows**

1. Începeți procesul de instalare de la una din următoarele opțiuni.

#### ❏ **Utilizați discul software furnizat cu imprimanta.**

Introduceți discul software în calculator, accesați următoarea cale de folder și apoi rulați SETUP64.EXE (sau SETUP.EXE).

Driver\PostScript\WINX64 (sau WINX86)\SETUP\SETUP64.EXE (sau SETUP.EXE)

#### ❏ **Descărcați de pe site-ul web.**

Accesați pagina aferentă imprimantei dumneavoastră de pe următorul site web, descărcați driverul de imprimantă PostScript și apoi rulați fișierul executabil.

[http://www.epson.eu/Support](HTTP://WWW.EPSON.EU/SUPPORT) (Europa)

[http://support.epson.net/](HTTP://SUPPORT.EPSON.NET/) (în afara Europei)

- 2. Selectați imprimanta.
- 3. Urmați instrucțiunile afișate pe ecran.
- <span id="page-139-0"></span>4. Selectați metoda de conectare, dintre conexiune la rețea sau conexiune USB.
	- ❏ **Pentru conexiune la rețea.**

Este afișată o listă a imprimantelor disponibile în aceeași rețea.

Selectați imprimanta pe care doriți să o utilizați.

❏ **Pentru conexiune USB.**

Pentru conectarea imprimantei la calculator, urmați instrucțiunile afișate pe ecran.

5. Pentru instalarea driverului de imprimantă PostScript, urmați instrucțiunile afișate pe ecran.

## **Instalarea unui driver de imprimantă PostScript — Mac OS**

Descărcați driverul imprimantei de pe site-ul web Epson, apoi instalați-l.

<http://www.epson.eu/Support> (Europa)

<http://support.epson.net/> (în afara Europei)

Aveți nevoie de adresa IP a imprimantei la instalarea driver-ului.

Selectați pictograma de rețea pe ecranul de pornire al imprimantei și apoi selectați metoda de conectare activă pentru a confirma adresa IP a imprimantei.

# **Adăugarea unei imprimante Epson originale (doar pentru Mac OS)**

- 1. Selectați **Preferințe sistem** din meniul Apple > **Imprimante și scanere** (sau **Tipărire și scanare**, **Tipărire și fax**).
- 2. Faceți clic pe **+**, apoi selectați imprimanta pe ecranul afișat.
- 3. Efectuați următoarele setări.
	- ❏ macOS Monterey (12.x) sau o versiune ulterioară

Faceți clic pe **Selectare software** din **Utilizare**, selectați imprimanta dumneavoastră pe ecranul afișat, apoi faceți clic pe **OK**.

❏ Mac OS X Mavericks (10.9.5) până la macOS Big Sur (11.x)

Selectați imprimanta din **Utilizare**.

4. Faceți clic pe **Adăugare**.

*Notă:*

- ❏ Dacă imprimanta dvs. nu este în listă, verificați dacă este conectată corect la computer și dacă este pornită.
- ❏ În cazul unei conexiuni USB, IP sau Bonjour, configurați manual unitatea caseta pentru hârtie opțională după adăugarea imprimantei.

# **Dezinstalarea aplicaţiilor**

Conectaţi-vă la computer ca administrator. Introduceţi parola de administrator dacă vă este solicitat acest lucru.

# **Dezinstalarea aplicațiilor — Windows**

- 1. Apăsați pe butonul  $\bigcup$  pentru a închide imprimanta.
- 2. Închideți toate aplicațiile care rulează.
- 3. Deschideți **Panou de comandă**:
	- ❏ Windows 11

Faceți clic pe butonul Start și apoi selectați **Toate aplicațiile** > **Instrumente Windows** > **Panou de comandă**.

❏ Windows 10/Windows Server 2022/Windows Server 2019/Windows Server 2016

Faceți clic pe butonul Start și apoi selectați **Sistem Windows** > **Panou de comandă**.

❏ Windows 8.1/Windows 8/Windows Server 2012 R2/Windows Server 2012

Selectați **Desktop** > **Setări** > **Panou de comandă**.

❏ Windows 7/Windows Vista/Windows XP/Windows Server 2008 R2/Windows Server 2008/Windows Server 2003 R2/Windows Server 2003

Faceți clic pe butonul Start și selectați **Panou de comandă**.

- 4. Deschideți **Dezinstalare program** (sau **Adăugare sau eliminare programe**):
	- ❏ Windows 11/Windows 10/Windows 8.1/Windows 8/Windows 7/Windows Vista/Windows Server 2022/ Windows Server 2019/Windows Server 2016/Windows Server 2012 R2/Windows Server 2012/Windows Server 2008 R2/Windows Server 2008

Selectați **Dezinstalare program** din **Programe**.

❏ Windows XP/Windows Server 2003 R2/Windows Server 2003

Faceți clic pe **Adăugare sau eliminare programe**.

5. Selectați aplicația pe care doriți să o dezinstalați.

Dezinstalarea driverului de imprimantă nu este posibilă dacă există sarcini de tipărire. Ştergeți sarcinile de tipărire sau așteptați tipărirea acestora înainte de a dezinstala.

- 6. Dezinstalați aplicațiile:
	- ❏ Windows 11/Windows 10/Windows 8.1/Windows 8/Windows 7/Windows Vista/Windows Server 2022/ Windows Server 2019/Windows Server 2016/Windows Server 2012 R2/Windows Server 2012/Windows Server 2008 R2/Windows Server 2008

Faceți clic pe **Dezinstalare/Modificare** sau pe **Dezinstalare**.

❏ Windows XP/Windows Server 2003 R2/Windows Server 2003

Faceți clic pe **Modificare/Eliminare** sau pe **Eliminare**.

#### *Notă:*

Dacă este afișată fereastra *Control cont utilizator*, faceți clic pe *Continuare*.

7. Urmați instrucțiunile afișate pe ecran.

## <span id="page-141-0"></span>**Dezinstalarea aplicațiilor — Mac OS**

1. Descărcați Uninstaller utilizând EPSON Software Updater.

După ce ați descărcat Uninstaller, nu mai trebuie să îl descărcați din nou de fiecare dată când dezinstalați aplicația.

- 2. Apăsați pe butonul  $\bigcup$  pentru a închide imprimanta.
- 3. Pentru a dezinstala driverul de imprimantă, selectați **Preferințe sistem** din meniul Apple > **Imprimante și scanere** (sau **Tipărire și scanare**, **Tipărire și fax**), apoi eliminați imprimanta din lista cu imprimante activate.
- 4. Închideți toate aplicațiile care rulează.
- 5. Selectați **Start** > **Aplicații** > **Epson Software** > **Uninstaller**.
- 6. Selectați aplicația pe care doriți să o dezinstalați și apoi faceți clic pe **Uninstall**.

#### c*Important:*

Uninstaller elimină toate driver-ele de imprimante Epson inkjet de pe computer. Dacă utilizați mai multe imprimante Epson și doriți să ștergeți doar anumite drivere, ștergeți-le mai întâi pe toate și apoi reinstalați-le pe cele necesare.

#### *Notă:*

Dacă nu găsiți aplicația pe care doriți să o dezinstalați în lista de aplicații, nu o puteți dezinstala utilizând Uninstaller. În acest caz, selectați *Salt* > *Aplicații* > *Epson Software*, selectați aplicația pe care doriți să o dezinstalați și apoi trageți-o peste pictograma pentru coșul de gunoi.

#### **Informaţii conexe**

 $\rightarrow$  ["Aplicație pentru actualizare software și firmware \(Epson Software Updater\)" la pagina 190](#page-189-0)

# **Efectuarea setărilor de conectare la computer**

Urmați instrucțiunile oferite de administrator cu privire la modul de conectare a imprimantei.

Accesați următorul site web și introduceți numele produsului. Accesați **Configurarea** și apoi începeți configurarea.

#### [https://epson.sn](https://epson.sn/?q=2)

Pentru a configura o imprimantă partajată în rețea, selectați o imprimantă găsită în rețea și începeți configurarea.

# **Verificarea stării conexiunii la rețea a imprimantei (Raport de conexiune la rețea)**

Puteți tipări un raport de conexiune la rețea pentru a verifica starea dintre imprimantă și routerul wireless.

1. Selectați $\left| \widehat{\mathbb{R}} \right|$  pe ecranul principal.

Pentru a selecta un element, utilizați butoanele  $\blacktriangle \blacktriangledown \blacktriangle \blacktriangledown$  și apoi apăsați butonul OK.

- <span id="page-142-0"></span>2. Selectați **Informaţii** > **Când nu vă puteţi conecta la reţea** > **Verificare conexiune**. Începe verificarea conexiunii.
- 3. Urmați instrucțiunile de pe ecranul imprimantei pentru a tipări raportul de conexiune la rețea. Dacă a apărut o eroare, contactați administratorul.

#### **Informaţii conexe**

& ["Mesaje și soluții în raportul de conexiune la rețea" la pagina 53](#page-52-0)

# **Conectarea directă a unui dispozitiv inteligent și a unei imprimante (Wi-Fi Direct)**

Wi-Fi Direct (Simple AP) permite conectarea unui dispozitiv inteligent direct la imprimantă fără un router wireless și tipărirea din dispozitivul inteligent.

# **Despre Wi-Fi Direct**

Utilizați această metodă de conectare atunci când nu utilizați Wi-Fi la domiciliu sau la birou sau atunci când doriți să conectați direct imprimanta și computerul sau dispozitivul inteligent. În acest mod, imprimanta acționează ca router wireless și puteți conecta dispozitivul la imprimantă, fără a fi necesară utilizarea unui router wireless standard. Totuși, dispozitivele conectate direct la imprimantă nu pot comunica între ele prin intermediul imprimantei.

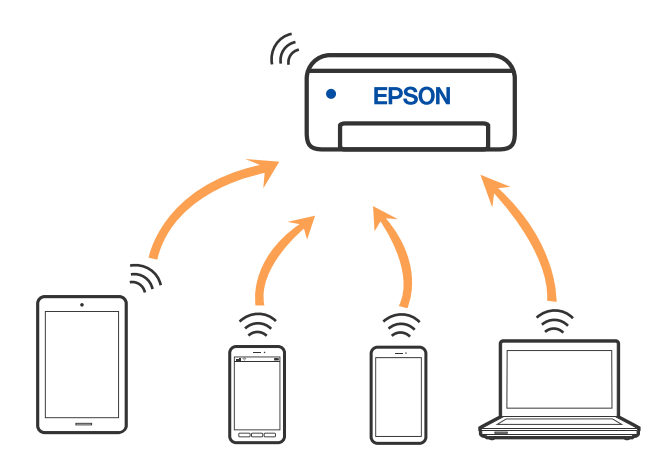

Imprimanta poate fi conectată prin Wi-Fi sau Ethernet și conexiune Wi-Fi Direct (Simple AP) simultan. Totuși, dacă inițiați o conexiune la rețea în modul Wi-Fi Direct (Simple AP) atunci când imprimanta este conectată prin Wi-Fi, Wi-Fi va fi deconectat temporar.

# **Conectarea la dispozitive folosind Wi-Fi Direct**

Această metodă permite conectarea imprimantei direct la dispozitive fără un router wireless.

#### *Notă:*

Pentru utilizatorii iOS sau Android, este convenabilă configurarea din Epson Smart Panel.

Va trebui să faceți aceste setări pentru imprimanta și dispozitivul la care doriți să vă conectați doar o singură dată. Nu trebuie să faceți din nou aceste setări, cu excepția cazului în care doriți să dezactivați Wi-Fi Direct sau să restabiliți setările de rețea la valorile implicite.

1. Selectați **Wi-Fi** pe ecranul principal.

Pentru a selecta un element, utilizați butoanele  $\blacktriangle \blacktriangledown \blacktriangle \blacktriangleright$  și apoi apăsați butonul OK.

- 2. Selectați **Wi-Fi Direct**.
- 3. Apăsați butonul OK.
- 4. Selectați **Alte modele**.
- 5. Selectați **Dispozitive cu alt SO**.
- 6. Pe ecranul Wi-Fi al dispozitivului, selectați SSID afișat pe panoul de comandă al imprimantei, și apoi introduceți parola.

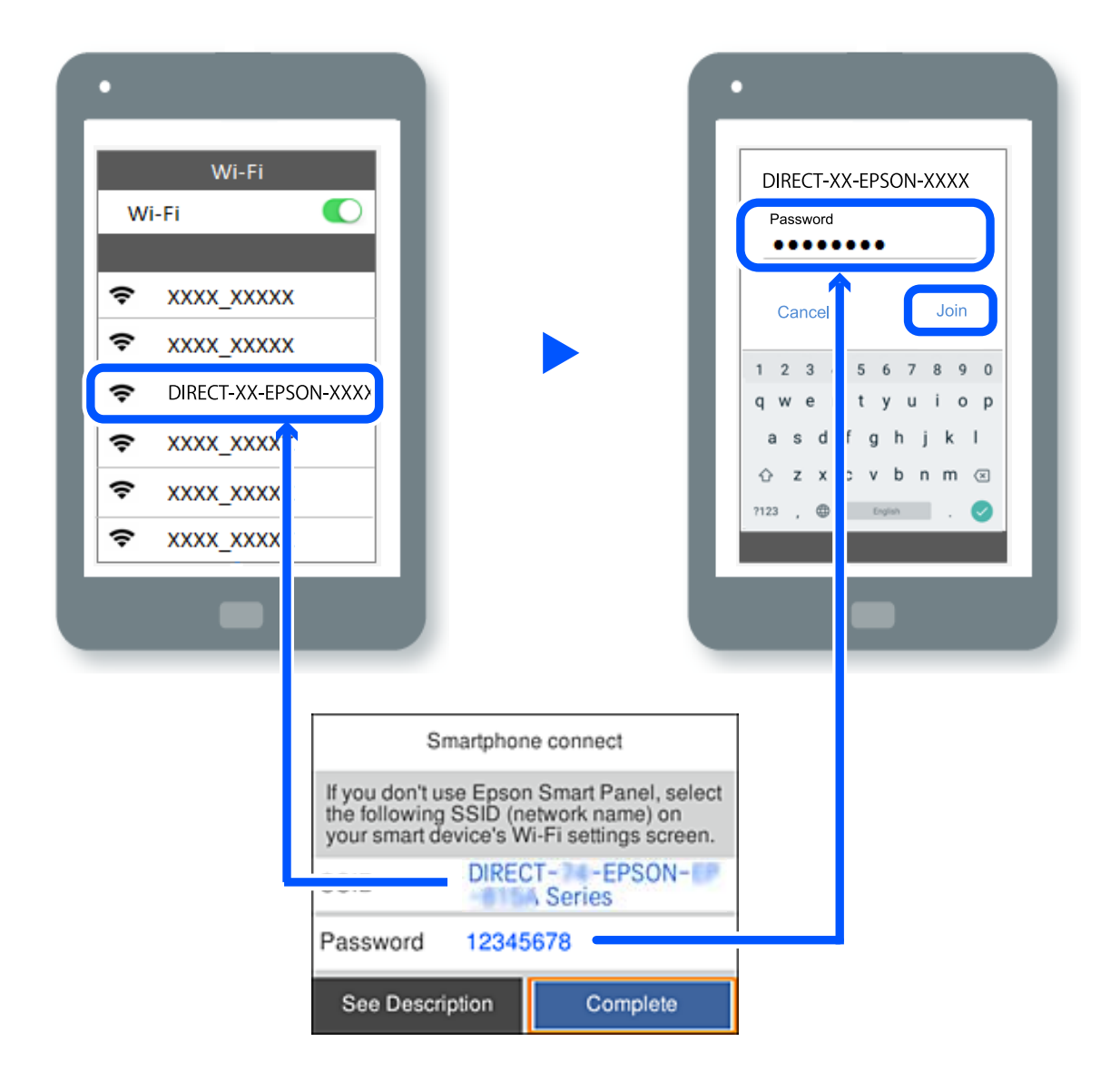
- 7. Pe ecranul de tipărire al aplicației pentru dispozitiv, selectați imprimanta la care doriți să vă conectați.
- 8. Pe panoul de comandă al imprimantei, selectați **Finalizat**.

Pentru dispozitivele care au mai fost conectate la imprimantă, selectați numele rețelei (SSID) de pe ecranul Wi-Fi al dispozitivului, pentru a le reconecta.

### *Notă:*

Dacă utilizați un dispozitiv iOS, puteți să vă conectați, de asemenea, prin scanarea codului QR cu camera standard iOS. Consultați linkul de mai jos [https://epson.sn](https://epson.sn/?q=2).

# **Deconectarea conexiunii Wi-Fi Direct (Simple AP)**

### *Notă:*

Când conexiunea Wi-Fi Direct (Simple AP) este dezactivată, toate computerele și dispozitivele inteligente conectate la imprimantă în conexiunea Wi-Fi Direct (Simple AP) sunt deconectate. Dacă doriți să deconectați un anumit dispozitiv, deconectați-vă de la dispozitiv, nu de la imprimantă.

1. Selectați **Wi-Fi** de pe ecranul principal al imprimantei.

Pentru a selecta un element, utilizați butoanele  $\blacktriangle \blacktriangledown \blacktriangle \blacktriangleright$  și apoi apăsați butonul OK.

2. Selectați **Wi-Fi Direct**.

Sunt afișate informațiile Wi-Fi Direct.

3. Apăsați pe butonul OK.

4. Selectați $\begin{bmatrix} \equiv \\ \equiv \\ \frac{\text{Mean}}{\text{Mean}} \end{bmatrix}$ 

- 5. Selectați **Dezactivare Wi-Fi Direct**.
- 6. Urmați instrucțiunile afișate pe ecran.

# **Modificarea setărilor Wi-Fi Direct (Simple AP) precum SSID**

Când conexiunea Wi-Fi Direct (Simple AP) este activată, puteți modifica setările din **Wi-Fi** > **Wi-Fi Direct** > **Start**

**configurare** >  $\frac{1}{\left|\frac{\text{mean}}{2}\right|}$  și apoi sunt afișate următoarele elemente de meniu.

### **Schimbare nume rețea**

Modificați numele rețelei Wi-Fi Direct (Simple AP) (SSID) folosită pentru conectarea la imprimantă cu un nume arbitrar. Puteți seta numele rețelei (SSID) în caracterele ASCII afișate pe tastatura virtuală de pe panoul de comandă. Puteți introduce până la 22 de caractere.

Când schimbați numele rețelei (SSID), toate dispozitivele conectate sunt deconectate. Folosiți noul nume al rețelei (SSID) dacă doriți să reconectați dispozitivul.

# **Modificare parolă**

Schimbați parola Wi-Fi Direct (Simple AP) folosită pentru conectarea la imprimantă cu o valoare arbitrară. Puteți seta parola în caracterele ASCII afișate pe tastatura virtuală de pe panoul de comandă. Puteți introduce între 8 și 22 de caractere.

Când schimbați parola, toate dispozitivele conectate sunt deconectate. Folosiți noua parolă dacă doriți să reconectați dispozitivul.

### **Schimbare bandă de frecvență**

Schimbați domeniul de frecvență al Wi-Fi Direct utilizat pentru conectarea la imprimantă. Puteți selecta 2,4 GHz sau 5 GHz.

Când schimbați domeniului de frecvență, toate dispozitivele conectate sunt deconectate. Reconectați dispozitivul.

Rețineți că nu puteți reconecta de la dispozitivele care nu sunt compatibile cu domeniul de frecvență de 5 GHz atunci când schimbați la 5 GHz.

### **Dezactivare Wi-Fi Direct**

Dezactivați setările Wi-Fi Direct (Simple AP) ale imprimantei. La dezactivare, toate dispozitivele conectate la imprimantă în conexiune Wi-Fi Direct (Simple AP) sunt deconectate.

### **Restaurare setări implicite**

Restabiliți toate setările Wi-Fi Direct (Simple AP) la valorile implicite.

Informația de conexiune Wi-Fi Direct (Simple AP) a dispozitivului inteligent salvată în imprimantă este ștearsă.

# **Modificarea conexiunii de la Wi-Fi la USB**

Urmați pașii de mai jos dacă conexiunea Wi-Fi pe care o utilizați este instabilă sau dacă doriți să o schimbați cu o conexiune USB mai stabilă.

- 1. Conectați imprimanta la un computer cu un cablu USB.
- 2. Selectați o imprimantă care nu este etichetată (XXXXX) atunci când tipăriți prin intermediul unei conexiuni USB.

Numele imprimantei sau "Rețea" este afișat în XXXXX, în funcție de versiunea sistemului de operare.

Exemplu Windows 11

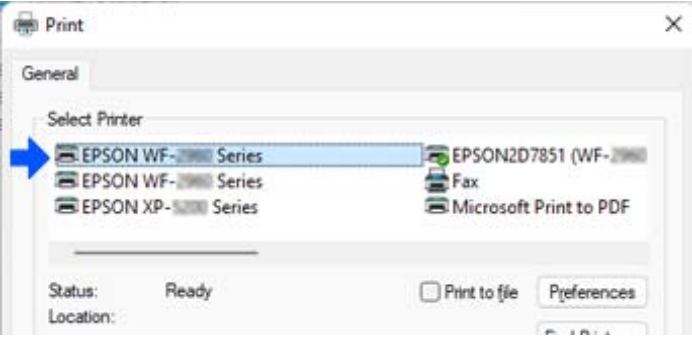

<span id="page-146-0"></span>Exemplu Windows 10

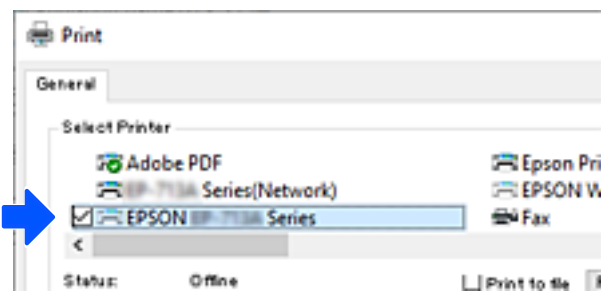

Dacă imprimanta nu este recunoscută în timp ce este conectată la computer printr-un cablu USB, este posibil ca un administrator de imprimantă să fi restricționat conexiunea la interfața externă. Contactați administratorul.

# **Informaţii conexe**

- $\blacktriangleright$  ["Verso" la pagina 23](#page-22-0)
- $\blacktriangleright$  ["Restricționarea conexiunilor USB" la pagina 242](#page-241-0)

# **Transportarea și depozitarea imprimantei**

Dacă trebuie să depozitați imprimanta sau să o transportați pentru a o muta sau pentru reparații, urmați instrucțiunile de mai jos pentru ambalarea imprimantei.

# !*Atenţie:*

- ❏ Atunci când transportați imprimanta, ridicați-o într-o poziție stabilă. Dacă ridicați imprimanta într-o poziție instabilă, riscați să vă răniți.
- ❏ Deoarece imprimanta este grea, în timpul despachetării și transportului aceasta trebuie manipulată întotdeauna de către două sau mai multe persoane.
- ❏ Dacă ridicați imprimanta, două sau mai multe persoane trebuie să ocupe pozițiile corecte, conform instrucțiunilor de mai jos. Demontați unitățile de casetă de hârtie opționale, dacă acestea sunt montate. Dacă ridicați imprimanta ținând-o din alte poziții, aceasta ar putea cădea sau dvs. v-ați putea strivi degetele atunci când o așezați jos.

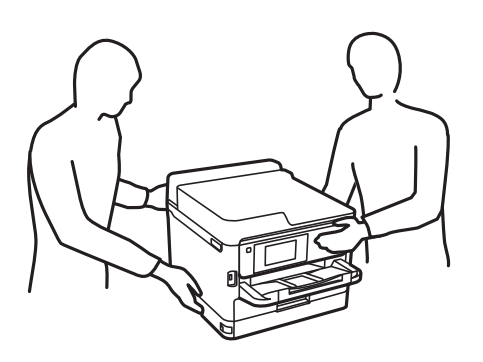

❏ Atunci când transportați imprimanta, nu o înclinați cu mai mult de 10 grade. În caz contrar, imprimanta ar putea cădea.

### c*Important:*

- ❏ Dacă depozitaţi sau transportaţi imprimanta, încercaţi să nu o înclinaţi, să nu o aşezaţi vertical sau să nu o răsuciți; în caz contrar cerneala se poate scurge din cartușe.
- ❏ Lasați unitate de alimentare cu cerneală instalată. Prin scoaterea unitate de alimentare cu cerneală, capul de imprimare se poate usca și împiedica astfel imprimanta să tipărească.
- 1. Opriți imprimanta apăsând pe butonul  $\mathbf{\Theta}$ .
- 2. Verificați dacă indicatorul de alimentare s-a stins și apoi scoateți cablul de alimentare.

### c*Important:*

Deconectați cablul de alimentare după stingerea indicatorului de alimentare. În caz contrar, capul de imprimare nu va reveni în poziția inițială, iar cerneala se va usca; în acest caz este posibil să nu mai puteți tipări.

- 3. Deconectați toate cablurile, de exemplu cablul de alimentare și cablul USB.
- 4. Dacă imprimanta acceptă dispozitive externe de stocare, asigurați-vă că nu sunt conectate.
- 5. Scoateți toată hârtia din imprimantă.
- 6. Deschideți capacul imprimantei. Fixați capul de imprimare de carcasă cu bandă adezivă.

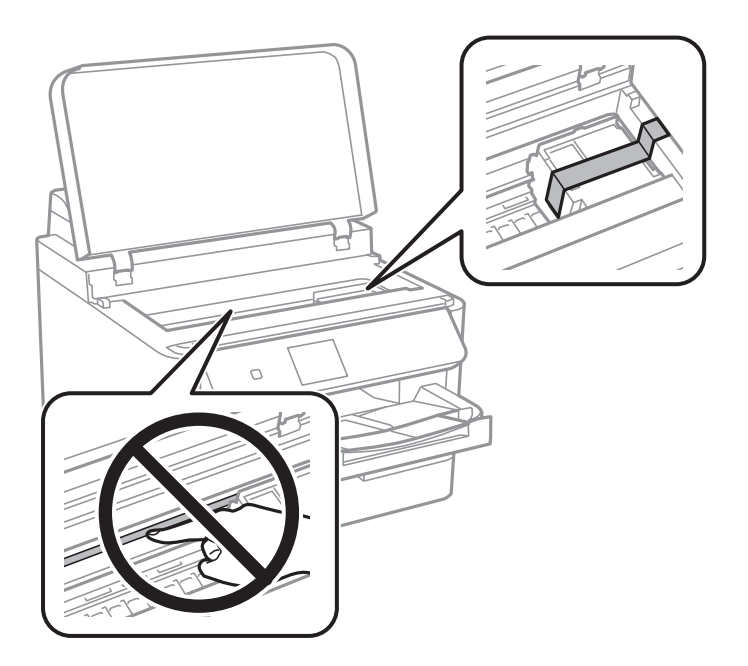

7. Închideți capacul imprimantei.

8. Deschideți capacul de cerneală.

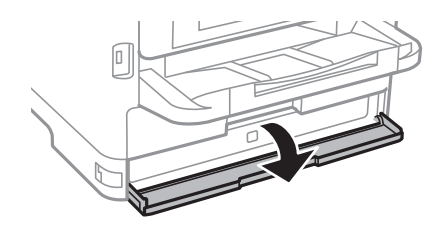

Nu puteți deschide capacul de cerneală dacă acesta este blocat. Eliberați încuietoarea capacului.

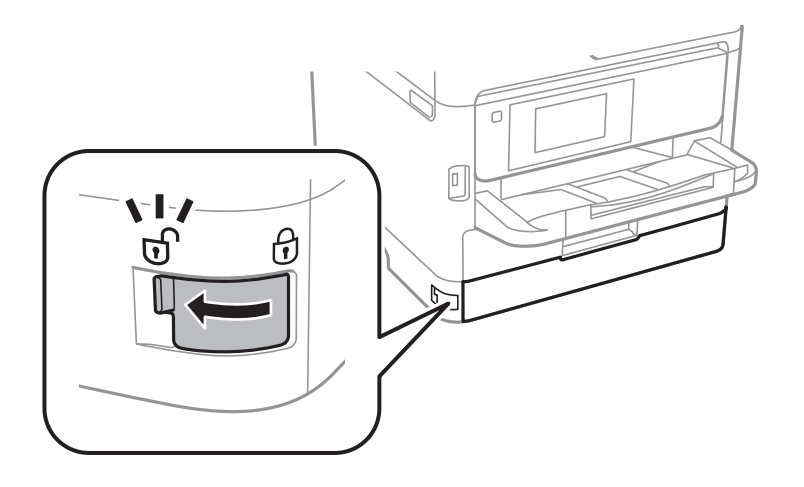

9. Fixați tava de cerneală prin lipirea materialului de protecție furnizat cu bandă adezivă, astfel încât tava să nu se poată deschidă.

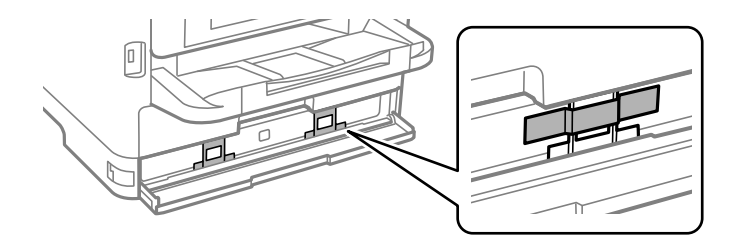

10. Închideți capacul compartimentului de cerneală.

11. Demontați unitățile de casetă de hârtie opționale, dacă acestea sunt montate.

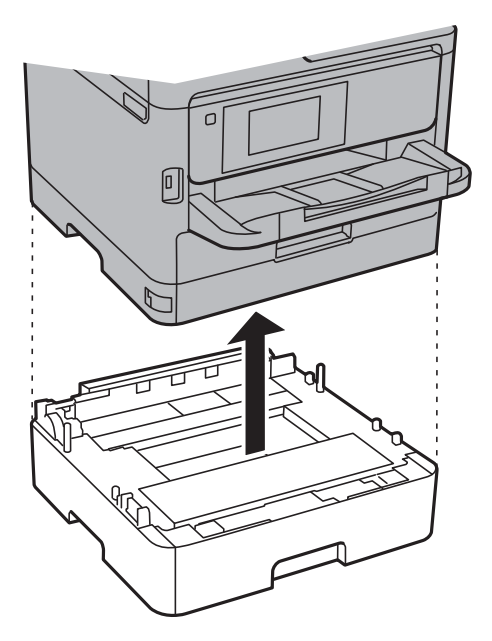

12. Pregătiți-vă să ambalați imprimanta urmând instrucțiunile de mai jos.

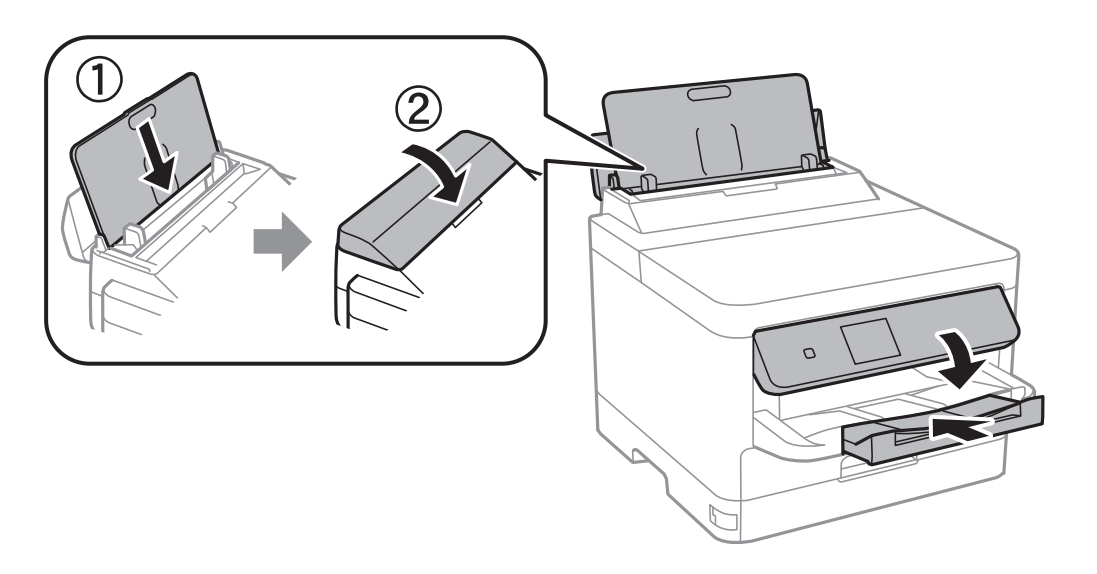

13. Scoateți tava de ieșire din imprimantă.

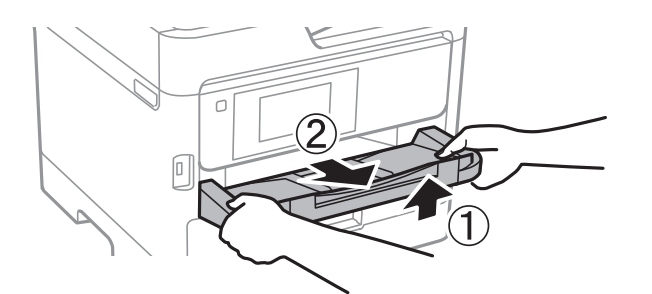

14. Ambalați imprimanta în cutia acesteia folosind materialele de protecție.

Când folosiți din nou imprimanta, nu uitați să îndepărtați banda adezivă care fixează capul de imprimare și materialul de protecție atașat la tava de cerneală. În cazul în care calitatea tipăririi a scăzut la următoarea tipărire, curățați și aliniați capul de imprimare.

# **Informaţii conexe**

- & ["Verificarea și curățarea capului de imprimare" la pagina 129](#page-128-0)
- & ["Alinierea capului de imprimare" la pagina 130](#page-129-0)

# <span id="page-151-0"></span>**Soluţionarea problemelor**

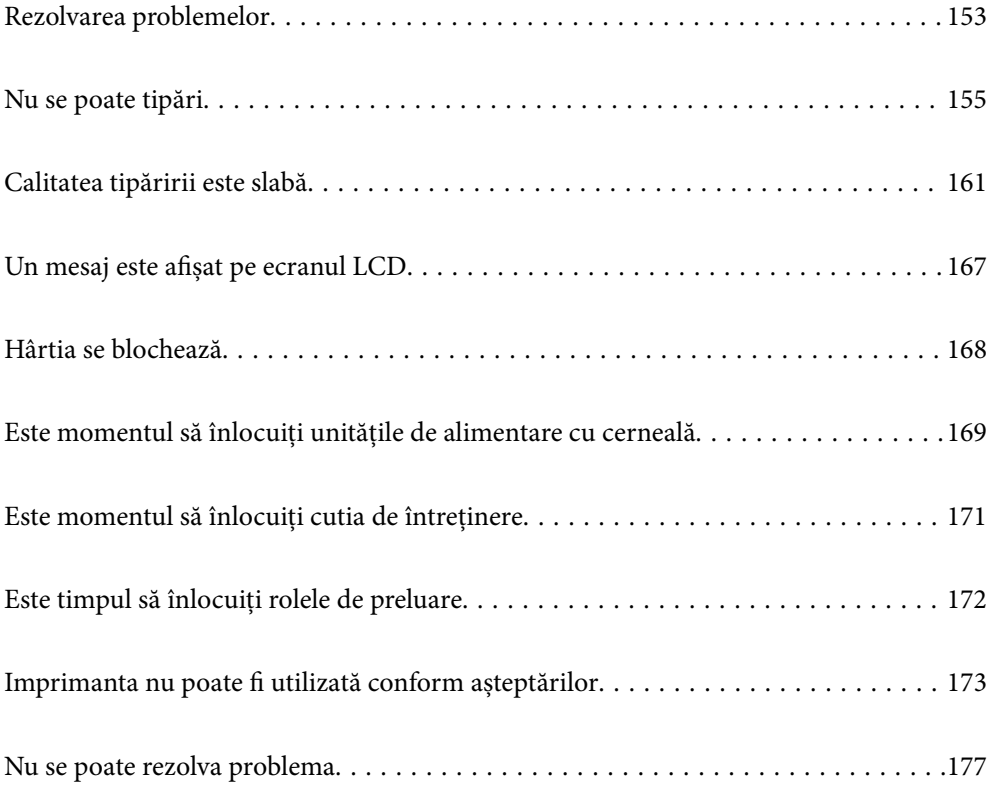

# <span id="page-152-0"></span>**Rezolvarea problemelor**

Dacă apar probleme, verificați următoarele pentru identificarea cauzei.

# **Verificați starea de eroare a imprimantei.**

Verificați dacă există o problemă cu imprimanta în sine.

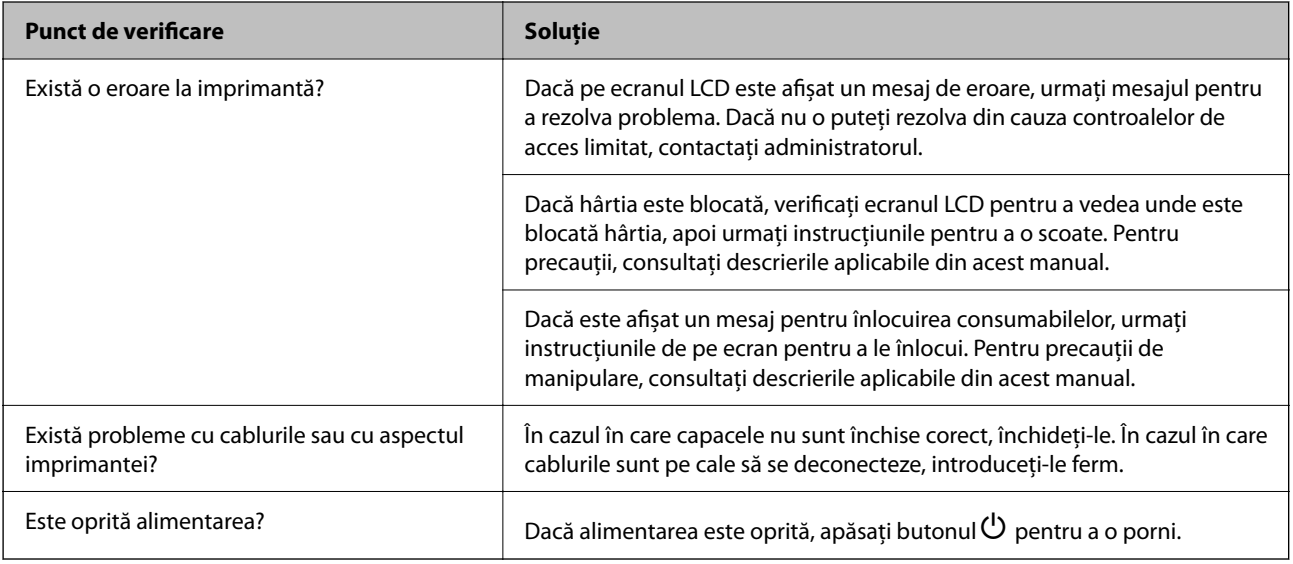

# **Informaţii conexe**

- $\rightarrow$  ["Un mesaj este afișat pe ecranul LCD" la pagina 167](#page-166-0)
- & ["Hârtia se blochează" la pagina 168](#page-167-0)
- & ["Este momentul să înlocuiți unitățile de alimentare cu cerneală" la pagina 169](#page-168-0)
- & ["Este momentul să înlocuiți cutia de întreținere" la pagina 171](#page-170-0)
- $\blacktriangleright$  ["Este timpul să înlocuiți rolele de preluare" la pagina 172](#page-171-0)

# **Verificați conexiunea la imprimantă.**

Verificați dacă există o problemă cu conexiunea la imprimantă.

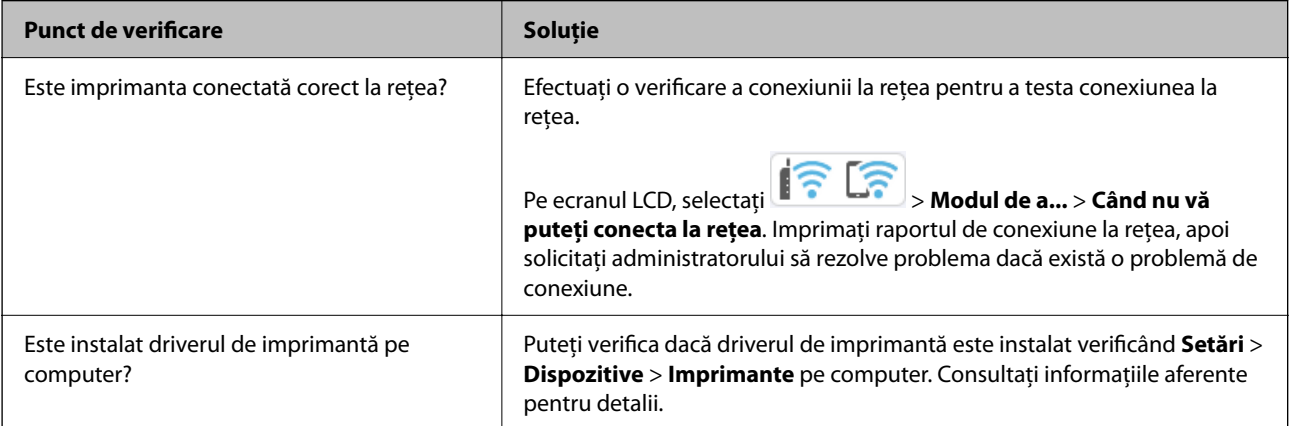

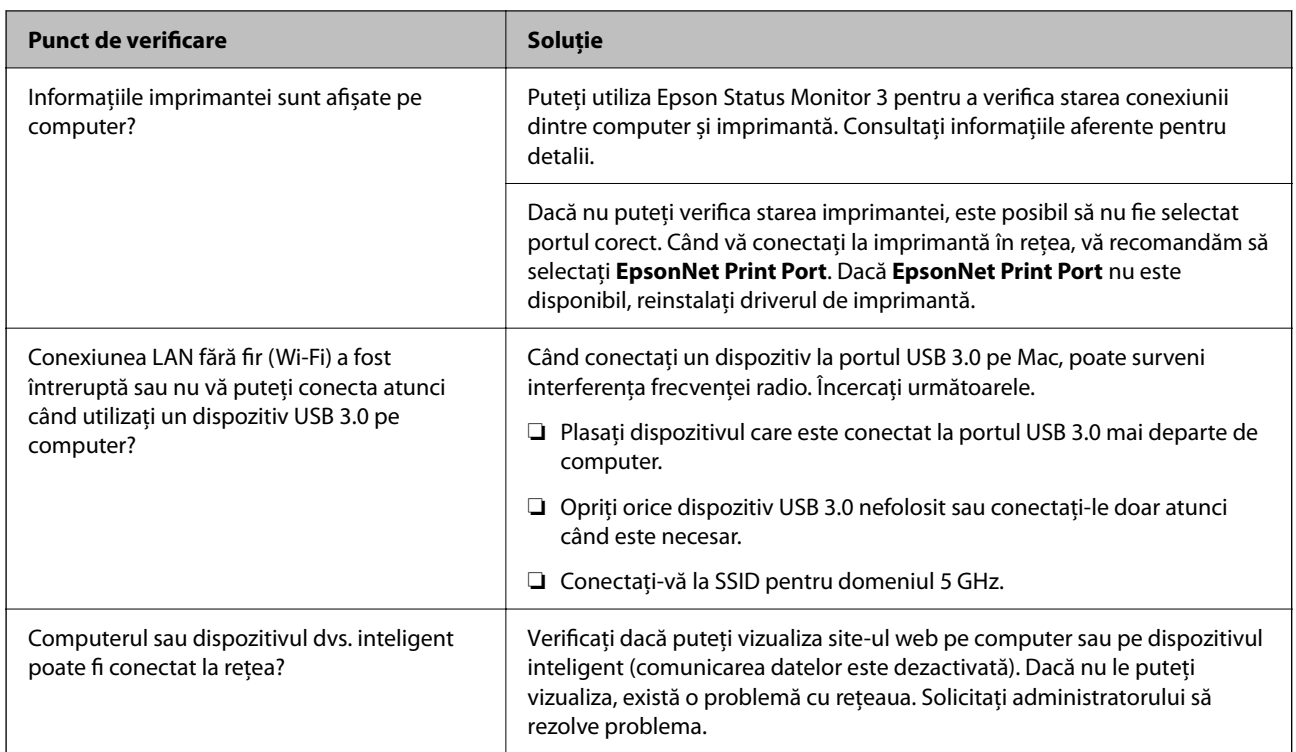

# **Informaţii conexe**

- & ["Verificarea stării conexiunii la rețea a imprimantei \(Raport de conexiune la rețea\)" la pagina 142](#page-141-0)
- & ["Există o problemă cu starea imprimantei." la pagina 156](#page-155-0)
- $\rightarrow$  ["Portul imprimantei nu este setat corect." la pagina 156](#page-155-0)
- $\rightarrow$  ["Imprimanta nu poate fi conectată prin USB" la pagina 158](#page-157-0)
- & ["Instalarea separată a aplicațiilor" la pagina 136](#page-135-0)

# **Verificați setările imprimantei.**

Verificați setările imprimantei. Imprimantele gestionate de administrator pot fi restricționate, astfel încât setările imprimantei să nu poată fi modificate. Dacă nu puteți efectua operațiuni, contactați administratorul.

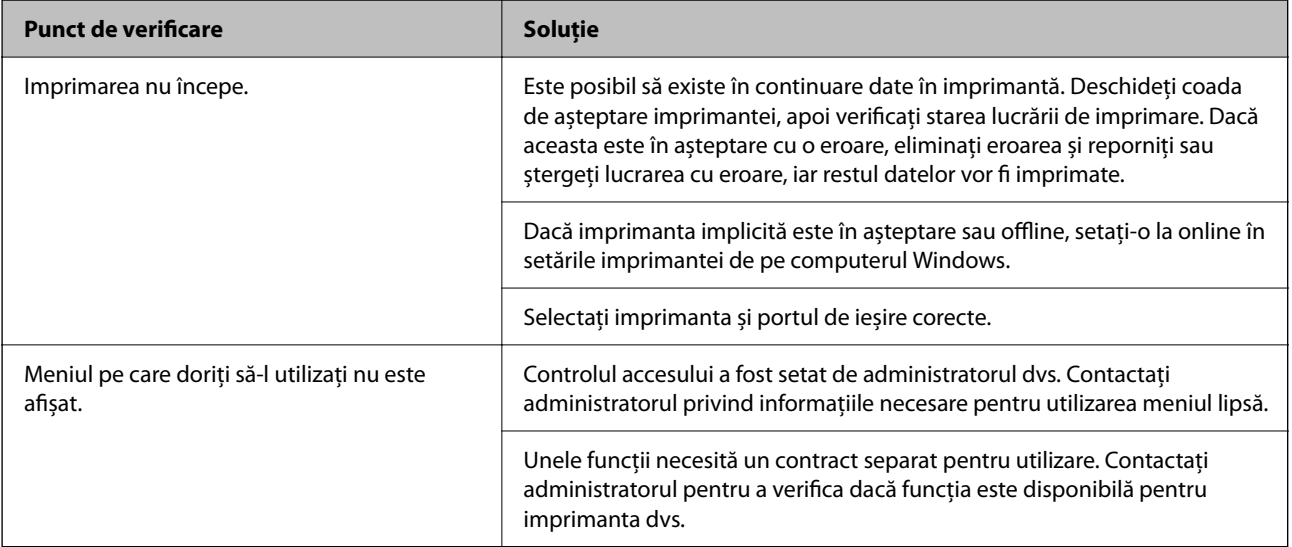

### <span id="page-154-0"></span>**Informaţii conexe**

- $\blacktriangleright$  ["O sarcină încă așteaptă să fie tipărită." la pagina 156](#page-155-0)
- $\rightarrow$  "Imprimanta este în așteptare sau este oprită." la pagina 155
- $\rightarrow$  ["Utilizarea portului pentru imprimantă" la pagina 206](#page-205-0)

# **Nu se poate tipări**

# **Aplicația sau driverul de imprimantă nu funcționează corect**

# **Nu se poate tipări deși a fost stabilită o conexiune (Windows)**

Se pot considera următoarele cauze.

### **Imprimanta este în așteptare sau este oprită.**

### **Soluții**

Faceți clic pe **Coadă tipărire** din fila **Întreţinere** a driverului imprimantei.

Dacă imprimanta este offline sau în așteptare, deselectați setarea offline sau în așteptare din meniul **Imprimantă**.

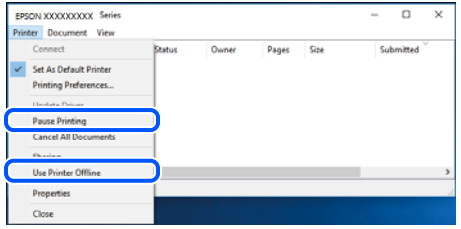

### **Există o problemă cu software-ul sau cu datele.**

#### **Soluții**

- ❏ Asigurați-vă că este instalat un driver de imprimantă Epson original (EPSON XXXXX). Dacă nu este instalat un driver de imprimantă Epson original, funcțiile disponibile sunt limitate. Recomandăm utilizarea unui driver de imprimantă Epson original.
- ❏ Dacă imprimați o imagine de mari dimensiuni, este posibil ca respectivul computer să nu aibă suficientă memorie. Tipăriți imaginea la o rezoluție mai mică sau la dimensiuni mai mici.
- ❏ Dacă aţi încercat toate soluţiile de mai jos şi nu aţi rezolvat problema, încercaţi să dezinstalaţi şi apoi să reinstalaţi driver-ul imprimantei.
- ❏ Anumite probleme ar putea fi soluţionate prin actualizarea software-ului la ultima versiune. Pentru a verifica starea software-ului, folosiţi instrumentul de actualizare software.
- & ["Verificarea faptului că este instalat un driver al imprimantei Epson original Windows" la](#page-136-0) [pagina 137](#page-136-0)
- $\rightarrow$  ["Verificarea faptului că este instalat un driver al imprimantei Epson original Mac OS" la pagina 139](#page-138-0)
- $\rightarrow$  ["Instalarea sau dezinstalarea separată a aplicațiilor" la pagina 136](#page-135-0)

### <span id="page-155-0"></span>**Există o problemă cu starea imprimantei.**

### **Soluții**

Faceți clic pe **EPSON Status Monitor 3** din fila **Întreţinere** a driverului imprimantei, apoi verificați starea imprimantei. Dacă **EPSON Status Monitor 3** este dezactivată, faceți clic pe **Setări extinse** din fila **Întreţinere** și apoi selectați **Activare EPSON Status Monitor 3**.

### **O sarcină încă așteaptă să fie tipărită.**

#### **Soluții**

Faceți clic pe **Coadă tipărire** din fila **Întreţinere** a driverului imprimantei. Dacă au rămas date care nu sunt necesare, selectați **Anulare toate documentele** din meniul **Imprimantă**.

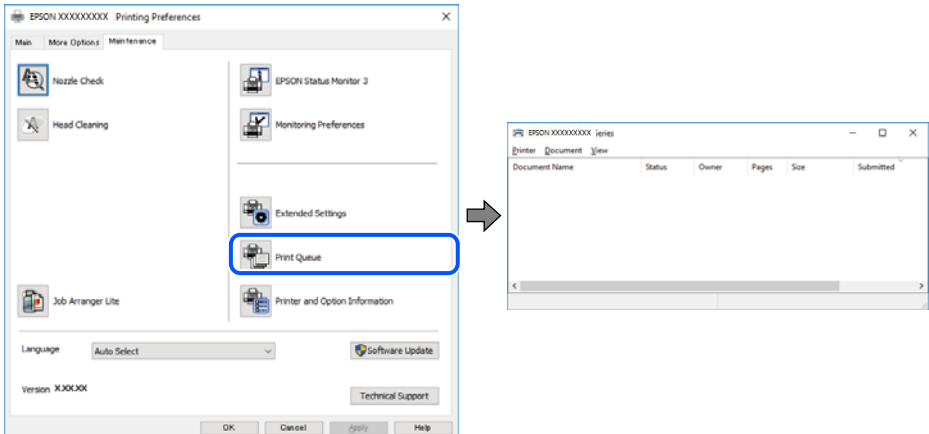

### **Imprimanta nu este selectată ca imprimantă implicită.**

### **Soluții**

Executați clic pe pictograma imprimantei în **Panou de comandă** > **Vizualizare dispozitive și imprimante** (sau **Imprimantă**, **Imprimante și faxuri**) și faceți clic pe **Setați imprimanta ca implicită**.

#### *Notă:*

Dacă există mai multe pictograme pentru imprimantă, consultați următoarele pentru a selecta imprimanta potrivită.

#### Exemplu)

Conexiune USB: EPSON XXXX Series

Conexiune de rețea: EPSON XXXX Series (rețea)

Dacă instalați driverul imprimantei de mai multe ori, este posibilă crearea de copii ale driverului imprimantei. Dacă se creează copii precum "EPSON XXXX Series (copie 1)", faceți clic dreapta pe pictograma driverului copiat și faceți clic pe **Eliminare dispozitiv**.

### **Portul imprimantei nu este setat corect.**

#### **Soluții**

Faceți clic pe **Coadă tipărire** din fila **Întreţinere** a driverului imprimantei.

Asigurați-vă că portul imprimantei este setat corect în **Proprietate** > **Port** din meniul **Imprimantă** urmând instrucțiunile de mai jos.

Conexiune USB: **USBXXX**, Conexiune la rețea: **EpsonNet Print Port**

Dacă nu puteți modifica portul, selectați **Rulare ca administrator** din meniul **Imprimantă**. Dacă **Rulare ca administrator** nu se afișează, contactați-vă administratorul de sistem.

# **Imprimanta nu tipărește dacă este utilizat driverul de imprimantă PostScript (Windows)**

Se pot considera următoarele cauze.

### **Setarea Limbă imprimare trebuie modificată.**

### **Soluții**

Setați **Limbă imprimare** la **Automat** sau **PS** de pe panoul de comandă.

### **A fost trimis un număr mare de sarcini.**

### **Soluții**

În Windows, dacă este trimis un număr mare de activități de tipărire, este posibil ca imprimanta să se blocheze. Selectați opțiunea **Tipărire direct la imprimantă** din fila **Avansat**, din proprietățile imprimantei.

# **Nu se poate tipări deși a fost stabilită o conexiune (Mac OS)**

Se pot considera următoarele cauze.

### **Există o problemă cu software-ul sau cu datele.**

### **Soluții**

- ❏ Asigurați-vă că este instalat un driver de imprimantă Epson original (EPSON XXXXX). Dacă nu este instalat un driver de imprimantă Epson original, funcțiile disponibile sunt limitate. Recomandăm utilizarea unui driver de imprimantă Epson original.
- ❏ Dacă imprimați o imagine de mari dimensiuni, este posibil ca respectivul computer să nu aibă suficientă memorie. Tipăriți imaginea la o rezoluție mai mică sau la dimensiuni mai mici.
- ❏ Dacă aţi încercat toate soluţiile de mai jos şi nu aţi rezolvat problema, încercaţi să dezinstalaţi şi apoi să reinstalaţi driver-ul imprimantei.
- ❏ Anumite probleme ar putea fi soluţionate prin actualizarea software-ului la ultima versiune. Pentru a verifica starea software-ului, folosiţi instrumentul de actualizare software.
- & ["Verificarea faptului că este instalat un driver al imprimantei Epson original Windows" la](#page-136-0) [pagina 137](#page-136-0)
- $\rightarrow$  ["Verificarea faptului că este instalat un driver al imprimantei Epson original Mac OS" la pagina 139](#page-138-0)
- & ["Instalarea sau dezinstalarea separată a aplicațiilor" la pagina 136](#page-135-0)

### **Există o problemă cu starea imprimantei.**

#### **Soluții**

Asigurați-vă că starea imprimantei nu este **Pauză**.

Selectați **Preferințe sistem** din meniul **Apple** > **Imprimante și scanere** (sau **Tipărire și scanare**, **Tipărire și fax**) și apoi faceți dublu clic pe imprimantă. Dacă imprimanta este în pauză, faceți clic pe **Reluare**.

# <span id="page-157-0"></span>**Imprimanta nu tipărește dacă este utilizat driverul de imprimantă PostScript (Mac OS)**

# **Setarea Limbă imprimare trebuie modificată.**

### **Soluții**

Setați **Limbă imprimare** la **Automat** sau **PS** de pe panoul de comandă.

# **Nu se poate tipări deși a fost stabilită o conexiune (iOS)**

Se pot considera următoarele cauze.

# **Funcția Afişare automată configurare hârtie este dezactivată.**

### **Soluții**

Activați **Afişare automată configurare hârtie** în următorul meniu.

**Setări** > **Setări generale** > **Setări imprimantă** > **Setări sursă hârtie** > **Afişare automată configurare hârtie**

# **Funcția AirPrint este dezactivată.**

### **Soluții**

Activați setarea AirPrint în Web Config.

 $\rightarrow$  , Aplicație pentru configurarea operațiilor imprimantei (Web Config)" la pagina 189

# **Imprimanta nu poate fi conectată prin USB**

Se pot considera următoarele cauze.

# **Cablul USB nu este conectat în mod corect la intrarea USB.**

# **Soluții**

Conectați corect cablul USB dintre imprimantă și computer.

# **Există o problemă cu hub-ul USB.**

# **Soluții**

Dacă utilizați un hub USB, încercați să conectați imprimanta direct la computer.

# **Există o problemă cu cablul USB sau cu intrarea USB.**

# **Soluții**

În cazul în care cablul USB nu poate fi recunoscut, modificați portul sau schimbați cablul USB.

# **Imprimanta este conectată la un port USB SuperSpeed (cu super viteză).**

# **Soluții**

În cazul în care conectați imprimanta la un port USB SuperSpeed folosind un cablu USB 2.0, poate apărea o eroare de comunicare pe unele computere. În acest caz, reconectați imprimanta utilizând una dintre următoarele metode.

- <span id="page-158-0"></span>❏ Utilizați un cablu USB 3.0 (doar pentru modelele acceptate).
- ❏ Conectați la un port USB Hi-Speed pe computer.
- ❏ Conectați la un alt port USB SuperSpeed decât cel care a generat eroarea de comunicare.
- $\blacktriangleright$  ["Specificațiile interfeței" la pagina 207](#page-206-0)

# **Hârtia nu este alimentată sau evacuată corect**

# **Puncte de verificat**

Verificați următoarele elemente, apoi încercați soluțiile în funcție de probleme.

# **Locația de instalare nu este corespunzătoare.**

# **Soluții**

Așezați imprimanta pe o suprafață plană și utilizați imprimanta în condițiile de mediu recomandate.

 $\blacktriangleright$  ["Specificații de mediu" la pagina 212](#page-211-0)

# **Este folosită hârtie necompatibilă.**

### **Soluții**

Utilizați hârtie compatibilă cu această imprimantă.

- $\blacktriangleright$  ["Hârtia disponibilă și capacitățile" la pagina 179](#page-178-0)
- $\blacktriangleright$  ["Tipuri de hârtie indisponibile" la pagina 182](#page-181-0)

# **Manevrarea hârtiei nu este corespunzătoare.**

### **Soluții**

Respectați precauțiile de manevrare a hârtiei.

& ["Precauții la manevrarea hârtiei" la pagina 77](#page-76-0)

# **Au fost încărcate prea multe coli în imprimantă.**

### **Soluții**

Nu încărcați mai multă hârtie decât numărul maxim de coli specificat pentru hârtia respectivă. Dacă folosiţi hârtie normală, aceasta nu trebuie să depăşească nivelul indicat de simbolul triunghiular de pe ghidajul de margine.

 $\blacktriangleright$  ["Hârtia disponibilă și capacitățile" la pagina 179](#page-178-0)

# **Setările de hârtie ale imprimantei sunt incorecte.**

### **Soluții**

Asigurați-vă că setările pentru dimensiunea hârtiei și tipul hârtiei corespund dimensiunii și tipului hârtiei introduse în imprimantă.

& ["Setări format și tip hârtie" la pagina 77](#page-76-0)

# <span id="page-159-0"></span>**Hârtia este alimentată oblic**

Se pot considera următoarele cauze.

# **Hârtia este încărcată incorect.**

### **Soluții**

Încărcați hârtia în direcția corectă, apoi împingeți ghidajul de margine până când acesta atinge hârtia.

 $\rightarrow$   $\hat{n}$ ncărcarea hârtiei" la pagina 79

# **Sunt alimentate mai multe coli de hârtie în același timp**

Se pot considera următoarele cauze.

# **Hârtia este umedă.**

# **Soluții**

Încărcați hârtie nouă.

# **Filele se pot lipi între ele din cauza electricității statice.**

### **Soluții**

Vânturați hârtiile înainte de a le încărca. Dacă hârtia încă nu se alimentează, încărcați pe rând câte o coală de hârtie.

# **Apare o eroare la ieșirea hârtiei**

# **Hârtia nu este încărcată în centrul tăvii pentru hârtie.**

# **Soluții**

Când apare o eroare de hârtie consumată, deși este încărcată hârtie în tava pentru hârtie, reîncărcați hârtia în centrul tăvii pentru hârtie.

# **Hârtia nu este alimentată din unitățile casetă pentru hârtie**

**Setările pentru elementele opționale nu au fost făcute în driverul imprimantei.**

# **Soluții**

Trebuie să efectuați setări în driverul de imprimantă.

& ["Setarea elementelor opționale disponibile" la pagina 58](#page-57-0)

# <span id="page-160-0"></span>**Calitatea tipăririi este slabă**

# **Apar artefacte sub formă de benzi pe materialele tipărite**

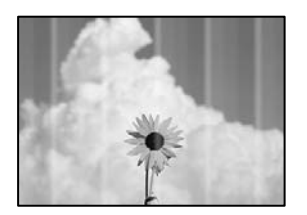

# **Duzele capului de imprimare ar putea fi înfundate.**

# **Soluții**

Utilizați funcția **Ajustare calitate imprimare**. Dacă nu ați utilizat imprimanta o perioadă îndelungată, este posibil ca duzele capului de imprimare să se fi astupat, ceea ce poate face ca picăturile de cerneală să nu poată ieși.

& ["Ajustarea calității de imprimare" la pagina 128](#page-127-0)

# **Apar benzi negre sau gri la intervale de aproximativ 3.3 cm**

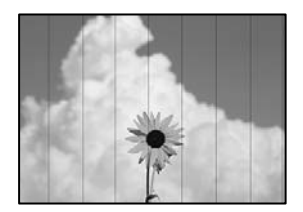

Se pot considera următoarele cauze.

# **Setarea pentru tipul de hârtie nu este compatibilă cu hârtia încărcată.**

# **Soluții**

Selectați setarea adecvată pentru tipul de hârtie în funcție de tipul de hârtie încărcat în imprimantă.

 $\rightarrow$  ["Lista tipurilor de hârtie" la pagina 78](#page-77-0)

**Calitatea tipăririi este setată la un nivel prea scăzut.**

# **Soluții**

La tipărirea pe hârtie simplă, tipăriți folosind o setare de calitate mai ridicată.

❏ Windows

Selectați **Înalt** din **Calitate** din fila **Principal** a driverului imprimantei.

❏ Mac OS

Selectați **Fin** ca **Calitate tipărire** din caseta de dialog a meniului **Setări tipărire**.

# **Poziția capului de imprimare nu este ajustată.**

# **Soluții**

Aliniați capul de imprimare utilizând funcția **Ajustare calitate imprimare**.

# **Benzi verticale sau alinieri incorecte**

enthalten alle ı Aufdruck. W **J** 5008 "Regel

Se pot considera următoarele cauze. Verificați cauzele și urmați soluțiile în ordine, de la început.

# **Poziția capului de imprimare nu este ajustată.**

# **Soluții**

Aliniați capul de imprimare utilizând funcția **Ajustare calitate imprimare**.

# **Setarea pentru tipărire bidirecțională este activată.**

# **Soluții**

În cazul în care calitatea tipăririi nu se îmbunătățește nici după alinierea capului de imprimare, dezactivați opțiunea de tipărire bidirecțională.

În timpul tipăririi bidirecționale (sau de mare viteză), capul de imprimare tipărește când se deplasează în ambele direcții, iar liniile verticale ar putea fi aliniate incorect. Dezactivarea acestei setări ar putea determina reducerea vitezei de tipărire, însă ar putea îmbunătăți calitatea tipăririi.

❏ Windows

Deselectați opțiunea **Tipărire bidirecțională** din driverul imprimantei, din fila **Mai multe opţiuni**.

❏ Mac OS

Selectați **Preferințe sistem** din meniul Apple > **Imprimante și scanere** (sau **Tipărire și scanare**, **Tipărire și fax**) și apoi selectați imprimanta. Faceți clic pe **Opțiuni și consumabile** > **Opțiuni** (sau **Driver**). Selectați **Dezactivat** ca setare pentru **Tipărire bidirecțională**.

# **Materialul tipărit iese ca foaie albă**

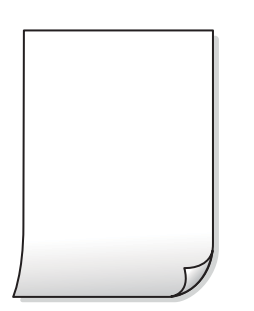

### **Duzele capului de imprimare ar putea fi înfundate.**

### **Soluții**

Utilizați funcția **Ajustare calitate imprimare**. Dacă nu ați utilizat imprimanta o perioadă îndelungată, este posibil ca duzele capului de imprimare să se fi astupat, ceea ce poate face ca picăturile de cerneală să nu poată ieși.

 $\blacktriangleright$  ["Ajustarea calității de imprimare" la pagina 128](#page-127-0)

### **Setările de tipărire și formatul hârtiei încărcate în imprimantă diferă.**

#### **Soluții**

Modificați setările de tipărire în funcție de formatul hârtiei încărcate în imprimantă. Încărcați hârtie în imprimantă care corespunde setărilor de tipărire.

**Imprimanta este alimentată cu mai multe coli de hârtie în același timp.**

#### **Soluții**

Consultați următoarele pentru a preveni ca imprimanta să fie alimentată cu mai multe coli de hârtie în același timp.

 $\rightarrow$  ["Sunt alimentate mai multe coli de hârtie în același timp" la pagina 160](#page-159-0)

# **Hârtia este pătată sau zgâriată**

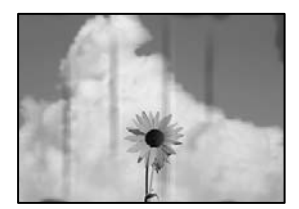

Se pot considera următoarele cauze.

### **Hârtia este încărcată incorect.**

### **Soluții**

Când apar benzi orizontale (perpendiculare pe direcția de tipărire) sau când partea de sus sau de jos a hârtiei se murdărește, încărcați hârtia în direcția corectă și glisați ghidajele de margine la marginile hârtiei.

### **Traseul hârtiei este pătat.**

#### **Soluții**

Când apar benzi verticale (orizontale pe direcția de tipărire) sau hârtia se murdărește, curățați calea de hârtie.

& ["Curățarea traseului hârtiei pentru evitarea petelor de cerneală" la pagina 131](#page-130-0)

### **Hârtia este ondulată.**

#### **Soluții**

Amplasați hârtia pe o suprafață plană pentru a verifica dacă este ondulată. Dacă da, îndreptați-o.

# **Capul de imprimare se freacă de suprafața hârtiei.**

### **Soluții**

La tipărirea pe hârtie groasă, capul de imprimare este aproape de suprafața de tipărire și hârtia se poate păta. În acest caz, activați setarea de reducere a frecării. Dacă activați această setare, calitatea sau viteza tipăririi ar putea fi redusă.

❏ Panou de comandă

Selectați **Setări** > **Setări generale** > **Setări imprimantă**, apoi activați **Hârtie groasă**.

❏ Windows

Faceți clic pe **Setări extinse**, în fila **Întreţinere** a driver-ului, apoi selectați **Hârtie groasă şi plicuri**.

❏ Mac OS

Selectați **Preferințe sistem** din meniul Apple > **Imprimante și scanere** (sau **Tipărire și scanare**, **Tipărire și fax**) și apoi selectați imprimanta. Faceți clic pe **Opțiuni & Consumabile** > **Opțiuni** (sau **Driver**). Selectați **Activat** ca setare pentru **Hârtie groasă şi plicuri**.

**Partea din spate a hârtiei a fost tipărită înainte să se usuce partea deja tipărită.**

# **Soluții**

Dacă efectuați o tipărire manuală pe ambele fețe ale hârtiei, asigurați-vă că cerneala s-a uscat complet înainte de a reîncărca hârtia.

# **Când printați folosind tipărirea automată pe 2 fețe, densitatea de tipărire este prea înaltă și durata de uscare este prea scurtă.**

### **Soluții**

Când utilizați funcția de tipărire automată față-verso și tipăriți date de mare densitate, precum imagini și grafice, reduceți densitatea de tipărire și măriți durata de uscare.

& ["Tipărirea față-verso" la pagina 89](#page-88-0)

# **Poziția, formatul sau marginile materialului tipărit sunt incorecte**

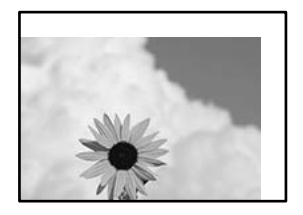

Se pot considera următoarele cauze.

# **Hârtia este încărcată incorect.**

# **Soluții**

Încărcați hârtia în direcția corectă, apoi împingeți ghidajul de margine până când acesta atinge hârtia.

 $\rightarrow$   $\hat{n}$ ncărcarea hârtiei" la pagina 79

# **Formatul hârtiei este incorect setat.**

### **Soluții**

Selectați setarea corectă pentru formatul hârtiei.

# **Valoarea definită pentru margine din software-ul aplicației nu se găsește în zona tipăribilă.**

### **Soluții**

Din aplicație, ajustați valoarea definită pentru margine, astfel încât aceasta să se găsească în zona pentru tipărit.

# **Caracterele tipărite sunt incorecte sau corupte**

<B図図コ L区·図斥彗二 ZAオ鋕・コ i2 薀・」・サー8Q図/ア図r **⊠b8 ⊠!\$ NB⊠X⊠• B7kBcT,⊠• B • ≯; JEE⊠Pク⊠ 2: • ⊠1ツ** M⊠u

### **N ? NN ?▲N ? NNNNNNNNNNNNNNNNNNNNN**

¤6æA'HcK=<sup>—</sup>¤È¤´o¤;Çð¼!"A;逤`r¤<br>ÔŐicr^µaL¤÷‰+u)"\*mà∙Ñ−hƒûhãšÄ¤‰v¤æε<br>rý¤ÿ¤Ž∥,ü®ï¤–ÇËås—Æû¤£œwûzxıÈ}û'®–Ç DŇÂé™Ñ=DPÉ"!?d}C"æuž;žáa»'(ÜÊ-DÒ£Ő

Se pot considera următoarele cauze.

# **Cablul USB nu este corect conectat.**

### **Soluții**

Conectați corect cablul USB dintre imprimantă și computer.

# **O sarcină așteaptă să fie tipărită.**

# **Soluții**

Dacă există sarcini de tipărire întrerupte, este posibil ca unele caractere tipărite să fie deteriorate.

# **Computerul a fost trecut manual în modul Hibernare sau Repaus în timpul tipăririi.**

# **Soluții**

Nu treceți computerul manual în modul **Hibernare** sau **Repaus** în timpul tipăririi. Riscați să se tipărească automat pagini cu text corupt la următoarea pornire a computerului.

**Utilizați driverul imprimantei pentru o altă imprimantă.**

### **Soluții**

Asiguraţi-vă că driverul de imprimantă utilizat este adecvat acestei imprimante. Verificaţi numele imprimantei în partea de sus a ferestrei driverului de imprimantă.

# **Imaginea tipărită este inversată**

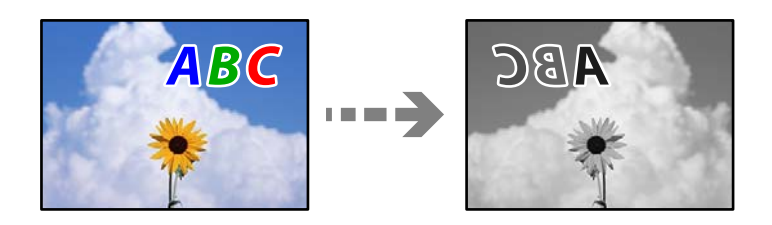

**Imaginea este setată pentru a fi inversată orizontal în setările de tipărire.**

# **Soluții**

Deselectați toate setările pentru imagini în oglindă din driver-ul imprimantei sau aplicație.

❏ Windows

Deselectați opțiunea **Imagine în oglindă** din driverul imprimantei, din fila **Mai multe opţiuni**.

❏ Mac OS

Deselectați opțiunea **Imag în oglindă** din caseta de dialog a meniului **Setări tipărire**.

# **Modele tip mozaic în imaginile tipărite**

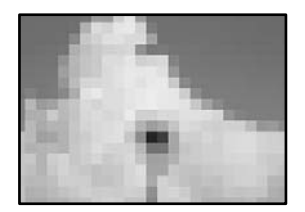

# **Au fost tipărite imagini sau fotografii cu rezoluție scăzută.**

# **Soluții**

La tipărirea imaginilor sau a fotografiilor, tipăriți folosind date cu rezoluție înaltă. Chiar dacă sunt bine afișate pe ecran, imaginile de pe site-urile web au în general o rezoluție scăzută și, astfel, calitatea poate scădea la tipărire.

# **Imprimanta nu tipărește corect dacă este utilizat driver-ul PostScript**

Se pot considera următoarele cauze.

# **Există o problemă cu datele.**

# **Soluții**

- ❏ Dacă fișierul a fost creat într-o aplicație care permite schimbarea formatului datelor, cum ar fi Adobe Photoshop, asigurați-vă că setările respectivei aplicații corespund cu setările din driver-ul imprimantei.
- ❏ Fișierele EPS în format binar ar putea să nu fie tipărite corect. Setați formatul la ASCII atunci când creați fișiere EPS într-o aplicație.
- ❏ În Windows, imprimanta nu poate tipări date în format binar dacă este conectată la un computer printr-o interfață USB. Setați opțiunea **Protocol ieșire** din fila **Setări dispozitiv** din proprietățile imprimantei la valoarea **ASCII** sau **TBCP**.

<span id="page-166-0"></span>❏ În Windows, selectați fonturile de substituție corespunzătoare din fila **Setări dispozitiv** din proprietățile imprimantei.

# **Calitatea tipăririi scade semnificativ dacă este utilizat driver-ul PostScript**

# **Setările de culoare nu au fost efectuate.**

# **Soluții**

Nu puteți realiza setări de culoare din fila **Hârtie/Calitate** din driver-ul imprimantei. Faceți clic pe **Avansat**, apoi setați opțiunea **Color Mode**.

# **Un mesaj este afișat pe ecranul LCD**

Dacă este afișat un mesaj de eroare pe ecranul LCD, urmați instrucțiunile de pe ecran sau soluțiile de mai jos pentru a rezolva problema.

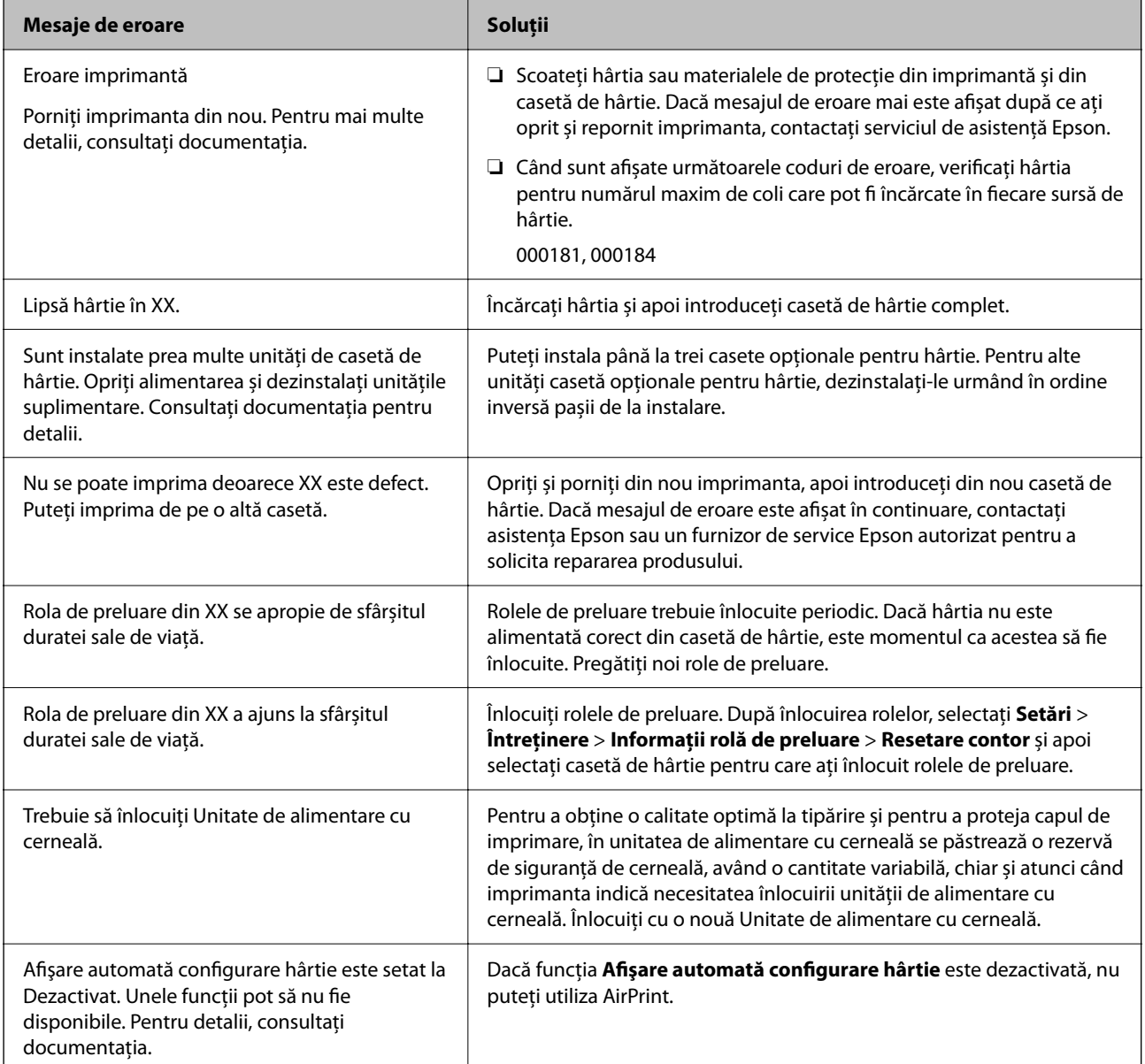

<span id="page-167-0"></span>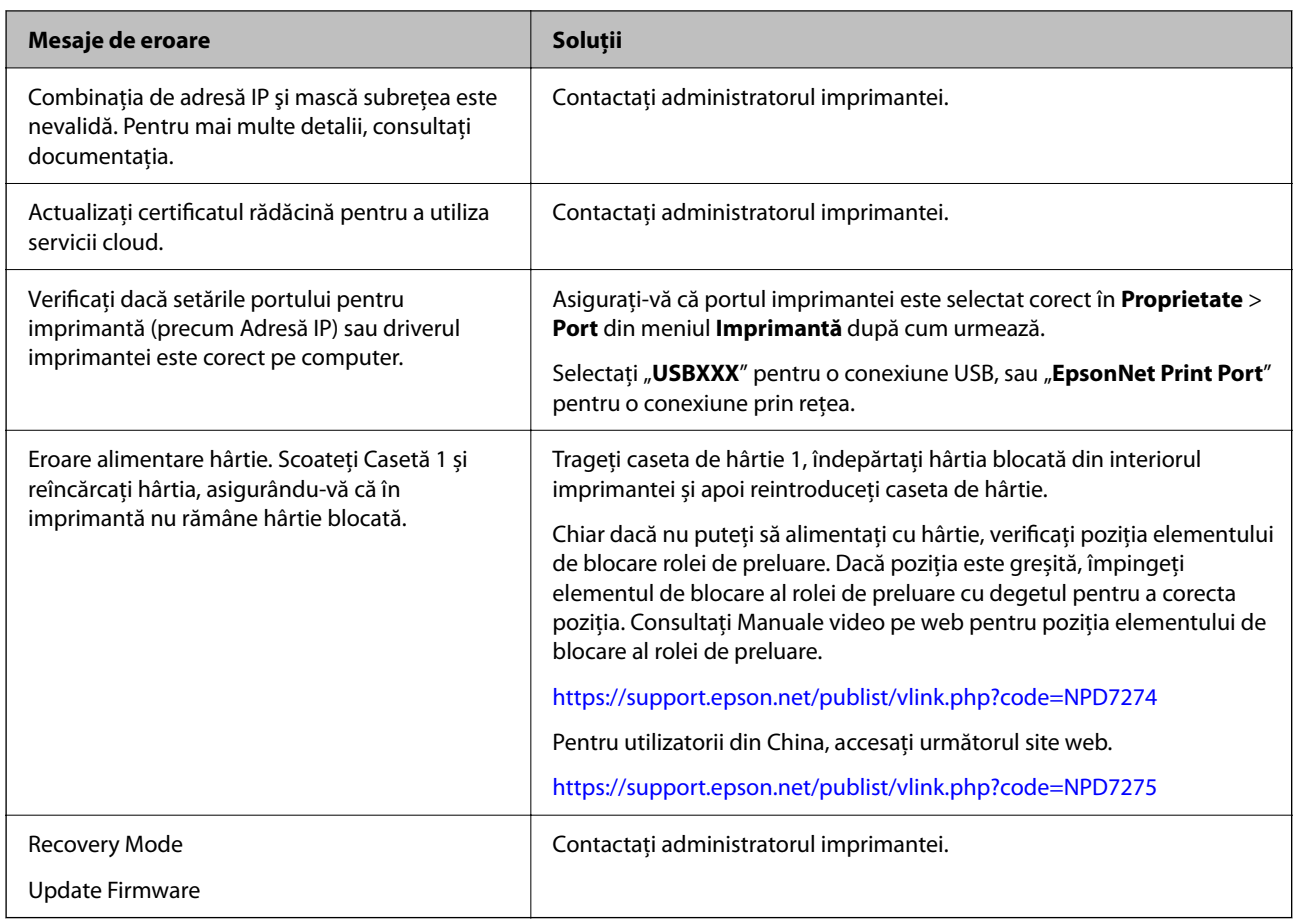

# **Hârtia se blochează**

Verificați eroarea afișată pe panoul de comandă și urmați instrucțiunile pentru a scoate hârtia blocată, inclusiv bucățile rupte. Ecranul LCD afișează o animație care vă prezintă modul de eliminare al hârtiei blocate.

# !*Atenţie:*

Nu atingeți butoanele de pe panoul de comandă în timp ce mâna dumneavoastră este în interiorul imprimantei. Dacă imprimanta începe să funcționeze, vă puteți răni. Aveți grijă să nu atingeți părțile proeminente pentru a nu vă răni.

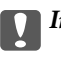

c*Important:*

Scoateți cu atenție hârtia blocată. Dacă scoateți hârtia forțat, imprimanta se poate defecta.

# **Prevenirea blocajelor de hârtie**

Verificați următoarele aspecte dacă au loc frecvent blocaje de hârtie.

❏ Așezați imprimanta pe o suprafață plană și utilizați imprimanta în condițiile de mediu recomandate. ["Specificații de mediu" la pagina 212](#page-211-0)

- <span id="page-168-0"></span>❏ Utilizați hârtia compatibilă cu această imprimantă. ["Hârtia disponibilă și capacitățile" la pagina 179](#page-178-0)
- ❏ Respectați precauțiile de manevrare a hârtiei. ["Precauții la manevrarea hârtiei" la pagina 77](#page-76-0)
- ❏ Încărcați hârtia în direcția corectă, apoi împingeți ghidajul de margine până când acesta atinge hârtia. ["Încărcarea hârtiei" la pagina 79](#page-78-0)
- ❏ Nu încărcați mai multă hârtie decât numărul maxim de coli specificat pentru hârtie.
- ❏ Încărcați pe rând câte o coală de hârtie dacă încărcați mai multe coli de hârtie.
- ❏ Asigurați-vă că setările pentru dimensiunea hârtiei și tipul hârtiei corespund dimensiunii și tipului hârtiei introduse în imprimantă.

["Lista tipurilor de hârtie" la pagina 78](#page-77-0)

# **Este momentul să înlocuiți unitățile de alimentare cu cerneală**

# **Precauții în manevrarea Unitate de Alimentare cu Cerneală**

# **Măsuri de precauție la depozitare cernelii**

- ❏ Ţineţi unităţile de alimentare cu cerneală departe de lumina directă a soarelui.
- $\Box$  Nu depozitați unitățile de alimentare cu cerneală la temperaturi ridicate sau de îngheț.
- ❏ Epson recomandă utilizarea unitate de alimentare cu cerneală înainte de data imprimată pe ambalaj.
- ❏ Pentru a obţine cele mai bune rezultate, depozitaţi ambalajele în care se găsesc unitate de alimentare cu cerneală cu partea inferioară în jos.
- ❏ După ce aţi adus o unitate de alimentare cu cerneală în interior dintr-un depozit rece, lăsaţi-o să ajungă la temperatura camerei cel puțin 12 ore înainte de a o utiliza.
- ❏ Nu scăpaţi şi nu loviţi o unitate de alimentare cu cerneală de obiecte dure; în caz contrar, cerneala se poate scurge.

### **Precauții la manevrare pentru alimentarea cu cerneală**

❏ Nu atingeţi secţiunile indicate în figură. Această acţiune poate împiedica funcţionarea şi tipărirea normală.

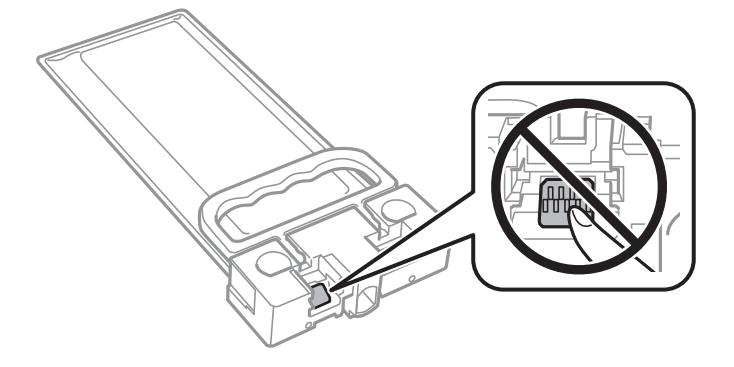

- ❏ Nu opriţi imprimanta în timpul efectuării operaţiei de încărcare cu cerneală. Dacă operaţia de încărcare cu cerneală nu s-a terminat, nu veţi putea tipări.
- ❏ Nu lăsați imprimanta cu unitatea de cerneală îndepărtată, deoarece cerneala rămasă în duzele capului de imprimare se poate usca și nu veți mai putea tipări.
- ❏ Dacă trebuie să scoateţi temporar o unitate de alimentare cu cerneală, protejaţi zona de alimentare cu cerneală de mizerie și praf. Depozitați unitate de alimentare cu cerneală în același mediu cu imprimanta. Deoarece portul de alimentare a cernelii este prevăzut cu o valvă proiectată pentru a păstra excesul de cerneală scurs, nu trebuie să folosiţi propriile dumneavoastră capace sau ştechere.
- ❏ unitate de alimentare cu cerneală scoasă din imprimantă poate avea cerneală în jurul portului de alimentare cu cerneală, deci manevraţi-o cu atenţie pentru a nu păta cu cerneală zona din jur în timp ce scoateţi unitate de alimentare cu cerneală.
- ❏ Această imprimantă utilizează o unitate de alimentare cu cerneală prevăzută cu un cip verde care monitorizează informaţii precum cantitatea de cerneală rămasă. Deci, chiar dacă respectiva unitate de alimentare cu cerneală este scoasă din imprimantă înainte de a se goli, puteţi utiliza o unitate de alimentare cu cerneală după ce o reintroduceţi în imprimantă.
- ❏ Pentru a obţine o calitate optimă la tipărire şi pentru a proteja capul de tipărire, în respectiva unitate de alimentare cu cerneală se păstrează o rezervă de siguranţă de cerneală, având o cantitate variabilă, chiar şi atunci când imprimanta indică necesitatea înlocuirii pentru respectiva unitate de alimentare cu cerneală. Randamentul indicat pentru dumneavoastră nu include această rezervă.
- ❏ Nu demontaţi şi nu reconstruiţi o unitate de alimentare cu cerneală, în caz contrar nu veţi putea tipări normal.
- ❏ La schimbarea unităţii, nu puteţi utiliza unitate de alimentare cu cerneală primită la cumpărarea imprimantei.
- ❏ Dacă unitate de alimentare cu cerneală şi-a schimbat forma din cauza unei căderi etc., îndreptaţi-o înainte de a o introduce în imprimantă; în caz contrar, este posibil să nu se fixeze corect.

### **Consumul de cerneală**

- ❏ Pentru a păstra în condiții optime performanțele capului de imprimare, din toate unitățile de alimentare cu cerneală se consumă o anumită cantitate de cerneală în timpul operațiilor de întreținere, de exemplu, la curățarea capului de imprimare. De asemenea, consumul de cerneală este posibil și la pornirea imprimantei.
- ❏ O parte din cerneala din respectivele unitate de alimentare cu cerneală primite la cumpărarea imprimantei va fi utilizată în timpul instalării iniţiale. Pentru a produce documente tipărite de foarte bună calitate, capul de tipărire al imprimantei trebuie să fie complet încărcat cu cerneală. Acest proces consumă o cantitate de cerneală şi din acest motiv cu unitate de alimentare cu cerneală veţi tipări mai puţine pagini decât cu următoarea unitate de alimentare cu cerneală.
- ❏ Consumurile indicate pot varia în funcţie de imaginile pe care le tipăriţi, tipul de hârtie folosit, frecvenţa tipăririi și conditiile de mediu, precum temperatura.
- ❏ Pentru a obţine rezultate optime, utilizaţi unitate de alimentare cu cerneală în interval de doi ani de la instalare.

# **Înlocuirea Unităţi de Alimentare cu Cerneală**

Când este afişat un mesaj care vă solicită să înlocuiţi unităţi de alimentare cu cerneală, selectaţi **Modul de a...** şi vizualizaţi animaţiile afişate pe panoul de control pentru a afla cum să înlocuiţi unităţi de alimentare cu cerneală.

### **Informaţii conexe**

- & ["Codurile Unitate de Alimentare cu Cerneală" la pagina 182](#page-181-0)
- $\rightarrow$  ["Precauții în manevrarea Unitate de Alimentare cu Cerneală" la pagina 169](#page-168-0)

# <span id="page-170-0"></span>**Este momentul să înlocuiți cutia de întreținere**

# **Precauții pentru manipularea cutiei de întreținere**

Citiți următoarele instrucțiuni înainte de a înlocui caseta de întreținere.

- ❏ Nu atingeţi circuitul integrat verde de pe partea laterală a casetei de întreţinere. Această acţiune poate împiedica funcționarea și tipărirea normală.
- ❏ Nu scăpaţi caseta de întreținere şi nu o supuneţi la şocuri puternice.
- ❏ Nu înlocuiţi caseta de întreţinere în timpul tipăririi; în caz contrar pot apărea scurgeri.
- ❏ Nu scoateţi caseta de întreţinere şi capacul acesteia cu excepţia cazului în care înlocuiţi caseta de întreţinere; în caz contrar, cerneala se poate scurge.
- ❏ Nu înclinaţi caseta de întreţinere uzată până când nu este sigilată în punga de plastic; în caz contrar pot apărea scurgeri.
- ❏ Nu atingeți deschiderile din caseta de întreținere deoarece vă puteţi păta cu cerneală.
- ❏ Nu reutilizaţi o casetă de întreţinere care a fost demontată şi lăsată deconectată pe o perioadă îndelungată de timp. Este posibil ca cerneala din caseta de întreținere să se fi întărit și nu mai poate fi absorbită cerneală.
- ❏ Ţineţi caseta de întreţinere departe de lumina directă a soarelui.
- ❏ Nu depozitați caseta de întreținere la temperaturi ridicate sau de îngheț.

# **Înlocuirea unei cutii de întreținere**

În unele cicluri de tipărire, în cutia de întreținere se poate aduna o cantitate mică de cerneală în exces. Pentru a preveni scurgerea cernelii din cutia de întreținere, imprimanta este proiectată astfel încât să oprească tipărirea la atingerea limitei pentru capacitatea de absorbție a casetei de întreținere. Dacă și cât de des este necesară înlocuirea, depinde de numărul de pagini tipărite, tipul materialului de tipărit și numărul ciclurilor de curățare pe care le execută imprimanta.

Când este afișat un mesaj care vă solicită să înlocuiți cutia de întreținere, consultați animațiile afișate pe panoul de comandă. Necesitatea de a înlocui caseta de întreținere nu înseamnă că imprimanta nu mai funcționează în conformitate cu specificațiile sale. Garanția Epson nu acoperă cheltuielile acestei înlocuiri. Este o componentă ce poate fi întreținută de către utilizator.

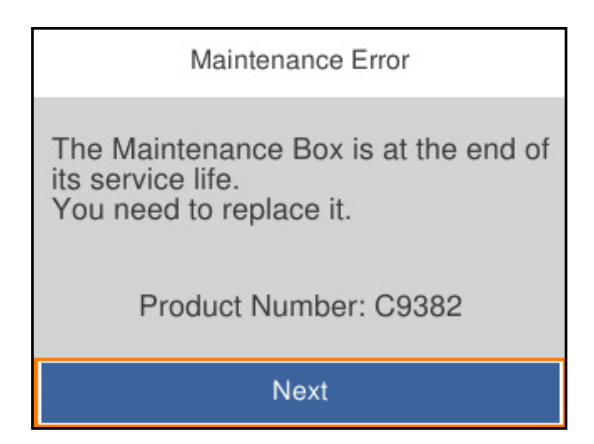

<span id="page-171-0"></span>*Notă:*

❏ Când aceasta este plină, nu mai puteți tipări și curăța capul de imprimare decât după înlocuirea cutiei întreținere, pentru a evita scurgerile de cerneală.

# **Informaţii conexe**

- & ["Codul casetei de întreţinere" la pagina 183](#page-182-0)
- $\rightarrow$   $\bullet$   $\bullet$  Precautii pentru manipularea cutiei de întreținere" la pagina 171

# **Este timpul să înlocuiți rolele de preluare**

# **Înlocuirea rolelor de preluare pentru unitatea casetei de hârtie**

Consultați fișa furnizată împreună cu cutia de carton a rolei de preluare pentru a înlocui rolele de preluare pentru unitatea casetei de hârtie.

De asemenea, puteți să vizionați procedura în Manuale video pe web. Accesați următorul site web.

<https://support.epson.net/publist/vlink.php?code=NPD6984>

Pentru utilizatorii din China, accesați următorul site web.

<https://support.epson.net/publist/vlink.php?code=NPD7069>

# **Informaţii conexe**

 $\blacktriangleright$  ["Codul rolelor de preluare" la pagina 183](#page-182-0)

# **Înlocuirea rolelor de preluare pentru unitățile opționale de casete de hârtie**

Consultați fișa furnizată împreună cu cutia de carton a rolei de preluare pentru a înlocui rolele de preluare pentru unitățile opționale de casete de hârtie.

De asemenea, puteți să vizionați procedura în Manuale video pe web. Accesați următorul site web.

<https://support.epson.net/publist/vlink.php?code=NPD6986>

Pentru utilizatorii din China, accesați următorul site web.

<https://support.epson.net/publist/vlink.php?code=NPD7071>

# **Informaţii conexe**

& ["Codul rolelor de preluare" la pagina 183](#page-182-0)

# <span id="page-172-0"></span>**Imprimanta nu poate fi utilizată conform așteptărilor**

# **Imprimanta nu pornește sau nu se oprește**

# **Imprimanta nu pornește**

Se pot considera următoarele cauze.

# **Cablul de alimentare nu este conectat în mod corespunzător la priza electrică.**

**Soluții**

Verificați dacă ați conectat bine cablul de alimentare.

# **Butonul**  $\bigcup$  **nu a fost apăsat îndeajuns de mult.**

# **Soluții**

Tineți apăsat mai mult timp butonul  $\mathcal{O}$ .

# **Imprimanta nu se oprește**

# **Butonul**  $\bigcup$  nu a fost apăsat îndeajuns de mult.

# **Soluții**

Tineți apăsat mai mult timp butonul  $\mathcal{O}$ . Dacă tot nu puteți opri imprimanta, deconectați cablul de alimentare. Pentru a preveni uscarea capului de imprimare, reporniți imprimanta și opriți-o din nou apăsând butonul  $\mathcal{O}$ .

# **Alimentarea se oprește automat**

# **Este activată funcția Setări oprire sau Temporizator oprire.**

# **Soluții**

- ❏ Selectați **Setări** > **Setări generale** > **Setări de bază** > **Setări oprire** și apoi dezactivați setările **Oprire în caz de inactivitate** și **Oprire în caz de deconectare**.
- ❏ Selectați **Setări** > **Setări generale** > **Setări de bază** și dezactivați setarea **Temporizator oprire**.

### *Notă:*

Produsul dvs. ar putea avea funcția *Setări oprire* sau funcția *Temporizator oprire*, în funcție de locația de achiziționare.

# <span id="page-173-0"></span>**Operațiunile se desfășoară lent**

# **Tipărirea se face prea încet**

Se pot considera următoarele cauze.

# **Rulează aplicații care nu sunt necesare.**

# **Soluții**

Închideți toate aplicațiile care nu sunt necesare de pe computerul sau dispozitivul inteligent al dumneavoastră.

# **Calitatea tipăririi este setată la un nivel prea înalt.**

# **Soluții**

Reduceți setarea referitoare la calitate.

# **Tipărirea bidirecțională este dezactivată.**

# **Soluții**

Activați setarea de tipărire bidirecțională (sau de mare viteză). Dacă această setare este activată, capul de imprimare va tipări în ambele direcții, iar viteza de tipărire va crește.

❏ Windows

Selectați **Tipărire bidirecțională** din fila **Mai multe opţiuni** a driverului imprimantei.

❏ Mac OS

Selectați **Preferințe sistem** din meniul Apple > **Imprimante și scanere** (sau **Tipărire și scanare**, **Tipărire și fax**) și apoi selectați imprimanta. Faceți clic pe **Opțiuni și consumabile** > **Opțiuni** (sau **Driver**). Selectați **Activat** ca setare pentru **Tipărire bidirecțională**.

# **Modul silenţios este activat.**

# **Soluții**

Dezactivați **Modul silenţios**. Viteza de tipărire este redusă atunci când imprimanta funcționează în **Modul silenţios**.

❏ Panou de comandă

Selectați din ecranul principal, apoi selectați **Dez.**.

❏ Windows

Selectați **Oprit** ca setare pentru **Modul silenţios** din fila **Principal** a driver-ului imprimantei.

❏ Mac OS

Selectați **Preferințe sistem** din meniul Apple > **Imprimante și scanere** (sau **Tipărire și scanare**, **Tipărire și Fax**), și apoi selectați imprimanta. Faceți clic pe **Opțiuni și consumabile** > **Opțiuni** (sau **Driver**). Selectati Dezactivat ca setare pentru **Modul silentios**.

# **În cazul tipăririi față-verso, uscarea durează o anumită perioadă de timp.**

### **Soluții**

Pentru tipărirea față-verso, o față a colii de hârtie este tipărită și uscată, iar apoi este tipărit verso-ul. Deoarece timpul de uscare diferă în funcție de mediu, cum ar fi temperatura și umiditatea, sau în funcție de datele tipărite, viteza de tipărire se poate reduce.

# **Viteza de tipărire scade foarte mult la tipărirea continuă**

# **Funcția care previne supraîncălzirea și deteriorarea mecanismului de tipărire funcționează.**

### **Soluții**

Puteți continua tipărirea. Pentru a reveni la viteza normală de tipărire, lăsați imprimanta inactivă timp de cel puțin 30 de minute. Viteza de tipărire nu va reveni la normal dacă întrerupeți alimentarea.

# **Viteza tipăririi scade semnificativ dacă este utilizat driver-ul PostScript**

# **Calitatea tipăririi este setată la un nivel înalt.**

# **Soluții**

Setați opțiunea **Print Quality** la valoarea **Fast**, în driver-ul imprimantei.

# **Ecranul LCD se întunecă**

# **Imprimanta este în modul de repaus.**

# **Soluții**

Apăsaţi orice buton de pe panoul de control pentru a reactiva ecranul LCD.

# **Funcționarea imprimantei este zgomotoasă**

# **Modul silenţios este dezactivat pe imprimantă.**

### **Soluții**

Dacă imprimanta este prea zgomotoasă, activați **Modul silenţios**. Este posibil ca activarea acestei caracteristici să determine reducerea vitezei de tipărire.

❏ Panou de comandă

Selectați <sup>d</sup>off pe ecranul de pornire și activați **Mod silențios**.

❏ Windows

Activați **Modul silenţios** din driverul de imprimantă, din fila **Principal**.

❏ Mac OS

Selectați **Preferințe sistem** din meniul Apple > **Imprimante și scanere** (sau **Tipărire și scanare**, **Tipărire și Fax**), și apoi selectați imprimanta. Faceți clic pe **Opțiuni & Consumabile** > **Opțiuni** (sau **Driver**). Activați setarea **Modul silenţios**.

# **Data și ora sunt incorecte**

# **Eroare în sursa de alimentare.**

# **Soluții**

După o pană de curent determinată de un fulger sau dacă alimentarea cu energie este întreruptă pentru o perioadă lungă de timp, s-ar putea ca ceasul să indice ora greșită. Setați data și ora corect în **Setări** > **Setări generale** > **Setări de bază** > **Setări dată/oră** pe panoul de comandă.

# **Certificatul rădăcină trebuie actualizat**

# **Certificatul rădăcină a expirat.**

### **Soluții**

Rulați Web Config, selectați fila **Securitate rețea** > **Actualizare certificat rădăcină** și actualizați certificatul rădăcină.

& ["Aplicație pentru configurarea operațiilor imprimantei \(Web Config\)" la pagina 189](#page-188-0)

# **Imposibil de efectuat tipărirea manuală față-verso (Windows)**

# **Funcția EPSON Status Monitor 3 este dezactivată.**

### **Soluții**

În fila **Întreţinere** a driverului de imprimantă, faceți clic pe **Setări extinse**, apoi selectați **Activare EPSON Status Monitor 3**.

Totuși, tipărirea manuală pe 2 fețe poate să nu fie disponibilă când imprimanta este accesată prin rețea sau este utilizată ca imprimantă partajată.

# **Meniul Setări tipărire nu este afișat (Mac OS)**

# **Driverul de imprimantă Epson nu a fost instalat corect.**

### **Soluții**

Dacă meniul **Setări tipărire** nu este afișat în macOS Catalina (10.15) sau o versiune ulterioară, macOS High Sierra (10.13), macOS Sierra (10.12), OS X El Capitan (10.11), OS X Yosemite (10.10), OS X Mavericks (10.9), driverul de imprimantă Epson nu a fost instalat corect. Activați-l din următorul meniu.

Selectați **Preferințe sistem** din meniul Apple > **Imprimante și scanere** (sau **Tipărire și scanare**, **Tipărire și fax**), eliminați imprimanta și apoi adăugați-o din nou.

macOS Mojave (10.14) nu poate accesa **Setări tipărire** în aplicațiile realizate de Apple, precum TextEdit.

# **Ați uitat parola**

### **Aveți nevoie de asistență din partea personalului de service.**

### **Soluții**

Dacă uitați parola de administrator, contactați serviciul de asistență Epson.

# <span id="page-176-0"></span>**Nu se poate rezolva problema**

Dacă nu ați putut rezolva problema după ce ați încercat toate soluțiile, contactați serviciul de asistență Epson. Dacă nu puteți rezolva problemele de tipărire, consultați următoatele informații asociate.

### **Informaţii conexe**

 $\rightarrow$  "Nu se pot rezolva problemele de tipărire" la pagina 177

# **Nu se pot rezolva problemele de tipărire**

Încercați pe rând soluțiile următoare, începând din partea de sus, până când rezolvați problema.

❏ Asigurați-vă că tipul de hârtie încărcat în imprimantă și tipul de hârtie configurat pe imprimantă sunt compatibile cu setările pentru tipul de hârtie din driverul imprimantei.

["Setări format și tip hârtie" la pagina 77](#page-76-0)

- ❏ Folosiți o setare de o calitate mai înaltă din panoul de comandă sau din driverul imprimantei.
- ❏ Reinstalați unitățile de alimentare cu cerneală care sunt deja instalate în imprimantă.

Reinstalarea unităților de alimentare cu cerneală ar putea curăța blocajele din duzele capului de imprimare și permite cernelii să curgă fără probleme.

Cu toate acestea, deoarece atunci când unitatea de alimentare cu cerneală este reinstalată se consumă cerneală, ar putea fi afișat un mesaj prin care vi se cere să înlocuiți unitatea de alimentare cu cerneală, în funcție de cantitatea de cerneală rămasă.

❏ Utilizați funcția **Ajustare calitate imprimare**.

["Ajustarea calității de imprimare" la pagina 128](#page-127-0)

❏ Verificați dacă folosiți unități de alimentare cu cerneală originale Epson.

Încercați să utilizați unități de alimentare cu cerneală originale Epson. Utilizarea unităților de alimentare cu cerneală neoriginale poate determina scăderea calității tipăririi.

❏ Verificați dacă filmul translucid este pătat.

Dacă există pete pe filmul translucid, ștergeți-le ușor.

["Curățarea filmului translucid" la pagina 131](#page-130-0)

- ❏ Asigurați-vă că nu au fost lăsate bucăți de hârtie înăuntrul imprimantei.
- ❏ Verificați hârtia.

Verificați dacă hârtia este ondulată sau încărcată cu fața pentru tipărit în sus.

["Precauții la manevrarea hârtiei" la pagina 77](#page-76-0)

["Hârtia disponibilă și capacitățile" la pagina 179](#page-178-0)

["Tipuri de hârtie indisponibile" la pagina 182](#page-181-0)

Dacă nu puteți rezolva problema executând soluțiile de mai sus, este posibil să fie nevoie de un tehnician. Contactați serviciul de asistență Epson.

### **Informaţii conexe**

- & ["Înainte de a contacta Epson" la pagina 284](#page-283-0)
- $\blacktriangleright$  "Contactarea serviciul de asistentă clienți" la pagina 284

# <span id="page-177-0"></span>**Informații despre produs**

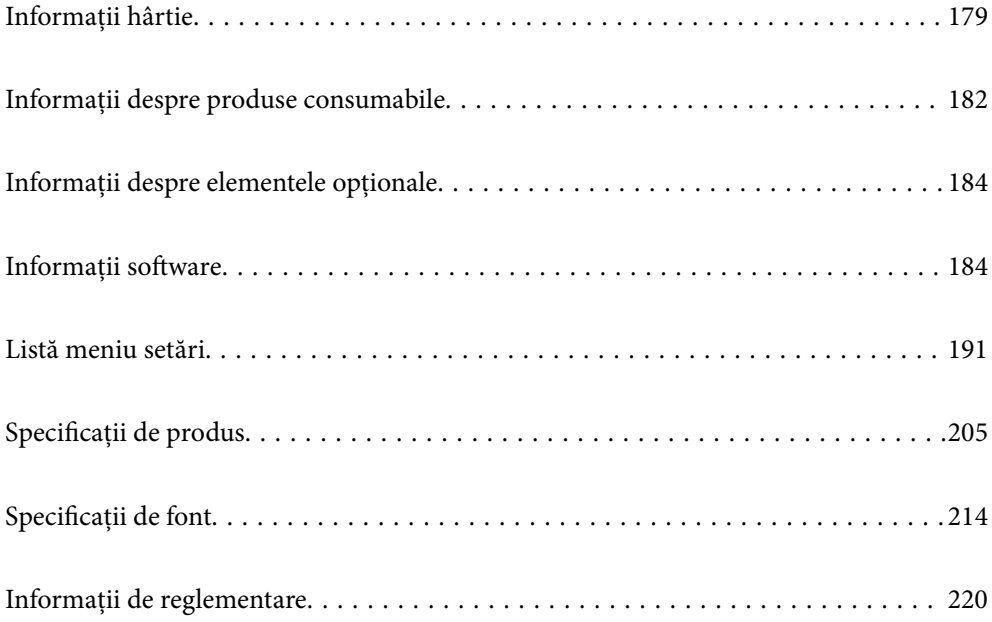

# <span id="page-178-0"></span>**Informații hârtie**

# **Hârtia disponibilă și capacitățile**

# **Hârtia originală Epson**

Epson vă recomandă să utilizați hârtie originală Epson pentru a obține tipărituri de foarte bună calitate.

### *Notă:*

- ❏ Hârtia originală Epson nu este disponibilă ca setare atunci când tipăriți cu driver-ul universal Epson.
- ❏ Disponibilitatea hârtiei diferă în funcție de localizarea dumneavoastră. Pentru a afla cele mai recente informații referitoare la hârtia disponibilă în zona dumneavoastră, contactați serviciul de asistență Epson.
- ❏ Consultați următoarele pentru informații despre tipurile de hârtie disponibile pentru tipărire față-verso. ["Hârtie pentru tipărire pe ambele părți" la pagina 181](#page-180-0)
- ❏ Atunci când tipăriți pe hârtie originală Epson la o dimensiune definită de utilizator, este disponibilă numai setarea de calitate a tipărire *Standard* sau *Normal*. Cu toate că unele drivere vă permit să selectați o calitate superioară a tipăririi, materialele vor fi tipărite cu utilizarea setării *Standard* sau *Normal*.

# **Hârtie adecvată pentru tipărirea documentelor**

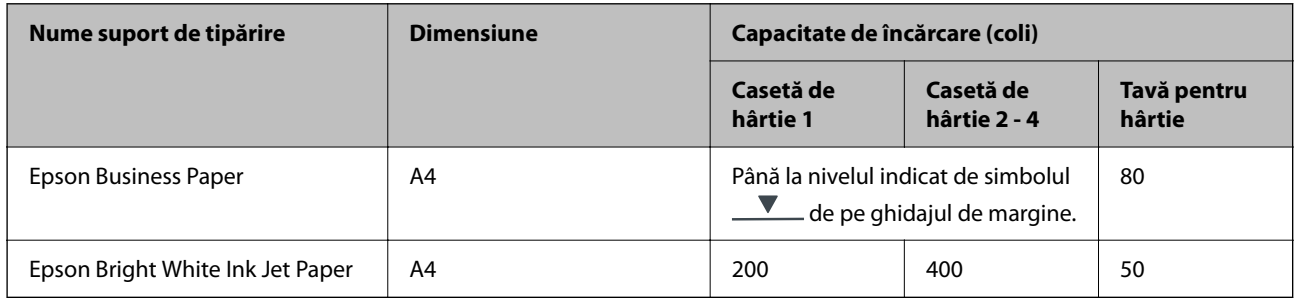

# **Hârtie adecvată pentru tipărirea documentelor și fotografiilor**

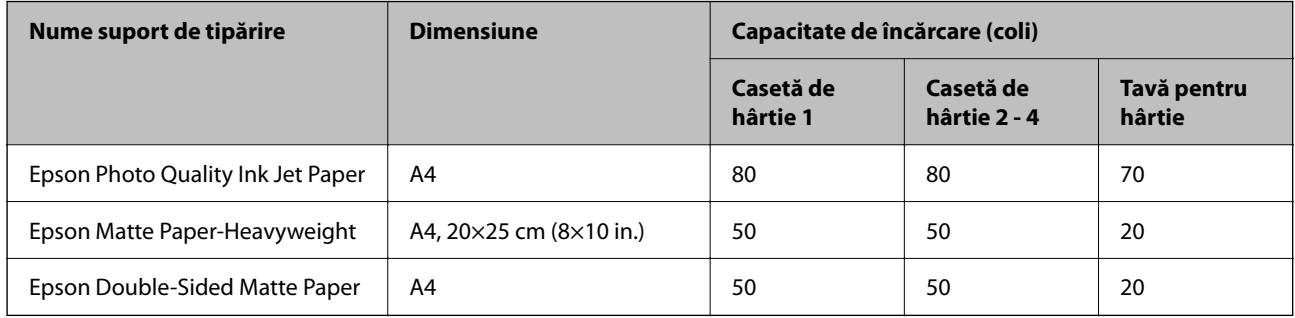

# **Hârtie disponibilă în comerț**

*Notă:*

- ❏ Formatele Half Letter, SP1 (210×270 mm), SP2 (210×149 mm), SP3 (100×170 mm), SP4 (130×182 mm), SP5 (192×132 mm), 16K (195×270 mm) și Indian-Legal nu sunt disponibile la imprimarea cu driverul de imprimantă PostScript.
- ❏ Consultați următoarele pentru informații despre tipurile de hârtie disponibile pentru tipărire față-verso. ["Hârtie pentru tipărire pe ambele părți" la pagina 181](#page-180-0)

# **Hârtii simple**

Hârtia simplă include hârtia de copiere, hârtia pre-tipărită (hârtie pe care sunt pre-tipărite diferite forme, cum ar fi borderourile sau titlurile), hârtie cu antet, hârtie color și hârtie reciclată.

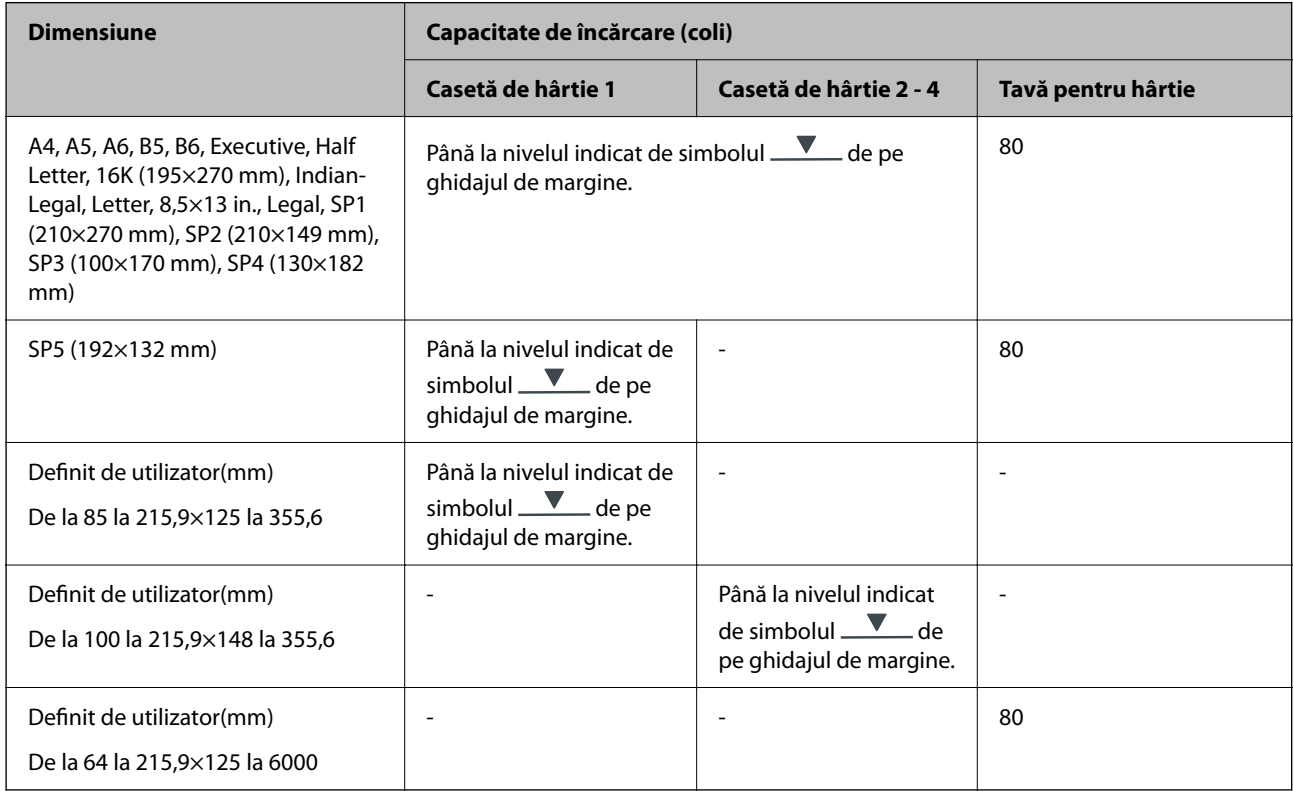

# **Hârtie groasă (de la 91 la 160 g/m2)**

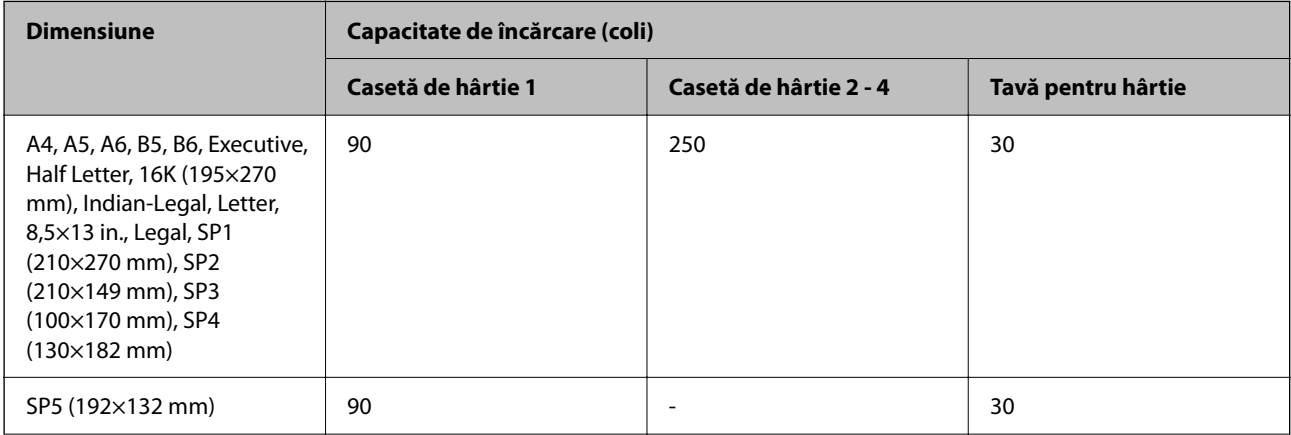
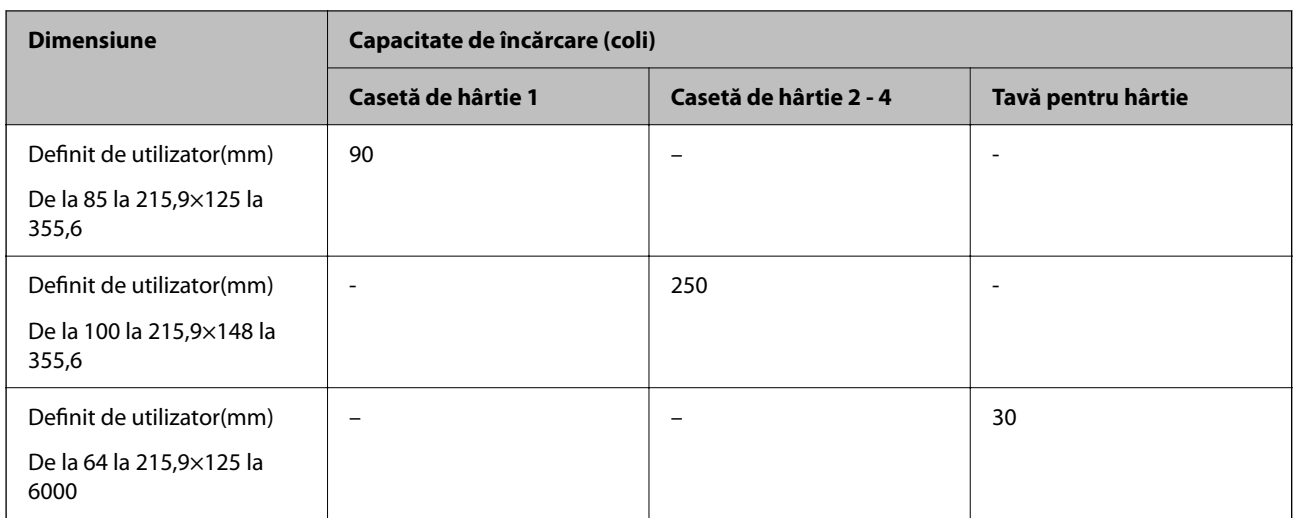

### **Hârtie groasă (de la 161 la 256 g/m2)**

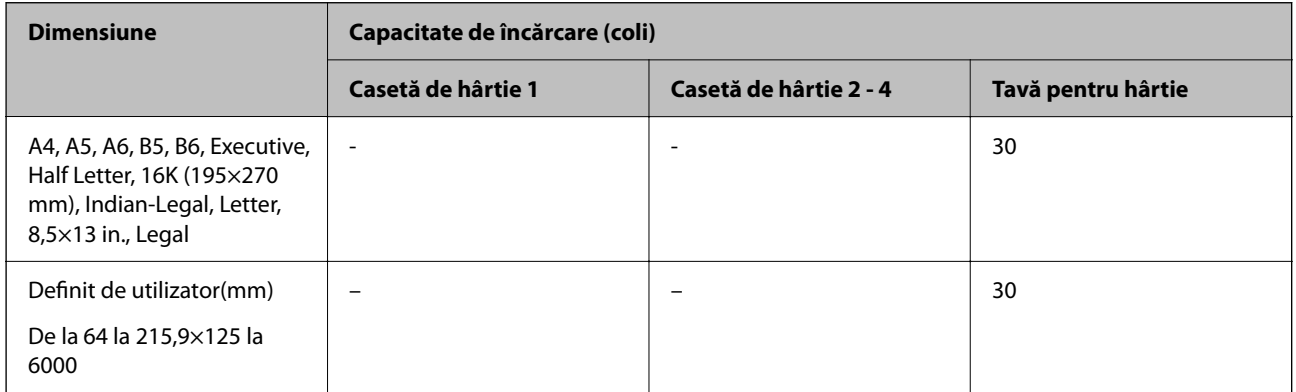

#### **Plic**

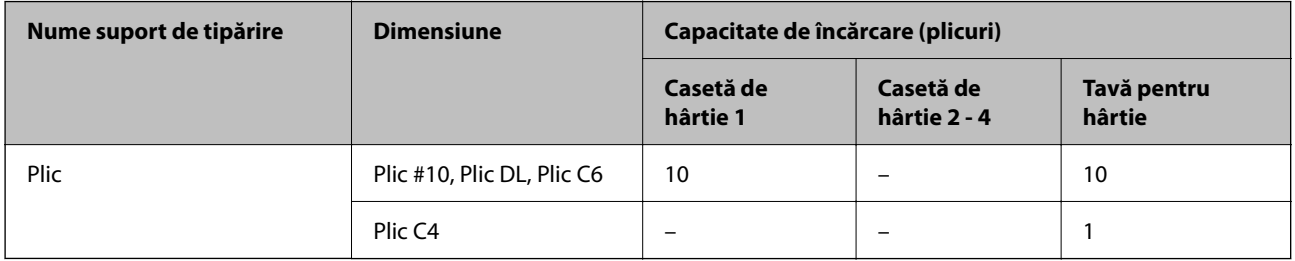

## **Hârtie pentru tipărire pe ambele părți**

### *Hârtia originală Epson*

- ❏ Epson Business Paper
- ❏ Epson Bright White Ink Jet Paper

#### **Informaţii conexe**

 $\blacktriangleright$  ["Hârtia disponibilă și capacitățile" la pagina 179](#page-178-0)

#### <span id="page-181-0"></span>*Hârtie disponibilă în comerț*

Utilizați doar tava de hârtie pentru a tipări manual pe ambele fețe ale hârtiei.

- ❏ Hârtie simplă, hârtie de copiere, hârtie pre-tipărită, hârtie cu antet, hârtie colorată, hârtie reciclată\*1
- ❏ Hârtie groasă (de la 91 la 160 g/m²)\*1
- ❏ Hârtie groasă (de la 161 la 256 g/m²)\*2
- \*1 A4, A5, B5, Executive, 16K, SP1, și dimensiunea definită de utilizator (de la 148 la 215,9×210 la 297 mm) este acceptată pentru tipărirea automată față-verso.
- \*2 Doar tipărire manuală față-verso.

#### **Informaţii conexe**

& ["Hârtia disponibilă și capacitățile" la pagina 179](#page-178-0)

### **Tipuri de hârtie indisponibile**

Nu utilizați următoarele tipuri de hârtie. Dacă utilizați aceste tipuri de hârtie, pot apărea blocaje de hârtie și pete pe documentul tipărit.

- ❏ Hârtie ondulată
- ❏ Hârtie ruptă sau tăiată
- ❏ Hârtie pliată
- ❏ Hârtie umedă
- ❏ Hârtie prea groasă sau prea subțire
- ❏ Hârtie cu autocolante

Nu utilizați următoarele plicuri. Dacă utilizați aceste tipuri de plicuri, pot apărea blocaje de hârtie și pete pe documentul tipărit.

- ❏ Plicuri ondulate sau îndoite
- ❏ Plicuri cu adeziv pe clapă sau plicuri cu fereastră
- ❏ Plicuri care sunt prea subțiri

Este posibil să se îndoaie în timpul tipăririi.

# **Informații despre produse consumabile**

## **Codurile Unitate de Alimentare cu Cerneală**

Epson recomandă utilizarea unor unităţi de alimentare cu cerneală Epson originale. Epson nu poate garanta calitatea sau fiabilitatea cernelilor neoriginale. Utilizarea cernelii neoriginale poate produce defecțiuni care nu sunt acoperite de garanțiile oferite de Epson, și în anumite condiții, poate determina funcționarea aleatorie a imprimantei Epson. Nu pot fi afişate informaţiile despre nivelurile cernelii neoriginale.

Mai jos sunt prezentate codurile pentru unităţi de alimentare cu cerneală originale Epson.

*Notă:*

- ❏ Codurile Unitate de alimentare cu cerneală pot varia în funcţie de locaţie. Pentru codurile corecte în zona dumneavoastră, contactați serviciul de asistență Epson.
- ❏ Nu toate aceste unităţi de alimentare cu cerneală sunt disponibile în toate regiunile.

#### **Pentru Europa**

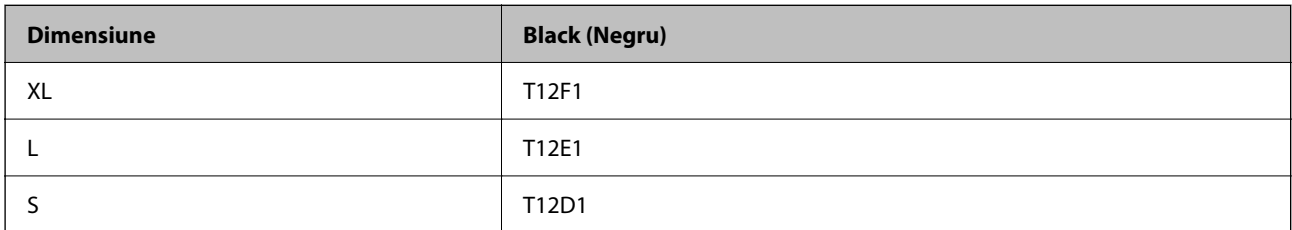

Vizitați site-ul web următor pentru informații privind randamentul unitate de alimentare cu cerneală de la Epson.

<http://www.epson.eu/pageyield>

#### **For Australia and New Zealand**

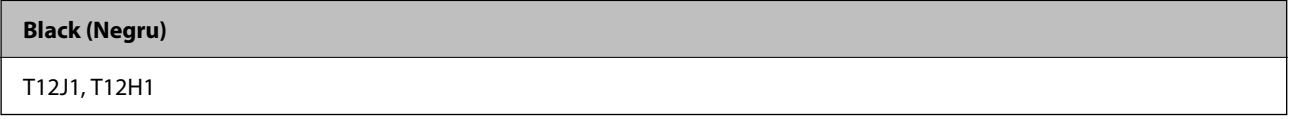

#### **Pentru Asia**

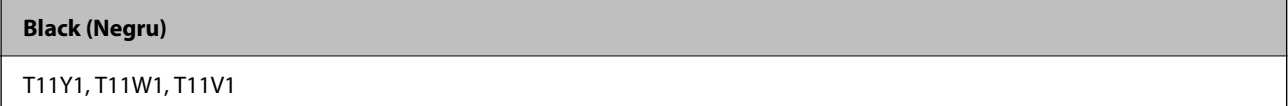

### **Codul casetei de întreţinere**

Epson recomandă utilizarea unei casete de întreţinere originale Epson.

Codul casetei de întretinere: C9382

#### c*Important:*

După ce caseta de întreținere a fost instalată într-o imprimantă, aceasta nu mai poate fi utilizată cu alte imprimante.

### **Codul rolelor de preluare**

Epson recomandă utilizarea rolelor de preluare Epson originale.

În continuare aveţi codurile acestora.

#### **Pentru toate țările cu excepția următoarelor: India, Bangladesh, Bhutan, Maldive, Sri Lanka și Nepal**

Casetă de hârtie 1 (rolă de alimentare hârtie pentru caseta A): C12C938261

Casetă de hârtie 2 – 4 (rolă de alimentare hârtie pentru caseta B): C12C938281

#### <span id="page-183-0"></span>**Pentru India, Bangladesh, Bhutan, Maldive, Sri Lanka și Nepal**

Casetă de hârtie 1 (rolă de alimentare hârtie pentru caseta A): C12C938271 Casetă de hârtie 2 – 4 (rolă de alimentare hârtie pentru caseta B): C12C938291

# **Informații despre elementele opționale**

### **Codul casetei opţionale pentru hârtie**

Acesta este codul casetei opţionale pentru hârtie.

#### **Pentru toate țările cu excepția următoarelor: India, Bangladesh, Bhutan, Maldives, Sri Lanka și Nepal**

Optional Single Cassette-P2 (C12C937901)

#### **Pentru India, Bangladesh, Bhutan, Maldives, Sri Lanka și Nepal**

Optional Single Cassette-P2 (C12C937911)

# **Informații software**

Această secțiune prezintă unele dintre aplicațiile disponibile pentru imprimanta dvs. Pentru o listă a softwareurilor acceptate, consultați următorul site web Epson sau lansați Epson Software Updater pentru confirmare. Puteți să descărcați cele mai recente aplicații.

#### [http://www.epson.com](http://www.epson.com/)

#### **Informaţii conexe**

 $\rightarrow$  "Aplicatie pentru actualizare software și firmware (Epson Software Updater)" la pagina 190

### **Aplicație pentru tipărire de la computer (driver al imprimantei Windows)**

Driverul imprimantei controlează imprimanta în funcție de comenzile primite de la o aplicație. Prin definirea setărilor în driverul imprimantei obțineți cele mai bune rezultate la tipărire. De asemenea, puteți verifica starea imprimantei sau o puteți menține în cele mai bune condiții de funcționare folosind utilitarul driverului imprimantei.

#### *Notă:*

Puteți modifica limba utilizată de driverul imprimantei. Selectați limba pe care doriți să o utilizați folosind opțiunea *Limbă* din fila *Întreţinere*.

#### **Accesarea driverului imprimantei din aplicații**

Pentru a defini setările care pot fi folosite numai cu aplicația pe care o utilizați, accesați driverul din aplicația respectivă.

Selectați **Tipărire** sau **Configurare tipărire** din meniul **Fișier**. Selectați imprimanta dumneavoastră și apoi faceți clic pe **Preferințe** sau **Proprietăți**.

#### *Notă:*

Operațiile diferă în funcție de aplicație. Consultați secțiunea de ajutor a aplicației pentru detalii.

#### **Accesarea driver-ului imprimantei de la panoul de comandă**

Pentru a realiza setări valabile pentru toate aplicațiile, accesați driver-ul de la panoul de comandă.

❏ Windows 11

Faceți clic pe butonul Start și apoi selectați **Toate aplicațiile** > **Instrumente Windows** > **Panou de comandă** > **Vizualizare dispozitive și imprimante** în **Hardware și sunet**. Faceți clic dreapta pe imprimantă sau apăsați și țineți apăsat și apoi selectați **Preferințe imprimare**.

❏ Windows 10/Windows Server 2022/Windows Server 2019/Windows Server 2016

Faceți clic pe butonul Start și apoi selectați **Sistem Windows** > **Panou de comandă** > **Vizualizare dispozitive și imprimante** în **Hardware și sunet**. Faceți clic dreapta pe imprimantă sau apăsați și țineți apăsat și apoi selectați **Preferințe imprimare**.

❏ Windows 8.1/Windows 8/Windows Server 2012 R2/Windows Server 2012

Selectați **Desktop** > **Setări** > **Panou de comandă** > **Vizualizare dispozitive și imprimante** din **Hardware și sunet**. Faceți clic dreapta pe imprimantă sau apăsați și țineți apăsat și apoi selectați **Preferințe imprimare**.

❏ Windows 7/Windows Server 2008 R2

Faceți clic pe butonul Start și selectați **Panou de comandă** > **Vizualizare dispozitive și imprimante** din **Hardware și sunet**. Faceți clic dreapta pe imprimantă și selectați **Preferințe tipărire**.

❏ Windows Vista/Windows Server 2008

Faceți clic pe butonul Start și selectați **Panou de comandă** > **Imprimante** din **Hardware și sunet**. Faceți clic dreapta pe imprimantă și selectați **Preferințe tipărire**.

❏ Windows XP/Windows Server 2003 R2/Windows Server 2003

Faceți clic pe butonul Start și selectați **Panou de comandă** > **Imprimante și alte dispozitive hardware** > **Imprimante și faxuri**. Faceți clic dreapta pe imprimantă și selectați **Preferințe tipărire**.

#### **Accesarea driverului imprimantei folosind pictograma imprimantei din bara de activități**

Pictograma imprimantei din bara de activități de pe desktop este pictograma unei comenzi rapide care permite accesarea rapidă a driverului imprimantei.

Dacă faceți clic pe pictograma imprimantei și selectați **Setări imprimantă**, puteți accesa aceeași fereastră cu setările imprimantei ca cea afișată pe panoul de comandă. Dacă faceți dublu clic pe această pictogramă, puteți verifica starea imprimantei.

#### *Notă:*

Dacă pictograma imprimantei nu este afișată în bara de activități, accesați fereastra driverului imprimantei, faceți clic pe *Preferinţe de monitorizare* din fila *Întreţinere* și apoi selectați *Înregistraţi pictograma comenzii rapide în bara de activităţi*.

#### **Pornirea utilitarului**

Accesați fereastra pentru driver-ul imprimantei. Faceți clic pe fila **Întreţinere**.

#### **Informaţii conexe**

 $\rightarrow$  "Optiuni de meniu pentru driverul de imprimantă" la pagina 85

## **Aplicație pentru tipărire de la computer (driver al imprimantei Mac OS)**

Driverul imprimantei controlează imprimanta în funcție de comenzile primite de la o aplicație. Prin definirea setărilor în driverul imprimantei obțineți cele mai bune rezultate la tipărire. De asemenea, puteți verifica starea imprimantei sau o puteți menține în cele mai bune condiții de funcționare folosind utilitarul driverului imprimantei.

#### **Accesarea driverului imprimantei din aplicații**

Faceți clic pe **Configurare pagină** sau pe **Tipărire** din meniul **Fișier** al aplicației dvs. Dacă este cazul, faceți clic pe

**Afișare detalii** (sau ▼) pentru a extinde fereastra de tipărire.

#### *Notă:*

În funcție de aplicația utilizată, opțiunea *Configurare pagină* este posibil să nu fie afișată în meniul *Fișier*, iar operațiile pentru afișarea ecranului de tipărire ar putea diferi. Consultați secțiunea de ajutor a aplicației pentru detalii.

#### **Pornirea utilitarului**

Selectați **Preferințe sistem** din meniul Apple > **Imprimante și scanere** (sau **Tipărire și scanare**, **Tipărire și Fax**), și apoi selectați imprimanta. Faceți clic pe **Opțiuni și consumabile** > **Utilitar** > **Deschide utilitar imprimantă**.

#### **Informaţii conexe**

 $\rightarrow$  ["Opțiuni de meniu pentru driverul imprimantei" la pagina 112](#page-111-0)

### **Ghid de utilizare al driverului imprimantei pentru Mac OS**

#### **Epson Printer Utility**

Puteți executa o funcție de întreținere precum verificarea duzelor și curățarea capului de imprimare, și pornind programul **EPSON Status Monitor**, puteți verifica starea imprimantei și informațiile despre erori.

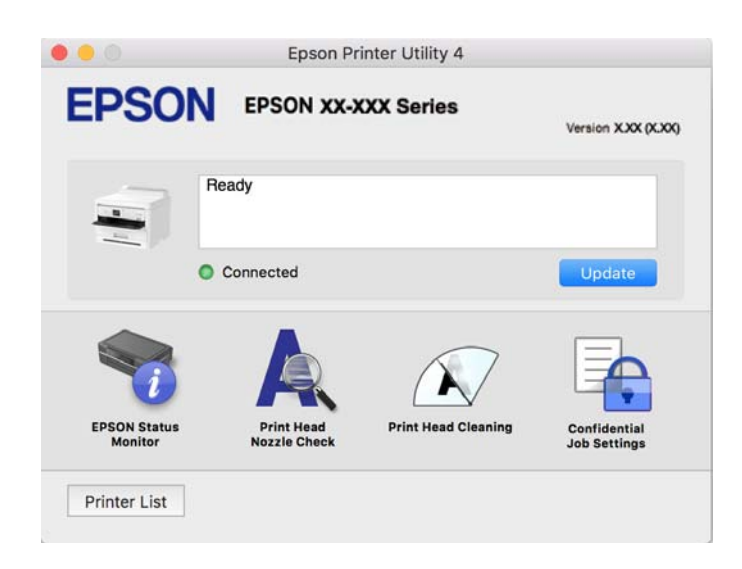

## **Aplicație care poate tipări fonturi PostScript (Windows Driver de imprimantă PostScript)**

Driverul de imprimantă PostScript permite imprimantei să primească și să interpreteze instrucțiunile de tipărire din pagina de descriere a limbii trimisă de computer și să o tipărească corect. Această funcție este potrivită pentru tipărirea din aplicații conforme PostScript folosite pentru DTP.

#### **Accesarea driverului imprimantei din aplicații**

Pentru a defini setările care pot fi folosite numai cu aplicația pe care o utilizați, accesați driverul din aplicația respectivă.

Selectați **Tipărire** sau **Configurare tipărire** din meniul **Fișier**. Selectați imprimanta dumneavoastră și apoi faceți clic pe **Preferințe** sau **Proprietăți**.

*Notă:*

Operațiile diferă în funcție de aplicație. Consultați secțiunea de ajutor a aplicației pentru detalii.

#### **Accesarea driver-ului imprimantei de la panoul de comandă**

Pentru a realiza setări valabile pentru toate aplicațiile, accesați driver-ul de la panoul de comandă.

❏ Windows 11

Faceți clic pe butonul Start și apoi selectați **Toate aplicațiile** > **Instrumente Windows** > **Panou de control** > **Vizualizare dispozitive și imprimante** în **Hardware și sunet**. Faceți clic dreapta pe imprimantă sau apăsați și țineți apăsat și apoi selectați **Preferințe imprimare**.

❏ Windows 10/Windows Server 2022/Windows Server 2019/Windows Server 2016

Faceți clic pe butonul Start și apoi selectați **Sistem Windows** > **Panou de comandă** > **Vizualizare dispozitive și imprimante** în **Hardware și sunet**. Faceți clic dreapta pe imprimantă sau apăsați și țineți apăsat și apoi selectați **Preferințe tipărire**

❏ Windows 8.1/Windows 8/Windows Server 2012 R2/Windows Server 2012

Selectați **Desktop** > **Setări** > **Panou de comandă** > **Vizualizare dispozitive și imprimante** din **Hardware și sunet**. Faceți clic dreapta pe imprimantă sau apăsați și țineți apăsat și apoi selectați **Preferințe tipărire**

❏ Windows 7/Windows Server 2008 R2

Faceți clic pe butonul Start și selectați **Panou de comandă** > **Vizualizare dispozitive și imprimante** din **Hardware și sunet**. Faceți clic dreapta pe imprimantă și selectați **Preferințe tipărire**.

❏ Windows Vista/Windows Server 2008

Faceți clic pe butonul Start și selectați **Panou de comandă** > **Imprimante** din **Hardware și sunet**. Faceți clic dreapta pe imprimantă și selectați **Preferințe tipărire**.

❏ Windows XP/Windows Server 2003 R2/Windows Server 2003

Faceți clic pe butonul Start și selectați **Panou de comandă** > **Imprimante și alte dispozitive hardware** > **Imprimante și faxuri**. Faceți clic dreapta pe imprimantă și selectați **Preferințe tipărire**.

#### **Accesarea driverului imprimantei folosind pictograma imprimantei din bara de activități**

Pictograma imprimantei din bara de activități de pe desktop este pictograma unei comenzi rapide care permite accesarea rapidă a driverului imprimantei.

Dacă faceți clic pe pictograma imprimantei și selectați **Setări imprimantă**, puteți accesa aceeași fereastră cu setările imprimantei ca cea afișată pe panoul de comandă. Dacă faceți dublu clic pe această pictogramă, puteți verifica starea imprimantei.

#### **Informaţii conexe**

◆ "Opțiuni de meniu pentru driverul de imprimantă PostScript" la pagina 107

## **Aplicație care poate tipări fonturi PostScript (Mac OS Driver de imprimantă PostScript)**

Driverul de imprimantă PostScript permite imprimantei să primească și să interpreteze instrucțiunile de tipărire din pagina de descriere a limbii trimisă de computer și să o tipărească corect. Această funcție este potrivită pentru tipărirea din aplicații conforme PostScript folosite pentru DTP.

#### **Accesarea driverului imprimantei din aplicații**

Faceți clic pe **Configurare pagină** sau pe **Tipărire** din meniul **Fișier** al aplicației dvs. Dacă este cazul, faceți clic pe

**Afișare detalii** (sau ▼) pentru a extinde fereastra de tipărire.

#### *Notă:*

În funcție de aplicația utilizată, opțiunea *Configurare pagină* este posibil să nu fie afișată în meniul *Fișier*, iar operațiile pentru afișarea ecranului de tipărire ar putea diferi. Consultați secțiunea de ajutor a aplicației pentru detalii.

#### **Pornirea utilitarului**

Selectați **Preferințe sistem** din meniul Apple > **Imprimante și scanere** (sau **Tipărire și scanare**, **Tipărire și Fax**), și apoi selectați imprimanta. Faceți clic pe **Opțiuni și consumabile** > **Utilitar** > **Deschide utilitar imprimantă**.

#### **Informaţii conexe**

 $\rightarrow$  , Optiuni de meniu pentru driverul de imprimantă PostScript" la pagina 119

## **Aplicație care poate tipări limbaj PCL(driver de imprimantă PCL)**

Driverul de imprimantă PCL permite imprimantei să primească și să interpreteze instrucțiunile de tipărire din pagina de descriere a limbajului trimisă de computer și să o tipărească corect. Acesta este potrivit pentru tipărirea din aplicații generale precum Microsoft Office.

#### *Notă:*

Această caracteristică nu funcționează în Mac OS.

Conectați imprimanta la aceeași rețea cu computerul și apoi urmați procedura de mai jos pentru a instala driverul imprimantei.

1. Descărcați fișierul executabil al driverului de pe website-ul de asistență Epson.

[http://www.epson.eu/Support](HTTP://WWW.EPSON.EU/SUPPORT) (doar Europa) [http://support.epson.net/](HTTP://SUPPORT.EPSON.NET/)

- 2. Executați dublu-clic pe fișierul executabil.
- 3. Urmați instrucțiunile de pe ecran pentru a finaliza instalarea.

#### *Notă:*

Dacă produsul dumneavoastră este insoțit de un disc cu software, puteți, de asemenea să instalați folosind discul. Accesați "Driver\PCL Universal".

## **Aplicație pentru configurarea operațiilor imprimantei (Web Config)**

Web Config este o aplicație care rulează într-un browser web, de exemplu în Microsoft Edge și Safari, pe un computer sau pe un dispozitiv inteligent. Puteți confirma starea imprimantei sau puteți modifica serviciul de rețea și setările imprimantei. Pentru a utiliza aplicația Web Config, conectați imprimanta și computerul sau dispozitivul inteligent în aceeași rețea.

Sunt acceptate următoarele browsere. Utilizați cea mai recentă versiune.

Microsoft Edge, Internet Explorer, Firefox, Chrome, Safari

#### *Notă:*

Vi se poate solicita să introduceți parola de administrator în timp ce utilizați Web Config. Consultați Informațiile conexe de mai jos pentru detalii.

#### **Informaţii conexe**

 $\blacktriangleright$  ["Valoarea implicită a parolei de administrator" la pagina 17](#page-16-0)

### **Executarea aplicației Web Config pe un browser web**

1. Verificați adresa IP a imprimantei.

Selectați pictograma de rețea pe ecranul principal al imprimantei și apoi selectați metoda de conectare activă pentru a confirma adresa IP a imprimantei.

Pentru a selecta un element, utilizați butoanele  $\blacktriangle \blacktriangledown \blacktriangle \blacktriangledown$  și apoi apăsați butonul OK.

*Notă:*

De asemenea, puteți verifica adresa IP tipărind raportul de conexiune la rețea.

2. Lansați un browser web de pe un computer sau un dispozitiv inteligent și apoi introduceți adresa IP a imprimantei.

Format:

IPv4: http://adresa IP a imprimantei/

IPv6: http://[adresa IP a imprimantei]/

Exemple:

IPv4: http://192.168.100.201/

IPv6: http://[2001:db8::1000:1]/

#### *Notă:*

Utilizând dispozitivul inteligent, puteți executa Web Config și din ecranul de informații privind produsul al Epson Smart Panel.

Întrucât imprimanta folosește un certificat autosemnat atunci când accesează HTTPS, atunci când porniți Web Config se afișează o avertizare în browser; acest lucru nu indică o problemă și poate fi ignorat.

#### **Informaţii conexe**

- $\rightarrow$  ["Tipărirea unui raport de conexiune la rețea" la pagina 49](#page-48-0)
- $\blacktriangleright$  ["Imprimarea folosind Epson Smart Panel" la pagina 121](#page-120-0)

## <span id="page-189-0"></span>**Aplicație pentru actualizare software și firmware (Epson Software Updater)**

Epson Software Updater este o aplicație care instalează software nou și actualizează programul firmware prin intermediul internetului. Dacă doriți să verificați în mod regulat informațiile de actualizare, puteți seta intervalul de verificare a actualizărilor în setările de auto-actualizare ale Epson Software Updater.

#### *Notă:*

Sistemele de operare Windows Server nu sunt acceptate.

#### **Pornirea în Windows**

❏ Windows 11

Faceți clic pe butonul Start, iar apoi selectați **Toate aplicațiile** > **EPSON Software** > **Epson Software Updater**.

❏ Windows 10

Faceți clic pe butonul Start și apoi selectați **EPSON Software** > **Epson Software Updater**.

❏ Windows 8.1/Windows 8

Introduceți numele aplicației în câmpul de căutare, apoi selectați pictograma afișată.

❏ Windows 7/Windows Vista/Windows XP

Faceți clic pe butonul Start, apoi selectați **Toate programele** (sau **Programe**) > **EPSON Software** > **Epson Software Updater**.

#### *Notă:*

De asemenea, puteți porni Epson Software Updater făcând clic pe pictograma imprimantei din bara de activități de pe desktop și apoi selectați *Actualizare software*.

#### **Pornirea în Mac OS**

Selectați **Start** > **Aplicații** > **Epson Software** > **Epson Software Updater**.

#### **Informaţii conexe**

 $\blacktriangleright$  ["Instalarea separată a aplicațiilor" la pagina 136](#page-135-0)

### **Software pentru gestionarea dispozitivelor din rețea (Epson Device Admin)**

Epson Device Admin este software multifuncțional care gestionează dispozitivele dintr-o rețea.

Sunt disponibile următoarele funcții.

- ❏ Monitorizarea sau gestionarea a până la 2000 de imprimante din segment
- ❏ Întocmirea unui raport detaliat, de exemplu în cazul stării consumabilelor sau a produsului
- ❏ Actualizarea programului firmware al produsului
- ❏ Introducerea dispozitivului în rețea
- ❏ Aplicarea setărilor unificate la nivelul mai multor dispozitive.

Epson Device Admin poate fi descărcat de pe pagina web de asistență tehnică Epson. Pentru mai multe informații, consultați documentația sau secțiunea de ajutor a Epson Device Admin.

## <span id="page-190-0"></span>**Sistem de autentificare Epson (Epson Print Admin)**

Epson Print Admin este un sistem de autentificare care vă permite să gestionați dispozitivele Epson, susținând totodată reducerea costurilor și eficiența operațională, asigurând astfel securitatea. Există funcțiile enumerate mai jos.

Contactați distribuitorul pentru mai multe informații.

- ❏ Imprimarea după autentificarea dispozitivului.
- ❏ Limitarea dispozitivelor, funcțiilor și perioadelor de timp în care utilizatorii pot accesa dispozitivul.
- ❏ Stocarea înregistrărilor pentru toți utilizatorii și dispozitivele.
- ❏ Înregistrarea utilizatorilor folosind informațiile despre utilizator în Active Directory sau serverul LDAP.

# **Listă meniu setări**

Selectați **Setări** pe ecranul principal al imprimantei pentru a efectua diverse setări.

### **Setări generale**

Selectați meniurile din panoul de comandă conform descrierii de mai jos.

**Setări** > **Setări generale**

### **Setări de bază**

Selectați meniurile din panoul de comandă conform descrierii de mai jos.

#### **Setări** > **Setări generale** > **Setări de bază**

Luminozitate LCD:

Ajustaţi luminozitatea ecranului LCD.

Temporiz. oprire:

Ajustaţi perioada de timp pentru intrare în modul inactiv (mod de economisire energie) atunci când imprimanta nu a mai efectuat nicio operaţiune. Ecranul LCD se va închide după ce timpul setat s-a scurs.

#### Temporizator oprire: **Q**

Produsul dvs. ar putea avea această funcție sau funcția **Setări oprire**, în funcţie de locaţia de achizitionare.

Selectați această setare pentru a opri imprimanta automat când aceasta nu este utilizată într-o perioadă specificată de timp. Puteţi regla timpul înainte de aplicarea modului de gestionare a energiei. Orice creştere va afecta eficienţa energetică a produsului. Luaţi în considerare mediul înconjurător înainte de a efectua vreo modificare.

#### Setări oprire: **Q**

Produsul dvs. ar putea avea această funcție sau funcția **Temporizator oprire**, în funcție de locația de achiziționare.

Oprire în caz de inactivitate:

Selectați această setare pentru a opri imprimanta automat dacă aceasta nu este utilizată într-o perioadă specificată de timp. Puteți regla timpul înainte de aplicarea modului de gestionare a energiei. Orice creștere va afecta eficiența energetică a produsului. Luați în considerare mediul înconjurător înainte de a efectua vreo modificare.

#### Oprire în caz de deconectare:

Selectați această setare pentru a opri imprimanta după o perioadă de timp specificată, când toate porturile, inclusiv portul USB, sunt deconectate. În funcție de regiune, este posibil ca această caracteristică să nu fie inclusă.

Consultați următorul site web pentru perioada de timp specificată.

<https://www.epson.eu/energy-consumption>

#### Setări dată/oră:

Dată/oră:

Introduceți data și ora curentă.

#### Oră de vară:

Selectați setarea pentru ora de vară, aplicabilă zonei dvs.

#### Diferenţă de timp:

Introduceți diferența de fus orar dintre zona dvs. și UTC (ora universală coordonată).

#### Limbă/Language:

Selectați limba utilizată pe ecranul LCD.

#### Operația a expirat: **a**

Selectați **Act.** pentru a reveni la ecranul iniţial dacă nu au fost efectuate operaţiuni într-un anumit interval de timp.

#### Tastatură:

Modificaţi aspectul tastaturii pe ecranul LCD.

#### **Informaţii conexe**

 $\blacktriangleright$  ["Introducerea caracterelor" la pagina 28](#page-27-0)

### **Setări imprimantă**

Selectați meniurile din panoul de comandă conform descrierii de mai jos.

#### **Setări** > **Setări generale** > **Setări imprimantă**

#### Setări sursă hârtie:

#### Setare hârtie:

Selectați dimensiunea paginii și tipul hârtiei pe care ați încărcat-o în sursa de hârtie.

#### Prioritate tavă pt. hârtie:

Selectați **Act.** pentru a acorda prioritate de tipărire hârtiei încărcate în tava pentru hârtie.

#### Comut. auto. A4/Letter:

Selectaţi **Act.** pentru a alimenta hârtie din sursa de hârtie pentru formatul A4, dacă nu mai există hârtie în sursa pentru Letter, sau din sursa pentru formatul Letter, dacă nu există hârtie în sursa pentru A4.

#### Selectare automată setări:

Dacă activați **Setare hârtie** > **Auto**, alimentarea cu hârtie este realizată automat dintr-o sursă de hârtie care are aceleași setări ca și cele configurate pentru sarcina de imprimare curentă în cazul epuizării hârtiei. În acest meniu, puteți configura selecția automată pentru fiecare sursă de hârtie. Nu puteți dezactiva toate setările.

Această setare este dezactivată dacă selectați o anumită sursă de hârtie din setările hârtiei pentru sarcinile de imprimare. În funcție de setarea tipului de hârtie din fila **Principal** a driverului imprimantei, este posibil ca hârtia să fie încărcată automat sau nu.

#### Notificare de eroare:

#### Notific. dimensiune hârtie:

Selectați **Act.** pentru a afișa un mesaj de eroare atunci când formatul de hârtie selectat nu corespunde hârtiei încărcate.

#### Notificare tip hârtie:

Selectați **Act.** pentru a afișa un mesaj de eroare atunci când tipul de hârtie selectat nu corespunde hârtiei încărcate.

#### Afişare automată configurare hârtie:

Selectaţi **Act.** pentru a afişa ecranul **Setare hârtie** la încărcarea hârtiei în sursa de hârtie. Dacă dezactivați această funcție, nu puteți tipări de la un iPhone, iPad sau iPod touch utilizând AirPrint.

#### Limbă imprimare:

USB:

Selectați limbajul de tipărire pentru interfața USB.

#### Retea:

Selectați limbajul de tipărire pentru interfața de rețea.

#### Setări universale imprimare: **Q**

Aceste setări de tipărire sunt aplicate atunci când tipăriți utilizând un dispozitiv extern, fără a utiliza driver-ul imprimantei. Setările de decalaj sunt aplicate atunci când tipăriți utilizând driverul imprimantei.

Compensare sus:

Ajustați marginea superioară a hârtiei.

#### Compensare stânga:

Ajustați marginea din stânga a hârtiei.

#### Compensare sus pt spate:

Ajustați marginea superioară pentru verso atunci când tipăriți față-verso.

#### Compensare stânga pt spate:

Ajustați marginea din stânga pentru verso atunci când tipăriți față-verso.

#### Verificare lăţime hârtie:

Selectați **Act.** pentru a verifica lățimea hârtiei înainte de tipărire. Aceasta previne imprimarea în afara marginilor hârtiei atunci când setarea de dimensiune a hârtiei nu este corectă, dar este posibil ca viteza de imprimare să se reducă.

#### Omitere pagini goale:

Paginile albe sunt omise de la tipărire în mod automat, pentru a economisi hârtie.

#### Configurare imprimare PDL:

Selectați opțiunile Configurare imprimare PDL pe care doriți să le utilizați pentru tipărirea PCL sau PostScript.

#### Setări comune:

Selectați setările comune pentru imprimarea PCL sau PostScript.

#### Dim hârtie:

Selectați formatul de hârtie implicit pentru tipărire.

#### Tip hârtie:

Selectați tipul de hârtie implicit pentru tipărire.

#### Orientare:

Selectați orientarea implicită pentru tipărire.

#### Calitate:

Selectați calitatea tipăririi.

#### Mod econ. cerneală:

Selectați **Act.** pentru a economisi cerneală reducând densitatea imprimării.

#### Ordine imprimare:

Selectați cererea de imprimare, de pe prima pagină sau din ultima pagină.

#### Ultima pagină sus:

Începe tipărirea de la prima pagină a unui fișier.

#### Prima pagină sus:

Începe tipărirea de la ultima pagină a unui fișier.

#### Număr de copii:

Setează numărul de copii care va fi tipărit.

#### Margine îmbinare:

Selectați poziția de legare.

#### Scoatere hârtie aut.:

Selectați **Act.** pentru a evacua hârtia automat atunci când tipărirea este oprită în timpul unei sarcini de tipărire.

#### Imprimare fată-verso:

Selectați **Act.** pentru a efectua tipărirea față-verso.

#### Meniu PCL:

Efectuați setările pentru imprimarea PCL.

#### Sursă font:

#### Rezident:

Selectați pentru a utiliza un font preinstalat pe imprimantă.

#### Descărcare:

Selectați această opțiune pentru a utiliza un font descărcat.

#### Număr font:

Selectați numărul implicit al fontului pentru Sursă font implicită. Numărul disponibil depinde de setările efectuate.

#### Nr. de caractere pe inch:

Setați pitch-ul implicit, dacă fontul este scalabil și cu pitch fix. Puteți selecta o valoare între 0,44 și 99,99 cpi (caractere per inch), în incrementuri de 0,01.

Acest articol ar putea să nu apară, în funcție de setările pentru Sursă font sau Număr font.

#### Înăltime:

Setați înălțimea implicită a fontului, dacă fontul este scalabil și proporțional. Puteți selecta o valoare între 4,00 și 999,75 puncte, în incrementuri de 0,25.

Acest articol ar putea să nu apară, în funcție de setările pentru Sursă font sau Număr font.

#### Set de simboluri:

Selectați setul de simboluri implicit. Dacă fontul selectat în Sursă font și în setarea Sursă font nu este disponibil pentru noul set de simboluri setat, setările Sursă font și Număr font sunt înlocuite automat cu valoarea implicită, IBM-US.

#### Linii:

Setați numărul de linii pentru dimensiunea hârtiei și orientarea selectate. Această modificare va determina și o modificare a spațierii liniilor (VMI), iar noua valoare VMI va fi stocată în imprimantă. Acest lucru înseamnă că modificările ulterioare ale dimensiunii sau orientării paginii vor determina modificări ale valorii Form în funcție de VMI-ul stocat.

#### Functie CR:

Selectați comanda de stabilire a alimentării atunci când tipăriți cu un driver dintr-un anumit sistem de operare.

#### Functie LF:

Selectați comanda de stabilire a alimentării atunci când tipăriți cu un driver dintr-un anumit sistem de operare.

#### Atribuire sursă hârtie:

Setați atribuirea pentru comanda de selectare a sursei de hârtie. La selectarea valorii **4**, comenzile sunt setate pentru a fi compatibile cu HP LaserJet 4. La selectarea valorii **4K**, comenzile sunt setate pentru a fi compatibile cu HP LaserJet 4000, 5000 și 8000. La selectarea valorii **5S**, comenzile sunt setate pentru a fi compatibile cu HP LaserJet 5S.

#### Meniu PS:

Efectuați setările pentru imprimarea PS.

#### Foaie de erori:

Selectați **Act.** pentru a tipări o coală indicând starea atunci când apare o eroare în timpul tipăririi PostScript sau PDF.

#### Binar:

Selectați **Act.** când datele de tipărire conțin imagini binare. Aplicația poate trimite date binare, chiar dacă setarea driver-ului imprimantei este ASCII; dacă este activată această caracteristică, veți putea tipări datele respective.

#### Dimens. pagină PDF:

Selectați dimensiunea hârtiei atunci când tipăriți un fișier PDF.

#### Util. solut. autom. prob.:

Selectați o acțiune de efectuat la apariția unei erori de tipărire pe ambele părți sau de memorie plină.

❏ Act.

Afişează un avertisment şi tipăreşte în modul cu o singură faţă atunci când apare o eroare la tipărirea faţă-verso, sau tipăreşte doar datele care au putut fi procesate de imprimantă atunci când apare o eroare de memorie plină.

❏ Dez.

Afişează un mesaj de eroare şi anulează tipărirea.

#### Hârtie groasă: **D**

Selectaţi **Activat** pentru a preveni murdărirea tipăririlor cu cerneală, însă acest lucru va reduce viteza de tipărire.

#### Mod silențios:  $\blacksquare$

Selectați Act. pentru a reduce zgomotul în timpul tipăririi, însă acest lucru va reduce viteza de tipărire. În funcție de setările selectate pentru tipul de hârtie și calitate a tipăririi, este posibil să nu existe variaţii ale nivelului de zgomot al imprimantei. Selectați **Act.** pentru a prioritiza reducerea zgomotului de operare. Pentru a prioritiza viteza de tipărire, selectați **Pornit (Nivel redus)**.

#### Timp de uscare cerneală:

Selectați timpul de uscare cerneală pe care doriți să îl utilizați atunci când tipăriți pe ambele fețe. Imprimanta tipărește cealaltă fată după ce o tipărește pe prima. Dacă tipărirea ește murdară, măriti setarea de timp.

#### Conexiune PC prin USB:

Selectați **Activare** pentru a permite unui computer să acceseze imprimanta atunci când este conectat prin USB. Când se selectează **Dezactivare**, tipărirea care nu este trimisă printr-o conexiune de rețea este restricționată.

#### Setare expirare USB I/F:

Specificați timpul (în secunde) care trebuie să se scurgă până la întreruperea comunicării USB cu computerul, după primirea unei activități de tipărire de la un driver PostScript sau PCL. Dacă finalul unei activităţi nu este definit clar din cadrul driver-ului PostScript sau PCL, comunicarea USB poate continua la nesfârşit. Dacă se întâmplă acest lucru, imprimanta va întrerupe comunicarea după scurgerea intervalului de timp specificat. Introduceţi valoarea 0 (zero) dacă nu doriţi întreruperea comunicării.

#### **Informaţii conexe**

- & ["Încărcarea hârtiei" la pagina 79](#page-78-0)
- & ["Tipăriți folosind setări ușoare" la pagina 83](#page-82-0)

### **Setări reţea**

Selectați meniurile din panoul de comandă conform descrierii de mai jos.

#### **Setări** > **Setări generale** > **Setări reţea**

Configurare Wi-Fi:

Configurați sau modificați setările de rețea fără fir. Alegeți metoda de conexiune dintre următoarele și urmați instrucțiunile afișate pe panoul de comandă.

Ruter:

Expert configurare Wi-Fi:

Efectuați setările Wi-Fi prin introducerea unui SSID și a parolei.

Configurare cu buton fizic (WPS):

Efectuați setările Wi-Fi prin Configurare cu buton fizic (WPS).

#### Altele:

❏ Config cod PIN (WPS)

Realizează setările Wi-Fi prin Config cod PIN (WPS).

❏ Conectare auto Wi-Fi

Realizează setările Wi-Fi utilizând informatiile Wi-Fi de pe computer sau de pe dispozitivul inteligent.

❏ Dezactivare Wi-Fi

Dezactivează Wi-Fi. Conexiunile de infrastructură vor fi deconectate.

#### Wi-Fi Direct:

#### (Meniu):

❏ Schimbare nume rețea

Schimbă SSID-ul Wi-Fi Direct (numele rețelei).

❏ Modificare parolă

Schimbă parola pentru conexiunea Wi-Fi Direct.

❏ Schimbare bandă de frecvență

Selectați banda de frecvență pentru conexiunea Wi-Fi Direct. Schimbarea frecvenței deconectează dispozitivul conectat.

Disponibilitatea acestor canale și utilizarea produsului în exterior prin aceste canale variază în funcție de locație.

<http://support.epson.net/wifi5ghz/>

❏ Dezactivare Wi-Fi Direct

Dezactivează funcția Wi-Fi Direct.

❏ Restaurare setări implicite

Restabilește setările Wi-Fi Direct.

#### Alte modele:

❏ iOS

Citește codul QR de la iPhone, iPad, or iPod touch pentru conectare utilizând Wi-Fi Direct.

❏ Dispozitive cu alt SO

Efectuează setările Wi-Fi Direct prin introducerea unui SSID și a parolei.

#### Configurare LAN prin fir:

Configurați sau modificați o conexiune la rețea care utilizează un cablu LAN și un router. Când se utilizează acest mod, conexiunile Wi-Fi sunt dezactivate.

#### Stare reţea:

Stare rețea cu fir LAN/Wi-Fi:

Afișează informațiile despre rețeaua imprimantei.

#### Stare Wi-Fi Direct:

Afișează informațiile despre setare Wi-Fi Direct.

Imprimare foaie stare:

Tipărește o fișă de stare a rețelei.

Informațiile pentru Ethernet, Wi-Fi, Wi-Fi Direct și altele sunt imprimante pe două sau mai multe pagini.

#### Verificare conexiune:

Efectuează o verificare a conexiunii la rețea curente și tipărește un raport. Dacă există probleme cu conexiunea, consultați raportul pentru a rezolva problema.

#### Complex:

#### Nume dispozitiv:

Schimbă numele dispozitivului la orice nume cuprins între 2 și 53 caractere.

#### TCP/IP:

Configurează setările IP, dacă adresa IP este statică.

Pentru configurarea automată, utilizați adresa IP atribuită de DHCP.

Pentru a seta manual, comutați la "Manual" și apoi introduceți adresa IP pe care doriți să o atribuiți.

#### Server proxy:

Setați acest lucru dacă utilizați un server proxy în mediul dumneavoastră de rețea și doriți să îl setați și pentru imprimantă.

#### Adresă IPv6:

Setează dacă se activează sau nu adresa IPv6.

#### Viteză link și duplex:

Selectați viteza Ethernet corespunzătoare și setarea duplex. Dacă selectați o altă setare decât Auto, asigurați-vă că setarea corespunde setărilor de pe hub-ul utilizat.

#### Redirectionare HTTP la HTTPS:

Activează sau dezactivează redirecționarea de la HTTP la HTTPS.

#### Dezactivare IPsec/IP Filtering:

Dezactivează setarea de filtrare IPsec/IP.

#### Dezactivare IFFF802.1X<sup>\*</sup>

Dezactivează setarea IEEE802.1X.

#### Transmisie iBeacon:

Selectați dacă se activează sau dezactivează funcția de transmisie iBeacon. Când este activată, puteți căuta imprimanta de la dispozitive activate iBeacon.

#### **Informaţii conexe**

- & ["Efectuarea setărilor Wi-Fi prin introducerea unui SSID și a parolei" la pagina 47](#page-46-0)
- & ["Efectuarea setărilor Wi-Fi prin Push Button Setup \(WPS\)" la pagina 48](#page-47-0)
- & ["Efectuarea setărilor prin PIN Code Setup \(Configurare cod PIN\) \(WPS\)" la pagina 49](#page-48-0)
- & ["Verificarea stării conexiunii la rețea a imprimantei \(Raport de conexiune la rețea\)" la pagina 142](#page-141-0)

### **Setări serviciu web**

Selectați meniurile din panoul de comandă conform descrierii de mai jos.

#### **Setări** > **Setări generale** > **Setări serviciu web**

Servicii Epson Connect:

Indică dacă imprimanta este înregistrată și conectată la Epson Connect.

Vă puteți înregistra la serviciu selectând **Înregistrare** și urmând instrucțiunile.

Pentru ghiduri de utilizare, consultați următorul website de portal.

[https://www.epsonconnect.com/](HTTPS://WWW.EPSONCONNECT.COM/)

[http://www.epsonconnect.eu](http://www.epsonconnect.eu/) (doar Europa)

Dacă imprimanta este înregistrată, puteți modifica următoarele setări.

#### Suspendare/Reluare:

Selectați suspendarea sau reluarea serviciilor Epson Connect.

#### Anulare înregistrare:

Anulează înregistrarea imprimantei din serviciile Epson Connect.

### **Administrare sistem**

Prin utilizarea acestui meniu, puteți menține produsul ca administrator de sistem. Vă permite, de asemenea, să restricționați caracteristicile de produs pentru utilizatori individuali, pentru a corespunde stilului dumneavoastră de lucru sau de birou.

Selectați meniurile din panoul de comandă conform descrierii de mai jos.

#### **Setări** > **Setări generale** > **Administrare sistem**

Curățare periodică:

Activați această setare pentru a efectua curățarea periodică a capului când a fost imprimat un anumit număr de pagini sau imprimanta detectează că este necesară curățarea capului. Selectați altceva decât **Dez.** pentru a menține calitatea premium a imprimării. În următoarele condiții, efectuați personal operațiile **Verif. duză cap imprimare** și **Curăţare cap imprimare**.

- ❏ Probleme cu exemplarele imprimate
- ❏ Când este selectată opțiunea **Dez.** pentru **Curățare periodică**
- ❏ Când se imprimă la calitate înaltă, de ex., fotografii

#### Dez.:

Dezactivează curățarea periodică a capului.

#### După imprimare:

Efectuează curățarea periodică a capului când imprimarea este finalizată.

#### Calendar:

Efectuează curățarea periodică a capului la ora specificată.

Dacă imprimanta este oprită la ora specificată, curățarea periodică a capului este efectuată când imprimanta este pornită.

#### Ştergere date memorie internă:

Acest element este afișat pe imprimanta PCL sau imprimanta compatibilă PostScript.

Ștergeți datele din memoria internă, cum ar fi fontul și macroul descărcat pentru tipărirea PCL.

#### Ft. PDL, Mc., zn. l.:

Acest element este afișat pe imprimanta PCL sau imprimanta compatibilă PostScript.

Ștergeți datele din memoria internă, cum ar fi fontul și macroul descărcat pentru tipărirea PCL.

#### Ştergeţi operaţ. din mem. internă.:

Ștergeți datele din memoria internă a imprimantei, precum lucrările de tipărire cu parole.

#### Setări securitate:

#### Setări administrator:

Parolă administrator:

Setați, modificați sau anulați parola administratorului.

#### Setare blocare:

Selectați dacă doriți sau nu să blocați panoul de control folosind parola înregistrată în **Parolă administrator**.

#### Criptare cu parolă:

Selectați **Act.** pentru criptarea parolei dumneavoastră. Dacă opriți alimentarea cu energie electrică în timpul procesului de repornire, datele pot fi pierdute și setările imprimantei vor reveni la valorile implicite. Dacă se întâmplă acest lucru, setați din nou informațiile pentru parolă.

#### Jurnal audit:

Selectați **Act.** pentru a înregistra un jurnal de audit.

#### Verificare program la pornire:

Selectați **Act.** pentru a verifica programul imprimantei la pornire.

#### Cercetare clienți:

Dacă sunteți de acord să furnizați informațiile de utilizare ale clientului, informațiile de utilizare a produsului, cum ar fi numărul de tipăriri, vor fi furnizate Seiko Epson Corporation.

Informațiile colectate sunt utilizate pentru a ne îmbunătăți produsele și serviciile.

#### Furnizați date privind utilizarea:

Afișează dacă ați fost sau nu de acord să furnizați informațiile de utilizare de client.

#### Ţară/regiune:

Afișează țara sau regiunea în care utilizați produsul dacă ați fost de acord furnizați informațiile de utilizare de client.

#### Restaurare setări implicite:

#### Setări reţea:

Resetează setările de rețea la valorile implicite.

#### Toate exceptând Setări rețea:

Resetează toate setările, cu excepția celor de rețea, la valorile implicite.

#### Toate setările:

Șterge toate informațiile personale stocate în memoria imprimantei și resetează toate setările la valorile implicite.

#### Actualizare firmware:

Puteți obține informații firmware precum versiunea dumneavoastră curentă și informații în legătură cu actualizări disponibile.

#### Actualizare:

Actualizează firmware-ul manual.

#### Actualizare automată firmware:

#### Actualizare automată firmware:

Selectați **Act.** pentru a actualiza automat firmware-ul și pentru a seta ziua săptămânii/ora de începere pentru actualizare.

Zi:

Selectați ziua săptămânii în care doriți să actualizați firmware-ul.

#### Oră:

Setați ora la care doriți să începeți actualizarea firmware-ului.

#### Notificare:

Selectați **Act.** pentru a afișa pictograma de actualizare a firmware-ului pe ecranul de pornire.

#### Versiune firmware:

Afișează versiunea de firmware.

## **Contor imprimare**

Selectați meniurile din panoul de comandă conform descrierii de mai jos.

#### **Setări** > **Contor imprimare**

Afișează numărul total de tipăriri, inclusiv elemente precum fișa de stare, efectuate din momentul în care ați achiziționat imprimanta. Dacă selectați **Imprimare coală**, este imprimată foaia cu istoricul utilizării.

Puteți, de asemenea, verifica numărul de pagini tipărite din alte funcții din Foaie istoric utilizare.

### **Stare alimentare**

Selectați meniul din panoul de control conform descrierii de mai jos.

#### **Setări** > **Stare alimentare**

Afișează nivelul aproximativ de cerneală și durata de viață a casetei de întreținere.

Când se afisează  $\Box$ , este indicat un nivel scăzut al cernelii sau faptul că este aproape plină cutia de întreținere.

Dacă se afișează  $\blacktriangleright$ , trebuie să înlocuiți articolul respectiv, deoarece cerneala s-a terminat sau cutia de întreținere este plină.

#### **Informaţii conexe**

& ["Este momentul să înlocuiți unitățile de alimentare cu cerneală" la pagina 169](#page-168-0)

## **Întreținere**

Selectați meniurile din panoul de comandă conform descrierii de mai jos.

#### **Setări** > **Întreținere**

Ajustare calitate imprimare:

Selectați această funcție dacă există probleme cu tipăririle. Puteți verifica dacă există duze înfundate si puteți curăța capul de tipărire dacă este necesar, iar apoi puteți ajusta unii parametri pentru a îmbunătăţi calitatea tipăririi.

#### Verif. duză cap imprimare:

Selectați această funcție pentru a verifica dacă duzele capului de tipărire sunt înfundate. Imprimanta tipăreşte un model de verificare a duzelor.

#### Curăţare cap imprimare:

Selectați această funcție pentru a curăța duzele înfundate ale capului de tipărire.

#### Aliniere cap imprimare:

#### Aliniere linii:

Selectați această funcție pentru a alinia liniile verticale.

Aliniere pe orizontală:

Selectați această caracteristică dacă în materialele tipărite apar benzi orizontale la intervale regulate.

#### Curăţare marcaj hârtie:

Selectați această funcție dacă există pete de cerneală pe rolele interne. Imprimanta alimentează hârtie pentru a curăţa rolele interne.

#### Informații rolă de preluare:

Selectați această funcție pentru a verifica durata de viață a rolei de preluare a casetei de hârtie. De asemenea, puteți reseta contorul rolei de preluare.

#### **Informaţii conexe**

& ["Verificarea și curățarea capului de imprimare" la pagina 129](#page-128-0)

### **Limbă/Language**

Selectați meniurile din panoul de comandă conform descrierii de mai jos.

#### **Setări** > **Limbă/Language**

Selectați limba utilizată pe ecranul LCD.

### **Stare imprimantă/Imprimare**

Selectați meniurile din panoul de comandă conform descrierii de mai jos.

#### **Setări** > **Stare imprimantă/Imprimare**

Imprimare foaie stare:

Foaie stare configurare:

Imprimă o pagină cu informații care indică starea și setările curente ale imprimantei.

#### Foaie stare aprovizionare:

Tipăreşte coli cu informaţii care indică starea consumabilelor.

Foaie istoric utilizare:

Imprimă o pagină cu informaţii care indică istoricul de utilizare al imprimantei.

Listă fonturi PS:

Tipăreşte o listă de fonturi disponibile pentru imprimante PostScript.

#### Listă fonturi PCL:

Tipărește o listă de fonturi disponibile pentru tipărire PCL.

<span id="page-204-0"></span>Retea:

Afișează setările de rețea curente. De asemenea, puteți tipări fișa de stare.

## **Stare dispozitiv de autentificare**

Selectați meniurile din panoul de comandă conform descrierii de mai jos.

#### **Setări** > **Stare dispozitiv de autentificare**

Afișează starea dispozitivului de autentificare.

## **Informaţii Epson Open Platform**

Selectați meniurile din panoul de comandă conform descrierii de mai jos.

#### **Setări** > **Informaţii Epson Open Platform**

Afișează starea Platformei Deschise Epson.

# **Specificații de produs**

### **Specificațiile imprimantei**

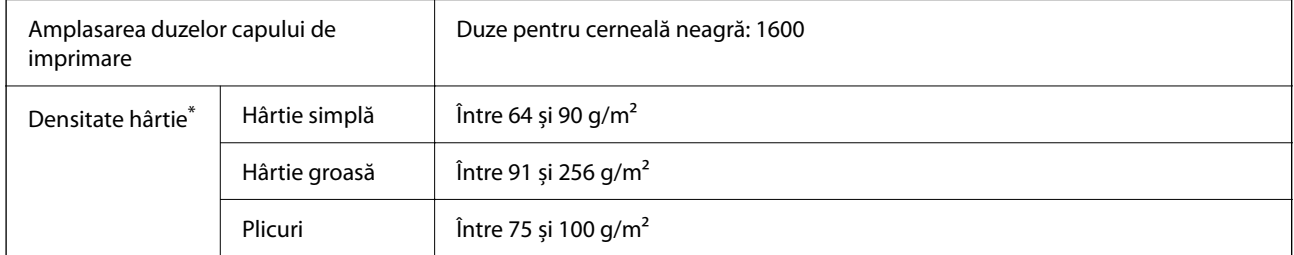

Chiar și când grosimea hârtiei se încadrează în acest interval, hârtia nu poate fi alimentată în imprimantă sau calitatea tipăririi se poate reduce în funcție de proprietățile sau calitatea hârtiei.

### **Zona pentru tipărit**

#### *Zona pentru tipărit pentru coli individuale*

Calitatea tipăririi poate să scadă în zonele umbrite datorită mecanismului imprimantei.

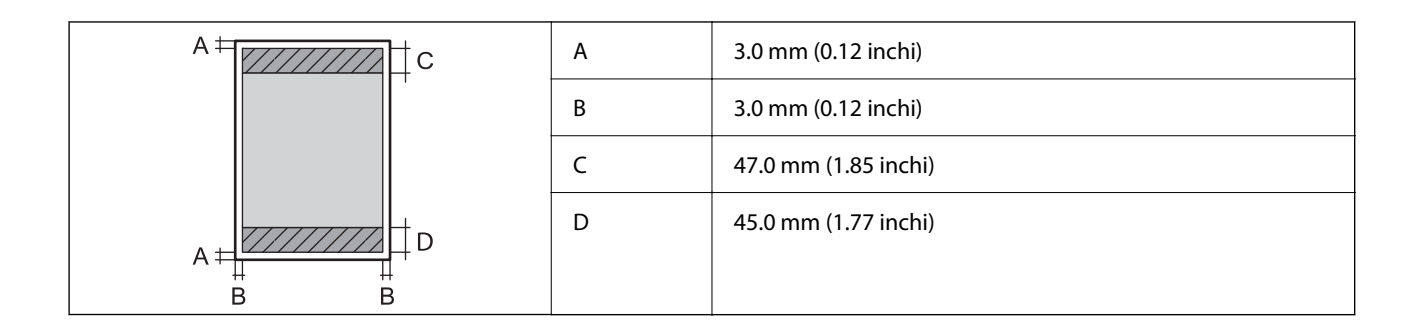

### *Zonă pentru tipărit pentru plicuri*

Calitatea tipăririi poate să scadă în zonele umbrite datorită mecanismului imprimantei.

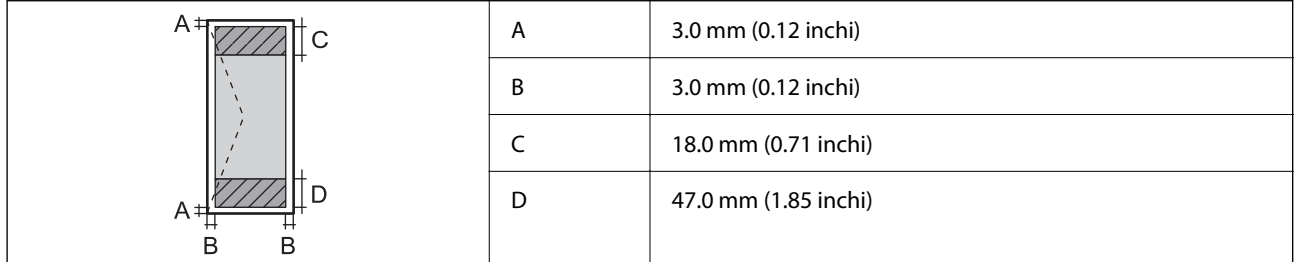

## **Utilizarea portului pentru imprimantă**

Imprimanta utilizează portul următor. Aceste porturi trebuie făcute disponibile de către administratorul rețelei, după cum este necesar.

#### **Atunci când expeditorul (client) este imprimanta**

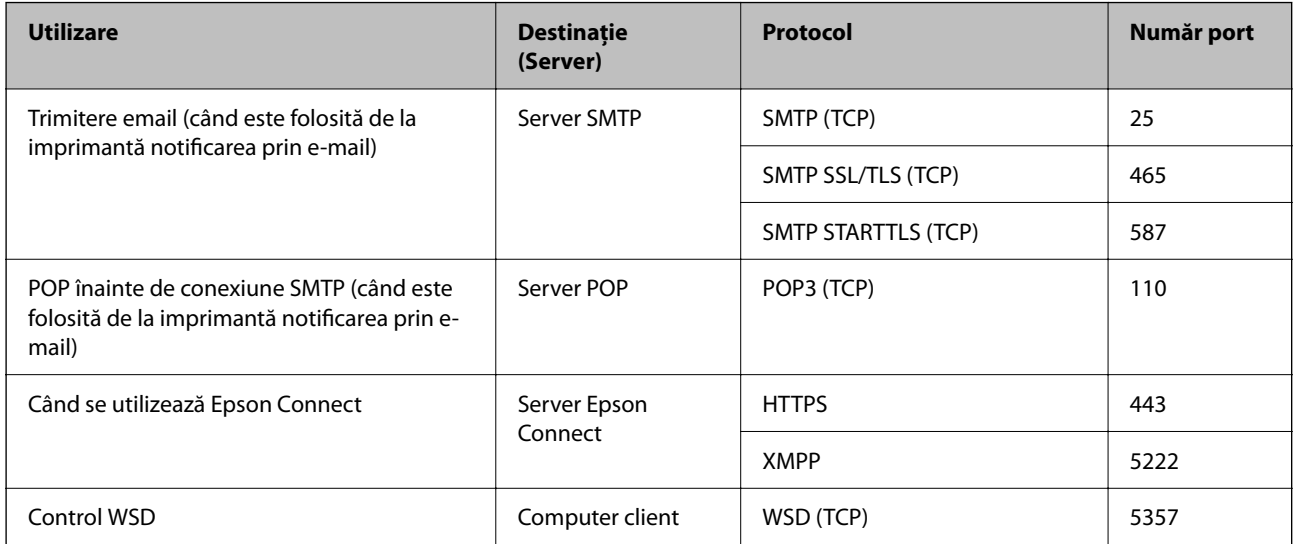

<span id="page-206-0"></span>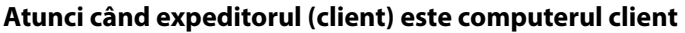

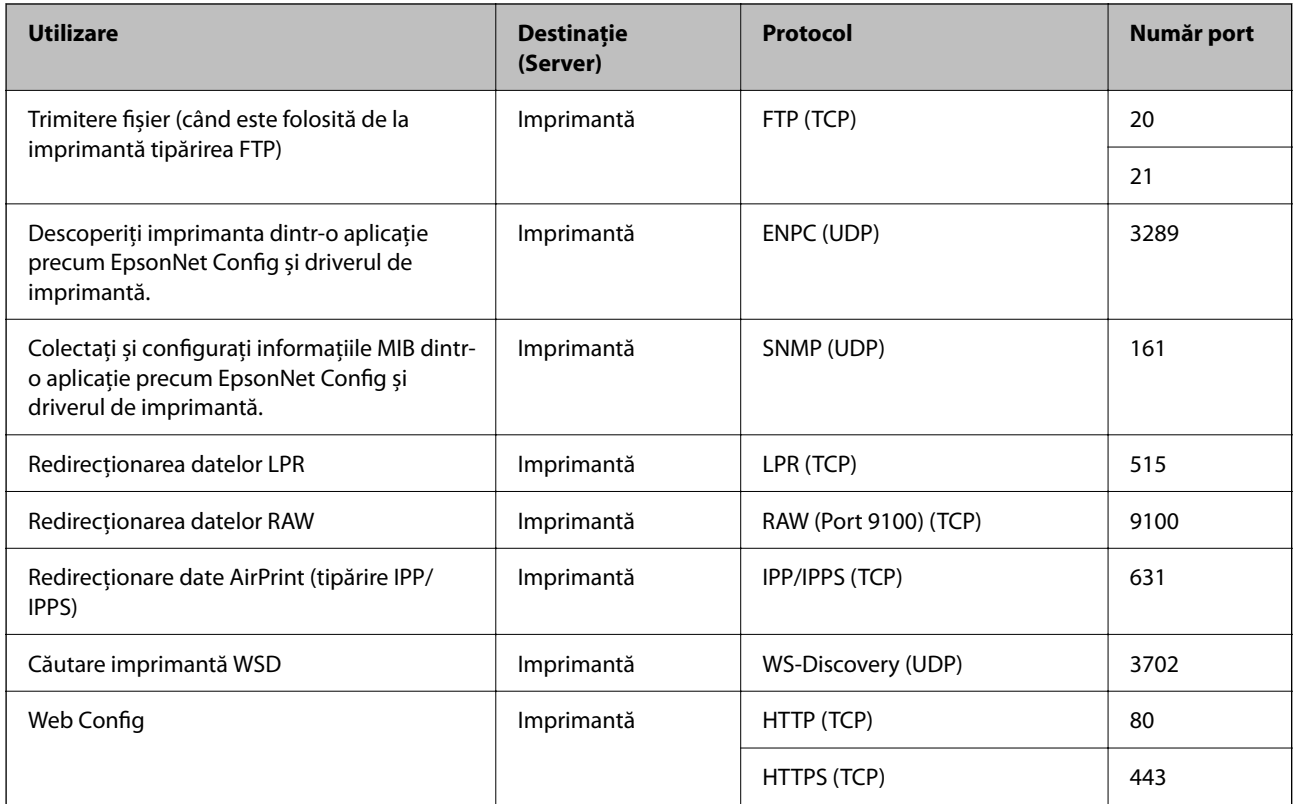

## **Specificațiile interfeței**

Pentru computer and Hi-Speed USB<sup>\*</sup>

\* Cablurile USB 3.0 nu sunt acceptate.

## **Specificații de rețea**

## **Specificații Wi-Fi**

Consultați următorul tabel pentru specificațiile Wi-Fi.

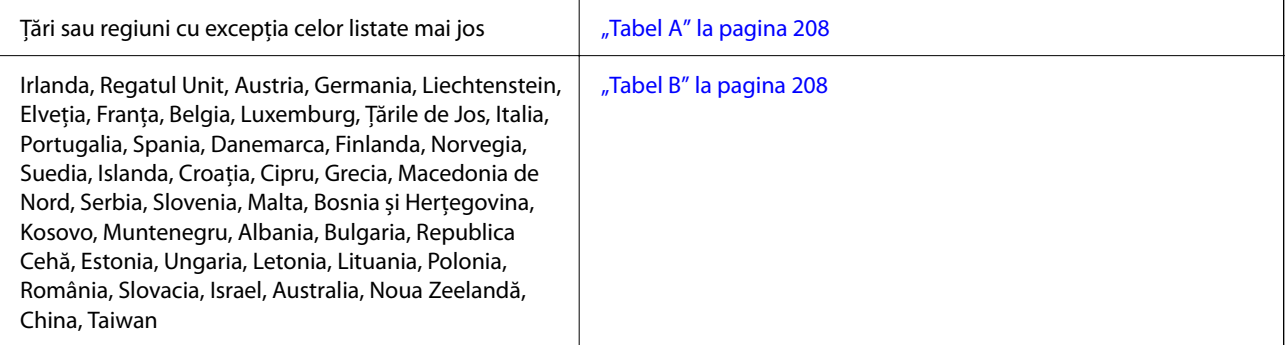

<span id="page-207-0"></span>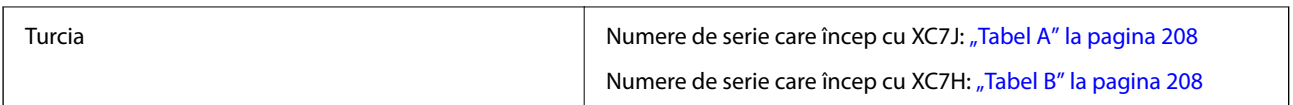

#### *Tabel A*

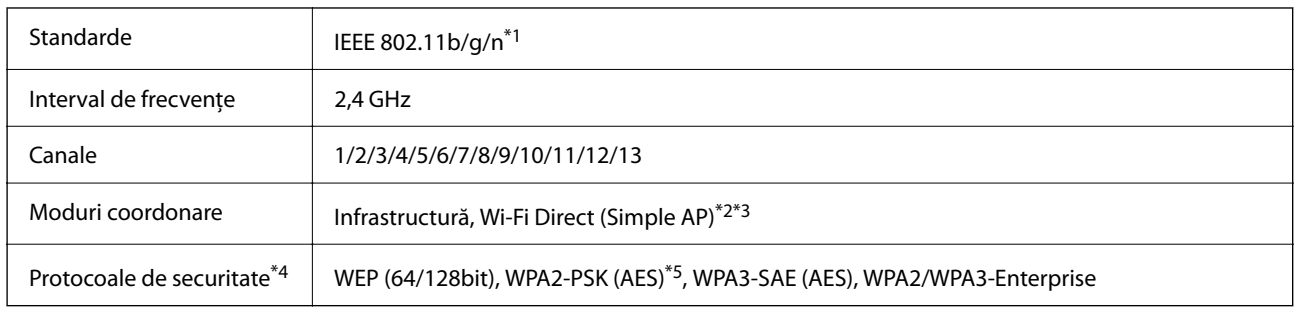

\*1 Disponibil doar pentru HT20.

\*2 Nu este acceptat pentru IEEE 802.11b.

\*3 Infrastructura și modurile Wi-Fi Direct sau o conexiune Ethernet pot fi folosite simultan.

\*4 Wi-Fi Direct este compatibil numai cu WPA2-PSK (AES).

\*5 Compatibilitate cu standardele WPA2, acceptă WPA/WPA2 Personal.

#### *Tabel B*

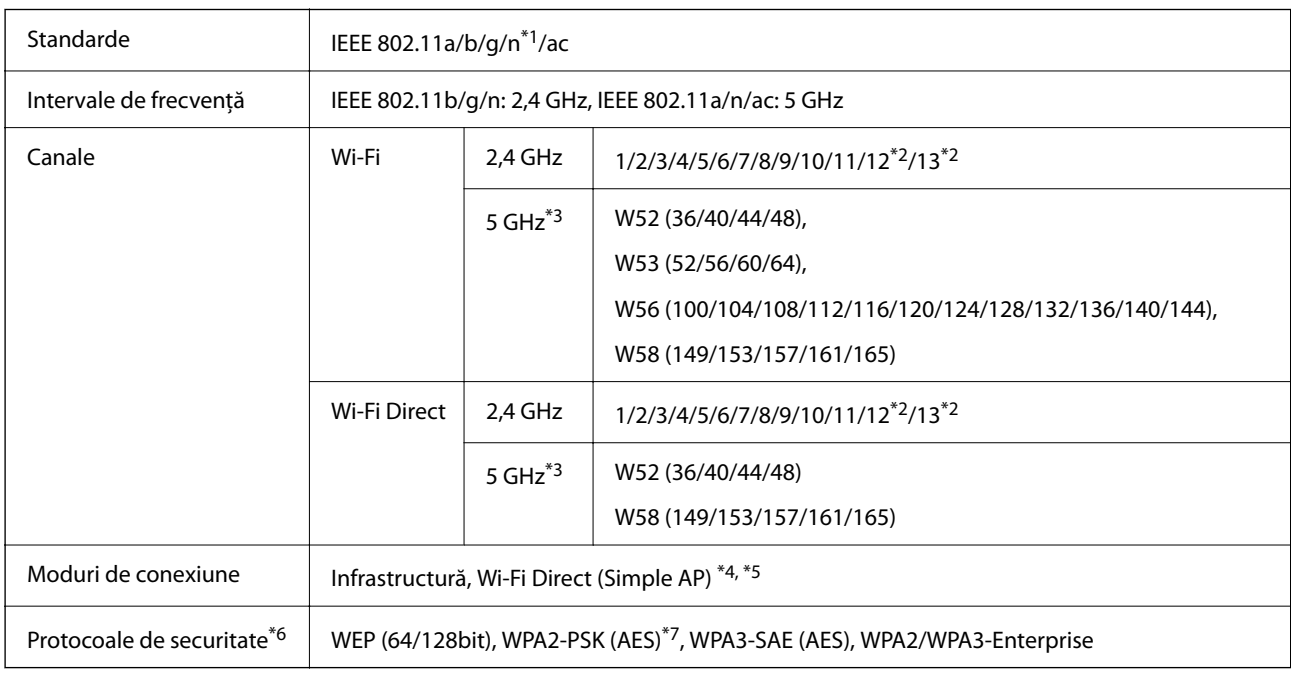

#### \*1 Disponibil doar pentru HT20.

\*2 Indisponibil în Taiwan.

\*3 Disponibilitatea acestor canale și utilizarea produsului în exterior prin aceste canale variază în funcție de locație. Pentru mai multe informații, consultați următorul website.

<http://support.epson.net/wifi5ghz/>

\*4 Nu este acceptat pentru IEEE 802.11b.

- \*5 Infrastructura și modurile Wi-Fi Direct sau o conexiune Ethernet pot fi folosite simultan.
- \*6 Wi-Fi Direct este compatibil numai cu WPA2-PSK (AES).
- \*7 Compatibilitate cu standardele WPA2, acceptă WPA/WPA2 Personal.

### **Specificaţii Ethernet**

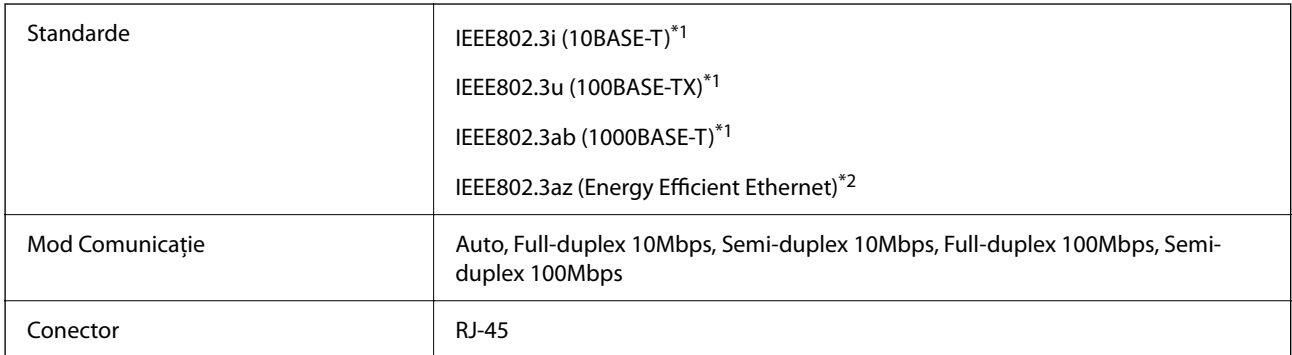

\*1 Utilizaţi un cablu STP 5e sau superior (abreviere de la Shielded twisted pair — bifilar torsadat ecranat) pentru a preveni riscul de interferenţe radio.

\*2 Dispozitivul conectat trebuie să respecte standardele IEEE802.3az.

## **Funcții de rețea și IPv4/IPv6**

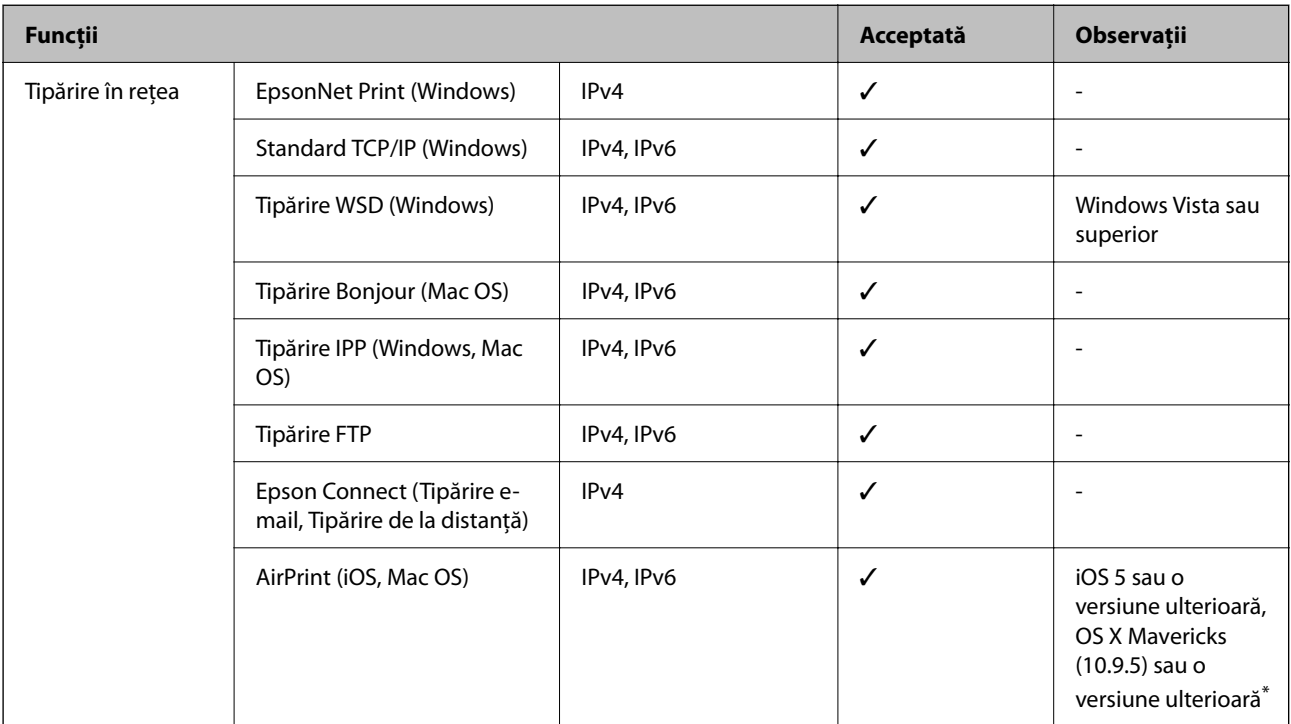

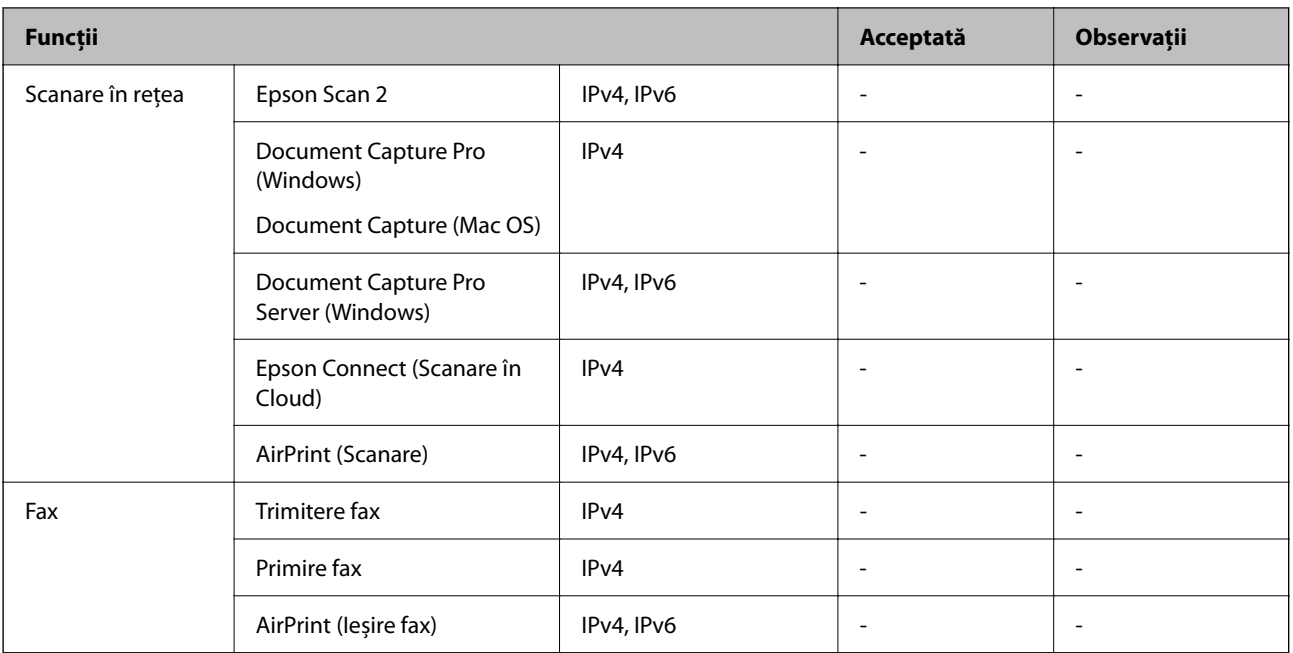

\* Vă recomandăm să utilizați cea mai recentă versiune a iOS sau Mac OS.

### **Protocol de securitate**

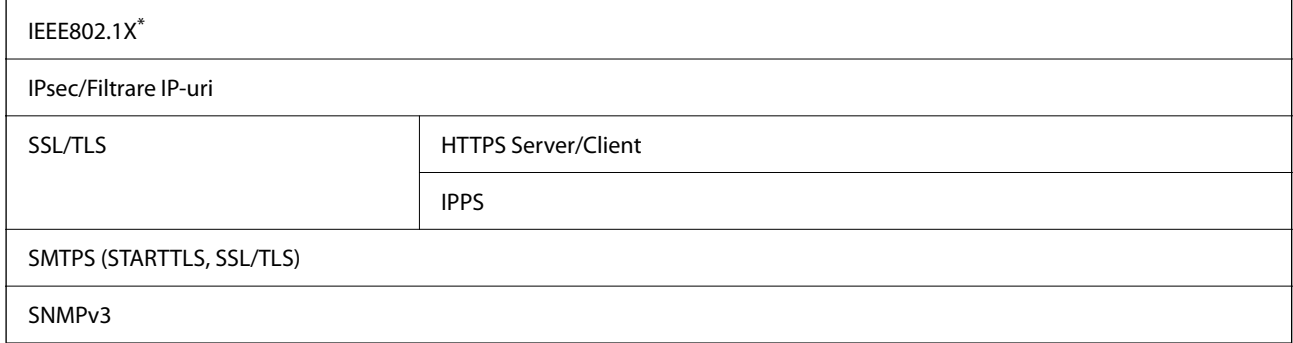

\* Trebuie să utilizaţi un dispozitiv compatibil IEEE802.1X pentru conectare.

## **Compatibilitate PostScript Level 3**

Funcţia PostScript utilizată pe această imprimantă este compatibilă cu PostScript Level 3.

## **Servicii compatibile oferite de terți**

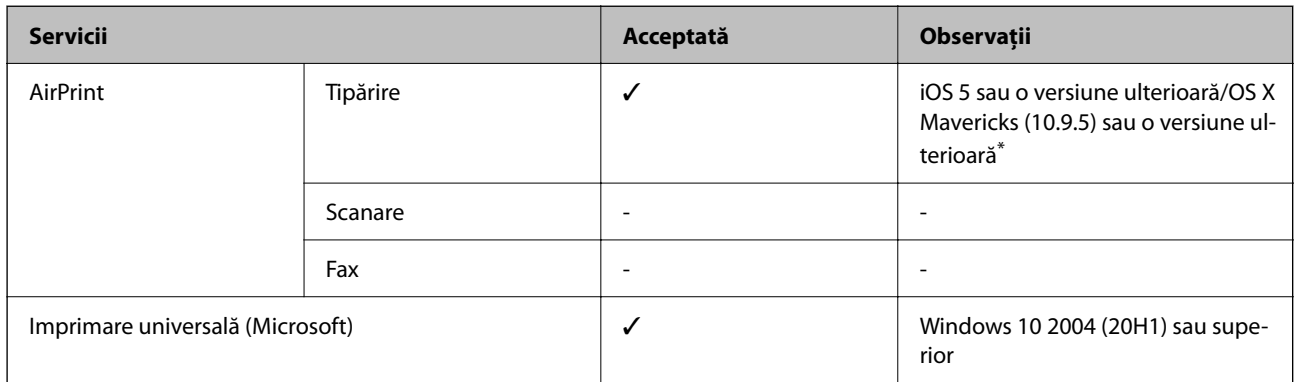

\* Vă recomandăm să utilizați cea mai recentă versiune a iOS sau Mac OS.

## **Dimensiuni**

#### **Dimensiuni\*1**

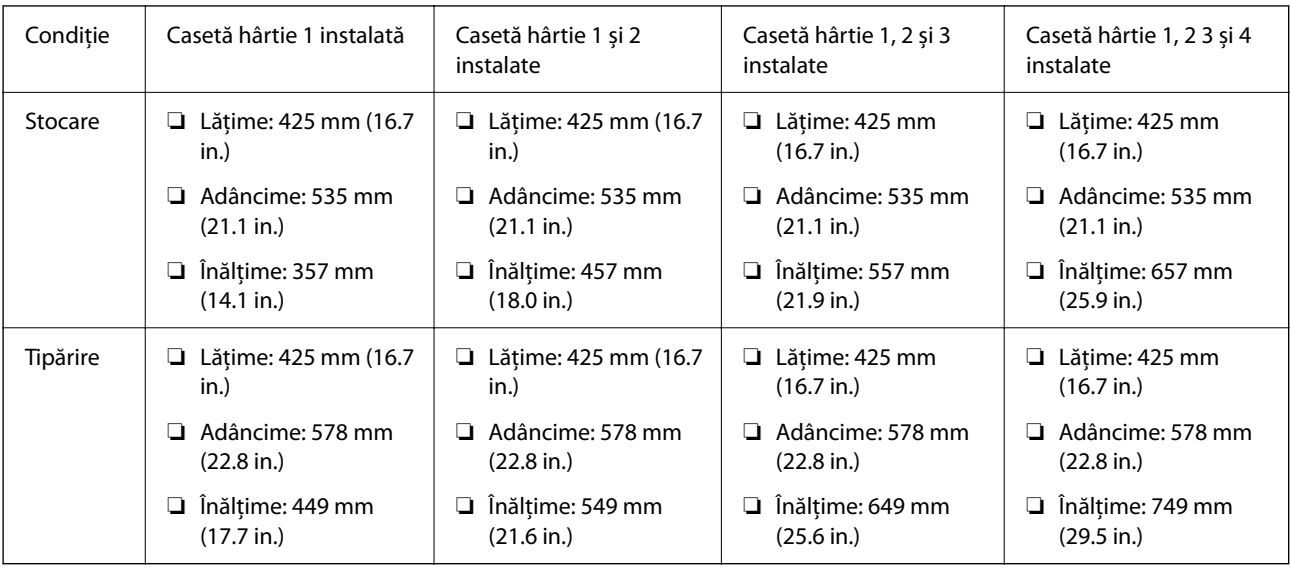

#### **Greutate\*1, \*2**

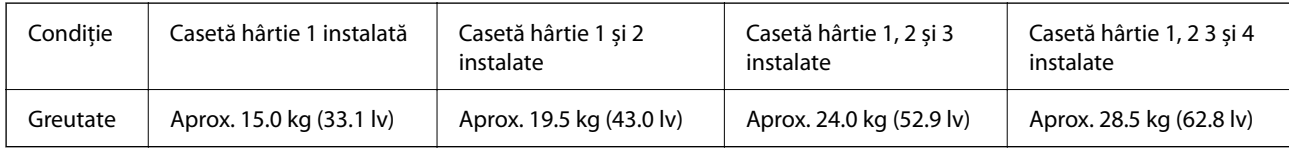

\*1 Cu tava de ieșire.

\*2 Fără unitate de alimentare cu cerneală și cablu de alimentare.

## **Specificații electrice**

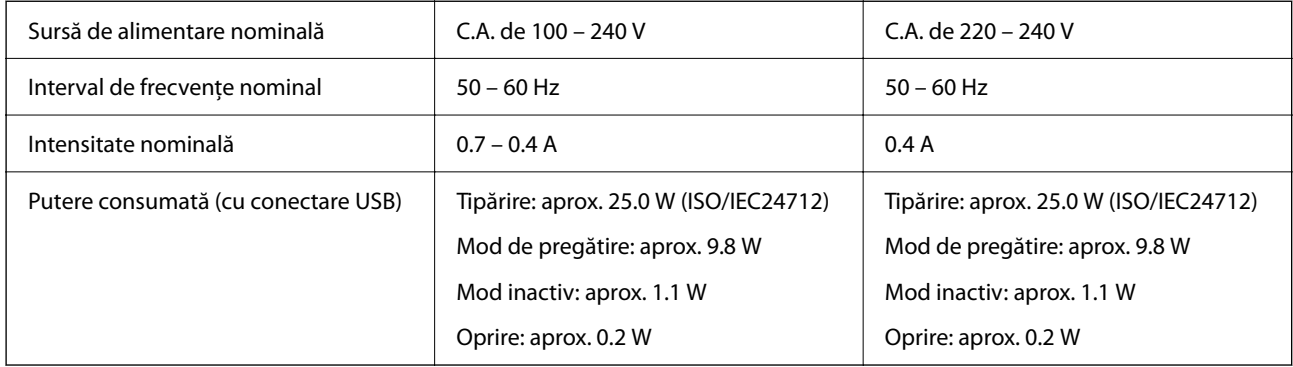

*Notă:*

- ❏ Pentru a afla tensiunea de funcționare, verificați eticheta imprimantei.
- ❏ Pentru utilizatorii din Europa, consultați site-ul web următor pentru a obține detalii referitoare la consumul de energie electrică.

<http://www.epson.eu/energy-consumption>

## **Specificații de mediu**

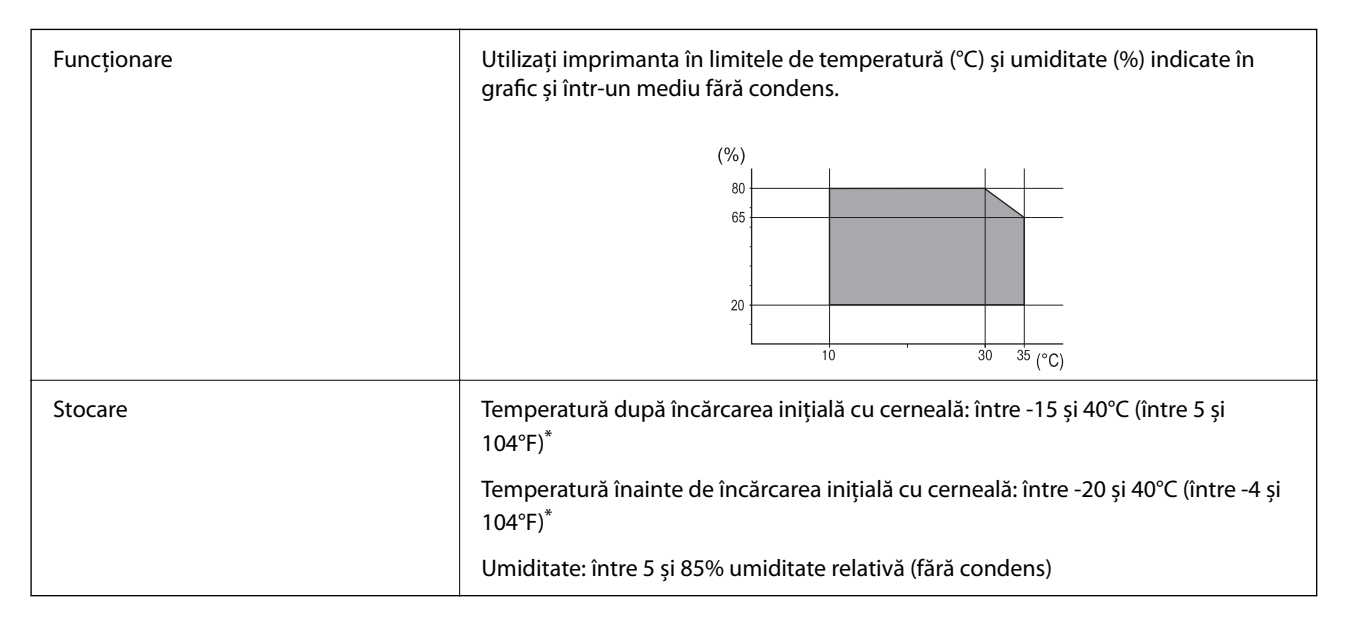

Puteți depozita timp de o lună la 40°C (104°F).

### **Specificaţii de mediu pentru Unităţi de Alimentare cu Cerneală**

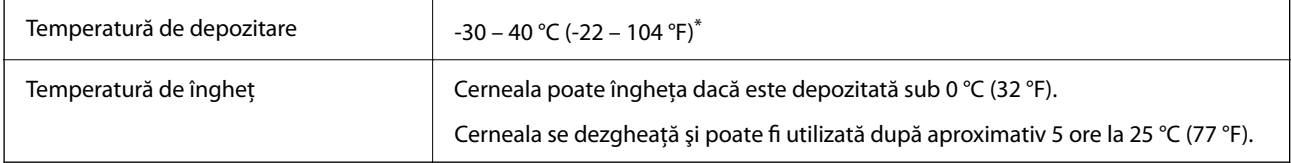

Se poate depozita timp de o lună la 40 °C (104 °F).

## **Locul și spațiul de instalare**

Pentru a asigura utilizarea în siguranță, amplasați imprimanta într-un loc care îndeplinește următoarele condiții.

- ❏ O suprafață orizontală stabilă care poate susține greutatea imprimantei
- ❏ Locuri care nu blochează sau nu acoperă orificiile de ventilație și deschiderile imprimantei
- ❏ Locuri în care puteți încărca și scoate hârtie cu ușurință
- ❏ Locuri care îndeplinesc condițiile menționate în secțiunea "Specificații de mediu" din acest manual

### c*Important:*

Nu amplasați imprimanta în următoarele locuri; în caz contrar, poate surveni o defecțiune.

- ❏ În locuri expuse luminii directe a soarelui
- ❏ În locuri expuse modificărilor bruște de temperatură și umiditate
- ❏ În locuri care prezintă pericolul de incendiu
- ❏ În locuri în care există substanțe volatile
- $\Box$  În locuri supuse șocurilor sau vibrațiilor
- ❏ În apropierea unui televizor sau a unui radio
- ❏ În apropierea unor surse de mizerie sau praf
- ❏ În apropierea unor surse de apă
- ❏ În apropierea unui echipament de aer condiționat sau încălzire
- ❏ În apropierea unui umidificator

Utilizați un covor antistatic disponibil în comerț pentru a preveni generarea de electricitate statică în locuri predispuse spre generarea de electricitate statică.

Asigurați un spațiu suficient pentru instalarea și utilizarea imprimantei în mod corect.

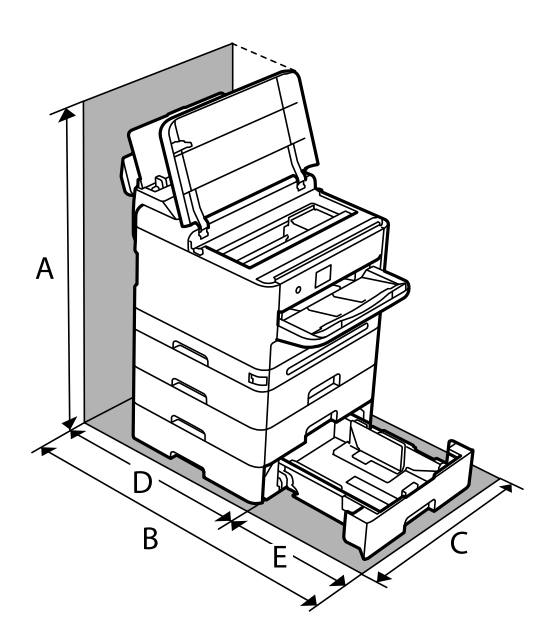

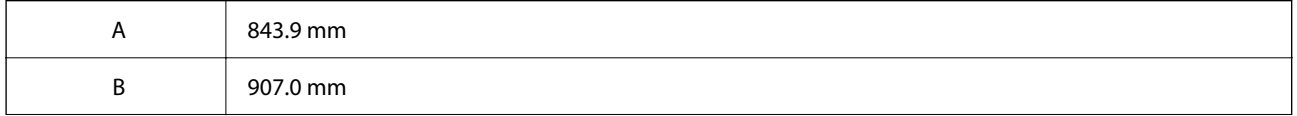

<span id="page-213-0"></span>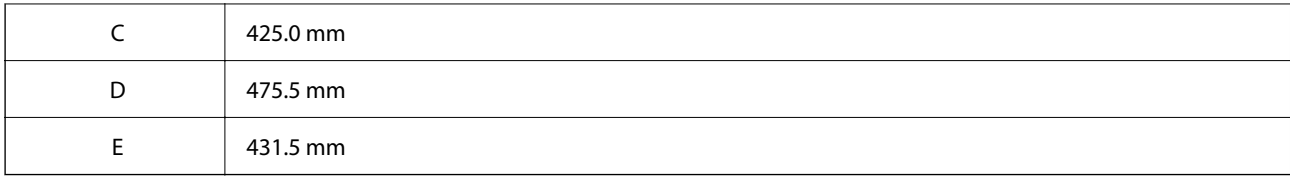

## **Cerințele sistemului**

❏ Windows

Windows Vista, Windows 7, Windows 8/8.1, Windows 10, Windows 11 sau o versiune ulterioară

Windows XP SP3 (32-bit)

Windows XP Professional x64 Edition SP2

Windows Server 2003 (SP2) sau superior

❏ Mac OS

Mac OS X 10.9.5 sau superior, macOS 11 sau superior

*Notă:*

❏ Este posibil ca Mac OS să nu fie compatibil cu anumite aplicații și funcții.

❏ Sistemul de fișiere UNIX (UFS) pentru Mac OS nu este suportat.

❏ Chrome OS

Chrome OS 89 sau mai recent

*Notă:* Acceptă doar funcții OS standard.

# **Specificații de font**

## **Fonturi disponibile pentru PostScript**

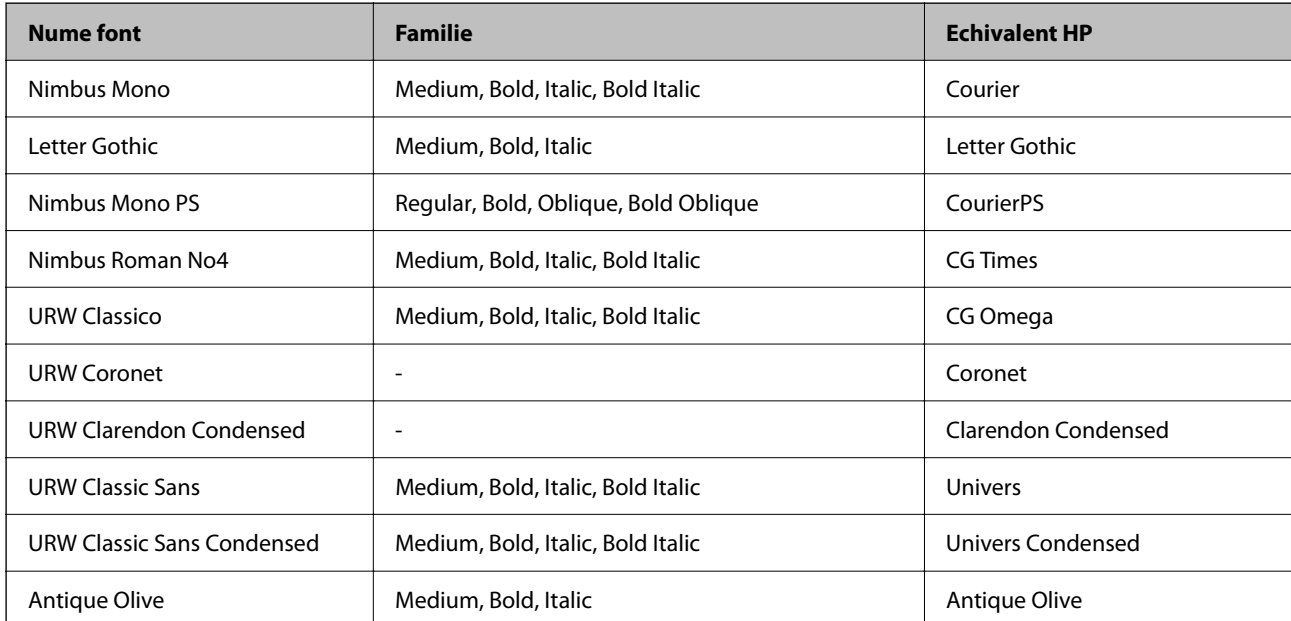

<span id="page-214-0"></span>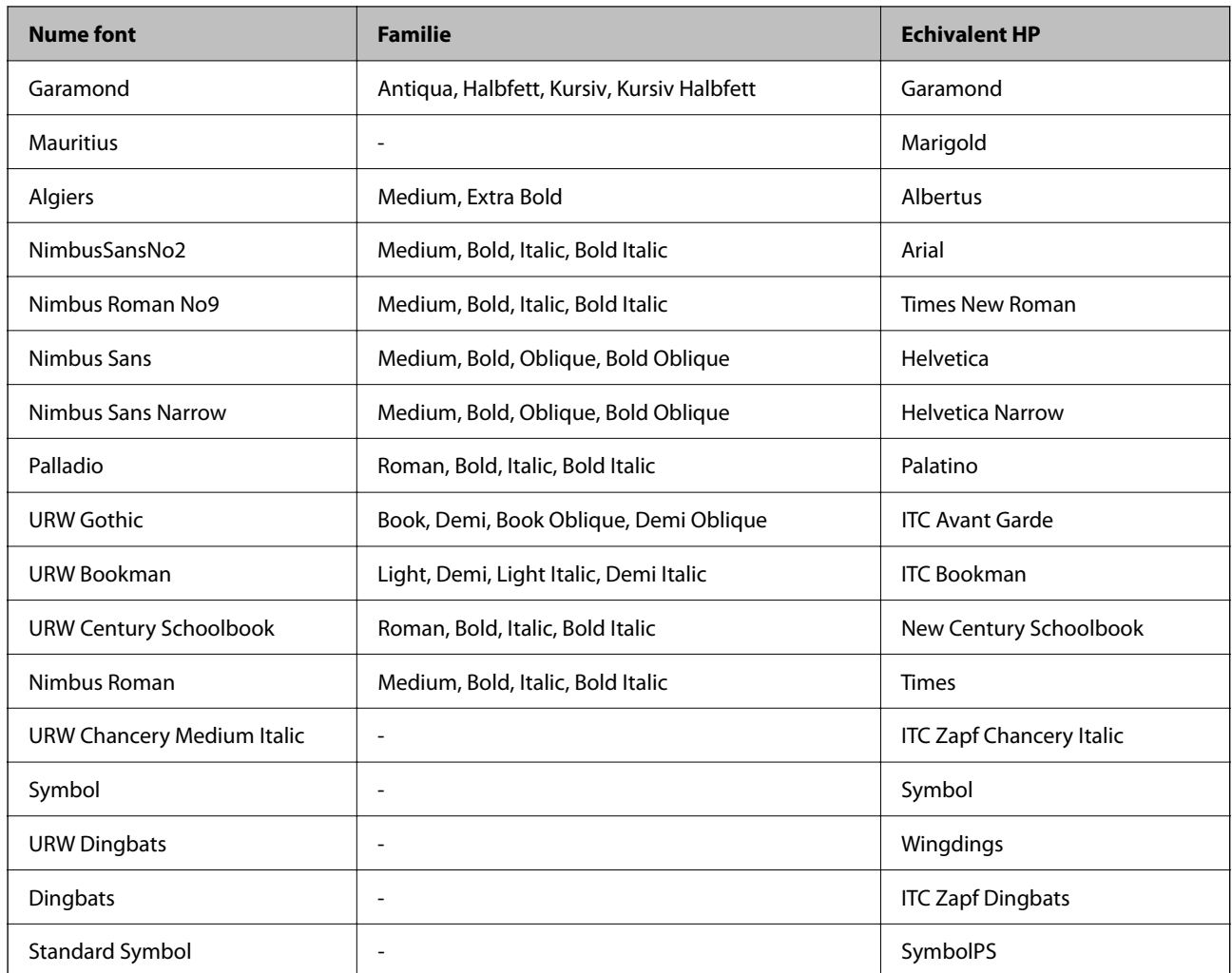

# **Fonturi disponibile pentru PCL (URW)**

#### **Fonturi scalabile**

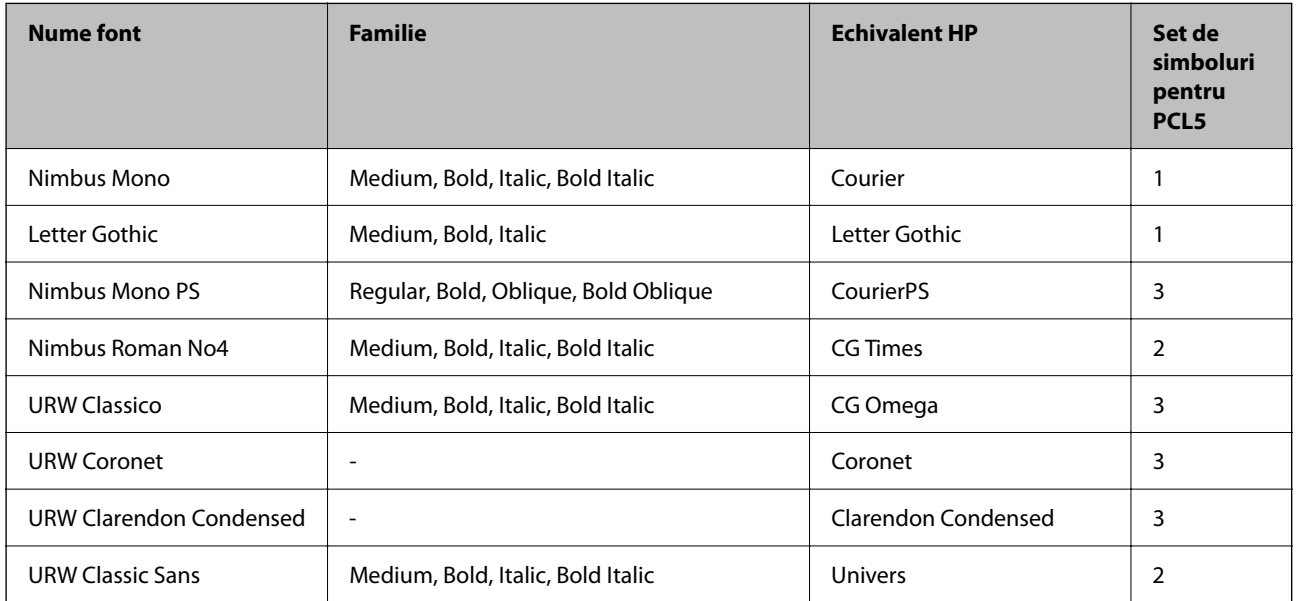

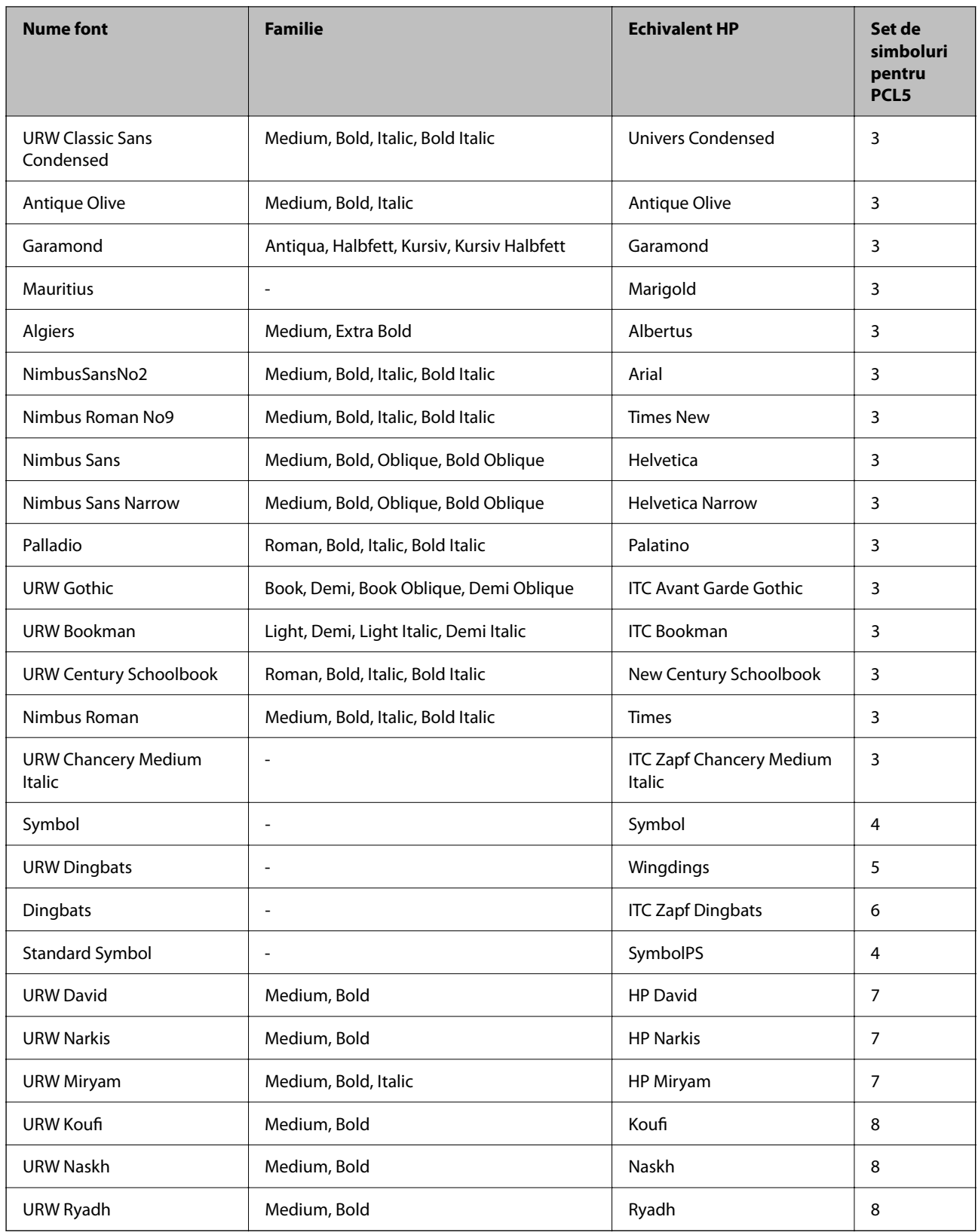
#### <span id="page-216-0"></span>**Fonturi bitmap**

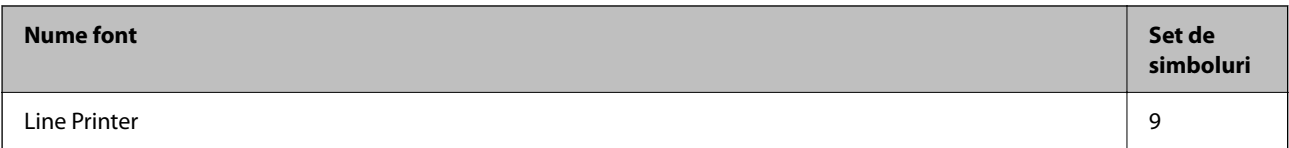

#### **Fonturi bitmap pentru recunoaştere optică/coduri de bare (doar pentru PCL5)**

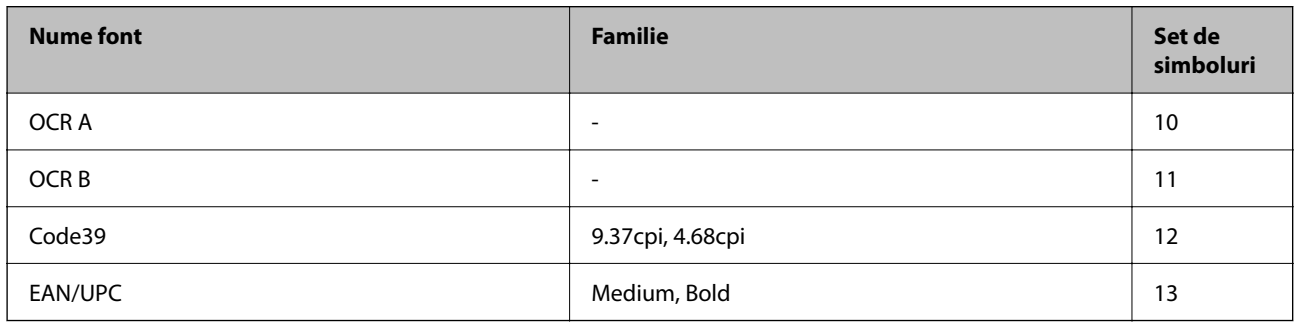

#### *Notă:*

În funcție de densitatea tipăririi, de calitatea și de culoarea hârtiei, fonturile OCR A, OCR B, Code39 și EAN/UPC ar putea să nu fie lizibile. Tipăriți o mostră și asigurați-vă că fonturile pot fi citite, înainte de a tipări cantități mari.

# **Lista seturilor de simboluri**

Imprimanta dvs. poate accesa o varietate de seturi de simboluri. Multe dintre aceste seturi de simboluri diferă doar în ceea ce priveşte caracterele speciale specifice fiecărei limbi.

Atunci când decideţi ce font urmează să utilizaţi, luaţi în considerare şi setul de simboluri pe care urmează să-l utilizaţi cu fontul respectiv.

#### *Notă:*

Deoarece majoritatea aplicaţiilor tratează în mod automat fonturile şi seturile de simboluri, probabil că nu veţi ajunge niciodată în situaţia de a ajusta aceste setări ale imprimantei. Totuşi, dacă vă scrieţi propriile programe de control pentru imprimantă sau dacă utilizaţi aplicaţii mai vechi care nu pot controla corect fonturile, consultaţi următoarele secţiuni pentru mai multe informaţii despre seturile de simboluri.

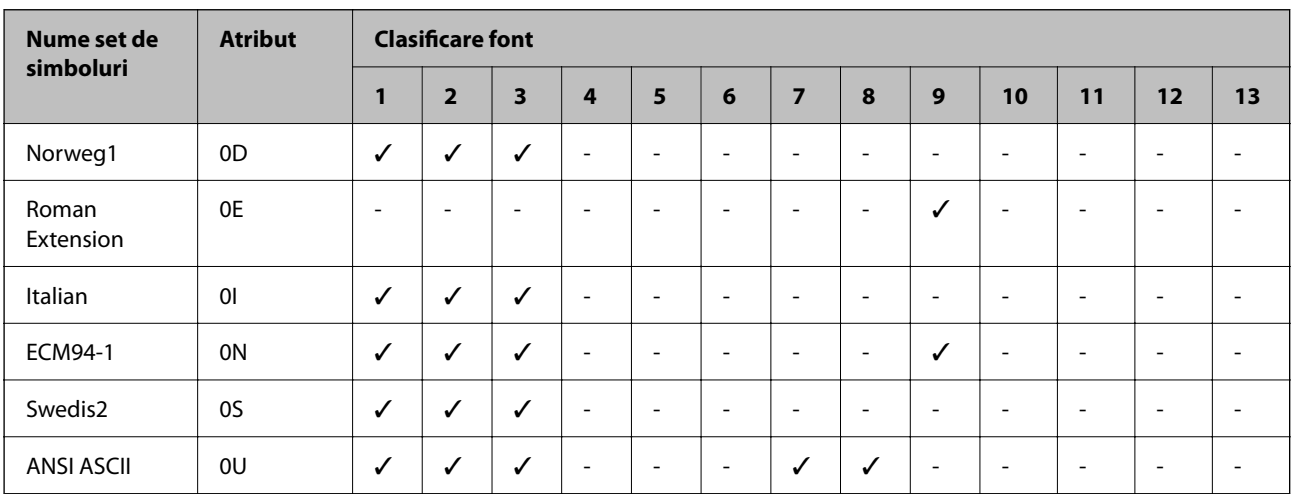

### **Lista seturilor de simboluri pentru PCL 5**

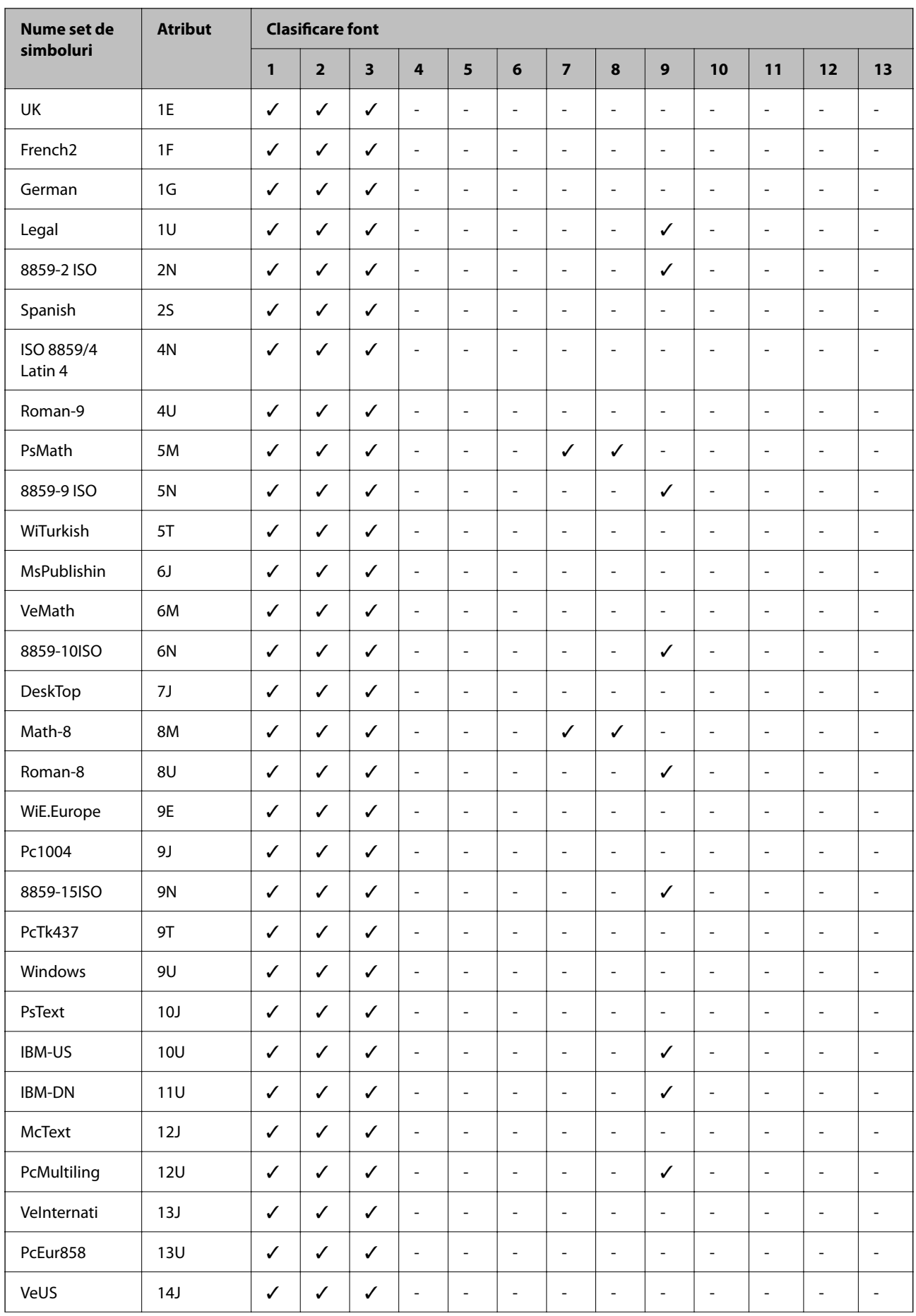

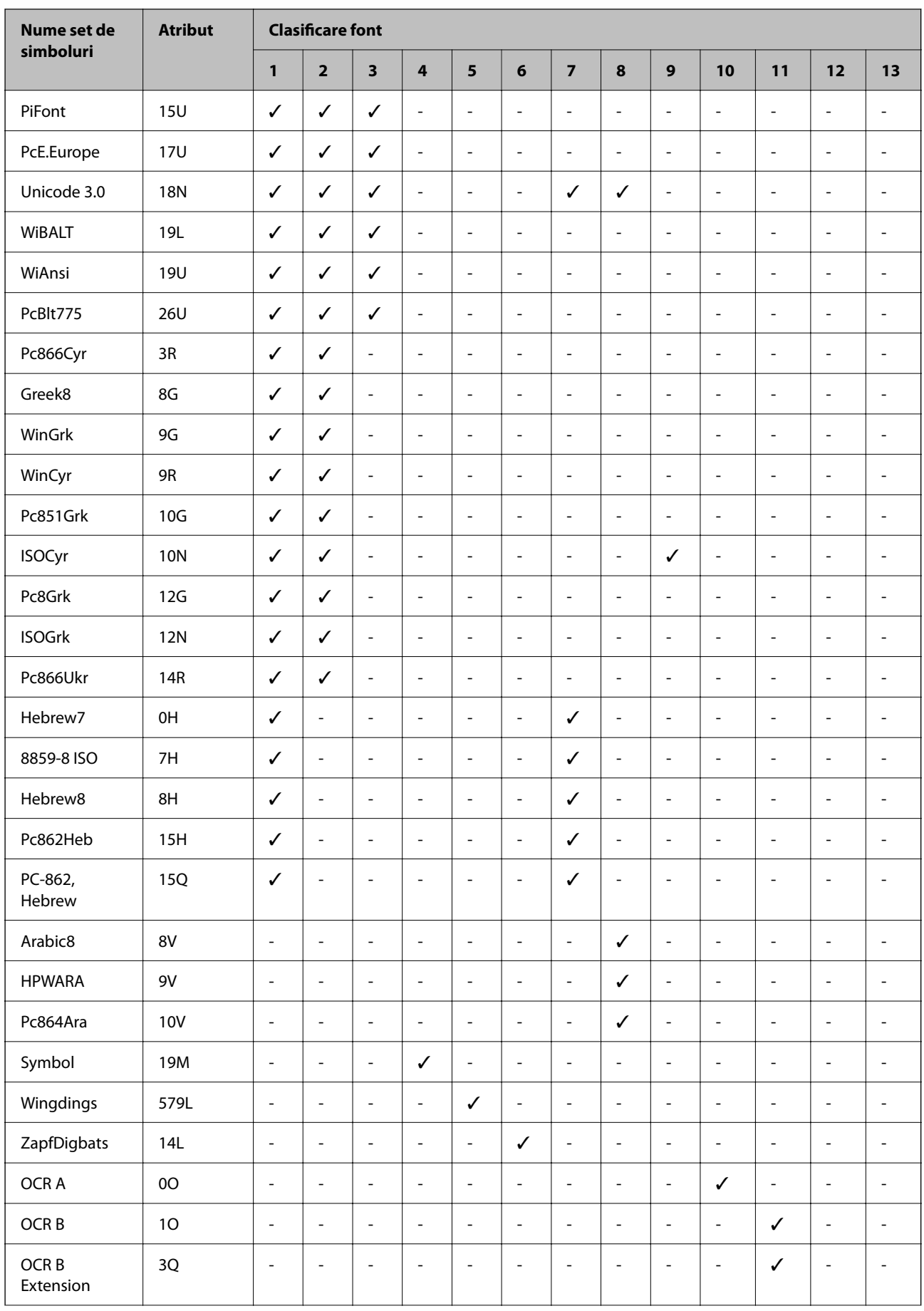

<span id="page-219-0"></span>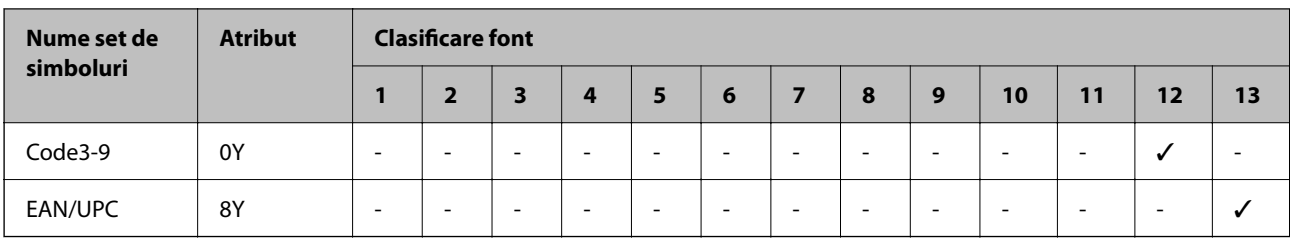

# **Informaţii de reglementare**

# **Standarde şi aprobări**

### **Standarde și aprobări pentru modelul comercializat în S.U.A.**

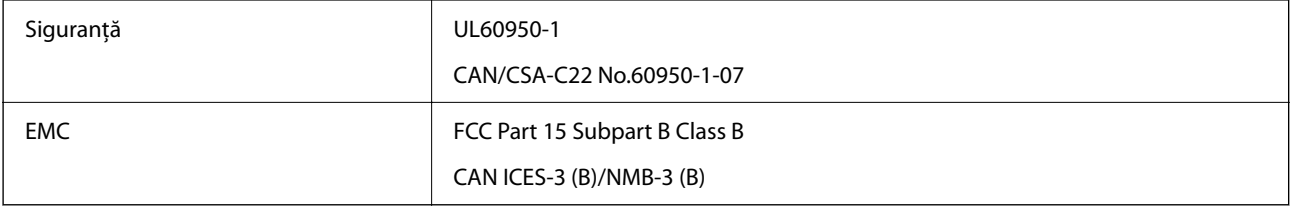

Acest echipament conține următorul modul wireless.

Producător: Seiko Epson Corporation

#### Tip: J26H005

Acest produs este în conformitate cu prevederile din secțiunea 15 a reglementărilor FCC și cu secțiunea RSS-210 a reglementărilor IC. Compania Epson nu își asumă responsabilitatea în cazul nerespectării cerințelor de protecție cauzate de o modificare nerecomandată a produsului. Înainte de utilizare, trebuie respectate următoarele două condiții: (1) acest dispozitiv probabil nu produce interferențe periculoase și (2) acest dispozitiv trebuie să accepte orice interferențe primite, inclusiv interferențele care pot avea ca efect funcționarea incorectă a aparatului.

Pentru a preîntâmpina interferențele radio cu serviciul licențiat, acest dispozitiv este destinat utilizării în spații închise și departe de ferestre pentru a asigura o protecție maximă. Echipamentul (sau antena de transmisie a acestuia) care este instalat în exterior este supus licențierii.

Acest echipament respectă limitele FCC/IC privind expunerea la radiații stabilite pentru un mediu necontrolat și respectă orientările FCC privind expunerea la radiofrecvență (RF) din Anexa C la OET65 și specificațiile RSS-102 din regulamentul IC privind expunerea la radiofrecvență (RF). Acest echipament trebuie instalat și utilizat astfel încât radiatorul să se afle la o distanță de cel puțin 7,9 inch (20 cm) față de corpul unei persoane (cu excepția extremităților: mâini, încheieturile mâinilor, picioare și glezne).

### **Standarde și aprobări pentru modelul comercializat în UE**

Următorul model poartă marcajul CE/UKCA și respectă cerințele de reglementare relevante.

Textul complet al declarației de conformitate este disponibil pe următorul site web:

[https://www.epson.eu/conformity](http://www.epson.eu/conformity)

B651E

<span id="page-220-0"></span>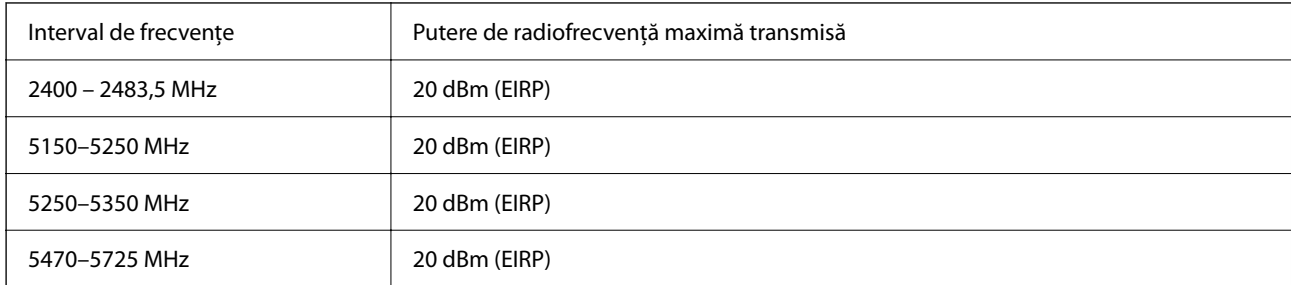

# $c\epsilon$

### **Standarde și aprobări pentru modelul comercializat în Australia**

EMC BEMC AS/NZS CISPR32 Class B

Epson declară prin prezenta că următoarele modele ale echipamentului respectă cerințele principale și alte prevederi importante ale AS/NZS4268:

B651E

Compania Epson nu își asumă responsabilitatea în cazul nerespectării cerințelor de protecție cauzate de o modificare nerecomandată a produsului.

### **Omologarea de tip ZICTA pentru utilizatorii din Zambia**

Consultați site-ul web următor pentru a verifica informațiile pentru omologarea de tip ZICTA.

<https://support.epson.net/zicta/>

### **German Blue Angel**

Consultaţi următorul website pentru a verifica dacă această imprimantă este compatibilă sau nu cu standardele pentru German Blue Angel.

<http://www.epson.de/blauerengel>

# **Restricţii la copiere**

Urmăriţi restricţiile de mai jos pentru a asigura o utilizare responsabilă şi legală a imprimantei.

Copierea următoarelor articole este interzisă prin lege:

- ❏ Bilete de bancă, monede, titluri de plasament emise de guvern, obligaţiuni emise de guvern titluri de garanţie emise de o municipalitate
- ❏ Timbre poştale nefolosite, cărţi poştale pretimbrate şi alte articole oficiale poştale care poartă o valoare valabilă
- ❏ Timbre fiscale emise de guvern şi obligaţiuni emise în conformitate cu procedurile legale

Copiați cu atenție următoarele articole:

- ❏ Titluri private de plasamente (certificate de acţiuni, obligaţiuni negociabile, cecuri, etc.), abonamente lunare, permise de concesionare, etc.
- ❏ Paşapoarte, carnete de conducere, garanţii de bună funcţionare, permise de drum, tichete de masă, tichete etc.

#### *Notă:*

Copierea acestor articole poate fi interzisă şi prin lege.

Utilizarea responsabilă a materialelor cu drepturi de autor:

Imprimantele pot fi întrebuinţate greşit prin copierea neautorizată de materiale sub incidenţa legislaţiei privind drepturile de proprietate intelectuală. În cazul în care nu acţionaţi în urma unui sfat primit de la un avocat, folosiţi documentele în mod responsabil şi cu respect prin obţinerea acordului titularului dreptului de proprietate înaintea copierii materialului publicat.

# <span id="page-222-0"></span>**Informații administrator**

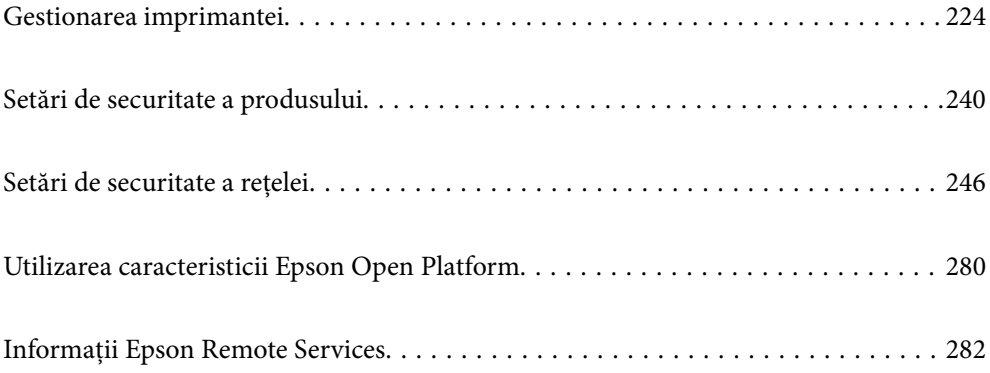

# <span id="page-223-0"></span>**Gestionarea imprimantei**

# **Verificarea informațiilor pentru o imprimantă la distanță**

Puteți verifica următoarele informații privind funcționarea imprimantei în **Stare**, utilizând Web Config.

❏ Stare produs

Verificați starea, serviciul cloud, numărul de produs, adresa MAC, etc.

Dacă aveți informații înregistrate în **Nume/Informaţii de contact administrator** pe fila **Gestionare dispozitiv**, informațiile de administrator sunt afișate pe fila Stare.

❏ Stare reţea

Verificați informațiile privind starea conexiunii la rețea, adresa IP, serverul DNS, etc.

❏ Stare utilizare

Verificați prima zi de sarcini de tipărire, paginile tipărite, cantitatea tipărită pentru fiecare limbă, etc.

❏ Stare echipament hardware

Verificați starea fiecărei funcții a imprimantei.

❏ Instantaneu panou

Afișează o imagine captură de ecran care este afișată pe panoul de comandă al dispozitivului.

# **Setarea panoului de comandă**

Efectuați configurarea pentru panoul de comandă al imprimantei. Puteți efectua configurarea în modul următor.

1. Introduceți adresa IP a imprimantei într-un browser pentru a accesa Web Config.

Introduceți adresa IP a imprimantei de la un computer care este conectat la aceeași rețea ca imprimanta.

Puteți verifica adresa IP a imprimantei din următorul meniu.

**Setări** > **Setări generale** > **Setări reţea** > **Stare reţea** > **Stare rețea cu fir LAN/Wi-Fi**

- 2. Introduceți parola de administrator pentru a vă conecta ca administrator.
- 3. Selectați în următoarea ordine.

Fila **Gestionare dispozitiv** > **Panou de control**

- 4. Setați următoarele elemente în funcție de caz.
	- ❏ Limbă

Selectați limba de afișare pe panoul de comandă.

❏ Blocare panou

Dacă selectați **Activat**, parola de administrare este necesară atunci când efectuați o operațiune care necesită autoritatea administratorului. Dacă parola administratorului nu este setată, blocarea panoului este dezactivată.

<span id="page-224-0"></span>❏ Expirare operaţie

Dacă selectați **Activat**, atunci când vă conectați cu rolul de utilizator cu control de acces sau administrator, sunteți deconectați automat și reveniți la ecranul inițial dacă nu există activitate pentru o anumită perioadă de timp.

Puteți seta între 10 secunde și 240 de minute din secundă în secundă.

*Notă:*

Puteți realiza setările și cu ajutorul panoului de comandă al imprimantei.

- ❏ Limbă: *Setări* > *Setări generale* > *Setări de bază* > *Limbă/Language*
- ❏ Blocare panou: *Setări* > *Setări generale* > *Administrare sistem* > *Setări securitate* > *Setări administrator* > *Setare blocare*
- ❏ Expirare operaţie: *Setări* > *Setări generale* > *Setări de bază* > *Operaţia a expirat* (Puteți specifica Pornit sau Oprit.)
- 5. Faceți clic pe **OK**.

#### **Informaţii conexe**

& ["Valoarea implicită a parolei de administrator" la pagina 17](#page-16-0)

### **Controlarea funcționării panoului**

Dacă activați Setare blocare, puteți bloca elementele aferente setărilor de sistem ale imprimantei, astfel încât utilizatorii să nu le poată modifica.

### **Elementele țintă ale Setare blocare**

Pentru elementele din meniul panoului de control care sunt restricționate atunci când blocarea administratorului este activată, consultați informațiile aferente.

Meniurile blocate sunt marcate cu **al**. Meniurile de nivel inferior vor fi, de asemenea, blocate.

#### **Informaţii conexe**

 $\rightarrow$  ["Listă meniu setări" la pagina 191](#page-190-0)

### **Gestionarea conexiunii la rețea**

Puteți verifica sau configura conexiunea la rețea.

#### **Verificarea sau configurarea setărilor de bază ale rețelei**

1. Introduceți adresa IP a imprimantei într-un browser pentru a accesa Web Config.

Introduceți adresa IP a imprimantei de la un computer care este conectat la aceeași rețea ca imprimanta.

Puteți verifica adresa IP a imprimantei din următorul meniu.

**Setări** > **Setări generale** > **Setări reţea** > **Stare reţea** > **Stare rețea cu fir LAN/Wi-Fi**

- 2. Introduceți parola de administrator pentru a vă conecta ca administrator.
- 3. Selectați în următoarea ordine.

Fila **Reţea** > **De bază**

- 4. Setați fiecare element.
- 5. Faceți clic pe **Înainte**. Este afișat un mesaj de confirmare.
- 6. Faceți clic pe **OK**. Imprimanta este actualizată.

#### **Informaţii conexe**

- $\blacktriangleright$  ["Valoarea implicită a parolei de administrator" la pagina 17](#page-16-0)
- & "Elemente de setare a rețelei" la pagina 226

### *Elemente de setare a rețelei*

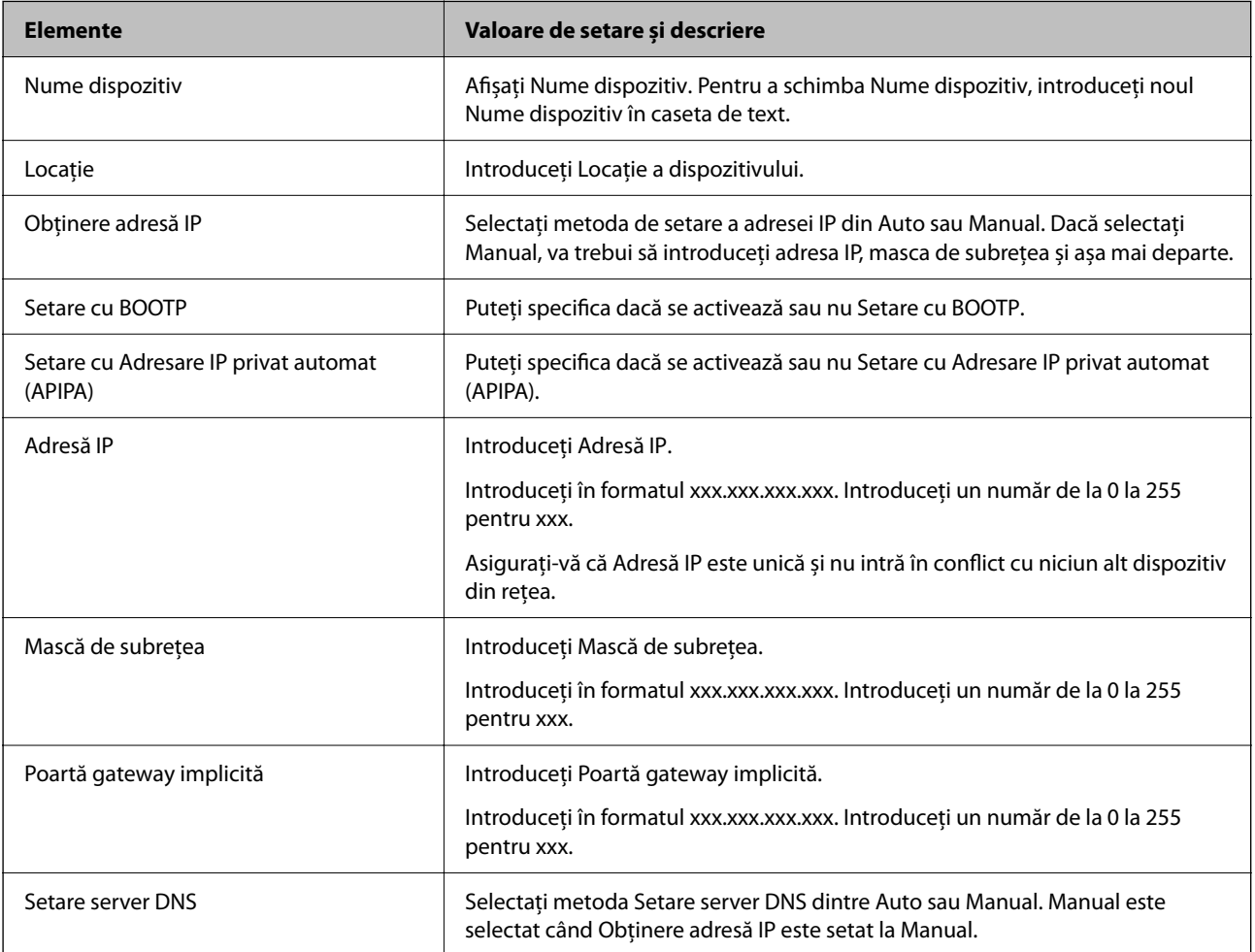

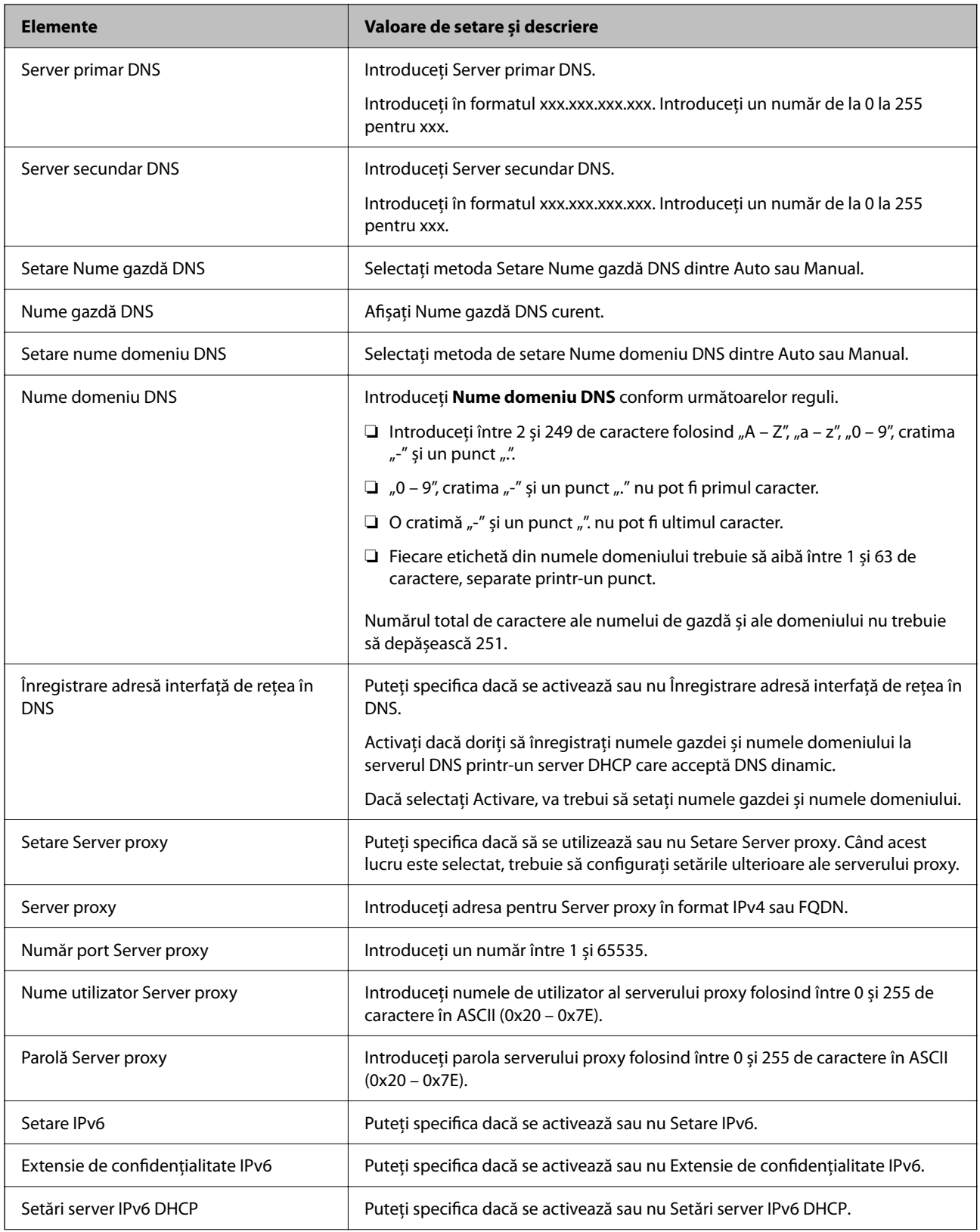

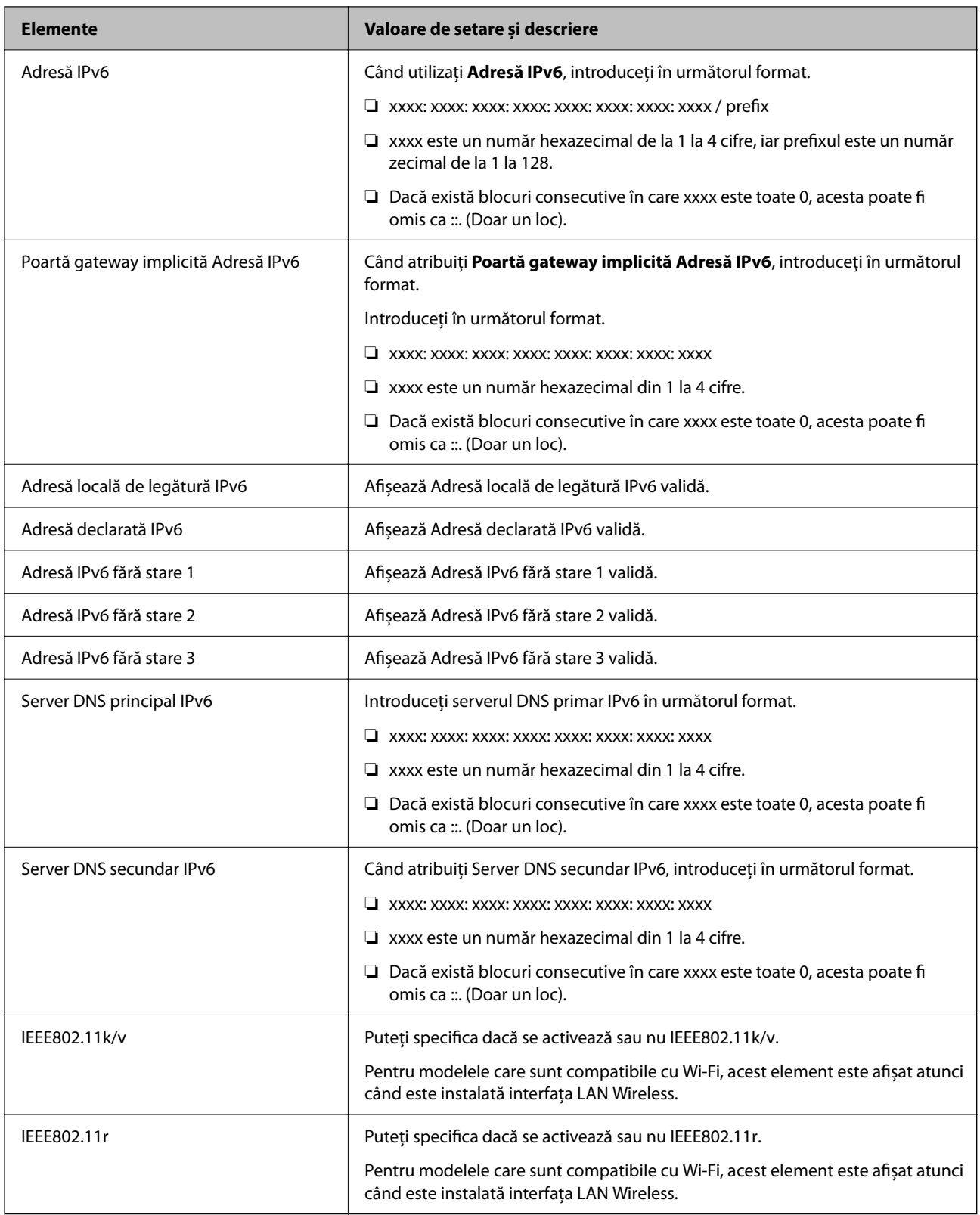

### **Wi-Fi**

Puteți verifica starea conexiunii Wi-Fi sau Wi-Fi Direct.

Pentru a afișa starea Wi-Fi Direct, faceți clic pe fila Wi-Fi Direct.

#### *Notă:*

Pentru modelele care sunt compatibile cu Wi-Fi, acest element este afișat atunci când este instalată interfața LAN Wireless.

❏ Buton Configurare

Când se face clic pe butonul Configurare, este afișat ecranul de configurare Wi-Fi (mod infrastructură).

❏ Buton Dezactivare Wi-Fi

Când se face clic pe butonul Dezactivare Wi-Fi, funcția Wi-Fi (mod infrastructură) este dezactivată.

Dacă obișnuiați să utilizați Wi-Fi (LAN fără fir), dar nu mai faceți acest lucru din cauza unei modificări a modului de conectare etc., prin eliminarea semnalelor Wi-Fi inutile, puteți, de asemenea, să reduceți consumul de energie în standby al imprimantei.

#### *Notă:*

De asemenea, puteți configura și din panoul de control al imprimantei.

**Setări** > **Setări generale** > **Setări reţea**

# **Configurarea setărilor rețelei LAN cablată**

1. Introduceți adresa IP a imprimantei într-un browser pentru a accesa Web Config. Introduceți adresa IP a imprimantei de la un computer care este conectat la aceeași rețea ca imprimanta. Puteți verifica adresa IP a imprimantei din următorul meniu. **Setări** > **Setări generale** > **Setări reţea** > **Stare reţea** > **Stare rețea cu fir LAN/Wi-Fi**

- 2. Introduceți parola de administrator pentru a vă conecta ca administrator.
- 3. Selectați în următoarea ordine.

Fila **Reţea** > **LAN cu fir**

- 4. Setați fiecare element.
	- ❏ Viteză link şi duplex Selectați modul de comunicare din listă.
	- ❏ IEEE 802.3az Puteți specifica dacă se activează sau nu IEEE 802.3az.
- 5. Faceți clic pe **Înainte**.

Este afișat un mesaj de confirmare.

6. Faceți clic pe **OK**. Imprimanta este actualizată.

#### **Informaţii conexe**

 $\rightarrow$  ["Valoarea implicită a parolei de administrator" la pagina 17](#page-16-0)

### **Configurarea setărilor Wi-Fi Direct**

Puteți verifica sau configura setările Wi-Fi Direct.

#### <span id="page-229-0"></span>*Notă:*

Pentru modelele care sunt compatibile cu Wi-Fi, acest element este afișat atunci când este instalată interfața LAN Wireless.

- 1. Introduceți adresa IP a imprimantei într-un browser pentru a accesa Web Config. Introduceți adresa IP a imprimantei de la un computer care este conectat la aceeași rețea ca imprimanta. Puteți verifica adresa IP a imprimantei din următorul meniu. **Setări** > **Setări generale** > **Setări reţea** > **Stare reţea** > **Stare rețea cu fir LAN/Wi-Fi**
- 2. Introduceți parola de administrator pentru a vă conecta ca administrator.
- 3. Selectați în următoarea ordine.

#### Fila **Reţea** > **Wi-Fi Direct**

- 4. Setează fiecare element.
	- ❏ Wi-Fi Direct

Puteți specifica dacă doriți sau nu să activațiWi-Fi Direct.

❏ SSID

Puteți modifica SSID (nume rețea).dacă doriți sau nu să activați

❏ Parolă

Când schimbați parola Wi-Fi Direct, introduceți o parolă nouă.

❏ Bandă de frecvență

Selectați domeniul de frecvență care urmează să fie utilizat în Wi-Fi Direct.

❏ Adresă IP

Selectați metoda de setare a adresei IP din Auto sau Manual.

5. Faceți clic pe **Înainte**.

Este afișat un mesaj de confirmare.

- *Notă:* Dacă doriți să resetați setările Wi-Fi Direct, apăsați pe butonul Restaurare setări implicite.
- 6. Faceți clic pe **OK**.

Imprimanta este actualizată.

#### **Informaţii conexe**

 $\rightarrow$  ["Valoarea implicită a parolei de administrator" la pagina 17](#page-16-0)

# **Configurarea notificărilor prin e-mail atunci când au loc evenimente**

Puteți configura notificările prin e-mail astfel încât să trimită un e-mail la adresele specificate atunci când au loc evenimente precum oprirea tipăririi sau erorile care apar la imprimantă. Puteți înregistra maxim cinci destinații și puteți efectua setările de notificare pentru fiecare destinație.

Pentru a folosi această funcție, trebuie să configurați mai întâi serverul de email înainte de a configura notificările. Configurați serverul de mail în rețeaua la care doriți să trimiteți emailul.

1. Introduceți adresa IP a imprimantei într-un browser pentru a accesa Web Config.

Introduceți adresa IP a imprimantei de la un computer care este conectat la aceeași rețea ca imprimanta.

Puteți verifica adresa IP a imprimantei din următorul meniu.

#### **Setări** > **Setări generale** > **Setări reţea** > **Stare reţea** > **Stare rețea cu fir LAN/Wi-Fi**

- 2. Introduceți parola de administrator pentru a vă conecta ca administrator.
- 3. Selectați în următoarea ordine.

#### Fila **Gestionare dispozitiv** > **Înştiinţare prin e-mail**

4. Setați subiectul notificării prin e-mail.

Selectați conținutul afișat în câmpul de subiect din cele două meniuri verticale.

❏ Conținutul selectat este afișat lângă **Subiect**.

- ❏ Nu poate fi selectat același conținut atât pentru partea dreaptă, cât și pentru partea stângă.
- ❏ Atunci când numărul de caractere pentru **Locaţie** depășește 32 de octeți, caracterele care depășesc limita de 32 de octeți sunt omise.
- 5. Introduceți adresa de e-mail pentru trimiterea notificării prin e-mal.

Utilizați A – Z a – z 0 – 9 ! #  $\frac{6}{5}$  % & ' \* + - . /= ? ^ \_{ | } ~ @ și introduceți între 1 și 255 de caractere.

- 6. Selectați limba pentru notificările prin e-mail.
- 7. Selectați caseta de validare a evenimentului pentru care doriți să primiți o notificare.

Numărul pentru **Setări de înştiinţare** este în strânsă legătură cu numărul de destinație pentru **Setări pentru adresa de e-mail**.

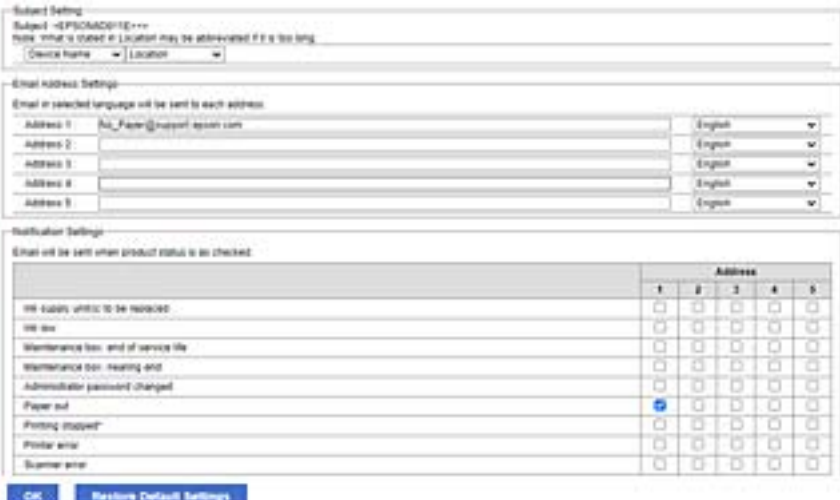

Dacă doriți trimiterea unei notificări către adresa de e-mail pentru numărul 1 din **Setări pentru adresa de email** atunci când imprimanta nu mai are hârtie, selectați coloana de casetă de verificare **1** din linia **Hârtie terminată**.

8. Faceți clic pe **OK**.

Confirmați faptul că notificarea prin e-mail va trimisă atunci când apare un eveniment.

Exemplu: tipăriți specificând o Sursă hârtie în care nu există hârtie.

- & ["Valoarea implicită a parolei de administrator" la pagina 17](#page-16-0)
- & ["Configurarea unui server de poștă electronică" la pagina 60](#page-59-0)

### **Elemente pentru notificări e-mail**

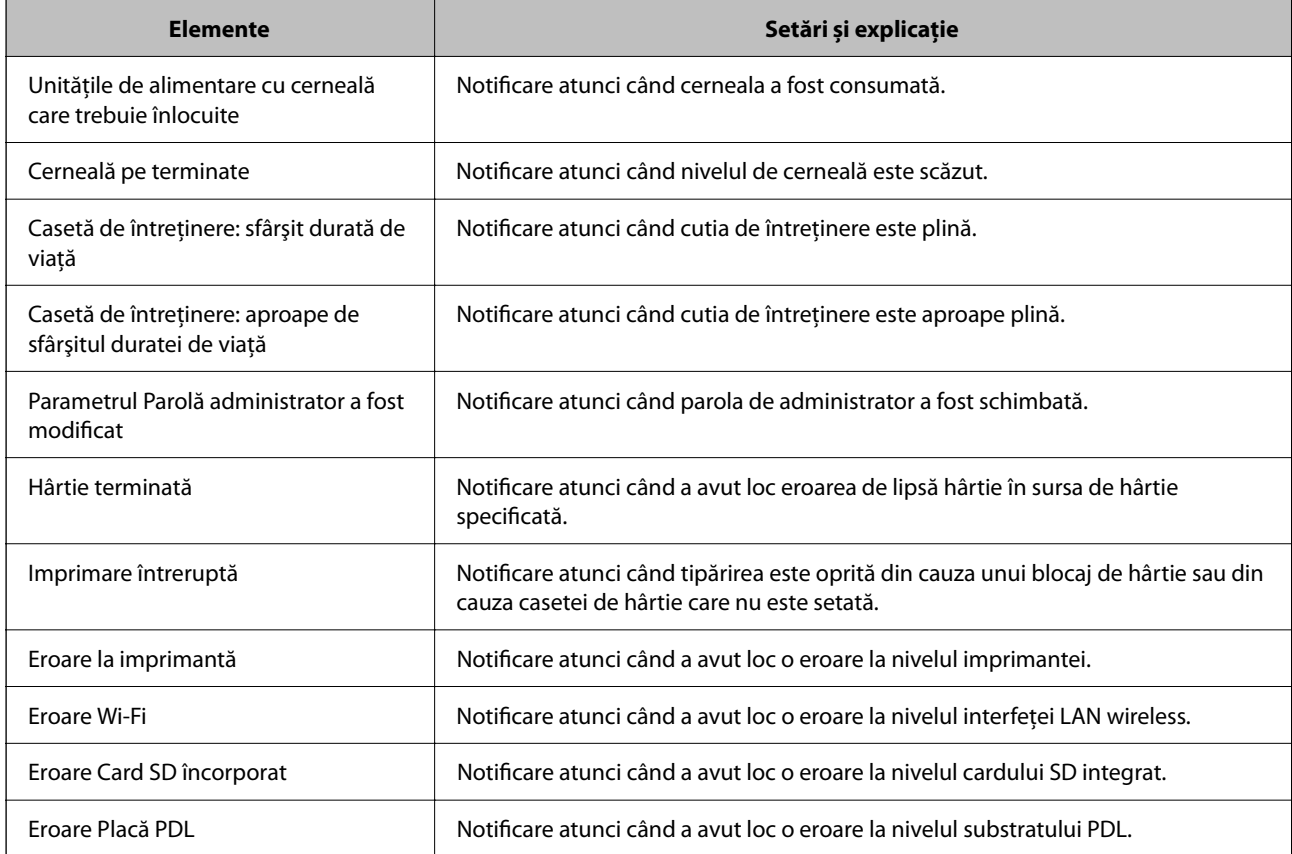

#### **Informaţii conexe**

 $\rightarrow$  ["Configurarea notificărilor prin e-mail atunci când au loc evenimente" la pagina 230](#page-229-0)

# **Setări pentru reducerea consumului de energie în timpul perioadei de inactivitate**

Puteți seta perioada de timp pentru comutarea la regimul de reducere a consumului de energie sau pentru oprire atunci când panoul de comandă al imprimantei nu este utilizat pentru o anumită perioadă de timp. Setați perioada de timp în funcție de mediul de utilizare.

1. Introduceți adresa IP a imprimantei într-un browser pentru a accesa Web Config.

Introduceți adresa IP a imprimantei de la un computer care este conectat la aceeași rețea ca imprimanta.

Puteți verifica adresa IP a imprimantei din următorul meniu.

#### **Setări** > **Setări generale** > **Setări reţea** > **Stare reţea** > **Stare rețea cu fir LAN/Wi-Fi**

2. Introduceți parola de administrator pentru a vă conecta ca administrator.

<span id="page-232-0"></span>3. Selectați în următoarea ordine.

#### Fila **Gestionare dispozitiv** > **Economisire energie**

- 4. Introduceți parola de administrator pentru a vă conecta ca administrator.
- 5. Setați următoarele elemente în funcție de caz.
	- ❏ Temporizator inactivare

Introduceți perioada de timp pentru comutarea la regimul de reducere a consumului de energie în caz de inactivitate.

```
Notă:
```
Puteți realiza setările și cu ajutorul panoului de comandă al imprimantei.

#### *Setări* > *Setări generale* > *Setări de bază* > *Temporiz. oprire*

❏ Temporizator oprire sau Oprire în caz de inactivitate

Selectați un timp pentru oprirea automată a imprimantei după ce a fost inactivă o anumită perioadă.

#### *Notă:*

Puteți realiza setările și cu ajutorul panoului de comandă al imprimantei.

#### *Setări* > *Setări generale* > *Setări de bază* > *Temporizator oprire* sau *Setări oprire*

❏ Oprire în caz de deconectare

Selectați această setare pentru a opri imprimanta după o perioadă specificată de timp dacă au fost deconectate toate porturile, inclusiv portul USB. În funcție de regiune, este posibil ca această caracteristică să nu fie inclusă.

Consultați următorul site web pentru perioada de timp specificată.

<https://www.epson.eu/energy-consumption>

#### *Notă:*

Puteți realiza setările și cu ajutorul panoului de comandă al imprimantei.

#### **Setări** > **Setări generale** > **Setări de bază** > **Setări oprire** > **Oprire în caz de deconectare**

6. Faceți clic pe **OK**.

#### **Informaţii conexe**

 $\rightarrow$  . Valoarea implicită a parolei de administrator" la pagina 17

### **Copierea de rezervă și importarea setărilor de imprimantă**

Puteți exporta către fișier valoarea de setare setată din Web Config. Puteți importa fișierul exportat la nivelul imprimantei folosind Web Config. Îl puteți utiliza pentru copierea de rezervă a setării valorilor, înlocuirea imprimantei, etc.

Fișierul exportat nu poate fi editat deoarece este exportat sub formă de fișier binar.

### **Exportați setările**

Exportați setarea pentru imprimantă.

1. Introduceți adresa IP a imprimantei într-un browser pentru a accesa Web Config.

Introduceți adresa IP a imprimantei de la un computer care este conectat la aceeași rețea ca imprimanta.

Puteți verifica adresa IP a imprimantei din următorul meniu.

#### **Setări** > **Setări generale** > **Setări reţea** > **Stare reţea** > **Stare rețea cu fir LAN/Wi-Fi**

- 2. Introduceți parola de administrator pentru a vă conecta ca administrator.
- 3. Selectați în următoarea ordine.

#### Fila **Gestionare dispozitiv** > **Valoare de setare export şi import** > **Export**

4. Selectați setările pe care doriți să le exportați.

Selectați setările pe care doriți să le exportați. Dacă selectați categoria principală, subcategoriile sunt, de asemenea, selectate. Cu toate acestea, subcategoriile care cauzează erori prin multiplicarea în cadrul aceleiași rețele (cum ar fi adresele IP și altele) nu pot fi selectate.

5. Introduceți o parolă pentru a cripta fișierul exportat.

Aveți nevoie de parolă pentru a importa fișierul. Lăsați acest câmp necompletat dacă nu doriți să criptați fișierul.

6. Faceți clic pe **Export**.

#### c*Important:*

Dacă doriți să exportați setările de rețea ale imprimantei, cum ar fi numele dispozitivului și adresele IPv6, selectați *Activaţi pentru a selecta setările individuale ale dispozitivului* și selectați mai multe elemente. Utilizați doar valorile selectate pentru imprimanta de înlocuire.

#### **Informaţii conexe**

 $\rightarrow$  ["Valoarea implicită a parolei de administrator" la pagina 17](#page-16-0)

### **Importați setările**

Importați fișierul exportat Web Config la nivelul imprimantei.

### c*Important:*

La importarea valorilor care includ informații individuale, precum numele imprimantei sau adresa IP, asigurați-vă că nu este utilizată aceeași adresă IP de mai multe ori în cadrul aceleiași rețele.

1. Introduceți adresa IP a imprimantei într-un browser pentru a accesa Web Config.

Introduceți adresa IP a imprimantei de la un computer care este conectat la aceeași rețea ca imprimanta.

Puteți verifica adresa IP a imprimantei din următorul meniu.

**Setări** > **Setări generale** > **Setări reţea** > **Stare reţea** > **Stare rețea cu fir LAN/Wi-Fi**

- 2. Introduceți parola de administrator pentru a vă conecta ca administrator.
- 3. Selectați în următoarea ordine.

Fila **Gestionare dispozitiv** > **Valoare de setare export şi import** > **Import**

- <span id="page-234-0"></span>4. Selectați fișierul exportat, apoi introduceți parola criptată.
- 5. Faceți clic pe **Înainte**.
- 6. Selectați setările pe care doriți să le importați și apoi faceți clic pe **Înainte**.
- 7. Faceți clic pe **OK**.

Setările sunt aplicate la nivelul imprimantei.

#### **Informaţii conexe**

 $\rightarrow$  ["Valoarea implicită a parolei de administrator" la pagina 17](#page-16-0)

# **Actualizarea firmware-ului**

### **Actualizarea programului firmware al imprimantei de la panoul de comandă**

Dacă imprimanta poate fi conectată la Internet, puteți actualiza programul firmware al acesteia utilizând panoul de comandă. De asemenea, puteți configura imprimanta să verifice cu regularitate actualizările firmware și să vă notifice dacă acestea există.

1. Selectați **Setări** pe ecranul principal.

Pentru a selecta un element, utilizați butoanele  $\blacktriangle \blacktriangledown \blacktriangle \blacktriangledown$  și apoi apăsați butonul OK.

#### 2. Selectați **Setări generale** > **Administrare sistem** > **Actualizare firmware** > **Actualizare**.

#### *Notă:*

Selectați *Notificare* > *Act.* pentru a configura imprimanta să verifice cu regularitate actualizările firmware disponibile.

- 3. Consultați mesajul afișat pe ecran și începeți căutarea actualizărilor disponibile.
- 4. Dacă pe ecranul LCD este afișat un mesaj care vă informează că este disponibilă o actualizare firmware, urmați instrucțiunile de pe ecran pentru a începe actualizarea.

### c*Important:*

- ❏ Nu opriți și nu deconectați imprimanta de la sursa de alimentare electrică înainte de finalizarea actualizării; în caz contrar, imprimanta poate suferi o defecțiune.
- ❏ Dacă actualizarea firmware-ului nu este finalizată sau nu a reușit, imprimanta nu pornește normal, iar la viitoarea pornire a imprimantei se afișează mesajul "Recovery Mode" pe ecranul LCD. În această situație, trebuie să actualizați din nou programul firmware cu ajutorul unui computer. Conectați imprimanta la computer cu ajutorul unui cablu USB. Când la imprimantă este afișat mesajul "Recovery Mode", actualizarea firmware prin intermediul unei conexiuni de rețea nu este posibilă. De la computer, accesați site-ul web Epson local și descărcați cea mai recentă versiune a programului firmware al imprimantei. Pentru etapele următoare, consultați instrucțiunile de pe site-ul web.

### **Actualizarea automată a firmware-ului imprimantei**

Puteți seta firmware-ul să se actualizeze automat atunci când imprimanta este conectată la Internet.

Când un administrator a activat blocarea accesului, doar administratorul poate utiliza această funcție. Contactați administratorul imprimantei pentru asistență.

1. Selectați **Setări** pe panoul de comandă al imprimantei.

Pentru a selecta un element, utilizați butoanele  $\blacktriangle \blacktriangledown \blacktriangle \blacktriangledown$  și apoi apăsați butonul OK.

- 2. Selectați **Setări generale** > **Administrare sistem** > **Actualizare firmware**.
- 3. Selectați **Actualizare automată firmware** pentru a afișa ecranul de setări.
- 4. Selectați **Actualizare automată firmware** pentru a activa această funcție.

Selectați **Sunt de acord** pe ecranul de confirmare pentru a reveni la ecranul de setări.

5. Setați ziua și ora pentru actualizare, apoi selectați **OK**.

#### *Notă:*

Puteți selecta mai multe zile ale săptămânii, dar nu puteți specifica ora pentru fiecare zi a săptămânii.

Configurarea este finalizată când conexiunea la server este confirmată.

#### c*Important:*

- ❏ Nu opriți și nu deconectați imprimanta de la sursa de alimentare electrică înainte de finalizarea actualizării. La următoarea pornire a imprimantei, "Recovery Mode" poate fi afișat pe ecranul LCD și este posibil să nu puteți opera imprimanta.
- ❏ Dacă se afișează "Recovery Mode", urmați pașii de mai jos pentru a actualiza din nou firmware-ul.

1. Conectați computerul și imprimanta folosind un cablu USB. (Nu puteți efectua actualizări în modul de recuperare printr-o rețea.)

2. Descărcați cel mai recent firmware de pe site-ul web Epson și începeți actualizarea. Pentru detalii, consultați "Metoda de actualizare" pe pagina de descărcare.

#### *Notă:*

Puteți seta actualizarea automată a firmware-ului din Web Config. Selectați fila *Gestionare dispozitiv* > *Actualizare automată firmware*, activați setările, apoi setați ziua și ora săptămânii.

### **Actualizarea firmware-ului utilizând Web Config**

Dacă imprimanta poate fi conectată la Internet, puteți actualiza firmware-ul utilizând Web Config.

1. Introduceți adresa IP a imprimantei într-un browser pentru a accesa Web Config.

Introduceți adresa IP a imprimantei de la un computer care este conectat la aceeași rețea ca imprimanta.

Puteți verifica adresa IP a imprimantei din următorul meniu.

**Setări** > **Setări generale** > **Setări reţea** > **Stare reţea** > **Stare rețea cu fir LAN/Wi-Fi**

- 2. Introduceți parola de administrator pentru a vă conecta ca administrator.
- 3. Selectați în următoarea ordine.

#### Fila **Gestionare dispozitiv** > **Actualizare firmware**

4. Faceți clic pe **Start** și apoi urmați instrucțiunile afișate pe ecran.

Începe procesul de confirmare al firmware-ului și sunt afișate informații despre firmware dacă firmware-ul este actualizat.

#### *Notă:*

De asemenea, puteți actualiza firmware-ul utilizând Epson Device Admin. Puteți confirma vizual informațiile despre firmware din lista de dispozitive. Acest lucru este util atunci când doriți să actualizați firmware-ul mai multor dispozitive. Consultați ghidul sau secțiunea de ajutor Epson Device Admin pentru mai multe detalii.

### **Actualizarea firmware-ului fără conectarea la Internet**

Puteți descărca firmware-ul pentru dispozitiv de pe site-ul web Epson de la computer, iar apoi puteți conecta dispozitivul și computerul cu ajutorul cablului USB pentru a actualiza firmware-ul. Dacă nu puteți efectua actualizarea prin rețea, încercați această metodă.

- 1. Accesați site-ul web Epson și descărcați firmware-ul.
- 2. Conectați calculatorul care conține firmware-ul descărcat la imprimantă prin intermediul cablului USB.
- 3. Faceți dublu clic pe fișierul .exe descărcat.

Aplicația Epson Firmware Updater pornește.

4. Urmați instrucțiunile afișate pe ecran.

# **Sincronizarea datei și orei cu Serverul de oră**

Atunci când efectuați sincronizarea cu serverul de oră (serverul NTP), puteți sincroniza la rețea ora imprimantei și a computerului. Serverul de oră poate fi operat din cadrul organizației sau publicat pe internet.

Atunci când utilizați certificatul CA sau autentificarea Kerberos, aferente orei pot fi prevenite prin sincronizarea cu serverul de oră.

1. Introduceți adresa IP a imprimantei într-un browser pentru a accesa Web Config.

Introduceți adresa IP a imprimantei de la un computer care este conectat la aceeași rețea ca imprimanta.

Puteți verifica adresa IP a imprimantei din următorul meniu.

**Setări** > **Setări generale** > **Setări reţea** > **Stare reţea** > **Stare rețea cu fir LAN/Wi-Fi**

- 2. Introduceți parola de administrator pentru a vă conecta ca administrator.
- 3. Selectați în următoarea ordine.

Fila **Gestionare dispozitiv** > **Data şi ora** > **Server ceas**.

- 4. Selectați **Utilizare** pentru **Utilizare Server ceas**.
- 5. Introduceți adresa serverului de oră pentru **Adresă Server ceas**.

Puteți utiliza formatele IPv4, IPv6 sau FQDN. Introduceți 252 de caractere sau mai puțin. Dacă nu specificați acest element, lăsați-l necompletat.

6. Introduceți **Interval de actualizare (min.)**.

Puteți seta până la 10.080 minute pentru valoarea aferentă unui minut.

7. Faceți clic pe **OK**.

*Notă:* Puteți confirma starea conexiunii cu serverul de oră pe *Stare Server ceas*.

#### **Informaţii conexe**

 $\rightarrow$  ["Valoarea implicită a parolei de administrator" la pagina 17](#page-16-0)

# **Curățarea datelor din memoria internă**

Puteți șterge datele din memoria internă a imprimantei, cum ar fi fonturile și macroinstrucțiunile descărcate pentru tipărirea PCL sau sarcini de tipărire pe bază de parolă.

#### *Notă:*

Puteți realiza setările și cu ajutorul panoului de comandă al imprimantei.

*Setări* > *Setări generale* > *Administrare sistem* > *Ştergere date memorie internă*

1. Introduceți adresa IP a imprimantei într-un browser pentru a accesa Web Config.

Introduceți adresa IP a imprimantei de la un computer care este conectat la aceeași rețea ca imprimanta.

Puteți verifica adresa IP a imprimantei din următorul meniu.

**Setări** > **Setări generale** > **Setări reţea** > **Stare reţea** > **Stare rețea cu fir LAN/Wi-Fi**

- 2. Introduceți parola de administrator pentru a vă conecta ca administrator.
- 3. Selectați în următoarea ordine.

Fila **Gestionare dispozitiv** > **Ştergere date memorie internă**

4. Faceți clic pe **Ştergere** pentru **Ft. PDL, Mc., zn. l.**.

# **Configurarea curățării periodice**

Puteți efectua setări pentru a efectua curățarea periodică a capului de imprimare.

- 1. Introduceți adresa IP a imprimantei într-un browser pentru a accesa Web Config. Introduceți adresa IP a imprimantei de la un computer care este conectat la aceeași rețea ca imprimanta. Puteți verifica adresa IP a imprimantei din următorul meniu. **Setări** > **Setări generale** > **Setări reţea** > **Stare reţea** > **Stare rețea cu fir LAN/Wi-Fi**
- 2. Introduceți parola de administrator pentru a vă conecta ca administrator.
- 3. Selectați în următoarea ordine.

#### Fila **Gestionare dispozitiv** > **Curățare periodică**

- 4. Selectați o opțiune din listă.
- 5. Când selectați **Calendar**, specificați din listă ora pentru a efectua curățarea.
- 6. Faceți clic pe **OK**.

- & ["Valoarea implicită a parolei de administrator" la pagina 17](#page-16-0)
- & ["Curățare periodică:" la pagina 200](#page-199-0)

# **Controlul sursei de alimentare a imprimantei utilizând Web Config**

Puteți opri sau reporni imprimanta de la un computer utilizând Web Config chiar și atunci când computerul este situat la distanță de imprimantă.

1. Introduceți adresa IP a imprimantei într-un browser pentru a accesa Web Config.

Introduceți adresa IP a imprimantei de la un computer care este conectat la aceeași rețea ca imprimanta.

Puteți verifica adresa IP a imprimantei din următorul meniu.

**Setări** > **Setări generale** > **Setări reţea** > **Stare reţea** > **Stare rețea cu fir LAN/Wi-Fi**

- 2. Introduceți parola de administrator pentru a vă conecta ca administrator.
- 3. Selectați în următoarea ordine.

Fila **Gestionare dispozitiv** > **(-)**

- 4. Selectați **Oprire alimentare** sau **Repornire**
- 5. Faceți clic pe **Executare**.

#### **Informaţii conexe**

 $\rightarrow$  ["Valoarea implicită a parolei de administrator" la pagina 17](#page-16-0)

# **Restabilire setări implicite**

Puteți selecta setările de rețea sau alte setări stocate în imprimantă și puteți restaura aceste setări la valorile implicite.

1. Introduceți adresa IP a imprimantei într-un browser pentru a accesa Web Config.

Introduceți adresa IP a imprimantei de la un computer care este conectat la aceeași rețea ca imprimanta.

Puteți verifica adresa IP a imprimantei din următorul meniu.

**Setări** > **Setări generale** > **Setări reţea** > **Stare reţea** > **Stare rețea cu fir LAN/Wi-Fi**

- 2. Introduceți parola de administrator pentru a vă conecta ca administrator.
- 3. Selectați în următoarea ordine.

#### Fila **Gestionare dispozitiv** > **Restaurare setări implicite**

- 4. Selectați o opțiune din listă.
- 5. Faceți clic pe **Executare**.

Urmați instrucțiunile afișate pe ecran.

<span id="page-239-0"></span> $\blacktriangleright$  ["Valoarea implicită a parolei de administrator" la pagina 17](#page-16-0)

# **Setări de securitate a produsului**

# **Restricționarea funcțiilor disponibile**

Puteți înregistra conturi de utilizator la imprimantă, le puteți corela cu funcții și puteți controla funcții accesibile pentru utilizatori.

Când înregistrați informațiile de autentificare la driverul de imprimantă, veți putea tipări de la computer. Pentru detalii privind setările driverului, consultați ajutorul sau manualul driverului.

### **Crearea contului de utilizator**

Creați contul de utilizator pentru control de acces.

1. Introduceți adresa IP a imprimantei într-un browser pentru a accesa Web Config.

Introduceți adresa IP a imprimantei de la un computer care este conectat la aceeași rețea ca imprimanta.

Puteți verifica adresa IP a imprimantei din următorul meniu.

**Setări** > **Setări generale** > **Setări reţea** > **Stare reţea** > **Stare rețea cu fir LAN/Wi-Fi**

- 2. Introduceți parola de administrator pentru a vă conecta ca administrator.
- 3. Selectați în următoarea ordine.

Fila **Securitate produs** > **Setări control acces** > **Setări utilizator**

4. Faceți clic pe **Adăugare** pentru numărul pe care doriți să-l înregistrați.

#### c*Important:*

Când utilizați imprimanta cu sistemul de autentificare de la Epson sau de la alte companii, înregistrați numele de utilizator al setării de restricție de la numărul 2 la numărul 10.

Software de aplicație, cum ar fi sistemul de autentificare, utilizează numărul unu, astfel încât numele de utilizator nu este afișat pe panoul de comandă al imprimantei.

- 5. Setați fiecare element.
	- ❏ Nume utilizator:

Introduceți numele afișat în lista de nume de utilizator cu o lungime cuprinsă între 1 și 14 caractere, folosing caractere alfanumerice.

❏ Parolă:

Introduceți o parolă cu o lungime cuprinsă între 0 și 20 de caractere în ASCII (0x20 – 0x7E). Când inițializați parola, lăsați-o necompletată.

 $\Box$  Bifați caseta de validare pentru a activa sau dezactiva fiecare funcție.

Selectați funcția pe care vă permite să o utilizați.

6. Faceți clic pe **Aplicare**.

Reveniți la lista de setări a utilizatorului după o anumită perioadă de timp.

Verificați dacă numele de utilizator pe care l-ați înregistrat în **Nume utilizator** este afișat și s-a schimbat **Adăugare** to **Editare**.

#### **Informaţii conexe**

& ["Valoarea implicită a parolei de administrator" la pagina 17](#page-16-0)

#### *Editarea contului de utilizator*

Editați contul înregistrat pentru control de acces.

1. Introduceți adresa IP a imprimantei într-un browser pentru a accesa Web Config. Introduceți adresa IP a imprimantei de la un computer care este conectat la aceeași rețea ca imprimanta. Puteți verifica adresa IP a imprimantei din următorul meniu.

**Setări** > **Setări generale** > **Setări reţea** > **Stare reţea** > **Stare rețea cu fir LAN/Wi-Fi**

- 2. Introduceți parola de administrator pentru a vă conecta ca administrator.
- 3. Selectați în următoarea ordine.

Fila **Securitate produs** > **Setări control acces** > **Setări utilizator**

- 4. Faceți clic pe **Editare** pentru numărul pe care doriți să-l editați.
- 5. Modificați fiecare element.
- 6. Faceți clic pe **Aplicare**.

Reveniți la lista de setări a utilizatorului după o anumită perioadă de timp.

#### **Informaţii conexe**

 $\rightarrow$  ["Valoarea implicită a parolei de administrator" la pagina 17](#page-16-0)

#### *Ștergerea contului de utilizator*

Ștergeți contul înregistrat pentru control de acces.

- 1. Introduceți adresa IP a imprimantei într-un browser pentru a accesa Web Config. Introduceți adresa IP a imprimantei de la un computer care este conectat la aceeași rețea ca imprimanta. Puteți verifica adresa IP a imprimantei din următorul meniu. **Setări** > **Setări generale** > **Setări reţea** > **Stare reţea** > **Stare rețea cu fir LAN/Wi-Fi**
- 2. Introduceți parola de administrator pentru a vă conecta ca administrator.
- 3. Selectați în următoarea ordine. Fila **Securitate produs** > **Setări control acces** > **Setări utilizator**
- 4. Faceți clic pe **Editare** pentru numărul pe care doriți să-l ștergeți.

5. Faceți clic pe **Ştergere**.

#### c*Important:*

Când faceți clic pe *Ştergere*, contul de utilizator va fi șters fără un mesaj de confirmare. Aveți grijă când ștergeți contul.

Reveniți la lista de setări a utilizatorului după o anumită perioadă de timp.

#### **Informaţii conexe**

& ["Valoarea implicită a parolei de administrator" la pagina 17](#page-16-0)

### **Activarea controlului de acces**

Atunci când activați controlul de acces, doar utilizatorul înregistrat va putea să utilizeze imprimata.

#### *Notă:*

Când Setări control acces este activat, trebuie să notificați utilizatorul cu privire la informațiile contului său.

1. Introduceți adresa IP a imprimantei într-un browser pentru a accesa Web Config.

Introduceți adresa IP a imprimantei de la un computer care este conectat la aceeași rețea ca imprimanta. Puteți verifica adresa IP a imprimantei din următorul meniu.

**Setări** > **Setări generale** > **Setări reţea** > **Stare reţea** > **Stare rețea cu fir LAN/Wi-Fi**

- 2. Introduceți parola de administrator pentru a vă conecta ca administrator.
- 3. Selectați în următoarea ordine.

Fila **Securitate produs** > **Setări control acces** > **De bază**

4. Selectați **Activează controlul accesului**.

Dacă activați controlul de acces și doriți să tipăriți de pe dispozitive inteligente care nu au informațiile de autentificare, selectați **Permiteţi imprimarea şi scanarea fără informaţii de autentificare de pe un computer**.

5. Faceți clic pe **OK**.

#### **Informaţii conexe**

- & ["Valoarea implicită a parolei de administrator" la pagina 17](#page-16-0)
- $\rightarrow$  "Opțiuni de meniu pentru driverul de imprimantă" la pagina 85

# **Restricționarea conexiunilor USB**

Puteți dezactiva interfața care este utilizată pentru a conecta dispozitivul la imprimantă. Efectuați setările de restricție pentru a restricționa tipărirea altfel decât prin intermediul rețelei.

#### *Notă:*

De asemenea, puteți efectua setările de restricție din panoul de comandă al imprimantei.

Conexiune PC prin USB: *Setări* > *Setări generale* > *Setări imprimantă* > *Conexiune PC prin USB*

1. Introduceți adresa IP a imprimantei într-un browser pentru a accesa Web Config. Introduceți adresa IP a imprimantei de la un computer care este conectat la aceeași rețea ca imprimanta. Puteți verifica adresa IP a imprimantei din următorul meniu.

#### **Setări** > **Setări generale** > **Setări reţea** > **Stare reţea** > **Stare rețea cu fir LAN/Wi-Fi**

- 2. Introduceți parola de administrator pentru a vă conecta ca administrator.
- 3. Selectați în următoarea ordine.

#### Fila **Securitate produs** > **Interfaţă externă**

4. Selectați **Dezactivare** la funcțiile pe care doriți să le setați.

Selectați **Activare** când doriți să anulați controlul.

Conectare la PC prin USB

Puteți restricționa utilizarea conexiunii USB de la computer. Dacă doriți să o restricționați, selectați **Dezactivare**.

- 5. Faceți clic pe **OK**.
- 6. Verificați să nu poată fi utilizat portul dezactivat.

Conexiune PC prin USB

Dacă driverul a fost instalat pe computer

Conectați imprimanta la computer utilizând un cablu USB si apoi confirmați că imprimanta nu tipărește.

Dacă driverul nu a fost instalat pe computer

Windows:

Deschideți managerul de dispozitive și mențineți-l deschis, conectați imprimanta la computer utilizând un cablu USB și apoi confirmați că rămâne neschimbat conținutul de afișare al managerului de dispozitive.

Mac OS:

Conectați imprimanta la computer utilizând un cablu USB si apoi confirmați că imprimanta nu este listată dacă doriți să adăugați imprimanta din **Imprimante și Scanere**.

#### **Informaţii conexe**

 $\rightarrow$  ["Valoarea implicită a parolei de administrator" la pagina 17](#page-16-0)

### **Criptarea parolei**

Criptarea parolei vă permite să criptați informații confidențiale (toate parolele, cheile private de certificat) stocate în imprimantă.

1. Introduceți adresa IP a imprimantei într-un browser pentru a accesa Web Config.

Introduceți adresa IP a imprimantei de la un computer care este conectat la aceeași rețea ca imprimanta.

Puteți verifica adresa IP a imprimantei din următorul meniu.

**Setări** > **Setări generale** > **Setări reţea** > **Stare reţea** > **Stare rețea cu fir LAN/Wi-Fi**

2. Introduceți parola de administrator pentru a vă conecta ca administrator.

3. Selectați în următoarea ordine.

Fila **Securitate produs** > **Criptare cu parolă** *Notă:* Puteți realiza setările și cu ajutorul panoului de comandă al imprimantei. *Setări* > *Setări generale* > *Administrare sistem* > *Setări securitate* > *Criptare cu parolă*

- 4. Selectați **Activat** pentru a activa criptarea.
- 5. Faceți clic pe **OK**.

#### **Informaţii conexe**

 $\rightarrow$  ["Valoarea implicită a parolei de administrator" la pagina 17](#page-16-0)

# **Utilizarea funcției Jurnal de audit**

Puteți activa funcția Jurnal de audit sau puteți exporta datele din jurnal.

Verificarea periodică a jurnalelor de audit poate ajuta la identificarea utilizării necorespunzătoare din timp și la urmărirea posibilelor probleme de securitate.

1. Introduceți adresa IP a imprimantei într-un browser pentru a accesa Web Config.

Introduceți adresa IP a imprimantei de la un computer care este conectat la aceeași rețea ca imprimanta.

Puteți verifica adresa IP a imprimantei din următorul meniu.

**Setări** > **Setări generale** > **Setări reţea** > **Stare reţea** > **Stare rețea cu fir LAN/Wi-Fi**

- 2. Introduceți parola de administrator pentru a vă conecta ca administrator.
- 3. Selectați în următoarea ordine.

#### Fila **Securitate produs** > **Jurnal audit**

4. Modificați setările după cum este necesar.

#### ❏ **Setare jurnal de audit**

Selectați **Activat**, apoi faceți clic pe **OK** pentru a activa această funcție.

*Notă:*

Puteți realiza setările și cu ajutorul panoului de comandă al imprimantei.

*Setări* > *Setări generale* > *Administrare sistem* > *Setări securitate* > *Jurnal audit*

#### ❏ **Exportaţi jurnalele de audit în fişierul CSV.**

Faceți clic pe **Export** pentru a exporta jurnalul ca fișier CSV.

#### ❏ **Şterge toate jurnalele de audit.**

Faceți clic pe **Ştergere** pentru a șterge toate datele din jurnal.

#### **Informaţii conexe**

& ["Valoarea implicită a parolei de administrator" la pagina 17](#page-16-0)

# **Restricționarea operațiilor cu fișiere din PDL**

Această funcție protejează fișierele împotriva operațiilor PDL neautorizate.

- 1. Introduceți adresa IP a imprimantei într-un browser pentru a accesa Web Config. Introduceți adresa IP a imprimantei de la un computer care este conectat la aceeași rețea ca imprimanta. Puteți verifica adresa IP a imprimantei din următorul meniu. **Setări** > **Setări generale** > **Setări reţea** > **Stare reţea** > **Stare rețea cu fir LAN/Wi-Fi**
- 2. Introduceți parola de administrator pentru a vă conecta ca administrator.
- 3. Selectați în următoarea ordine.

Fila **Securitate produs** > **Operații cu fișiere din PDL**

- 4. Setează dacă permite sau nu **Operații cu fișiere din PDL**.
- 5. Faceți clic pe **OK**.

#### **Informaţii conexe**

 $\blacktriangleright$  ["Valoarea implicită a parolei de administrator" la pagina 17](#page-16-0)

### **Schimbarea parolei de administrator cu ajutorul Web Config**

Puteți configura parola de administrator utilizând Web Config.

Schimbarea parolei previine citirea sau modificarea neautorizată a informațiilor stocate pe dispozitiv, cum ar fi ID, parolă, setările de rețea, etc. De asemenea, reduce o gamă largă de riscuri de securitate, cum ar fi scurgerile de informații în mediile de rețea și politicile de securitate.

1. Introduceți adresa IP a imprimantei într-un browser pentru a accesa Web Config.

Introduceți adresa IP a imprimantei de la un computer care este conectat la aceeași rețea ca imprimanta.

Puteți verifica adresa IP a imprimantei din următorul meniu.

**Setări** > **Setări generale** > **Setări reţea** > **Stare reţea** > **Stare rețea cu fir LAN/Wi-Fi**

- 2. Introduceți parola de administrator pentru a vă conecta ca administrator.
- 3. Selectați în următoarea ordine.

Fila **Securitate produs** > **Modificare Parolă administrator**

- 4. Introduceți parola curentă în **Parolă actuală**.
- 5. Introduceți parola nouă în **Parolă nouă** și în **Confirmați parola nouă**. Introduceți numele de utilizator, dacă este necesar.
- 6. Faceți clic pe **OK**.

*Notă:*

Pentru a restabili parola de administrator la parola inițială, faceți clic pe *Restaurare setări implicite* pe ecranul *Modificare Parolă administrator*

<span id="page-245-0"></span>& ["Valoarea implicită a parolei de administrator" la pagina 17](#page-16-0)

# **Activarea verificării programului la pornire**

Dacă activați funcția de verificare a programului, imprimanta efectuează verificarea la pornire pentru a identifica dacă terțe părți neautorizate au manipulat în vreun mod programul. Dacă sunt detectate probleme, imprimanta nu pornește.

1. Introduceți adresa IP a imprimantei într-un browser pentru a accesa Web Config.

Introduceți adresa IP a imprimantei de la un computer care este conectat la aceeași rețea ca imprimanta.

Puteți verifica adresa IP a imprimantei din următorul meniu.

**Setări** > **Setări generale** > **Setări reţea** > **Stare reţea** > **Stare rețea cu fir LAN/Wi-Fi**

- 2. Introduceți parola de administrator pentru a vă conecta ca administrator.
- 3. Selectați în următoarea ordine.

Fila **Securitate produs** > **Verificare program la pornire**

*Notă:* Puteți realiza setările și cu ajutorul panoului de comandă al imprimantei. *Setări* > *Setări generale* > *Administrare sistem* > *Setări securitate* > *Verificare program la pornire*

- 4. Selectați **Activat** pentru a activa **Verificare program la pornire**.
- 5. Faceți clic pe **OK**.

#### **Informaţii conexe**

& ["Valoarea implicită a parolei de administrator" la pagina 17](#page-16-0)

# **Setări de securitate a rețelei**

### **Controlarea folosind protocoale**

Puteți tipări folosind o varietate de căi și protocoale.

Puteți reduce riscurile de securitate neintenționate prin restricționarea tipăririi din anumite căi sau prin controlarea funcțiilor disponibile.

Urmați pașii de mai jos pentru a configura setările de protocol.

- 1. Introduceți adresa IP a imprimantei într-un browser pentru a accesa Web Config. Introduceți adresa IP a imprimantei de la un computer care este conectat la aceeași rețea ca imprimanta. Puteți verifica adresa IP a imprimantei din următorul meniu. **Setări** > **Setări generale** > **Setări reţea** > **Stare reţea** > **Stare rețea cu fir LAN/Wi-Fi**
- 2. Introduceți parola de administrator pentru a vă conecta ca administrator.
- <span id="page-246-0"></span>3. Selectați în următoarea ordine. Fila **Securitate rețea** > **Protocol**
- 4. Configurați fiecare element.
- 5. Faceți clic pe **Înainte**.
- 6. Faceți clic pe **OK**. Setările sunt aplicate la nivelul imprimantei.

- & ["Valoarea implicită a parolei de administrator" la pagina 17](#page-16-0)
- & "Protocoale pe care le puteți activa sau dezactiva" la pagina 247
- & ["Setarea elementelor de protocol" la pagina 248](#page-247-0)

### **Protocoale pe care le puteți activa sau dezactiva**

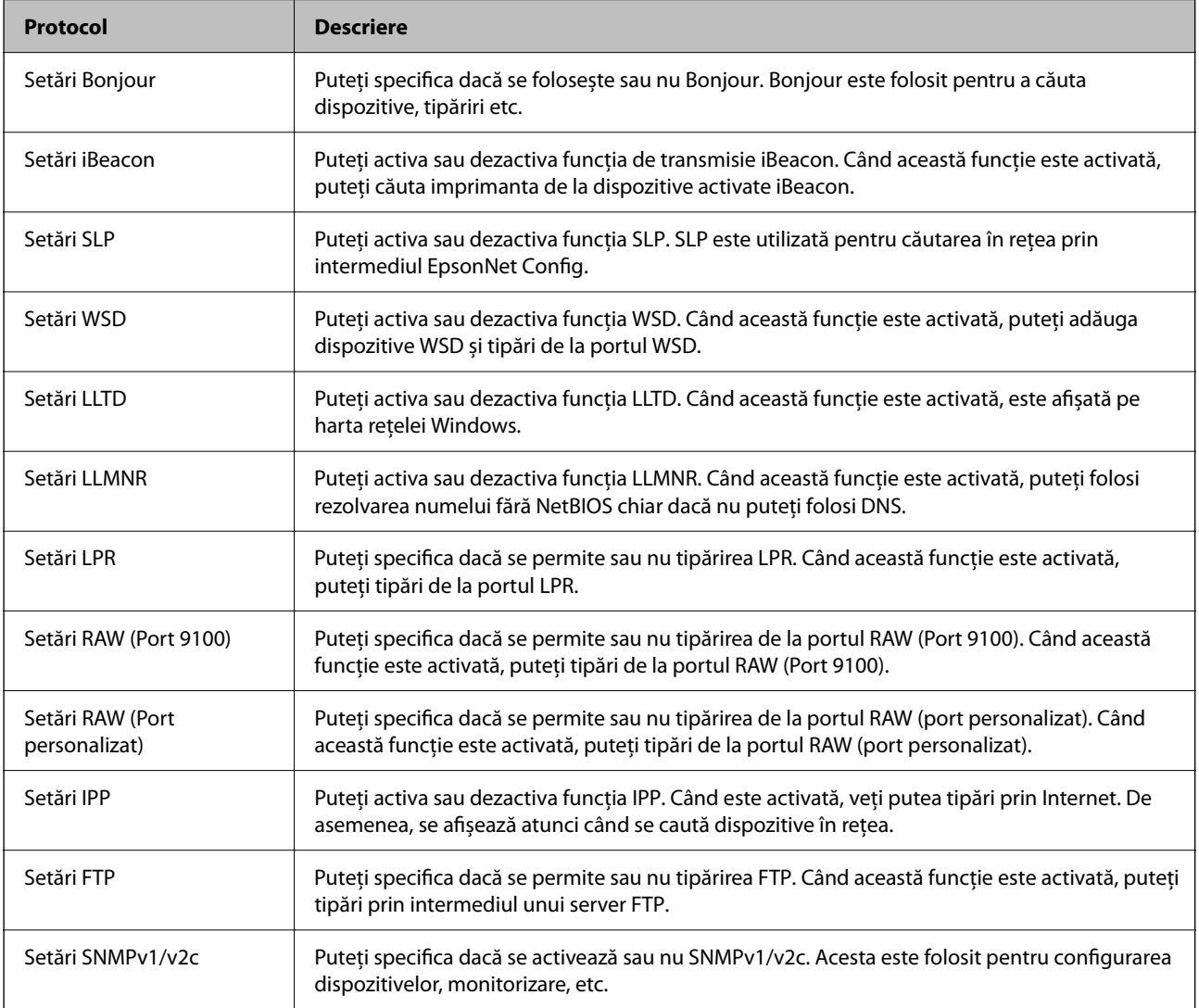

<span id="page-247-0"></span>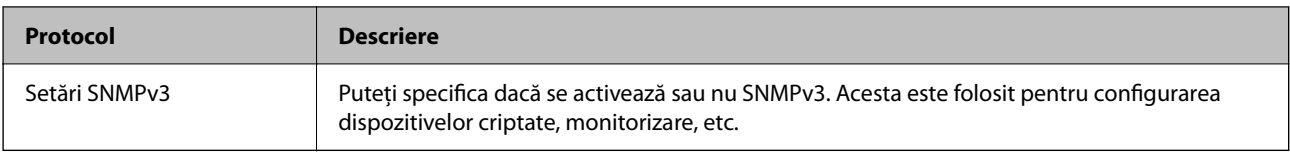

- $\blacktriangleright$  ["Controlarea folosind protocoale" la pagina 246](#page-245-0)
- & "Setarea elementelor de protocol" la pagina 248

# **Setarea elementelor de protocol**

Setări Bonjour

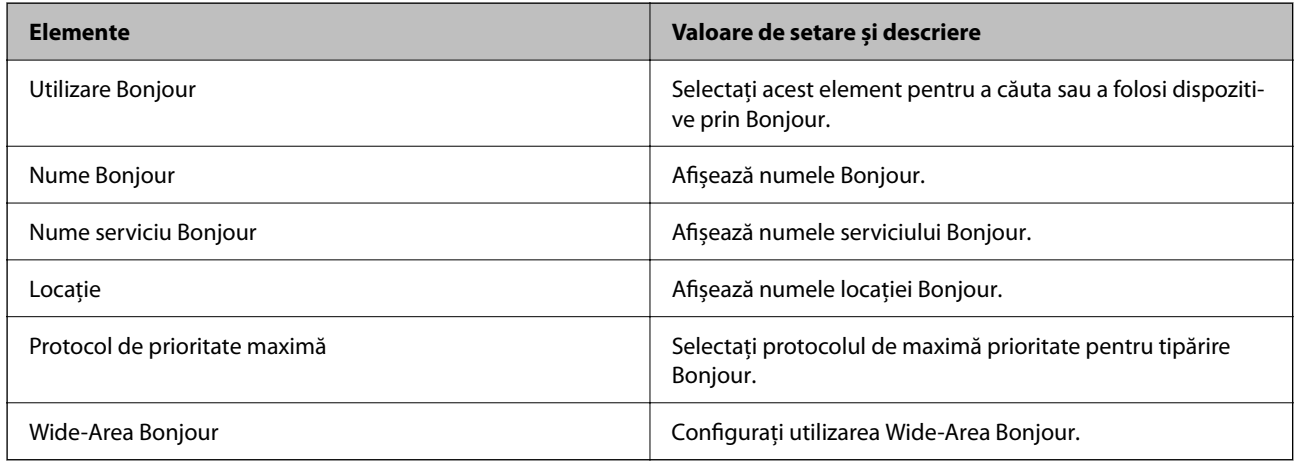

#### Setări iBeacon

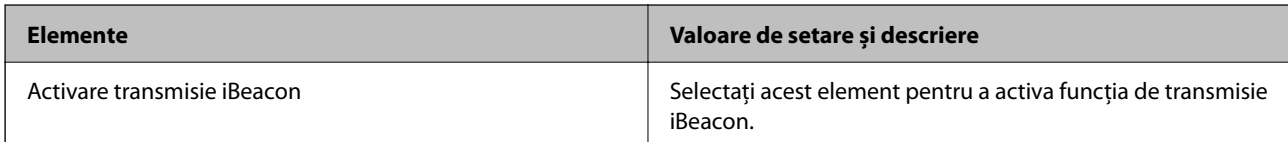

#### Setări SLP

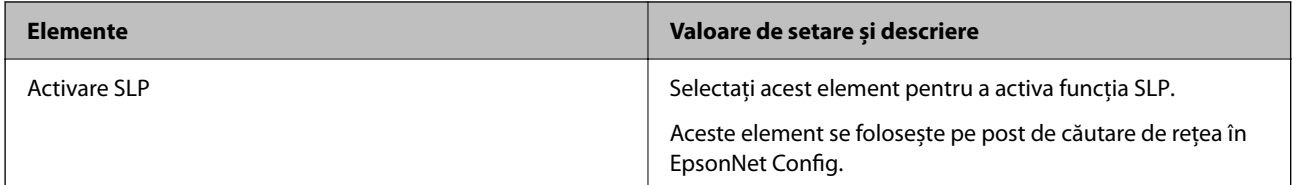

#### Setări WSD

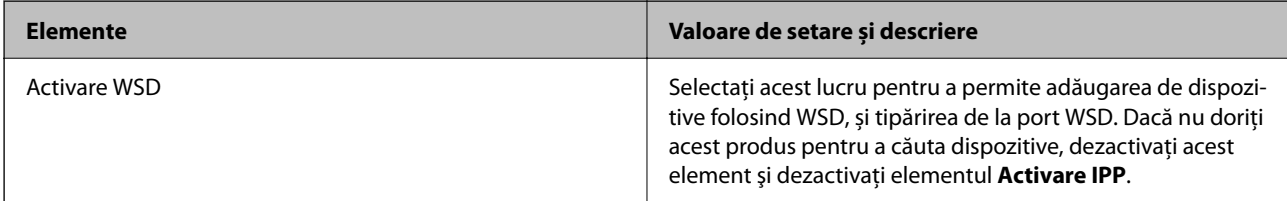

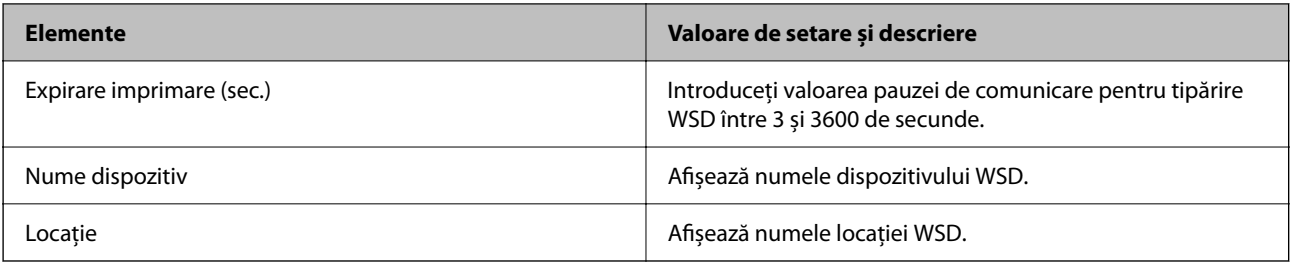

#### Setări LLTD

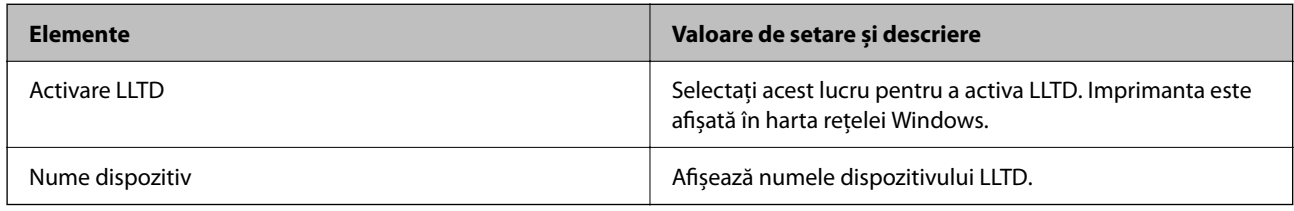

#### Setări LLMNR

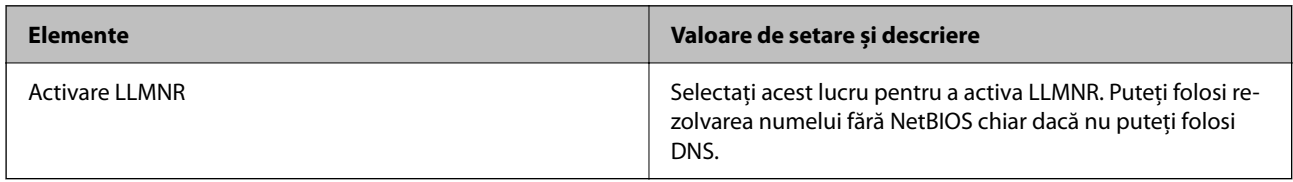

#### Setări LPR

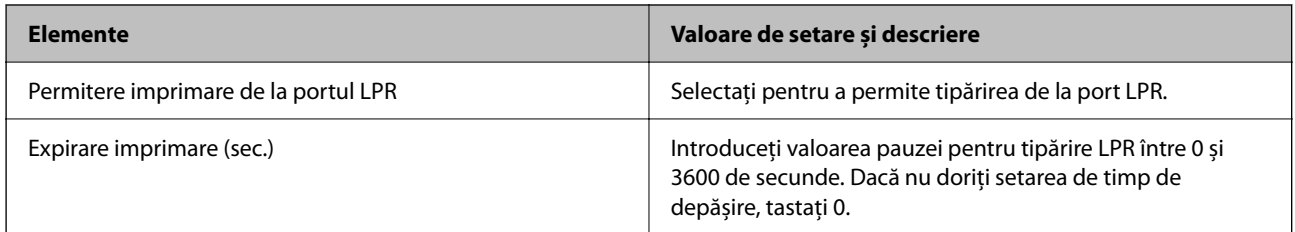

### Setări RAW (Port 9100)

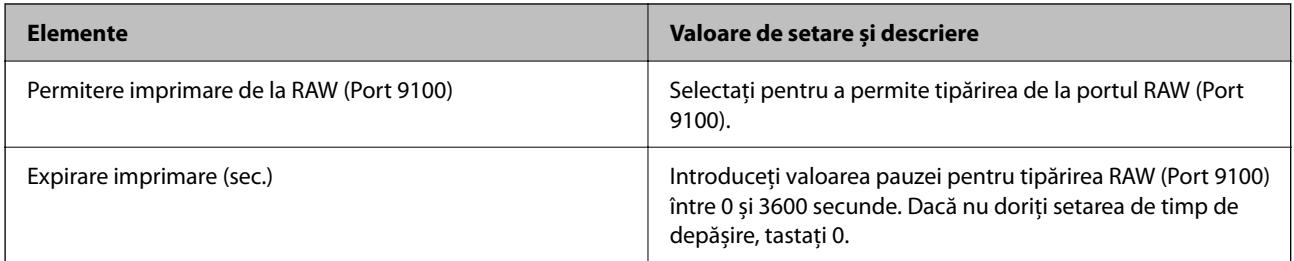

### Setări RAW (Port personalizat)

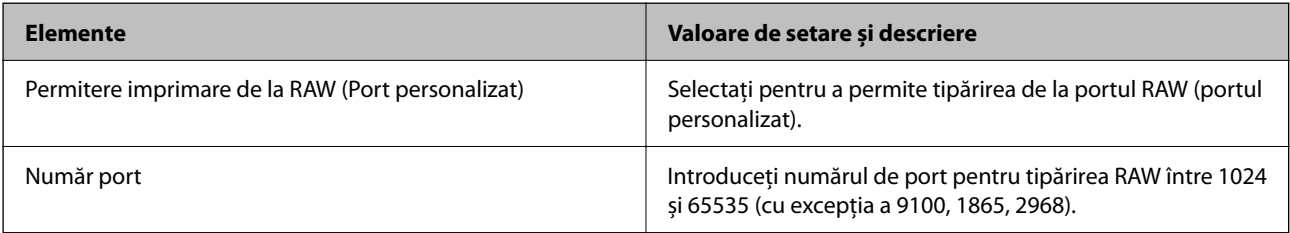

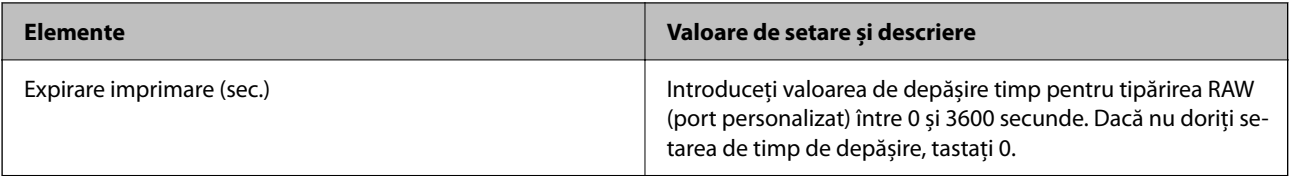

#### Setări IPP

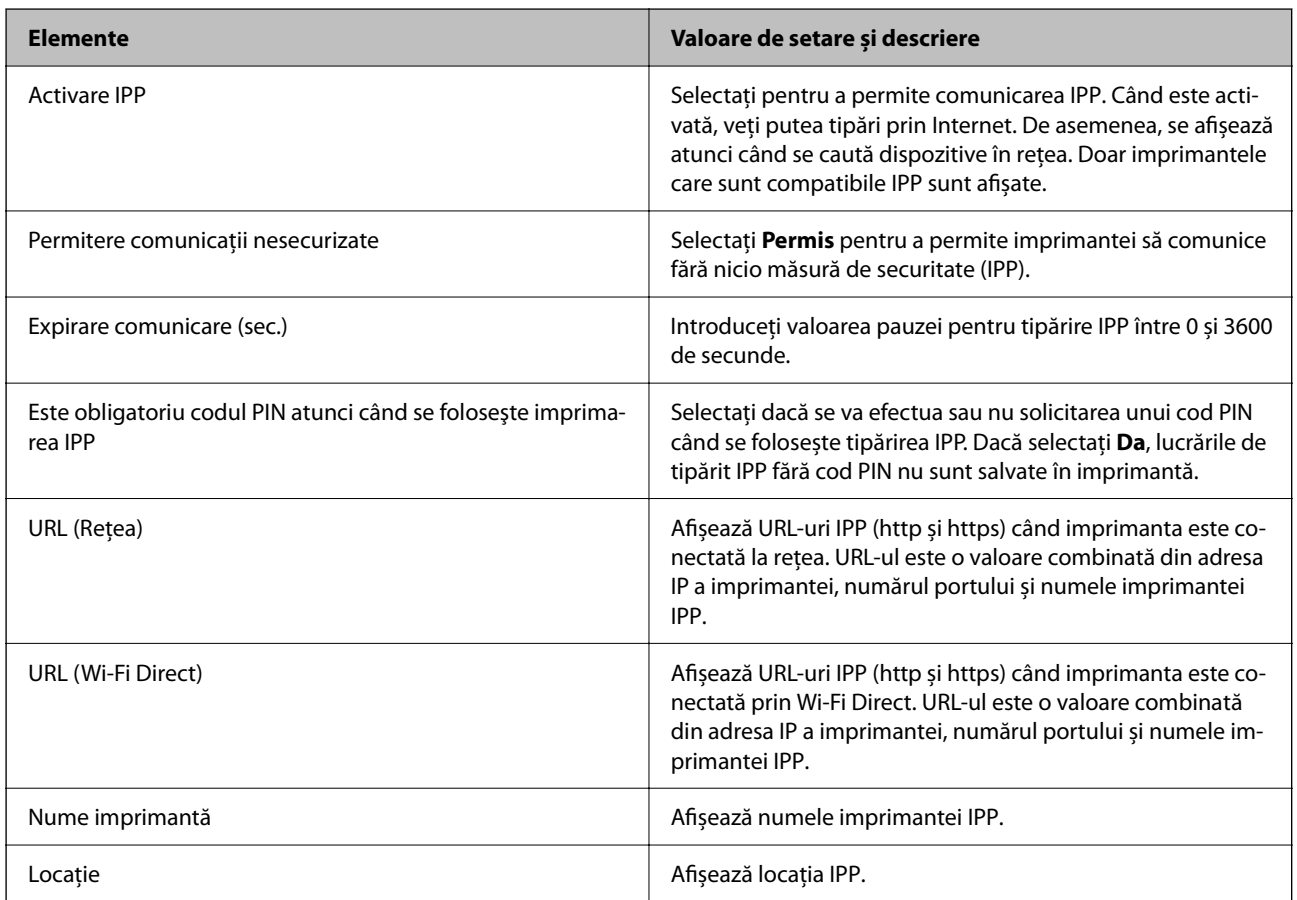

#### Setări FTP

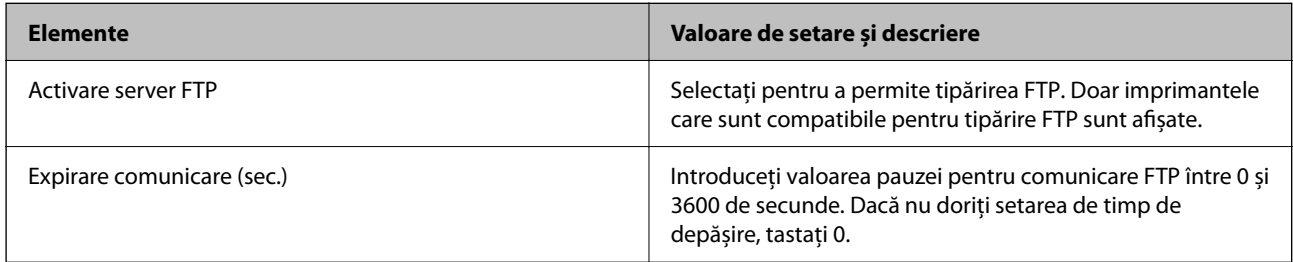

### Setări SNMPv1/v2c

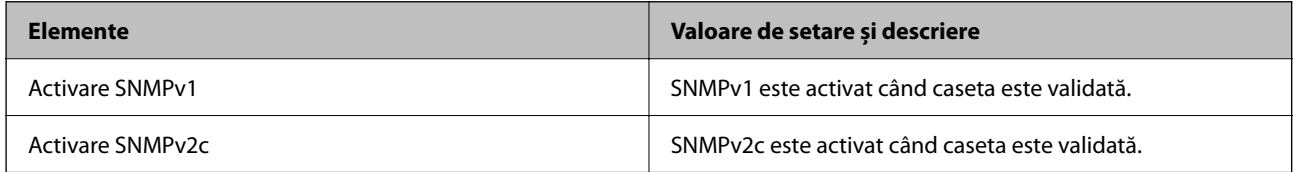

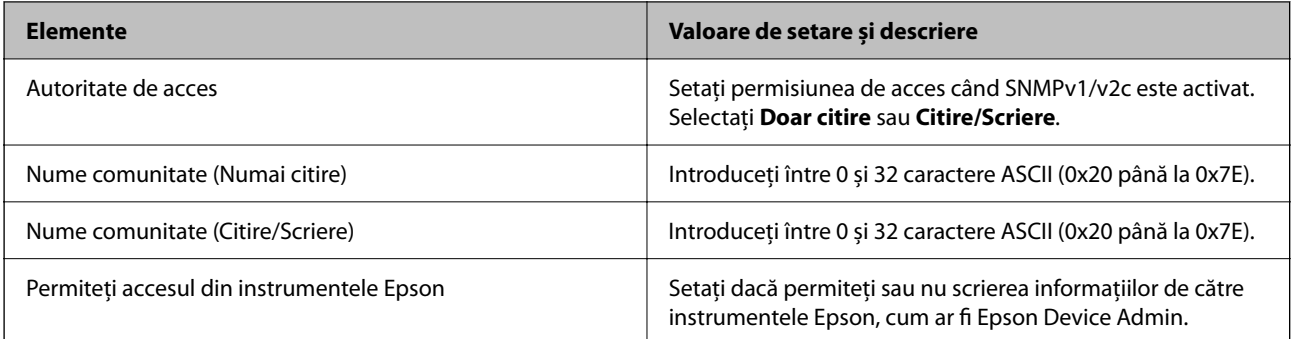

#### Setări SNMPv3

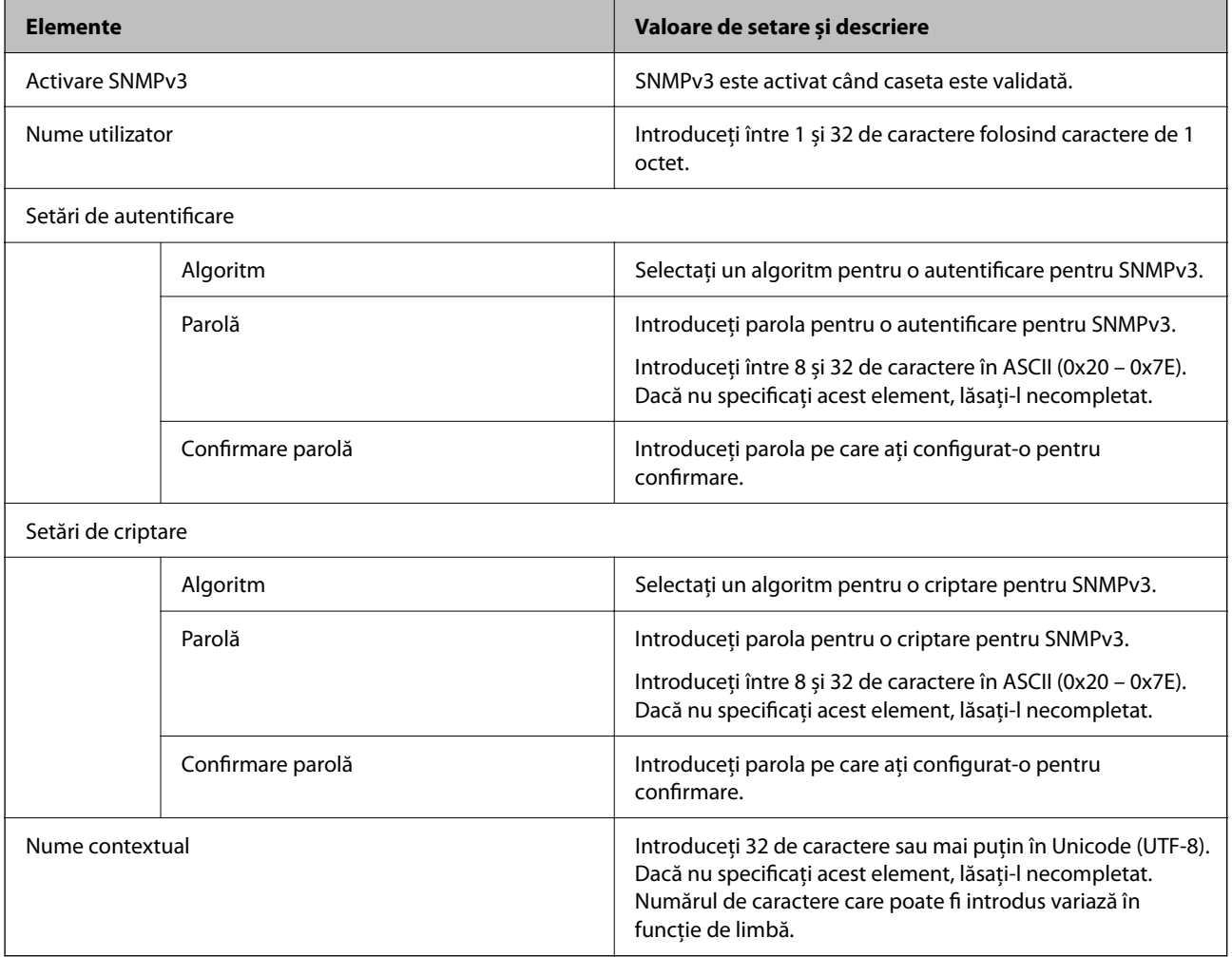

### **Informaţii conexe**

- $\blacktriangleright$  ["Controlarea folosind protocoale" la pagina 246](#page-245-0)
- $\blacktriangleright$  ["Protocoale pe care le puteți activa sau dezactiva" la pagina 247](#page-246-0)

# **Utilizarea unui certificat digital**

### **Despre certificarea digitală**

❏ Certificat semnat de CA

Acesta este un certificat semnat de către CA (Autoritatea de certificare). Pentru a-l obține, trebuie să vă adresați autorităţii de certificare. Acest certificat atestă existenţa imprimantei şi faptul că aceasta este utilizată pentru comunicațiile SSL/TLS, pentru a asigura siguranța comunicației datelor.

Când este utilizat pentru comunicaţiile SSL/TLS, se utilizează ca certificat de server.

Când este setat la IPsec/IP Filtering sau comunicaţii IEEE 802.1X, este utilizat ca certificat de client.

❏ Certificat CA

Acesta este un certificat corelat cu Certificat semnat de CA, denumit şi certificat CA intermediar. Este utilizat de către browserul web pentru a valida calea certificatului imprimantei la accesarea serverului celeilalte părți sau a Web Config.

Pentru certificatul CA, setați momentul validării căii certificatului serverului prin accesare de la imprimantă. Pentru imprimantă, setați certificarea căii Certificat semnat de CA pentru certificare SSL/TLS.

Puteți obține certificatul CA al imprimantei de la autoritatea de certificare de la care a fost emis certificatul CA.

De asemenea, puteți obține certificatul CA utilizat pentru validarea serverului celeilalte părți de la autoritatea de certificare care a emis Certificat semnat de CA al celuilalt server.

❏ Certificat auto-semnat

Acesta este un certificat pe care imprimanta îl semnează şi îl emite. Se mai numeşte şi certificat rădăcină. Deoarece emitentul se auto-certifică, nu prezintă încredere şi nu poate preveni preluarea de identități.

Utilizați-l când efectuați setarea de securitate și la efectuarea de comunicații SSL/TLS simple fără Certificat semnat de CA.

Dacă folosiți acest certificat pentru o comunicație SSL/TLS, este posibil să se afișeze o alertă de securitate în browserul web, întrucât certificatul nu este înregistrat la un browser web. Puteţi folosi Certificat auto-semnat numai pentru o comunicație SSL/TLS.

#### **Informaţii conexe**

- $\rightarrow$  ["Actualizarea unui certificat autosemnat" la pagina 256](#page-255-0)
- $\blacktriangleright$  ["Configurarea unui Certificat CA" la pagina 257](#page-256-0)

### **Configurarea unui Certificat semnat de CA**

#### *Obținerea unui Certificat semnat CA*

Pentru a obține un certificat semnat CA, creați o CSR (Cerere de semnare a unui certificat) și depuneți-o la autoritatea de certificare. Puteți crea o CSR folosind Web Config și un computer.

Urmați pașii pentru a crea o CSR și a obține un certificat semnat CA folosind Web Config. Când creați o CSR folosind Web Config, certificatul este în format PEM/DER.

1. Introduceți adresa IP a imprimantei într-un browser pentru a accesa Web Config.

Introduceți adresa IP a imprimantei de la un computer care este conectat la aceeași rețea ca imprimanta.

Puteți verifica adresa IP a imprimantei din următorul meniu.
#### **Setări** > **Setări generale** > **Setări reţea** > **Stare reţea** > **Stare rețea cu fir LAN/Wi-Fi**

- 2. Introduceți parola de administrator pentru a vă conecta ca administrator.
- 3. Selectați în următoarea ordine.

Fila **Securitate rețea** > **SSL/TLS** > **Certificat** sau **IPsec/IP Filtering** > **Certificat client** sau **IEEE802.1X** > **Certificat client**

Indiferent ce alegeți, puteți obține același certificat și îl puteți folosi în comun.

4. Faceți clic pe **Generare** pentru **CSR**.

Se deschide o pagină de creare CSR.

5. Introduceți o valoare pentru fiecare element.

#### *Notă:*

Lungimile de cheie și abrevierile disponibile variază în funcție de autoritatea de certificare. Creați o cerere în conformitate cu regulile fiecărei autorități de certificare.

6. Faceți clic pe **OK**.

Este afișat un mesaj de finalizare.

- 7. Selectați fila **Securitate rețea**. Apoi, selectați **SSL/TLS** > **Certificat** sau **IPsec/IP Filtering** > **Certificat client** sau **IEEE802.1X** > **Certificat client**.
- 8. Faceți clic pe unul dintre butoanele de descărcare a **CSR** în conformitate cu formatul specificat de fiecare autoritate de certificare pentru descărcarea unei CSR pe un computer.

#### c*Important:*

Nu generați o CSR din nou. Dacă faceți acest lucru, este posibil să nu puteți importa un Certificat semnat de CA emis.

9. Trimiteți CSR la o autoritate de certificare și obțineți un Certificat semnat de CA.

Respectați regulile fiecărei autorități de certificare cu privire la metoda și forma de trimitere.

10. Salvați Certificat semnat de CA emis pe un computer conectat la imprimantă.

Obținerea unui Certificat semnat de CA este completă când salvați un certificat către o destinație.

#### **Informaţii conexe**

 $\rightarrow$  ["Valoarea implicită a parolei de administrator" la pagina 17](#page-16-0)

#### **Elemente setare CSR**

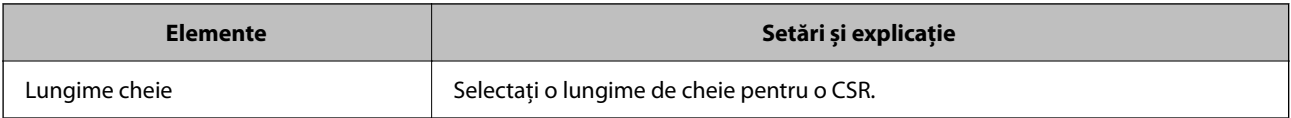

<span id="page-253-0"></span>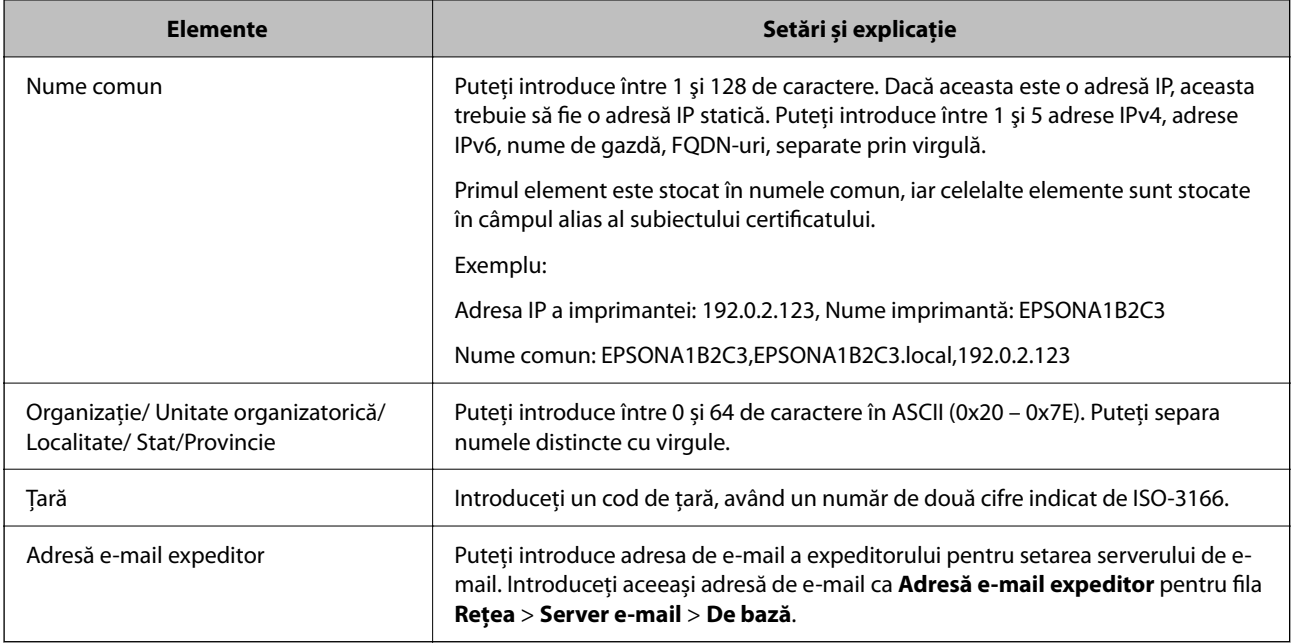

#### **Informaţii conexe**

& ["Obținerea unui Certificat semnat CA" la pagina 252](#page-251-0)

#### *Importarea unui Certificat semnat CA*

Importați Certificat semnat de CA obținut pe imprimantă.

#### c*Important:*

- ❏ Asigurați-vă că ora și data sunt setate corect pe imprimantă. Certificatul poate fi nevalid.
- ❏ Dacă obțineți un certificat prin utilizarea CSR (cerere de semnare certificat) creată din Web Config, puteți importa un certificat o singură dată.
- 1. Introduceți adresa IP a imprimantei într-un browser pentru a accesa Web Config.

Introduceți adresa IP a imprimantei de la un computer care este conectat la aceeași rețea ca imprimanta.

Puteți verifica adresa IP a imprimantei din următorul meniu.

**Setări** > **Setări generale** > **Setări reţea** > **Stare reţea** > **Stare rețea cu fir LAN/Wi-Fi**

- 2. Introduceți parola de administrator pentru a vă conecta ca administrator.
- 3. Selectați în următoarea ordine.

Fila **Securitate rețea** > **SSL/TLS** > **Certificat** sau **IPsec/IP Filtering** > **Certificat client** sau **IEEE802.1X**

4. Faceți clic pe **Import**

Se deschide o pagină de importare a certificatului.

5. Introduceți o valoare pentru fiecare element. Setați **Certificat CA 1** și **Certificat CA 2** atunci când verificați calea certificatului de pe browser-ul de web care accesează imprimanta.

În funcție de unde creați o CSR și de formatul de fișier al certificatului, setările cerute pot varia. Introduceți valori pentru elementele solicitate în conformitate cu următoarele indicații.

- ❏ Un certificat în format PEM/DER obținut din Web Config
	- ❏ **Cheie privată**: Nu configurați pentru că imprimanta conține o cheie privată.
	- ❏ **Parolă**: nu configurați.
	- ❏ **Certificat CA 1**/**Certificat CA 2**: Opțional
- ❏ Un certificat în format PEM/DER obținut de la un computer
	- ❏ **Cheie privată**: Trebuie să setați.
	- ❏ **Parolă**: nu configurați.
	- ❏ **Certificat CA 1**/**Certificat CA 2**: Opțional
- ❏ Un certificat în format PKCS#12 obținut de la un computer
	- ❏ **Cheie privată**: nu configurați.
	- ❏ **Parolă**: Opțional
	- ❏ **Certificat CA 1**/**Certificat CA 2**: Nu configurați.
- 6. Faceți clic pe **OK**.

Este afișat un mesaj de finalizare.

*Notă:* Faceți clic pe *Confirmare* pentru a verifica informațiile din certificat.

#### **Informaţii conexe**

- & ["Valoarea implicită a parolei de administrator" la pagina 17](#page-16-0)
- & ["Ștergerea unui Certificat semnat CA" la pagina 256](#page-255-0)

#### **Elemente de setare pentru importarea certificatului CA semnat**

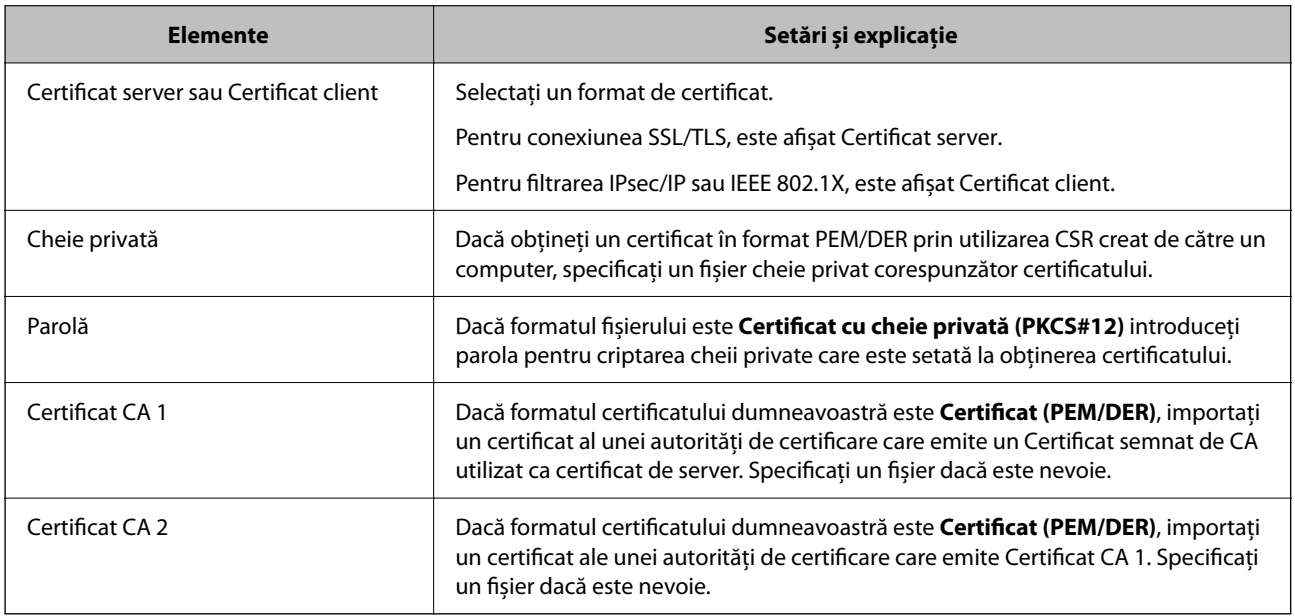

#### **Informaţii conexe**

& ["Importarea unui Certificat semnat CA" la pagina 254](#page-253-0)

#### <span id="page-255-0"></span>*Ștergerea unui Certificat semnat CA*

Puteți șterge un certificat importat când certificatul a expirat sau când o conexiune criptată nu mai este necesară.

#### c*Important:*

Dacă obțineți un certificat prin utilizarea unei CSR create din Web Config, nu mai puteți importa din nou un certificat șters. În această situație, creați din nou o CSR și obțineți un certificat.

1. Introduceți adresa IP a imprimantei într-un browser pentru a accesa Web Config.

Introduceți adresa IP a imprimantei de la un computer care este conectat la aceeași rețea ca imprimanta.

Puteți verifica adresa IP a imprimantei din următorul meniu.

**Setări** > **Setări generale** > **Setări reţea** > **Stare reţea** > **Stare rețea cu fir LAN/Wi-Fi**

- 2. Introduceți parola de administrator pentru a vă conecta ca administrator.
- 3. Selectați în următoarea ordine.

Fila **Securitate rețea**

- 4. Selectați una dintre următoarele variante.
	- ❏ **SSL/TLS** > **Certificat**
	- ❏ **IPsec/IP Filtering** > **Certificat client**
	- ❏ **IEEE802.1X** > **Certificat client**
- 5. Faceți clic pe **Ştergere**.
- 6. Confirmați că doriți să ștergeți certificatul în mesajul afișat.

#### **Informaţii conexe**

 $\rightarrow$  ["Valoarea implicită a parolei de administrator" la pagina 17](#page-16-0)

## **Actualizarea unui certificat autosemnat**

Deoarece Certificat auto-semnat este emis de imprimantă, îl puteți actualiza atunci când a expirat sau când conținutul descris s-a schimbat.

1. Introduceți adresa IP a imprimantei într-un browser pentru a accesa Web Config.

Introduceți adresa IP a imprimantei de la un computer care este conectat la aceeași rețea ca imprimanta. Puteți verifica adresa IP a imprimantei din următorul meniu.

#### **Setări** > **Setări generale** > **Setări reţea** > **Stare reţea** > **Stare rețea cu fir LAN/Wi-Fi**

- 2. Introduceți parola de administrator pentru a vă conecta ca administrator.
- 3. Selectați în următoarea ordine.

Fila **Securitate rețea** > **SSL/TLS** > **Certificat**

4. Faceți clic pe **Actualizare**.

<span id="page-256-0"></span>5. Introduceți **Nume comun**.

Puteți introduce până la 5 adrese IPv4, adrese IPv6, denumiri de gazdă, FQDNs între 1 și 128 de caractere și le separați cu virgule. Primul parametru este stocat în numele comun, iar celelalte sunt stocate în câmpul de alias al subiectului certificatului.

Exemplu:

Adresa IP a imprimantei: 192.0.2.123, numele imprimantei: EPSONA1B2C3

Nume comun: EPSONA1B2C3,EPSONA1B2C3.local,192.0.2.123

- 6. Specificați o perioadă de valabilitate pentru certificat.
- 7. Faceți clic pe **Înainte**.

Este afișat un mesaj de confirmare.

8. Faceți clic pe **OK**.

Imprimanta este actualizată.

#### *Notă:*

Puteți verifica informațiile certificatului din fila *Securitate rețea* > *SSL/TLS* > *Certificat* > *Certificat auto-semnat* și apoi faceți clic pe *Confirmare*.

#### **Informaţii conexe**

 $\rightarrow$  ["Valoarea implicită a parolei de administrator" la pagina 17](#page-16-0)

## **Configurarea unui Certificat CA**

La setarea Certificat CA, puteți valida calea către certificatul CA al serverului accesat de imprimantă. Acest lucru poate preveni furtul de identitate.

Puteți obține Certificat CA din partea autorității de certificare care emite Certificat semnat de CA.

#### *Importarea unui Certificat CA*

Importați Certificat CA pe imprimantă.

1. Introduceți adresa IP a imprimantei într-un browser pentru a accesa Web Config.

Introduceți adresa IP a imprimantei de la un computer care este conectat la aceeași rețea ca imprimanta.

Puteți verifica adresa IP a imprimantei din următorul meniu.

**Setări** > **Setări generale** > **Setări reţea** > **Stare reţea** > **Stare rețea cu fir LAN/Wi-Fi**

- 2. Introduceți parola de administrator pentru a vă conecta ca administrator.
- 3. Selectați în următoarea ordine.

Fila **Securitate rețea** > **Certificat CA**

- 4. Faceți clic pe **Import**.
- 5. Specificați fișierul Certificat CA pe care doriți să-l importați.
- 6. Faceți clic pe **OK**.

<span id="page-257-0"></span>La finalul procesului de importare, veți reveni la ecranul **Certificat CA** și apoi va fi afișat fișierul Certificat CA importat.

#### **Informaţii conexe**

& ["Valoarea implicită a parolei de administrator" la pagina 17](#page-16-0)

#### *Ștergerea unui Certificat CA*

Puteți șterge fișierul importat Certificat CA.

1. Introduceți adresa IP a imprimantei într-un browser pentru a accesa Web Config. Introduceți adresa IP a imprimantei de la un computer care este conectat la aceeași rețea ca imprimanta. Puteți verifica adresa IP a imprimantei din următorul meniu. **Setări** > **Setări generale** > **Setări reţea** > **Stare reţea** > **Stare rețea cu fir LAN/Wi-Fi**

2. Introduceți parola de administrator pentru a vă conecta ca administrator.

3. Selectați în următoarea ordine.

Fila **Securitate rețea** > **Certificat CA**

- 4. Faceți clic pe **Ştergere** lângă fișierul Certificat CA pe care doriți să îl ștergeți.
- 5. Confirmați că doriți să ștergeți certificatul în mesajul afișat.
- 6. Faceți clic pe **Reiniţializare reţea** și apoi asigurați-vă că certificatul CA șters nu este listat pe ecranul actualizat.

#### **Informaţii conexe**

 $\rightarrow$  ["Valoarea implicită a parolei de administrator" la pagina 17](#page-16-0)

## **Comunicare SSL/TLS cu imprimanta**

Atunci când certificatul de server este stabilit cu ajutorul comunicării SSL/TLS (Standard de securitate în informații/Protocol pentru securitatea transferurilor) cu imprimanta, puteți cripta calea de comunicare între computere. Faceți acest lucru dacă doriți să evitați accesul neautorizat de la distanță.

### **Configurarea setărilor de bază SSL/TLS**

Dacă imprimanta acceptă funcția de server HTTPS, puteți utiliza o comunicare de tip SSL/TLS pentru criptarea comunicațiilor. Puteți configura și gestiona imprimanta utilizând Web Config, asigurând în același timp securitatea acesteia.

Configurați puterea de criptare și funcția de redirecționare.

1. Introduceți adresa IP a imprimantei într-un browser pentru a accesa Web Config.

Introduceți adresa IP a imprimantei de la un computer care este conectat la aceeași rețea ca imprimanta.

Puteți verifica adresa IP a imprimantei din următorul meniu.

**Setări** > **Setări generale** > **Setări reţea** > **Stare reţea** > **Stare rețea cu fir LAN/Wi-Fi**

- <span id="page-258-0"></span>2. Introduceți parola de administrator pentru a vă conecta ca administrator.
- 3. Selectați în următoarea ordine.

Fila **Securitate rețea** > **SSL/TLS** > **De bază**

- 4. Selectați o valoare pentru fiecare element.
	- ❏ Forţă criptare Selectați nivelul de putere de criptare.
	- ❏ Redirecţionare HTTP către HTTPS Selectați activare sau dezactivare Valoarea setată este "Activare".
	- ❏ TLS 1.0 Selectați activare sau dezactivare Valoarea setată este "Dezactivare".
	- ❏ TLS.1.1

Selectați activare sau dezactivare Valoarea setată este "Dezactivare".

❏ TLS.1.2

Selectați activare sau dezactivare Valoarea setată este "Activare".

5. Faceți clic pe **Înainte**.

Este afișat un mesaj de confirmare.

6. Faceți clic pe **OK**.

Imprimanta este actualizată.

#### **Informaţii conexe**

& ["Valoarea implicită a parolei de administrator" la pagina 17](#page-16-0)

### **Configurarea unui certificat de server pentru imprimantă**

1. Introduceți adresa IP a imprimantei într-un browser pentru a accesa Web Config. Introduceți adresa IP a imprimantei de la un computer care este conectat la aceeași rețea ca imprimanta. Puteți verifica adresa IP a imprimantei din următorul meniu. **Setări** > **Setări generale** > **Setări reţea** > **Stare reţea** > **Stare rețea cu fir LAN/Wi-Fi**

- 2. Introduceți parola de administrator pentru a vă conecta ca administrator.
- 3. Selectați în următoarea ordine.

Fila **Securitate rețea** > **SSL/TLS** > **Certificat**

- 4. Specificați un certificat pentru utilizarea cu **Certificat server**.
	- ❏ Certificat auto-semnat

Un certificat cu semnătură automată a fost generat de către imprimantă. Dacă nu obțineți un certificat CA semnat, selectați această opțiune.

❏ Certificat semnat de CA

Dacă obțineți și importați un certificat CA semnat în avans, vă rugăm să specificați acest lucru.

- <span id="page-259-0"></span>5. Faceți clic pe **Înainte**. Este afișat un mesaj de confirmare.
- 6. Faceți clic pe **OK**.

Imprimanta este actualizată.

#### **Informaţii conexe**

- & ["Valoarea implicită a parolei de administrator" la pagina 17](#page-16-0)
- & ["Configurarea unui Certificat semnat de CA" la pagina 252](#page-251-0)
- $\blacktriangleright$  . Actualizarea unui certificat autosemnat" la pagina 256

## **Comunicare criptată utilizând filtrarea IPsec/IP**

## **Despre IPsec/IP Filtering**

Puteți filtra traficul în funcție de adresele IP; de servicii și de port utilizând funcția IPsec/IP Filtering (IPsec/ Filtrare IP). Prin combinarea filtrării, puteți configura imprimanta să accepte sau să blocheze clienți indicați și date indicate. În plus, puteţi îmbunătăţi nivelul de securitate folosind un IPsec.

*Notă:*

Computerele care rulează Windows Vista sau o versiune mai nouă sau Windows Server 2008 sau mai nouă acceptă IPsec.

## **Configurarea politicii implicite**

Pentru a filtra traficul, configurați politica implicită. Politica implicită se aplică oricărui utilizator sau grupuri care se conectează la imprimantă. Pentru un control mai detaliat asupra utilizatorilor și grupurilor de utilizatori, configurați politicile de grup.

1. Introduceți adresa IP a imprimantei într-un browser pentru a accesa Web Config.

Introduceți adresa IP a imprimantei de la un computer care este conectat la aceeași rețea ca imprimanta.

Puteți verifica adresa IP a imprimantei din următorul meniu.

**Setări** > **Setări generale** > **Setări reţea** > **Stare reţea** > **Stare rețea cu fir LAN/Wi-Fi**

- 2. Introduceți parola de administrator pentru a vă conecta ca administrator.
- 3. Selectați în următoarea ordine.

Fila **Securitate rețea** > **IPsec/IP Filtering** > **De bază**

- 4. Introduceți o valoare pentru fiecare element.
- 5. Faceți clic pe **Înainte**.

Este afișat un mesaj de confirmare.

6. Faceți clic pe **OK**.

Imprimanta este actualizată.

#### *Elemente de setare Politică implicită*

#### **Politică implicită**

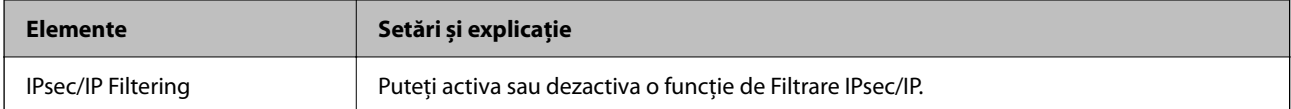

#### ❏ **Control acces**

Configurați o metodă de control pentru traficul pachetelor IP.

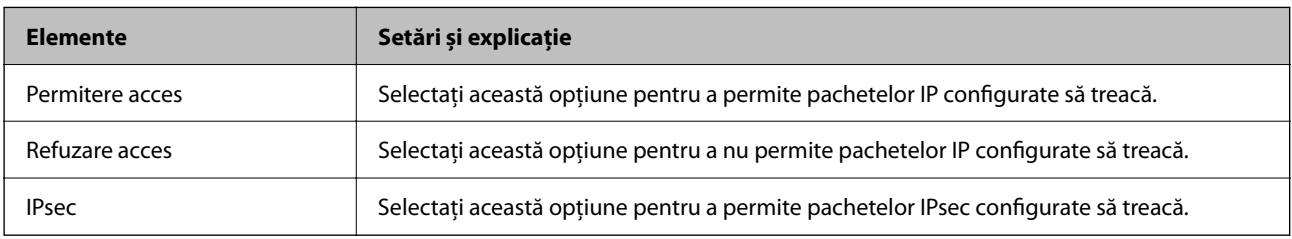

#### ❏ **Versiune IKE**

Selectați **IKEv1** sau **IKEv2** pentru **Versiune IKE**. Selectați una dintre acestea, în funcție de dispozitivul la care este conectată imprimanta.

#### ❏ IKEv1

Următoarele elemente sunt afișate atunci când selectați **IKEv1** pentru **Versiune IKE**.

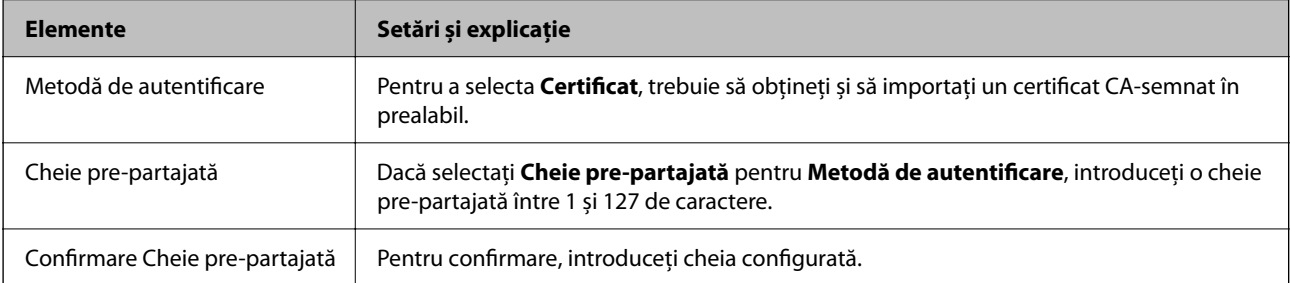

#### ❏ IKEv2

Următoarele elemente sunt afișate atunci când selectați **IKEv2** pentru **Versiune IKE**.

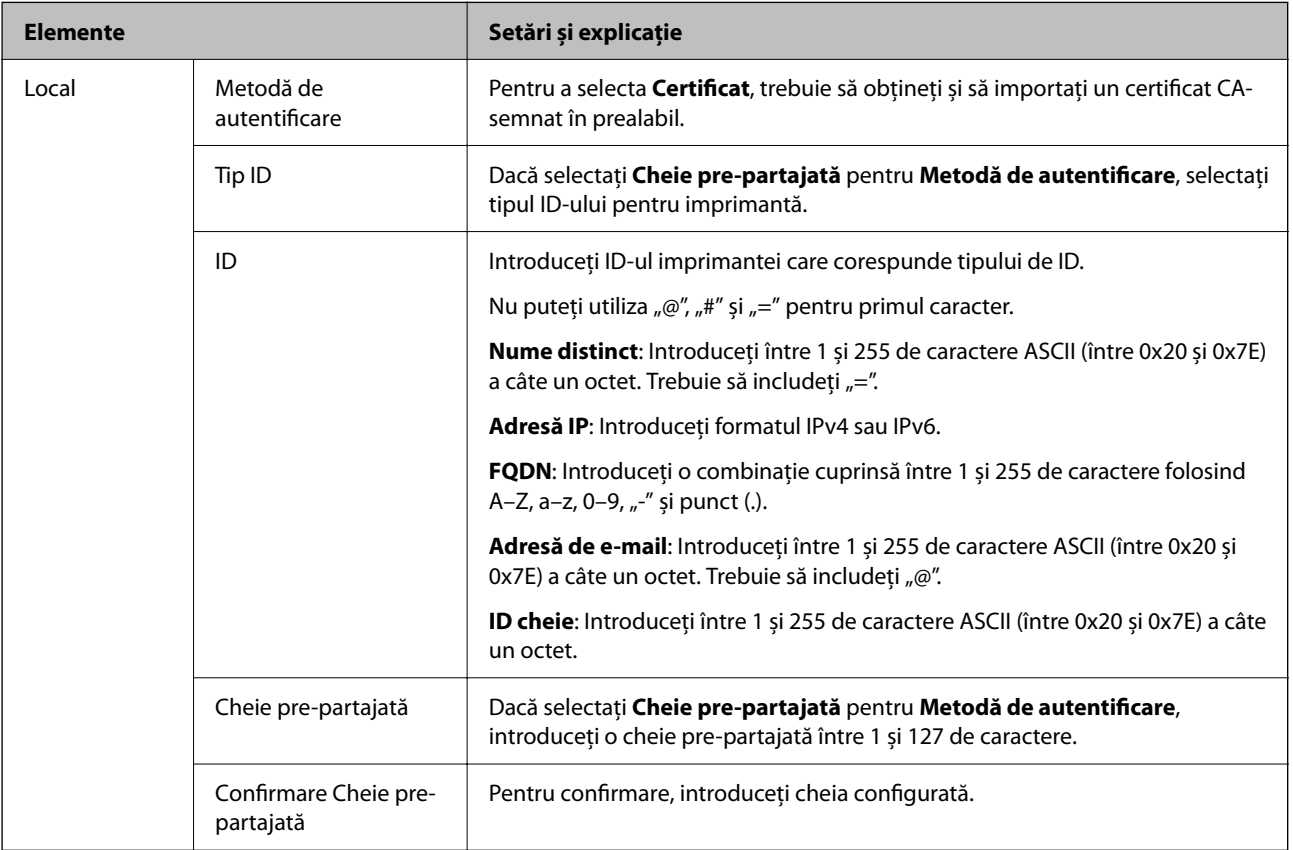

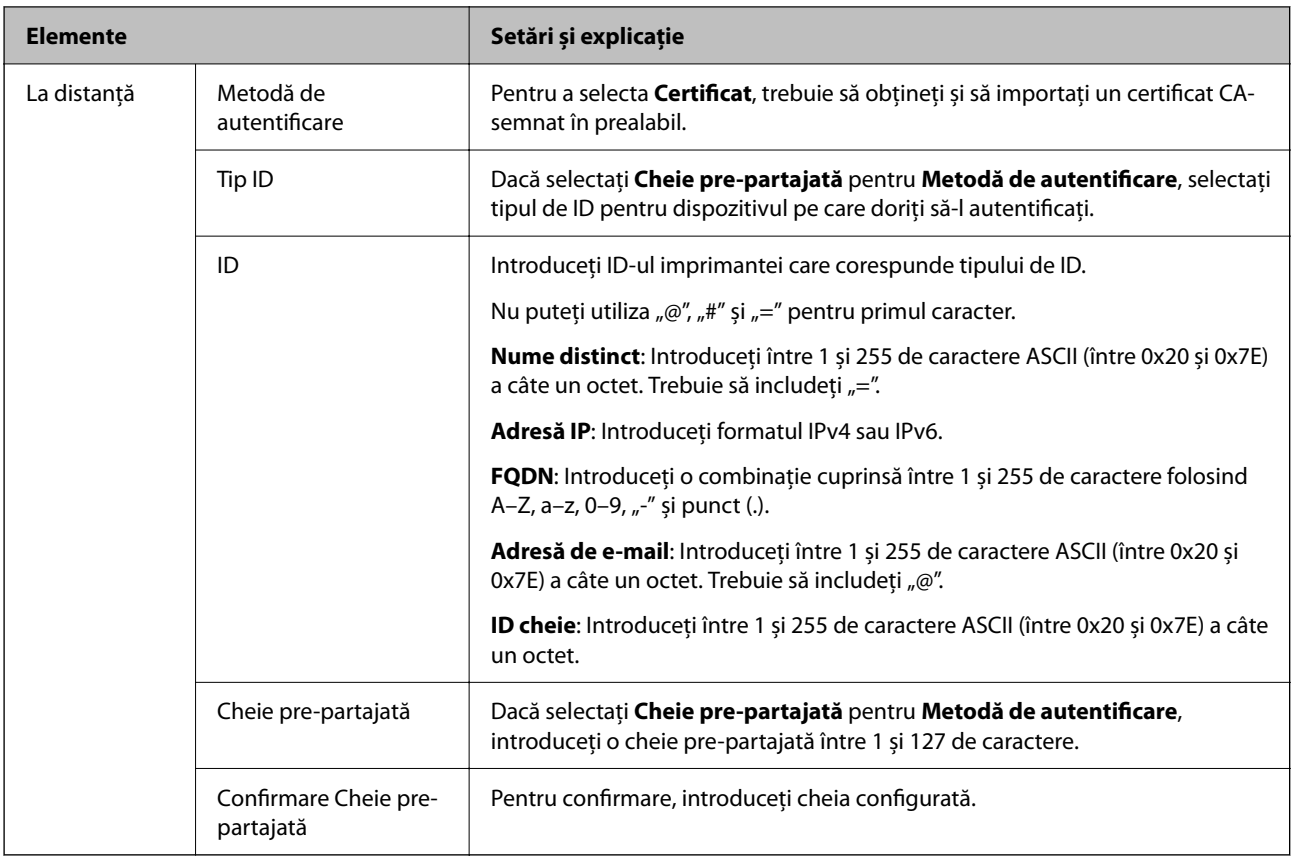

#### ❏ **Încapsulare**

Dacă selectați **IPsec** pentru **Control acces**, trebuie să configurați un mod capsulare.

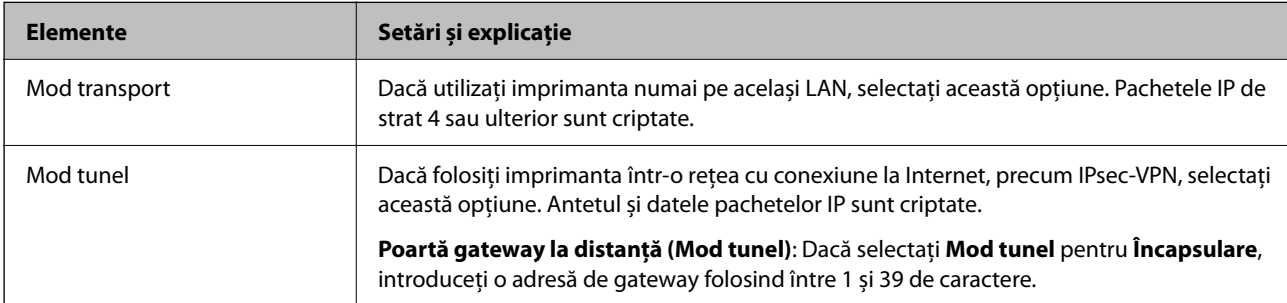

#### ❏ **Protocol de securitate**

Dacă selectați **IPsec** pentru **Control acces**, selectați o opțiune.

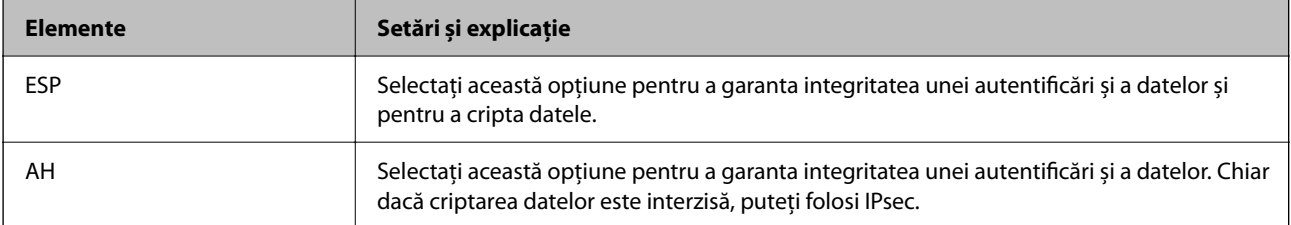

#### ❏ **Setări algoritm**

Se recomandă să selectați **Oricare** pentru toate setările sau să selectați un alt element decât **Oricare** pentru fiecare setare. Dacă selectați **Oricare** pentru unele setări și selectați un alt element decât **Oricare** pentru celelalte setări, este posibil ca dispozitivul să nu comunice, în funcție de celălalt dispozitiv pe care doriți să-l autentificați.

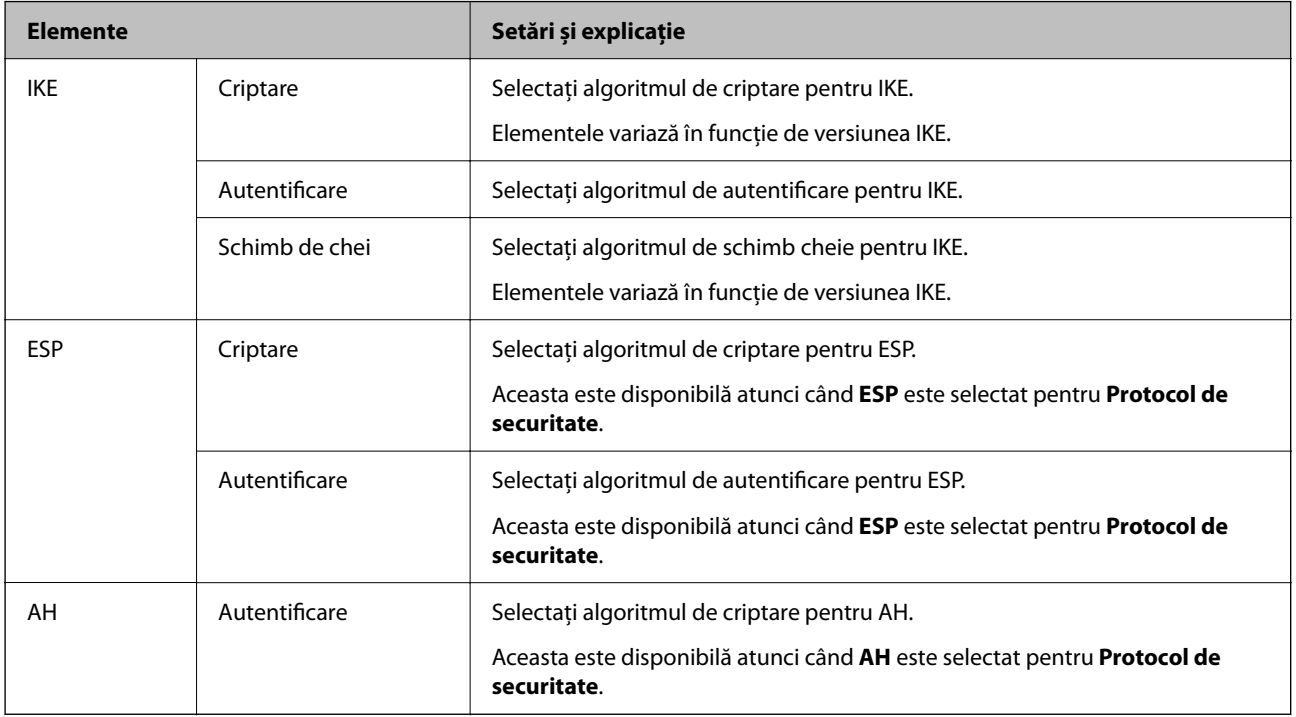

#### **Informaţii conexe**

& ["Valoarea implicită a parolei de administrator" la pagina 17](#page-16-0)

## **Configurarea politicii de grup**

O politică de grup reprezintă una sau mai multe reguli aplicate unui utilizator sau unui grup de utilizatori. Imprimanta controlează pachetele IP care se potrivesc cu politicile configurate. Pachetele IP sunt autentificate în ordinea unei politici de grup de la 1 la 10, apoi în ordinea unei politici implicite.

1. Introduceți adresa IP a imprimantei într-un browser pentru a accesa Web Config.

Introduceți adresa IP a imprimantei de la un computer care este conectat la aceeași rețea ca imprimanta.

Puteți verifica adresa IP a imprimantei din următorul meniu.

**Setări** > **Setări generale** > **Setări reţea** > **Stare reţea** > **Stare rețea cu fir LAN/Wi-Fi**

- 2. Introduceți parola de administrator pentru a vă conecta ca administrator.
- 3. Selectați în următoarea ordine.

```
Fila Securitate rețea > IPsec/IP Filtering > De bază
```
- 4. Faceți clic pe o filă numerotată pe care doriți să o configurați.
- 5. Introduceți o valoare pentru fiecare element.

6. Faceți clic pe **Înainte**.

Este afișat un mesaj de confirmare.

7. Faceți clic pe **OK**.

Imprimanta este actualizată.

#### **Informaţii conexe**

& ["Valoarea implicită a parolei de administrator" la pagina 17](#page-16-0)

#### *Elemente de setare Politică grup*

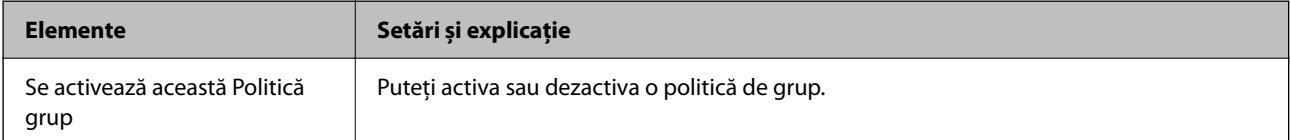

#### **Control acces**

Configurați o metodă de control pentru traficul pachetelor IP.

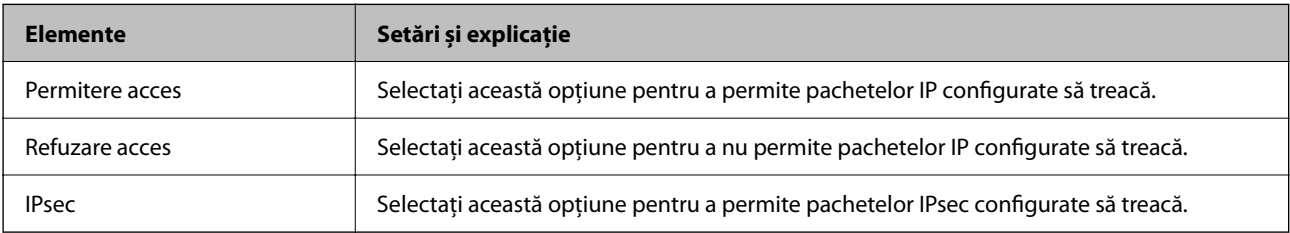

#### **Adresă locală (imprimantă)**

Selectați o adresă IPv4 sau o adresă IPv6 care corespunde mediului dumneavoastră de rețea. Dacă o adresă IP este alocată automat, puteți selecta **Utilizare adresă IPv4 obţinută automat**.

#### *Notă:*

Dacă o adresă IPv6 este alocată automat, conexiunea nu va fi disponibilă. Configurați o adresă IPv6 statică.

#### **Adresă la distanţă (Gazdă)**

Introduceți o adresă IP a dispozitivului pentru a controla accesul. Adresa IP trebuie să aibă 43 de caractere sau mai puține. Dacă nu introduceți o adresă IP, toate adresele sunt controlate.

#### *Notă:*

Dacă o adresă IP este alocată automat (de exemplu, alocată de DHCP), s-ar putea ca conexiunea să nu fie disponibilă. Configurați o adresă IP statică.

#### **Metodă de selectare port**

Selectați o metodă pentru a specifica porturile.

❏ Nume serviciu

Dacă selectați **Nume serviciu** pentru **Metodă de selectare port**, selectați o opțiune.

#### ❏ Protocol transport

Dacă selectați **Număr port** pentru **Metodă de selectare port**, trebuie să configurați un mod capsulare.

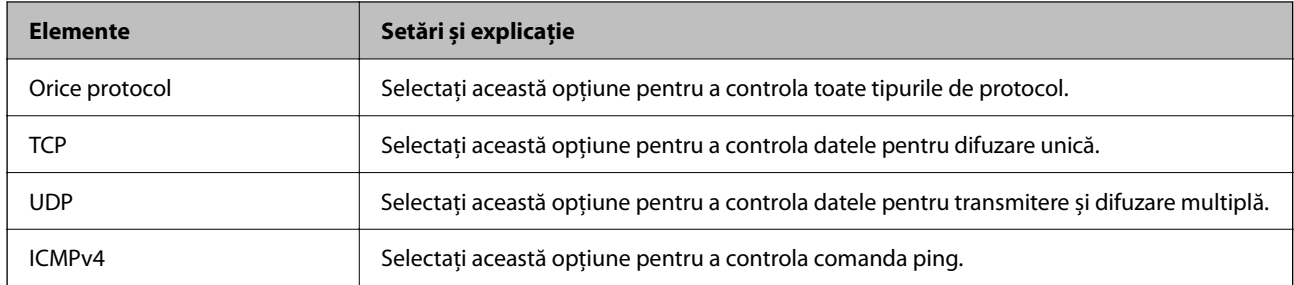

#### ❏ Port local

Dacă selectați **Număr port** pentru **Metodă de selectare port** și dacă selectați **TCP** sau **UDP** pentru **Protocol transport**, introduceți numerele de port pentru a controla pachetele recepționate, separându-le prin virgulă. Puteți introduce maximum 10 numere de port.

#### Exemplu: 20,80,119,5220

Dacă nu introduceți un număr de port, toate porturile sunt controlate.

#### ❏ Port la distanţă

Dacă selectați **Număr port** pentru **Metodă de selectare port** și dacă selectați **TCP** sau **UDP** pentru **Protocol transport**, introduceți numerele de port pentru a controla pachetele trimise, separându-le prin virgulă. Puteți introduce maximum 10 numere de port.

#### Exemplu: 25,80,143,5220

Dacă nu introduceți un număr de port, toate porturile sunt controlate.

#### **Versiune IKE**

Selectați **IKEv1** sau **IKEv2** pentru **Versiune IKE**. Selectați una dintre acestea, în funcție de dispozitivul la care este conectată imprimanta.

#### ❏ IKEv1

Următoarele elemente sunt afișate atunci când selectați **IKEv1** pentru **Versiune IKE**.

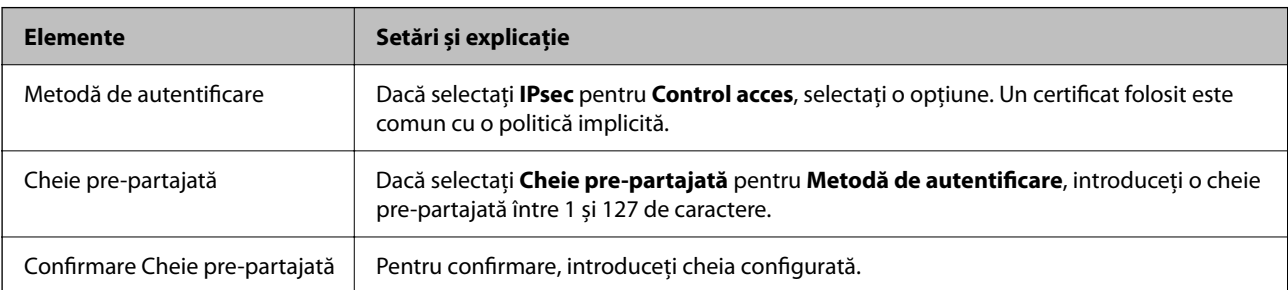

#### ❏ IKEv2

Următoarele elemente sunt afișate atunci când selectați **IKEv2** pentru **Versiune IKE**.

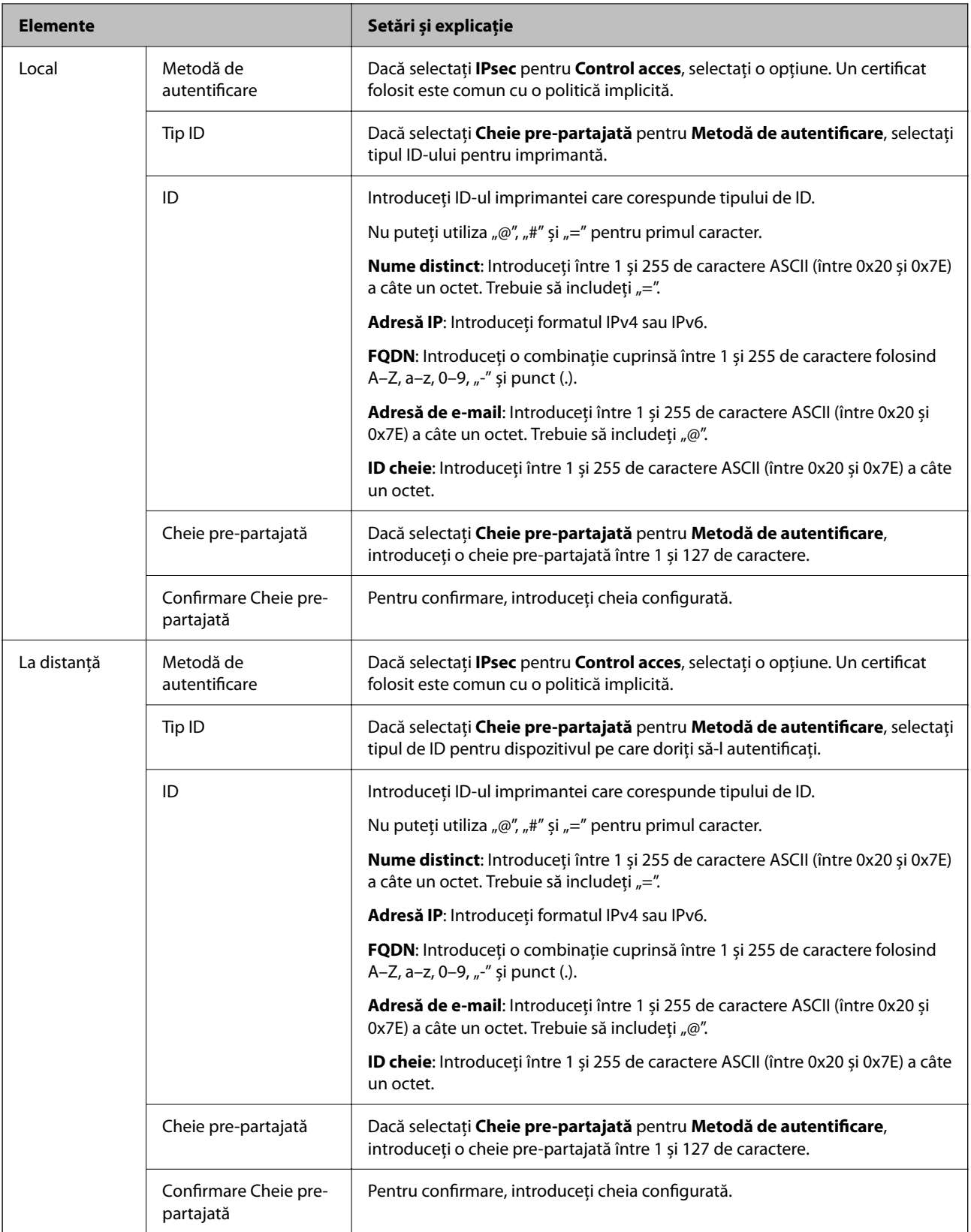

#### **Încapsulare**

Dacă selectați **IPsec** pentru **Control acces**, trebuie să configurați un mod capsulare.

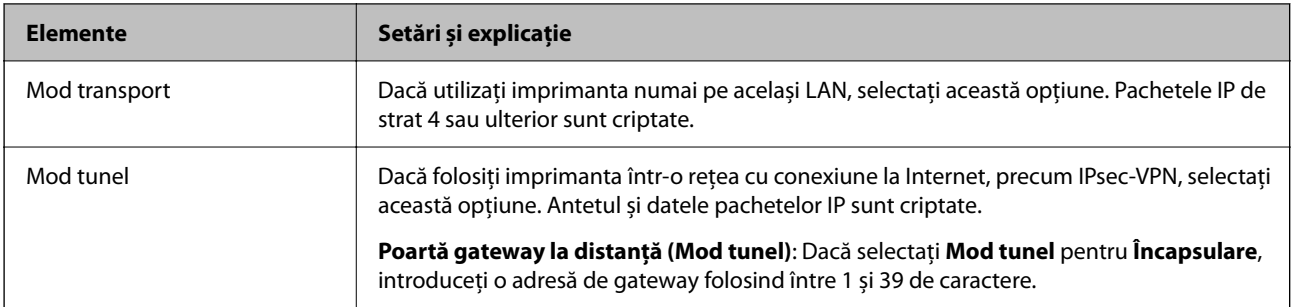

#### **Protocol de securitate**

Dacă selectați **IPsec** pentru **Control acces**, selectați o opțiune.

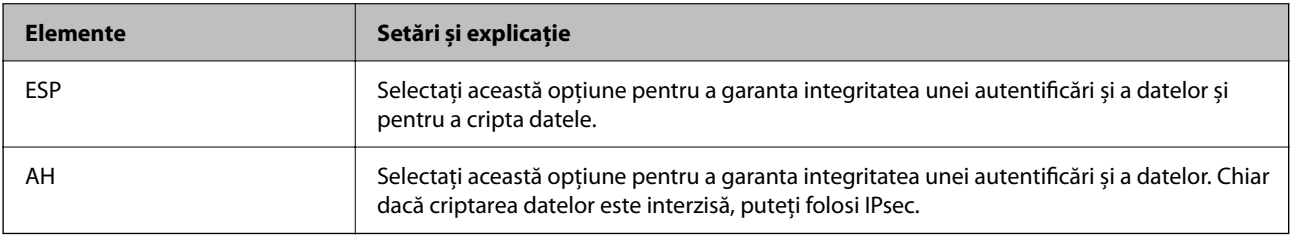

#### **Setări algoritm**

Se recomandă să selectați **Oricare** pentru toate setările sau să selectați un alt element decât **Oricare** pentru fiecare setare. Dacă selectați **Oricare** pentru unele setări și selectați un alt element decât **Oricare** pentru celelalte setări, este posibil ca dispozitivul să nu comunice, în funcție de celălalt dispozitiv pe care doriți să-l autentificați.

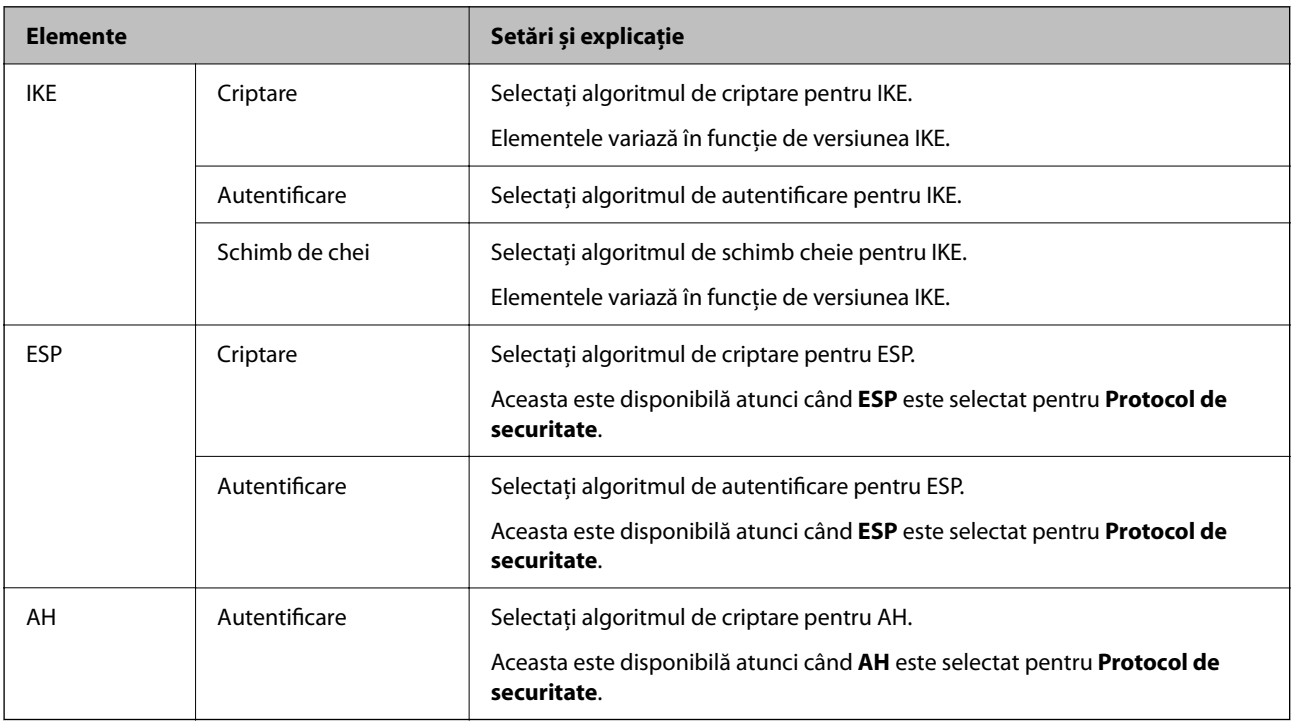

#### *Combinarea Adresă locală (imprimantă) și Adresă la distanţă (Gazdă) pe Politică grup*

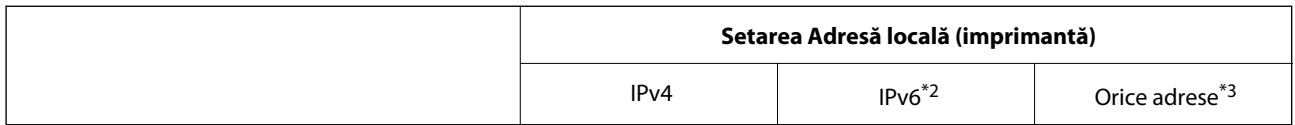

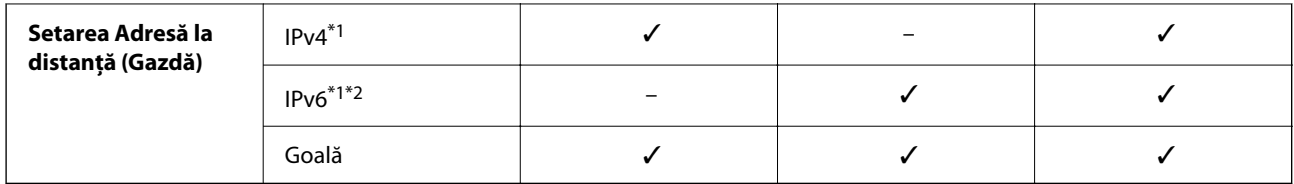

\*1 : Dacă selectați **IPsec** pentru **Control acces**, nu puteți specifica o lungime a prefixului.

- \*2 : Dacă selectați **IPsec** pentru **Control acces**, puteți selecta o adresă pentru linkul local (fe80::), dar politica de grup va fi dezactivată.
- \*3 : Cu excepția adreselor linkului local IPv6.

#### *Referințe la numele serviciului în politica grupului*

#### *Notă:*

Serviciile indisponibile sunt afișate dar nu pot fi selectate.

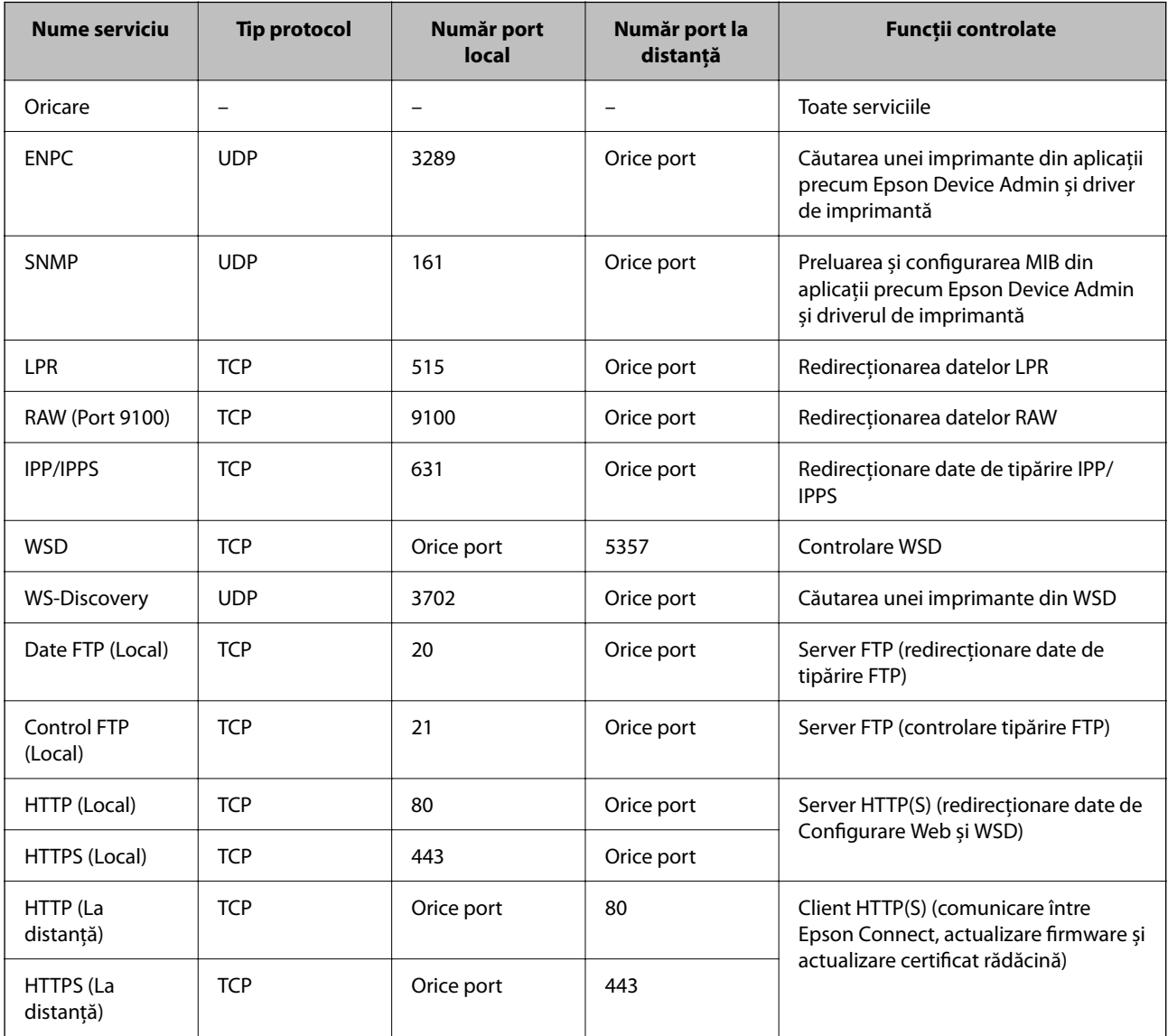

## **Exemple de configurare a IPsec/IP Filtering**

#### **Primire doar pachete IPsec**

Acest exemplu este doar pentru configurarea unor reguli implicite.

**Politică implicită**:

- ❏ **IPsec/IP Filtering**: **Activare**
- ❏ **Control acces**: **IPsec**
- ❏ **Metodă de autentificare**: **Cheie pre-partajată**
- ❏ **Cheie pre-partajată**: introduceți maxim 127 de caractere.

**Politică grup**: nu configurați.

#### **Primire date de tipărire și setări imprimantă**

Acest exemplu permite comunicarea de date de tipărire și configurare a imprimantei de la servicii specificate.

**Politică implicită**:

❏ **IPsec/IP Filtering**: **Activare**

❏ **Control acces**: **Refuzare acces**

#### **Politică grup**:

- ❏ **Se activează această Politică grup**: validați caseta.
- ❏ **Control acces**: **Permitere acces**
- ❏ **Adresă la distanţă (Gazdă)**: adresa IP a unui client
- ❏ **Metodă de selectare port**: **Nume serviciu**
- ❏ **Nume serviciu**: validați caseta de **ENPC**, **SNMP**, **HTTP (Local)**, **HTTPS (Local)** și **RAW (Port 9100)**.

#### *Notă:*

Pentru a evita primirea HTTP (Local) și HTTPS (Local), debifați casetele lor de validare în *Politică grup*. Când faceți acest lucru, dezactivați temporar filtrarea IPsec/IP din panoul de comandă al imprimantei pentru a modifica setările imprimantei.

#### **Primire acces doar de la o adresă IP specificată**

Acest exemplu permite unei adrese IP specificate să acceseze imprimanta.

**Politică implicită**:

- ❏ **IPsec/IP Filtering**: **Activare**
- ❏ **Control acces**:**Refuzare acces**

#### **Politică grup**:

- ❏ **Se activează această Politică grup**: validați caseta.
- ❏ **Control acces**: **Permitere acces**
- ❏ **Adresă la distanţă (Gazdă)**: adresa IP a clientului unui administrator

#### *Notă:*

Indiferent de regulile configurate, clientul va putea să acceseze și să configureze imprimanta.

## <span id="page-270-0"></span>**Configurarea unui certificat pentru filtrarea IPsec/IP**

Configurați certificatul de client pentru filtrarea IPsec/IP. La setare, puteți utiliza certificatul ca metodă de autentificare pentru filtrare IPsec/IP. Dacă doriți să configurați autoritatea de certificare, accesați **Certificat CA**.

1. Introduceți adresa IP a imprimantei într-un browser pentru a accesa Web Config.

Introduceți adresa IP a imprimantei de la un computer care este conectat la aceeași rețea ca imprimanta.

Puteți verifica adresa IP a imprimantei din următorul meniu.

**Setări** > **Setări generale** > **Setări reţea** > **Stare reţea** > **Stare rețea cu fir LAN/Wi-Fi**

- 2. Introduceți parola de administrator pentru a vă conecta ca administrator.
- 3. Selectați în următoarea ordine.

Fila **Securitate rețea** > **IPsec/IP Filtering** > **Certificat client**

4. Importați certificatul în **Certificat client**.

Dacă ați importat deja un certificat publicat de o autoritate de certificare, puteți copia certificatul și îl puteți utiliza pentru filtrarea IPsec/IP. Pentru copiere, selectați certificatul din **Copiere de la** și apoi faceți clic pe **Copiere**.

#### **Informaţii conexe**

- & ["Valoarea implicită a parolei de administrator" la pagina 17](#page-16-0)
- & ["Configurarea unui Certificat semnat de CA" la pagina 252](#page-251-0)
- & ["Configurarea unui Certificat CA" la pagina 257](#page-256-0)

## **Conectarea imprimantei la o reţea IEEE802.1X**

## **Configurarea unei rețele IEEE 802.1X**

Când setați IEEE 802.1X la imprimantă, o puteți utiliza în rețeaua conectată la un server RADIUS, la un switch LAN cu funcție de autentificare sau la un punct de acces.

TLS versiunea 1.3 nu este compatibilă cu această funcție.

1. Introduceți adresa IP a imprimantei într-un browser pentru a accesa Web Config.

Introduceți adresa IP a imprimantei de la un computer care este conectat la aceeași rețea ca imprimanta.

Puteți verifica adresa IP a imprimantei din următorul meniu.

**Setări** > **Setări generale** > **Setări reţea** > **Stare reţea** > **Stare rețea cu fir LAN/Wi-Fi**

- 2. Introduceți parola de administrator pentru a vă conecta ca administrator.
- 3. Selectați în următoarea ordine.

Fila **Securitate rețea** > **IEEE802.1X** > **De bază**

4. Introduceți o valoare pentru fiecare element.

Dacă doriți să utilizați imprimanta pe o rețea WI-Fi, faceți clic pe **Setare Wi-Fi** și selectați sau introduceți un SSID.

*Notă:*

Puteți partaja setări între Ethernet și Wi-Fi.

5. Faceți clic pe **Înainte**.

Este afișat un mesaj de confirmare.

6. Faceți clic pe **OK**.

Imprimanta este actualizată.

#### **Informaţii conexe**

& ["Valoarea implicită a parolei de administrator" la pagina 17](#page-16-0)

#### *Elemente de setare rețea IEEE 802.1X*

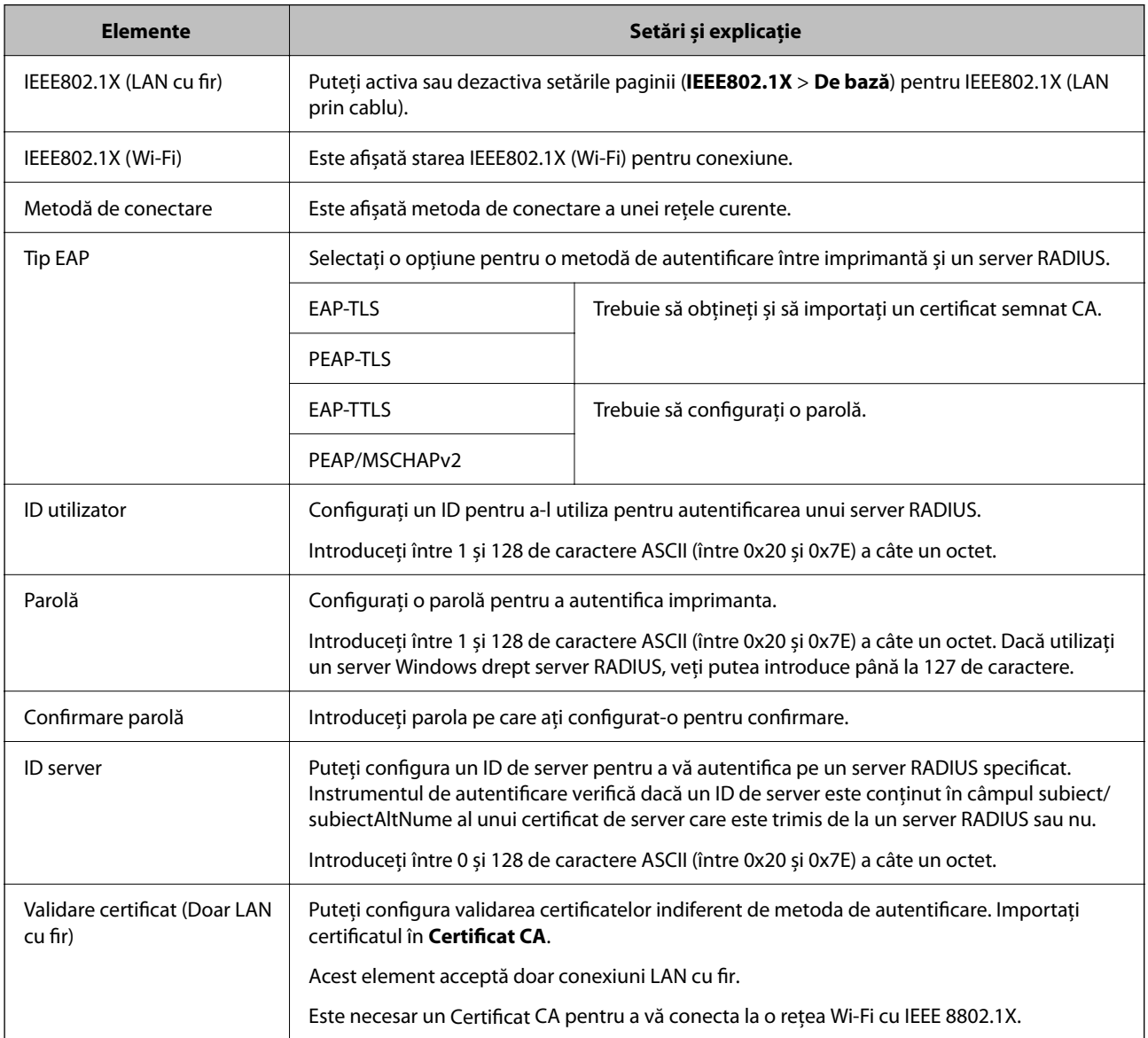

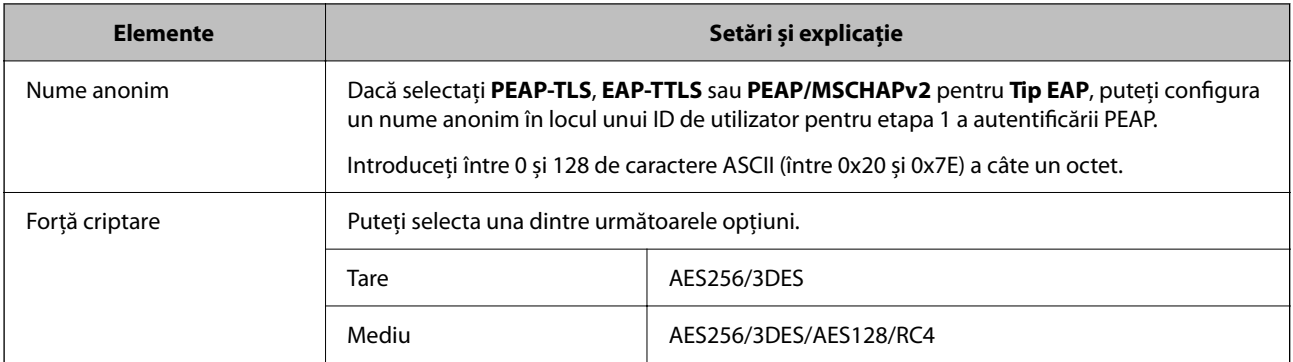

#### **Informaţii conexe**

 $\blacktriangleright$  ["Configurarea unei rețele IEEE 802.1X" la pagina 271](#page-270-0)

## **Configurarea unui certificat pentru IEEE 802.1X**

Configurarea unui certificat de client pentru IEEE802.1X. La setare, puteți utiliza **EAP-TLS** și **PEAP-TLS** ca metodă de autentificare pentru IEEE 802.1X. Dacă doriți să configurați certificatul oferit de autoritatea de certificare, accesați **Certificat CA**.

1. Introduceți adresa IP a imprimantei într-un browser pentru a accesa Web Config.

Introduceți adresa IP a imprimantei de la un computer care este conectat la aceeași rețea ca imprimanta.

Puteți verifica adresa IP a imprimantei din următorul meniu.

**Setări** > **Setări generale** > **Setări reţea** > **Stare reţea** > **Stare rețea cu fir LAN/Wi-Fi**

- 2. Introduceți parola de administrator pentru a vă conecta ca administrator.
- 3. Selectați în următoarea ordine.

Fila **Securitate rețea** > **IEEE802.1X** > **Certificat client**

4. Introduceți un certificat în **Certificat client**.

Dacă ați importat deja un certificat publicat de o autoritate de certificare, puteți copia certificatul și îl puteți utiliza în IEEE802.1X. Pentru copiere, selectați certificatul din **Copiere de la** și apoi faceți clic pe **Copiere**.

#### **Informaţii conexe**

- $\rightarrow$  ["Valoarea implicită a parolei de administrator" la pagina 17](#page-16-0)
- $\blacktriangleright$  ["Configurarea unui Certificat semnat de CA" la pagina 252](#page-251-0)
- & ["Configurarea unui Certificat CA" la pagina 257](#page-256-0)

### **Verificarea stării rețelei IEEE 802.1X**

Puteți verifica starea IEEE 802.1X imprimând fișa de stare a rețelei.

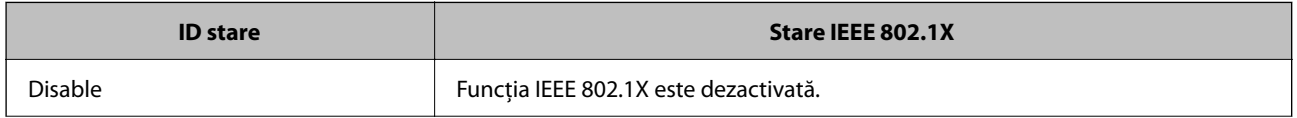

<span id="page-273-0"></span>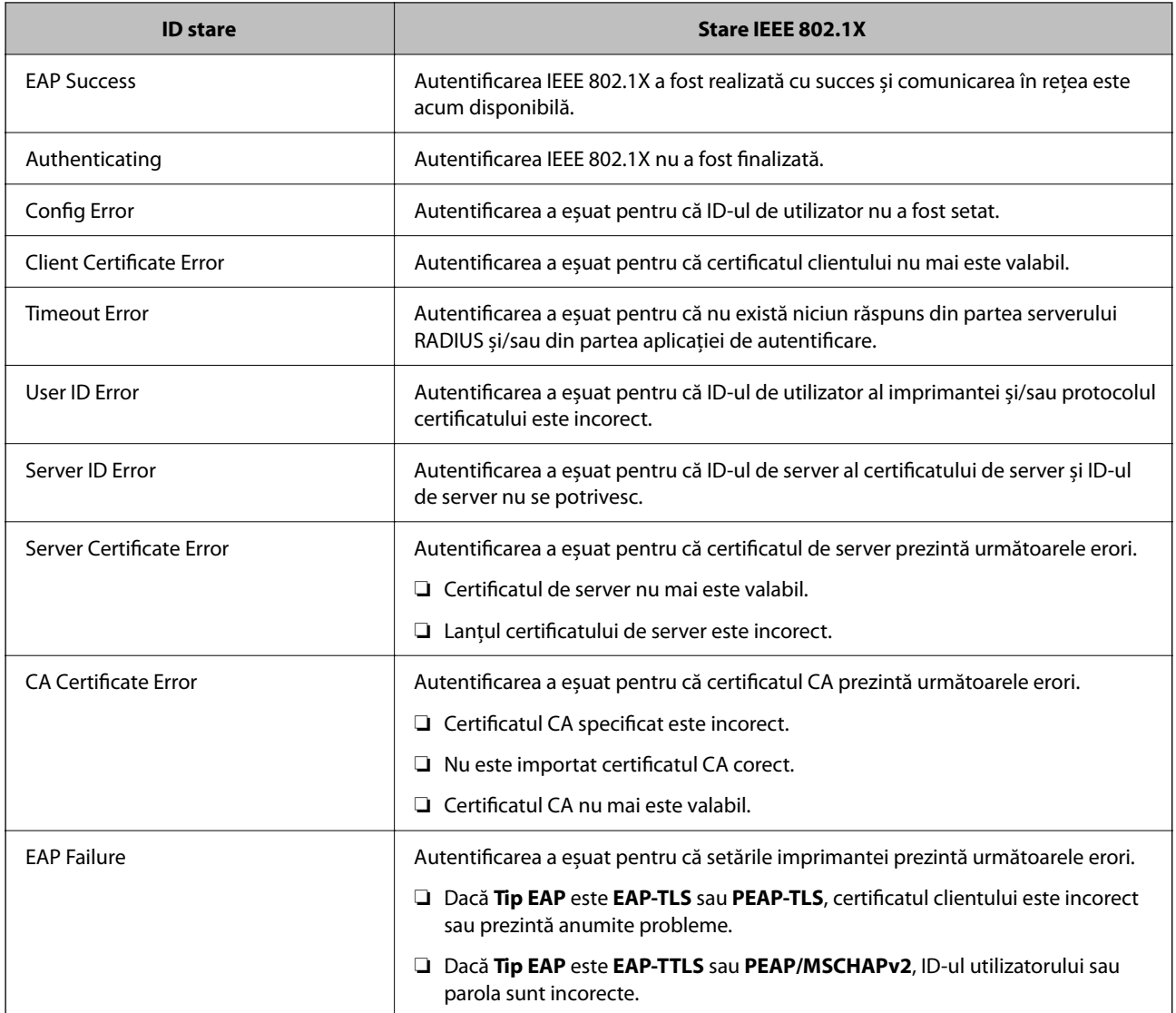

#### **Informaţii conexe**

& ["Stare rețea cu fir LAN/Wi-Fi:" la pagina 198](#page-197-0)

## **Probleme de securitate a rețelei**

## **Restabilirea funcțiilor de securitate**

Când stabiliți un mediu extrem de securizat, precum filtrarea IPsec/IP sau IEEE802.1X, este posibil să nu puteți efectua comunicarea cu unele dispozitive din cauza setărilor incorecte sau problemelor cu dispozitivul sau serverul. În acest caz, restabiliți setările de securitate pentru a efectua setările pentru dispozitiv din nou sau pentru a permite utilizarea temporară.

#### *Dezactivarea funcției de securitate cu ajutorul panoului de comandă*

Puteți dezactiva filtrarea IPsec/IP sau IEEE 802.1X utilizând panoul de comandă al imprimantei.

- 1. Selectați **Setări** > **Setări generale** > **Setări reţea**.
- 2. Selectați **Complex**.
- 3. Selectați elementul pe care doriți să îl dezactivați.
	- ❏ **Dezactivare IPsec/IP Filtering**
	- ❏ **Dezactivare IEEE802.1X**
- 4. Selectați **Continuare** pe ecranul de confirmare.

### **Probleme privind utilizarea caracteristicilor de securitate a reţelei**

#### *Uitarea unei chei pre-partajate*

#### **Reconfiguraţi o cheie prepartajată.**

Pentru a schimba cheia, accesați Web Config și selectați fila **Securitate rețea** > **IPsec/IP Filtering** > **De bază** > **Politică implicită** sau **Politică grup**.

Când schimbați cheia pre-partajată, configurați cheia pre-partajată pentru computere.

#### **Informaţii conexe**

- & ["Valoarea implicită a parolei de administrator" la pagina 17](#page-16-0)
- $\blacktriangleright$  ["Comunicare criptată utilizând filtrarea IPsec/IP" la pagina 260](#page-259-0)

#### *Comunicare imposibilă cu Comunicare IPsec*

#### **Specificaţi algoritmul incompatibil cu imprimanta sau cu computerul.**

Imprimanta este compatibilă cu următorii algoritmi. Verificați setările computerului.

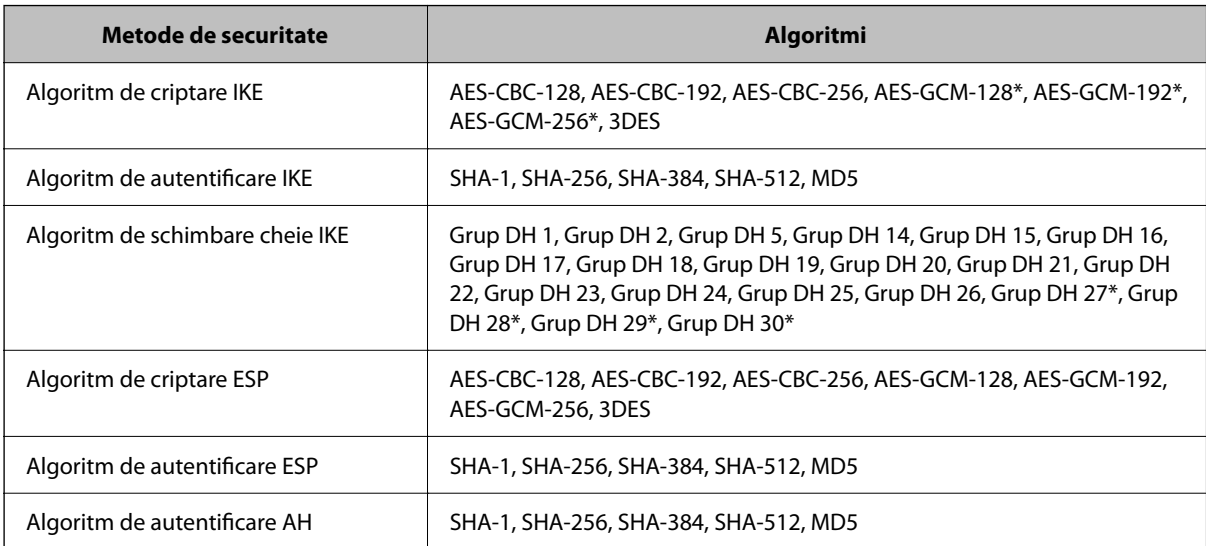

\* disponibil doar pentru IKEv2

#### **Informaţii conexe**

 $\blacktriangleright$  ["Comunicare criptată utilizând filtrarea IPsec/IP" la pagina 260](#page-259-0)

#### *Întrerupere bruscă a comunicării*

#### **Adresa IP a imprimantei s-a modificat sau nu poate fi utilizată.**

Când adresa IP înregistrată la adresa locală din Politică grup a fost modificată sau nu poate fi utilizată, nu se pot efectua comunicaţiile IPsec. Dezactivați IPsec folosind panoul de control al imprimantei.

Dacă DHCP nu mai este valid, ați efectuat repornirea sau adresa IPv6 nu mai este validă sau nu a fost obținută, adresa IP înregistrată pentru fila Web Config (**Securitate rețea** > **IPsec/IP Filtering** > **De bază** > **Politică grup** > **Adresă locală (imprimantă)**) a imprimantei nu va fi găsită.

Folosiți o adresă IP statică.

#### **Adresa IP a computerului s-a modificat sau nu poate fi utilizată.**

Când adresa IP înregistrată la adresa la distanță din Politică grup a fost modificată sau nu poate fi utilizată, nu se pot efectua comunicaţiile IPsec.

Dezactivați IPsec folosind panoul de control al imprimantei.

Dacă DHCP nu mai este valid, ați efectuat repornirea sau adresa IPv6 nu mai este validă sau nu a fost obținută, adresa IP înregistrată pentru fila Web Config (**Securitate rețea** > **IPsec/IP Filtering** > **De bază** > **Politică grup** > **Adresă la distanţă (Gazdă)**) a imprimantei nu va fi găsită.

Folosiți o adresă IP statică.

#### **Informaţii conexe**

- & ["Valoarea implicită a parolei de administrator" la pagina 17](#page-16-0)
- & ["Comunicare criptată utilizând filtrarea IPsec/IP" la pagina 260](#page-259-0)

#### *Imposibilitate de creare a portului de listare IPP securizat*

#### **Nu este specificat certificatul corect de server pentru comunicarea SSL/TLS.**

Dacă certificatul indicat nu este corect, crearea unui port poate eșua. Asigurați-vă că folosiți certificatul corect.

#### **Certificatul CA nu este importat în computerul care accesează imprimanta.**

Dacă un certificat CA nu este importat în computer, crearea unui port poate eşua. Asiguraţi-vă că un certificat CA este importat.

#### **Informaţii conexe**

 $\blacktriangleright$  ["Configurarea unui certificat de server pentru imprimantă" la pagina 259](#page-258-0)

#### *Nu se poate realiza conectarea după configurarea filtrării IPsec/IP*

#### **Setările IPsec/IP Filtering sunt incorecte.**

Dezactivati filtrarea IPsec/IP din panoul de control al imprimantei. Conectati imprimanta și computerul și refaceti setarea privind filtrarea IPsec/IP.

#### **Informaţii conexe**

 $\blacktriangleright$  ["Comunicare criptată utilizând filtrarea IPsec/IP" la pagina 260](#page-259-0)

#### *Imprimanta nu poate fi accesată după configurarea IEEE802.1X*

#### **Setările IEEE802.1X sunt incorecte.**

Dezactivați IEEE802.1X și Wi-Fi de la panoul de comandă al imprimantei. Conectați imprimanta și un computer și apoi configurați IEEE802.1X din nou.

#### **Informaţii conexe**

& ["Configurarea unei rețele IEEE 802.1X" la pagina 271](#page-270-0)

### **Probleme privind utilizarea unui certificat digital**

#### *Nu se poate importa un Certificat semnat de CA*

#### **Certificat semnat de CA şi informaţiile din CSR nu corespund.**

Dacă informaţiile din Certificat semnat de CA şi CSR nu corespund, CSR nu se poate importa. Verificaţi următoarele:

❏ Încercaţi să importaţi certificatul spre un dispozitiv care nu are aceleaşi informaţii?

Verificaţi informaţiile CSR şi apoi importaţi certificatul spre un dispozitiv care are aceleaşi informaţii.

❏ Aţi suprascris CSR salvată în imprimantă după trimiterea CSR către o autoritate de certificare? Obțineți din nou certificatul CA-semnat cu CSR.

#### **Certificat semnat de CA depăşeşte 5 KB.**

Nu puteţi importa un Certificat semnat de CA care depăşeşte 5 KB.

#### **Parola pentru importul certificatului este incorectă.**

Introduceți parola corectă. Dacă ați uitat parola, nu puteți importa certificatul. Obțineți din nou Certificat semnat de CA.

#### **Informaţii conexe**

 $\blacktriangleright$  ["Importarea unui Certificat semnat CA" la pagina 254](#page-253-0)

#### *Actualizare imposibilă a unui certificat autosemnat*

#### **Nume comun nu a fost introdus.**

**Nume comun** trebuie introdus.

#### **S-au introdus caractere neacceptate în Nume comun.**

Introduceţi între 1 şi 128 de caractere în format IPv4, IPv6, denumire gazdă sau FQDN în ASCII (0x20–0x7E).

#### **Numele comun include un spaţiu sau o virgulă.**

Dacă este inclusă o virgulă, **Nume comun** este divizat în acest punct. Dacă numai un spațiu este introdus înainte sau după o virgulă, survine o eroare.

#### **Informaţii conexe**

 $\blacktriangleright$  ["Actualizarea unui certificat autosemnat" la pagina 256](#page-255-0)

#### *Nu poate fi creată o CSR*

#### **Nume comun nu a fost introdus.**

Trebuie introdus **Nume comun**.

#### **S-au introdus caractere neacceptate în Nume comun, Organizaţie, Unitate organizatorică, Localitate şi Stat/Provincie.**

Introduceţi caractere în format IPv4, IPv6, denumire gazdă sau FQDN în ASCII (0x20–0x7E).

#### **Nume comun include un spaţiu sau o virgulă.**

Dacă este inclusă o virgulă, **Nume comun** este divizat în acest punct. Dacă numai un spaţiu este introdus înainte sau după o virgulă, survine o eroare.

#### **Informaţii conexe**

& ["Obținerea unui Certificat semnat CA" la pagina 252](#page-251-0)

#### *Apare o avertizare privind un certificat digital*

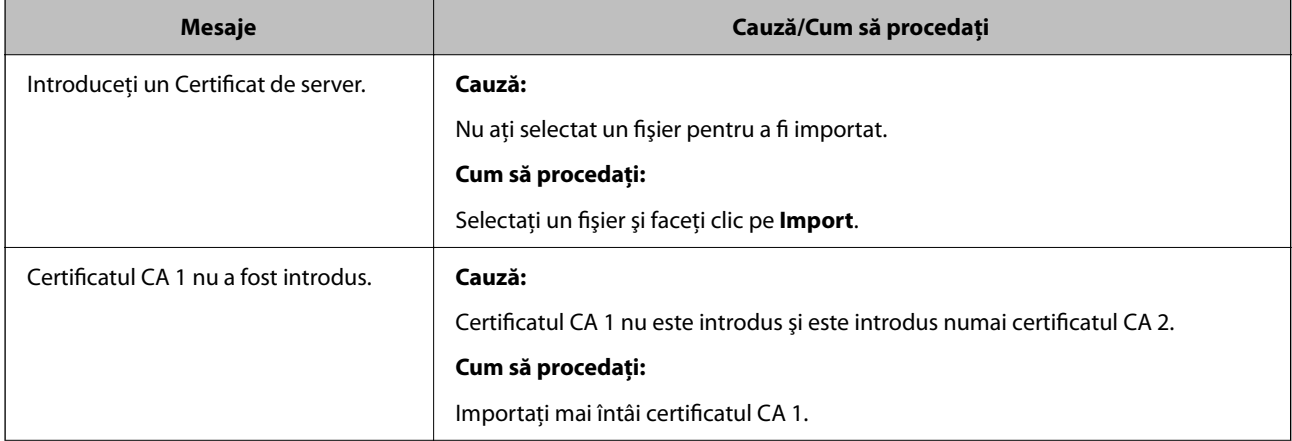

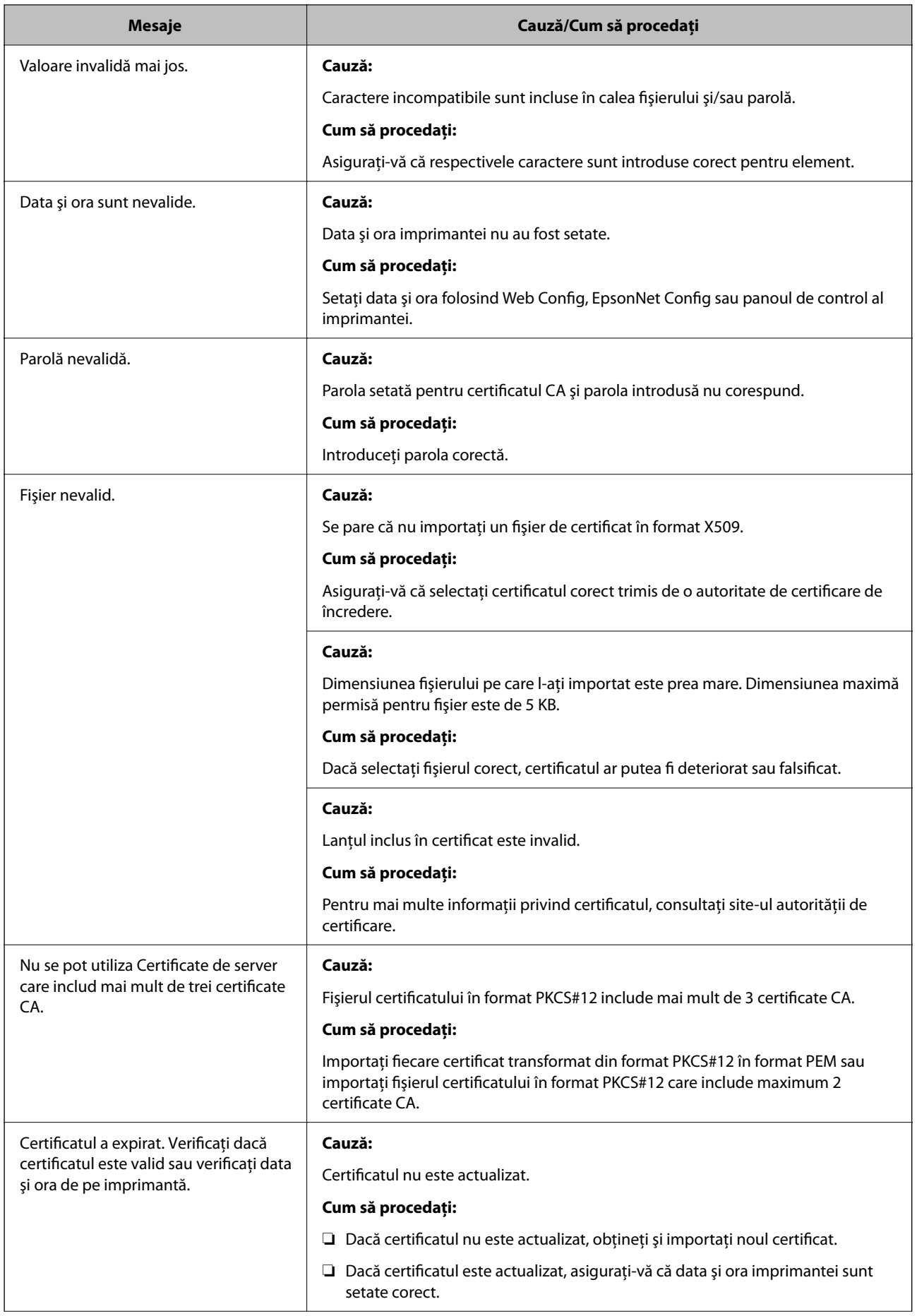

<span id="page-279-0"></span>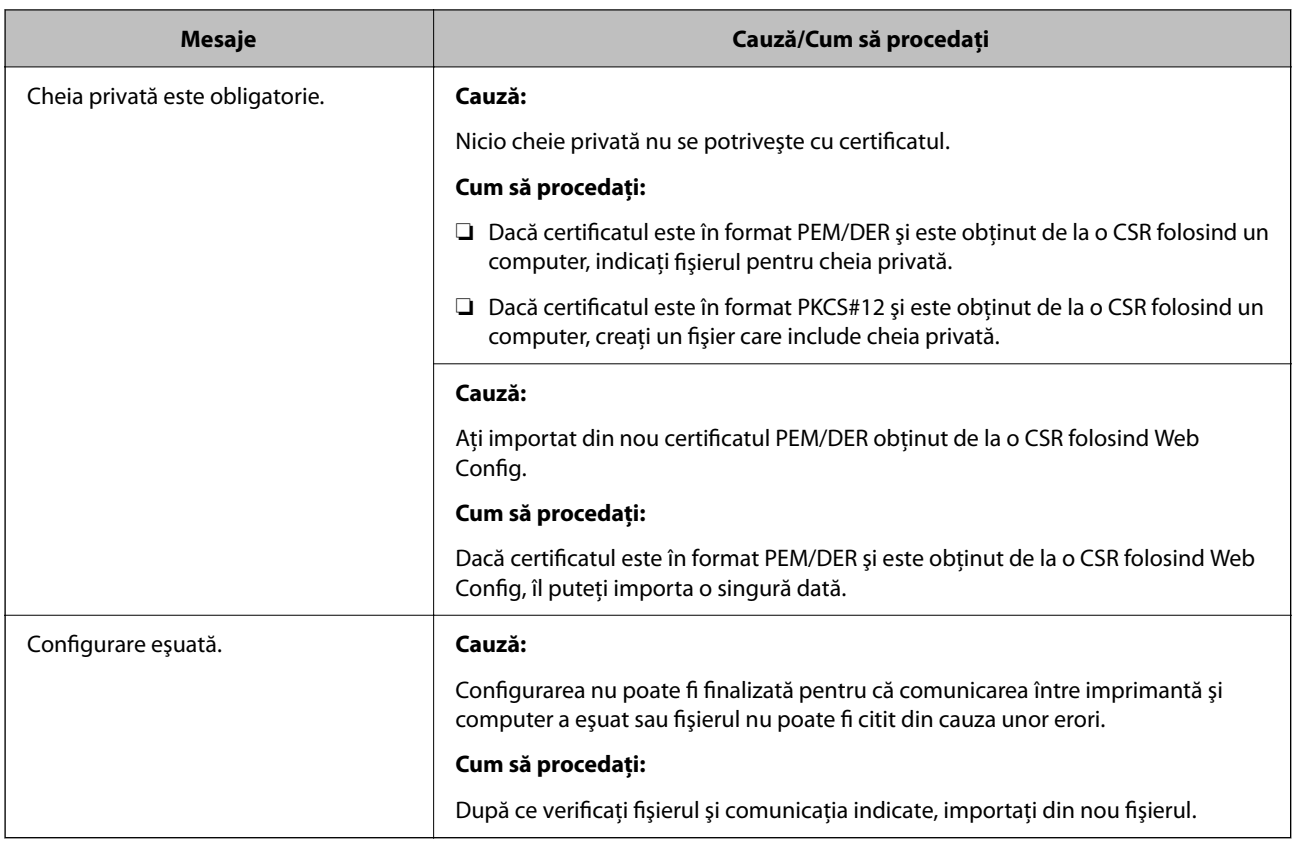

#### **Informaţii conexe**

& ["Despre certificarea digitală" la pagina 252](#page-251-0)

#### *Ştergerea din greşeală a unui certificat CA-semnat*

#### **Nu există fişier de rezervă pentru certificatul semnat CA.**

Dacă aveţi fişierul copie de rezervă, importaţi din nou certificatul.

Dacă obțineți un certificat folosind o CSR creată din Web Config, nu mai puteți importa din nou un certificat șters. Creaţi o CSR şi obţineţi un certificat nou.

#### **Informaţii conexe**

- $\rightarrow$  ["Importarea unui Certificat semnat CA" la pagina 254](#page-253-0)
- & ["Ștergerea unui Certificat semnat CA" la pagina 256](#page-255-0)

## **Utilizarea caracteristicii Epson Open Platform**

## **Prezentare generală Epson Open Platform**

Epson Open Platform este o platformă de utilizare a imprimantelor Epson cu funcţia furnizată de serverul sistemului de autentificare.

Puteți achiziționa jurnalele fiecărui dispozitiv și utilizator în cooperare cu serverul și configura restricții pe dispozitiv și funcții care pot fi utilizate pentru fiecare utilizator și grup. Se poate utiliza cu Epson Print Admin (Sistem de autentificare Epson) sau un sistem de autentificare terț.

În cazul în care conectați un dispozitiv de autentificare, puteți efectua, de asemenea, autentificarea utilizatorului utilizând cardul ID.

#### **Informaţii conexe**

& ["Sistem de autentificare Epson \(Epson Print Admin\)" la pagina 191](#page-190-0)

## **Configurarea Epson Open Platform**

Activați Epson Open Platform pentru a putea folosi dispozitivul din sistemul de autentificare.

1. Introduceți adresa IP a imprimantei într-un browser pentru a accesa Web Config.

Introduceți adresa IP a imprimantei de la un computer care este conectat la aceeași rețea ca imprimanta.

Puteți verifica adresa IP a imprimantei din următorul meniu.

**Setări** > **Setări generale** > **Setări reţea** > **Stare reţea** > **Stare rețea cu fir LAN/Wi-Fi**

- 2. Introduceți parola de administrator pentru a vă conecta ca administrator.
- 3. Selectați în următoarea ordine.

#### Fila **Epson Open Platform** > **Cheia produsului sau Cheie de licenţă**

- 4. Introduceți o valoare pentru fiecare element.
	- ❏ Număr de serie

Va fi afișat numărul de serie al dispozitivului.

❏ Versiune Epson Open Platform

Selectați versiunea de Epson Open Platform. Versiunea corespunzătoare variază în funcție de sistemul de autentificare.

❏ Cheia produsului sau Cheie de licenţă

Introduceți cheia de produs obținută de pe site-ul web dedicat. Consultați manualul Epson Open Platform pentru detalii precum modul de obținere al cheii de produs.

5. Faceți clic pe **Înainte**.

Este afișat un mesaj de confirmare.

6. Faceți clic pe **OK**.

Imprimanta este actualizată.

#### **Informaţii conexe**

 $\rightarrow$  ["Valoarea implicită a parolei de administrator" la pagina 17](#page-16-0)

## **Validarea Epson Open Platform**

Puteți verifica validitatea Epson Open Platform utilizând oricare dintre următoarele metode.

❏ Web Config

O cheie de produs a fost introdusă în fila **Epson Open Platform** > **Cheia produsului sau Cheie de licenţă** > **Cheia produsului sau Cheie de licenţă**, iar fila **Epson Open Platform** > **Sistem de autentificare** este afișată în partea stângă a structurii arborescente de meniu.

❏ Panoul de comandă al imprimantei

O cheie de produs este afișată în ecranul principal > **Setări** > **Informaţii Epson Open Platform**.

## **Informaţii Epson Remote Services**

Epson Remote Services este un serviciu care colectează periodic informații despre imprimantă prin Internet. Acest lucru poate fi utilizat pentru a preconiza momentul în care consumabilele și piesele de schimb trebuie să fie înlocuite sau completate și pentru a rezolva rapid eventualele erori sau probleme.

Contactați reprezentantul de vânzări pentru mai multe informații despre Epson Remote Services.

# <span id="page-282-0"></span>**Unde puteţi obţine ajutor**

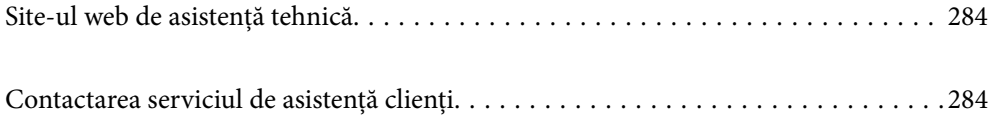

## <span id="page-283-0"></span>**Site-ul web de asistenţă tehnică**

Dacă aveți nevoie de ajutor suplimentare, vizitați site-ul erb de asistență al Epson de mai jos. Selectați țara sau regiunea dumneavoastră şi accesaţi secţiunea de asistenţă a site-ului web Epson local. Pe acest site sunt disponibile şi cele mai recente drivere, întrebări frecvente, manuale şi alte materiale care pot fi descărcate.

#### <http://support.epson.net/>

#### <http://www.epson.eu/support> (Europa)

Dacă produsul dumneavoastră Epson nu funcţionează corect şi nu puteţi rezolva problema, contactaţi serviciul de asistenţă clienţi de la Epson.

## **Contactarea serviciul de asistenţă clienţi**

## **Înainte de a contacta Epson**

Dacă produsul Epson nu funcționează corect și nu puteți rezolva problema folosind informațiile de depanare din manualele produselor, contactați serviciul tehnic al Epson pentru asistență.

Următoarea listă de asistență Epson este bazată pe țara de vânzare. Este posibil ca unele produse să nu fie vândute în locul în care vă aflați, prin urmare contactați serviciul de asistență Epson pentru zona din care ați achiziționat produsul.

Dacă serviciul de asistență Epson pentru zona dumneavoastră nu apare în lista de mai jos, contactați distribuitorul de la care ați cumpărat produsul.

Serviciul de asistență Epson vă va putea ajuta mult mai repede dacă la puneți la dispoziție următoarele informații:

❏ Numărul de serie al produsului

(Poziția de atașare a etichetei depinde de produs; eticheta poate fi atașată pe spate, pe partea deschisă a capacului sau pe partea inferioară.)

- ❏ Modelul produsului
- ❏ Versiunea software a produsului

(Faceți clic pe **About**, **Version Info**, sau pe un buton similar din software-ul produsului.)

- ❏ Marca și modelul de calculator utilizat
- ❏ Numele sistemului de operare instalat pe calculator și versiunea
- ❏ Numele și versiunile aplicațiilor software utilizate în general cu produsul

#### *Notă:*

În funcție de produs, setările de rețea se pot stoca în memoria produsului. În urma defectării sau reparării produsului, setările se pot pierde. Epson nu își asumă responsabilitatea pentru pierderea datelor, pentru copierea de rezervă sau recuperarea setărilor, nici chiar în perioada de garanție. Vă recomandăm să creați propria copie de rezervă a datelor sau să le notați.

## **Ajutor pentru utilizatorii din Europa**

Verificaţi Documentul de garanţie pan-europeană pentru informaţii referitoare la modul în care puteţi contacta serviciul de asistenţă Epson.

## **Ajutor pentru utilizatorii din Taiwan**

Datele de contact pentru informaţii, asistenţă şi servicii sunt:

#### **World Wide Web**

#### [http://www.epson.com.tw](http://www.epson.com.tw/)

Sunt disponibile informații asupra specificațiilor produselor, drivere pentru descărcare și solicitări despre produse.

#### **Serviciul de asistenţă Epson**

Telefon: +886-2-2165-3138

Serviciul nostru de asistență vă poate ajuta în următoarele privințe la telefon:

- ❏ Solicitări cu privire la vânzări şi informaţii despre produse
- ❏ Întrebări sau probleme legate de utilizarea produselor
- ❏ Solicitări privind activităţile de service şi garanţia

#### **Centru de asistenţă pentru reparaţii:**

<http://www.tekcare.com.tw/branchMap.page>

TekCare este un centru de service autorizat pentru Epson Taiwan Technology & Trading Ltd.

## **Ajutor pentru utilizatorii din Australia**

Epson Australia doreşte să vă ofere un nivel înalt de service pentru clienţi. În plus faţă de manualele produsului dumneavoastră, noi vă oferim următoarele surse de informatii:

#### **Adresa URL**

#### [http://www.epson.com.au](http://www.epson.com.au/)

Accesati paginile web ale Epson Australia. Merită să accesati ocazional site-ul! Acesta oferă o zonă de descărcare pentru drivere, puncte de contact Epson, informaţii asupra produselor noi şi asistenţă tehnică (e-mail).

#### **Serviciul de asistenţă Epson**

Telefon: 1300-361-054

Serviciul de asistență Epson este furnizat ca un o soluție finală pentru a ne asigura că toți clienții noștri au acces la consultanţă. Operatorii Serviciului de asistenţă vă pot ajuta la instalarea, configurarea şi utilizarea produsului Epson. Personalul de asistenţă pre-vânzări vă poate pune la dispoziţie documentaţie despre produsele Epson noi şi vă poate oferi consultanţă în privinţa adrese celui mai apropiat reprezentant sau agent de service. Multe tipuri de solicitări sunt rezolvate aici.

În momentul în care sunați, vă recomandăm să aveți la îndemână toate informaţiile necesare. Cu cât puneţi la dispoziție mai multe informații, cu atât vă putem ajuta mai rapid să rezolvați problema. Aceste informații includ manualele aferente produsului Epson, tipul de computer, sistemul de operare, aplicaţiile instalate şi orice informaţii pe care le considerati necesare.

#### **Transportul produsului**

Epson recomandă păstrarea ambalajului produsului în vederea transporturilor ulterioare.

## **Ajutor pentru utilizatorii din Noua Zeelandă**

Epson Noua Zeelandă doreşte să vă ofere servicii pentru clienţi la nivel înalt. În plus faţă de documentaţia produsului dvs., vă oferim următoarele surse de informaţii:

#### **Adresa URL**

#### [http://www.epson.co.nz](http://www.epson.co.nz/)

Accesaţi paginile web ale Epson Noua Zeelandă. Merită să accesaţi ocazional site-ul! Acesta oferă o zonă de descărcare pentru drivere, puncte de contact Epson, informaţii asupra produselor noi şi asistenţă tehnică (e-mail).

#### **Serviciul de asistenţă Epson**

#### Telefon: 0800 237 766

Serviciul de asistență Epson este furnizat ca un mijloc final pentru a asigura accesul clienților noștri la consultanță. Operatorii Serviciului de asistenţă vă pot ajuta la instalarea, configurarea şi utilizarea produsului Epson. Personalul de asistență pre-vânzări vă poate pune la dispoziție documentație despre produsele Epson noi și vă poate oferi consultanță în privința adrese celui mai apropiat reprezentant sau agent de service. Multe tipuri de solicitări sunt rezolvate aici.

Este recomandat să dispuneţi de toate informaţiile relevante când apelaţi. Cu cât puneţi la dispoziţie mai multe informații, cu atât vă putem ajuta mai rapid să rezolvați problema. Aceste informații includ documentația aferentă produsului Epson, tipul de computer, sistemul de operare, aplicaţiile instalate şi orice informaţii pe care le consideraţi necesare.

#### **Transportul produsului**

Epson recomandă păstrarea ambalajului produsului în vederea transporturilor ulterioare.

## **Ajutor pentru utilizatorii din Singapore**

Sursele de informare, asistenţă şi serviciile disponibile de la Epson Singapore sunt:

#### **World Wide Web**

#### [http://www.epson.com.sg](http://www.epson.com.sg/)

Prin e-mail, sunt disponibile informati asupra specificatiilor produselor, drivere pentru descărcare, întrebări adresate frecvente (FAQ), solicitări asupra vânzărilor şi asistenţă tehnică.

#### **Serviciul de asistenţă Epson**

Număr gratuit: 800-120-5564

Serviciul nostru de asistenţă prin telefon vă poate ajuta în următoarele privinţe:

- ❏ Solicitări cu privire la vânzări şi informaţii despre produse
- ❏ Întrebări despre modul de utilizare al produsului sau privind rezolvarea unor probleme
- ❏ Solicitări privind activităţile de service şi garanţia

## **Ajutor pentru utilizatorii din Tailanda**

Datele de contact pentru informații, asistență și servicii sunt:

#### **World Wide Web**

#### [http://www.epson.co.th](http://www.epson.co.th/)

Prin e-mail, sunt disponibile informați asupra specificațiilor produselor, drivere pentru descărcare, întrebări adresate frecvente (FAQ) și asistență prin e-mail.

#### **Centrul de apeluri Epson**

Telefon: 66-2460-9699

E-mail: support@eth.epson.co.th

Departamentul nostru Centru de apeluri vă poate ajuta să rezolvați prin telefon următoarele probleme:

❏ Solicitări cu privire la vânzări și informații despre produse

❏ Întrebări sau probleme legate de utilizarea produselor

❏ Solicitări privind activitățile de service și garanția

## **Ajutor pentru utilizatorii din Vietnam**

Datele de contact pentru informaţii, asistenţă şi servicii sunt:

#### **Centrul de service Epson**

27 Yen Lang, Trung Liet Ward, Dong Da District, Ha Noi City. Tel: +84 24 7300 0911 38 Le Dinh Ly, Thac Gian Ward, Thanh Khe District, Da Nang. Tel: +84 23 6356 2666 194/3 Nguyen Trong Tuyen, Ward 8, Phu Nhuan Dist., HCMC. Tel: +84 28 7300 0911 31 Phan Boi Chau, Ward 14, Binh Thanh District, HCMC. Tel: +84 28 35100818

## **Ajutor pentru utilizatorii din Indonezia**

Datele de contact pentru informaţii, asistenţă şi servicii sunt:

#### **World Wide Web**

#### [http://www.epson.co.id](http://www.epson.co.id/)

❏ Informaţii asupra specificaţiilor produselor, drivere pentru descărcare

❏ Întrebări adresate frecvent (FAQ), solicitări cu privire la vânzări, întrebări prin e-mail

#### **Epson Hotline**

Telefon: 1500-766 (Indonesia Only)

Email: customer.care@ein.epson.co.id

Serviciul nostru de asistenţă telefonică vă stă la dispoziţie, prin telefon sau prin e-mail pentru:

- ❏ Solicitări cu privire la vânzări şi informaţii despre produse
- ❏ Asistenţă tehnică

## **Ajutor pentru utilizatorii din Hong Kong**

Pentru a obţine asistenţă tehnică şi pentru servicii postvânzare, utilizatorii sunt rugaţi să contacteze Epson Hong Kong Limited.

#### **Pagina web**

#### [http://www.epson.com.hk](http://www.epson.com.hk/)

Epson Hong Kong a creat o pagină locală atât în limba chineză cât şi în engleză pentru a pune la dispoziţia utilizatorilor următoarele informaţii:

- ❏ Informaţii despre produs
- ❏ Răspunsuri la întrebările frecvente (FAQ)
- ❏ Ultimele versiuni ale driverelor produselor Epson

#### **Linia de asistenţă tehnică**

De asemenea, puteţi contacta echipa noastră tehnică la următoarele numere de telefon şi fax:

Telefon: 852-2827-8911

Fax: 852-2827-4383

## **Ajutor pentru utilizatorii din Malaezia**

Datele de contact pentru informaţii, asistenţă şi servicii sunt:

#### **World Wide Web**

#### [http://www.epson.com.my](http://www.epson.com.my/)

- ❏ Informaţii asupra specificaţiilor produselor, drivere pentru descărcare
- ❏ Întrebări adresate frecvent (FAQ), solicitări cu privire la vânzări, întrebări prin e-mail

#### **Centrul de apeluri Epson**

Telefon: 1800-81-7349 (apel netaxabil)

Email: websupport@emsb.epson.com.my

- ❏ Solicitări cu privire la vânzări şi informaţii despre produse
- ❏ Întrebări sau probleme legate de utilizarea produselor
- ❏ Solicitări privind serviciile de reparații şi garanţia

#### **Epson Malaysia Sdn Bhd (Sediul principal)**

Telefon: 603-56288288 Fax: 603-5628 8388/603-5621 2088

## **Ajutor pentru utilizatorii din India**

Datele de contact pentru informaţii, asistenţă şi servicii sunt:
### **World Wide Web**

#### [http://www.epson.co.in](http://www.epson.co.in/)

Sunt disponibile informații asupra specificațiilor produselor, drivere pentru descărcare și solicitări despre produse.

### **Linie de asistenţă gratuită**

Pentru service, informații despre produs sau pentru a comanda consumabile: 18004250011 / 186030001600 / 1800123001600 (09:00 – 18:00)

### **E-mail**

calllog@epson–india.in

# **WhatsApp**

+91 96400 00333

# **Ajutor pentru utilizatorii din Filipine**

Pentru a primi asistență tehnică și alte servicii post-vânzare, utilizatorii sunt invitați să contacteze Epson Philippines Corporation la numerele de telefon şi de fax şi la adresa de e-mail de mai jos:

# **World Wide Web**

### [http://www.epson.com.ph](http://www.epson.com.ph/)

Prin e-mail, sunt disponibile informaţi asupra specificaţiilor produselor, drivere pentru descărcare, întrebări adresate frecvente (FAQ) şi asistenţă prin e-mail.

# **Epson Philippines - Servicii pentru clienți**

Număr gratuit: (PLDT) 1-800-1069-37766

Număr gratuit: (Digitel) 1-800-3-0037766

Metro Manila: +632-8441-9030

Site web: <https://www.epson.com.ph/contact>

E-mail: customercare@epc.epson.com.ph

Program de lucru 9am - 6pm, de luni până sâmbătă (cu excepția sărbătorilor legale)

Departamentul nostru de Servicii pentru clienți vă poate ajuta să rezolvați prin telefon următoarele probleme:

❏ Solicitări cu privire la vânzări şi informaţii despre produse

❏ Întrebări sau probleme legate de utilizarea produselor

❏ Solicitări privind activităţile de service şi garanţia

# **Epson Philippines Corporation**

Linie principală: +632-8706-2609 Fax: +632-8706-2663 / +632-8706-2665